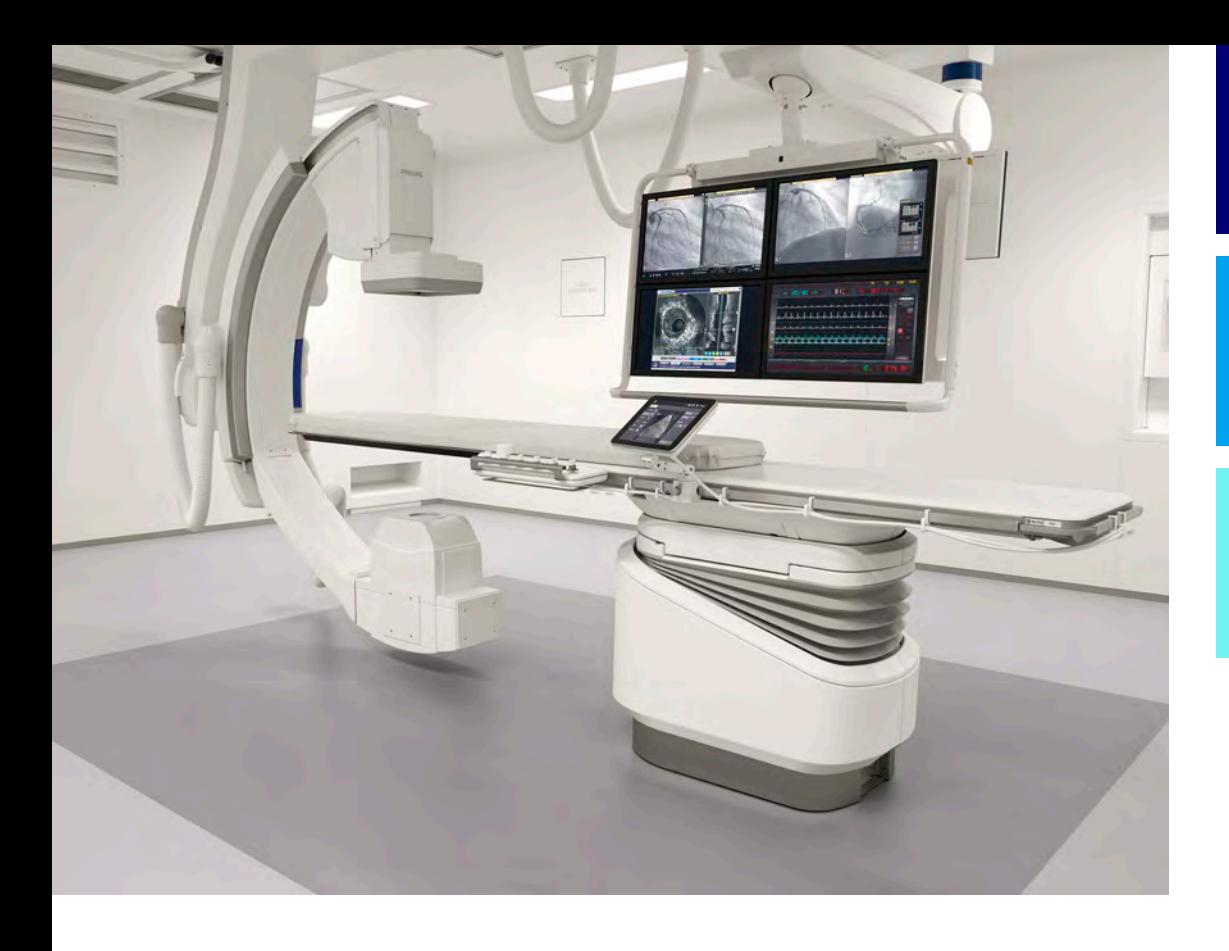

Használati útmutató

Magyar

4522 203 52521

# **Azurion**

Kiadás 1.2

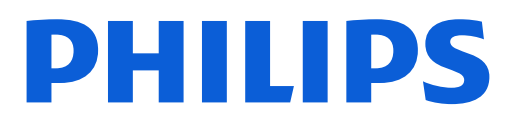

# **Tartalom**

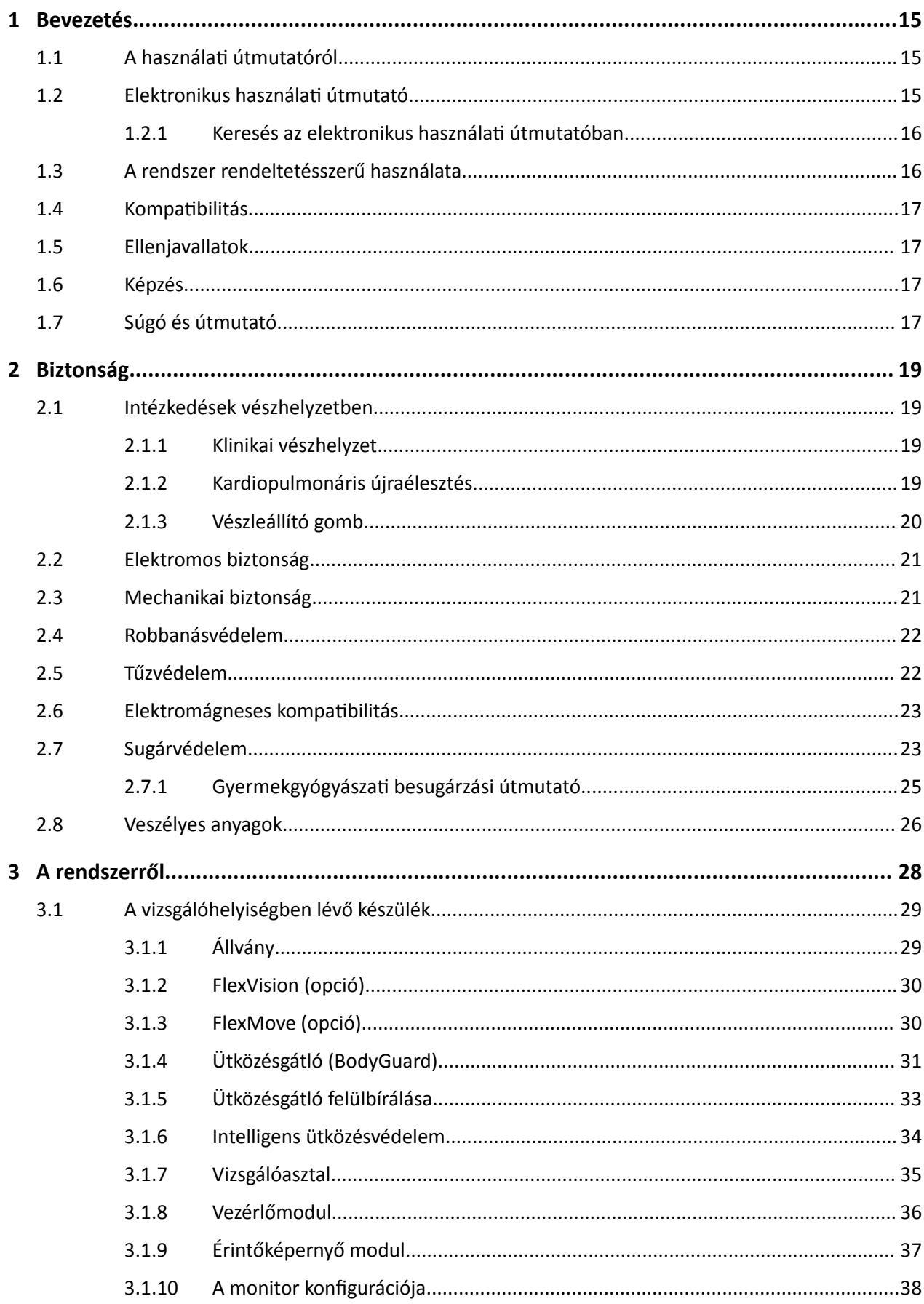

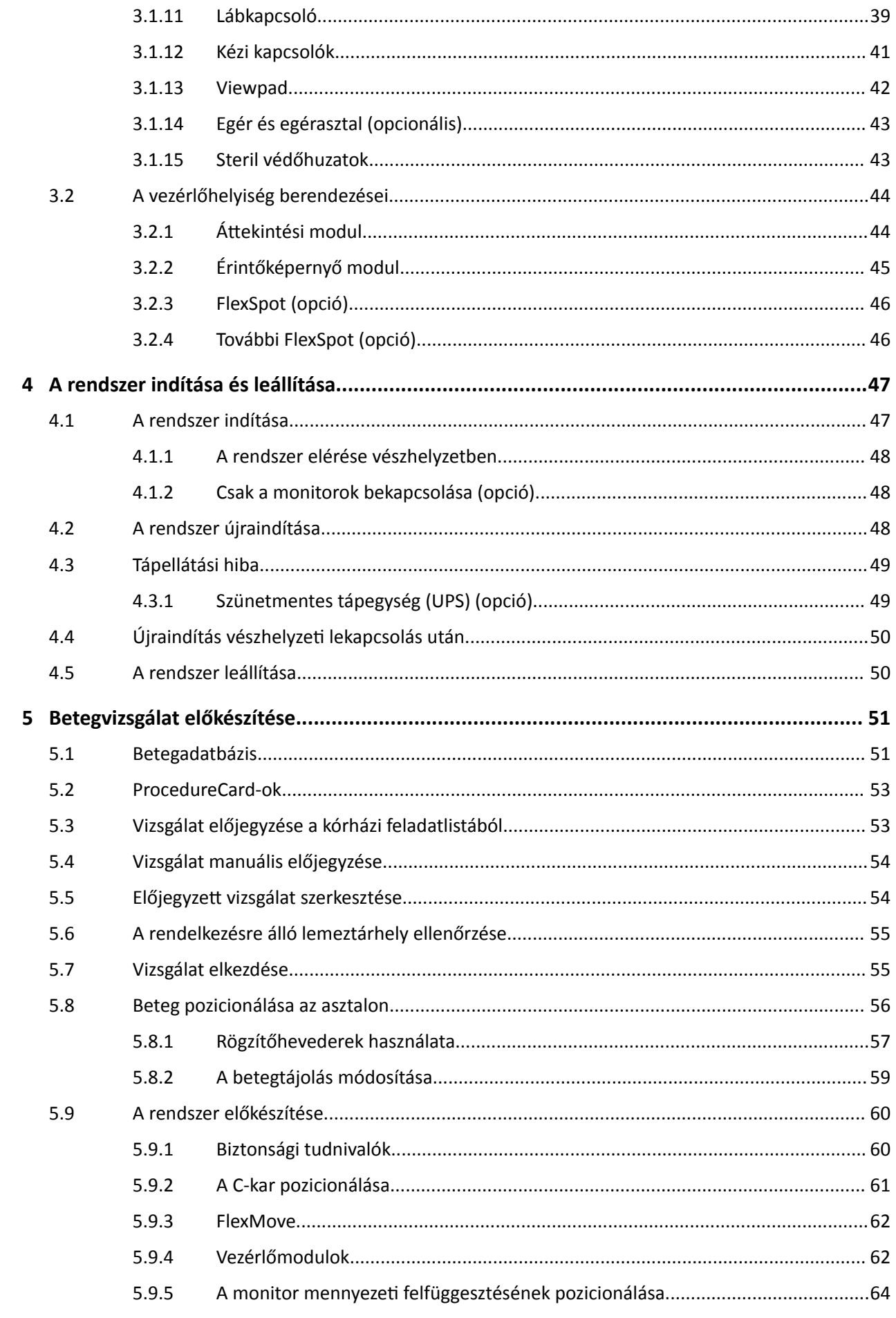

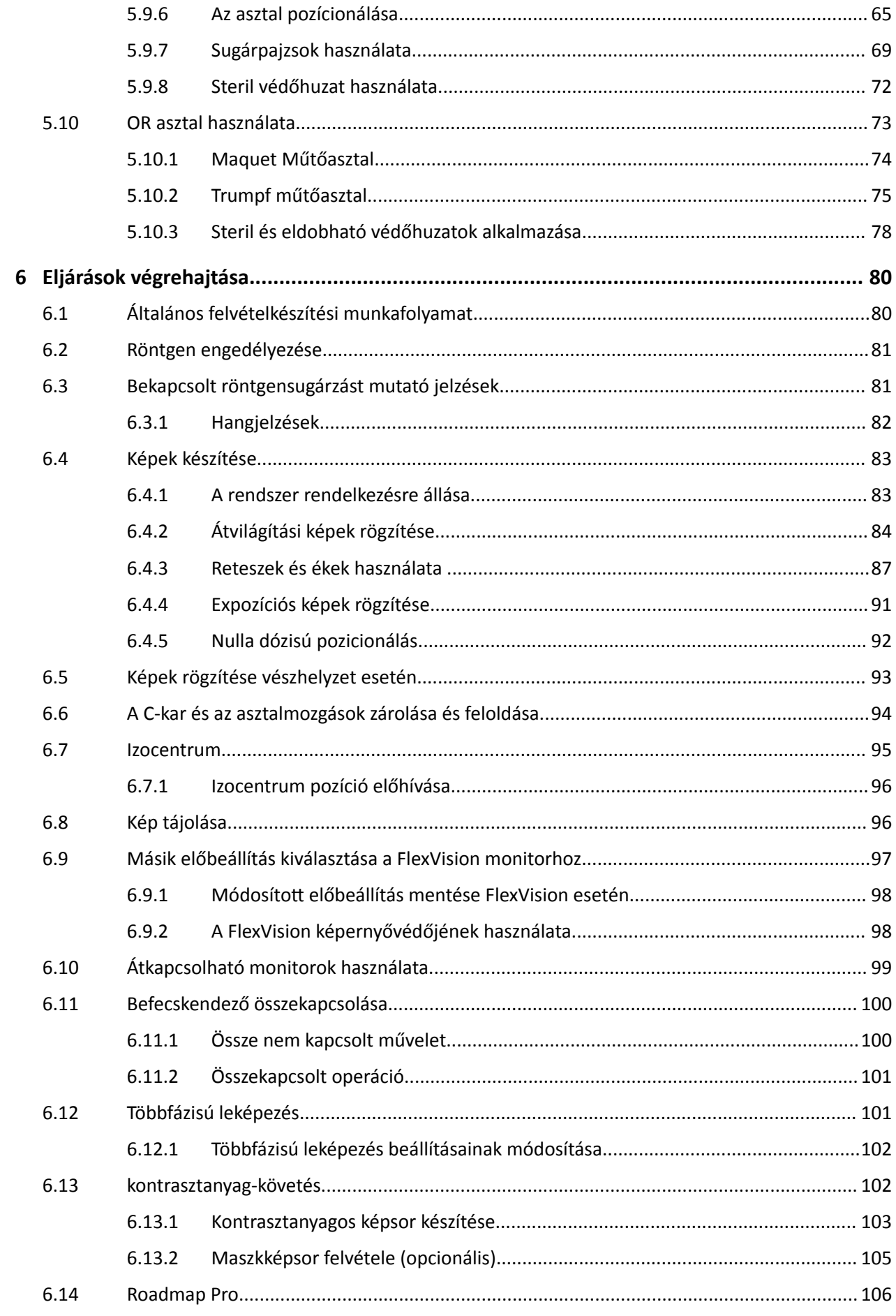

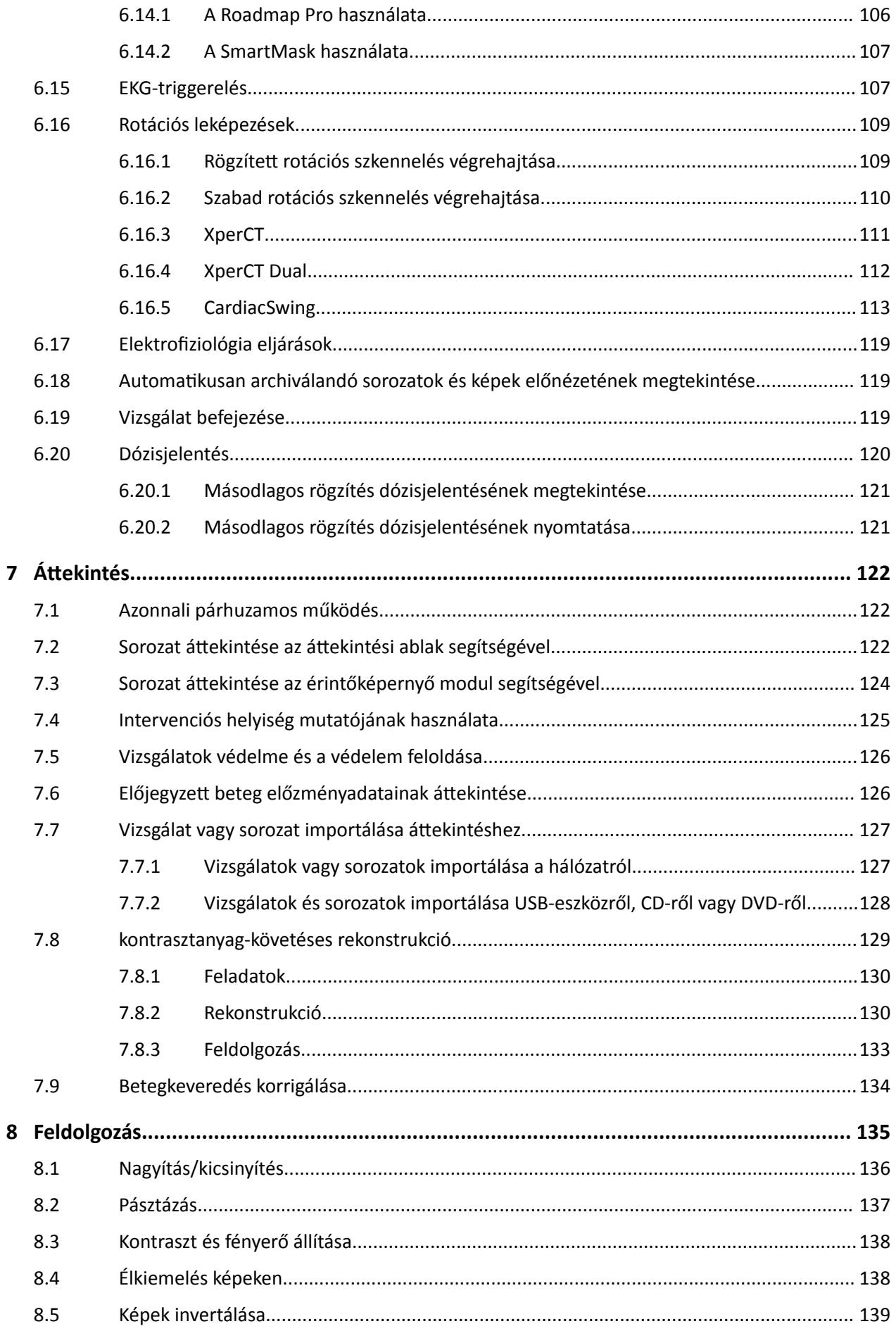

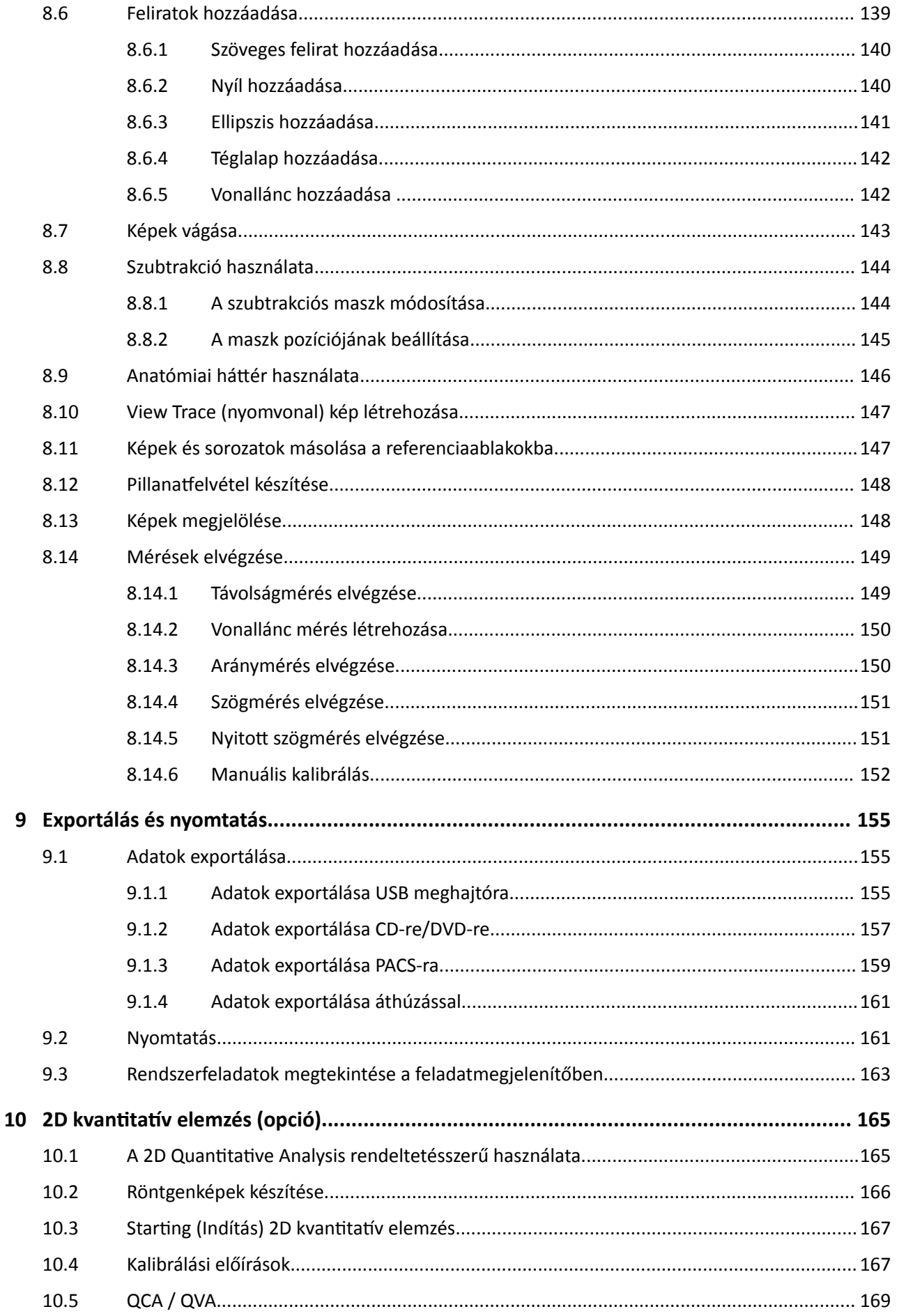

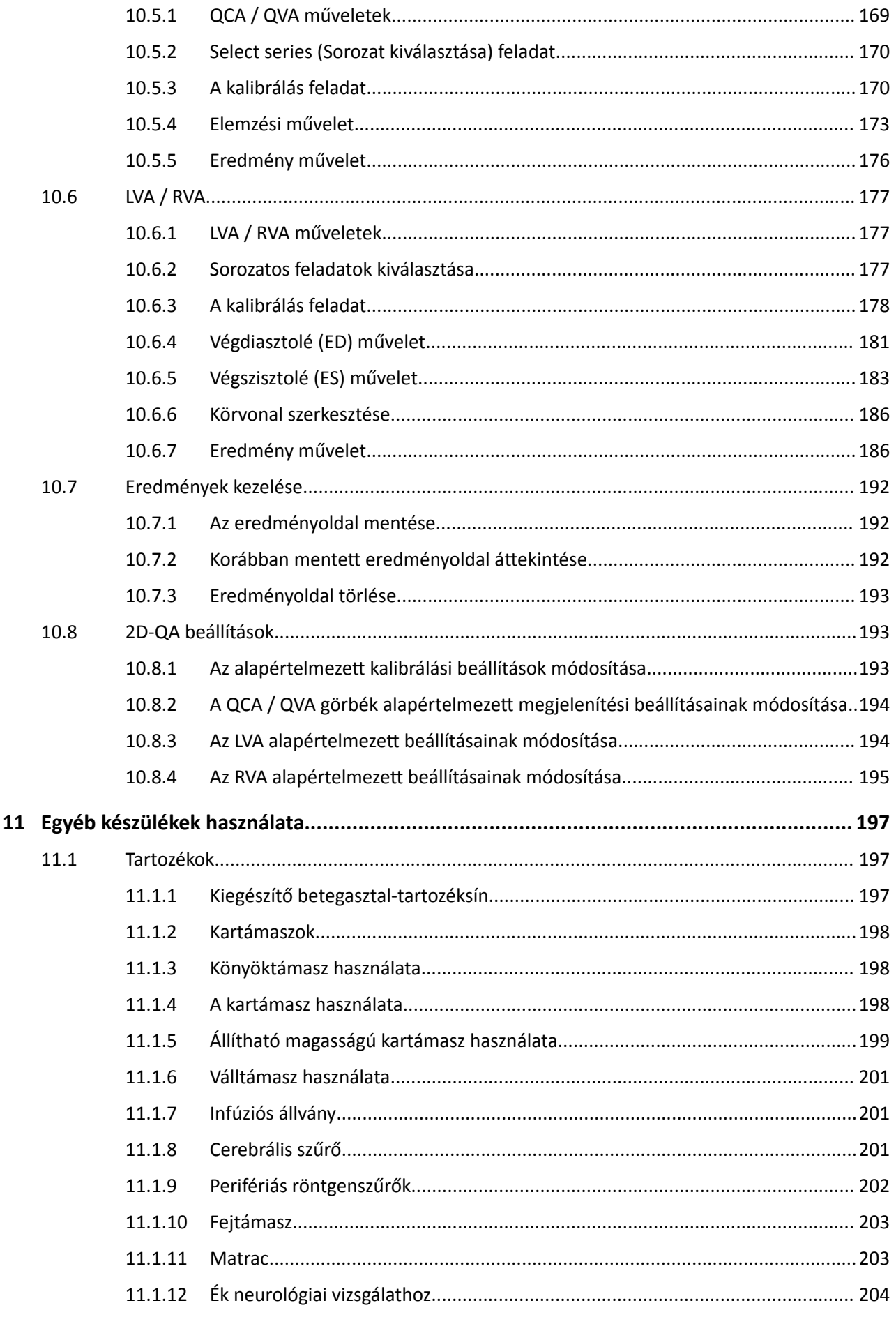

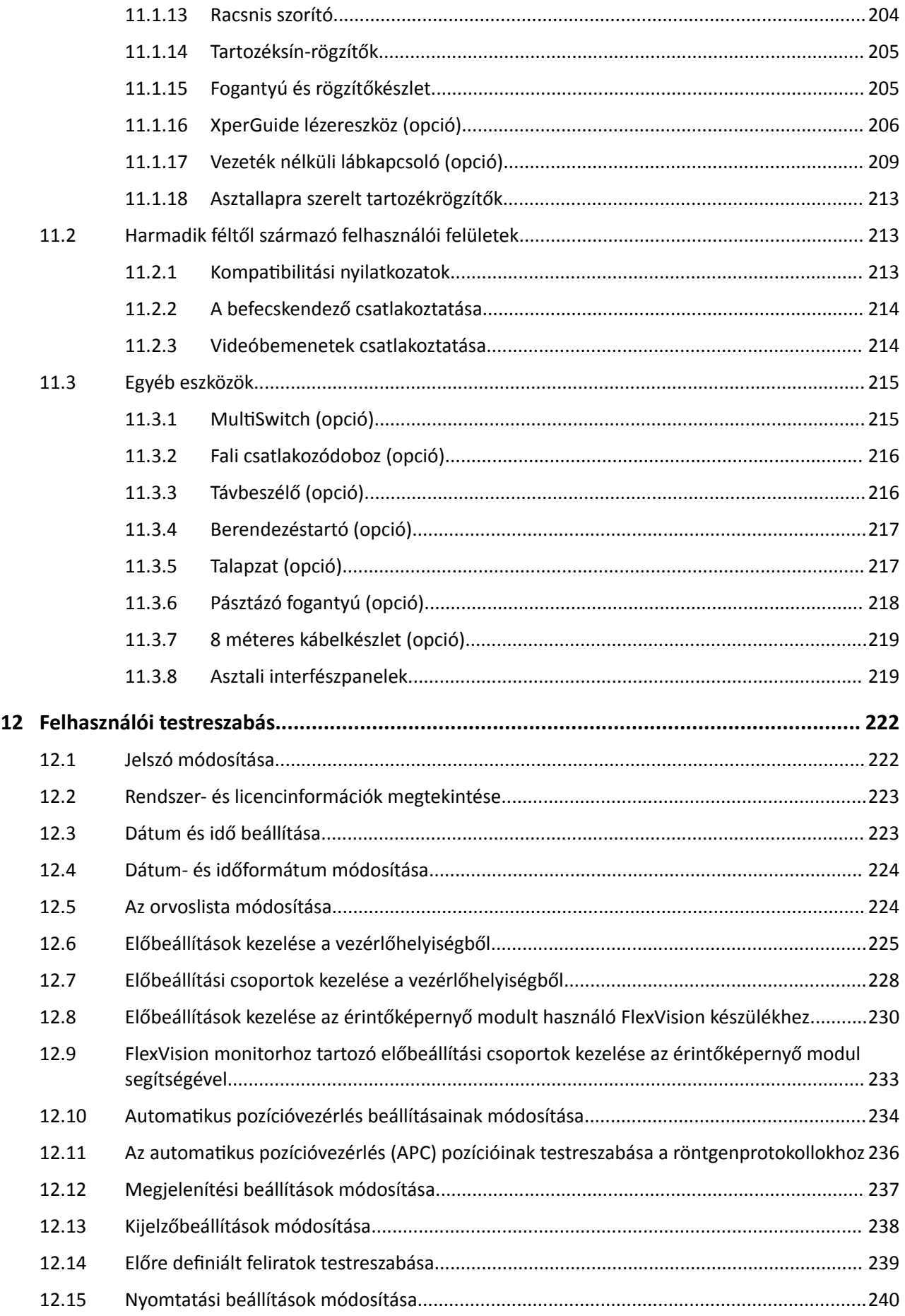

#### Tartalom

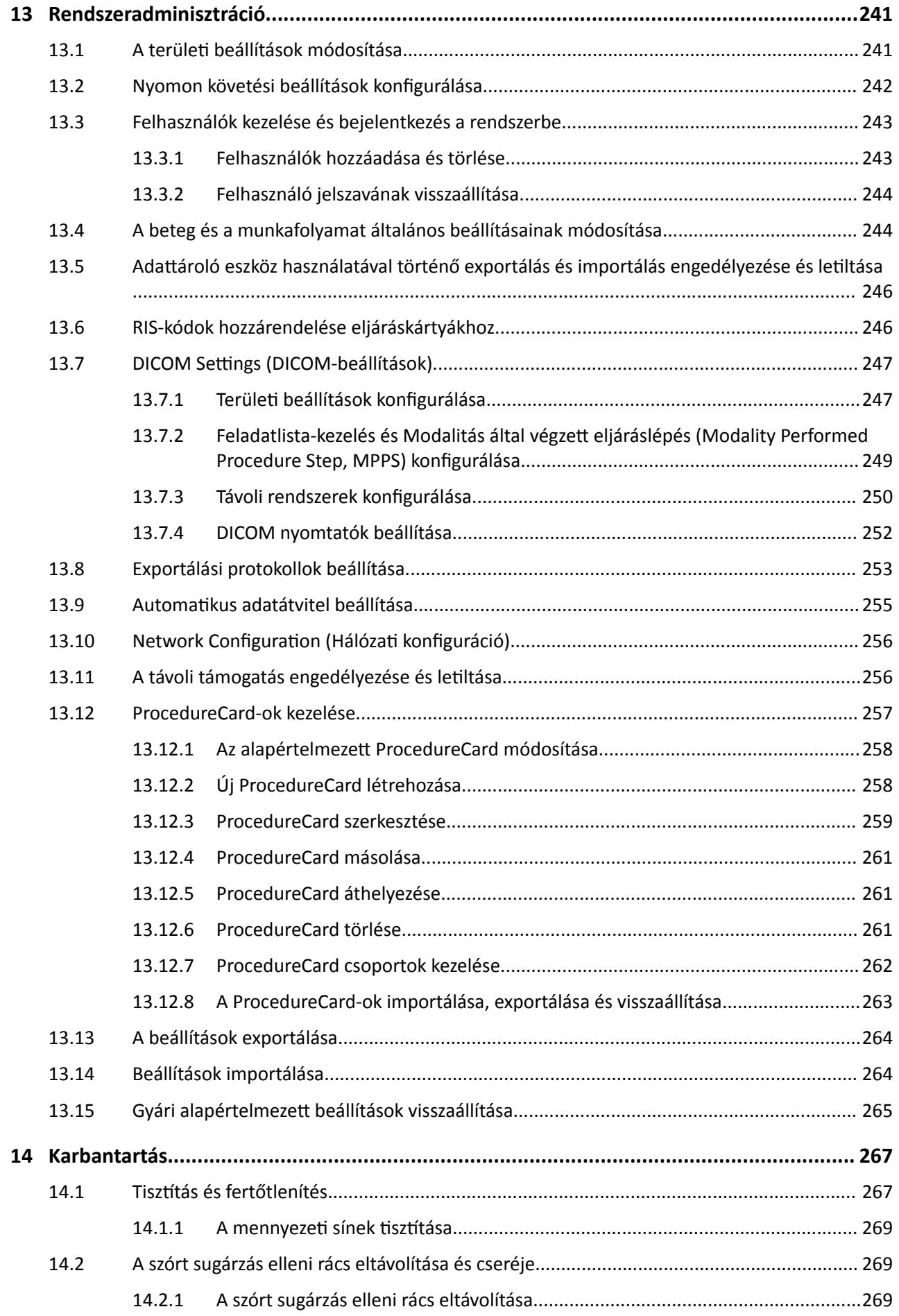

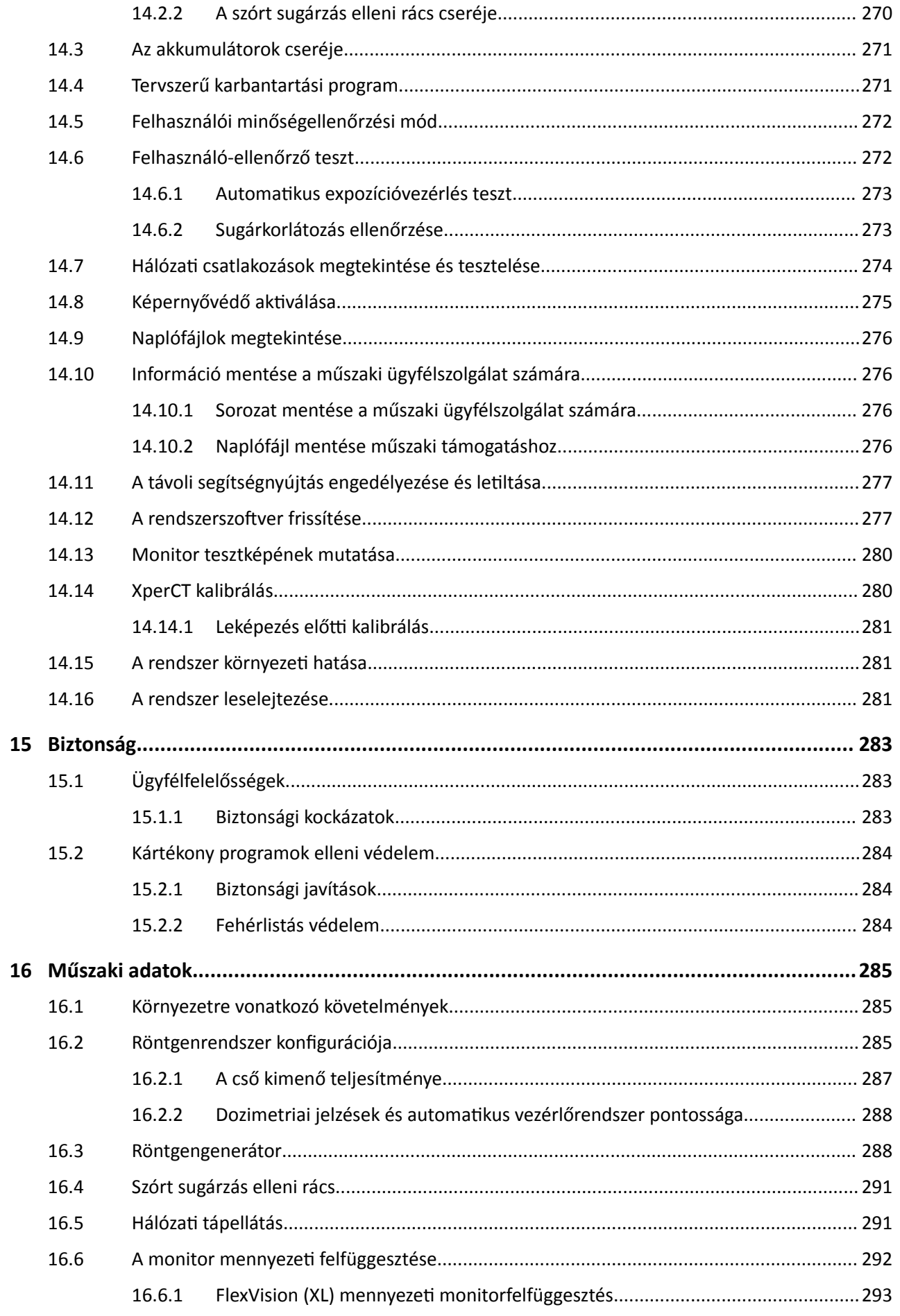

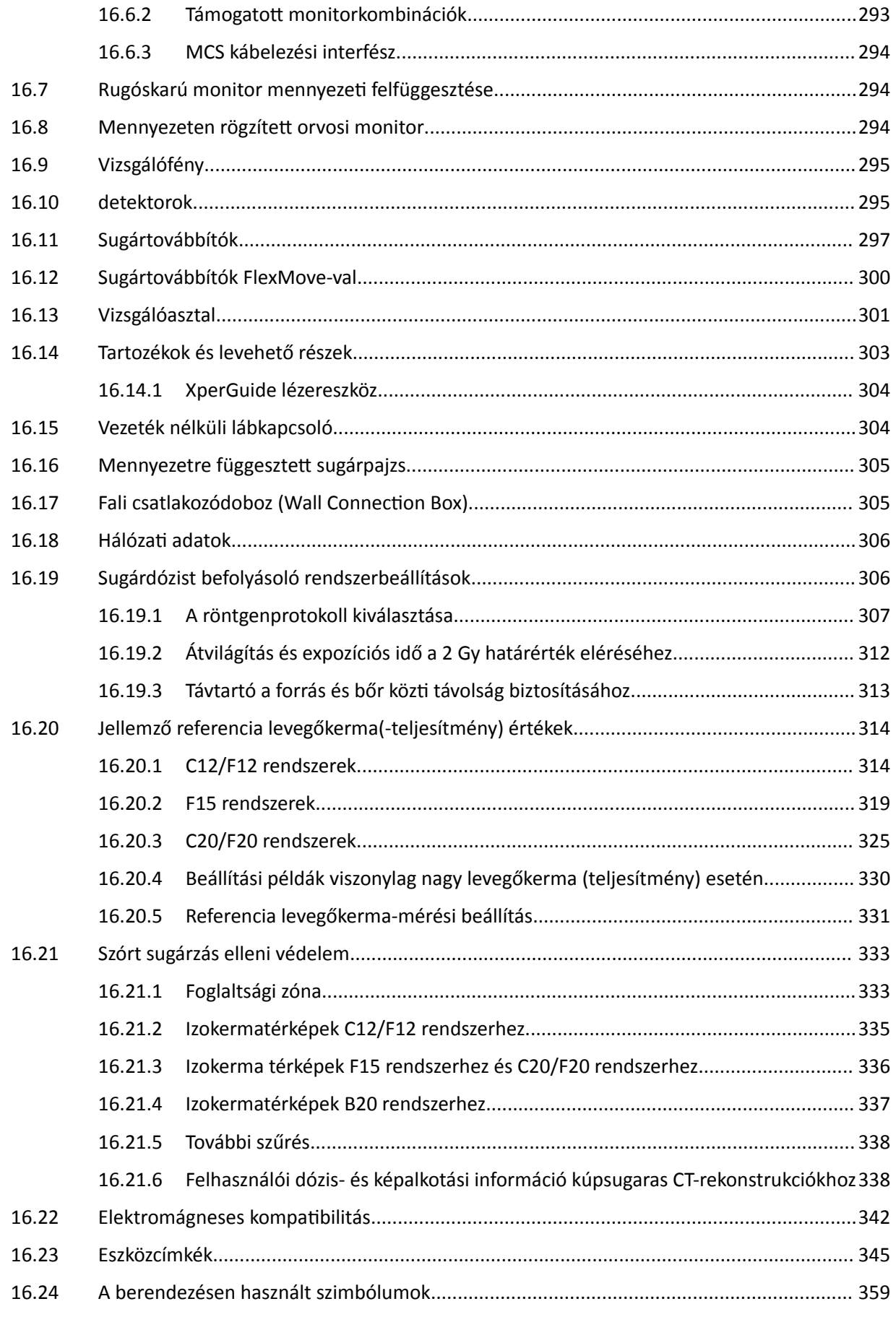

#### Tartalom

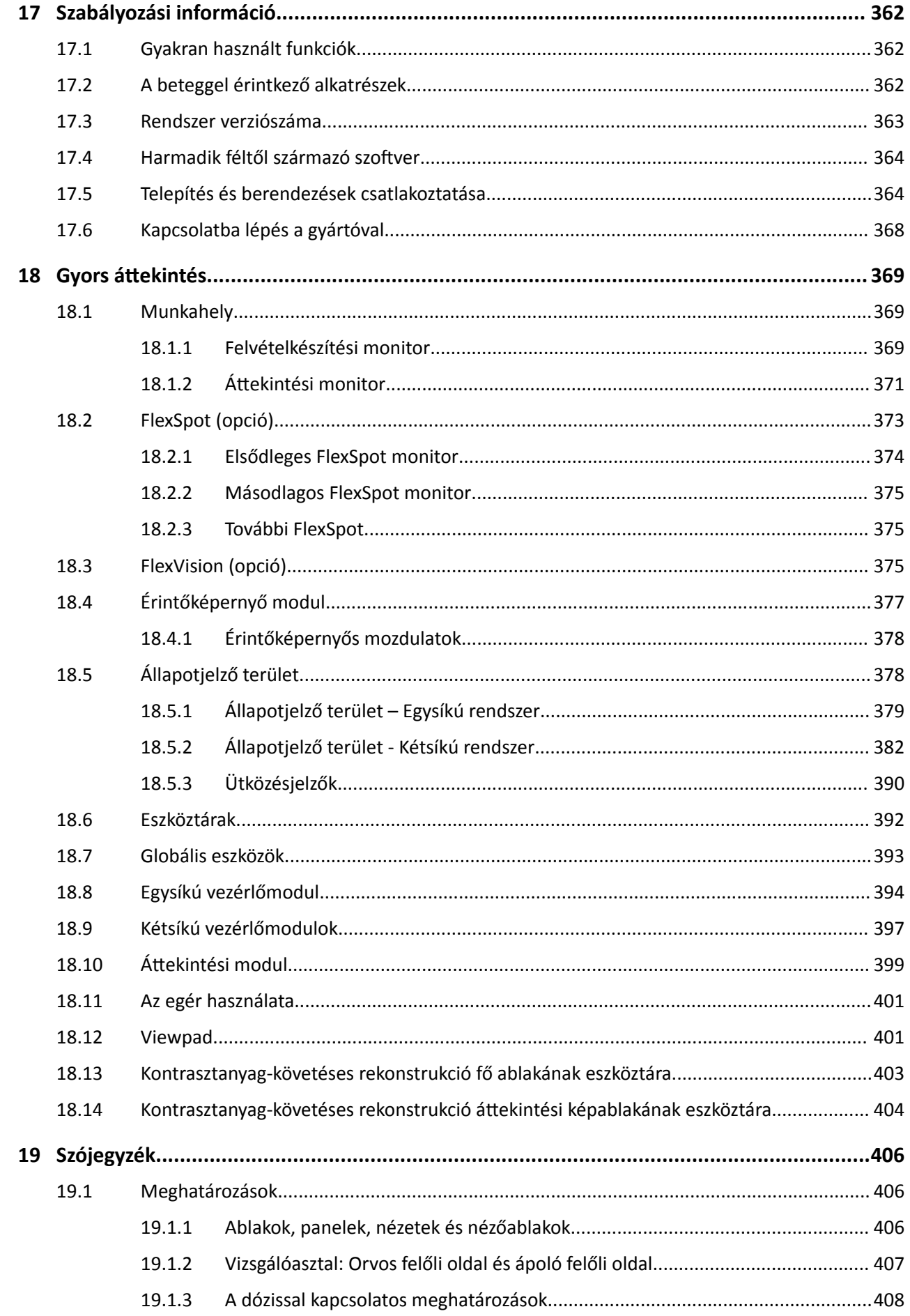

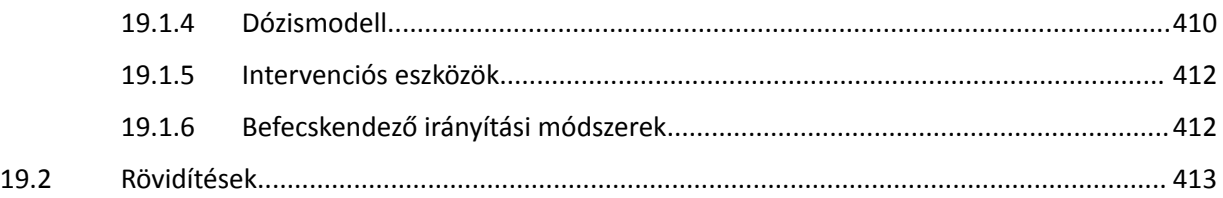

# <span id="page-14-0"></span>**1 Bevezetés**

Üdvözöljük az Azurion használati útmutatójában. A rendszer használata előtt olvassa el ezt a használati útmutatót, különös tekintettel a Biztonság című részben leírtakra.

# 1.1 A használati útmutatóról

A jelen Használati útmutató célja, hogy segítse Önt a rendszer biztonságos és hatékony működtetésében.

A következő módokon kaphat fontos biztonsági információkat:

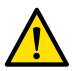

### **FIGYELEM**

*A ĮŐLJĞůmĞnjƚĞƚƅ jelzés veszélyes eseményre, károsodás kockázatára és súlyos következmény lehetőségére hívja fel a figyelmet. Az ilyen felirattal ellátott szövegrészek figyelmen kívül hagyása a felhasználó vagy a beteg súlyos sérüléséhez, illetve halálához vezethet.*

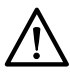

### **VIGYÁZAT**

A vigyázat jelzés olyan helyzetekre hívja fel a figyelmet, amelyekben körültekintően kell eljárni a készülék biztonságos és hatékony használata érdekében. A vigyázat jelzés figyelmen kívül hagyása *mérsékelt súlyosságú személyi sérüléshez vagy a berendezés károsodásához vezethet, és súlyosabb sérülés vagy környezetszennyezés kockázatával is járhat.*

### **MEGJEGYZÉS** *A megjegyzések a szokatlan részleteket emelik ki, ezáltal segítve a kezelőt.*

A jelen használati útmutató elektronikus verziója elérhető a rendszeren belül. Egy csomag nyomtatott vészhelyzeti instrukciós kártya is mellékelve van.

Ez a kézikönyv olyan termékeket és funkciókat is tartalmazhat, ami nem érhető el minden országban. Vegye fel a kapcsolatot a helyi értékesítési képviselővel ha érdekli, hogy az Ön régiójában mely termékek és funkciók elérhetők.

# **1.2 Elektronikus használati útmutató**

Ezt a használati útmutatót a rendszer használata közben lehet megtekinteni a képernyőn.

- Az elektronikus használati útmutató megnyitásához tegye a következők egyikét:
	- Az ĄƩĞŬŝnƚĠƐŝ ablak **Help (Súgó)** menüjében ŬĂƫnƚƐŽn a **Help (Súgó)** gombra.
	- Nyomja meg az F1 billentyűt a billentyűzeten.
- Az elektronikus használati útmutatót tartalmazó ablakot úgy lehet elmozdítani hogy rákattint a fejléc sávjára és elhúzza a képernyő kívánt pontjára.
- Ha böngészni szeretne a témakörök címsorai között, használja a megtekintési ablak bal oldali panelén található tartalomjegyzéket.
- A témakör címsorának kibontásához és bezárásához kattintson a címsor melletti nyílra. Ha a címsor mellett nincs nyíl, akkor azt már nem lehet tovább bontani.
- Ha közvetlenül valamelyik témára szeretne lépni, kattintson a megfelelő címsorra a tartalomjegyzékben. A téma a megtekintési ablak jobb oldali panelén jelenik meg.
- Ha sorban szeretne lépegetni a témák között, kattintson a **Back (Vissza)** vagy a **Forward (Előre)** gombra.
- Az elektronikus használati útmutató bezárásához kattintson a **Close (Bezárás)** gombra.

[A](#page-240-0)z elektronikus használati útmutató több nyelven is elérhető. Másik nyelvre történő átváltásról lásd A *[ƚĞƌƺůĞƟ beállítások módosítása](#page-240-0)* (oldal 241).

 $\alpha$ 

### <span id="page-15-0"></span>1.2.1 Keresés az elektronikus használati útmutatóban

Az elektronikus használati útmutatóban kulcsszavak segítségével sokkal gyorsabban megtalálhatja, amit keres.

- **1** Kattintson a keresőmezőbe, és írja be a keresett kulcsszót.
- **2** Kattintson a **Search (Keresés)** gombra, vagy nyomja meg az Enter gombot a keresési eredményeknek a keresési ablakban történő megjelenítéséhez.
	- **3** Egy téma megtekintéséhez kattintson rá a keresési ablakban.

# **1.3 A rendszer rendeltetésszerű használata**

### **VIGYÁZAT**

*Az Amerikai Egyesült Államok szövetségi törvényeinek értelmében ez a készülék csak orvos által vagy orvosi rendelvényre értékesíthető, terjeszthető és használható.*

### **Alkalmazási terület**

A Azurion sorozatú berendezések (a használt műtőasztal korlátozásain belül) alkalmazási területe a következőkre terjed ki:

- Képvezérlés diagnosztikai, intervenciós és minimálisan invazív sebészeti eljárásokhoz az alábbi klinikai területeken: vaszkuláris, nem vaszkuláris, kardiovaszkuláris és neurológiai eljárások.
- Kardiológiai képalkotó alkalmazások, beleértve a diagnosztikát, valamint az intervenciós és a minimálisan invazív sebészeti eljárásokat.

Továbbá:

- A Azurion sorozatú berendezések hibrid műtőben használható.
- A Azurion sorozatú berendezések számos olyan funkciót tartalmaz, ami a rugalmas és betegközpontú eljárás-munkamenetet támogatja.

### **Betegpopuláció**

Az összes humán beteg minden korosztályból. A beteg súlyát a vizsgálóasztal teherbírása korlátozza.

### Az alkalmazásnak megfelelő kezelői profil

A Azurion sorozatú berendezések rendeltetésszerű használatát és működtetését kizárólag arra kiképzett, képesítéssel és felhatalmazással rendelkező egészségügyi szakemberek végezhetik, akik ismerik a helyi törvények és szabályozások által meghatározott biztonsági információkat és vészhelyzeti eljárásokat, amelyek röntgensugárzás környezetében dolgozókra vonatkoznak.

### **Klinikai környezet**

A Azurion rendszer rögzített, nem mozdítható rendszert alkot, amely a steril és nem steril környezetben elhelyezett radiológiai röntgenrendszerekre vonatkozó helyi törvényeknek és szabályozásoknak megfelelő klinikai környezetekben használható.

### **Általános biztonság és hatékonyság**

Annak elősegítésére, hogy a képzett egészségügyi szakemberek a rendszert biztonságosan és hatékonyan működtethessék, a gyártó a készüléken elhelyezett címkék részeként, valamint a rendszer átadásakor tartott képzés keretében használati utasításokat biztosít.

# <span id="page-16-0"></span>**1.4 Kompatibilitás**

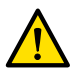

#### **FIGYELEM**

*Ne használja a rendszert más alkatrészekkel vagy termékekkel kombinálva, csak ha azokat kifejezetten kompatibilisként ismerte el a Philips Medical Systems.* 

A tanúsítással ellátható összetevők kompatibilitásának 21CFR1020.30 (g) szerint megkövetelt áttekintése megtalálható az InCenter dokumentumelosztó rendszerben. Jelentkezzen be az alábbi honlapon a rendszerhez mellékelt InCenter felhasználói fiókkal:

incenter.medical.philips.com

További tájékoztatást a gyártótól kaphat. Lásd: *[Kapcsolatba lépés a gyártóval](#page-367-0)* (oldal 368).

### **1.5 Ellenjavallatok**

Ne használja a rendszert olyan betegeknél, akik várandósak vagy várandósak lehetnek. Azonban a kockázatot ellensúlyozhatja a diagnózissal vagy a súlyos állapot kezelésével járó előny. A döntés meghozatala a rendszert működtető személyzet felelőssége. Ne használja a rendszert a kezelő vagy a beteg meglévő sugársérülése esetén.

## **1.6 Képzés**

Ne próbálja meg működtetni a rendszert a megfelelő, a helyi törvényekkel és rendeletekkel összhangban lévő képzés nélkül.

Minimális szintű képzésként olvassa el és értelmezze ezt a használati útmutatót. Az alkalmazással kapcsolatos oktatás is elérhető. További tájékoztatást a gyártótól kaphat. Lásd: *[Kapcsolatba lépés a](#page-367-0) gyártóval* [\(oldal 368\)](#page-367-0).

# **1.7 Súgó és útmutató**

A súgó és útmutató a rendszer használata közben elérhető a felhasználói felületen.

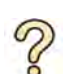

### **Help (Súgó) gomb**

A **Help (Súgó)** gomb a fő funkciók mellett található. A gombra kattintva megjelenik egy súgó panel, amely az adott funkció használatára vonatkozó információkat tartalmazza.

Egyszerre csak egy súgó panel jeleníthető meg. Egy második súgó panel megnyitásakor az első panel automatikusan bezáródik.

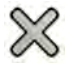

A súgó panel bezárásához kattintson a **Close (Bezárás)** gombra.

MEGJEGYZÉS A teljes elektronikus használati útmutató megnyitásához nyomja meg az F1 gombot.

### **MƾvĞůĞti útmutató**

A feladatok végrehajtására vonatkozó útmutatás az alkalmazáspanelen utasítások formájában jelenik meg.

### **Elemleírás**

Vigye az egérmutatót egy gomb fölé, hogy megjelenjen az elemleírás, amely az adott funkcióról szolgál információval.

Bevezetés

# <span id="page-18-0"></span>**2 Biztonság**

A Philips Medical Systems termékei szigorú biztonsági előírásoknak megfelelően készültek. A személyi biztonság és a megfelelő működés érdekében minden elektromos orvosi berendezés megfelelő telepítést, használatot és karbantartást igényel.

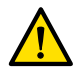

### **FIGYELEM**

Ne használja a rendszert, ameddig el nem olvasta és meg nem értette a jelen használati útmutatóban *található vészhelyzet esetén alkalmazandó eljárásokat, valamint a Figyelem és Vigyázat jelölésű* részeket, illetve tartsa be az eszközön található Veszély jelzéssel ellátott figyelmeztetéseket és *biztonsági jelöléseket. A rendszer megfelelő ismeretek nélkül történő használata súlyos vagy halálos személyi sérülést okozhat. Ezenkívül téves klinikai diagnózishoz vagy kezeléshez is vezethet.*

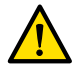

#### **FIGYELEM**

Ha felmerül a gyanú, hogy a berendezés bármely része meghibásodott, ne használja a rendszert. A *rendszer hibás állapotban történő működtetése halálos vagy súlyos sérülést okozhat. Ezenkívül téves klinikai diagnózishoz vagy kezeléshez is vezethet. A rendszer működésének ellenőrzésére vonatkozó információkat lásd: [Felhasználó-ellenőrző teszt \(oldal 272\)](#page-271-0).*

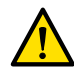

### **FIGYELEM**

*Soha ne próbálja meg eltávolítani, módosítani, felülírni vagy hatálytalanítani a rendszeren található biztonsági eszközöket. A biztonsági eszközök működésébe való beavatkozás halált vagy súlyos személyi sérülést okozhat.*

A készülék üzemeltetését és karbantartását csak képzett és jogosult személyzet végezheti. A "képzett" azt jelenti, hogy a berendezés felhasználási helyén érvényes törvényi szabályozásoknak megfelelő engedéllyel rendelkezik az ilyen típusú orvosi elektronikai készülékekkel végzett munkához, míg a "jogosult" arra vonatkozik, hogy az adott személyt a berendezés felhasználója feljogosította a munkára.

A berendezést működtető és a vizsgálóhelyiségben tartózkodó személyzetnek be kell tartaniuk az adott berendezés működtetésére vonatkozó törvényeket és rendeleteket. Ha kétségei vannak, ne használja a berendezést.

### **2.1 Intézkedések vészhelyzetben**

A rendszer használatának megkezdése előtt olvassa el és értelmezze az ebben a részben ismertetett sürgősségi eljárásokat.

**MEGJEGYZÉS** *Kórházi környezetben vészleállító kapcsoló szerelhető be, hogy meg lehessen szakítani a rendszer hálózati áramellátását. További információért forduljon a műszaki támogatáshoz.*

### **2.1.1 Klinikai vészhelyzet**

Klinikai vészhelyzet esetén kövesse ezt az eljárást a rendszer visszaállításához az alapértelmezett helyzetébe és a beteghez való teljes hozzáférés biztosításához.

- $-0-$ **1** Nyomja meg a vezérlőmodul **Reset Geo (Geometria visszaállítása)** gombját.
	- **2** Mozgassa manuálisan a C-kart vagy az asztallapot a beteghez való teljes hozzáférés biztosításához.

### **2.1.2 Kardiopulmonáris újraélesztés**

Klinikai vészhelyzet esetén, ha a beteg kardiopulmonáris újraélesztést (CPR-t) igényel, közvetlenül kezdjék el az újraélesztést.

<span id="page-19-0"></span>A CPR bármilyen asztalpozíció esetén lehetséges. Azonban, a CPR megkönnyítése érdekében kövesse ezt az eljárást.

**MEGJEGYZÉS** *Amennyiben Trumpf OR asztal van használatban, a Trumpf asztal CPR-hez való* pozicionálásával kapcsolatos részleteket a rendszerhez mellékelt Vészhelyzeti *instrukciós kártyán találja.*

- **1** Távolítsa el a detektort a betegtől.
- **2** Ellenőrizze, hogy a beteg teljesen hozzáférhető.

Ha alkalmazható, forgassa el az asztalt a hozzáférhetőség növelése érdekében. További részletekért lásd: *[Az asztal forgatása](#page-66-0)* (oldal 67).

- **3** Helyezze a beteget az asztal alapzata fölé az asztallap meghajlásának csökkentése érdekében.
- **4** Állítsa az asztallapot a megfelelő magasságba.
- **5** Végezze el a CPR-t.

### **2.1.3 Vészleállító gomb**

A vizsgálóhelyiségben előforduló vészhelyzet esetén a rendszer összes mozgásának leállításához nyomja meg a vészleállító **STOP** gombot.

A vészleállító **STOP** gomb a vezérlőmodulon található.

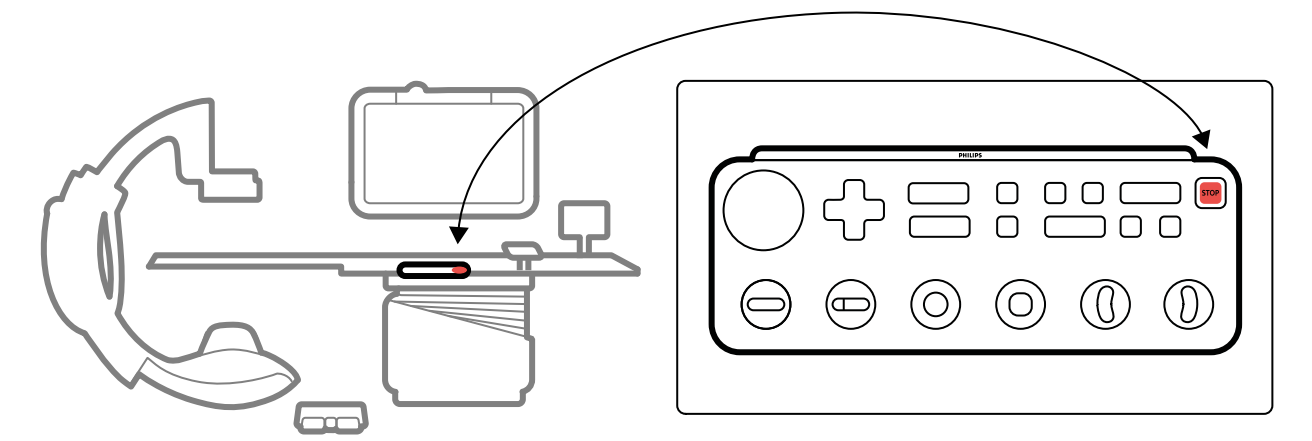

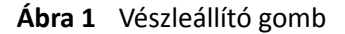

**1** Nyomja meg a **STOP** gombot a vezérlőmodulon.

Minden motorizált asztalmozgás leáll. Manuálisan elforgathatja a C-kart és megnyomhatja a monitor mennyezeti felfüggesztését.

Vészleállítás után az asztal úsztatása az alábbi feltételektől függ:

- Ha nincs telepítve döntési opció, az asztal oldalirányban és hosszirányban úsztatható.
- Ha telepítve van a VA fék opció, nem lehet úsztatni az asztalt.
- Ha telepítve van a döntési opció és nincs telepítve a VA fék opció, az asztal csak oldalirányban úsztatható, de hosszirányban nem.

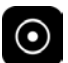

**2** A rendszer visszaállításához és újraindításához tartsa lenyomva a **Power on (Bekapcsolás)** gombot körülbelül két másodpercig.

További részletekért lásd: *[A rendszer újraindítása](#page-47-0)* (oldal 48).

# <span id="page-20-0"></span>**2.2 Elektromos biztonság**

Kövesse az ebben a fejezetben ismertetett elektromos biztonsági irányelveket. Ellenkező esetben a beteg súlyosan vagy halálosan sérülhet és a berendezés is károsodhat.

A helyiségnek, ahol a rendszert használja, meg kell felelnie minden törvénynek és szabályozásnak, illetve az ilyen típusú berendezések elektromos biztonságára vonatkozó szabályozásnak. A rendszer és a csatlakoztatott berendezések kombinációjának meg kell felelnie az IEC 60601-1 szabvány orvosi elektromos rendszerekre vonatkozó követelményeinek.

### **Feszültségek**

A rendszerben veszélyes elektromos feszültség van jelen. A burkolatot vagy kábeleket csak képzett, arra jogosult szerviztechnikus távolíthatja el.

Nem szabad a vizsgálóasztalon vagy a monitor mennyezeti felfüggesztésén lévő elektromos csatlakozásokat megérinteni, amikor egyidejűleg a beteget is megérinti. Egyes konnektorérintkezőkön alacsony feszültség lehet jelen, amely biztonságosan megérinthető ugyan, de káros lehet a betegre nézve.

### **Elektromos földelés**

Csak abban az esetben csatlakoztathat orvosi berendezést a rendszerhez, ha az adott orvosi berendezés galvanikusan el van szigetelve a rendszertől. Az Ethernet-, videó- vagy USB-csatlakozású felhasználói felülettel rendelkező orvosi berendezések esetében a galvanikus szigetelést a fali csatlakozódoboz biztosítja. További információért forduljon a műszaki támogatáshoz.

### **A beteg védelme a kóboráramok ellen**

Ekvipotenciális földelési csatlakozó pont található a vizsgálóasztal alapjánál. Ha műtőasztal van beépítve, a földcsatlakozási pont a sebészeti fali csatlakozódobozban található. További információért forduljon a műszaki támogatáshoz.

### **Kábelek**

Az elektromos áram akkor is jelen lehet a kábelekben, ha azok már nincsenek csatlakoztatva a rendszerhez, de még csatlakoznak a fali csatlakozódobozhoz. Ezeket a kábeleket a kábeltartókban kell tartani, a beteg környezetén kívül eső helyen. Ha a kábeltartó a beteg környezetébe eső területen helyezkedik el, gondoskodjon róla, hogy a csatlakozók gumivédőkupakkal legyenek befedve. Ha védőkupak nem áll rendelkezésre, tegyen óvintézkedéseket annak elkerülésére, hogy a kábel csatlakozók folyadékkal érintkezzenek.

Nem szabad elosztóaljzatokat vagy hosszabbítókat használni a rendszer egyetlen alkatrészének telepítéséhez vagy csatlakoztatásához.sem. Ezek a kábelek veszélyeztethetik a rendszer elektromos biztonságát, különösen a vizsgálóhelyiségben, a beteg közelében elhelyezett berendezések esetében.

### **tisztítás**

Tisztítás vagy fertőtlenítés előtt kapcsolja ki a rendszert. A csatlakozó érintkezőinek tisztításához nem szabad tisztítószereket vagy nedves törlőkendőt használni. További részletekért lásd: *Tisztítás és [fertőtlenítés](#page-266-0)* (oldal 267).

## **2.3 Mechanikai biztonság**

Ez a fejezet ismerteti, hogy hogyan kell elkerülni az ütközéseket a rendszer használata közben.

### **Állvány és asztal**

<span id="page-21-0"></span>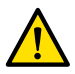

### **FIGYELEM**

### *Az állvány vagy a betegasztal kézi és motoros mozgatása során a kezelő felelős a beteg, a személyzet és a berendezések biztonságáért. Törekedjen az ütközések elkerülésére annak érdekében, hogy megelőzze a beteg és a személyzet súlyos sérüléseit, illetve a berendezés károsodását.*

Ütközések a következő helyzetekben fordulhatnak elő:

- Az asztallap a hosszirányú, oldalirányú és fel-le mozgatása során az állvány bármilyen helyzetében ütközhet az állvánnyal. Ütközések a döntési mozgások során is előfordulhatnak (ha vannak ilyenek).
- Amikor az állvány az asztallap fejvégi pozíciójában van, az állvány ütközhet az asztallappal a megdöntés vagy forgatás során.

A rendszer biztonsági berendezésekkel van felszerelve, hogy segítsék az ütközések elkerülését a motoros mozgások közben:

- Olyan mechanikai eszközök, mint például csúszó tengelykapcsolók és motoráram-küszöbérték, vannak a rendszerbe telepítve, amelyek csökkentik az ütközés során fellépő károsodást vagy sérülést.
- Minden mozgásvezérlőt folyamatosan aktiválva kell tartania a kezelőnek a motoros mozgás megkezdéséhez és végrehajtásához. A vezérlő elengedésekor a mozgás leáll. (Kivétel ez alól az, ha a váltakozó **Float Tabletop (Asztallap kézi mozgatása)** mód van beállítva a rendszeren. Ebben az esetben a pásztázó fogantyú megnyomása és felengedése felváltva kioldja, illetve aktiválja az asztallap fékjét.)
- A BodyGuard rendszer érzékeli az állvány és más tárgyak közötti távolságot, és lelassítja a mozgás sebességét, ha a szenzortól bizonyos távolságon belül tárgyat érzékel. A BodyGuard rendszer nem tud minden ütközést megelőzni, de ha megtörténik egy ütközés, annak ereje a lecsökkentett sebesség miatt kisebb lesz.
- Az oldalsó állványon elhelyezett ütközéskapcsolók érzékelik, ha ütközés van, és leállítják a motoros mozgásokat.

### A monitor mennyezeti felfüggesztése

A monitor mennyezeti felfüggesztésének mozgatásakor gondosan járjon el. Vigyázzon, nehogy a beteg a monitor mennyezeti felfüggesztése és az asztal közé szoruljon.

### Elektrofiziológiai rendszerek

A harmadik féltől származó elektrofiziológiai rendszerek zavarhatják a röntgencső burkolatán lévő BodyGuard érzékelőt. Ha a rendszer aktiválva van, a röntgencső burkolatán lévő szenzor nem megbízható, és az állvány összeütközhet az elektrofiziológiai berendezéssel az asztallap alatt.

# **2.4 Robbanásvédelem**

A rendszer nem előírásszerű környezetben történő használata tűzhöz vagy robbanáshoz vezethet.

Ne használja a rendszert robbanékony gázok vagy gőzök, például bizonyos altatógázok jelenlétében.

Ne használjon gyúlékony vagy robbanásveszélyes fertőtlenítősprayt. További részletekért lásd: *Tisztítás [és fertőtlenítés](#page-266-0)* (oldal 267).

## **2.5 Tűzvédelem**

Az üzemeltetésre szolgáló orvosi környezet típusára vonatkozó tűzrendészeti szabályokat szigorúan be kell tartani, alkalmazni és meg kell követelni. A rendszer nem előírásszerű környezetben történő használata tűzhöz vagy robbanáshoz vezethet.

<span id="page-22-0"></span>A helyiségben elektromos és nem elektromos eredetű tűzhöz való tűzoltó készülékeket is el kell helyezni. Elektromos vagy vegyi tüzek oltásához csak kifejezetten a célnak megfelelő tűzoltó készülékeket szabad használni. Elektromos tűz vízzel vagy más folyadékkal való oltása halálos vagy súlyos személyi sérülést okozhat.

Amennyiben ez biztonságosan megtehető, a tűz oltásának megkezdése előtt kapcsolja ki a rendszert. Ez csökkenti az áramütés veszélyét.

# **2.6 Elektromágneses kompatibilitás**

Az elektromos orvosi készülékek speciális óvintézkedéseket igényelnek az elektromágneses összeférhetőséggel kapcsolatban, telepítésük és üzembe helyezésük pedig csak a mellékelt dokumentumokban található leírás alapján végezhető.

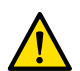

### **FIGYELEM**

*A készülékhez mĞŐĂĚŽƩĂŬƚſů eltérő tartozékok, átalakítók és kábelek használata mŝĂƩ nőhet a készülék kibocsátása és csökkenhet a zavartűrése.*

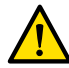

### **FIGYELEM**

A berendezés nem használható közvetlenül más berendezés mellett vagy arra helyezve. Ha mégis *más berendezés mĞůůĞƩ vagy arra helyezve kell használni, a kezelőnek ellenőriznie kell, hogy a* rendszer normálisan működik-e abban a konfigurációban, amelyikben használják.

A rendszer a hivatásos egészségügyi környezetben használható. Bármilyen más környezetben való használata az elektromágneses kompatibilitást befolyásolhatja. A rendszert és elemeit nem szabad közvetlenül a közcélú, kisfeszültségű tápellátó hálózatra csatlakoztatni.

A rendszer megfelel az adott terméktípus elektromágneses kompatibilitására vonatkozó nemzetközi és belföldi törvényeknek és szabványoknak (IEC60601-1-2), amennyiben rendeltetésének megfelelően telepítik és használják. Ezek a törvények és szabványok az elektromágneses kibocsátás megengedett mértékét, illetve azt határozzák meg, hogy a rendszernek milyen szinten kell védettnek lennie a külső forrásokból származó elektromágneses interferenciával szemben.

Szokatlan körülmények között más, az ezen szabványok határértékeit túllépő kibocsátású elektromos termékek befolyásolhatják a rendszer működését. Vegye figyelembe az alábbiakat:

- A CISPR11 szabvány 5. kiadásában leírtakon kívül eső frekvenciatartományban és zavarjellemzőkkel működő rádiószolgáltatásokat megzavarhatja. Ha a létesítményben vagy annak közelében, ahol a rendszert üzemeltetik, biztonsági szempontból kritikus rádiószolgáltatásokat használnak, a felelős szervezetnek fel kell mérnie a rádiófrekvenciás zavarral járó kockázatokat.
- A mobil eszközök befolyásolhatják az elektromos orvosi készülékek működését. Legyen körültekintő, amikor efféle eszközöket használ elektromos orvosi készülékek közelében.

További információkért lásd *Electromagnetic Compatibility (Elektromágneses összeférhetőség) (műszaki [tájékoztatás\)](#page-341-0)* (oldal 342).

### **Alapvető teljesítményjellemzők**

A rendszer alapvető teljesítményjellemzői (az IEC60601-1 szabvány alapján) a következők: "Az átvilágítás folyamatos biztosítása a beavatkozások kritikus része során".

# **2.7 Sugárvédelem**

A rendszer olyan eljárások elvégzésére szolgál, amelyek során a levegőkerma szintje elég magas ahhoz, hogy normál használat közben kockázatot jelentsenek a determinisztikus hatások. Ezen kockázatok kezelése érdekében alkalmazza az ebben a részben leírt sugárvédelmi irányelveket.

Az IEC 60601-1-3:2008 (5.2.4.5 Determinisztikus hatások) és az IEC 60601-2-54:2009 (203.5.2.4.5.101 Dozimetriai információk) szabványnak megfelelően jelen használati útmutató azokat az intézkedéseket ismerteti, amelyeket a rendszer rendeltetésszerű használata esetén a determinisztikus hatások csökkentése érdekében végre kell hajtani. Általánosságban véve az ALARA (Amennyire alacsony ésszerűen elérhető) sugárbiztonsági alapelvek szerint kell dolgoznia: minimalizálni a sugárzási időt, távol maradni a forrástól és árnyékolást biztosítani. Konkrétabban fogalmazva az alábbi intézkedéseket kell megtenni a beteget érő röntgensugárzás determinisztikus hatásainak minimalizálása érdekében (a munkafolyamat sorrendjében):

### **A beteg biztonsága**

- Csak akkor végezzen besugárzást, ha feltétlenül szükséges, és akkor is a lehető legrövidebb ideig.
- Válassza ki a megfelelő röntgenprotokollt az aktuális eljáráshoz:
	- Expozícióhoz válasszon a lehető legkisebb képkockasebességű röntgenprotokollt.
	- Expozícióhoz válasszon a lehető legkisebb dózisszintű röntgenprotokollt.
	- Átvilágításhoz válassza a legkisebb dózisszintű átvilágítási beállításkészletet.
	- Vaszkuláris eljárás esetén használja megfelelően a többfázisú sebességeket, és ne alkalmazzon a szükségesnél nagyobb képkockasebességet.
	- A felhasználó által kiválasztott röntgenprotokoll esetén engedélyezze a megjelölt klinikai protokollok optimalizált működését.
- Rögzítse a beteget, hogy elkerülje a beteg esetleges mozgását és az emiatt szükséges ismételt képfelvételt.
- Válassza ki a megfelelő betegtípust:
- Válassza ki az aktuális eljáráshoz megfelelő legnagyobb mezőméretet (röntgensíkonként)
- Mindig használja a sugárzásletiltó kapcsolót elkerülendő, hogy valaki véletlenül sugárzásnak legyen kitéve (kivéve, amikor a sugárzás folyamatban van).
- Az érzékeny szerveket árnyékolja le, amikor ki vannak téve a sugárnak vagy annak közelében vannak.
- Legyen körültekintő, ha a beteg idült égési sérülésben vagy idült hajhullásban szenved.
- Minimalizálja a sugárzási időt az átvilágítás és az expozíciós leképezés során. A beállítások, például a kollimáció, az utolsó kép megtartása közben is módosíthatók.
- A lehető legnagyobb mértékben kollimáljon, és a detektort az objektumhoz a lehető legközelebb helyezze el.
- Az asztal magasságának állításával tartsa a beteget a lehető legtávolabb a röntgenforrástól.
- A fókuszterület és a bőr távolsága a lehető legnagyobb legyen.
- Alkalmazzon különböző röntgensugár-vetületeket, szétterítve a sugárzást a bőrfelületen.
- Kerülje a ferde kivetítéseket, csökkentve ezáltal a szövet besugárzásának mélységét.
- Az expozíciós leképezés helyett fontolja meg az átvilágítás alkalmazását.
- Távolítsa el a felesleges tárgyakat az elsődleges sugár útjából. Ennek nem kívánt hatásai lehetnek, és eredményezheti többek között a beteg számára felesleges dózist és a képek hibás értelmezését.
- Csak az eljárás elvégzéséhez szükséges levegőkerma-teljesítményt használja.
- Engedje fel az összes kézi kapcsolót és lábkapcsolót, ha az élő képek kijelzése leáll.
- Engedje fel és nyomja le ismét a kézi kapcsolót és a lábkapcsolót, ha a kért röntgensugárzás nem indul meg, vagy nem áll le automatikusan.
- Helyezze el a beteget és állítsa be a rendszert a lehető legpontosabban a sugárzás használata nélkül.
- Ügyeljen rá, hogy a betegasztal sínjei ne kerüljenek rá a röntgenfelvételre. Ekkor ugyanis a beteg nem kívánt sugárterhelésnek lehet kitéve.

### **A személyzet biztonsága**

- Teljes mértékben használja ki a rendszer sugárvédelmi funkcióit, eszközeit, tartozékait és eljárásait, amelyek kezelőként a rendelkezésére állnak. További részletekért lásd: *[Sugárpajzsok](#page-68-0) [használata](#page-68-0)* (oldal 69).
- Mindig viseljen ólomkötényt, és használjon dózismérőt a kapott sugárzás ellenőrzésére.
- <span id="page-24-0"></span>• Maradjon a lehető legtávolabb a besugárzott területtől.
- Legyen körültekintő, ha a személyzet bármely tagja idült sugársérülésben szenved.
- Távolítson el minden felesleges tárgyat az elsődleges sugár útjából (beleértve a kezelő kezét is).
- A röntgenforrást tartsa az asztal alatt.
- Ne próbálja meg eltávolítani, módosítani, felülbírálni vagy kiiktatni a berendezés biztonsági eszközeit.

**MEGJEGYZÉS** *Ha az ajtóérintkezőknek a helyiség jelzőfényei révén sugárzásra vonatkozó* figyelmeztetést is le kell adniuk, az ajtóérintkezők konfigurációját a felhasználónak *kell elvégeznie.*

### **További információk**

Az alábbi táblázat összegzi a legfontosabb intézkedéseknek a beteg bőrét érő dózisteljesítményre, a levegőkerma-teljesítményre, a dózis–terület szorzatra és a személyzetet érő dózisra gyakorolt hatásait:

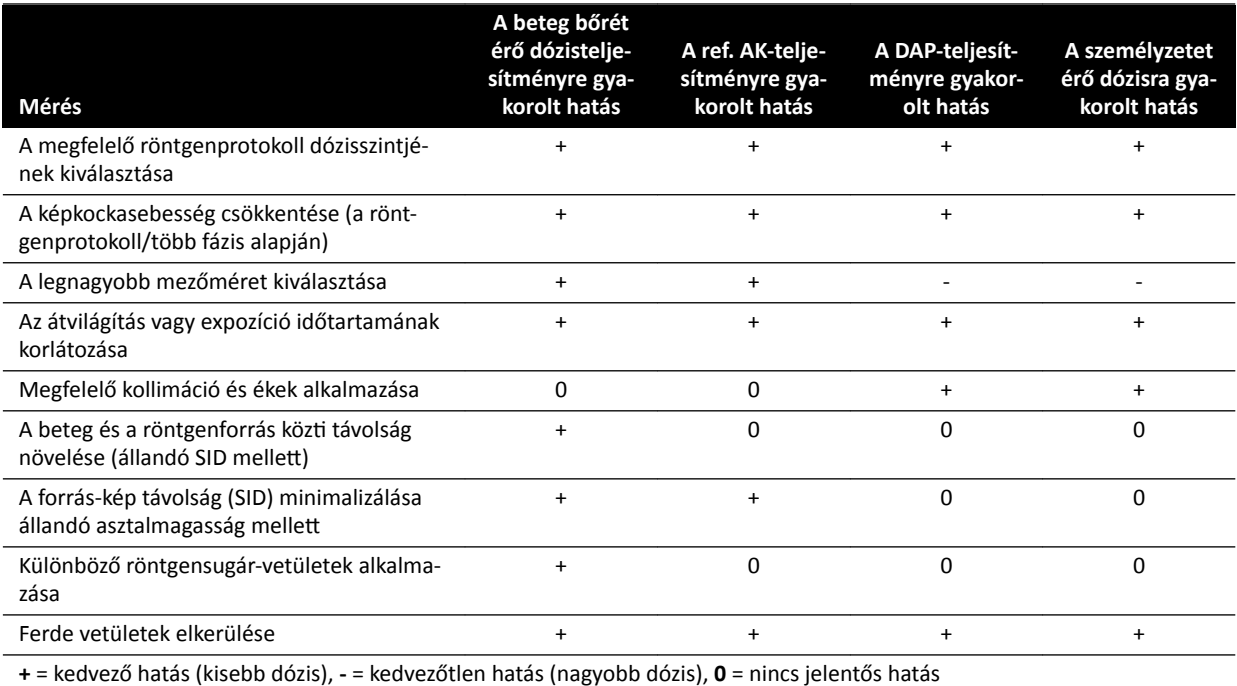

A beteg vastagsága szintén befolyásolja a röntgensugárzás determinisztikus hatását.

Az eljárások alatti sugárvédelem növelésével kapcsolatos további információért lásd az alábbi fejezeteket:

- *[Sugárdózist befolyásoló rendszerbeállítások](#page-305-0)* (oldal 306)
- *[Szórt sugárzás elleni védelem](#page-332-0)* (oldal 333)
- *[További szűrés](#page-337-0)* (oldal 338)

Erősen javallott, hogy elolvassa a Nemzetközi Sugárvédelmi Bizottság (illetve az Amerikai Egyesült Államokban a Nemzeti Sugárvédelmi Tanács) aktuális ajánlásait.

- ICRP, Pergamon Press, Oxford, New York, Peking, Frankfurt, São Paulo, Sydney, Tokió, Toronto.
- NCRP, Suite 800, 7910 Woodmont Avenue, Bethesda, Maryland 20814, USA.

### 2.7.1 Gyermekgyógyászati besugárzási útmutató

Gyermekgyógyászati besugárzás végrehajtásakor kövesse az alábbi útmutatásokat:

- Kövesse az alábbi fejezetben található utasításokat: *[Sugárvédelem](#page-22-0)* (oldal 23).
- Szükségtelenül ne végezzen besugárzást. Minden lehetséges esetben használjon nem ionizáló sugárzást (például ultrahangot).
- <span id="page-25-0"></span>• Távolítson el minden olyan tárgyat a sugárnyaláb útjából, amely nem röntgenáteresztő vagy amely nem szükséges az eljárás végrehajtásához (például matracok, párnák, csövek).
- Válassza ki a helyes betegkategóriát és az anatómiának megfelelő vizsgálati protokollt.
- Válassza ki a legalacsonyabb dózisszintű átvilágítási beállításkészletet.
- Helyezze a detektort a lehető legközelebb a beteghez.
- A detektoros nagyítás helyett alkalmazzon elektronikus nagyítást.
- Használjon minél nagyobb kollimációt a célterületen kívül eső területek védelme érdekében. Amennyiben lehetséges, ne sugározza be a szemeket, a pajzsmirigyet, az emlőket és a nemi szerveket. Lehetőség szerint végezzen kollimációt a megtartott utolsó képkockánál. Használion félig áteresztő ékeket.
- Fontolja meg a **Fluoro Store (Átvilágítás tárolása)** használatát a képfelvétel helyett.
- A lehető legrövidebb ideig végezze a besugárzást, és az anatómia áttekintésére használja a megtartott utolsó képet az átvilágítás helyett.

A Philips azt javasolja, hogy mielőtt a berendezést gyermekgyógyászati célra használná, tekintse át a gyermekgyógyászati képalkotásról általánosan rendelkezésre álló információforrásokat, mint például az alábbiakat:

- Az Egyesült Államok Élelmiszer- és Gyógyszer-engedélyezési Hatósága (Food and Drug Administration, FDA) www.fda.gov/Radiation-EmittingProducts/RadiationEmittingProductsandProcedures/ MedicalImaging/ucm298899.htm
- Szövetség a Gyermekgyógyászati Képalkotás Sugárbiztonságáért (Alliance for Radiation Safety in Pediatric Imaging)

www.imagegently.org/Procedures

• Gyermekradiológiai társaság (Society for Pediatric Radiology) www.pedrad.org

## **2.8 Veszélyes anyagok**

A rendszer alkatrészei olyan veszélyes anyagokat tartalmazhatnak, amelyeket a helyi, állami vagy szövetségi törvényeknek megfelelően kell újrahasznosítani vagy ártalmatlanítani.

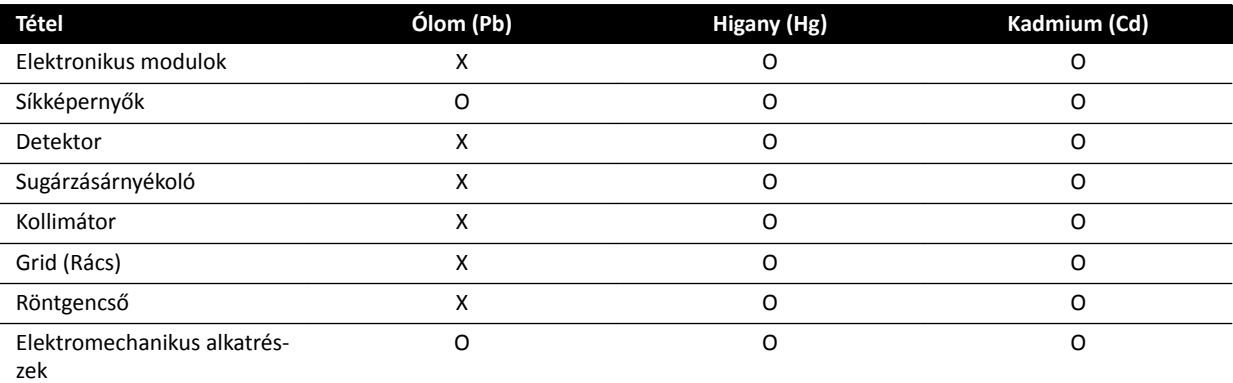

O: Azt jelöli, hogy ennek, az alkatrész összes anyagában megtalálható anyagnak a szintje nem éri el az SJ/T11363-2006 követelményeiben foglalt határértéket.

X: Azt jelzi, hogy az alkatrész legalább egy anyagában megtalálható anyag szintje meghaladja az SJ/T11363-2006 követelményben foglalt határértéket.

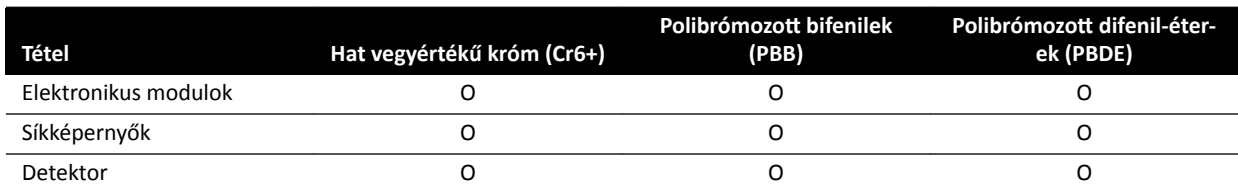

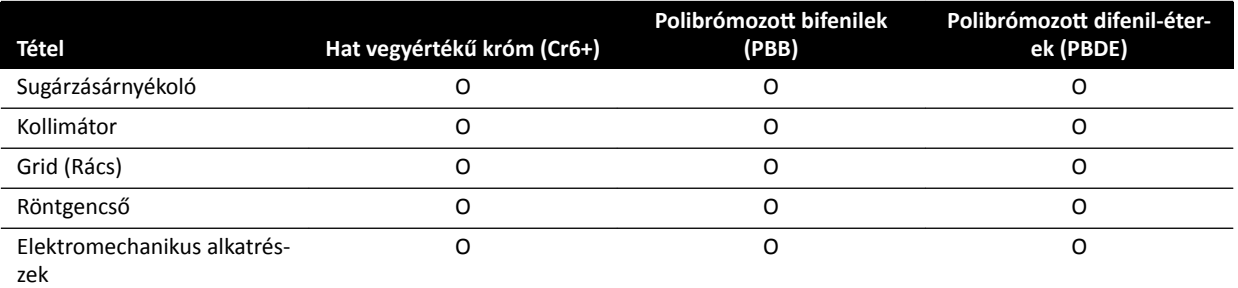

O: Azt jelöli, hogy ennek, az alkatrész összes anyagában megtalálható anyagnak a szintje nem éri el az SJ/T11363-2006 követelményeiben foglalt határértéket.

X: Azt jelzi, hogy az alkatrész legalább egy anyagában megtalálható anyag szintje meghaladja az SJ/T11363-2006 követelményben foglalt határértéket.

#### **Perklórsav**

A rendszerben használt lítiumos gombelemek vagy akkumulátorok perklorát anyagot tartalmaznak. Speciális kezelésre lehet szükség. Tájékoztatásért lépjen az alábbi honlapra:

www.dtsc.ca.gov/hazardouswaste/perchlorate

### **REACH nyilatkozat**

A REACH előírja, hogy a Philips Medical Systems adatokat szolgáltasson különös aggodalomra okot adó (SVHC) vegyi anyagokról, ha ilyenek a termék súlyának 0,1%-át meghaladó mértékben vannak jelen. Az elektromos vagy elektronikus berendezések a küszöbérték feletti mennyiségű ftalátot tartalmazhatnak (például bisz(2-etil(hexil)ftalát), CAS szám: 117-81-7). A Philips Medical Systems vállalatnál folyamatban van az ellátási lánc vizsgálata annak megállapítására, hogy mely összetevők tartalmaznak ftalátokat. Az SVHC-lista rendszeresen frissül. Az SVHC-anyagokat a küszöbérték felett tartalmazó termékek legfrissebb listáját a következő weboldalon tekintheti meg:

www.philips.com/about/sustainability/reach.page

# <span id="page-27-0"></span>**3 A rendszerről**

A rendszer az alábbi konfigurációkban érhető el.

Egysíkú rendszerek:

- Azurion C12 és F12: Mennyezetre vagy padlóra rögzített egysíkú rendszer 12 hüvelykes síkdetektorral.
- Azurion F15: Padlóra rögzített egysíkú rendszer 15 hüvelykes síkdetektorral.
- Azurion C20 és F20: Mennyezetre vagy padlóra rögzített egysíkú rendszer 20 hüvelykes síkdetektorral.
- Azurion C20 OR: Mennyezetre rögzített egysíkú rendszer 20 hüvelykes síkdetektorral és egy interfésszel a műtőasztal számára.

Valamennyi kétsíkú rendszernek van egy padlóra rögzített elülső állványa és egy mennyezetre rögzített oldalsó állványa:

- Azurion F12/12: Kétsíkú rendszer, 12 hüvelykes síkdetektor az elülső állványon és 12 hüvelykes síkdetektor az oldalsó állványon.
- Azurion F20/12: Kétsíkú rendszer, 20 hüvelykes síkdetektor az elülső állványon és 12 hüvelykes síkdetektor az oldalsó állványon.
- Azurion F20/15: Kétsíkú rendszer, 20 hüvelykes síkdetektor az elülső állványon és 15 hüvelykes síkdetektor az oldalsó állványon.
- Azurion F12/12 OR: Kétsíkú rendszer, 12 hüvelykes síkdetektor az elülső állványon és 12 hüvelykes síkdetektor az oldalsó állványon, valamint egy interfész a műtőasztal számára.
- Azurion F20/12 OR: Kétsíkú rendszer, 20 hüvelykes síkdetektor az elülső állványon és 12 hüvelykes síkdetektor az oldalsó állványon, valamint egy interfész a műtőasztal számára.
- Azurion F20/15 OR: Kétsíkú rendszer, 20 hüvelykes síkdetektor az elülső állványon és 15 hüvelykes síkdetektor az oldalsó állványon, valamint egy interfész a műtőasztal számára.

### **MEGJEGYZÉS** *Az egysíkú rendszerek neve M betűt tartalmaz, például M20. Hasonlóképpen, a B betűt tartalmazó név kétsíkú rendszert jelöl, például B20/15.*

# <span id="page-28-0"></span>**3.1 A vizsgálóhelyiségben lévő készülék**

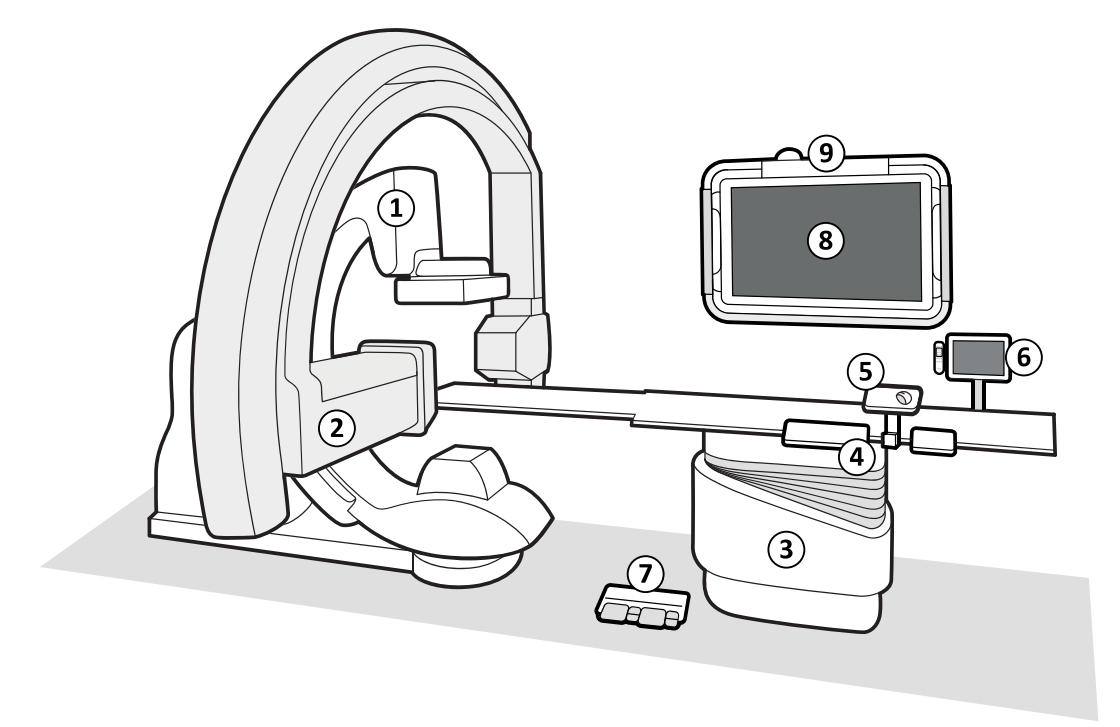

### **Ábra 2** A rendszer általános elemei a vizsgálóhelyiségben

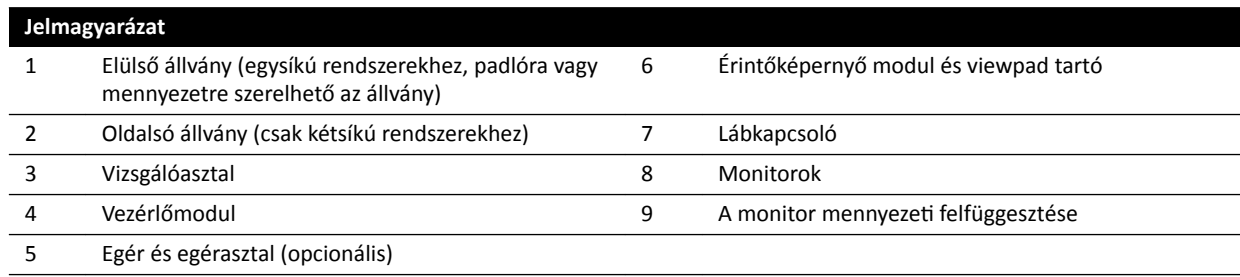

### **3.1.1 Állvány**

Az állvány a vezérlőmodul segítségével lehetővé teszi a detektor és a röntgencső pozicionálását a vizsgálóasztalhoz képest.

### <span id="page-29-0"></span>**Egysíkú állvány**

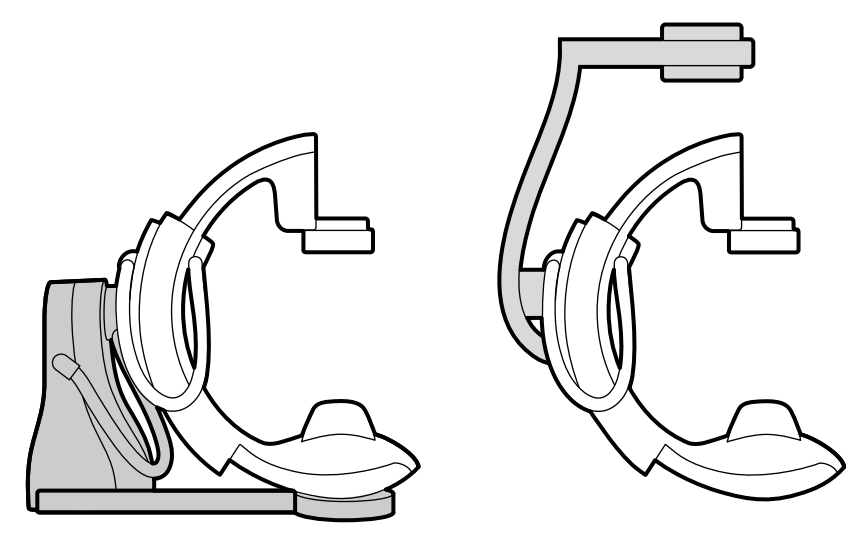

**Ábra 3** Padlóra rögzített állvány (balra) és mennyezetre rögzített állvány (jobbra)

Az egysíkú állvány a padlóra vagy a mennyezetre szerelhető fel.

### **Kétsíkú állványok**

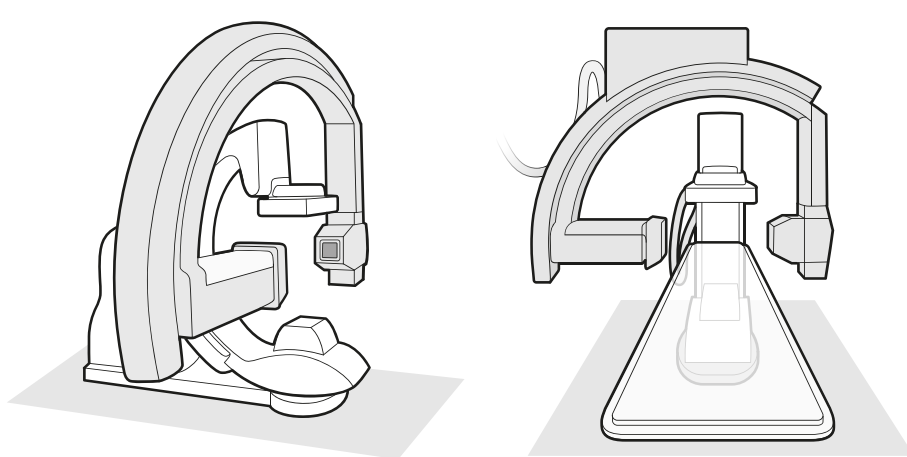

**Ábra 4** Kétsíkú rendszer elülső állványának és oldalsó állványának két nézete

### **3.1.2 FlexVision (opció)**

A FlexVision egy, a vizsgálóhelyiségben elhelyezkedő ultra-nagy felbontású monitor.

A FlexVision több alkalmazás megjelenítését és vezérlését teszi lehetővé egyedi ablakokban. Az elérhető alkalmazások a konfigurációtól függenek, de az ablakok elrendezése testreszabható. Alkalmazhat előre meghatározott képernyő-elrendezéseket (előbeállításokat), vagy módosíthatja az elrendezést eljárás közben. A használni kívánt előbeállítás kiválasztására és kezelésére vonatkozó további információkat lásd: *[Másik előbeállítás kiválasztása a FlexVision monitorhoz](#page-96-0)* (oldal 97) és *[Előbeállítások kezelése az](#page-229-0) [érintőképernyő modult használó FlexVision készülékhez](#page-229-0)* (oldal 230).

### **3.1.3 FlexMove (opció)**

A FlexMove lehetővé teszi a C-kar készenléti helyzetben történő parkolását, majd szükség esetén a kívánt pozícióba történő mozgatását az eljárás közben.

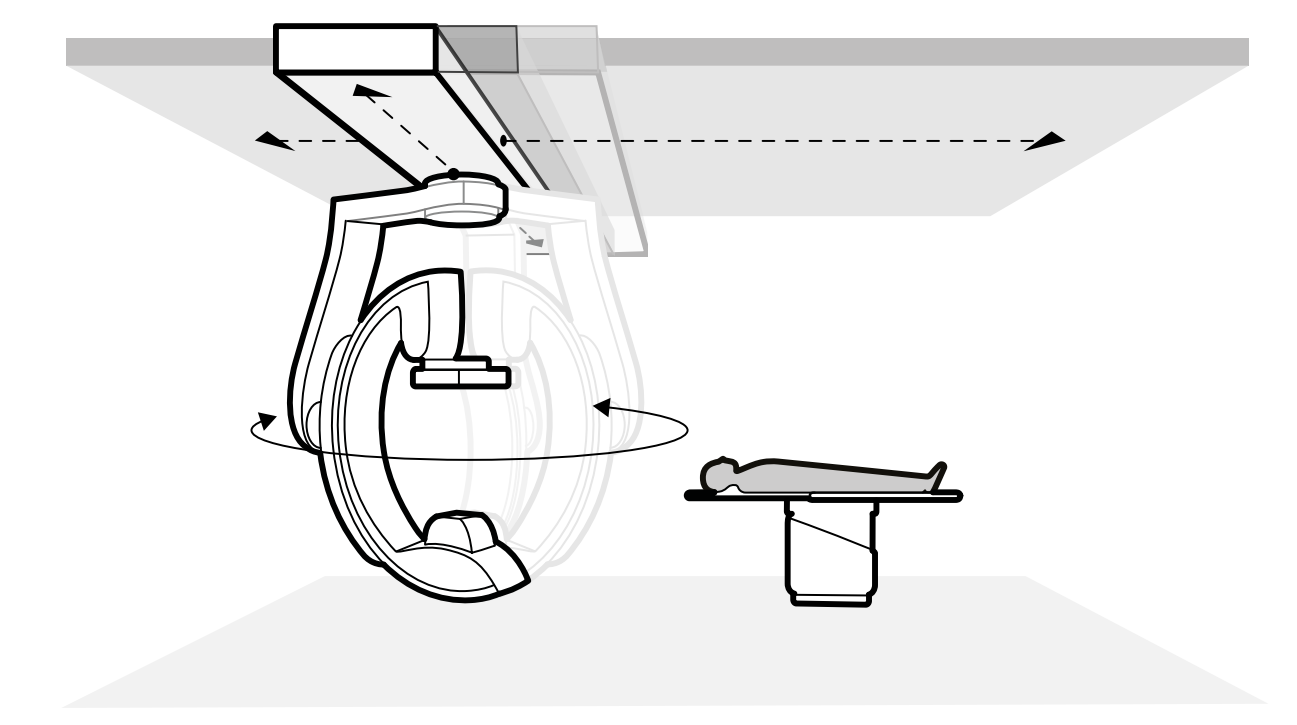

<span id="page-30-0"></span>Ha a FlexMove opció telepítve van, a C-kar hosszirányú és oldalirányú mozgást végez a mennyezetre szerelt síneken. További részletekért lásd: *FlexMove* [\(oldal 62\).](#page-61-0)

**Ábra 5** FlexMove (opció)

### **3.1.4 Ütközésgátló (BodyGuard)**

A BodyGuard ütközésgátló rendszer védi a beteget a rendszer mozgássebességének csökkentésével, ha valamilyen tárgyat észlel egy bizonyos biztonsági távolságon belül.

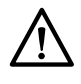

### **VIGYÁZAT**

### *Ha a rendszer bármely részét érintő ütközés következik be, lépjen kapcsolatba a műszaki támogatással.*

Ha egy ütközés miatt a készülék bármely burkolata eltörik vagy leesik, tegye a következőket:

- szakítsa meg az eljárást
- kapcsolja ki a készüléket
- forduljon a műszaki ügyfélszolgálathoz

A BodyGuard-ot úgy alakították ki, hogy megelőzze a beteggel való ütközést a rendszer normális használata során, amikor a beteg az asztalon fekszik, és az asztal maximum 13 fokkal van elfordítva (ha telepítve van az elfordítás opció). Ha a beteg nem fekszik az asztalon, illetve ha az asztal 13 foknál jobban el van forgatva, akkor a BodyGuard funkció nem tudja teljes mértékben óvni a beteget a forgatásos és megdöntési mozgások során. A BodyGuard nem tud minden ütközést megelőzni, de ha megtörténik az ütközés, annak ereje a lecsökkentett sebesség miatt kisebb lesz.

Az állvány a következő pontokon illeszkedik a BodyGuard-hoz:

- a detektor körül
- a röntgencső és a kollimátorház körül
- az állvány elülső szélénél (az éppen használatban lévő állványtól függ)

A BodyGuard érzékelők ki vannak kapcsolva olyankor, amikor az állvány az alábbi mozgásokat hajtja végre:

- rotációs leképezés
- nagy sebességű rotációs leképezés
- kontrasztanyag-követés

A próbafelvétel során ellenőrizheti, hogy az útvonal akadálymentes-e. Az ütközés elkerülése érdekében a beteg maradjon mozdulatlan a próba- és a valós felvétel során, hiszen ez utóbbinak a sebessége jóval nagyobb.

Ne feledje az alábbi, a BodyGuard funkcióra vonatkozó információkat:

- Ne helyezzen olyan szilárd tárgyat a betegre, ami nem vezeti az elektromosságot. A BodyGuard érzékelői nem észlelik az ilyen tárgyakat, és ez ütközéshez vezethet.
- A BodyGuard érzékelőnek középen van egy holttere. Közvetlenül felülről történő megközelítés esetén előfordulhat, hogy a kis dolgokat – mint például a beteg orra, vagy egy nagyon kicsi csecsemő (például 1 kg alatti csecsemő) – nem érzékeli.
- Ha az asztallap teljesen ki van húzva az állvány irányában, ne engedje azt le, és ne döntse meg az állványt kraniálisan, mert az asztallap emiatt nekiütődhet az állvány belső részének, és beszorulhatnak a beteg ujjai.
- A BodyGuard érzékelői legyenek szárazak, máskülönben a BodyGuard rendszer csak csökkentett hatékonysággal és kisebb sebességgel tud működni.
- A BodyGuard meghibásodása esetén az állvány csak csökkentett sebességgel mozgatható.

### **Ütközésjelzők**

Az elülső állványt érintő ütközéseket az áramerősség-érzékelő, illetve a használatban lévő állványtól függően az erőhatás-érzékelő észleli. Az oldalsó állványt érintő ütközéseket az ütközőkapcsolók észlelik. Az asztalt érintő ütközéseket az erőhatás-érzékelő észleli az asztal magassági mozgása során.

Ütközés észlelésekor megjelenik egy ütközésjelző az alábbi helyeken:

- A vizsgálóhelyiségben található élő röntgenfelvétel ablak állapotjelző területén.
- A vezérlőhelyiségben található képfelvételi ablak állapotjelző területén.

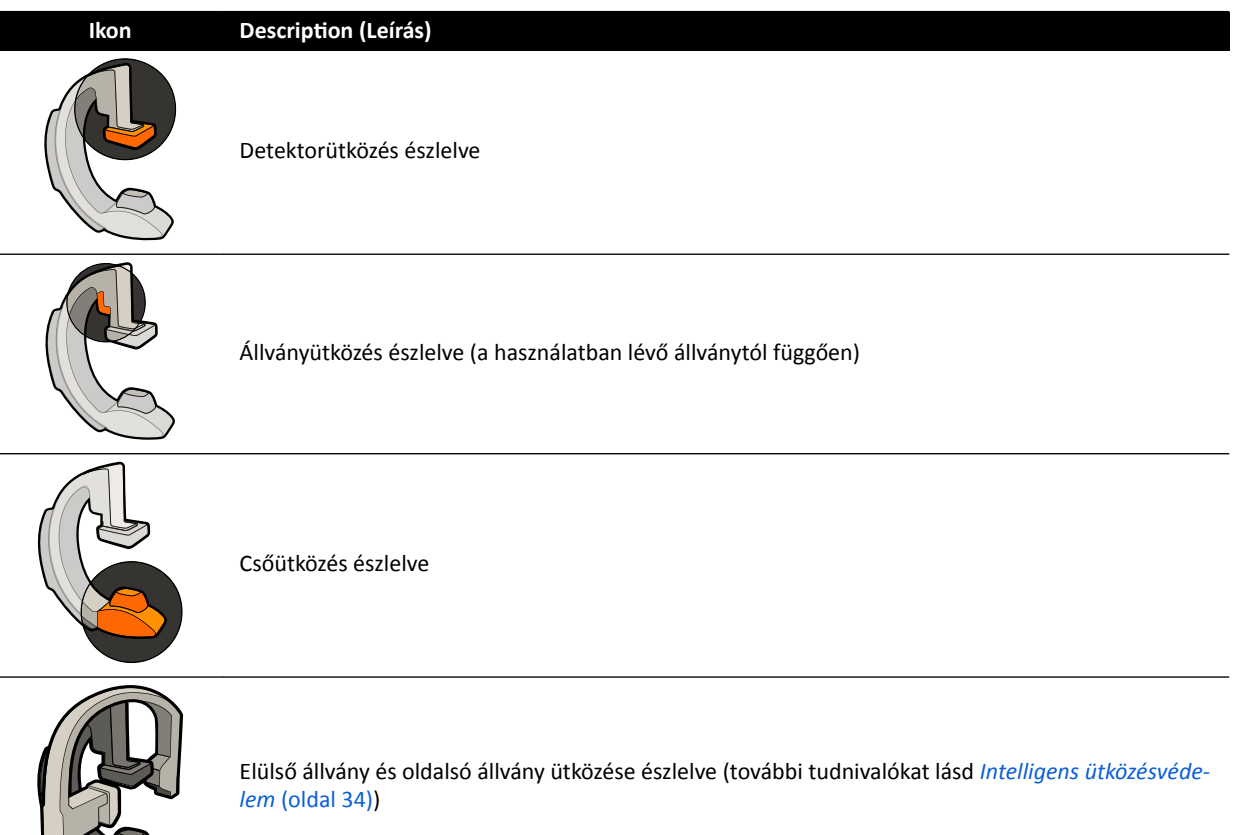

<span id="page-32-0"></span>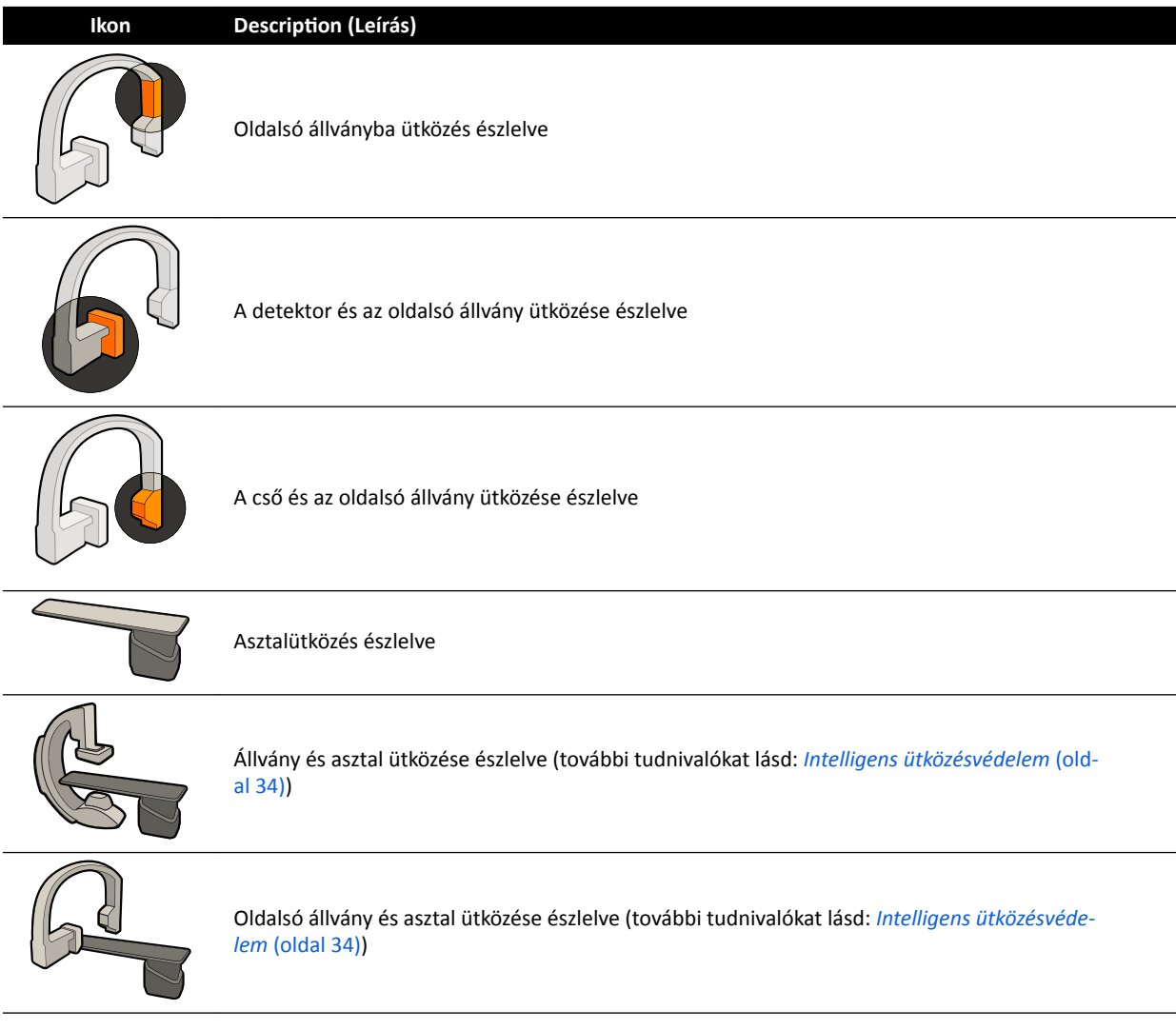

További részletekért lásd: *[Állapotjelző terület](#page-377-0)* (oldal 378).

### **Opcionális konfigurációk**

A rendszer testreszabható úgy, hogy bizonyos BodyGuard érzékelők kikapcsolnak akkor, ha az APC mozgás során az asztal alatt vannak. Ez a "BodyGuard kikapcsolása az asztal alatt" opcionális funkció. Ha ez engedélyezve van, akkor a BodyGuard nem akadályozza meg az ütközést abban az esetben, ha a beteg valamelyik testrésze (pl.: a karja) az asztalszint alatt van. Az állvány tetején lévő BodyGuard érzékelő nem kapcsol ki, ha az állvány az orvos vagy az ápoló felőli oldalon van elhelyezve; ennek célja a kezelő lábával való ütközés megakadályozása.

Az opcionális "Maximális SID tartása" funkció célja a detektor maximális SID pozícióban tartása, hogy elkerülhető legyen a tárgyaknak ütközés APC-mozgások végrehajtása során. Az állványpozíció behívása ütközéshez vezethet. Ha szükséges, állítsa le a behívási funkciót, majd manuálisan helyezze el az állványt.

### **3.1.5 Ütközésgátló felülbírálása**

Az ütközésgátló funkció az alábbi esetekben felülbírálható.

### **A BodyGuard intelligens felülbírálása**

Ha a BodyGuard funkció akadályozza az állvány motoros mozgásait, akkor felül lehet bírálni, ha ezt a beteg és az asztal körül használt berendezések okozhatták, mint például az EKG-kábelek. Ennek a

<span id="page-33-0"></span>funkciónak a neve: BodyGuard intelligens felülbírálása. A kezelő felelőssége arról gondoskodni, hogy ne fordulhasson elő ütközés a beteggel vagy a berendezéssel, amíg a felülbírálási funkció aktív.

Ha aktiválni szeretné a BodyGuard intelligens felülbírálás funkciót, miután a BodyGuard megakadályozott valamilyen mozgást, oldja ki a mozgás kapcsolóját, és aktiválja újra 5 másodpercen belül.

A felülbírálási funkció aktiválásakor az állapotjelző területen üzenet jelenik meg, és ismétlődő sípoló hangjelzés hallatszik. A felülbírálás alatt a mozgások maximális sebessége lecsökken a normál mozgásokhoz képest. A felülbírálás funkció deaktiválódik, és a normál mozgások újra elérhetők lesznek, ha a kért mozgást már nem korlátozza a BodyGuard érzékelője.

### **MEGJEGYZÉS** A BodyGuard intelligens felülbírálása konfigurálható funkció, és nem feltétlenül lehet *minden rendszerben engedélyezni.*

### **Az asztalmagassági ütközésgátlás felülbírálása**

Ha CPR-t kell végeznie, felülbírálhatja azt az erőhatás-érzékelőt, ami az asztal magassági és döntési mozgásait állítja meg.

Az asztal rendelkezik egy erőhatás-érzékelővel, amely az asztallap felületére függőleges irányban kifejtett erőt méri. Normális esetben a mért erőt a beteg testsúlya határozza meg. Ha a motoros mozgás alatt az érzékelő a biztonsági küszöbértéket meghaladó ütközési erőt észlel, a mozgás leáll és röviden visszafordul.

Az erőhatás-érzékelő szenzor felülbírálására oldja ki az asztal döntéskapcsolóját vagy az asztalmagasság kapcsolóját, majd kapcsolja be újra 5 másodpercen belül, hogy a mozgás folytatódhasson. Ha 5 másodpercen belül nem mozdítja a kapcsolót, akkor a felülbírálás mód deaktiválódik, és az asztalmozgások leállnak.

**MEGJEGYZÉS** *Az asztalmagassági ütközésgátlás felülbírálási módja közben nincsenek hangjelzések.*

### **3.1.6 Intelligens ütközésvédelem**

Az Intelligens ütközésvédelem (iCP) megakadályozza az asztallap, a röntgencső és az állvány közötti ütközést. Kétsíkú rendszer esetében az iCP az elülső állvány és az oldalsó állvány ütközését is megelőzi.

Ha az asztallap és az állvány közötti távolság túlságosan lecsökken, a rendszer úgy kerüli el az ütközést, hogy leállítja az állvány motoros mozgásait (kivéve a motoros detektoreltolási mozgást).

Az iCP funkció lehetővé teszi, hogy a kezelő folytassa a mozgást, és szabályozott módon csökkentse az asztal és az állvány közötti távolságot:

- Kis mozgású lépésre kerül sor, ha a számított távolság tovább csökken a mozgás közben.
- Ha a számított távolság a mozgás közben ugyanaz marad, a mozgás csökkent sebességgel folytatódik.
- Ha a számított távolság a mozgás közben nő, a mozgás normál sebességgel folytatódik.

A beteg ujjai becsípődésének megelőzése érdekében az asztallap motoros mozgása leáll, ha az állvány és asztallap közötti távolság eléri a 2,5 cm-t. Ez az asztal maximális teherbírásáig érvényes, kivéve a felülbírálási módban végzett motoros mozgásokat.

### Az asztallap és a röntgencső közötti távolság

Az iCP funkció megelőzi a röntgencső és az asztallap közötti ütközést. A meredek szögű vetületek lehetővé tétele érdekében az iCP nem akadályozza meg az állvány vagy az asztal mozgásait, ha a röntgencső és az asztallap alja közötti távolság meghaladja a 2 cm-t (kivéve az ujjbecsípődésre veszélyes területen).

### <span id="page-34-0"></span>Az állvány és az asztal közötti távolság (XY)

Az iCP funkció megelőzi az állvány és az asztal közötti ütközést. Ügyeljen arra, hogy a beteg semelyik testrésze ne szorulhasson az állvány és az asztallap közé, valamint hogy az állvány ne ütközhessen az asztallappal az állvány motoros mozgása közben. Amikor az állvány nem a tárolt pozícióban van, előfordulhat, hogy az L-kar forogni kezd a pozíció behívása mozgások közben, és az asztallapnak ütközhet.

### Az állvány és a légáramlási csatorna közötti távolság (XY)

Az iCP funkció megelőzi az állvány és a légáramlási csatorna közötti ütközést. A rendszer figyelembe veszi az állvány pozícióját (propellermozgás vagy gördülési szög).

### **3.1.7 Vizsgálóasztal**

A vizsgálóasztal a folytatott eljárásnak megfelelően a beteg több különböző pozícionálását teszi lehetővé.

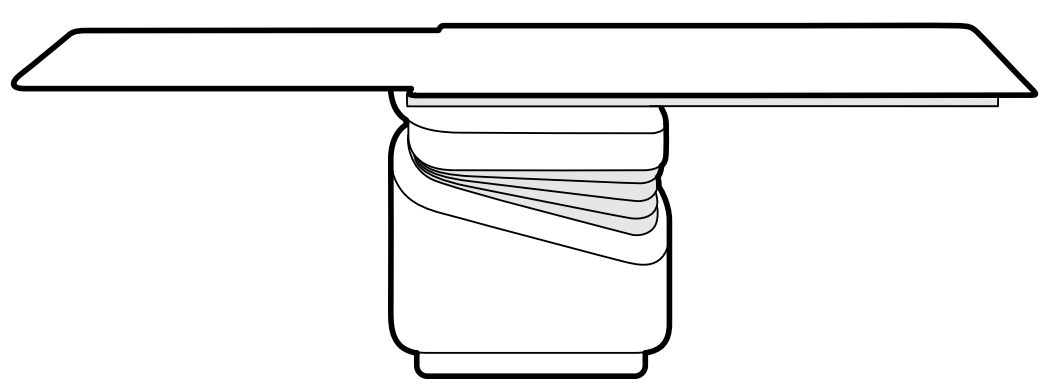

### **Ábra 6** Vizsgálóasztal

A lehetséges mozgatások az asztal típusától és a beállítási opcióktól függnek:

- Manuális vagy motoros asztallapmozgatás hosszirányban és oldalirányban
- Függőleges beállítás
- Döntés (amikor az asztal döntve van, a hosszirányú mozgatások motorizáltak, míg az oldalirányú mozgatások továbbra is manuálisan végezhetők)
- Megtámasztás
- Fordítás
- **Elforgatás**

Az asztalmozgásokat a vezérlőmodullal lehet szabályozni. Ezek a funkciók nem feltétlenül állnak mind rendelkezésre az Ön rendszerén. További részletekért lásd: *[Az asztal pozícionálása](#page-64-0)* (oldal 65).

A vizsgálóasztalhoz van egy tartozéksín, amivel további berendezéseket lehet rögzíteni, például a vezérlőmodult, az érintőképernyő modult és sugárpajzsokat.

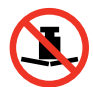

Az asztalon megengedett maximális súly 275 kg (600 lbs). Ez magában foglalja az asztalhoz rögzített összes tartozék súlyát is.

<span id="page-35-0"></span>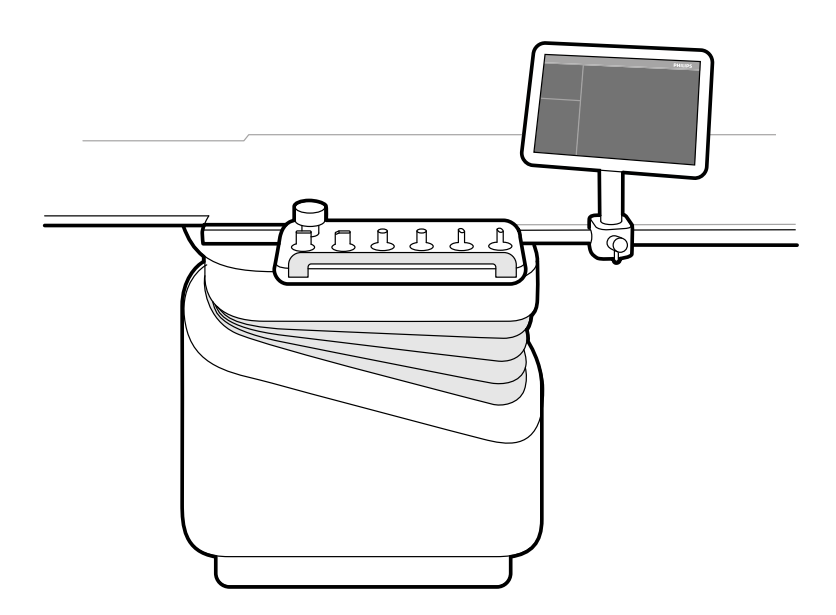

**Ábra 7** A vezérlőmodul és az érintőképernyő modul a tartozéksínen.

### **3.1.8 Vezérlőmodul**

A vezérlőmodul tartalmazza az asztal és az állvány pozíciójának állításához, valamint a rögzítés közbeni képműveletek elvégzéséhez szükséges vezérlőket.

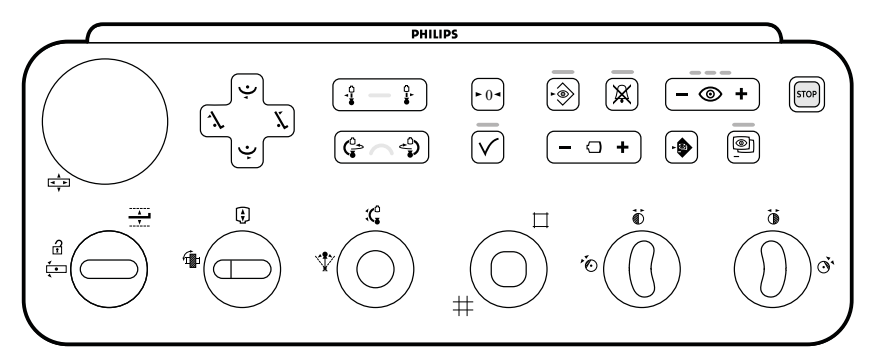

**Ábra 8** Egysíkú vezérlőmodul

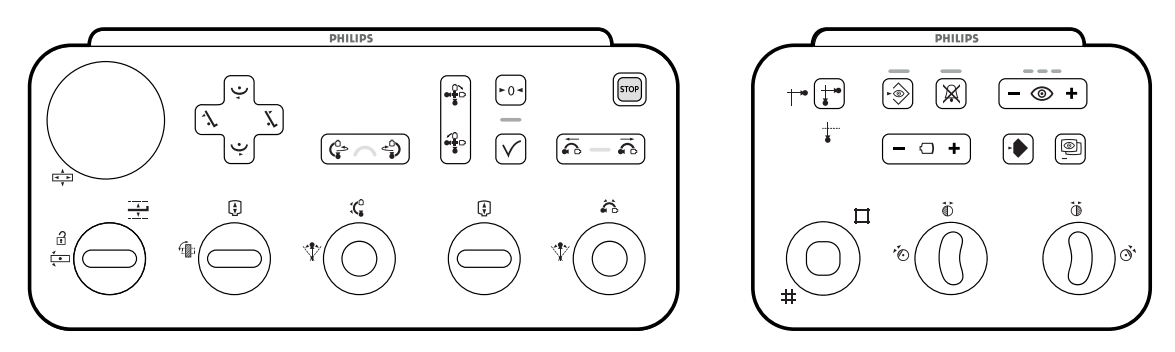

**Ábra 9** Kétsíkú vezérlőmodulok: geometriai vezérlőmodul (balra) és képalkotó vezérlőmodul (jobbra)

Minden rendszerhez legfeljebb három modul használható:
- A vizsgálóhelyiségben lévő asztal melletti vezérlőmodul háromféle helyzetben csatlakoztatható a tartozéksínhez: az orvos felőli oldalon, az ápoló felőli oldalon és a láb felőli végnél.
- A vizsgálóhelyiségben levő második vezérlőmodul (opcionálisan) egy talapzatra szerelhető. A talapzat elhelyezhető az orvos vagy az ápoló felőli oldalon, valamint az asztal láb vagy fej felőli végénél.
- A vezérlőhelyiségben egy harmadik (opcionális) vezérlőmodul is elhelyezhető.

A vezérlőmodulon elérhető funkciók és a vezérlők elrendezése a rendszerre telepített opcióktól függ.

További részleteket lásd *[Egysíkú vezérlőmodul](#page-393-0)* (oldal 394) vagy *[Kétsíkú vezérlőmodulok](#page-396-0)* (oldal 397).

### **3.1.9 Érintőképernyő modul**

Az érintőképernyő modult a leképezési beállítások vezérlésére és a képek áttekintésre vagy utófeldolgozásra történő kiválasztására használhatja.

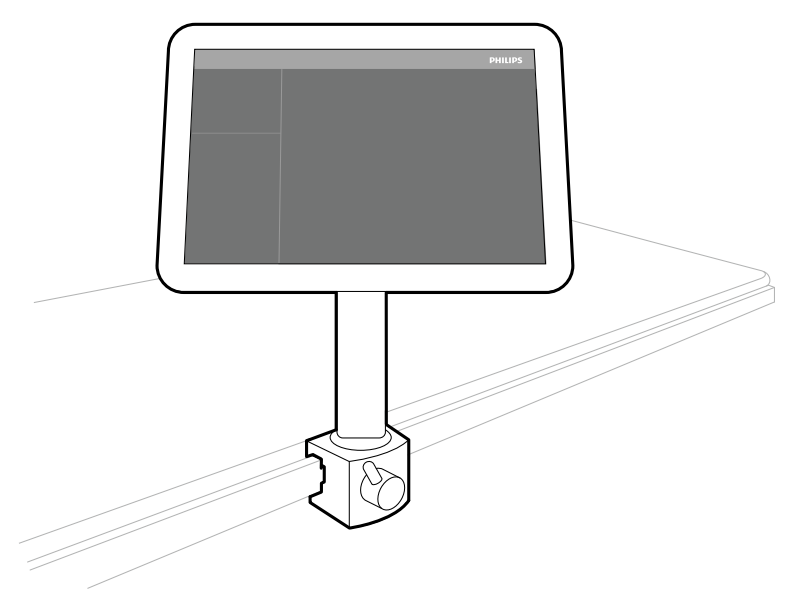

**Ábra 10** Érintőképernyő modul a vizsgálóhelyiségben

A rendszerfunkciókat az érintőképernyő segítségével vezérelheti. Az aktív eljárástól, illetve a rendszer konfigurációjától függően elképzelhető, hogy bizonyos funkciók nem elérhetőek.

Minden rendszerhez legfeljebb három érintőképernyő modul használható:

- A vizsgálóhelyiségben lévő asztal melletti érintőképernyő modul háromféle helyzetben csatlakoztatható a tartozéksínhez: az orvos felőli oldalon, az ápoló felőli oldalon és a láb felőli végnél.
- A vizsgálóhelyiségben lévő második érintőképernyő modul (opcionálisan) egy talapzatra szerelhető. A talapzat elhelyezhető az orvos vagy az ápoló felőli oldalon, valamint az asztal láb vagy fej felőli végénél.
- A vezérlőhelyiségben egy harmadik (opcionális) érintőképernyő modul is elhelyezhető.

Több érintőképernyő modul alkalmazása esetén a következő szabályok érvényesek:

- Az egyes érintőképernyő modulokon különböző alkalmazásokat is használhat.
- Ha több érintőképernyő modulon is ugyanazt az alkalmazást használja, a modulok teljes mértékben kapcsolódnak egymáshoz.

További részletekért lásd: *[Érintőképernyő modul](#page-376-0)* (oldal 377).

### **3.1.10 A monitor konfigurációja**

Egysíkú rendszer esetében a vizsgálóhelyiségben minden esetben van legalább egy olyan monitor, ami élő és referenciaképeket mutat. Kétsíkú rendszerek esetében mindig legalább két monitor van, és az elülső és oldalirányú csatornából érkező élő kép egymás mellett, szinkronizálva jelenik meg. A telepítés időpontjában referenciaképek megjelenítésére szolgáló további monitorok konfigurálhatók.

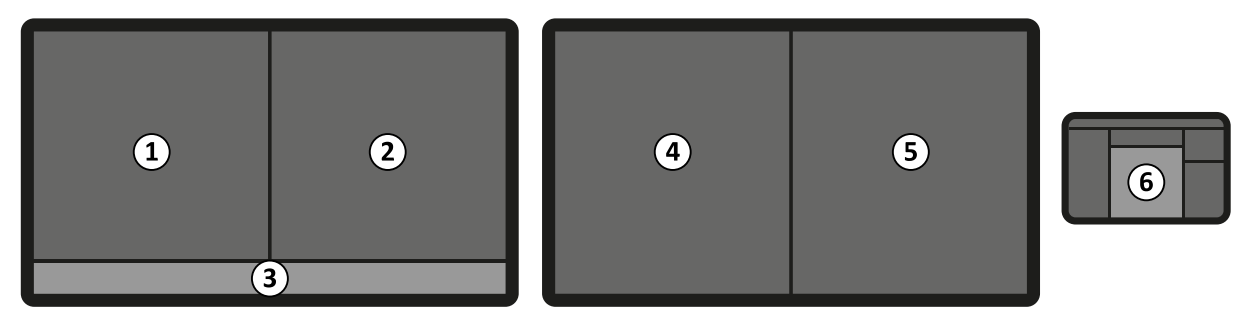

**Ábra 11** Standard monitorelrendezés a vizsgálóhelyiségben

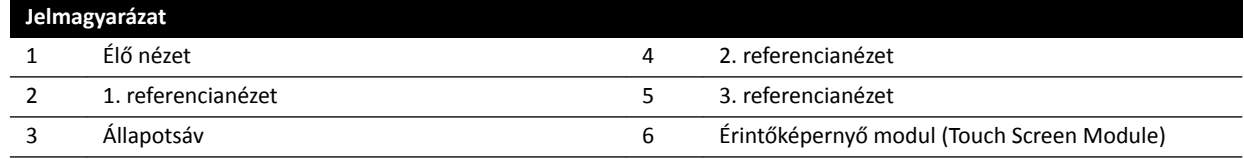

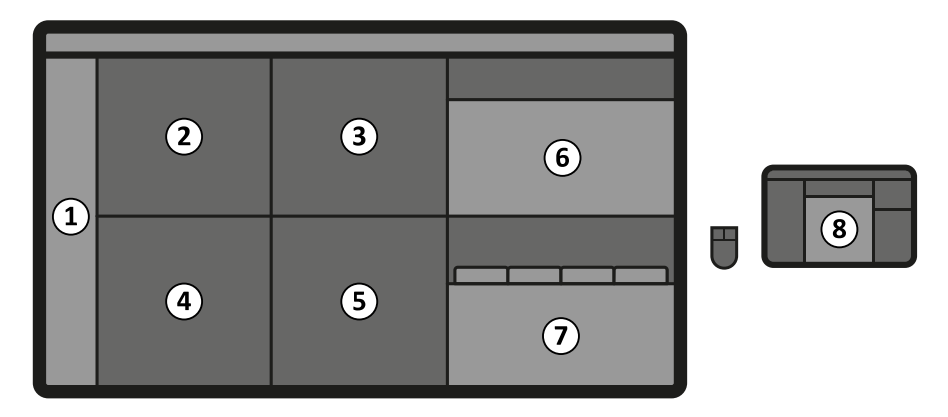

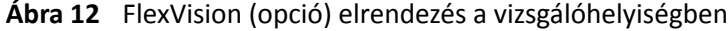

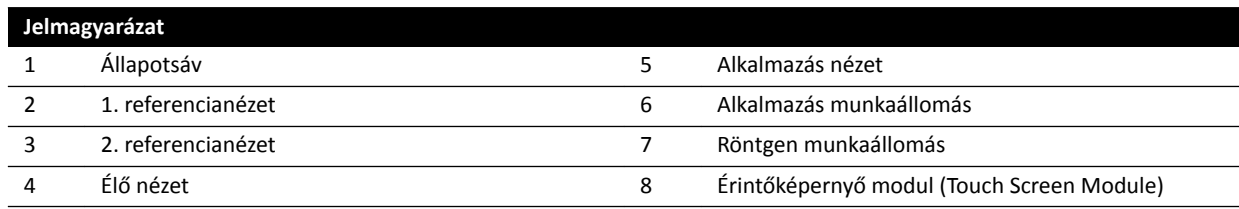

[A](#page-63-0) monitorok egy mennyezeti felfüggesztő egységbe vannak beépítve. További részletekért lásd: A *monitor mennyezeti felfüggesztésének pozicionálása* (oldal 64).

MEGJEGYZÉS Ha egy harmadik fél által biztosított videoforrás nem tartalmaz betegazonosítót, *akkor a kórháznak rendelkeznie kell egy eljárással arra, hogy a betegadatok összekeverésének veszélye nélkül lehessen értékelni a videobemeneteket a nagy képernyőn.*

#### **Átkapcsolható monitorok (opció)**

Az átkapcsolható monitor használata lehetővé teszi akár 16 kijelző kezelését a vizsgálóhelyiségben, valamint az Azurion rendszerből származó videók és alkalmazások és legfeljebb 11 kiegészítő rendszerből jövő videóforrás megjelenítését.

Az érintőképernyő modul segítségével tudja kiválasztani, hogy mit mutassanak az egyes monitorok. További részletekért lásd: *[Átkapcsolható monitorok használata](#page-98-0)* (oldal 99).

#### **FlexVision (opció)**

Ha telepítve van a FlexVision opció, akkor a mennyezeti felfüggesztésen lévő monitorokat egyetlen nagy monitor váltja fel, ami minden alkalmazást megjelenít.

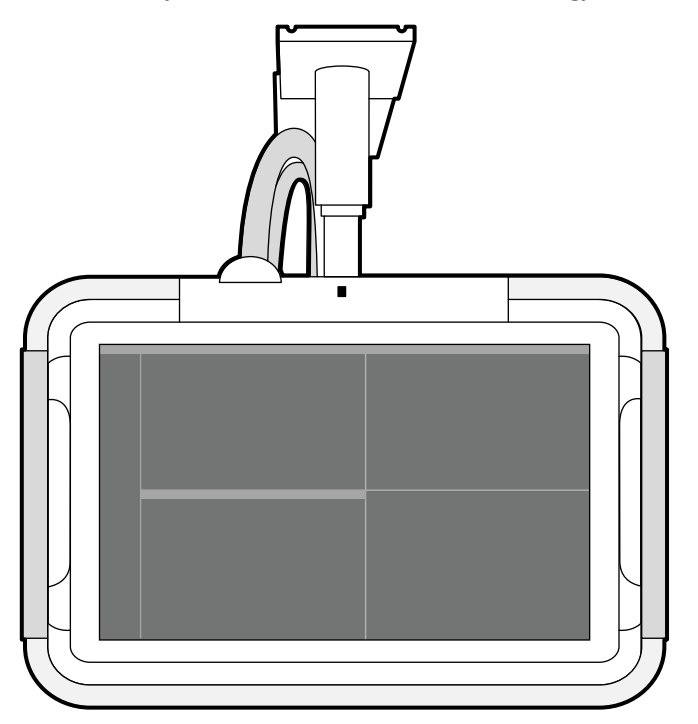

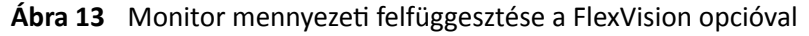

A monitor ablakokban jeleníti meg az alkalmazásokat. Meghatározhatja, hogy az egyes ablakok mit jelezzenek ki, és különböző előre beállított elrendezéseket választhat ki a munkafolyamatnak megfelelően. További információért lásd az alábbi részeket:

- *[Másik előbeállítás kiválasztása a FlexVision monitorhoz](#page-96-0)* (oldal 97)
- *[Előbeállítások kezelése az érintőképernyő modult használó FlexVision készülékhez](#page-229-0)* (oldal 230)

**MEGJEGYZÉS** Ha egy harmadik fél által biztosított videoforrás túl világos (például ultrahang), akkor *a harmadik fél által bŝnjƚŽƐşƚŽƩ videobemenet áthelyezhető a nagy képernyőn.*

### **3.1.11 Lábkapcsoló**

Az átvilágítást és az expozíciót a lábkapcsolóval vezérelheti.

A lábkapcsoló egyes pedáljaihoz rendelt funkciók a rendszer telepítésekor kerülnek konfigurálásra.

#### **Egysíkú lábkapcsoló**

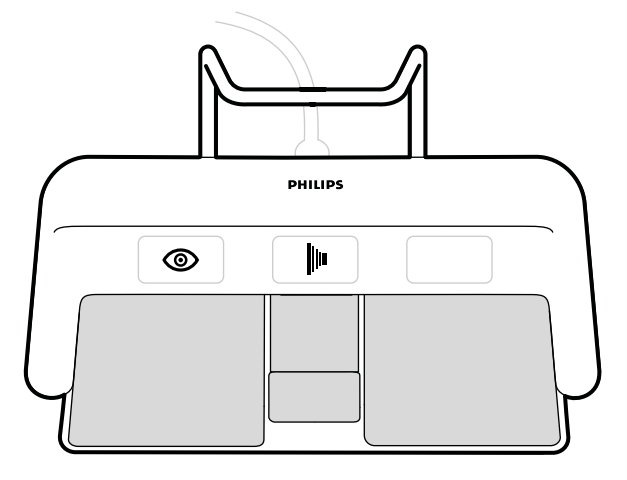

#### **Ábra 14** Egysíkú lábkapcsoló

A rendszer beállításától függően az alábbi funkciók közül három lehet hozzárendelve az egysíkú lábkapcsolóhoz.

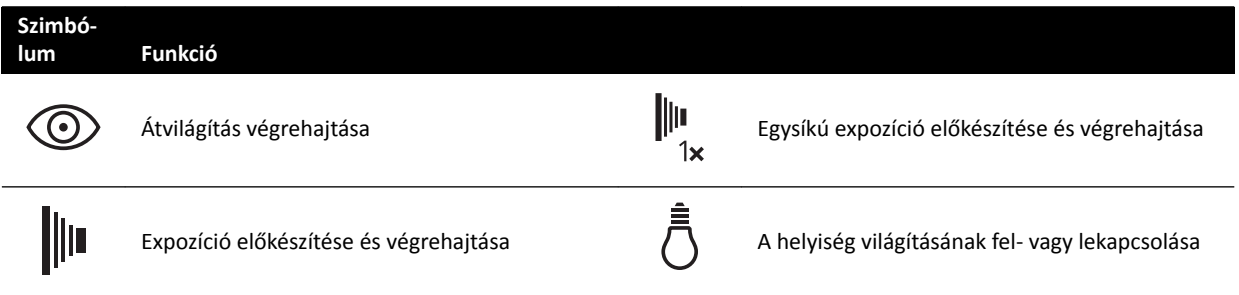

#### **Kétsíkú lábkapcsoló**

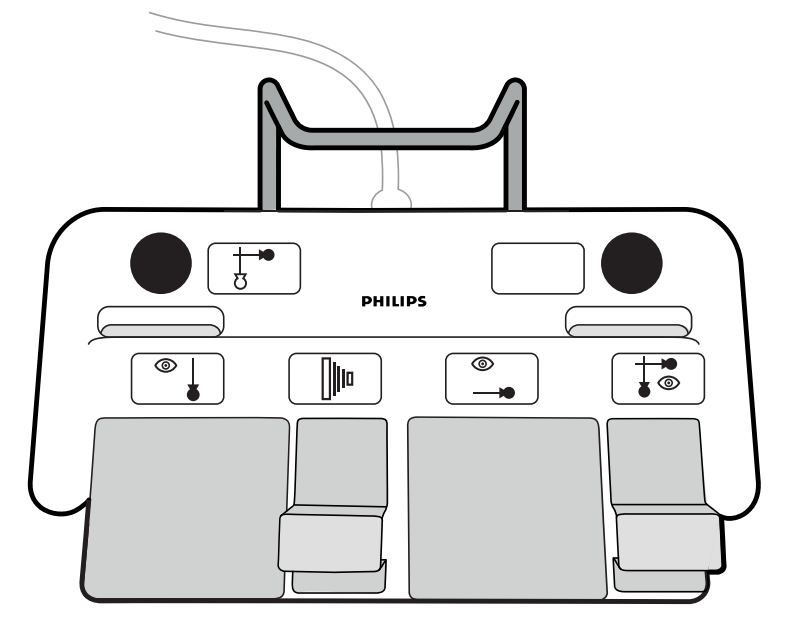

**Ábra 15** Kétsíkú lábkapcsoló

A rendszer beállításától függően az alábbi funkciók közül hat lehet hozzárendelve a kétsíkú lábkapcsolóhoz.

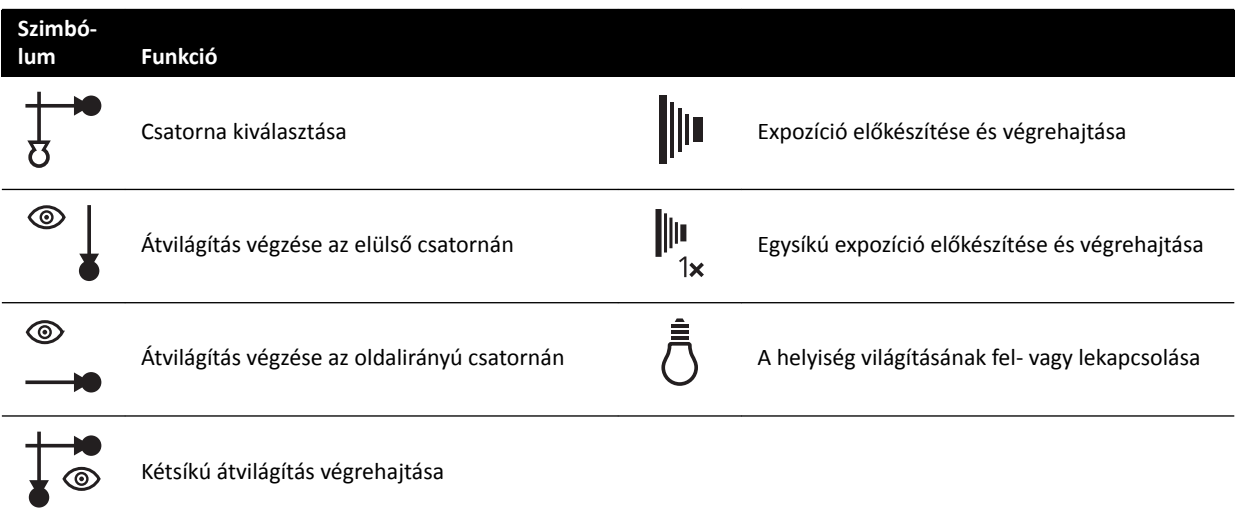

#### **További lábkapcsoló**

Ha egy további lábkapcsoló is rendelkezésre áll, az ugyanazokkal a funkciókkal rendelkezik, mint a normál lábkapcsoló. A röntgensugár a vizsgálóhelyiségben lévő bármelyik lábkapcsolóval bekapcsolható.

#### **Vezeték nélküli lábkapcsoló (opció)**

Rendelkezésre áll a vezeték nélküli lábkapcsoló opció. További részletekért lásd: *[Vezeték nélküli](#page-208-0) [lábkapcsoló \(opció\)](#page-208-0)* (oldal 209).

### **3.1.12 Kézi kapcsolók**

A rendszerhez három, más-más funkciót szabályozó kézi kapcsoló tartozik.

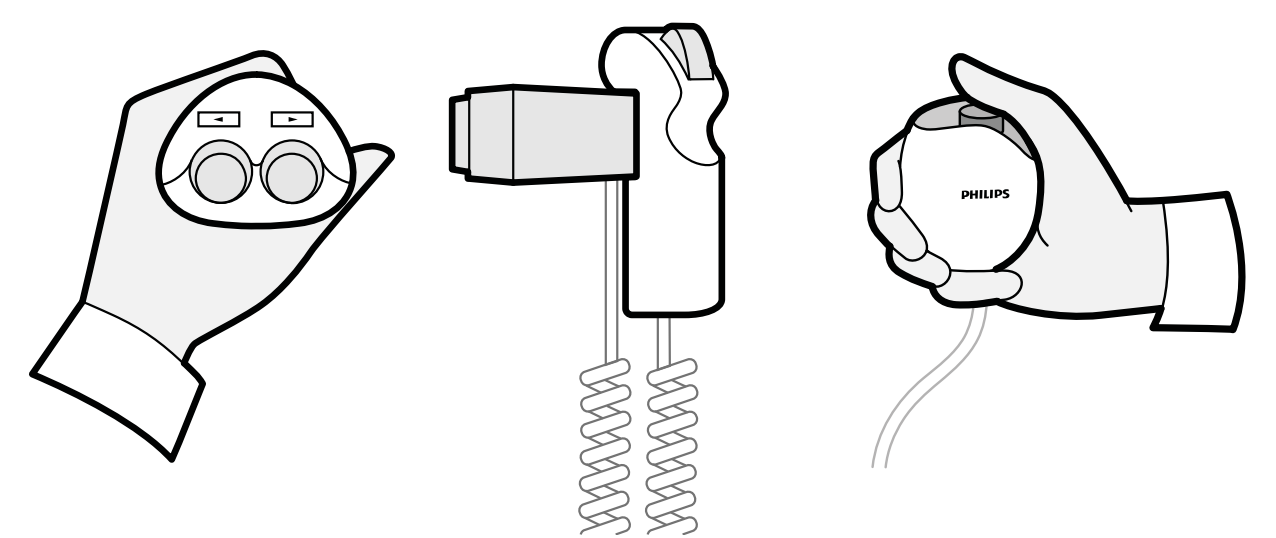

**Ábra 16** Forgatható kézi kapcsoló (bal oldalon), sebességvezérlő (középen), expozíciós kézi kapcsoló (jobb oldalon)

#### **Forgatható kézi kapcsoló**

A forgatható kézi kapcsoló segítségével az asztalt a fejvég vagy a lábvég felé tudja forgatni.

#### **Sebességvezérlő**

A sebességvezérlő segítségével az asztal hosszirányú mozgásainak sebességét tudja szabályozni, miközben a kontrasztanyag-követéses rekonstrukcióhoz képeket készít.

Ha kontrasztanyag-követéshez választ röntgenprotokollt, a sebességvezérlő automatikusan engedélyezetté válik. Az asztal sebességét a kioldógomb megnyomásával tudja szabályozni. Minél erősebben nyomja a kioldógombot, annál gyorsabban mozog az asztal.

#### **Expozíciós kézi kapcsoló**

Az expozíciós kézi kapcsoló segítségével az expozíciós funkciót tudja szabályozni. A kézi kapcsolón egyetlen gomb található, amit két fázisban lehet megnyomni:

- Ha a gombot az első állásig nyomja le, az előkészíti a rendszert az expozícióra.
- Ha a gombot a második állásig nyomja le, az aktiválja az expozíciót.

#### **3.1.13 Viewpad**

A viewpad egy kézi távirányító, aminek segítségével a rendszer megtekintési funkcióit lehet vezérelni.

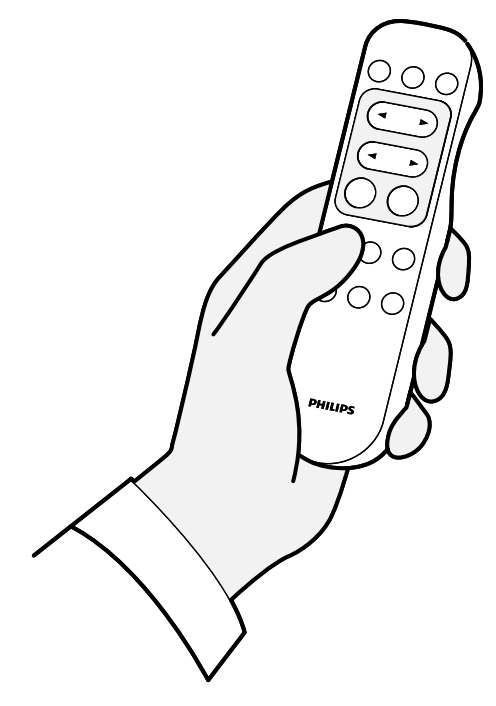

**Ábra 17** Viewpad

Két különböző típusú viewpad kapható: standard és vaszkuláris. A vaszkuláris viewpad kiegészítő funkciókkal rendelkezik. További részletekért lásd: *Viewpad* [\(oldal 401\)](#page-400-0).

A viewpad infravörös távirányító. Az infravörös adókészülék a viewpad elején helyezkedik el. Ha az adókészülék akadályba ütközik, a jelek nem továbbítódnak. A vevőkészülék a monitor mennyezeti felfüggesztésében helyezkedik el, a monitorok fölött. A vevőn lévő fény jelzi, hogy a kiválasztott parancsot a berendezés vette. A viewpad áttetsző steril huzatban is használható.

A viewpad akkumulátorról működik. Az akkumulátor cseréjéről szóló további információkról lásd *[Az](#page-270-0) [akkumulátorok cseréje](#page-270-0)* (oldal 271).

Használaton kívül a viewpad-et az érintőképernyő modul oldalán elhelyezett tartóban kell tárolni.

**MEGJEGYZÉS** *A viewpad burkolatát nem szabad kinyitni (kivéve az akkumulátortartó fedelét).* Karbantartás miatt forduljon a műszaki támogatáshoz. Ha a burkolat sérült, ne *használja a viewpadet, és kérje annak kicserélését a műszaki támogatástól.*

- **MEGJEGYZÉS** *Ne használja a viewpadet, amennyiben egynél több Azurion rendszert használnak ugyanabban a helyiségben.*
- **MEGJEGYZÉS** A viewpad által kibocsátott infravörös jelek zavart okozhatnak az ugyanabban a helyiségben működő más infravörös-vezérlésű berendezésben. Mielőtt egy eljáráshoz *a viewpadet használná, győződjön meg arról, hogy nem áll fenn az interferencia veszélye egy másik berendezéssel.*

A viewpad elülső végén egy lézeres mutatóeszköz található. Az eszköz segítségével rámutathat a monitoron látható képekre. A lézeres mutatóeszköz monitoron látható pontjának minőségét befolyásolja, ha steril huzatot használ.

**MEGJEGYZÉS** *Ne irányítsa a lézert mások szemébe, mert sérülést okozhat.*

### **3.1.14 Egér és egérasztal (opcionális)**

Egy, a vizsgálóhelyiségben elérhető opcionális egér segíti a rendszer működtetését. Az egér az asztal tartozéksínjére rögzített egérasztallal használható.

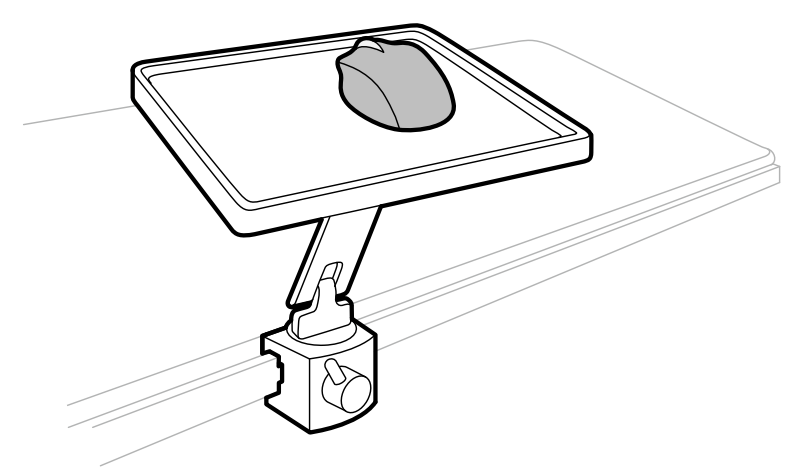

**Ábra 18** Egér és egérasztal (opcionális)

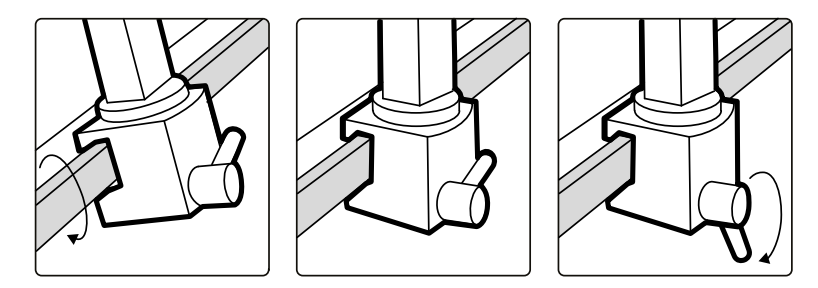

**Ábra 19** Az egérasztal csatlakoztatása a tartozéksínhez

### **3.1.15 Steril védőhuzatok**

Steril védőhuzatok állnak rendelkezésre az asztalhoz, az állványhoz és az érintőképernyő modulhoz. Javasoljuk, hogy használjon steril védőhuzatokat a rendszer szennyeződésének megelőzése és a steril környezet fenntartása érdekében. A steril védőhuzatok szükség szerinti biztosítása és alkalmazása a kórház felelőssége.

# **3.2 A vezérlőhelyiség berendezései**

A vezérlőhelyiség általában két monitort tartalmaz, amelyek a képfelvételi ablakot és az áttekintési ablakot jelenítik meg.

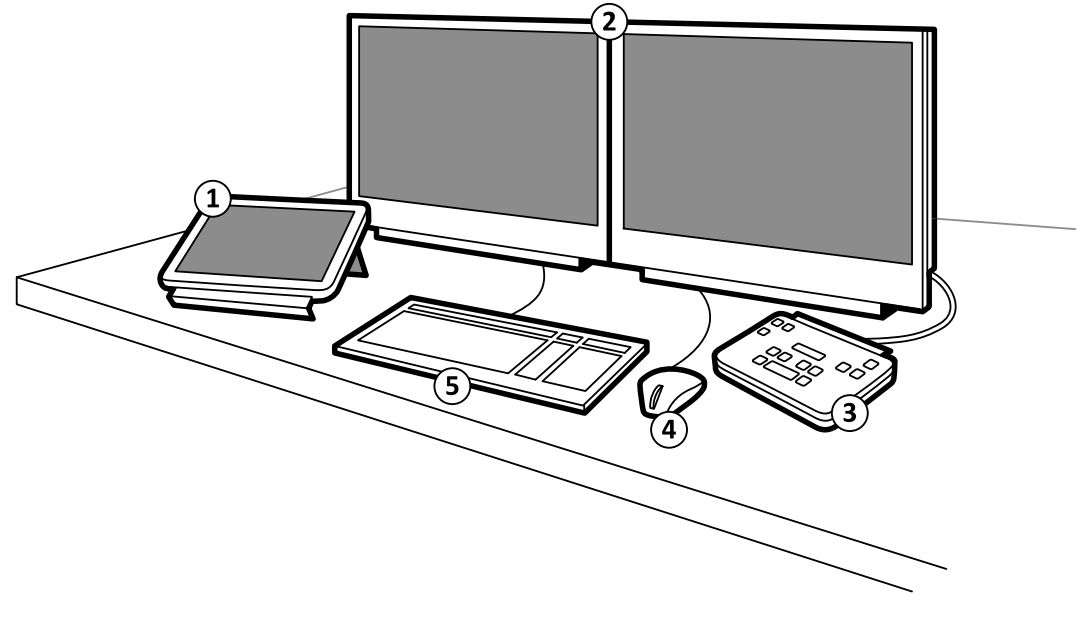

#### **Ábra 20** A vezérlőhelyiség berendezései

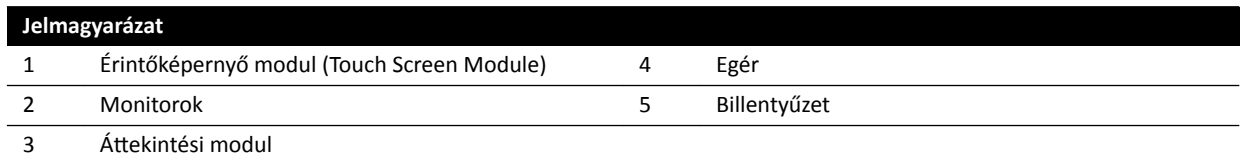

A képfelvételi ablak élő röntgenfelvételeket jelenít meg, és az eljárás beállításainak módosítására, valamint az eljárások előjegyzésére lehet használni. Ha nem zajlik képfelvétel, ezt a monitort más feladatok elvégzésére használhatja, mint például a képek áttekintésére és utófeldolgozására.

Az áttekintési ablakban munkát végezhet bármely beteg vizsgálataival és sorozataival. Ha a vizsgálóhelyiségben képfelvétel zajlik, a vezérlőhelyiségben ezzel párhuzamosan is használhatja az áttekintési ablakot, és bármely vizsgálaton elvégezhet olyan feladatokat, mint például az áttekintés és az utófeldolgozás, beleértve azokat a vizsgálatokat és sorozatokat is, amelyek nem kapcsolódnak a képfelvételi beteghez. További részletekért lásd: *[Azonnali párhuzamos működés](#page-121-0)* (oldal 122).

A vezérlőhelyiségben további berendezések és munkavégzési pontok is lehetnek:

- Érintőképernyő modul (Touch Screen Module)
- Áttekintési modul
- FlexSpot (opció)
- További FlexSpot (opció)
- Alárendelt monitorok (legfeljebb három)

### **3.2.1 Áttekintési modul**

Az áttekintési modul a vezérlőhelyiségben található, és a képfelvételi ablakban a képek áttekintéséhez szükséges vezérlőket tartalmazza.

Az áttekintési modult néhány általános funkció elvégzésére is használhatja, például a rendszer be- és kikapcsolására, a sugárzás kikapcsolására, a geometriai mozgások letiltására, valamint az átvilágítási hangjelzés visszaállítására.

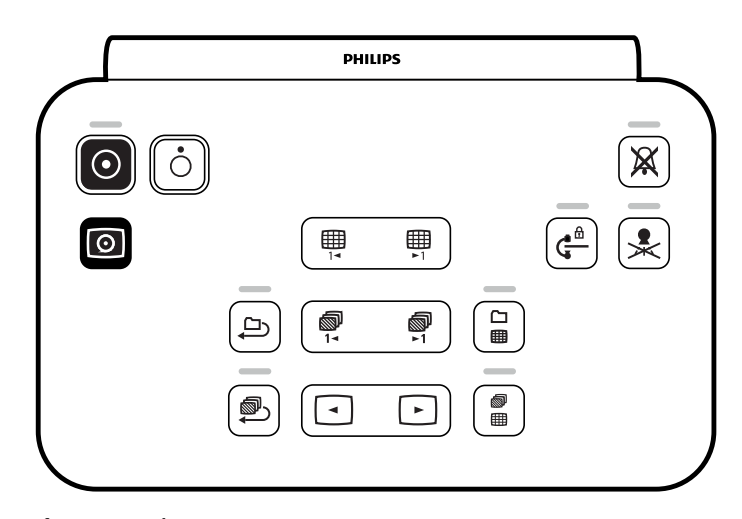

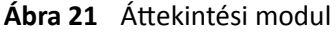

További részletekért lásd: Áttekintési modul (oldal 399).

### **3.2.2 Érintőképernyő modul**

A vezérlőhelyiségben elhelyezhető egy opcionális érintőképernyő modul.

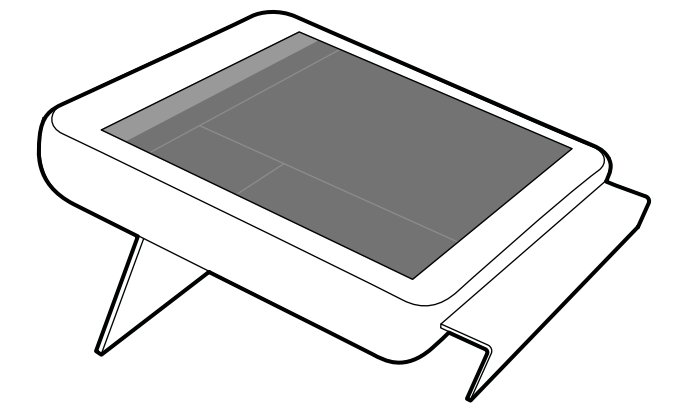

**Ábra 22** Érintőképernyő modul a vezérlőhelyiségben

A rendszerfunkciókat az érintőképernyő segítségével vezérelheti. Az aktív eljárástól, illetve a rendszer konfigurációjától függően elképzelhető, hogy bizonyos funkciók nem elérhetőek.

Minden rendszerhez legfeljebb három érintőképernyő modul használható:

- A vizsgálóhelyiségben lévő asztal melletti érintőképernyő modul háromféle helyzetben csatlakoztatható a tartozéksínhez: az orvos felőli oldalon, az ápoló felőli oldalon és a láb felőli végnél.
- A vizsgálóhelyiségben lévő második érintőképernyő modul (opcionálisan) egy talapzatra szerelhető. A talapzat elhelyezhető az orvos vagy az ápoló felőli oldalon, valamint az asztal láb vagy fej felőli végénél.
- A vezérlőhelyiségben egy harmadik (opcionális) érintőképernyő modul is elhelyezhető.

Több érintőképernyő modul alkalmazása esetén a következő szabályok érvényesek:

- Az egyes érintőképernyő modulokon különböző alkalmazásokat is használhat.
- Ha több érintőképernyő modulon is ugyanazt az alkalmazást használja, a modulok teljes mértékben kapcsolódnak egymáshoz.

További részletekért lásd: *[Érintőképernyő modul](#page-376-0)* (oldal 377).

### **3.2.3 FlexSpot (opció)**

Ha a FlexSpot opció telepítve van, a vezérlőhelyiségben lévő monitorokat legfeljebb két nagyobb, széles képernyőjű monitor (elsődleges és másodlagos monitor) helyettesíti, amelyek képesek több alkalmazás megjelenítésére is.

További részletekért lásd: *[FlexSpot \(opció\)](#page-372-0)* (oldal 373).

### **3.2.4 További FlexSpot (opció)**

A további FlexSpot a FlexSpot opció kiterjesztése, amely egy további széles képernyőjű monitort, egeret és billentyűzetet tartalmaz, amelyek vagy a vezérlőhelyiségben, vagy a vizsgálóhelyiségben találhatók.

A következők kivételével az interfész ugyanaz, mint a FlexSpot esetén:

- Egyszerre csak egy alkalmazás jeleníthető meg.
- A menüsorban csak az alkalmazásválasztó és a billentyűzet zárolása ikon érhető el.
- Az állapotjelző terület elrejthető, így megnövelhető a fő megjelenítési terület.

# **4 A rendszer indítása és leállítása**

Ez a rész a rendszer normál használat során történő indítására és leállítására vonatkozó információkat tartalmazza.

A rendszer vészhelyzeti leállítására vonatkozó információkat lásd: *[Vészleállító gomb](#page-19-0)* (oldal 20).

# **4.1 A rendszer indítása**

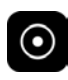

**1** Az áttekintési modulon nyomja meg a **Power on (Bekapcsolás)** gombot és tartsa lenyomva 2 másodpercig.

**MEGJEGYZÉS** *Bekapcsolás közben ne működtesse egyik vezérlőt sem, mivel ez gátolhatja az indítás folyamatát.*

**2** Akkor engedje fel a gombot, amikor a jelző villogni kezd.

Az indítási folyamat befejeztével a jelzőfény folyamatossá válik.

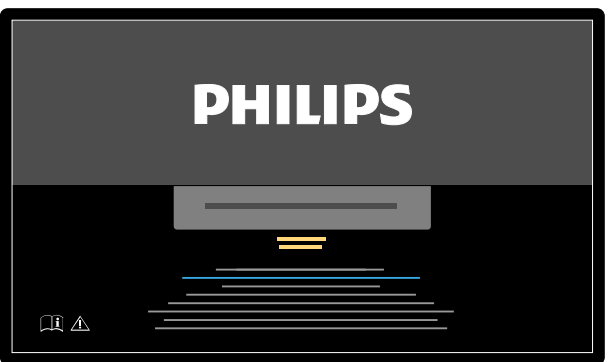

**Ábra 23** Rendszerindítási képernyő

A bekapcsolástól számítva a rendszer 5 percet igényel ahhoz, hogy a teljes funkcionalitás rendelkezésre álljon.

- **3** Ha a munkafolyamata során egy másik munkaállomáson is kell feladatokat végezni, kapcsolja be most a munkaállomást és jelentkezzen be, hogy az eljárás alatt ez ne okozzon késlekedést.
- **4** Amikor a bejelentkezési képernyő megjelenik, adja meg a felhasználónevét és a jelszavát, majd válassza az **Bejelentkezés** gombot vagy nyomja meg az Enter billentyűt.

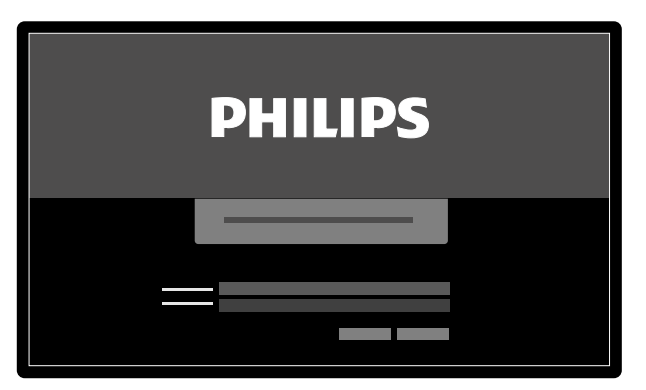

**Ábra 24** Bejelentkezési képernyő

 $\odot$ 

Ha lejárj a jelszava, egy párbeszédablak jelenik meg, amiben lehetősége van a jelszó cseréjére. Ehhez meg kell adni a meglévő jelszót, majd be kell állítani az új jelszót.

#### **4.1.1 A rendszer elérése vészhelyzetben**

A rendszer konfigurációjától függően vészhelyzetben bejelentkezés nélkül is elérheti a rendszert.

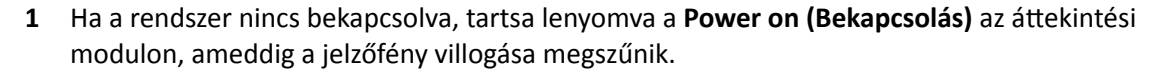

**2** A bejelentkezési képernyőn kattintson a **Emergency (Vészhelyzet)** gombra.

A rendszer elérhető vészhelyzeti hozzáférési üzemmódban. Ez az üzemmód lehetővé teszi egy vészhelyzeti eljárás elvégzését, azonban kevesebb funkcióval rendelkezik.

A rendszer bejelentkezés nélküli vészhelyzeti hozzáférési üzemmódot engedélyező konfigurálásával kapcsolatos információkért lásd: *[Felhasználók kezelése és bejelentkezés a rendszerbe](#page-242-0)* (oldal 243).

#### **4.1.2 Csak a monitorok bekapcsolása (opció)**

Ez az opció lehetővé teszi a monitorok használatát a röntgenrendszer bekapcsolása nélkül. Így megtekinthet képeket, vagy elvégezhet olyan eljárásokat (például ultrahang), amelyekhez nem szükséges a rendszer.

Ez az opció olyan esetben elérhető, ha az átkapcsolható monitor opció mellett FlexVision vagy FlexSpot opció is telepítve van a rendszeren.

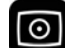

Nyomja legalább 2 másodpercig az áttekintési modulban a **Video Only (Csak videó)** gombot.

A monitorok bekapcsolnak, és az egér segítségével konfigurálható a képernyő elrendezése.

# **4.2 A rendszer újraindítása**

#### **MEGJEGYZÉS** *Ha a rendszer szabályozása kezd eltérni a várt viselkedéstől, újra kell indítani.*

A rendszer újraindításának két módja van.

- Meleg újraindítás: Ezt a módszert a rendszer szoftverjellegű hibáinak megoldására próbálhatja használni. Ez a rendszer újraindításának szabványos módszere.
- Hideg újraindítás: Ezt a módszert a rendszer hardverjellegű hibáinak megoldására próbálhatja használni.

Javasoljuk, hogy minden nap végezze el a rendszer hideg újraindítását. A hideg újraindítás során a rendszer menti a fontos adatokat, ami a távoli szervizelést elősegíti.

Ha a vészleállító **STOP** gombbal állítja le a rendszert, újra kell indítania az újbóli használat előtt. További részletekért lásd: *[Vészleállító gomb](#page-19-0)* (oldal 20).

- Meleg újraindítás végrehajtásához tegye a következőket:
	- **a** Az áttekintési modulon nyomja meg és tartsa lenyomva a **Power on (Bekapcsolás)** gombot.
	- **b** Akkor engedje fel a gombot, amikor a jelzőfény villogni kezd.

A meleg újraindításkor 90 másodpercig tart, mire a rendszer újra teljesen működőképes nem lesz. Az átvilágítás 60 másodperc után lehetséges.

• Hideg újraindítás végrehajtásához tegye a következőket:

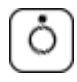

 $\odot$ 

- **a** Az áttekintési modulon nyomja meg és tartsa lenyomva a **Power off (Kikapcsolás)** gombot.
- **b** Akkor engedje fel a gombot, amikor a jelzőfény villogni kezd.
- **c** Miután a rendszer teljesen kikapcsolt, várjon 10 másodpercet.
- **d** Az áttekintési modulon nyomja meg és tartsa lenyomva a **Power on (Bekapcsolás)** gombot.

#### **MEGJEGYZÉS** *Bekapcsolás közben ne működtesse egyik vezérlőt sem, mivel ez gátolhatja az indítás folyamatát.*

A hideg újraindítás 6 percig tart a hideg újraindítás elkezdésétől addig a pontig, amikor a rendszer minden funkciója elérhetővé válik.

# **4.3 Tápellátási hiba**

Hálózati áramkimaradás esetén a rendszer az alábbiakat teszi:

- megőrzi az összes tárolt beteg- és rendszeradatot;
- minden mechanikai, nem ellensúlyozott mozgást blokkol.

Ha a kórház tartalék tápellátási rendszere aktív, a rendszer műveleteket végez az energiatakarékosság érdekében. A magas energiafogyasztást okozó funkciókat a rendszer letiltja. Az alacsony terhelésű átvilágítás, valamint a beteg- és sugárpozicionálási funkciók továbbra is lehetségesek. Ez lehetővé teszi, hogy bármikor kiszabadítsa a beteget a rendszerből.

#### **MEGJEGYZÉS** *Az utolsó képsor elveszhet, ha az áramkimaradás a leképezés során vagy röviddel a képsor elkészítése után történik.*

A rendszer szünetmentes tápegységről is működtethető. A részletekért vegye fel a kapcsolatot a műszaki támogatással.

## **4.3.1 Szünetmentes tápegység (UPS) (opció)**

A rendszer a kórházi hálózati tápellátásról működik. A hálózati tápellátás stabilitása változhat, és időnként áramkimaradás léphet fel.

Az áramellátás megszakadása esetén a rendszer leáll. Ha ez klinikai eljárás alatt fordul elő, tegye a következők egyikét:

- Az eljárás folytatásához át kell vinni a beteget másik rendszerre.
- Várni kell, amíg a kórházi hálózati tápellátás helyre nem áll, majd indítsa újra a rendszert az eljárást folytatásához.

Az áramkimaradás hatásának csökkentése céljából a kórház szünetmentes tápegységet helyezhet el a kórházi tápellátás és a rendszer közé. A szünetmentes tápegység lehetővé teszi a folyamatban lévő eljárás biztonságos megszakítását, illetve, ha lehetséges, akkor az eljárás befejezését. A kórházi áramellátás megszakadásakor és visszaállításakor nem kell újraindítani a rendszert, és nem kell megszakítani a folyamatban lévő eljárást.

A következő típusú szünetmentes tápegységek állnak rendelkezésre:

- A teljes szünetmentes tápegység lehetővé a rendszer összes funkciójának folytatását legalább 15 percen keresztül.
- Alacsony terhelésű szünetmentes tápegység: lehetővé teszi az alacsony terhelésű átvilágítás folytatását legalább 15 percen keresztül. Expozícióra nem lesz lehetőség, és a képminőség rosszabb lesz.

További választható lehetőség a belső szünetmentes tápegység, amely lehetővé teszi a rendszer szabályozott leállítását, amennyiben megszakad a kórházi áramellátás. A leállítás közben a rendszer minden adatot elment.

További információért forduljon a műszaki támogatáshoz.

# **4.4 Újraindítás vészhelyzeti lekapcsolás után**

Vészhelyzeti lekapcsolást követően a rendszer vészleállítási állapotba lép.

Ezt az áttekintési modulon lévő **Power on (Bekapcsolás)** gomb felett lévő jelzőlámpa villogása jelzi.

A rendszer vészhelyzeti lekapcsolást követő újraindításához kövesse a következő eljárást.

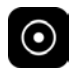

**1** Ha leáll a **Power on (Bekapcsolás)** gomb feletti jelzőlámpa villogása, nyomja le és több mint 2 másodpercig tartsa nyomva a **Power on (Bekapcsolás)** gombot.

**MEGJEGYZÉS** *Ha a rendszer tápellátását szünetmentes tápegység biztosítja, olvassa el a szünetmentes tápegység felhasználói kézikönyvét a szünetmentes tápegység ǀĠƐnjŚĞůLJnjĞƟ lekapcsolást követő visszaállítására vonatkozó részletekért. Ha a szünetmentes tápegység ismét működik, megkezdi a rendszer tápellátását. Ha a* Power on (Bekapcsolás) gomb feletti jelzőfény világít, ismét bekapcsolhatja a *rendszert a Power on (Bekapcsolás) gomb 2 másodpercnél hosszabb ideig történő lenyomásával.*

# **4.5 A rendszer leállítása**

A rendszer leállításával a felhasználó automatikusan kijelentkezik. Másik lehetőségként a felhasználó a rendszer kikapcsolása nélkül is kijelentkezhet, lehetővé téve egy másik kezelőnek a rendszerbe történő bejelentkezést.

Kijelentkezéshez az áttekintési ablak menüsávjában válassza a System (Rendszer) elemet, majd a Log Off (Kijelentkezés) lehetőséget.

A rendszer kikapcsolásához nyomja 3 másodpercig a **Power off (Kikapcsolás)** gombot az áttekintési modulon.

# <span id="page-50-0"></span>**5 Betegvizsgálat előkészítése**

Az eljárás előtt ütemezheti és előkészítheti a betegvizsgálatot. A vizsgálatot a betegadatbázisból választhatja ki, szerkesztheti és indíthatja el.

# **5.1 Betegadatbázis**

A betegadatbázis megnyitásakor a rendszer automatikusan lehívja az előjegyzett vizsgálatok listáját a rendszeradatbázisból.

A rendszer a kórházi munkalistáról is le tudja hívni az előjegyzett vizsgálatok listáját, amennyiben így van beállítva.

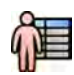

A betegadatbázist a képfelvételi ablak vagy az áttekintési ablak bal felső sarkában található betegválasztóra történő kattintással nyithatja meg.

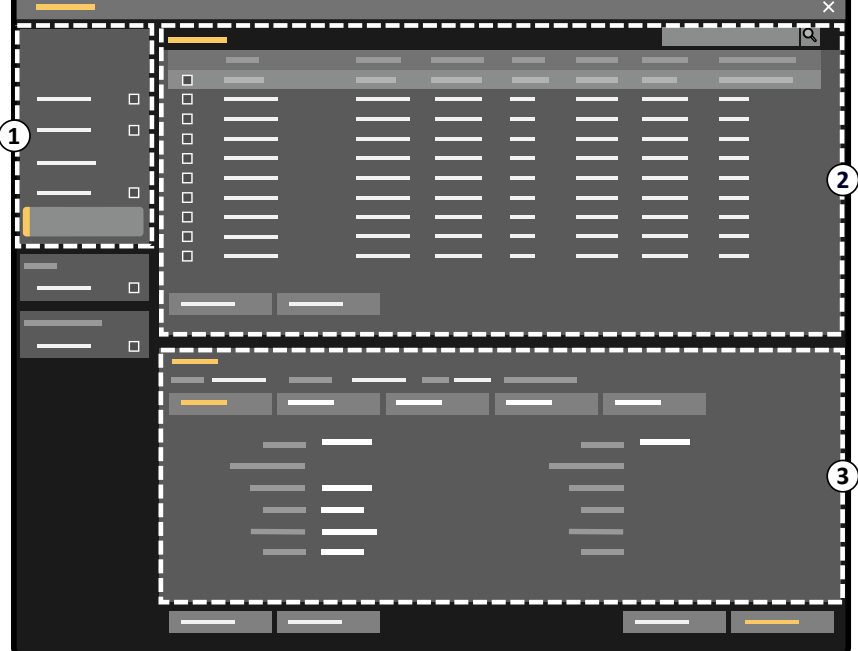

**Ábra 25** Betegadatbázis

| Jelmagyarázat |                   |
|---------------|-------------------|
|               | Listaválasztó     |
| ∼             | Beteglista        |
|               | Vizsgálati adatok |

A listaválasztó használatával szűrheti a beteglistán megjelenő vizsgálatokat.

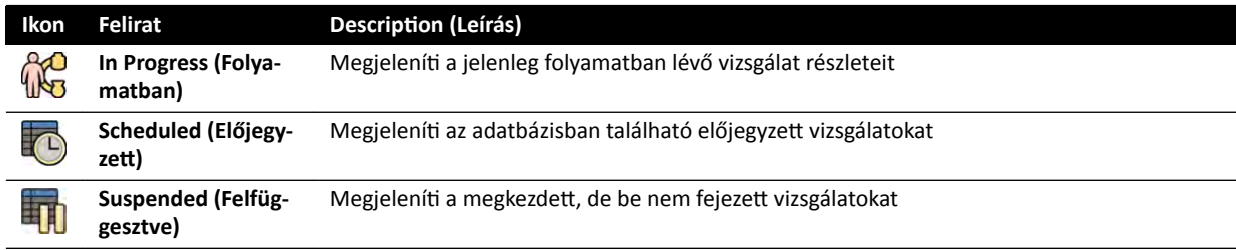

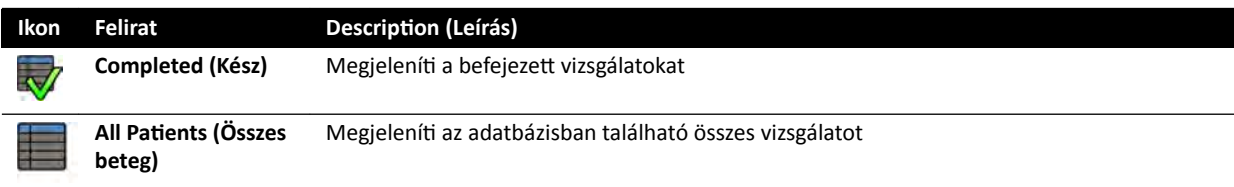

A beteglista szűrésével könnyebben megtalálhatja a vizsgálatokat.

- Az egyes oszlopok fejlécére kattintva növekvő sorrendbe állíthatja az oszlopokat.
- Az oszlop fejlécére történő újabb kattintással csökkenő sorrendbe állíthatja ugyanezt az oszlopot. Az oszlop fejlécében látható nyíl jelzi az oszlop rendezését, valamint a rendezés irányát (növekvő vagy csökkenő).

Az oszlopok sorrendjét egy oszlop fejlécének új területre történő húzásával módosíthatja.

Az oszlopok megjelenítését vagy elrejtését egy oszlop fejlécére történő jobb kattintással, majd a megjelenítendő vagy elrejtendő oszlopok kiválasztásával aktiválhatja.

Ha kiválasztja a All Patients (Összes beteg) lehetőséget, az egyes vizsgálatok állapota ikonokkal jelenik meg.

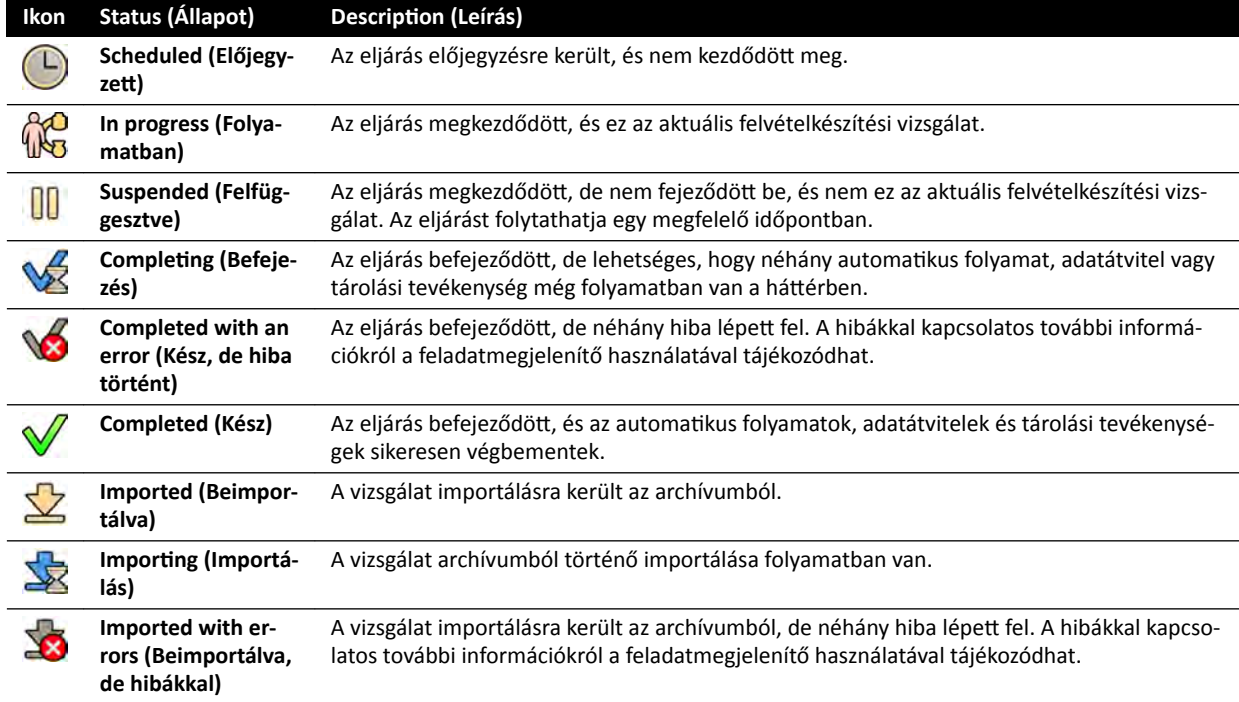

MEGJEGYZÉS Ha egy automatikus adatátvitel meghiúsul egy eljárás befejezése közben, az eljárás a *ŽmƉůĞƟnŐ (Befejezés) állapotban maradhat. A befejeződés meghiúsulásával kapcsolatos további információkról a feladatmegjelenítő használatával tájékozódhat.*

További részletekért lásd: *[Rendszerfeladatok megtekintése a feladatmegjelenítőben](#page-162-0)* (oldal 163).

#### **Gyorskeresés**

A beteglista felett található keresőmező segítségével kereshet indíthat a betegadatbázisban.

A keresési eredmények automatikusan megjelennek a keresési kifejezések megadásakor. A keresés nem veszi figyelembe a kis- és nagybetűket.

<span id="page-52-0"></span>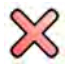

Keresési kifejezések megadásakor az ikon megváltozik, ezzel lehetővé téve, hogy kívánsága szerint kitörölje a megadott szöveget. A keresési kifejezéseket a **Clear (Törlés)** gombra történő kattintással törölheti.

# **5.2 ProcedureCard‐ok**

A ProcedureCard egy digitális kártya, amely előre meghatározott eljárásbeállításokat tartalmaz, mint például a leképezési protokollok, betegtájolás, valamint az eljárási utasításokra vonatkozó importált dokumentumok.

Ha a rendszeren telepítve van a FlexSpot vagy FlexVision opció, a ProcedureCard az előre meghatározott képernyő-elrendezéseket is tartalmazzák.

A rendszer előre meghatározott ProcedureCard-okat tartalmaz, amelyek eljáráscsoportokba sorolhatók. Létrehozhatja saját ProcedureCard-jait is, és elmentheti azokat a saját csoportjaiba.

A ProcedureCard-ok az alábbi információt biztosítják a rendszer számára:

- A vizsgálathoz használandó alapértelmezett röntgenbeállítások.
- A vizsgálat során elérhető röntgenbeállítások választéka.
- A kívánt betegtájolás.
- A FlexVision alapértelmezett előbeállítása.
- A FlexSpot alapértelmezett előbeállítása.
- Iránymutató megjegyzések a vizsgálathoz.

További információért lásd az alábbi részeket:

- *[Betegvizsgálat előkészítése](#page-50-0)* (oldal 51)
- *[ProcedureCard‐ok kezelése](#page-256-0)* (oldal 257)

# **5.3 Vizsgálat előjegyzése a kórházi feladatlistából**

Ha az a beteg, akinek a számára vizsgálatot szeretne előjegyezni, nem szerepel a feladatlistában, kikeresheti a beteget a kórházi feladatlistából.

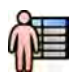

**1** A beteg adatbázisának megjelenítéséhez kattintson az áttekintési ablak vagy a képfelvételi ablak bal felső sarkában a betegválasztóra.

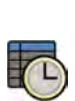

- **2** Tegye a következők egyikét:
	- Az előjegyzett eljárások listájának megtekintéséhez kattintson a **Scheduled (Előjegyzett)** elemre.
	- A helyi adatbázis összes eljárásának megtekintéséhez kattintson az **All Patients (Összes beteg)** elemre.

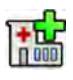

**3** Kattintson a Add from Worklist (Hozzáadás munkalistából) gombra.

**4** Ha meg szeretné találni a beteget a feladatlistában, tegye az alábbiak egyikét:

- Adja meg a beteg vezetéknevét, betegazonosítóját vagy felvételi számát, és kattintson a Search **(Keresés)** gombra.
- Ha a feladatlistán lévő, ehhez a rendszerhez beütemezett összes beteg listáját szeretné látni, hagyja üresen ezt a mezőt, és kattintson a **Search (Keresés)** gombra.

Ha az Ön által keresett beteg egy másik rendszeren volt beütemezve vizsgálatra, előfordulhat, hogy újabb keresést kell végezni eltérő **^ƚĂtiŽn AE‐Title (Állomás AE‐címe)** és **Modality (Modalitás)** értékekkel.

<span id="page-53-0"></span>Ha nem találja a beteget a feladatlistában, akkor lehet, hogy kézzel kell hozzáadnia. További részletekért lásd: *Vizsgálat manuális előjegyzése* (oldal 54).

A vizsgálat szerkesztésével módosíthatia a vizsgálathoz kiválasztott ProcedureCard-ot. További részletekért lásd: Előjegyzett vizsgálat szerkesztése (oldal 54).

- **5** Válassza ki a beteget a beteglistáról.
- **6** Kattintson a **Add to Schedule (Hozzáadás az előjegyzéshez)** gombra.

Amikor a kórházi feladatlistából egy vizsgálatot jegyez elő, a rendszer automatikusan kiválasztja a ProcedureCard-ot a kórházi feladatlistában a vizsgálathoz rögzített DICOM RIS-kód alapján. További részletekért lásd: *[RIS‐kódok hozzárendelése eljáráskártyákhoz](#page-245-0)* (oldal 246).

# **5.4 Vizsgálat manuális előjegyzése**

felső sarkában a betegválasztóra.

Előjegyezhet vizsgálatot olyan beteg számára, aki nem szerepel a feladatlistán.

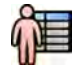

- **2** Tegye a következők egyikét:
	- Az előjegyzett eljárások listájának megtekintéséhez kattintson a **Scheduled (Előjegyzett)** elemre.

**1** A beteg adatbázisának megjelenítéséhez kattintson az áttekintési ablak vagy a képfelvételi ablak bal

• A helyi adatbázis összes eljárásának megtekintéséhez kattintson az **All Patients (Összes beteg)** elemre.

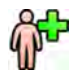

- **3** Kattintson a Add Patient (Beteg hozzáadása) gombra.
- **4** Írja be a beteg adatait.
- **5** Írja be a vizsgálat részleteit a **Study Details (Vizsgálat részletei)** fülön.

Ha az Auto (Automatikus) lehetőséget választja a Patient Type (Betegkategória) dobozban, a rendszer automatikusan kiválaszt egy megfelelő betegkategóriát a beteg magassága és testtömege alapján.

- **6** Kattintson a **Procedures (Eljárások)** fülre.
- **7** Válassza ki a megfelelő **ProcedureCard Group (Eljáráskártya‐csoport)**-t a legördülő listáról.
- **8** Válassza ki a szükséges ProcedureCard-ot.

Ha nem választ ProcedureCard-ot, akkor a rendszer az alapértelmezett ProcedureCard-ot használja. További részletekért lásd: *Az alapértelmezett ProcedureCard módosítása* (oldal 258).

- **9** Tegye a következők egyikét:
	- Ha úgy akarja hozzáadni az eljárást az előjegyzési listához, hogy még nem indítja el az eljárást, akkor kattintson az Add to Schedule (Hozzáadás az előjegyzéshez) lehetőségre az áttekintési ablakban vagy a képfelvételi ablakban.

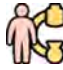

• Ha úgy akarja hozzáadni az eljárást az előjegyzési listához, hogy azonnal el is indítja, akkor kattintson a **Start Procedure (Eljárás indítása)** lehetőségre a képfelvételi ablakban.

# **5.5 ůƅũĞŐynjĞƩ vizsgálat szerkesztése**

Egy előjegyzett vizsgálatot szerkeszthet a részletek módosítása vagy hozzáadása, illetve a ProcedureCard módosítása érdekében.

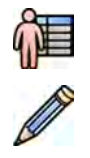

**1** Kattintson a képfelvétel ablak vagy az áttekintés ablak bal felső sarkában a betegválasztóra.

**2** Válassza ki a beteget a beteglistán, és kattintson az **Edit (Szerkesztés)** gombra.

**3** Részletek módosításához vagy hozzáadásához használja a **Study Details (Vizsgálat részletei)** lapot.

A kórházi munkalistáról importált vizsgálat esetén csak a beteg típusára, méretére és testsúlyára vonatkozó adatokat módosíthatja. A vizsgálatok kórházi munkalistáról történő importálására vonatkozó további információkért lásd: *[Vizsgálat előjegyzése a kórházi feladatlistából](#page-52-0)* (oldal 53).

**4** A ProcedureCard módosításához használja a **Procedures (Eljárások)** lapot.

Ha módosítja a ProcedureCard-ot, az új, kiválasztott ProcedureCard-hoz kapcsolódó beállítások lesznek érvényben a rendszeren, amikor kiválasztja a vizsgálatot a felvételhez.

**5** A módosítások mentéséhez kattintson a **Save (Mentés)** gombra.

Másik lehetőségként kattintson a Back to Schedule (Vissza az előjegyzéshez) gombra a betegadatbázishoz való visszatéréshez a módosítások mentése nélkül.

# **5.6 A rendelkezésre álló lemeztárhely ellenőrzése**

A vizsgálat és a képek rögzítésének megkezdése előtt ellenőrizze, hogy a rendszer elegendő tárolókapacitással rendelkezik-e.

A rendelkezésre álló tárolókapacitást az értesítési területen ellenőrizheti. A következő ikonok jelzik az adattároló lemez állapotát.

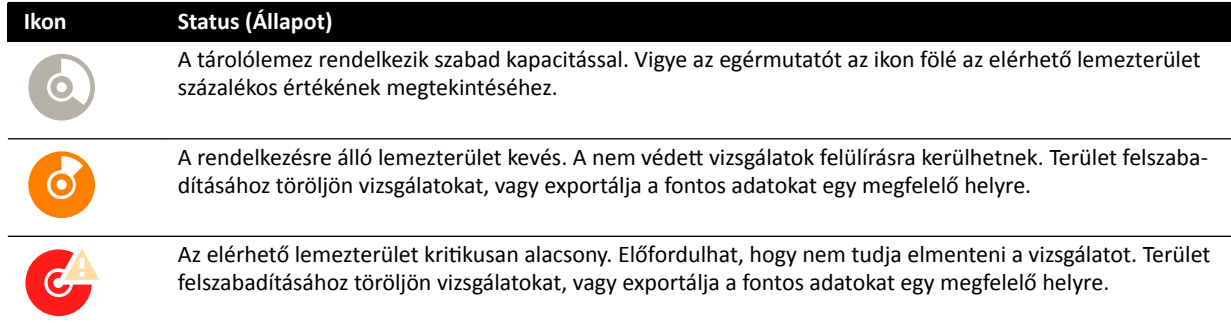

Kétsíkú rendszerek esetében csatornánként jelenik meg a tárolási kapacitás.

A fontos adatok védelmével vagy archiválásával kapcsolatos további információkért lásd a következő fejezeteket:

- *[Vizsgálatok védelme és a védelem feloldása](#page-125-0)* (oldal 126)
- *[Adatok exportálása](#page-154-0)* (oldal 155)

# **5.7 Vizsgálat elkezdése**

Ha egy vizsgálat ütemezve van, kiválaszthatja és elindíthatja azt.

Vizsgálatot csak a képfelvételi ablakból indíthat.

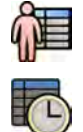

1 Kattintson a képfelvételi ablak bal felső sarkában a betegválasztóra.

2 Kattintson a Scheduled (Előjegyzett) gombra az ütemezett vizsgálatok listájának megjelenítéséhez.

<span id="page-55-0"></span>Ha a beteg vagy a vizsgálat nem jelenik meg az ütemezett vizsgálatok listájában, előfordulhat, hogy meg kell keresnie a kórházi munkalistában vagy manuálisan kell hozzáadnia a beteget.

További információért lásd az alábbi részeket:

- *[Vizsgálat előjegyzése a kórházi feladatlistából](#page-52-0)* (oldal 53)
- *[Vizsgálat manuális előjegyzése](#page-53-0)* (oldal 54)

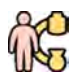

**3** Válassza ki a beteget a listában, és kattintson a **Start Procedure (Eljárás indítása)** gombra.

# **5.8 Beteg pozicionálása az asztalon**

A beteg a steril előkészítés előtti történő megfelelő pozicionálása által elkerülhető, hogy a vizsgálat során át kelljen helyeznie a beteget.

#### **MEGJEGYZÉS** *Tiltsa le a geometriai mozgásokat és a röntgent a következő műveletek elvégzésekor:*

- *• A beteg pozicionálása az asztalfelületen.*
- *A beteg eltávolítása az asztalfelületről.*
- *A beteg előkészítése az eljárásra.*

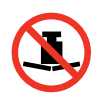

Az asztalon megengedett maximális súly 275 kg / 600 font. Ez magában foglalja az asztalhoz rögzített összes tartozék súlyát is.

#### **MEGJEGYZÉS** A műtőasztalon megengedett maximális terhelés eltér a standard asztalétól. További *információkért tekintse át a műtőasztalhoz mellékelt használati útmutatót.*

- **1** Ha a döntési vagy billentési lehetőség telepítve van, állítsa az asztalfelületet 0 fokos döntési és 0 fokos billentési szögbe.
- **2** Ha telepítve van az elfordítási opció, a jobb hozzáférhetőség érdekében elfordíthatja az asztalt a beteg áthelyezésekor. Az asztallap elfordításához tegye következőket:
	- **a** Tolja az asztalfelületet egészen a fej felőli végéig (az asztal talapzatából teljesen kihúzott helyzetbe), hogy könnyebb legyen elfordítani.
	- **b** Tartsa elfordítva a vezérlőmodulon található **Pivot Lock (Forgászár)** kapcsolót, amíg a kioldást jelző fény át nem vált fehér színről.

A **Pivot Lock (Forgászár)** kapcsoló késleltetése révén elkerülhető a beteg áthelyezése közben történő véletlen kioldás.

**c** Tolja az asztalfelületet a kívánt elfordítási pozícióba.

A +13 és -13 foknál rögzített pozíciókba, illetve +90 és -180 fok között fordíthatja el az asztalfelületet.

**d** Ellenőrizze, hogy a forgászár rögzítve van-e.

A forgászár az utolsó fordítási mozdulat után 10 másodperccel automatikusan rögzül. A feloldást jelző fény fehér színűre vált, amikor a forgászár rögzítve van.

További részletekért lásd: *[Az asztal forgatása](#page-66-0)* (oldal 67).

- 3 Tolja az asztalfelületet egészen a láb felőli végéig (az asztal talapzatához teljesen visszahúzott helyzetbe).
- **4** Emelje vagy süllyessze az asztallapot megfelelő magasságúra a beteg áthelyezéséhez.
- **5** Távolítsa el a vezérlőmodulokat és a sugárpajzsot, amennyiben rögzítve vannak a kocsi és az asztallap közötti tartozéksínre.

A beteg áthelyezése után visszahelyezheti ezeket a tartozékokat.

**6** A beteget helyezze át az asztalfelületre, majd állítsa a megfelelő pozícióba.

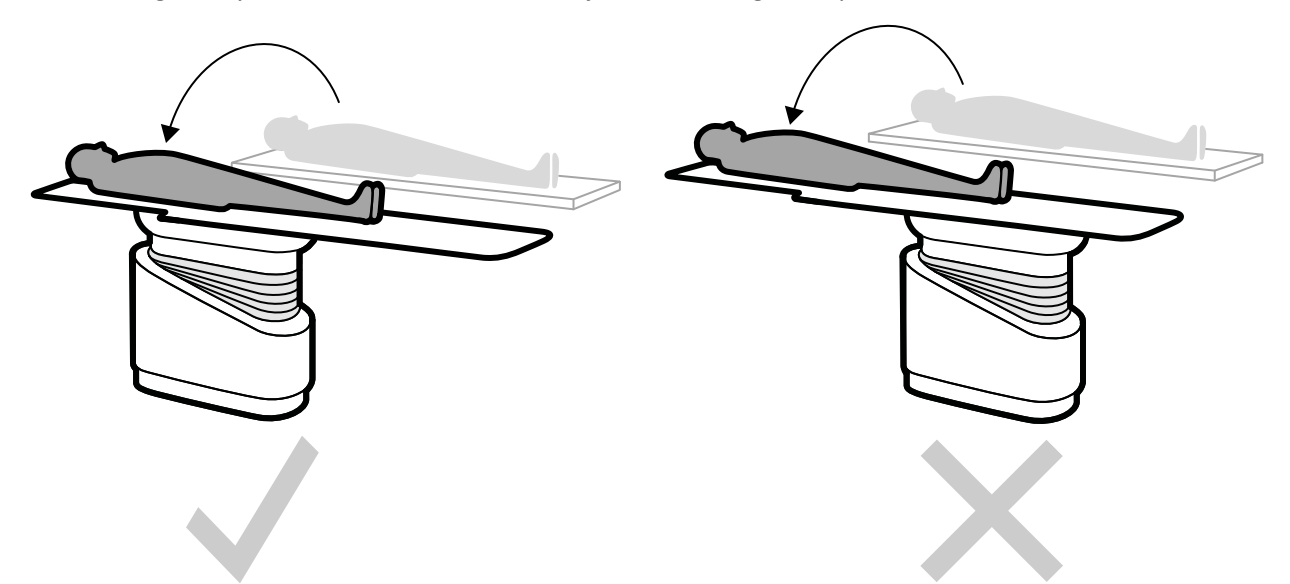

Ábra 26 Úgy helyezze át a beteget, hogy az asztal a talapzathoz teljesen visszahúzott helyzetben legyen.

A kiválasztott ProcedureCard-hoz tartozó elvárt betegtájolás a X-ray Settings (Röntgenbeállítások) feladatpanelen látható. Ha a beteg tájolása eltérő, módosítsa a betegtájolást a feladatpanelen. További részletekért lásd: *[A betegtájolás módosítása](#page-58-0)* (oldal 59).

#### **MEGJEGYZÉS** *Ellenőrizze, hogy a beteg, a vezérlőmodul és az érintőképernyő modul úgy helyezkedjen el, hogy a beteg ne érhessen hozzá, illetve ne kerülhessen érintkezésbe a modulokkal.*

- **7** Ha a beteg áthelyezéséhez elfordította az asztalt, az asztal kívánt eljárási pozícióba történő visszaállításához tegye a következőket:
	- **a** Oldja ki a forgászárat és fordítsa el az asztalt.
	- **b** A beteg előkészítésének folytatása előtt ellenőrizze, hogy a forgászár rögzítve van-e.

#### **5.8.1 Rögzítőhevederek használata**

A beteg biztonsága érdekében használjon rögzítőhevedereket, mielőtt megkezdené az asztallap döntését vagy billentését.

Ha a beteget steril lepedővel takarta be, az zavarhatja a hevederek láthatóságát. Ha a beteg steril lepedővel van betakarva, ellenőrizze, hogy a beteg rögzítve van-e a hevederekkel, mielőtt elindítaná a döntő vagy billentő mozgásokat.

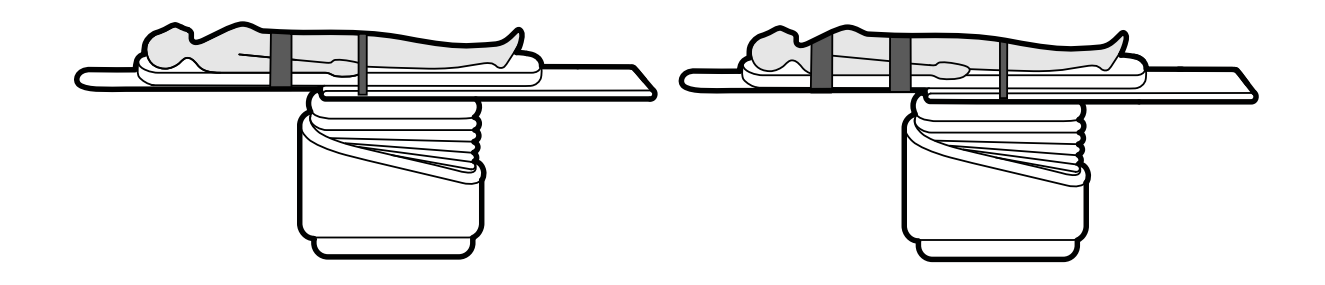

**Ábra 27** Rögzítőhevederek használata

Ellenőrizze, hogy a hevederek megfelelően vannak-e az asztal tartozéksínje köré helyezve.

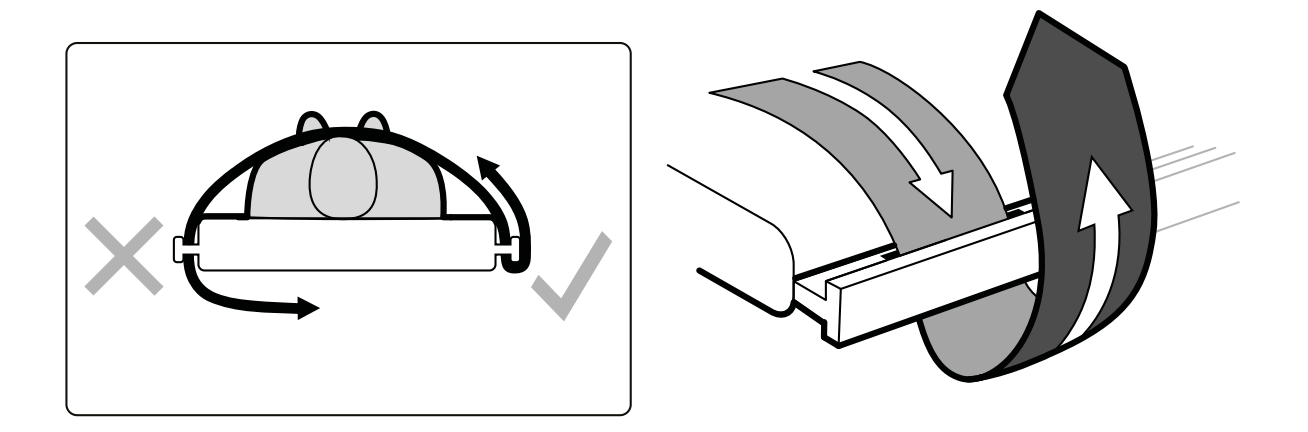

**Ábra 28** A rögzítőhevederek elhelyezése a tartozéksín köré.

Az asztal mindkét oldalán, a hevederek illesztőlyukai között egy-egy címke látható, ami a hevederek megfelelő használatát mutatja be.

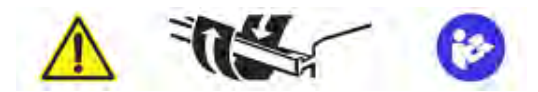

**Ábra 29** Rögzítőhevederek címkéje

<span id="page-58-0"></span>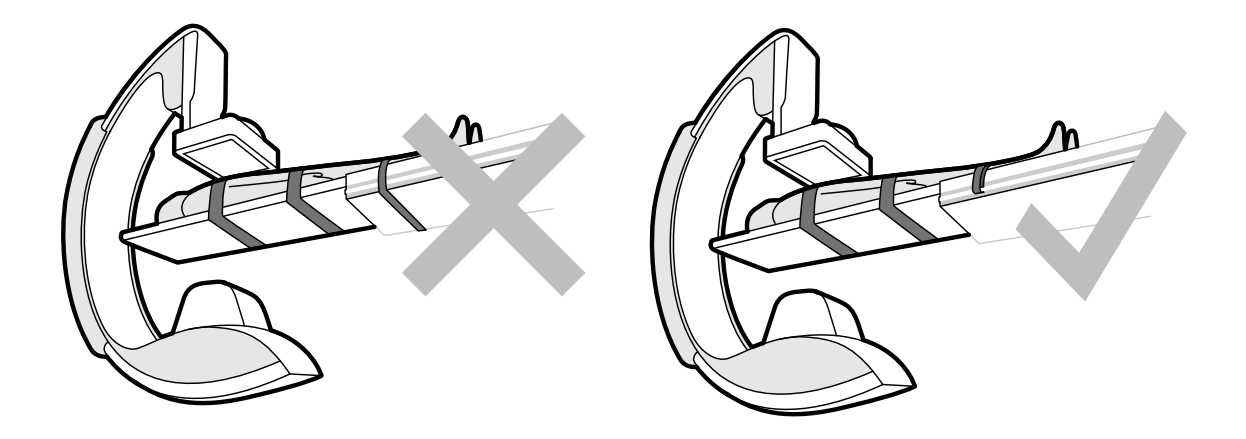

**Ábra 30** Rögzítőhevederek: helytelen használat és helyes használat

**MEGJEGYZÉS** Ha a betegnek olyan fogyatékossága van, amely miatt a hevederek ajánlott *használata nem lehetséges, akkor a felhasználó felelőssége, hogy megállapítsa, hogyan lehet a döntési/billentési funkciót a beteg sérülésveszélyének minimalizálása mĞůůĞƩ használni.*

#### **5.8.2 A betegtájolás módosítása**

Az eljáráshoz tartozó alapértelmezett betegtájolást a ProcedureCard határozza meg. A betegtájolást meg lehet változtatni, hogy a folyamatban lévő eljáráshoz igazodjon, és hogy megfeleljen a beteg tényleges pozíciójának az asztalon.

A következő betegtájolásokat lehet választani:

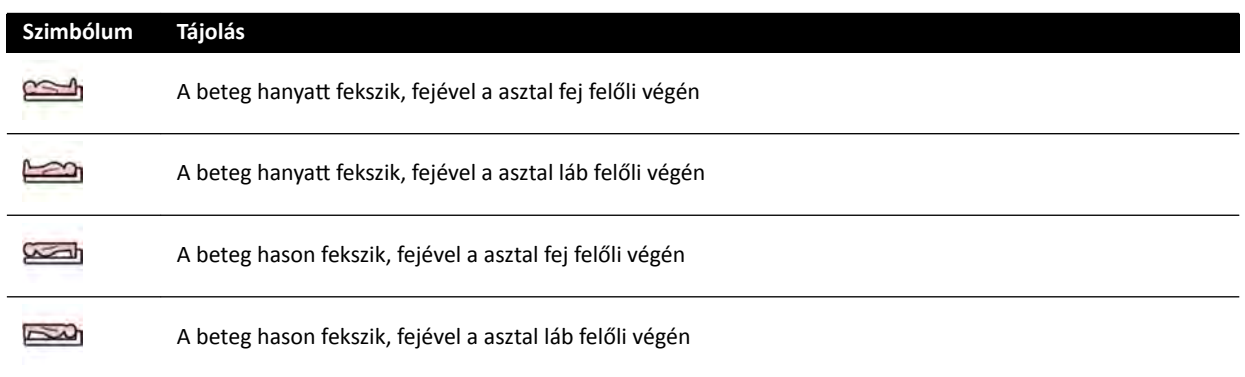

További részletekért lásd: *[Kép tájolása](#page-95-0)* (oldal 96).

A betegtájolást a képfelvételi ablak vagy az érintőképernyő modul segítségével módosíthatja.

**1** Ha a betegtájolást a képfelvételi ablak segítségével szeretné módosítani, tegye a következőket:

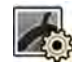

- a Válassza az X-ray Settings (Röntgenbeállítások) feladatot.
- **b** A feladatpanelen válassza ki a kívánt **Patient Orientation (Betegtájolás)** elemet.
- **2** Ha a betegtájolást az érintőképernyő modul segítségével szeretné módosítani, tegye a következőket:

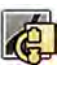

- a Válassza az X-ray Acquisition (Röntgenfelvétel-készítés) alkalmazást az érintőképernyő modulon.
- **b** Koppintson az **X-ray Settings (Röntgenbeállítások)** opcióra.
- **c** Koppintson a Patient Orientation (Betegtájolás) lehetőségre.
- **d** Válassza ki a kívánt betegtájolást.

# **5.9 A rendszer előkészítése**

Az ebben a részben említett eljárások a állvány és az asztal preferált pozícióját ismertetik az egyes eljárástípusok esetén.

#### **5.9.1 Biztonsági tudnivalók**

#### **A beteg biztonsága**

Ügyeljen arra, hogy a beteg ujjai ne szoruljanak be az asztal és a C-kar közé az állvány oldalirányú motoros mozgásai közben.

A detektor beteg irányába való mozgatásakor ügyeljen arra, hogy a detektor elülső lemeze ne ütközzön kisebb objektumokba, mint például a beteg orrába.

Amikor a beteg karja fel van helyezve a katéteres kartámaszra, ügyeljen arra, hogy a beteg karja vagy az ujjai ne szorulhassanak be a kartámasz és a C-kar közé az asztal vagy az állvány mozgása közben.

#### **A kórházi személyzet biztonsága**

Az asztallap mozgatása közben ügyeljen arra, hogy a személyzet egy másik tagja nehogy beszoruljon az asztallap és valamilyen egyéb berendezés közé a vizsgálóhelyiségben.

A hosszanti vezető mechanizmusok az asztallap alól hozzáférhetők. Súlyos sérüléseket okozhat, ha bármilyen testrész ebbe a mechanizmusba beszorul.

#### **Biztonsági eszközök**

Az állvány- és asztalmozgások biztonsági eszközeiről szóló információkról lásd *[Ütközésgátló](#page-30-0) [\(BodyGuard\)](#page-30-0)* (oldal 31).

#### Nem szándékos aktiválás

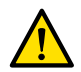

#### **FIGYELEM**

Ügyeljen arra, a vezérlőmodul gombiai ne aktiválódianak a beteg, a steril védőhuzatok vagy más *miatt. Ez súlyos sérülést okozhat a betegnek vagy más személynek.* 

#### **Lábkapcsoló**

Ügyeljen arra, hogy az asztal alapjának geometriai vagy eltolási mozgásai közben a lábkapcsoló véletlenül ne aktiválódjon.

Ha a lábkapcsolóra steril védőhuzatot tesznek, azt ne helyezzék fel túl szorosan. Ez annak biztosítására szolgál, hogy az egyik pedál lenyomásakor a védőhuzat ne aktiválja a többi pedált.

#### **Folyadék kiömlése**

Kerülje a folyadékok kiömlését, amelynek révén a készülék áram alatt lévő részei érintkezésbe kerülhetnek vezető burkolattal vagy közvetlenül a kezelővel, a személyzet más tagjával vagy a beteggel.

### **5.9.2 A C‐kar pozicionálása**

A C-kart a vezérlőmodul segítségével kell a munkapozícióba állítani.

Az alábbi munkapozíciók érhetők el:

- Fej felőli vég
- Orvos felőli oldal
- Ápoló felőli oldal

A forgási és döntési mozgások motorizáltak, és különböző sebességűek. Minél nagyobb a vezérlőmodul kapcsolójának kitérése, annál gyorsabb lesz a C-kar mozgása. Normál működés esetén ezek a sebességek 0–25°/másodperc értékűek (alacsonyabb maximális sebességértékeket a műszaki támogatás tud beállítani). Ha az állvány nem a működési tartományában van, akkor a maximális sebesség 8°/másodperc értékre csökken.

A mozgás irányát befolyásolja a vezérlőmodul alján található **Orientation (Tájolás)** kapcsoló pozíciója. További részletekért lásd: *[A vezérlőmodul asztaloldali pozíciójának megválasztása](#page-62-0)* (oldal 63).

A következő eljárás azt feltételezi, hogy a vezérlőmodul az asztal orvos felőli oldalán van elhelyezve.

Ellenőrizze az asztal zárolásának állapotát, és szükség szerint kapcsolja ki/be az eljárás során. További részletekért lásd: *[A C‐kar és az asztalmozgások zárolása és feloldása](#page-93-0)* (oldal 94).

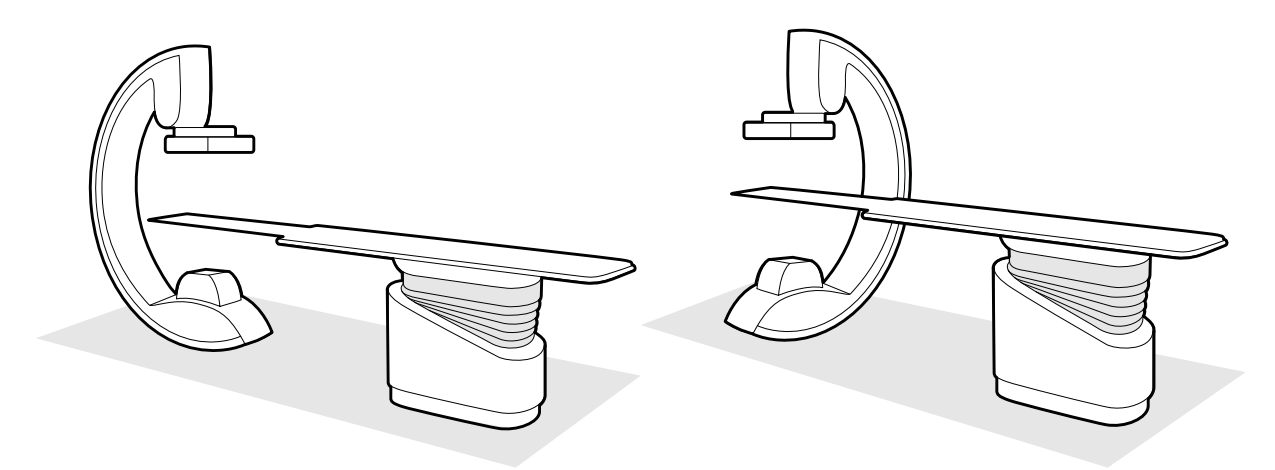

**Ábra 31** A C-kar pozícionálása a fej felőli végen (bal oldal) és az ápoló felőli oldalon (jobb oldal)

- **1** Ha a berendezéshez hozzátartozik az asztal döntésének opciója, gondoskodjon róla, hogy az asztal ne legyen megdöntve.
- **2** Ha a berendezéshez hozzátartozik az asztal elfordításának opciója, gondoskodjon róla, hogy az asztal ne legyen elfordítva.
- **3** Állítsa a detektor forrás-kép távolságát a maximumra.
- **4** Helyezze a beteget az asztalon a kívánt helyzetbe. További részletekért lásd: *[Beteg pozicionálása az asztalon](#page-55-0)* (oldal 56).
- **5** Mozgassa a C-kart a kívánt pozícióba.

További részletekért lásd: *[Vizsgálóasztal: Orvos felőli oldal és ápoló felőli oldal](#page-406-0)* (oldal 407).

- **6** Mozgassa az asztallapot a kívánt pozícióba.
- **7** Állítsa be a C-kar forgatását és megdöntését a szükséges vetületeknek megfelelően.

 $\left[\frac{1}{2}\right]$ 

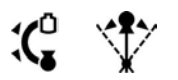

8 A vizsgálati terület további pozicionálását asztalmozgatással végezze.

További részletekért lásd: *[Izocentrum](#page-94-0)* (oldal 95).

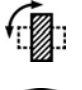

**9** Ha a rendszer forgatható detektorral van felszerelve, forgassa a detektort a kívánt pozícióba (álló vagy fekvő).

**10** Helyezze a detektort a lehető legközelebb a beteghez.

#### **5.9.3 FlexMove**

A FlexMove lehetővé teszi a mennyezetre szerelt C-kar hosszirányú és oldalirányú mozgásait.

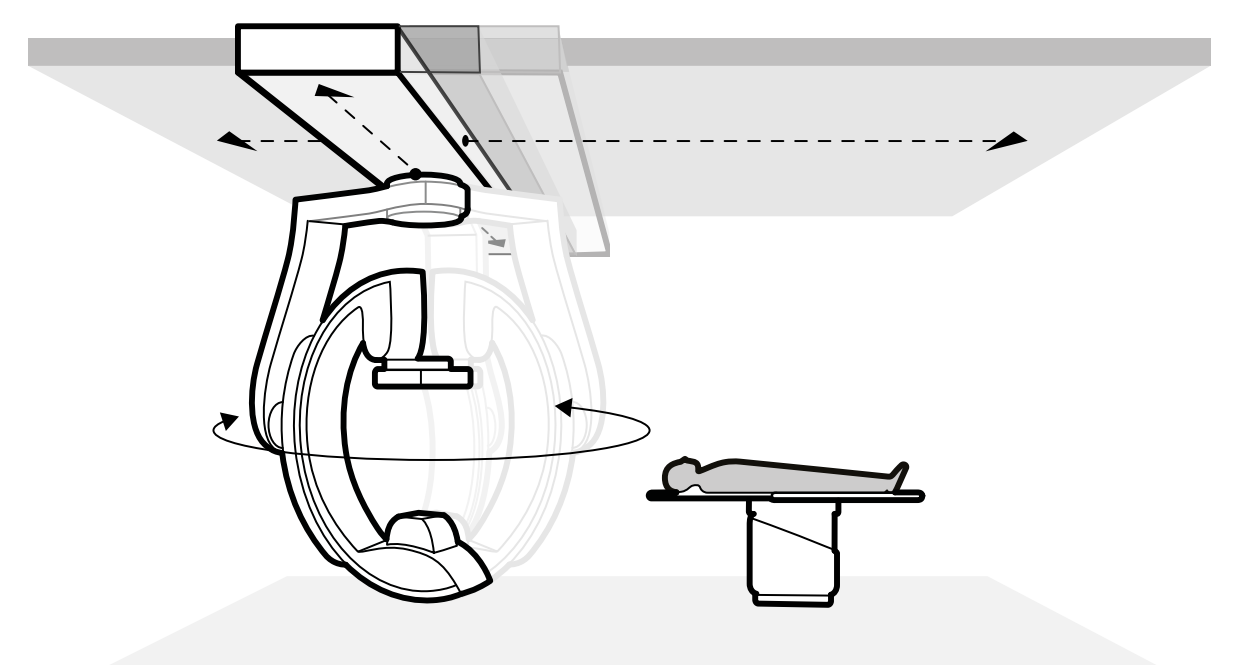

**Ábra 32** A FlexMove geometriája

- Manuális mozgások végrehajtásához tegye a következőt:
	- a Nyomja meg és tartsa lenyomva a Longitudinal/Transversal (Hosszirány/keresztirány) mozgás fékjének kioldógombját a C-kar állványán.
	- **b** A fogantyúk segítségével tolja vagy húzza a C-kart a kívánt pozícióba.
	- **c** A mozgás leállításához engedje fel a gombot.

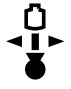

{€

• Motorizált mozgások végrehajtásához használja a vezérlőmodulon található **Move Beam XY Motorized (Nyaláb XY irányú motorizált mozgatása)** kapcsolót.

### **5.9.4 Vezérlőmodulok**

A vezérlőmodul az állvány és az asztal pozíciójának állításához, valamint a rögzítés közbeni képműveletek elvégzéséhez szükséges vezérlőket tartalmazza.

<span id="page-62-0"></span>A vezérlőmodulokat a tartozéksínre rögzítve kényelmesen elhelyezheti azokat az asztal körül.

Kettőnél több modult ne csatlakoztasson a tartozéksínhez.

#### **A vezérlőmodul áthelyezése**

A vezérlőmodult át lehet helyezni olyan pozícióba, ami kényelmesebb a folyamatban lévő vizsgálathoz.

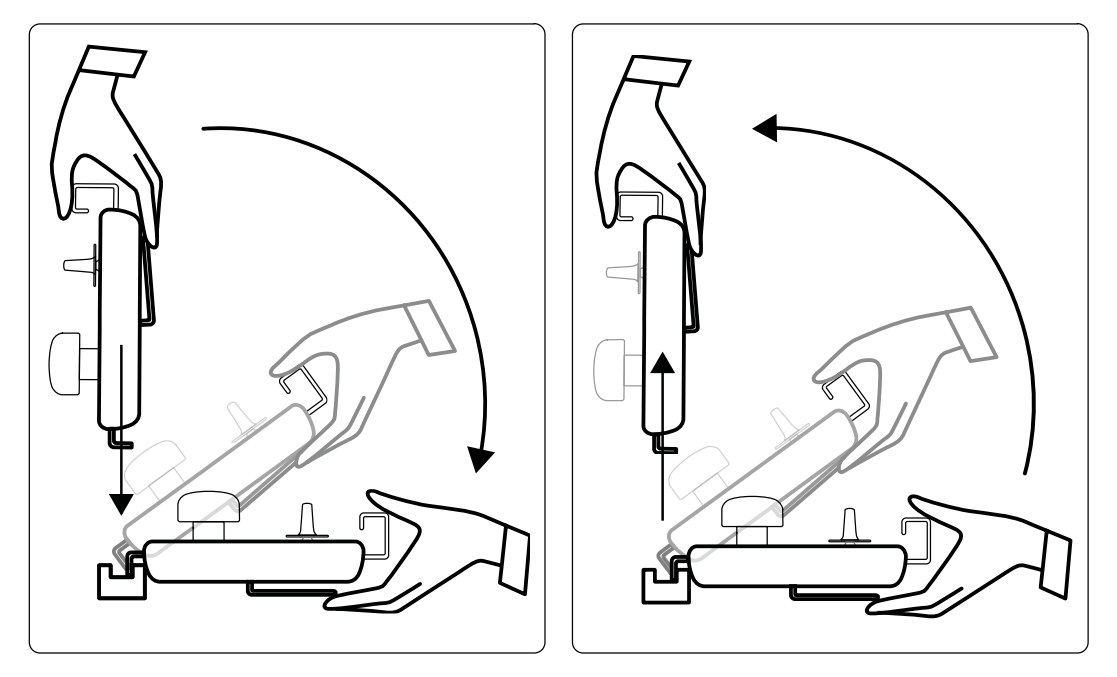

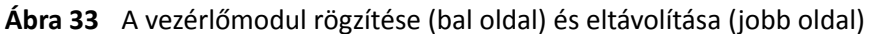

- **1** Ha el szeretné távolítani a vezérlőmodult a tartozéksínről, fogja meg az elejét egy kézzel úgy, hogy a hüvelykujja legyen felül és az ujjai legyenek a zárkioldón.
- **2** Nyomja meg a zárkioldót a modul kioldásához, és emelje fel a modult.

A modul ekkor leemelhető a tartozéksínről, és áthelyezhető.

- **3** Ha a vezérlőmodult a tartozéksínre szeretné ráerősíteni, nyomja le a zárkioldót a zár kinyitásához.
- **4** Helyezze a zárt a tartozéksínre, és nyomja lefelé a modult, amíg a modul burkolatának hátsó széle egy vonalba nem kerül a tartozéksínnel, majd engedje el a zárkioldót.
- **5** Ügyeljen arra, hogy a vezérlőmodul kábeleit a kábelvezetők tartsák.
- **6** Ha a vezérlőmodult az asztal egy másik oldalára helyezte át, ki kell választania a megfelelő asztal melletti pozíciót az Orientation (Tájolás) kapcsoló segítségével. További részletekért lásd: *A vezérlőmodul asztaloldali pozíciójának megválasztása* (oldal 63).

#### **A vezérlőmodul asztaloldali pozíciójának megválasztása**

Annak biztosítása érdekében, hogy az állvány mozgatása a vezérlőmodul minden lehetséges felszerelési helyzetében logikus maradjon, a modul alján található Orientation (Tájolás) kapcsolót megfelelő helyzetbe kell állítani.

<span id="page-63-0"></span>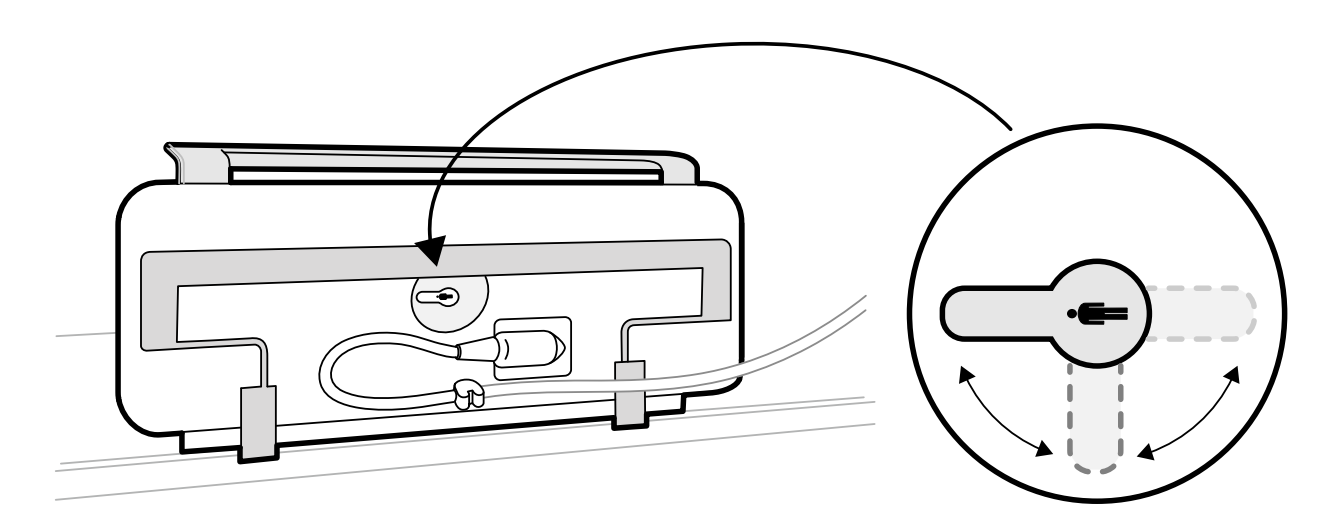

**Ábra 34** Vezérlőmodul (alsó része) és az Orientation (Tájolás) kapcsoló

A kapcsolónak mindig az asztallap fej felőli vége felé kell mutatnia. Például:

- Ha a vezérlőmodult az orvos felőli oldalra szereli fel, a kapcsolónak balra kell mutatnia.
- Ha a vezérlőmodult az ápoló felőli oldalra szereli fel, a kapcsolónak jobbra kell mutatnia.
- Ha a vezérlőmodult a láb felőli végre szereli fel, a kapcsolónak az asztallap felé kell mutatnia.

Az asztalpozíciók meghatározása itt található: [Vizsgálóasztal: Orvos felőli oldal és ápoló felőli](#page-406-0) *oldal* [\(oldal 407\)](#page-406-0).

Ha a vezérlőmodul alsó oldalán elhelyezkedő Orientation (Tájolás) kapcsoló a megfelelő pozícióban van, az állvány mozgása logikus lesz annak az iránynak megfelelően, amerre a kapcsolót irányítják.

### **5.9.5 A monitor mĞnnyĞnjĞti felfüggesztésének pozicionálása**

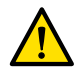

#### **FIGYELEM**

Ne engedje, hogy a beteg hozzáérjen a monitor mennyezeti felfüggesztésének alsó fogantyújához. Ez *nem beteggel érintkező alkatrész, ezért nem szabad érintkeznie a beteggel.*

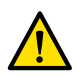

#### **FIGYELEM**

Ne rögzítsen olyan berendezést a monitor mennyezeti felfüggesztésének alsó fogantyújára, amely *nem számít beteggel érintkező alkatrésznek. További részletekért lásd: [A beteggel érintkező](#page-361-0) [alkatrészek \(oldal 362\).](#page-361-0)*

**1** A motoros mozgatás gombjait lenyomva tartva állíthatja be a monitor mennyezeti felfüggesztésének magasságát.

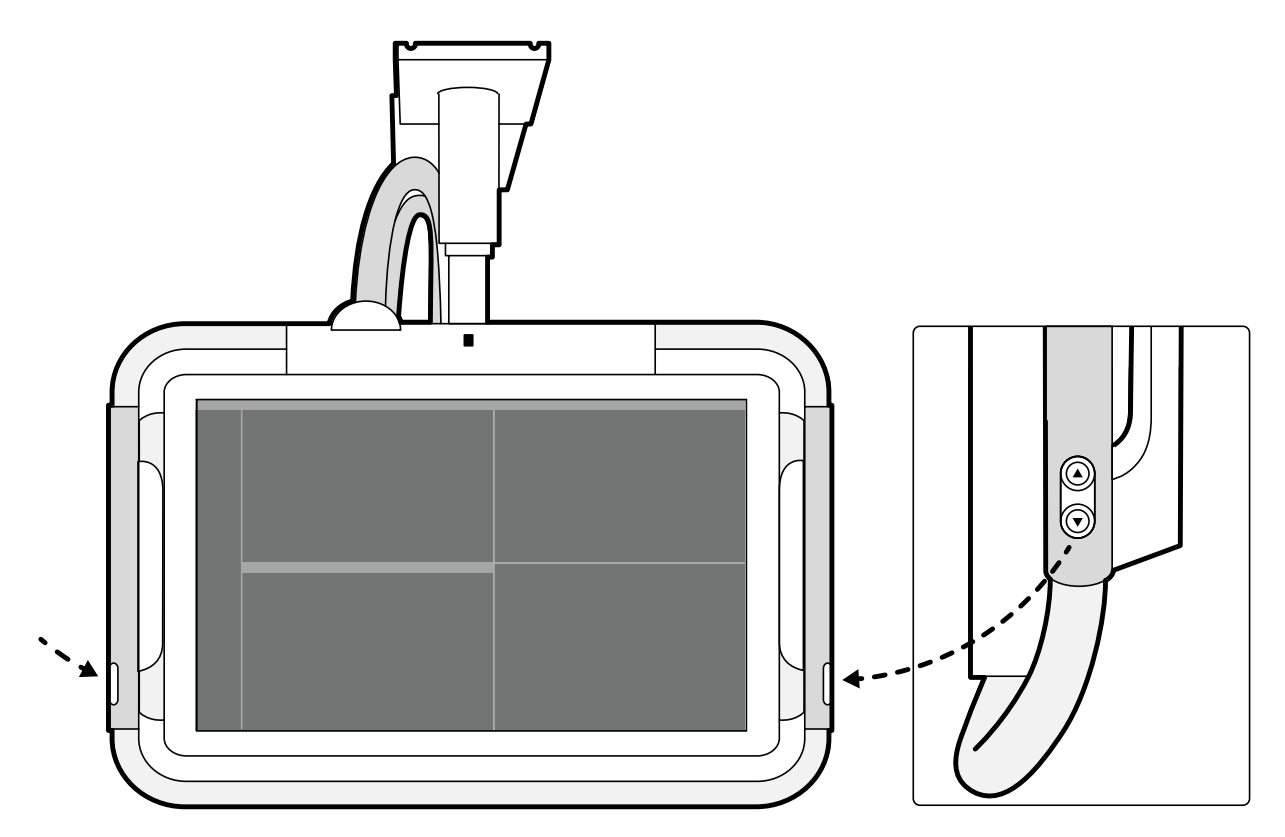

Ábra 35 A monitor mennyezeti felfüggesztésének magasságát beállító gombok

- 2 A fogantyú eltolásával és húzásával állíthatja be a monitor mennyezeti felfüggesztésének X és Y pozícióját.
- **3** A fogantyú eltolásával és húzásával forgathatja el a monitor mennyezeti felfüggesztését.

#### **5.9.6 Az asztal pozícionálása**

Ezek a részek az asztalpozícionálási funkciók használatára vonatkozóan nyújtanak útmutatást.

#### **Az asztalmagasság beállítása**

A vizsgálati terület megfelelő pozíciója az asztal magasságának beállításával biztosítható.

Vizsgálati terület elhelyezése az izocentrumban – további tudnivalókat lásd: *[Izocentrum](#page-94-0)* (oldal 95).

- 
- 2 A vezérlőmodul segítségével állítsa az asztal magasságát, amíg a vizsgálati terület a látómező közepére nem kerül.

A műveletet átvilágítással lehet segíteni.

**1** Távolítson el minden tárgyat az asztal útjából.

#### **Az asztal úsztatása**

A vizsgálati terület pozicionálása érdekében oldalirányban és hosszirányban úsztathatja az asztalt.

A rendszer konfigurációjától függően az oldalirányú és hosszirányú mozgások manuálisan vagy motorizálva végezhetők.

- **1** Távolítson el minden tárgyat az asztal útjából.
- 
- 2 A vezérlőmodul segítségével mozgassa az asztalt, és állítsa a középpontba a vizsgálati terület a látómező közepére.

A műveletet átvilágítással lehet segíteni.

#### **Az asztal megdöntése**

**VIGYÁZAT**

A döntési funkció lehetővé teszi az asztallap -17 fok és +17 fok közötti döntését.

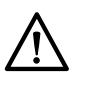

 *Vigyázzon az ujjak becsípődésére. Ne helyezze az ujjait az asztal harmonikájára döntés közben.*

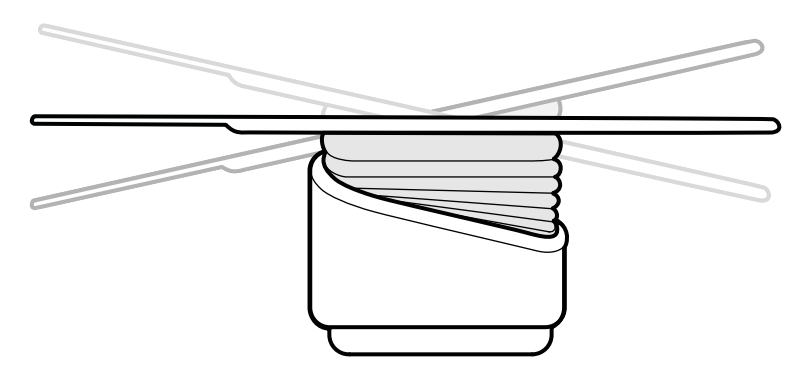

#### **Ábra 36** Az asztal megdöntése

- **1** Távolítson el minden tárgyat az asztal útjából.
- **2** Nyomja meg és tartsa lenyomva a **Tilt (Döntés)** gombot a kívánt szög eléréséig.

Ha a szinkrondöntés opció rendelkezésre áll, és a munkapozíció az orvos felőli oldalra vagy az ápoló felőli oldalra van állítva, akkor az asztalmagasság automatikusan úgy igazodik a döntési mozgás alatt, hogy a vizsgálati terület az izocentrumban maradjon.

**3** Ha döntés közben mozgatni szeretné az asztallapot, nyomja meg a **Float Tabletop (Asztallap kézi mozgatása)** vezérlőt a vezérlőmodulon, majd nyomja meg a **Float Tabletop (Asztallap kézi mozgatása)** vezérlőt abba az irányba, amelyikbe az asztallapot szeretné mozdítani.

Ha súlyos beteg fekszik az asztallapon, a mozgatás elősegítésére a hosszirányú mozgások automatikusan motorizáltak, ha a **Float Tabletop (Asztallap kézi mozgatása)** funkciót használja a megdöntött asztallappal. Az oldalirányú mozgások nem motorizáltak, még akkor sem, ha az asztallap döntött helyzetben van.

#### **Az asztal billentése**

A billentési funkció lehetővé teszi az asztallap -15 fok és +15 fok közötti billentését.

<span id="page-66-0"></span>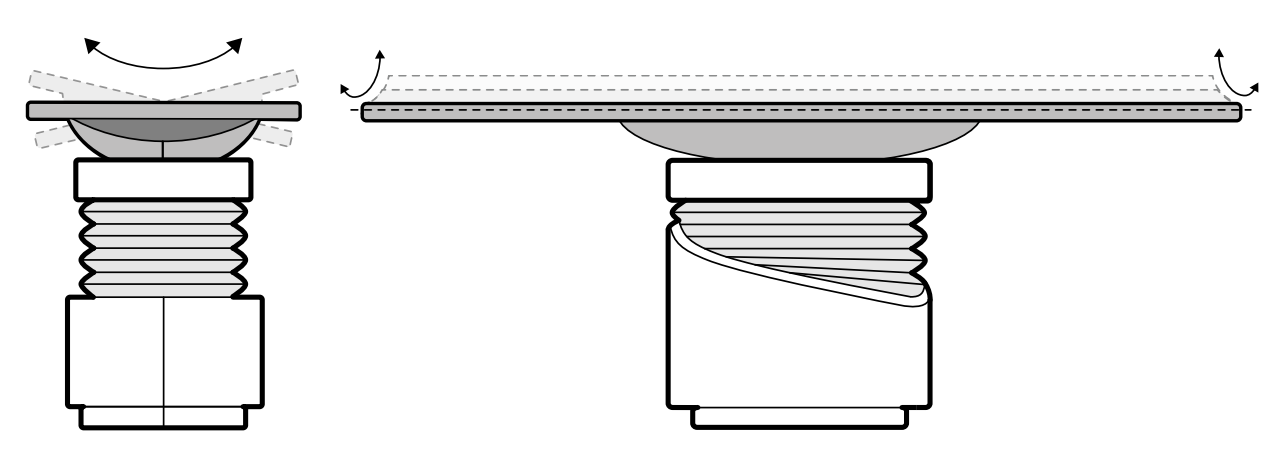

**Ábra 37** Az asztal billentése

- **1** Távolítson el minden tárgyat az asztal útjából.
- **2** Tartsa lenyomva a **Cradle (Foglalat)** gombot a kívánt szög eléréséig.

#### **Az asztal forgatása**

A forgatási funkció lehetővé teszi az asztallap forgatását szállítás közben a jobb hozzáférés érdekében, vagy az asztallap pozícionálását egy adott eljáráshoz.

- **1** Távolítson el minden tárgyat az asztal útjából.
- **2** Ha a fejvégnél kívánja elfordítani az asztalt, a forgatás megkönnyítése érdekében hosszabbítsa meg az asztallapot a fejvég felé.

Ha az eljárás vagy a vizsgálóhelyiség elrendezése miatt a lábvégnél kell elfordítania az asztal, ne hosszabbítsa meg, mert így kevesebb erő kell az elforgatáshoz.

**3** Az asztal forgás-zárjának kioldásához fordítsa el és tartsa elfordítva a vezérlőmodulon található **Pivot Lock (Forgászár)** kapcsolót, amíg a kioldást jelző fény át nem vált fehér színről.

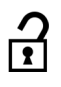

**4** Tolja az asztalt a kívánt szögbe.

A +13 és -13 foknál rögzített pozíciókba, illetve +90 és -180 fok között fordíthatja el az asztalfelületet.

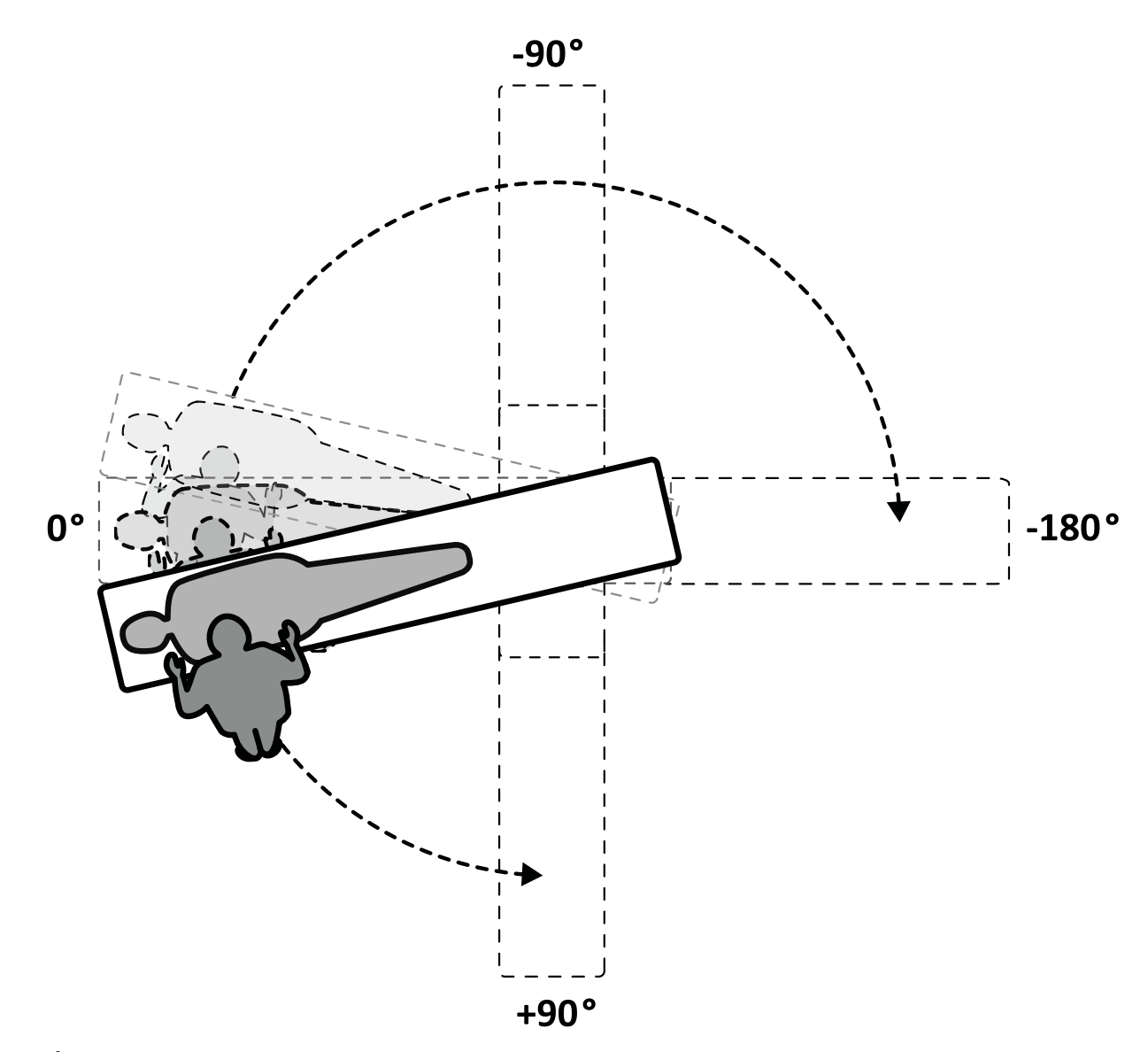

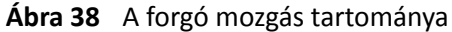

**MEGJEGYZÉS** *Ha az asztalt 13 foknál nagyobb mértékben elforgatják, a BodyGuard nem tudja megelőzni a beteggel való ütközést a forgatási és megdöntési mozgások során.*

**MEGJEGYZÉS** A forgás-zár automatikusan bekapcsol 10 másodperc után, ha ez idő alatt nem *forgatják el az asztalt.*

**5** A munka folytatása előtt ellenőrizze, hogy a forgás-zár be van-e kapcsolva.

A zárkioldó jelzőfénye a vezérlőmodulon fehérre vált, amikor a forgás-zár be van kapcsolva.

#### **Az asztal elforgatása**

Az elforgatási funkció lehetővé teszi, hogy az asztalt teljestest-képalkotáshoz pozicionálja az F20 rendszerrel.

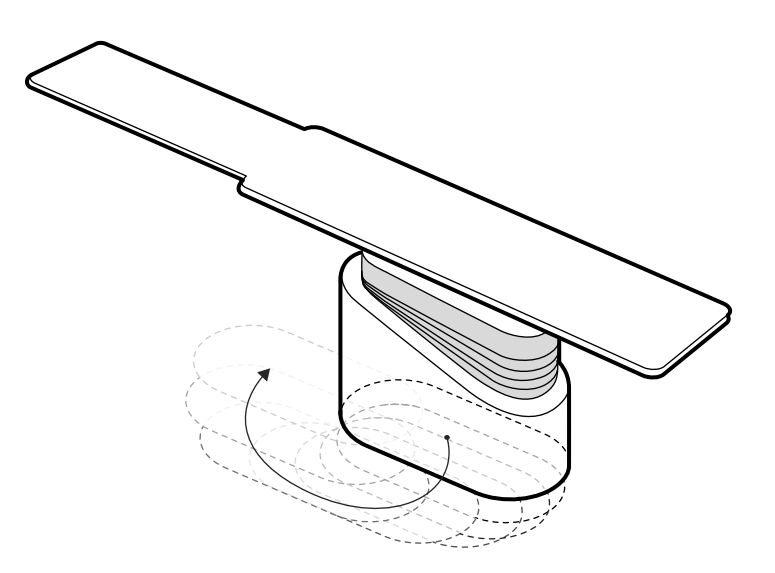

#### **Ábra 39** Az asztal elforgatása

- **1** Távolítson el minden tárgyat az asztal útjából.
- **2** Tartsa lenyomva az irányt jelző gombot a forgatható kézikapcsolón.

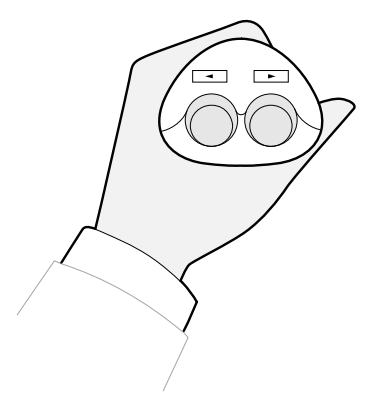

**Ábra 40** Forgatható kézikapcsoló

### **5.9.7 Sugárpajzsok használata**

A sugárpajzsok plusz védelmet nyújtanak a szórt sugárzás ellen. A rendszerhez egy asztalra felszerelt sugárpajzsot és egy mennyezetre felfüggesztett sugárpajzsot lehet használni.

Az asztalra szerelt és a mennyezeti felfüggesztésű sugárpajzsok egyaránt 0,5 mm ólommal (Pb) egyenértékűek. Az optimális védelem érdekében használja együttesen az asztalra szerelt és a mennyezeti felfüggesztésű sugárpajzsot, ólomköpennyel kiegészítve.

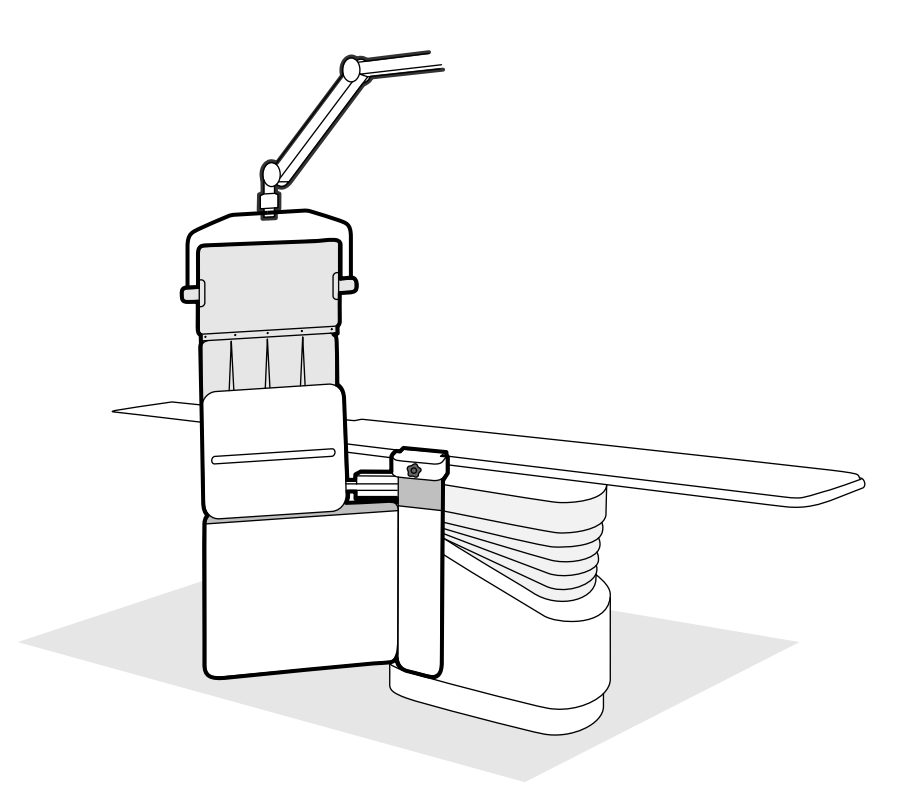

**Ábra 41** A sugárpajzsok együttes használata

A sugárpajzs használata előtt ellenőrizze a pajzs anyagának épségét. A pajzson nem lehetnek látható repedések és szakadások az átvilágításos vizsgálat során. Nyomatékosan javasoljuk, hogy rendszeresen és olyan esetekben is végezzék el ezt az ellenőrzést, amikor fennáll a lehetősége, hogy a pajzs megsérült.

Az asztal döntése vagy billentése előtt szerelje le az asztalra felszerelt sugárpajzsot az asztal tartozéksínjéről, mivel mozgás közben kilazulhat. Ha az asztallap billentve van, az asztalra felszerelt sugárpajzs áltat nyújtott védelem csökkent mértékű.

Ütközés fordulhat elő a sugárpajzzsal a C-kar vagy a monitor mennyezeti felfüggesztésének pozícionálása közben. Ügyeljen az ütközések elkerülésére, mivel az kárt okozhat a berendezésben.

#### **Az asztalra felszerelhető sugárpajzs felerősítése és pozícionálása**

#### **MEGJEGYZÉS** *Az asztalra felszerelhető sugárpajzsot ne szerelje a kiegészítő asztali tartozéksínre.*

- **1** Szükség esetén helyezzen egy steril zsákot a sugárpajzsra és a kötényre.
- **2** Tartsa meg a sugárpajzsot a jobb kezével a rögzítőeszköznél, a bal kezével a pajzs karjánál fogva.
- **3** Csúsztassa rá a rögzítőeszköz befogópofáit az asztallap tartozéksínjére.
- **4** Fordítsa el a rögzítőeszköz gombját az óramutató járásával megegyező irányban, és így rögzítse a sugárpajzsot a tartozéksínre.

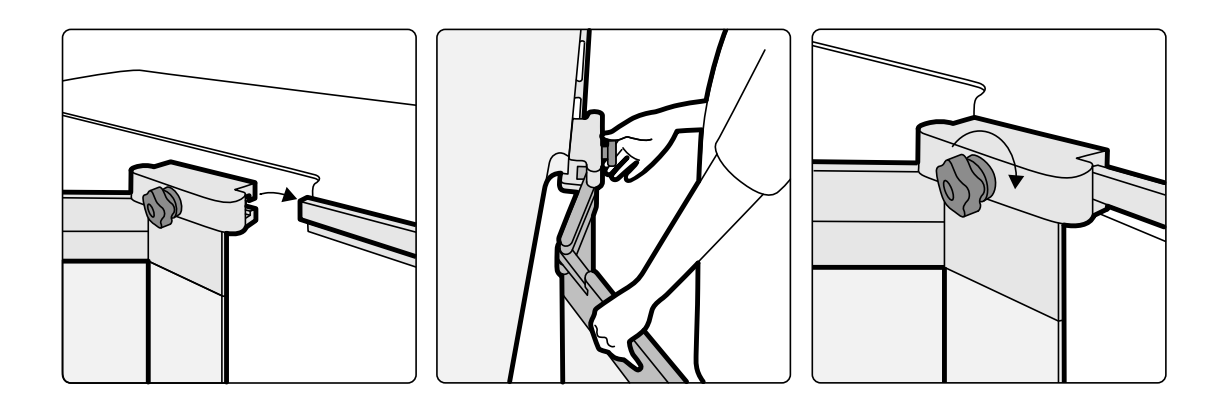

**Ábra 42** Sugárpajzs felerősítése a rögzítőeszközzel

- **5** A sugárpajzs az alábbi pozíciókba állítható be:
	- Munkapozíció mind az alsó, mind pedig a felső pajzs használatával.
	- Munkapozíció csak az alsó pajzs használatával (a felső pajzs le van hajtva).
	- Nyugalmi helyzet (a pajzs az asztal alá van helyezve).
- **6** A felső pajzs használatához emelje felfelé a pajzsot, amíg a csapok bele nem pattannak a hornyokba.

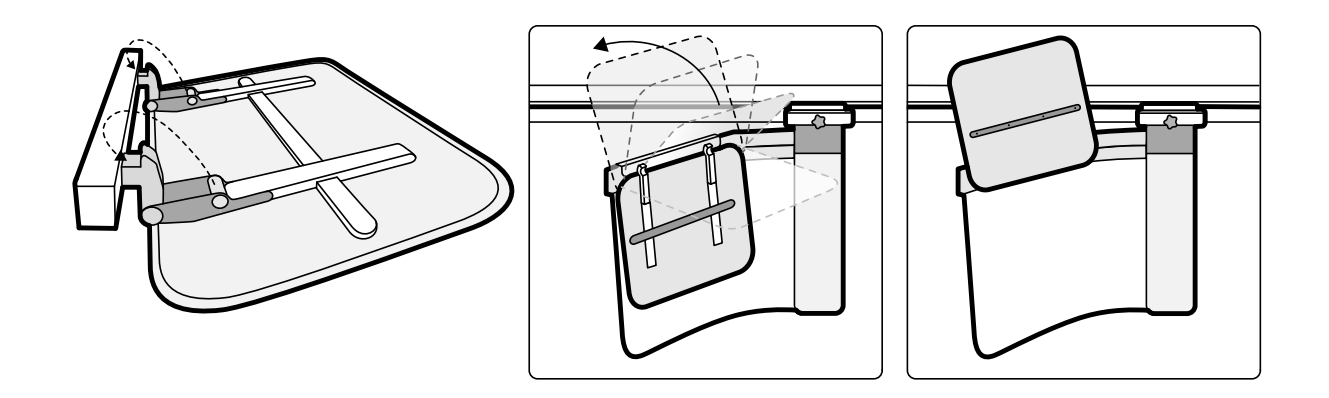

**Ábra 43** A felső pajzs használata

**7** A sugárpajzs nyugalmi állapotba helyezéséhez hajtsa le a felső pajzsot, ha munkapozícióban van, és tolja az alsó pajzsot az asztal alá.

#### A mennyezeti felfüggesztésű sugárpajzs elhelyezése

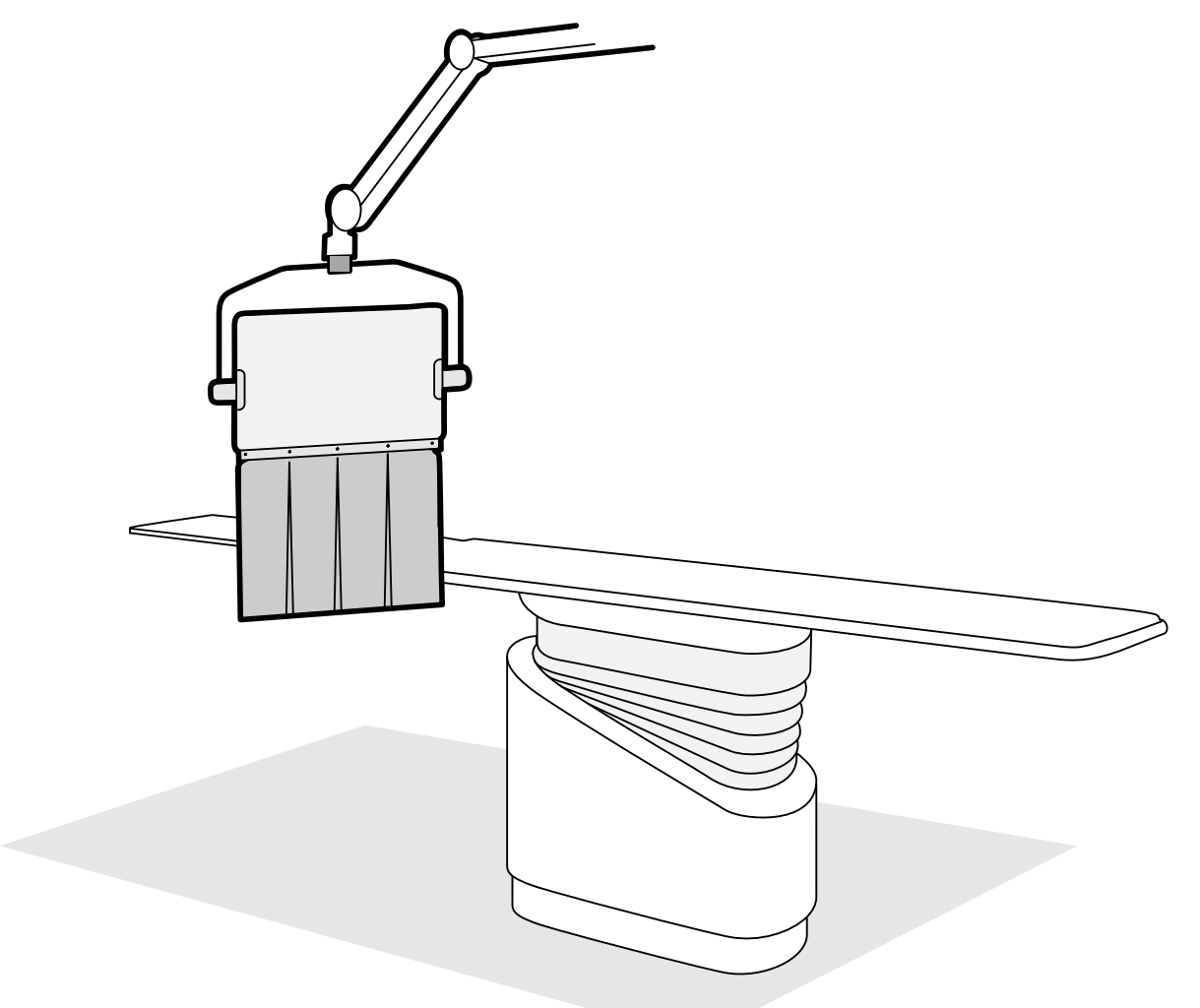

**Ábra 44** Mennyezeti felfüggesztésű sugárpajzs munkahelyzetben

- **1** Szükség esetén helyezzen steril zsákot a pajzs kötényére és az ólomakril pajzs egy részére, a két bevágásban rögzítve a zsákot.
- **2** A függesztőkar segítségével mozgassa a pajzsot a kívánt helyzetbe.
- **3** Döntse a pajzsot a kívánt helyzetbe.

### **5.9.8 Steril védőhuzat használata**

A steril védőhuzatok alkalmazására vonatkozó részletes eljárások kidolgozása az egészségügyi intézmény felelőssége.

Terítsen egy vékony, sterilizált műanyag lapot az asztallapra, a vezérlőmodulokra és a pásztázó fogantyúra. A viewpadet, az érintőképernyő modult, az egeret és az egérasztalt, a sugárpajzsokat, a lábkapcsolót és a detektort külön kell letakarni.

#### **MEGJEGYZÉS** *Az érintőképernyő modul steril ǀĠĚƅŚƵnjĂƩĂů történő letakarásakor ügyeljen arra, hogy a védőhuzat szorosan illeszkedjen, így elkerülheti a problémákat az olyan műveletek során, mint pl. az elhúzás.*
# **5.10 OR asztal használata**

Lehetőség van műtőasztal használatára az Azurion röntgenrendszerrel együtt. Az integráció szintje az alkalmazott OR asztaltól függ, az elérhető funkciókat pedig ebben a részben ismertetjük.

Az Azurion röntgenrendszer az alábbi gyártók műtőasztalaival kompatibilis:

- Maquet
- Trumpf

További részletekért lásd: *Kompatibilitás* (oldal 17).

#### **Asztal mĞůůĞƫ modulok**

A műtőasztalra asztal melletti modulokat lehet rögzíteni. Miközben a beteget az asztalra helyezi vagy áthelyezi az asztalról, az asztal melletti modulok a vizsgálóhelyiségben lévő talapzaton tárolhatók (opcionális).

#### **A geometria beállítása és a BodyGuard**

OR asztal használatakor a következő funkciók nem érhetők el:

- Automatikus leállítás az 1-es vagy 2-es munkapozíciónál az állvány motoros hosszirányú mozgása közben
- BodyGuard kikapcsolása az asztal alatt (opcionális funkció)

Maquet műtőasztal használatakor az automatikus bodyguard-felülbírálás (ABO) funkció elérhető. Tárgy érzékelésekor ez a funkció lehetővé teszi, hogy az állványmozgások és az oldalirányú vagy hosszirányú asztalmozgások biztonságos sebességgel folytatódjanak.

#### **Ütközésérzékelés**

#### **FIGYELEM**

#### *When moving the table, take care to avoid collisions with the stand.*

Az intelligens ütközésvédelem (ICP) funkció az állvány és az OR asztal alapja közötti ütközéseket akadályozza meg.

Ütközés észlelésekor a következő lépések történnek:

- Minden asztalmozgás leáll.
- Felhasználói üzenet jelenik meg és hangjelzés hallható.

Az ütközés megoldása után helyreáll a normál mozgás.

**MEGJEGYZÉS** *Amikor az állvány nem a tárolt pozícióban van, az L-kar forogni kezd a Recall APC (APC betöltése) funkció használata esetén, és az L-kar forgása közben a C-kar az asztallapnak ütközhet.*

**MEGJEGYZÉS** *Ha a röntgenrendszer ki van kapcsolva, az ütközésérzékelő rendszer nem működik, ha az asztalmozgást az OR asztal vezérlőivel irányítják.*

#### **Tartozékok**

Az OR asztallal a következő tartozékokat lehet használni.

- Philips röntgenáteresztő kartámasz (Trumpf OR-asztal esetén nem érhető el)
- Perifériás röntgenszűrők
- Pulzuskatéteres kartámasz
- Tartozéktartó mennyezeti felfüggesztésű sugárpajzshoz
- Mennyezeti felfüggesztésű sugárpajzs
- Cerebrális szűrő
- Neurológiai ék

#### **MEGJEGYZÉS** *További tartozékok beszerezhetők lehetnek az OR asztal gyártójától. Ezek a tartozékok azonban nincsenek tesztelve az Azurion röntgenrendszerrel való használatra. Olvassa el a gyártó által nyújtott tájékoztatót.*

#### **Az állvány leparkolása**

Ha az opcionális mennyezeti sínhosszabbító be van szerelve, akkor le tudja úgy parkolni az állványt, hogy az kikerüljön az asztal útjából. Az opcionális mennyezeti sínhosszabbító kapható a fej felőli véghez vagy a láb felőli véghez is.

#### **5.10.1 Maquet Műtőasztal**

A Maquet műtőasztal az oszlopból és az asztallapból áll. Az asztallap az alábbi konfigurációkban érhető el:

- Univerzális asztallap: Számos sebészeti alkalmazáshoz használható az alaplemeznek és a kiegészítő csatlakoztatott modulnak köszönhetően, mely lehetővé teszi a beteg elhelyezését.
- Röntgenáteresztő asztallap: Intervenciós eljárások és minimálisan invazív beavatkozások során használható.

#### **MEGJEGYZÉS** *Ne használjon Philips pántokat a beteg rögzítésére mozgatás közben. A beteg rögzítésének részleteiről olvassa el a Maquet dokumentációit.*

#### **Elindítás és kikapcsolás**

A Maquet műtőasztal elindításáért és kikapcsolásáért a röntgenrendszer felel. Nem szükséges ki- és bekapcsolni.

#### **Beteg áthelyezése**

A beteg áthelyezésekor a röntgenrendszer lehet ki- és bekapcsolva. Ha a röntgenrendszer be van kapcsolva, a vezérlőmodulján elérhető asztalmozgás funkciók zárolva vannak.

#### **Patient Orientation (Betegtájolás)**

A Maquet műtőasztal alapján egy kék pont látható. Ha a beteg felsőteste a kék ponttal jelzett oldalon helyezkedik el, akkor a Maquet műtőasztal normál tájolású (röntgenrendszer: Lábbal lefelé). Egyébként a beteg fordított tájolásban helyezkedik el (röntgenrendszer: Lábbal felfelé).

A rendszerek betegtájolási funkciói össze vannak kapcsolva; ha megváltozik a betegtájolás a Maquet műtőasztalon, frissül a beteg lábbal felfelé/lefelé történő tájolására vonatkozó információ a röntgenrendszeren (a "Hanyatt, fejjel előre" és "Hanyatt, lábbal előre" állapotra vonatkozó változásokat nem frissíti). A kijelzőn látható forgatási szög és a döntési szög is frissül.

#### **Üzemmódok**

A röntgenrendszer vezérlőmoduljának használatakor elérhető az asztalfunkciók egy része.

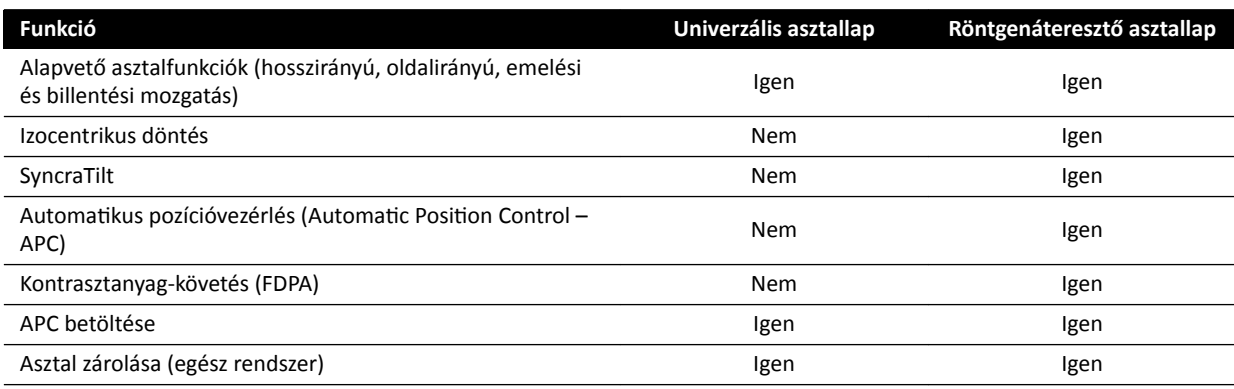

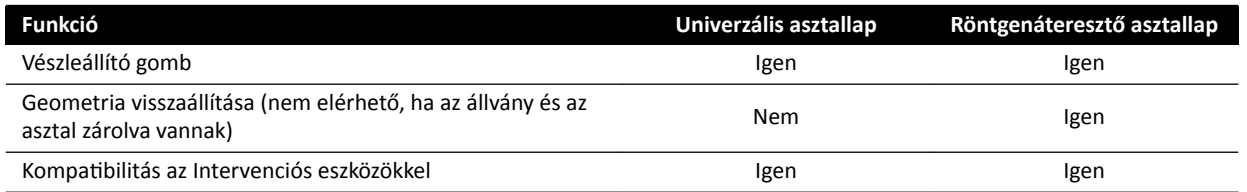

Másik lehetőség az asztal teljes irányítása az ezt a célt szolgáló Maquet távirányító-modul vagy botkormány segítségével. A Maquet felhasználói felületének vezérlőiről olvassa el a részleteket a Maquet műtőasztalhoz mellékelt dokumentációban.

- **MEGJEGYZÉS** *Annak megakadályozása érdekében, hogy a képalkotást igénylő eljárások közben a Maquetasztal véletlenül elmozduljon, javasoljuk, hogy ne használja a Maquet* vezérlőit, hanem helyette alkalmazza a Philips vezérlők kétlépéses megközelítését: *oldja ki az asztal zárolását, és használja a mozgásvezérlőket.*
- **MEGJEGYZÉS** *Bármelyik mozgásra vonatkozó funkció elindítható az Xper geometriai modulból vagy a vizsgálóhelyiségben található Maquet felhasználóifelület-vezérlővel. Ugyanakkor, ha egy mozgásra vonatkozó funkciót egyszerre aktiválnak mind a két modulon, zárolásra kerül az összes mozgás egészen addig, amíg a funkció mind a két modulon ĚĞĂŬƟǀĄůĄƐƌĂ nem kerül.*
- **MEGJEGYZÉS** *Ha a mozgás zárolásra kerül a vezérlőmodulon az asztallap cseréjét követően, először ĂŬƟǀĄůũĂ a kívánt mozgást a Maquet felhasználóifelület-vezérlővel. Ezután engedélyezve lesz a vezérlőmodul, mely lehetővé teszi a további mozgásokat.*
- **MEGJEGYZÉS** *Ha a vezérlőmodul zárolta a geometriát, és a röntgenrendszer ki van kapcsolva, a Maquet műtőasztal automatikusan zárolódik. Az asztalfunkciók továbbra is elérhetőek a Maquet távirányító-modulnak köszönhetően.*

### **5.10.2 Trumpf műtőasztal**

A Trumpf műtőasztal az oszlopból és az asztallapból áll. Az asztallap az alábbi konfigurációkban érhető el:

- SQ14-XTRA képalkotási asztallap
- Carbon Floatline képalkotási asztallap
- Univerzális asztallap

A röntgenrendszerrel való röntgenképalkotáshoz kizárólag az SQ14-XTRA és a Carbon Floatline képalkotási asztallapok alkalmasak.

Az asztallapot a Trumpf szállító és asztaldokkoló rendszer segítségével lehet kicserélni.

**MEGJEGYZÉS** *DŝĞůƅƩ az asztallap cseréjéhez dokkolja a szállítóeszközt, ellenőrizze, hogy az állvány parkoló állásban van-e. Ez teret biztosít a szállítóeszköz számára és megakadályozza a röntgenrendszer ütközésmegelőző funkcióival való kölcsönhatásokat az asztallap dokkolása közben.*

**MEGJEGYZÉS** *Ne használjon Philips pántokat a beteg rögzítésére mozgatás közben. A beteg rögzítésének részleteiről olvassa el a Trumpf dokumentációit.*

#### **Korlátok**

A Trumpf műtőasztal használatakor a kontrasztanyag-követés és az asztal automatikus pozícióvezérlése nem érhető el. A automatikus pozícióvezérlés kizárólag az állványos pozícionálás mellett áll rendelkezésre.

Az intervenciós eszközök használata a Trumpf műtőasztal esetében korlátozott lehet. Bizonyos eszközök ugyanis, mint például a Roadmap, az asztal pozíciókövetését igénylik, ami ennél a rendszernél nem

érhető el. Ilyen esetben az asztal bármilyen mozgása (például pásztázás) a képregisztráció elvesztéséhez vezet.

#### **MEGJEGYZÉS** *Az asztal nem észleli a képregisztráció kiesését az asztal pásztázásakor, ha ezeket az intervenciós eszközöket használja.*

#### **Üzemmódok**

A Trumpf asztal vezérlése az erre a célra szolgáló távirányító vagy az asztal oszlopán elhelyezett vezérlőpanel segítségével lehetséges. A Trumpf felhasználói felületének vezérlőiről olvassa el a részleteket a Trumpf műtőasztalhoz mellékelt dokumentációban.

A Trumpf asztalt a röntgenrendszer kikapcsolt állapotában is használni lehet.

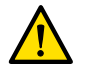

#### **FIGYELEM**

*A röntgenrendszer bekapcsolása után addig ne mozgassa a betegasztalt, amíg a rendszer teljesen üzemkész állapotba nem kerül.*

#### **Asztalvezérlő**

A Trumpf asztal vezérlése az asztalhoz mellékelt távirányító vagy az asztal alapzatán elhelyezett vészhelyzeti vezérlőpanel segítségével lehetséges.

#### **MEGJEGYZÉS** *A vezérlőmodul nem használható a Trumpf asztal vezérlésére.*

Amikor az asztalt a cső vagy a síkdetektor felé mozgatja, az asztal megáll körülbelül 5 cm távolságra a csőtől vagy a detektor burkolatától.

A röntgenrendszer kijelzőjén ütközési üzenet jelenik meg. Ebben a helyzetben az asztalt semmilyen irányban nem lehet mozgatni.

#### **MEGJEGYZÉS** *Figyelem: az üzenet egy idő után eltűnik a kijelzőről, de a betegasztalt továbbra sem lehet mozgatni. Ilyenkor a betegasztalt betegasztal-felülbírálási módban lehet csak mozgatni. A korlátozás feloldásához vigye az állványt távolabb a betegasztaltól.*

Amikor az asztalt a BodyGuard állítja meg, akkor a továbbmozgatás felülbírálás módban lehetséges. A felülbírálás akkor működik, ha az asztalfelülbírálati botkormányt lefelé mozgatia, és ezzel egy időben az asztalmozgás gombot is lenyomja. Másik lehetőség, hogy az asztal alapzatán elhelyezett vészhelyzeti vezérlőpanelt használja, ami felül tudja bírálni a mozgások korlátozását.

Ha a mozgást a BodyGuard állította le, az asztal akkor is tovább tud mozogni, ha a BodyGuard már nem aktív, mivel az állvány eltávolodott. Ebben a helyzetben nincs szükség az asztalfelülbírálati botkormány használatára.

Amíg a felülbírálati mód aktív, sípoló hang hallatszik, és BodyGuard felhasználói üzenet látható.

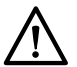

#### **VIGYÁZAT**

*A betegasztal képes nekiütközni a röntgenrendszernek. A betegasztal nem áll meg magától az* ütközés előtt.

#### **Röntgenrendszer vezérlői**

Ha a röntgenrendszert a Trumpf asztal felé mozgatja, és a röntgenrendszer leáll, mert túl közel került az asztalhoz (5 cm), akkor felülbírálás nélkül elmozdíthatja a röntgenrendszert az asztaltól.

Ha a BodyGuard aktiválva van, a röntgenrendszert alacsonyabb sebességgel közelebb lehet mozgatni az asztalhoz.

A meleg újraindítás eljárása alatt és a röntgenrendszer gyors átvilágítási módjában, lehetőség van az asztal mozgatására.

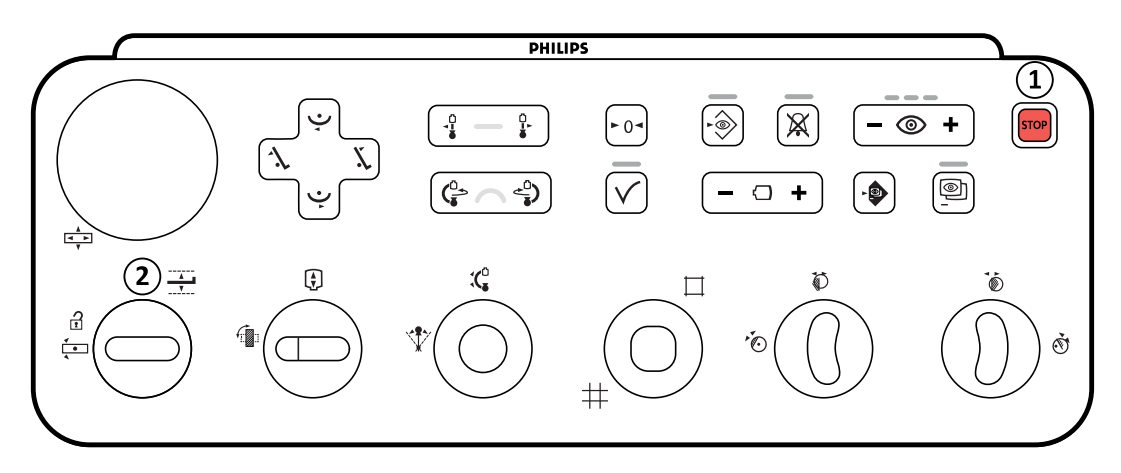

**Ábra 45** Vezérlőmodul

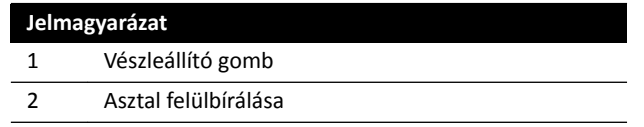

# **STOP**

#### **Vészleállító gomb**

A geometriai funkciók kikapcsolásával a vészleállító gomb minden motoros mozgást leállít. A geometriai funkciók a geometriai újraindítás után lesznek ismét működőképesek.

A geometriai újraindítás végrehajtásához nyomja meg a **Power on (Bekapcsolás)** opciót az áttekintési modulon.

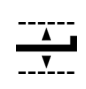

#### **Asztal felülbírálása**

A felülbírálási mód aktiválásához irányítsa lefelé a botkormányt.

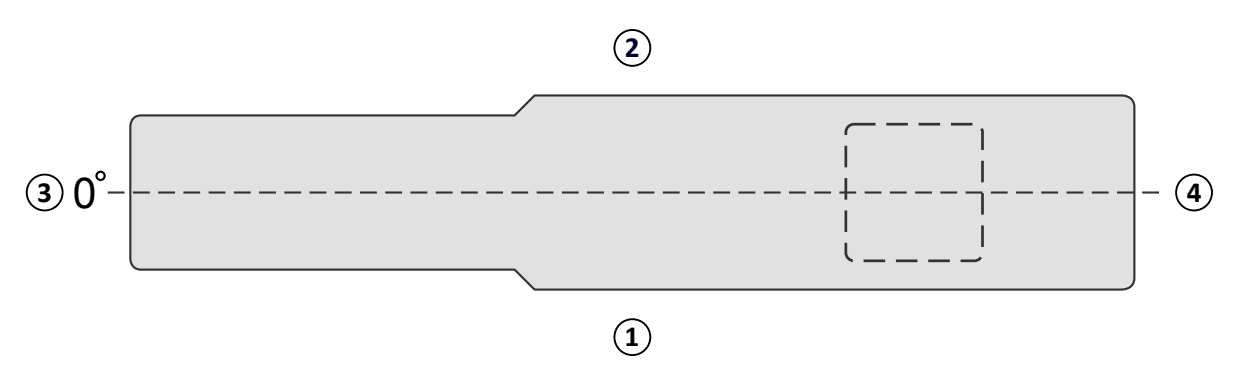

**Ábra 46** A vizsgálóasztal felülnézete

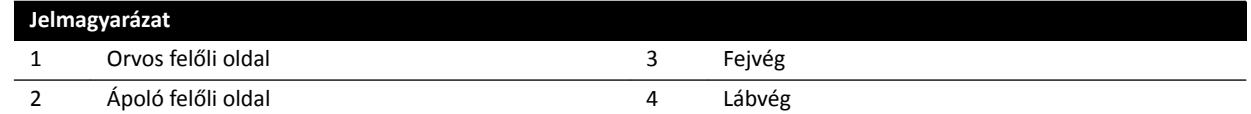

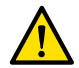

#### **FIGYELEM**

A rendszer a Trumpf betegasztallal együtt használva korlátozott mértékű ütközés elleni védelmet *biztosít. A röntgenrendszer vagy a betegasztal kézi vagy motoros mozgatásakor ügyeljen arra, hogy elkerülje a beteggel vagy tárgyakkal való ütközést.*

**MEGJEGYZÉS** *A röntgenrendszer betegtájolási pozícióra vonatkozó információja pontatlan, mivel az a vízszintes asztalpozícióra épül és független a Trumpf asztal pozíciójától.*

#### **Rotációs leképezés**

A rotációs szkennelés végpozíciójának meghatározása után a Trumpf asztal mozgásai gátolva vannak.

Az asztal akkor lesz újra engedélyezve, miután a rotációs szkennelés befejeződött.

Ha a rotációs szkennelés eljárása a szkennelés befejezése előtt leáll, akkor az asztal csak akkor lesz újra engedélyezve, ha másik eljárást választ.

### **5.10.3 Steril és eldobható védőhuzatok alkalmazása**

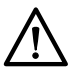

#### **VIGYÁZAT**

*(Hibrid) mƾƚĠƟ környezetben mindig egyszer használatos, steril védőhuzatot használjon a rendszeren.* A folyadékbejutás megakadályozása érdekében takarja le a kezelőfelületi modulokat az asztal felőli *oldalon.*

A steril és nem steril védőhuzatok és lepedők az eszközök számára megvásárolhatók a Microtek-től. További részletekért látogasson el a Microtek honlapjára:

www.microtekmed.com

**MEGJEGYZÉS** *Ha bármelyik védőhuzat az asztal ĂůĂƩ van elhelyezve, vagy az asztal alá kerül az eljárás során, akkor az már nem minősül sterilnek.*

#### **MEGJEGYZÉS** *Ha bármilyen kétség fér a védőhuzat sterilitásához, akkor tekintse úgy, hogy nem steril.*

#### **MEGJEGYZÉS** *Minden eljárás során új és steril védőhuzatcsomagot kell használni.*

A steril védőhuzatcsomag a következő védőhuzatokat tartalmazza

- Állvány alsó védőhuzata
- Állvány felső védőhuzata
- Detektor védőhuzata
- Kábelcsatlakozó védőhuzata
- **1** Helyezze az állványt készenléti parkoló pozícióba úgy, hogy a detektor fent, a cső pedig lent helyezkedjen el.

#### **MEGJEGYZÉS** *Ha nem tudja könnyen elérni az állvány felső részét, akkor fordítsa az állványt oldalirányú pozícióba.*

- **2** A steril védőhuzatcsomagból vegye ki az állvány alsó védőhuzatát, melyet egy csövet ábrázoló matrica jelez.
- **3** Helyezze az állvány alsó védőhuzatát a csőre és a C-kar belső, alsó részére.
- **4** Bontsa ki a ragasztós matricákat, majd rögzítse az állvány alsó védőhuzatát a C-kar belső, alsó részéhez.
- **5** Vegye a kábelcsatlakozó védőhuzatot, melyet egy nyilat ábrázoló matrica jelez.
- **6** Bontsa ki a ragasztós matricákat, majd kezdje el felhelyezni a védőhuzatot a huzat bal oldalának hossza mentén, majd a jobb oldal hossza mentén.
- **7** Vegye az állvány felső védőhuzatát a legnagyobb darab a védőhuzatcsomagban –, melyet egy detektort ábrázoló matrica jelez.
- 8 Az azonosító matricával ellátott nyílásnál kezdve helyezze az állvány felső védőhuzatát a detektor tetejére úgy, hogy a rugalmas vége befedje a detektor lapos, kerek csatlakozó részét.
- **9** Nyissa ki a ragasztós matricákat, majd rögzítse az állvány felső védőhuzatát a C-kar belső, alsó részéhez, felülről haladva lefelé.
- **10** Vegye a detektor védőhuzatát, mely a legkisebb darab a steril védőhuzatcsomagban.
- **11** Helyezze a detektor védőhuzatát a detektorra úgy, hogy a rugalmas vége befedje a detektor lapos, kerek csatlakozó részét.

Az érintőképernyő modul számára lehetőség van külön védőhuzatcsomag megvásárlására a Microtektől. Az érintőképernyő modul védőhuzatcsomagjához mellékelt használati útmutató útmutatást nyújt a védőhuzat felhelyezéséről.

A lábkapcsolóhoz, amelyet műanyag védőhuzattal vagy zacskóval kell befedni, standard védőhuzat használható.

# **6 Eljárások végrehajtása**

Eljárások végrehajtására és képek rögzítésére akkor van lehetősége, ha egy betegvizsgálat ütemezve van vagy elkezdődött.

Mielőtt eljárásokat végezne a berendezéssel, olvassa el és kövesse az alábbi fejezetben található utasításokat: *[Sugárvédelem](#page-22-0)* (oldal 23).

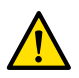

### **FIGYELEM**

*Ha valós idejű képalkotás céljából szándékosan nem a rendeltetésének megfelelően alkalmazza a* röntgenképalkotást (expozíciót), a képmegjelenítés késleltetése nagyobb lehet, mint fluoroszkópia *(átvilágítás) esetén.*

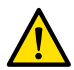

#### **FIGYELEM**

*Az állóképek tévesen élő képekként való értelmezése a beteg súlyos sérüléséhez vezethet. Ha a megjelenő képek élő képek, a következő ikon jelenik meg:*

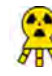

Kétsíkú rendszer esetében mindkét csatornán megjelenik a röntgenállapot ikon.

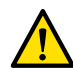

#### **FIGYELEM**

*ůĞŬƚƌŽƐĞbĠƐnjĞƟ eszközök (például ĞůĞŬƚƌŽƐĞbĠƐnjĞƟ kések) vagy ƐnjşǀĚĞĮbƌŝůůĄƚŽƌ ĂŬơǀ használata közben ne készítsen röntgenfelvételeket. Az ezen eszközök által generált elektromágneses interferencia a képminőség csökkenését okozhatja, amely további expozíciós képsorok* szükségességét eredményezheti.

Ha elkezd egy vizsgálatot, a vizsgálat előkészítése során kiválasztott ProcedureCard tartalmazza a röntgenprotokollokat. Az eljárás végrehajtása közben megváltoztathatja a ProcedureCard-ot és a röntgenprotokoll beállításait. További információért lásd az alábbi részeket:

- *[ProcedureCard‐ok](#page-52-0)* (oldal 53)
- *[Vizsgálat elkezdése](#page-54-0)* (oldal 55)

Több, a jelen használati útmutatóban leírt eljárás az Intervenciós eszközök kibővített funkcióival rendelkezik. További részletekért lásd: *[Intervenciós eszközök](#page-411-0)* (oldal 412).

Új képek rögzítése előtt ellenőrizze, hogy a rendszer elegendő tárolási kapacitással rendelkezik-e, és szükség esetén védje le vagy archiválja a fontos adatokat. További részletekért lásd: *[A rendelkezésre álló](#page-54-0) [lemeztárhely ellenőrzése](#page-54-0)* (oldal 55).

# **6.1 Általános felvételkészítési munkafolyamat**

Az alábbi lépések megadják a vizsgálat elvégzésének általános munkafolyamatát. A speciális vizsgálattípusok elvégzésére vonatkozó részleteket a jelen fejezet dedikált eljárásai tartalmazzák.

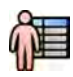

1 Válasszon ki a betegadatbázisból egy ütemezett betegvizsgálatot.

További részletekért lásd: *[Betegadatbázis](#page-50-0)* (oldal 51).

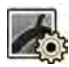

**2** Válassza ki a kívánt röntgenprotokollt az érintőképernyő modulon vagy a felvételkészítési ablakban a **X‐ray ^ĞƫnŐƐ (Röntgenbeállítások)** műveleten belül a **X‐ray cqƵŝƐŝtiŽn (Röntgenfelvétel‐készítés)** alkalmazásban.

A kívánt ProcedureCard kiválasztása már megtörtént az ütemezett vizsgálaton belül. További részletekért lásd: *[ProcedureCard‐ok](#page-52-0)* (oldal 53).

**3** Pozícionálja a vizsgálati területet.

További információért lásd az alábbi részeket:

- <span id="page-80-0"></span>• *[Beteg pozicionálása az asztalon](#page-55-0)* (oldal 56)
- *[Izocentrum](#page-94-0)* (oldal 95)
- **4** Indítsa el a felvételkészítést.

További részletekért lásd: *[Képek készítése](#page-82-0)* (oldal 83).

**5** Ha a vizsgálat befejeződött, zárja be a vizsgálatot.

További részletekért lásd: *[Vizsgálat befejezése](#page-118-0)* (oldal 119).

# **6.2 Röntgen engedélyezése**

A rendszer képalkotásra történő használatához engedélyezni kell a röntgent. Ezt az áttekintési modul vagy az érintőképernyő modul segítségével teheti meg.

Az érintőképernyő modulon látható, hogy a röntgen engedélyezve van vagy sem. A használt szimbólumok a következők:

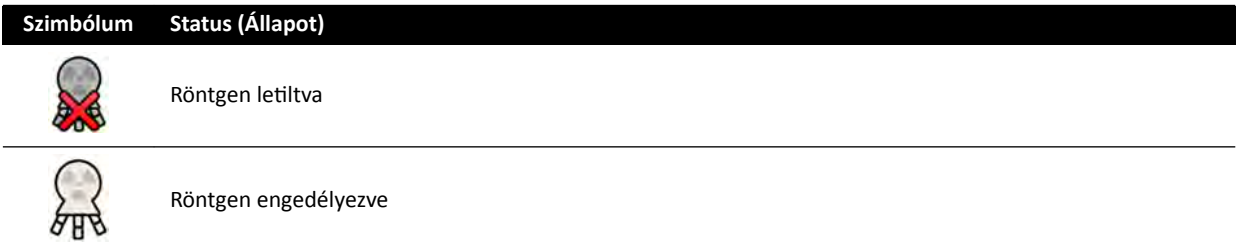

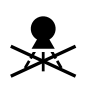

1 A röntgen engedélyezéséhez az áttekintési modullal nyomja meg a **Enable X-ray (Röntgen engedélyezése)** gombot.

Ha a röntgen le van tiltva, a jelzőfény világít.

Ha a röntgen engedélyezve van, a jelzőfény nem világít.

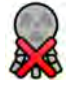

**2** A röntgen engedélyezéséhez az érintőképernyő modullal érintse meg a **X‐ray Disabled (Röntgen** letiltva) elemet.

# **6.3 Bekapcsolt röntgensugárzást mutató jelzések**

Biztonsági megfontolásokból a rendszer több olyan jelzővel van ellátva, ami a röntgensugárzás aktivitását mutatja.

A következő bekezdésekben megismerkedhet a jelzőelemekkel és azok helyével.

#### **Jelzőkeret**

Egy jelzőkeret kerül telepítésre a vizsgálóhelyiségben. Jelzőlámpái mutatják, ha a rendszer készen áll az expozícióra (zöld), illetve ha a röntgensugár be van kapcsolva (sárga). Amikor a röntgensugár be van kapcsolva, a jelzőkeret hangjelzést is ad.

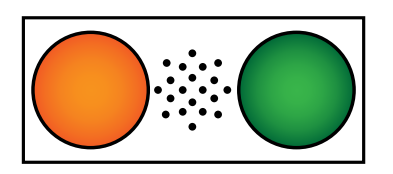

**Ábra 47** Jelzőkeret: Bekapcsolt röntgensugár lámpája (balra) és az expozícióra való készen állás lámpája (jobbra)

#### **MEGJEGYZÉS** *Átvilágítás akkor is indítható, ha nem világít az expozícióra való készen állást jelző lámpa.*

#### **Külső jelző**

Legalább egy jelzőlámpa található a vizsgálóhelyiségen kívül, minden ajtó mellett. A lámpa akkor világít, amikor a kézi vagy a lábkapcsoló megnyomásával átvilágítást vagy expozíciót indítottak el.

#### **Jelző a monitor mennyezeti felfüggesztésén**

A monitor mennyezeti felfüggesztésére minden oldalon jelzőfényt szereltek be a vizsgálóhelyiségben. A lámpa akkor világít, amikor a kézi vagy a lábkapcsoló megnyomásával átvilágítást vagy expozíciót indítottak el.

#### **MEGJEGYZÉS** A 2-szeres és 3-szoros rugóskarú monitor mennyezeti felfüggesztéseken nincs *jelzőfény.*

**MEGJEGYZÉS** *Harmadik féltől származó tartókonzol használata esetén a jelzőlámpa a monitor* mennyezeti felfüggesztésének kiegészítő készletén található.

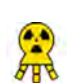

#### **Élő kép jelzője**

Amikor az átvilágítás vagy az expozíció aktív, a röntgensugárzás bekapcsolt állapotát jelző ikon jelenik meg az élő kép ablakában.

Kétsíkú rendszer esetében mindkét csatornán megjelenik a röntgenállapot ikon.

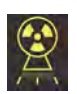

#### **Állapotjelző terület**

Amikor az átvilágítás vagy az expozíció aktív, a röntgensugárzás bekapcsolt állapotát jelző ikon jelenik meg az állapotjelző területen. További részletekért lásd: *[Állapotjelző terület](#page-377-0)* (oldal 378).

### **6.3.1 Hangjelzések**

A rendszer hangjelzésekkel rendelkezik, amelyet a nem kívánt sugárzás megakadályozására használhat az átvilágítás vagy az expozíció közben.

A három hangjelzés, amit a műszaki támogatás tud konfigurálni, a következő:

- Átvilágítási hangjelzés
- Magas szintű átvilágítási hangjelzés
- Expozíció hangjelzése

#### **Magas szintű átvilágítási hangjelzés**

Ha az átvilágítási hangjelzést konfigurálták, de a magas szintű átvilágítási hangjelzést nem, a hangjelzés folyamatos az aktivált alacsony/normál, illetve magas szintű beállításkészleteknél.

Ha az átvilágítási hangjelzést és a magas szintű átvilágítási hangjelzést is konfigurálták, a hangjelzés folyamatos az aktivált alacsony/normál, illetve magas átvilágítási beállításkészleteknél. Magas szintű átvilágítási beállításkészlet használatakor a hangjelzés ismétlődő (2 hangjelzés 2 másodpercenként).

#### <span id="page-82-0"></span>**Magas szintű átvilágítási hangjelzés**

Ha a magas szintű átvilágítási hangjelzést konfigurálták, de az átvilágítási hangjelzést nem, a hangjelzés ismétlődő (2 hangjelzés 2 másodpercenként) az aktivált magas szintű beállításkészletnél. A hangjelzés nem hallható, ha az átvilágítás az alacsony/normál átvilágítási beállításkészlet mellett van aktiválva.

#### **Expozíció hangjelzése**

Ha a expozíció hangjelzését konfigurálták, az expozíció aktiválásakor a hangjelzés folyamatos. Ha a expozíció hangjelzését nem konfigurálták, az expozíció aktiválásakor a hangjelzés nem szólal meg.

# **6.4 Képek készítése**

Átvilágítási képeket vagy expozíciós képeket készíthet. Az expozíciós képek automatikusan mentésre kerülnek, de manuálisan az átvilágítási képeket is mentheti.

Képek rögzítésekor a használt röntgenprotokoll-beállítások a vezérlőhelyiségben és a vizsgálóhelyiségben az állapotjelző területen láthatók.

Átvilágítást és expozíciót nem lehet egyszerre végezni. Kétsíkú rendszer használata esetén azonban mindkét csatornán egyszerre végezhető átvilágítás vagy expozíció.

Képeket csak akkor rögzíthet, ha a rendszer készen áll a képrögzítésre. További részletekért lásd: *A rendszer rendelkezésre állása* (oldal 83).

### **6.4.1 A rendszer rendelkezésre állása**

A rendszer eljárások végrehajtására való rendelkezésre állását az állapotjelző terület mutatja.

Az állapotjelző terület az alábbi szimbólumokkal jelzi a rendszer állapotát:

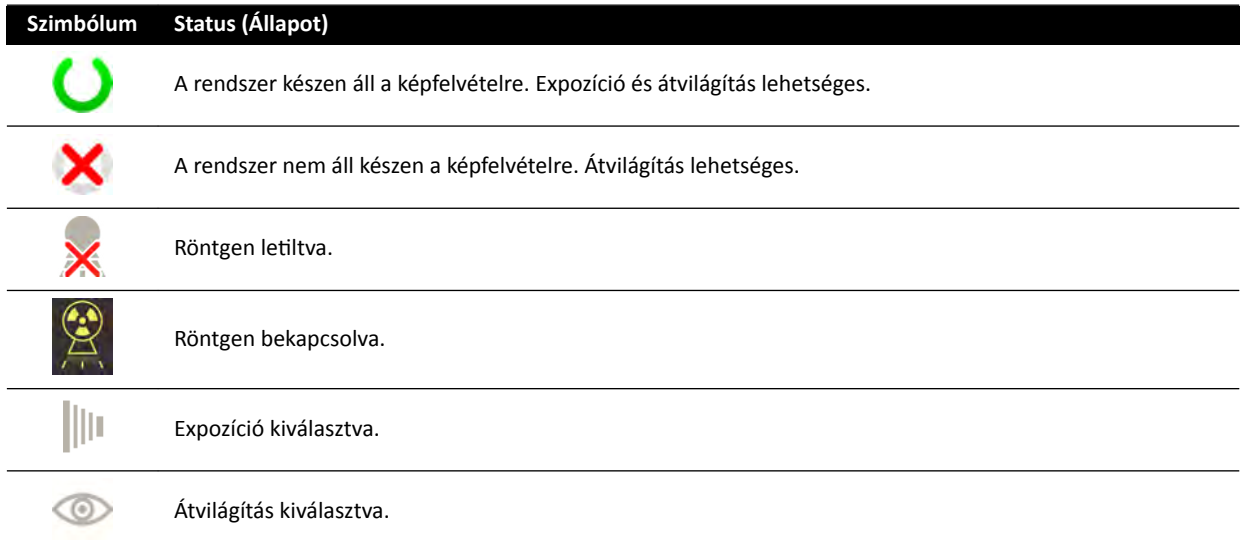

A rendszer ezeknek a szimbólumoknak a kombinációjával ad tájékoztatást a rendszer rendelkezésre állásáról. Az alábbi táblázat példákat mutat be ilyen kombinációkra, és elmagyarázza a jelentésüket.

Ha a rendszer nem áll készen, tartsa be el az állapotjelző területen megjelenő üzenetben adott útmutatást.

<span id="page-83-0"></span>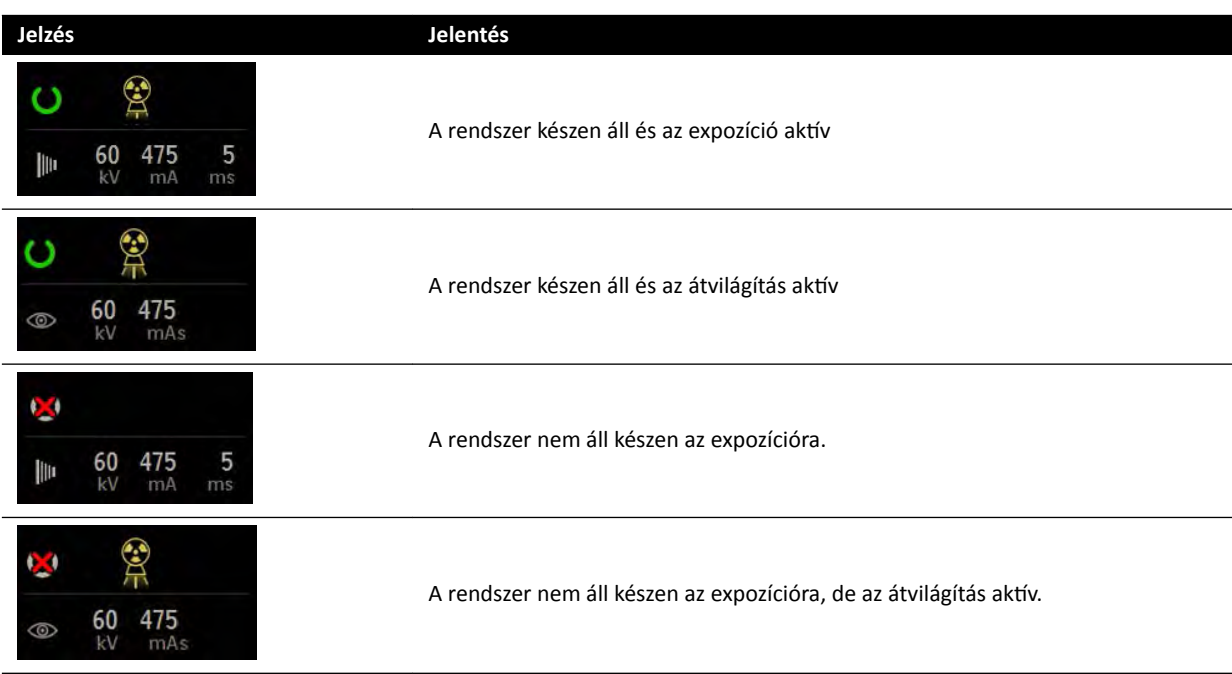

### **6.4.2 Átvilágítási képek rögzítése**

Az átvilágítás röntgenképek alacsony levegőkerma-teljesítménnyel végzett létrehozását jelenti.

Átvilágítás közben a vezérlőhelyiségben és a vizsgálóhelyiségben az állapotjelző területen az alábbi jelzések láthatók:

- A bekapcsolt röntgensugár jelzése
- Átvilágítási paraméterek
- Átvilágítási beállításkészlet

#### **Az átvilágítási beállításkészlet beállítása**

Kiválaszthatja, hogy milyen szintű átvilágítást szeretne alkalmazni. Ezek az átvilágítási szintek az úgy nevezett beállításkészletek.

Három átvilágítási beállításkészlet létezik.

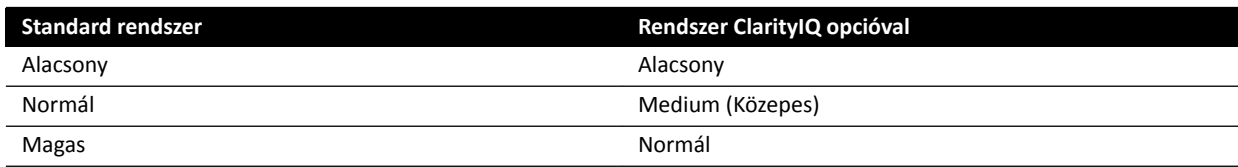

Az átvilágítás elindítása előtt módosíthatja az alapértelmezett átvilágítási beállításkészletet. Az alapértelmezett beállításkészlet meghatározása a rendszer telepítésekor történik.

Mindegyik beállításkészlet más dózisszintet biztosít, és minden röntgenprotokoll-csoporthoz is különböző lehet.

A vezérlőmodul jelzőfényei mutatják, hogy melyik beállításkészlet aktív.

Az átvilágítási beállításkészletet a következő helyeken állíthatja be:

- Vezérlőmodul
- Érintőképernyő modul (Touch Screen Module)
- Képfelvételi ablak a vezérlőhelyiségben
- Élő röntgenfelvételi ablak a vizsgálóhelyiségben

<span id="page-84-0"></span>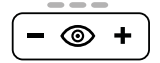

**1** Ha az átvilágítási beállításkészletet a vezérlőmodul segítségével szeretné beállítani, nyomja meg a **+** vagy a **‐** jelet.

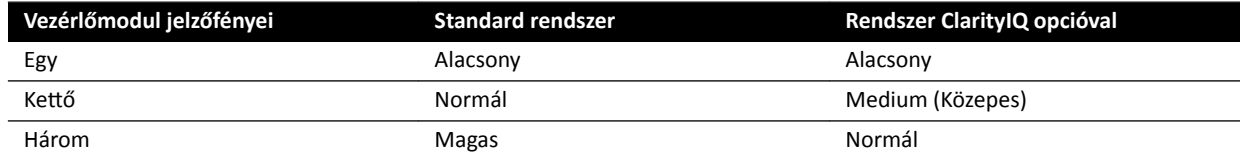

**2** Ha az átvilágítási beállításkészletet az érintőképernyő modul segítségével szeretné beállítani, tegye a következőket:

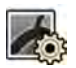

- Koppintson az X-ray Settings (Röntgenbeállítások) opcióra.
- **b** Az átvilágítás panelen válassza ki a kívánt beállításkészletet a listából.
- **3** Ha az átvilágítási beállításkészletet a képfelvételi ablakban szeretné beállítani, tegye a következőket:

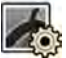

a Kattintson a X-ray Settings (Röntgenbeállítások) műveletre.

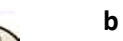

- **b** Bontsa ki a **Fluoroscopy (Átvilágítás)** feladatpanelt.
- **c** Válassza ki a kívánt beállításkészletet a listából.

#### **Átvilágítás végrehajtása**

Az átvilágítás röntgenképek alacsony levegőkerma-teljesítménnyel végzett létrehozását jelenti.

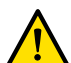

#### **FIGYELEM**

*Az állóképek tévesen élő képekként való értelmezése a beteg súlyos sérüléséhez vezethet. Ha a megjelenő képek élő képek, a következő ikon jelenik meg:*

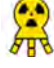

Kétsíkú rendszer esetében mindkét csatornán megjelenik a röntgenállapot ikon.

Ellenőrizze, hogy a megfelelő vizsgálatot választotta ki és indította el a betegadatbázisban. További részletekért lásd: *[Vizsgálat elkezdése](#page-54-0)* (oldal 55).

**1** Pozicionálja a beteget.

További részletekért lásd: *[Beteg pozicionálása az asztalon](#page-55-0)* (oldal 56).

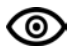

**2** Az átvilágítás megkezdéséhez nyomja le a lábkapcsoló megfelelő pedálját.

Átvilágítás közben a röntgen működését jelző fény világít. További részletekért lásd: *[Bekapcsolt](#page-80-0) [röntgensugárzást mutató jelzések](#page-80-0)* (oldal 81).

**3** Az átvilágítás leállításához engedje fel a lábkapcsolót.

A kép jobb felső sarkában megjelenik az alábbi szimbólum, jelezve, hogy az a megtartott utolsó képkocka:

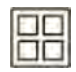

A nem mentett átvilágítási sorozatot a **Series (Sorozat)** feladat vezérlőpanelen tekintheti meg. Ha egy átvilágítási sorozat nincs mentve, a képindexben megjelenő képen egy átlós mintázat látható, így azonnal felismerheti, hogy a sorozat nincs mentve.

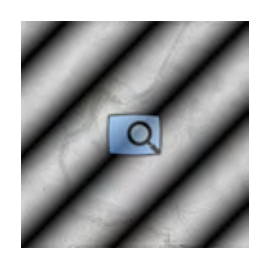

**Ábra 48** Nem mentett átvilágítási sorozat képe

#### **Átvilágítási sorozatok és képek tárolása**

Az elkészített átvilágítási sorozatok és képek a betegfájlban tárolhatók.

A képeket és sorozatokat a **Series (Sorozat)** feladatban lehet visszanyerni.

Az átvilágítás alatt tárolni lehet az egyes képeket, a felvétel befejezése után pedig az átvilágítási sorozatot.

**1** Indítsa el a fluoroszkópiát.

További részletekért lásd: *[Átvilágítási képek rögzítése](#page-83-0)* (oldal 84).

- **2** Ha egyes képeket szeretne tárolni (vagy kiragadni) az átvilágítás végrehajtása alatt, tegye a következők egyikét:
- 
- A vezérlőmodulon nyomja meg és tartsa lenyomva a **Fluoro Store (Átvilágítás tárolása)** opciót.
- Az érintőképernyő modulon vagy a képfelvételi ablakban válassza ki és tartsa lenyomva a **Fluoro Store (Átvilágítás tárolása)** opciót.

A **Fluoro Store (Átvilágítás tárolása)** gomb tartása közben készített képek mindegyike tárolásra kerül. A képek áttekintésekor az alábbi szimbólum jelenik meg a kép jobb felső sarkában, jelezve, hogy a kép tárolt:

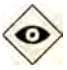

- **3** Sorozat tárolásához tegye a következőket:
	- **a** Állítsa le a fluoroszkópiát.

A felvett sorozat utolsó képe az utolsó megtartott képként jelenik meg.

- 
- **b** Tegye a következők egyikét:
	- A vezérlőmodulon nyomja meg a **Fluoro Store (Átvilágítás tárolása)** gombot.
	- Az érintőképernyő modul felső sávjában vagy a képfelvételi ablakban válassza a **Fluoro Store (Átvilágítás tárolása)** opciót.

A rendszer tárolja az átvilágítási sorozatot. A sorozat áttekintésekor az alábbi szimbólum jelenik meg minden kép jobb felső sarkában, jelezve, hogy a sorozat tárolt:

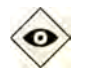

#### **Átvilágítási hangjelzés visszaállítása**

Ha a kumulatív átvilágítási idő eléri az 5 percet, egy hangjelzés szólal meg.

Az áttekintési modulon és a vezérlőmodulon a Reset Fluoroscopy Buzzer (Átvilágítási hangielzés visszaállítása) gombok mellett lévő jelzőlámpák villognak, és az érintőképernyő modulon megjelenik egy értesítés.

#### MEGJEGYZÉS Az átvilágítás 10 perc megszakítás nélküli átvilágítás után automatikusan kikapcsol .

**1** A hangjelzés kikapcsolásához tegye az alábbiak egyikét:

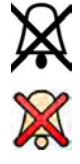

- Nyomja meg a **Reset Fluoroscopy Buzzer (Átvilágítási hangjelzés visszaállítása)** gombot a vezérlőmodulon vagy az áttekintési modulon.
- Érintse meg az érintőképernyő modul **Reset (Visszaállítás)** gombját.
- **2** Szükség szerint folytassa az átvilágítást.

#### Kettős átvilágítás használata

Ha a használt röntgenprotokoll úgy van konfigurálva, akkor kettős átvilágítást is alkalmazhat, amivel két élő átvilágítási képet tekinthet meg. Az élő átvilágítás az élő ablakban jelenik meg, a második élő kép pedig az egyik referenciaablakban látható.

A kettős átvilágítást a képfelvételi ablakban kapcsolhatja be és ki, vagy az érintőképernyő modult is használhatja erre a célra.

A kettős átvilágítás automatikusan bekapcsolódik, ha a röntgenprotokoll erre van konfigurálva, illetve akkor, ha egy megtartott utolsó képkockájú átvilágítási képet nagyít/kicsinyít. Például amikor a Roadmap be van kapcsolva. A vizsgálóhelyiségben a Roadmap vagy a SmartMask kép a képfelvételi ablakban jelenik meg, az átvilágítási kép pedig a referenciaablakban. További információkért lásd az alábbi szakaszokat:

- *[A Roadmap Pro használata](#page-105-0)* (oldal 106)
- *[A SmartMask használata](#page-106-0)* (oldal 107)

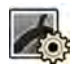

- 1 Válassza az X-ray Settings (Röntgenbeállítások) feladatot.
- 2 A kettős átvilágítás bekapcsolásához válassza a **Dual Fluoro (Kettős átvilágítás)** opciót..

A kettős átvilágítás ekkor bekapcsolódik, és a második élő kép megjelenik valamelyik elérhető referenciaablakban. Lehetősége van a kép manipulálására az élő ablakban, például alkalmazhatja a nagyítás/kicsinyítés funkciót vagy a szubtrakciót, hogy segítse az eljárás végrehajtását.

### **6.4.3 Reteszek és ékek használata**

A reteszek és ékek csökkentik a szórt sugárzás mennyiségét, ami javítja a képminőséget.

A reteszek és ékek használata fontos lépés afelé, hogy a beteg testfelülete sugárzásnak kitett részét a vizsgálati területre korlátozzuk és minimalizáljuk a sugárdózist.

A reteszek és ékek beállítására használhatja a vezérlőmodult és az érintőképernyő modult.

#### **takarókeretek**

A reteszek olyan kollimátorok, amelyekkel korlátozni lehet a besugárzott terület szélességét és magasságát, valamint javítani lehet a képminőséget. A négyszögletes reteszek párban működnek. A függőleges reteszek együtt mozognak és a vízszintes reteszek is együtt mozognak. A reteszek pozíciója grafikus rétegként, fehér, szaggatott vonalakkal jelenik meg, amikor a megtartott utolsó képen beállításokat végez az átvilágítás használata nélkül.

#### **ékek**

Az ékek olyan szűrők, amelyekkel csökkenteni lehet a besugárzott terület röntgenintenzitását, valamint javítani lehet a képminőséget. Két, egymástól függetlenül vezérelt ék létezik, külön-külön saját kapcsolóval. Az ékek pozíciója grafikus rétegként jelenik meg, amikor a megtartott utolsó képen beállításokat végez az átvilágítás használata nélkül. Kék szaggatott vonal jelzi a bal oldali éket, zöld szaggatott vonal pedig a jobb oldali éket.

#### **Reteszek beállítása a vezérlőmodulon**

A takarókeretek a megfelelő kapcsoló segítségével állíthatók.

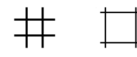

További részletekért lásd: *[Egysíkú vezérlőmodul](#page-393-0)* (oldal 394).

**1** Kétsíkú rendszer használata esetén válassza ki a kívánt csatornát.

A kiválasztva csatorna szimbóluma világítani kezd. A gomb nyomogatásával válthat az elérhető lehetőségek között:

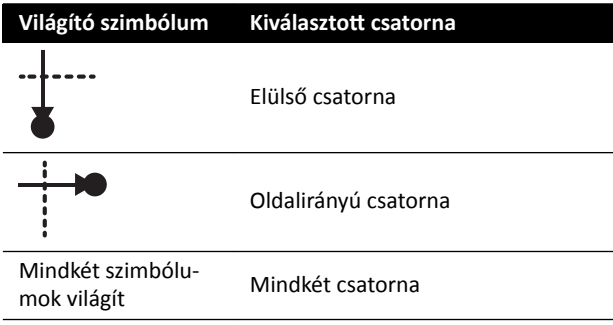

- **2** Nyomja a kapcsolókat balra és jobbra a függőleges takarókeretek pozíciójának állításához.
- **3** Nyomja a kapcsolókat felfelé és lefelé a vízszintes takarókeretek pozíciójának állításához.
- 4 Nyomja le a kapcsolót a takarókeretek automatikus kollimációra történő visszaállításához.

A takarókeretek beállnak a képterület szélére.

#### **Reteszek beállítása az érintőképernyő modulon**

Az érintőképernyő modul segítségével állíthatja a vízszintes és a függőleges takarókeretek helyzetét.

A takarókeretek kizárólag az érintőképernyő modulon állíthatók be a kép felvétele után. Kétsíkú rendszerekben kétsíkú felvételt kell készíteni ahhoz, hogy mindkét csatornán be lehessen állítani a takarókereteket.

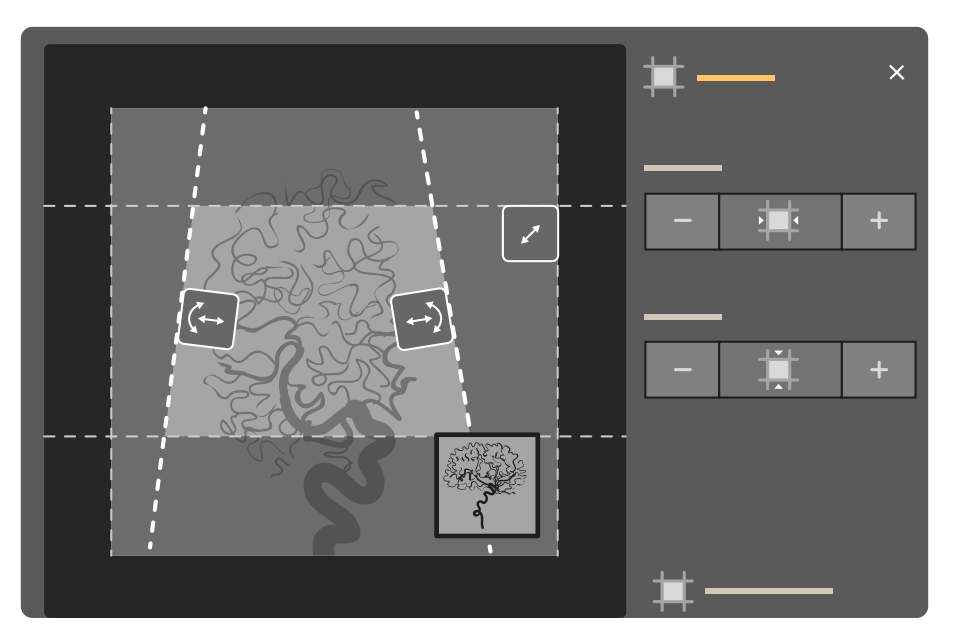

**Ábra 49** Takarókeret-vezérlők az érintőképernyő modulon (az ábra egy kétsíkú rendszert mutat)

- んしょう インプログラム
- 1 Válassza az **Collimation (Kollimáció)** feladatot.
- **2** Ha kétsíkú rendszert használ, a módosítások a fő képen megjelenő csatornán lesznek elvégezve. Érintse meg a mini nézőablakot a csatorna átváltásához.
- **3** A vízszintes és a függőleges takarókeretek egymástól független mozgatásához tegye a következőket:
	- a Koppintson a **Shutters (Takarókeretek)** lehetőségre.
	- **b** A + és vezérlők megérintésével növelheti és csökkentheti a vízszintesen takart területet.
	- **c** A + és vezérlők megérintésével növelheti és csökkentheti a függőlegesen takart területet.

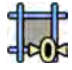

A takarókeretek alaphelyzetbe való visszaállításához érintse meg a Reset Shutters (Takarókeretek **visszaállítása)** elemet.

#### **Ékek beállítása a vezérlőmodulon**

Az ékek állítását a vezérlőmodulon a bal és a jobb oldali ékkapcsolók segítségével végezheti.

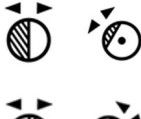

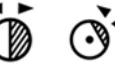

További részletekért lásd: *[Egysíkú vezérlőmodul](#page-393-0)* (oldal 394).

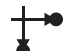

**1** Kétsíkú rendszer használata esetén válassza ki a kívánt csatornát.

A kiválasztva csatorna szimbóluma világítani kezd. A gomb nyomogatásával válthat az elérhető lehetőségek között:

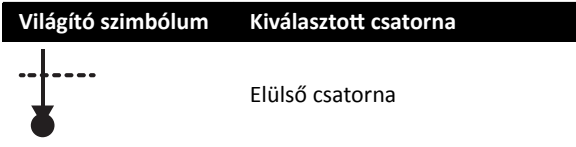

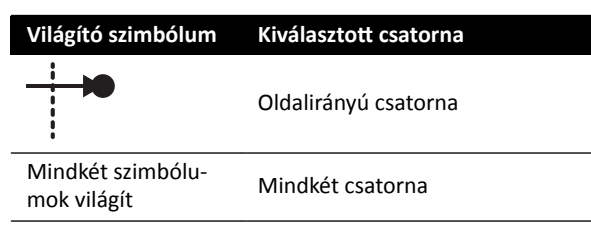

- **2** Forgassa el a megfelelő kapcsolót az ékszűrő elforgatásához.
- **3** Nyomja a kapcsolókat balra és jobbra a megfelelő ék pozíciójának állításához.
- **4** Nyomja le a kapcsolót a megfelelő ék képalkotási területen kívülre történő visszaállításához.

#### **Ékek beállítása az érintőképernyő modulon**

Az érintőképernyő modul segítségével beállíthatja az ékszűrők pozícióját.

Az ékek kizárólag az érintőképernyő modulon állíthatók be a kép felvétele után. Kétsíkú rendszerekben kétsíkú felvételt kell készíteni ahhoz, hogy mindkét csatornán be lehessen állítani az ékeket.

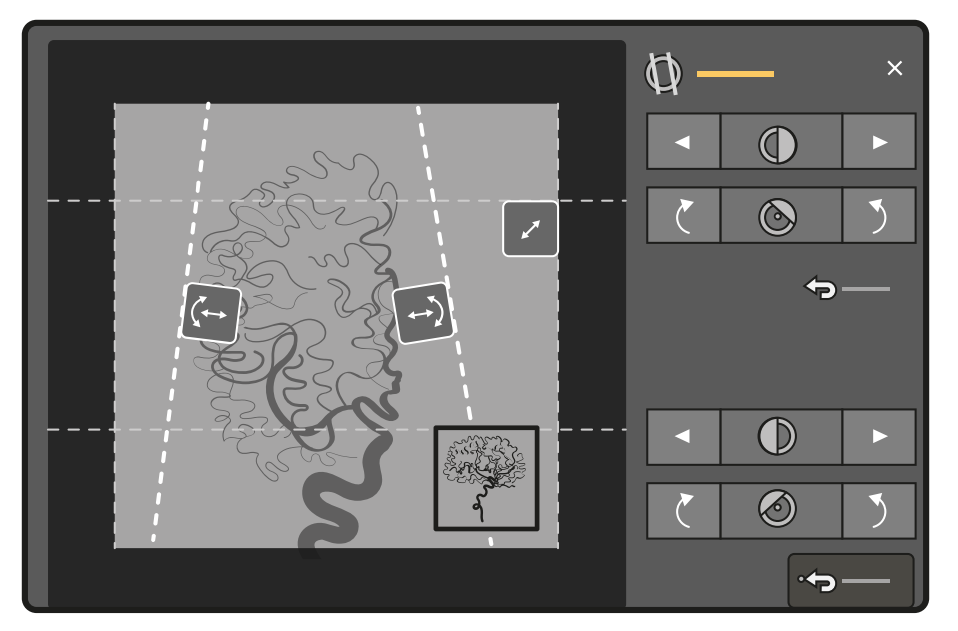

**Ábra 50** Ékek beállítása az érintőképernyő modulon (az ábra egy kétsíkú rendszert mutat)

A bal oldali ék kék színben jelenik meg. A bal oldali ék zöld színben jelenik meg.

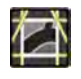

- 1 Válassza az **Collimation (Kollimáció)** feladatot.
- **2** Ha kétsíkú rendszert használ, a módosítások a fő képen megjelenő csatornán lesznek elvégezve. Érintse meg a mini nézőablakot a csatorna átváltásához.
- **3** Ha húzással szeretné beállítani az ékek pozícióját, húzza a kívánt ék fogantyúját az új pozícióba.
	- Az ék húzása lehetővé teszi, hogy az ék oldalirányú mozgatását és forgatását egyidejűleg végezze. Az ék forgatása úgy történik, hogy fel és le kell húzni az éket a jobbra és balra húzás közben.
- **4** Ha a vezérlő gombok segítségével szeretné beállítani a bal oldali vagy a jobb oldali ék pozícióját, tegye a következőket:

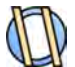

- **a** Koppintson a **Wedges (Ékek)** lehetőségre.
- **b** Koppintson a bal oldali vagy jobb oldali nyílgombra, ha balra vagy jobbra szeretné mozgatni az éket, amíg el nem éri a kívánt pozíciót.

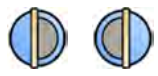

**c** Koppintson a forgató gombokra az ékek óramutatóval megegyező vagy azzal ellentétes irányú forgatásához, amíg el nem éri a kívánt pozíciót.

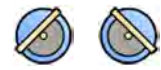

**5** Koppintson a Reset (Visszaállítás) gombra, ha a kívánt ékszűrőt az alapértelmezett pozícióba szeretné visszaállítani.

#### **ƵƚŽmĂtiŬƵƐ ékkövetés használata**

A rendszer képes az ékek automatikus pozícionálására a C-kar forgatási és döntési szögének megfelelően.

Például 2D-s kardiológiai alkalmazásokban a túlzott expozíció megelőzése érdekében a rendszer automatikusan elhelyezi az ékeket a tüdőterület fölé. A geometriai mozgások közben az ékek párhuzamosan mozognak a tüdőterület fölött maradva. Kardiológiai alkalmazásokhoz a rendszer alapértelmezés szerint be van kapcsolva.

- 1 Érintse meg az érintőképernyő modulon a **Collimation (Kollimáció)** feladatot.
- **2** Érintse meg az **Auto Wedge Follow (Ékek automatikus követése)** elemet a funkció szükség szerinti be- vagy kikapcsolásához.

#### **6.4.4 Expozíciós képek rögzítése**

Az expozíció a röntgenképek felvétele, aminek eredményéül egyedi képek egy sorozatát kapjuk.

Ellenőrizze, hogy a megfelelő vizsgálatot választotta ki és indította el a betegadatbázisban. További részletekért lásd: *[Vizsgálat elkezdése](#page-54-0)* (oldal 55).

A röntgenbeállításokat a használt ProcedureCard-ban kiválasztott röntgenprotokoll konfigurálja. További részletekért lásd: *[ProcedureCard‐ok](#page-52-0)* (oldal 53).

Az expozíció előtt és alatt mind a vezérlőhelyiségben, mind pedig a vizsgálóhelyiségben a képfelvételi ablak állapotjelző területén az alábbi jelzések láthatók:

- A rendszer rendelkezésre állása
- A bekapcsolt röntgensugár jelzése
- Expozíciós paraméterek (kétsíkú esetében csatornánként), kV, mA, mAs és ms

#### MEGJEGYZÉS Az eljárás bizonyos lépései leírják, hogy a képek másodpercenként rögzített számának *módosítása és a képminőség igazítása érdekében hogyan kell beállítani a képsebességet és a dózisszintet. Bizonyos röntgenprotokollok esetében ezeket a beállításokat nem lehet igazítani.*

**1** Pozicionálja a beteget.

A beteg pozícionálásához használhat átvilágítást. További információért lásd az alábbi részeket:

- *[Beteg pozicionálása az asztalon](#page-55-0)* (oldal 56)
- *[Átvilágítási képek rögzítése](#page-83-0)* (oldal 84)
- **2** Ellenőrizze, hogy a rendszer készen áll-e az expozíciós képek felvételére.

További részletekért lásd: *[A rendszer rendelkezésre állása](#page-82-0)* (oldal 83).

**3** A másodpercenként rögzített képek számának módosításához tegye a következőket:

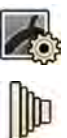

- a Válassza az X-ray Settings (Röntgenbeállítások) feladatot.
- **b** Ha a képfelvételi ablakot használja, kattintson az Exposure (Expozíció) nézetkibontóra a menü megnyitásához.
- **c** Válassza ki az új **Frame Speed (Képkockasebesség)** értékét.
- **4** Ha a használt dózisszint módosításával szeretne igazítani a képminőségen, tegye a következőket:
	- a Válassza az X-ray Settings (Röntgenbeállítások) feladatot.
	- **b** Ha a képfelvételi ablakot használja, kattintson az **Exposure (Expozíció)** nézetkibontóra a menü megnyitásához.
	- **c** Válassza ki az új **Dose Level (Dózisszint)** értékét.
- **5** Az expozíciós képek felvételének elindításához nyomja meg az expozíciós kézi kapcsolót vagy lábkapcsolót.

Ha az expozíciós kézi kapcsolót az első állásig nyomja le, az előkészíti a rendszert az expozícióra. Ha a gombot a második állásig nyomja le, az aktiválja az expozíciót.

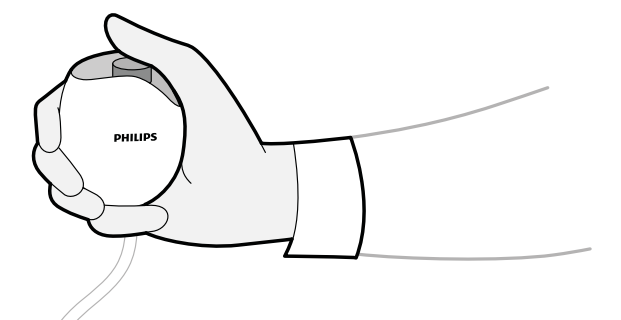

**Ábra 51** Expozíciós kézikapcsoló

A felvétel alatt a röntgen működését jelző fény világít.

**6** A képek felvételének leállításához engedje fel az expozíciós kézi kapcsolót vagy lábkapcsolót.

Ha a használatban lévő röntgenprotokoll úgy van konfigurálva, hogy automatikusan visszajátssza a sorozatokat, akkor ez magától elindul a képfelvétel leállításakor. Ha ez nincs beállítva a használt röntgenprotokollhoz, akkor a felvett sorozat utolsó képe jelenik meg.

A felvett sorozat valamennyi képének jobb felső sarkában megjelenik az alábbi szimbólum, jelezve, hogy az a megtartott utolsó képkocka:

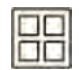

### **6.4.5 Nulla dózisú pozicionálás**

A képfelvétel elkészültét követően anélkül helyezheti át a kép középpontját, hogy az új középpont pozícióját röntgennel határozná meg.

**1** Helyezze az asztalt az új pozícióba a vezérlőmodul vízszintes asztallap-mozgatási vezérlője segítségével.

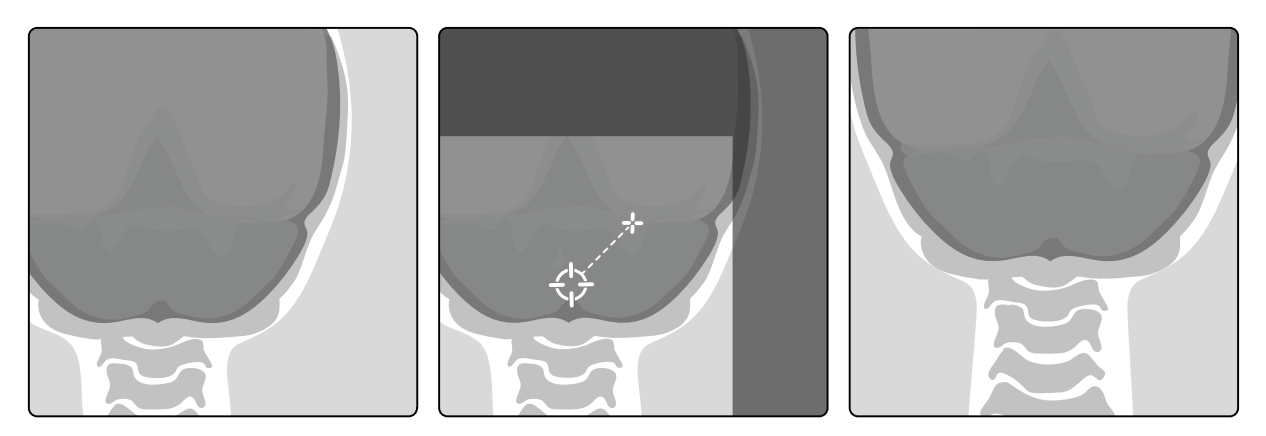

**Ábra 52** A kép középpontjának áthelyezése

A kép középpontja célként jelenik meg a röntgenfelvételi ablakban.

**2** Az új középpont pozíciójának elérését követően új képfelvételt készíthet.

# **6.5 Képek rögzítése vészhelyzet esetén**

Vészhelyzet esetén a vészhelyzeti hozzáférési üzemmód használatával bejelentkezés és a beteg előzetes előjegyzése nélkül indíthat vizsgálatot. Rögzíthet képeket a rendszer vészhelyzeti hozzáférési üzemmódban történő használatakor, azonban egyéb rendszerfunkciók nem elérhetőek.

Egyéb vizsgálatokat nem tekinthet át a rendszer vészhelyzeti hozzáférési üzemmódban történő működése esetén. Kizárólag új képeket és sorozatokat rögzíthet. Áttekintheti a vészhelyzeti hozzáférési üzemmódban rögzített képeket és sorozatokat, de az eljárás befejezése után addig nem nyithatja meg újra, ameddig be nem jelentkezik a rendszerbe.

A rendszer bejelentkezés nélküli vészhelyzeti hozzáférési üzemmódot engedélyező konfigurálásával kapcsolatos további információkért tekintse meg a *[Felhasználók kezelése és bejelentkezés a](#page-242-0) rendszerbe* [\(oldal 243\).](#page-242-0)

Vészhelyzeti vizsgálatot indíthat betegadatok megadása nélkül. A vizsgálatot továbbra is megtalálhatja a betegadatbázisban, ha rákeres a vizsgálat dátumára és idejére a Patient ID (Betegazonosító)ban.

- **1** Ha a rendszer nincs bekapcsolva, tartsa lenyomva a **Power on (Bekapcsolás)** az áttekintési modulon, ameddig a jelzőfény villogása megszűnik.
- **2** A bejelentkezési képernyőn kattintson a **Emergency (Vészhelyzet)** gombra.

A rendszer elérhető vészhelyzeti hozzáférési üzemmódban. Ezen üzemmód lehetővé teszi egy vészhelyzeti eljárás elvégzését, azonban kevesebb funkcióval rendelkezik.

Az alapértelmezett ProcedureCard (eljáráskártya) használatával a vizsgálat azonnal megkezdődik, valamint megjelenik egy menü, amelynek segítségével kiválaszthatja a ProcedureCard-ot a vizsgálathoz.

**3** A ProcedureCard módosításához tegye a következőket:

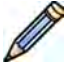

 $\odot$ 

- **a** Válassza ki a beteget a beteglistán, és kattintson a **Edit (Szerkesztés)** gombra.
- **b** Válassza ki a megfelelő **ProcedureCard Group (Eljáráskártya‐csoport)**-t a legördülő listáról.
- **c** Válasszon ki egy másik ProcedureCard-ot.
- **4** Ha van lehetősége rá, adjon meg bármilyen beteginformációt a **Study Details (Vizsgálat részletei)** fülön.

<span id="page-93-0"></span>**MEGJEGYZÉS** *Ha a képek rögzítésre kerültek, nem adhat hozzá betegadatokat, és nem is módosíthatja azokat. Ha a képek rögzítése előtt nem adta meg a beteg adatait, a beteget később, a bejelentkezés után is hozzáadhatja a rendszerhez a Resolve* Patient Mix (Betegkeveredés korrigálása) varázsló használatával, amellyel *hozzárendelheti a beteghez a rögzített sorozatot. További részletekért lásd: [Betegkeveredés korrigálása \(oldal 134\)](#page-133-0).*

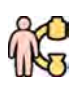

- 5 A vizsgálat megkezdéséhez kattintson a Back to Procedure (Vissza az eljáráshoz) gombra.
- **6** Végezze el a szükséges eljárást.
- **7** A vizsgálat befejezéséhez tegye a következőket:
	- **a** Kattintson a **End Procedure (Elejárás befejezése)** gombra

Megjelenik egy párbeszédablak egy figyelmeztetéssel, amely emlékezteti, hogy vészhelyzeti eljárási üzemmódban van, és az eljárás befejezése után a rögzített adatok már nem lesznek hozzáférhetőek.

- **b** A párbeszédablak bezárásához és a vizsgálat folytatásához kattintson a **Cancel (Mégse)** gombra.
- **c** A vizsgálat befejezéséhez kattintson a OK gombra.

A vizsgálat befejeződik, és megjelenik a Add Patient (Beteg hozzáadása) ablak, amelynek segítségével szükség esetén újabb vizsgálatot indíthat.

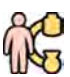

8 A vészhelyzeti hozzáférési üzemmódban történő új vizsgálat indításához kattintson a Start **Procedure (Eljárás indítása)** gombra, és ismételje meg a 2-6. lépést.

**9** Ha a vizsgálatok befejeződtek, és már nincs szüksége vészhelyzeti hozzáférésre, kattintson a System **(Rendszer)** gombra, és válassza a Log Off (Kijelentkezés) lehetőséget a vészhelyzeti hozzáférési módból való kilépéshez, és a bejelentkezési képernyőhöz történő visszatéréshez.

# **6.6 A C‐kar és az asztalmozgások zárolása és feloldása**

A C-kar és az asztal zárja megakadályozza a C-kar, illetve az asztal nem szándékos mozgásait.

A zár funkcióit az érintőképernyő modulról lehet vezérelni.

Az alábbi zárak érhetők el:

- Oldalirányú zár: Megakadályozza az asztal átlós irányú elmozdulását, például a kontrasztanyagkövetéses eljárásoknál.
- Teljes asztalzár: Minden irányban megakadályozza az asztal mozgását.
- Geometriazár: Teljesen lezárja az asztal mozgásait és a C-kar állványának mozgásait.

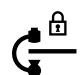

Az alábbi eljárás az érintőképernyő modult használja, de az összes geometriai mozgás zárolható és feloldható a vezérlőhelyiség áttekintési moduljának használatával is.

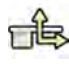

**1** Koppintson a **Table (Asztal)** feladatra az érintőképernyő modulon.

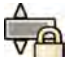

**2** Ha csak az oldalirányú asztalmozgásokat szeretné zárolni, koppintson a **Lateral (Laterális)** lehetőségre.

A feloldáshoz koppintson ismét a **Lateral (Laterális)** lehetőségre.

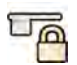

**3** Az összes asztalmozgás zárolásához koppintson az **All (Összes)** opcióra.

A feloldáshoz koppintson ismét az **All (Összes)** lehetőségre.

**4** A C-kar és az asztal minden mozgásának zárolásához tegye a következőket:

<span id="page-94-0"></span>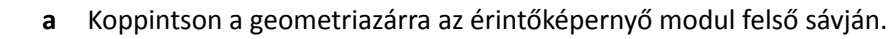

Megerősítő üzenet jelenik meg.

- **b** Ha meg szeretné erősíteni a C-kar és az asztal összes mozgásának zárolását, koppintson a **Lock (Zárolás)** gombra.
- **c** Ha a C-kar és az asztal összes mozgásának zárolása nélkül szeretné bezárni a megerősítő üzenetet, koppintson a **Cancel (Mégse)** gombra.

Az ikon módosul, és a zár állapotát jelzi:

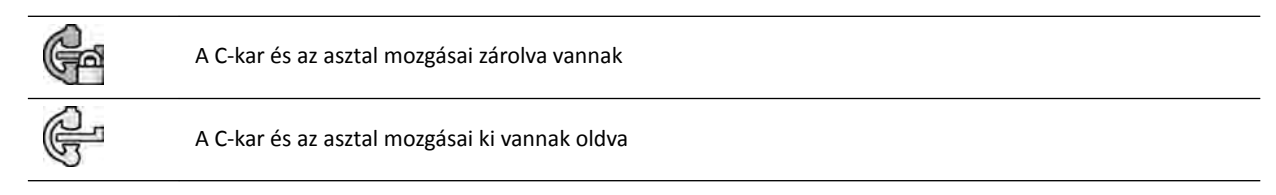

**5** A C-kar és az asztal minden mozgásának zárkioldásához tegye a következőket:

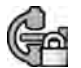

**a** Koppintson a geometriazárra az érintőképernyő modul felső sávján.

Megerősítő üzenet jelenik meg.

- **b** Ha meg szeretné erősíteni a C-kar és az asztal összes mozgásának zárkioldását, koppintson az **Unlock (Kioldás)** gombra.
- **c** Ha a C-kar és az asztal összes mozgásának zárkioldása nélkül szeretné bezárni a megerősítő üzenetet, koppintson a **Cancel (Mégse)** gombra.

# **6.7 Izocentrum**

Bizonyos típusú eljárásokhoz fontos, hogy az anatómiai vizsgálati terület az izocentrumban legyen.

A C-kar izocentruma az a pont, ami körül a detektor és a cső forog.

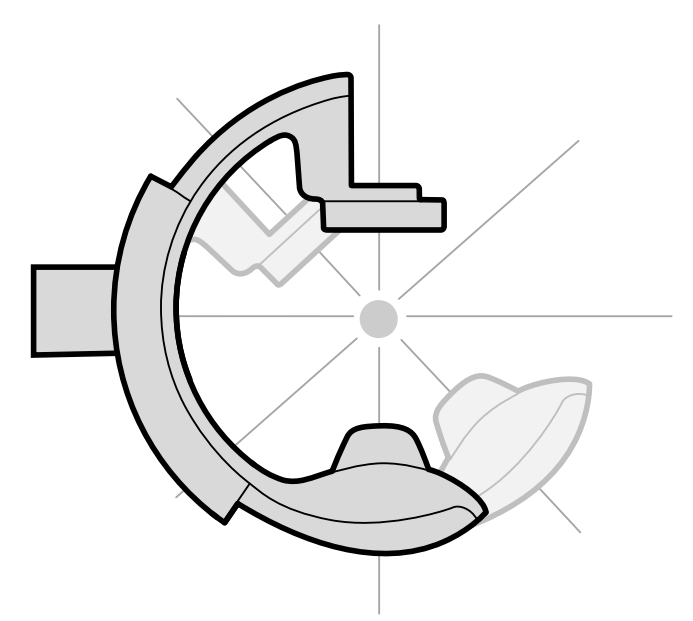

**Ábra 53** A C-kar izocentruma

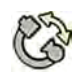

1 Koppintson a **Projections (Projekciók)** feladatra az érintőképernyő modulon.

**2** Ha a C-kar még nincs az anterior-poszterior pozícióban, tegye a következők egyikét:

- A C-kar mozgatásához koppintson a **Stored (Eltárolva)** fülre, válassza az **AP** lehetőséget, majd nyomja meg az **Accept (Elfogadás)** opciót a vezérlőmodulon.
	- Állítsa a C-kart a 0 fokos elfordulási helyzetbe.
- 
- A vezérlőmodul segítségével mozgassa az asztalt, és állítsa a középpontba a vizsgálati terület a látómező közepére.

A műveletet átvilágítással lehet segíteni.

- **4** Helyezze át a C-kart a következő műveletek egyikével:
	- A C-kar mozgatásához válassza a **LAT** elemet az érintőképernyő modulon, majd nyomja meg az **Accept (Elfogadás)** gombot a vezérlőmodulon.
	- Forgassa a C-kart 90 fokos állásba

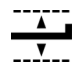

**5** A vezérlőmodul segítségével állítsa az asztal magasságát, amíg a vizsgálati terület a látómező közepére nem kerül.

A műveletet átvilágítással lehet segíteni.

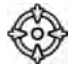

TÈ

**6** Koppintson a **Set ROI (ROI beállítása)** opcióra a **Table (Asztal)** feladatban az érintőképernyő modulon.

A vizsgálati terület az izocentrumban van, és ez az asztalpozíció tárolásra kerül. Üzenet jelenik meg képfelvételi ablak állapotjelző területén, amikor ez az asztalpozíciót, az izocentrumot, újra előhívják.

### **6.7.1 Izocentrum pozíció előhívása**

Az izocentrum pozíció mentését követően előhívhatja azt, ha az asztalt egy másik helyzetbe mozdította.

Az izocentrum pozíció előhívását az érintőképernyő modul segítségével végezheti.

- **1** Érintse meg az érintőképernyő modulon a **Table (Asztal)** feladatot.
	- **2** Ellenőrizze, hogy minden, az asztal mozgását gátló rögzítő ki van oldva.

További részletekért lásd: *[A C‐kar és az asztalmozgások zárolása és feloldása](#page-93-0)* (oldal 94).

- **3** Csak a tárolt asztalmagasság előhívásához érintse meg a **Recall Height (Magasság betöltése)** gombot.
- **4** Az izocentrum pozíció előhívásához érintse meg a **Recall ROI (ROI betöltése)** gombot.
- **5** Tartsa lenyomva a vezérlőmodul **Accept (Elfogadás)** gombját, amíg az asztal mozgása meg nem áll. Ha az asztal elérte a tárolt izocentrum pozíciót, a következő ikon jelenik meg az állapotjelző területen.

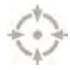

**MEGJEGYZÉS** *Ha az Accept (Elfogadás) gombot hamarabb kiengedi ki, mint hogy az asztal megállna, nyomja le ismét és tartsa lenyomva. Az asztal folytatja mozgását az izocentrum pozícióba.*

# **6.8 Kép tájolása**

A kép tájolását a ProcedureCard által beállított betegtájolás határozza meg.

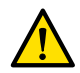

#### **FIGYELEM**

A kép tájolását a használatban lévő ProcedureCard által beállított betegtájolás határozza meg. Eltérő *képtájolások a használatban lévő beállításoktól függően lehetségesek. Ellenőrizze, hogy a képtájolás megfelelő-e a végrehajtandó eljáráshoz.*

További részletekért lásd: *[ProcedureCard‐ok](#page-52-0)* (oldal 53).

A legtöbb eljárás esetében a képek annak a betegtájolásnak megfelelően jelennek meg, amikor a beteg hanyatt fekszik és a feje az asztal fej felőli végénél van. A kép úgy jelenik meg, hogy a beteg feje a kép tetején helyezkedik el arccal afelé, aki a képet megtekinti. Ez az úgy nevezett diagnosztikai nézet. Bizonyos eljárásokhoz szükséges lehet a beteg más pozícióban való elhelyezése, például arccal lefelé az asztalon. Amikor a kép úgy jelenik meg, hogy a beteg feje a kép tetején helyezkedik el, de arccal ellenkező irányban azzal, aki a képet megtekinti, azt az úgy nevezett sebészeti nézetnek hívjuk.

A betegtájolást módosíthatja a röntgenprotokoll beállításaiban, hogy az megfeleljen a tényleges betegtájolásnak. További részletekért lásd: *[A betegtájolás módosítása](#page-58-0)* (oldal 59).

Az alábbi ábra jelzi a sebészeti nézetet az így készített képeken:

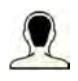

# **6.9 Másik előbeállítás kiválasztása a FlexVision monitorhoz**

Az előbeállításokba az előre meghatározott ablakok és a tartalom elrendezései tartoznak. Az előbeállításokat szerkesztheti úgy, hogy az elrendezés jobban illeszkedjen a saját munkafolyamatához és azokat az alkalmazásokat jelenítse meg, amiket használni szeretne.

A FlexVision monitorhoz tartozó előbeállítás a használatban lévő, kiválasztott ProcedureCard kártyán van előre meghatározva, de más elrendezés is kiválasztható a vizsgálathoz.

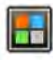

**1** Koppintson az alkalmazásválasztóra az érintőképernyő modulon.

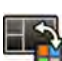

**2** Az elérhető előbeállítások megjelenítéséhez koppintson a **FlexVision** opcióra.

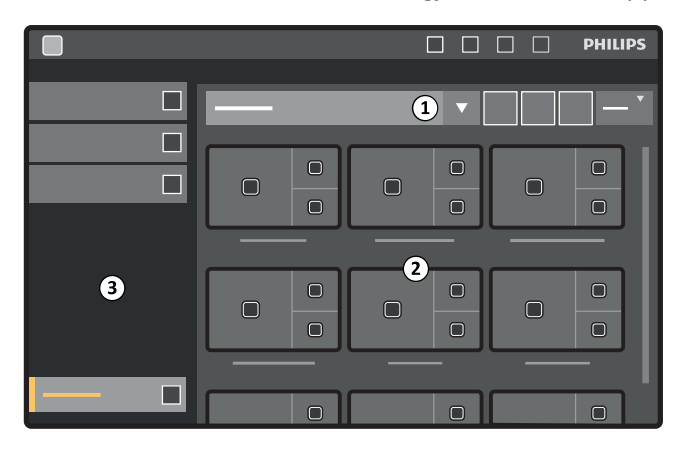

**Ábra 54** A FlexVision előbeállítási menüje

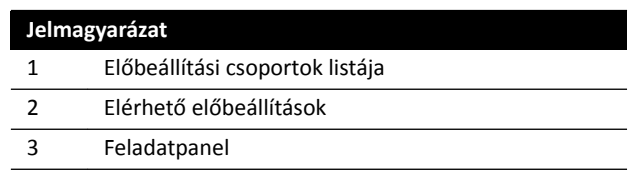

Minden előbeállítás előnézeti képként jelenik meg, megmutatva az előre meghatározott képernyőelrendezést és az alkalmazásokat.

- **3** A kívánt előbeállítás kiválasztásához koppintson rá, és alkalmazza a FlexVision monitorhoz.
- 4 Ha a vizsgálat alatt módosítani szeretné a megjelenített alkalmazásokat, tegye a következőket:

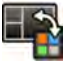

- Megjelenik az elrendezés képe, ahol minden alkalmazást egy ikon jelöl az egyes alkalmazásokban.
- **b** Húzza át a használni kívánt alkalmazásokat a kívánt ablakpozícióba az elrendezési képen. A módosításai azonnal alkalmazásra kerülnek a FlexVision monitoron.
- **5** Ha vissza szeretné állítani az előbeállítást az eredeti beállításra, tegye a következőket:

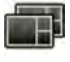

**a** Koppintson a **Select Preset (Program kiválasztása)** lehetőségre.

**a** Koppintson a **Change Content (Tartalom módosítása)** lehetőségre.

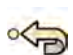

**b** Koppintson a **Reset (Visszaállítás)** lehetőségre.

További részletekért lásd: *[Előbeállítások kezelése az érintőképernyő modult használó FlexVision](#page-229-0) [készülékhez](#page-229-0)* (oldal 230).

### **6.9.1 MſĚŽƐşƚŽƩ előbeállítás mentése FlexVision esetén**

Ha a vizsgálat során módosította az ablak tartalmát, előbeállításként elmentheti a későbbi felhasználásra.

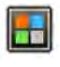

**1** Koppintson az alkalmazásválasztóra az érintőképernyő modulon.

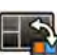

**2** Koppintson a **FlexVision** lehetőségre.

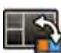

- **3** Koppintson a **Change Content (Tartalom módosítása)** lehetőségre.
- **4** Koppintson a **Save As (Mentés másként)** lehetőségre.
- **5** Válasszon egy előzetesen beállított csoportot a listáról.
- **6** A képernyőn megjelenő billentyűzet segítségével adja meg az új előbeállítás nevét.
- **7** A párbeszédpanel az előbeállítás mentése nélküli bezárásához koppintson a **Cancel (Mégse)** lehetőségre.
- **8** Az előbeállítás mentéséhez koppintson a **Save (Mentés)** lehetőségre.

#### **6.9.2 A FlexVision képernyővédőjének használata**

Amikor nem készít röntgenképeket, megjelenítheti a képernyővédőt a FlexVision monitoron.

#### **MEGJEGYZÉS** *A képernyővédő a röntgenfelvétel készítése közben nem nyitható meg.*

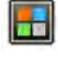

**1** Koppintson az alkalmazásválasztóra az érintőképernyő modulon.

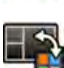

- **2** Koppintson a **FlexVision** lehetőségre.
- **3** Koppintson a **ComfortThemes** lehetőségre.

Megjelennek a képernyővédőként használható mozgóképek.

- **4** Ha valamelyik mozgóképet képernyővédőként szeretné használni, tegye az alábbiak egyikét:
	- Koppintson kétszer a mozgóképre.

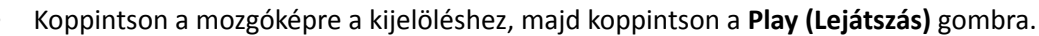

A FlexVision monitor elindítja a mozgókép lejátszását. Lejátszás közben látható marad a felső sáv és az állapotjelző terület. Az értesítések a mozgókép tetején jelennek meg.

**MEGJEGYZÉS** Képernyőkép nem készíthető, ha aktív a képernyővédő.

**5** A képernyővédő bezárásához koppintson a **Stop (Leállítás)** gombra a kijelölt mozgóképen.

A rendszer automatikusan bezárja a képernyővédőt, ha Ön röntgenfelvételt indít, illetve az egér segítségével műveletet végez a felső sávon vagy az állapotjelző területen.

# **6.10 Átkapcsolható monitorok használata**

Ennek az opciónak a használatával kiválaszthatja, hogy az egyes monitorok melyik alkalmazást vagy videoforrást jelezzék ki a vizsgálóhelyiségben, és a konfigurációt el is lehet menteni a későbbi felhasználás céljából.

Ahhoz, hogy ilyen módon átkapcsolhassa a videoforrásokat, az átkapcsolható monitor opciót telepíteni kell a rendszeren.

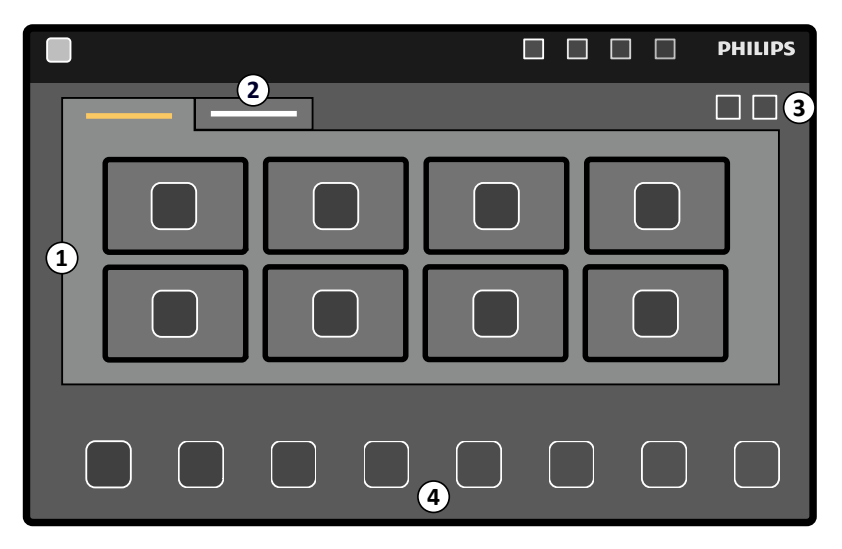

**Ábra 55** Monitorok átkapcsolása az érintőképernyő modul használatával

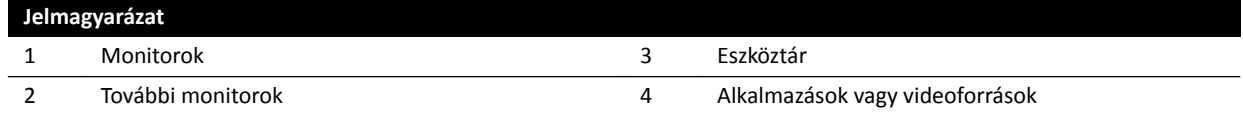

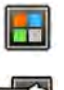

**1** Koppintson az alkalmazásválasztóra az érintőképernyő modulon.

**2** Koppintson a **Switchable Monitors (Átkapcsolható monitorok)** lehetőségre.

**3** Azonosítsa be a monitort és az azon megjeleníteni kívánt alkalmazást vagy videoforrást.

A rendszer maximum 16 monitort tud kezelni. Ha 8-nál több monitor van telepítve, az érintőképernyő modul füleket használ, és mindegyik fülön legfeljebb 8 monitor jelenik meg.

**4** Húzza az alkalmazást vagy a videoforrást a monitorra.

<span id="page-99-0"></span>Minden monitor azonosító matricával van ellátva a bal felső sarkában. Ez a szám megfelel az érintőképernyő modulon látható monitorszámnak.

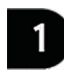

**Ábra 56** A monitor azonosító matricája

Ugyanazt az alkalmazást vagy videoforrást egynél több monitoron is megjelenítheti.

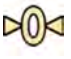

gombra.

**6** A módosítások mentéséhez koppintson a **Save (Mentés)** lehetőségre.

Ez az elmentett konfiguráció alapértelmezett konfigurációként lesz elmentve, és a rendszer ezt fogja használni a következő elindításkor.

**5** A monitorok visszaállításához és a módosítások visszavonásához koppintson a **Reset (Visszaállítás)**

# **6.11 Befecskendező összekapcsolása**

A kontrasztanyag-befecskendezés és a röntgenképalkotás időzítése összekapcsolható, hogy a képek felvétele és a kontrasztanyag eloszlása szinkronizáltan történjen.

Kizárólag olyan befecskendező rendszert használjon, ami kompatibilitási nyilatkozattal rendelkezik a használatban lévő röntgenrendszerhez. További információkért lásd *[A befecskendező](#page-213-0) [csatlakoztatása](#page-213-0)* (oldal 214). Bármilyen más befecskendező rendszer használata túl nagy mennyiségű kontrasztanyag befecskendezését eredményezheti. A kezelő felelős a betegbe fecskendezett kontrasztanyag mennyiségéért.

A befecskendező összekapcsolásának két üzemmódja áll rendelkezésre:

- Összekapcsolt
- Nem összekapcsolt

Az összekapcsolt módban kizárólag a kézi vagy lábkapcsoló vezérli a röntgensugárzást, a befecskendezést pedig a befecskendező kézi kapcsolója.

Az összekapcsolt módban használhat egy vagy két kapcsolós módot. További részletekért lásd: *[Befecskendező irányítási módszerek](#page-411-0)* (oldal 412).

A befecskendezés és az expozíciók időzítését a rendszer kiszámítja a kiválasztott beállításoknak megfelelően.

A protokoll beállításai által meghatározott röntgenkésleltetési időt manuálisan kiigazíthatja. A értéktartomány 0–40 másodpercig terjed, és 0,5 másodperces lépésekben állítható.

### **6.11.1 Össze nem kapcsolt művelet**

Lehetőség van képalkotásra a befecskendező összekapcsolásának megszüntetése mellett is.

Ha a befecskendező összekapcsolása ki van kapcsolva, a befecskendező kézi kapcsolójával a megfelelő időpillanatban manuálisan kell elindítania a befecskendezést.

Az össze nem kapcsolt műveletet az érintőképernyő modul vagy a képfelvételi ablak használatával választhatja ki.

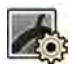

- 1 Válassza ki az X-ray Settings (Röntgenbeállítások) feladatot.
- **2** Válassza ki a röntgenprotokollt.

<span id="page-100-0"></span>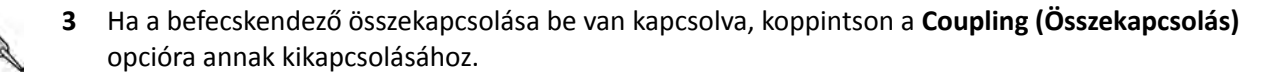

- **4** A befecskendezés indítása és leállítása a befecskendezési kézikapcsoló megnyomásával és felengedésével végezhető el.
- **5** A felvétel indításához és leállításához nyomja meg és engedje fel a kézi- vagy a lábkapcsolót.

### **6.11.2 Összekapcsolt operáció**

A kontrasztanyag befecskendezését automatikusan, a befecskendező összekapcsolásával is vezérelheti.

Késleltetési időt határozhat meg a kontrasztanyag befecskendezése és a képfelvétel közötti annak biztosítására, hogy a kontrasztanyag látható legyen a vizsgálati területen. Ez az úgy nevezett röntgenkésleltetés.

#### **MEGJEGYZÉS** *Az összekapcsolt művelet nem érhető el minden röntgenprotokollhoz.*

Lehetősége van a rendszert úgy beállítani, hogy minden expozíciós képsor után bontsa az összekapcsolást, megelőzve a véletlen kontrasztanyag-befecskendezést. A műszaki támogatás elvégezheti a rendszer testreszabását úgy, hogy a befecskendező összekapcsolásának bontása ne történjen meg minden expozíciós képsor és eljárásmódosítás után, hanem csak akkor, ha új beteget választanak ki.

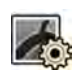

#### 1 Válassza az X-ray Settings (Röntgenbeállítások) feladatot.

- **2** Válassza ki a röntgenprotokollt.
- **3** Ha a befecskendező összekapcsolása ki van kapcsolva, koppintson a **Coupling (Összekapcsolás)** opcióra annak bekapcsolásához.
- **4** Állítsa be a röntgenkésleltetés idejét a **+** vagy **‐** jellel.
- **5** Készítse elő a befecskendezőt.

A kontrasztanyag befecskendezése nem indul el addig, amíg az expozíció el nem kezdődik.

**6** A képfelvétel indításához nyomja meg az expozíciós kézi vagy lábkapcsolót, és ha kétkapcsolós módszert alkalmaz, nyomja meg a befecskendező kapcsolóját a kontrasztanyag befecskendezésének elindításához.

A képfelvételi ablak közepén időzítő sáv jelenik meg, amely másodpercben mutatja a röntgenkésleltetés visszaszámlálását. Amikor a visszaszámlálás befejeződik, a röntgenfelvétel automatikusan elkezdődik.

Az egy- vagy kétkapcsolós módszerről szóló további információkért lásd *[Befecskendező irányítási](#page-411-0) módszerek* [\(oldal 412\).](#page-411-0)

**7** A képfelvétel és a kontrasztanyag-befecskendezés leállításához engedje fel kézi vagy lábkapcsolót.

## **6.12 Többfázisú leképezés**

A többfázisú leképezés csak vaszkuláris alkalmazásokhoz használatos.

A többfázisú leképezés alatt a felvétel sebessége és időtartama közvetlen irányítás alatt van. A leképezés maximum három fázisra van felosztva, és akkor kerül alkalmazásra, amikor nincs szükség állandó képkockasebességre az expozíció időtartama alatt.

Az egyes fázisok időtartama beállítható másodpercben, a képsebesség pedig képkocka per másodperc mértékegységben. A második és a harmadik fázis között is lehet váltani, ha le akarja lassítani vagy fel akarja gyorsítani a képkockasebességet egy hosszú képsor alatt.

A többfázisú leképezés általában automatikusan engedélyezett a megfelelő röntgenprotokollokhoz. Ennek konfigurációja a rendszer telepítésekor történik.

#### MEGJEGYZÉS A képsebességet (képkockasebességet) a Multiphase Acq. (Többfázisú felvétel) beállításokban kiválasztott képsebesség korlátozza az X-ray Settings *(Röntgenbeállítások) feladatban.*

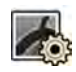

1 Válassza az X-ray Settings (Röntgenbeállítások) feladatot a képfelvétel ablakban vagy az érintőképernyő modulon.

- **2** Válassza ki a kívánt eljárást.
- **3** Indítsa el a képfelvételt.

Amikor a röntgen aktív, a képsebességet és a fázishosszt beállító vezérlők nem jelennek meg. Ezek helyett egy fázisgomb jelenik meg, amely az egyes fázisokhoz kiválasztott képsebességet mutatja.

4 A fázisok közötti mozgáshoz és a képsebesség megváltoztatásához koppintson a kívánt fázisgombra.

A képek felvétele most már a kiválasztott fázishoz mutatott képsebességgel történik.

Csak arra a fázisra lehet átváltani, amelyiknek engedélyezett a fázisgombja.

#### **6.12.1 Többfázisú leképezés beállításainak módosítása**

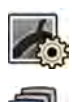

1 Válassza ki az érintőképernyő modulon az X-ray Settings (Röntgenbeállítások) feladatot.

- **2** A többfázisú leképezés beállításai képernyő megjelenítéséhez érintse meg az érintőképernyő modul **Multiphase Acq. (Többfázisú felvétel)** elemét.
- **3** Állítsa be az egyes fázisokhoz a képsebességet (képkockasebesség) képkocka/másodpercben:
	- Érintse meg a **+** jelet a képsebesség növeléséhez.
	- Érintse meg a **‐** jelet a képsebesség csökkentéséhez.
- **4** Állítsa be az egyes fázisok időtartamát.
	- Érintse meg a **+** jelet az időtartam növeléséhez.
	- Érintse meg a **‐** jelet az időtartam csökkentéséhez.

A fázis időtartama másodpercben kerül megjelenítésre.

- **5** Szükség esetén koppintson a **Coupling (Összekapcsolás)** lehetőségre a befecskendező összekapcsolásának bekapcsolásához.
- **6** Állítsa be a röntgenkésleltetés idejét másodpercben.

A többfázisú képrögzítéssel kapcsolatos, például a képsebesség rögzítés közben történő módosítására vonatkozó bővebb információkért, lásd: *[Többfázisú leképezés](#page-100-0)* (oldal 101).

# **6.13 kontrasztanyag‐követés**

A kontrasztanyag-követéses eljárás az alsó végtagok ereinek képfelvételére szolgál. Az asztal sebességét a kezelő szabályozza, miközben a kontrasztanyag mozgását követi lefelé a lábakban.

A rugalmas dinamikus perifériás angiográfia (Flexible Dynamic Peripheral Angiography – FDPA) eljárás segítségével fel tudja venni a kontrasztanyag-követéses képsort, ami tartalmazza a kontrasztanyagot. Ha szükséges, a kontrasztanyag nélküli maszkképsort is felveheti a kontrasztanyag-követéses képsor után. A felvétel után a kontrasztanyag-követéses rekonstrukciós alkalmazás automatikusan rekonstruálja a képeket áttekintésre. További részletekért lásd: *kontrasztanyag-követéses rekonstrukció* (oldal 129).

Javasoljuk, hogy a kontrasztanyag-követéses képsor készítésénél kövesse az alábbi útmutatást:

- Az optimális képminőség érdekében használjon perifériás röntgenszűrőket. További részletekért lásd: *[Perifériás röntgenszűrők](#page-201-0)* (oldal 202).
- A rekonstrukció pontosságának javítása érdekében a képfelvétel alatt helyezze el a kontrasztanyagkövetéses rekonstrukció vonalzóját a nézetben, az asztallal párhuzamos helyzetben.
- A rekonstrukció létrehozásához legalább öt kontrasztanyagos képre van szükség.

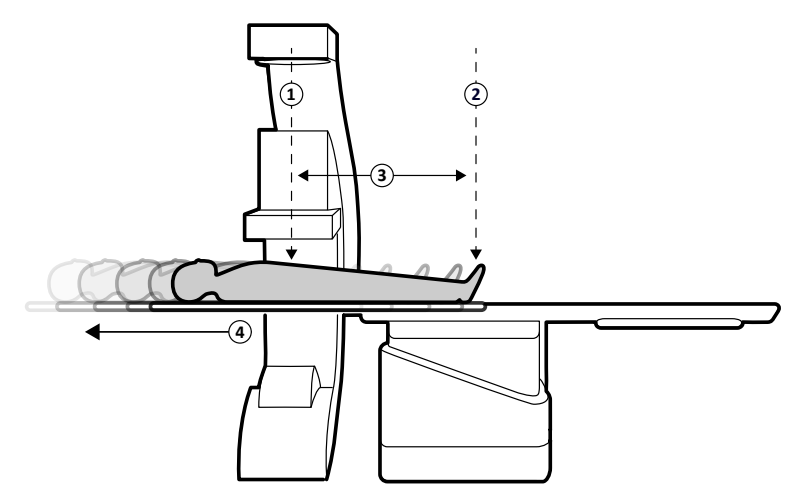

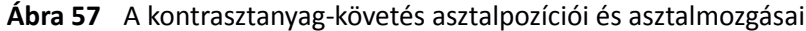

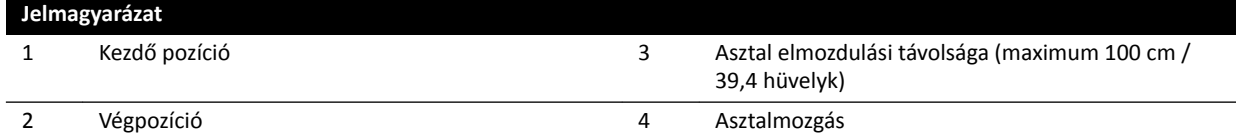

### **6.13.1 Kontrasztanyagos képsor készítése**

Kontrasztanyagos képsor készítéséhez a kontrasztanyag-követéses rekonstrukció során kövesse a kontrasztanyag mozgását lefelé a lábakban.

Az eljárás megkezdése előtt győződjön meg arról, hogy a C-kar az ápoló, illetve az orvos felőli oldalon helyezkedik el, valamint eltávolított minden tárgyat az asztal útjából.

- **1** Vigye az oldalsó állványt parkolóállásba.
- **2** Helyezze a beteget az asztalra.

További részletekért lásd: *[Beteg pozicionálása az asztalon](#page-55-0)* (oldal 56).

**3** Helyezze el a perifériás röntgenszűrőket.

További részletekért lásd: *[Perifériás röntgenszűrők](#page-201-0)* (oldal 202).

- **4** Rögzítse a beteg lábait.
- **5** A kontrasztanyag-követéses röntgenprotokoll kiválasztásához tegye a következőket.
	- a Érintse meg az érintőképernyő modulon a X-ray Settings (Röntgenbeállítások) feladatot.

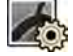

A megjelenített röntgenprotokollok azok, melyek kapcsolatban vannak a kiválasztott ProcedureCard-dal.

**b** Koppintson a **Bolus Chase (Boluskövetés)** lehetőségre.

Ha a **Bolus Chase (Boluskövetés)** nem látható a röntgenprotokollok listáján, koppintson az **Other (Egyéb)** opcióra, válassza a **Peripherals (Perifériák)** ikont, majd válassza a **Bolus Chase (Boluskövetés)** lehetőséget az elérhető röntgenprotokollok teljes listájáról.

- **6** Ha a rendszer forgatható detektorral van felszerelve, forgassa a detektort álló vagy fekvő pozícióba.
- **7** Ha a legmagasabb helyzetbe szeretné emelni az asztalt, emelje a detektort a lehető legmagasabb helyzetbe.
- **8** Emelje az asztalt a legmagasabb helyzetbe.
- **9** Állítsa a látómezőt maximális méretre.
- 10 A vizsgálati területet állítsa kezdő pozícióba.
- $\bigoplus$

 $\frac{1}{1}$ 

- 11 A lehető legkisebb legyen a távolság a páciens és a detektor között.
- **12** Zárolja az oldalirányú asztalmozgásokat a következő módon:
	- **a** Érintse meg az érintőképernyő modulon a **Table (Asztal)** feladatot.
	- **b** Koppintson a(z) **Lateral (Laterális)** lehetőségre az oldalirányú asztalmozgás zárolásához.
- **13** Átvilágítással ellenőrizze a páciens megfelelő pozícióját úgy, hogy az asztalt a kezdő pozícióból a végpozícióba mozdítja.
- **14** Ha szükséges, igazítson a páciens oldalirányú helyzetén úgy, hogy elmozdítja a pácienst a vizsgálóasztalon.

#### **MEGJEGYZÉS** *Ne oldja fel az oldalirányú asztalmozgásokat.*

- **15** Hosszirányban állítsa vissza az asztalt a kezdőpozícióba.
- **16 Injector Coupling (Befecskendező összekapcsolása)** bekapcsolása.

További részletekért lásd: *[Befecskendező összekapcsolása](#page-99-0)* (oldal 100).

- **17** Készítse elő a befecskendezőt.
- **18** Indítsa el a képfelvételt a kézi kapcsoló lenyomásával és nyomva tartásával.

#### **MEGJEGYZÉS** A képek felvétele alatt a BodyGuard-ok le vannak tiltva.

**19** Miután a kontrasztanyag elérte a kép alját a monitoron, a sebességvezérlővel mozgassa a vizsgálóasztalt.

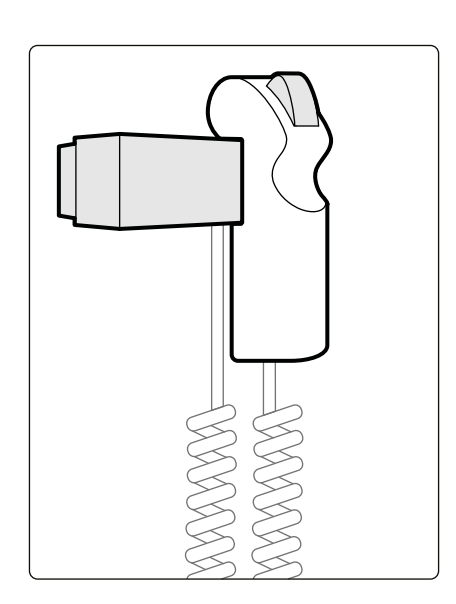

#### **Ábra 58** Sebességvezérlő

**20** A sebességvezérlővel irányítsa az asztal sebességét úgy, hogy a kontrasztanyag a kép aljának a közelében maradjon.

A sebességvezérlő működése arányos: minél jobban nyomja a gombot, annál gyorsabban mozog a vizsgálóasztal.

- **21** Engedje el a sebességvezérlőt, amikor a kontrasztanyag elérte a páciens lábát.
- **22** Amikor a kontrasztanyag megérkezik, állítsa le a felvételt a kézi kapcsoló elengedésével.

A kontrasztanyag felvétele után a kontrasztanyag-követéses rekonstrukció megjelenik az áttekintési ablakban, és megtörténik a felvett képek rekonstrukciója. További részletekért lásd: *kontrasztanyag[követéses rekonstrukció](#page-128-0)* (oldal 129).

#### **6.13.2 Maszkképsor felvétele (opcionális)**

A maszkképsor felvétele teszi lehetővé, hogy a szubtrakciós képeket megtekinthesse a kontrasztanyagkövetéses rekonstrukcióban.

- **1** Az optimális szubtrakciós eredmények elérése érdekében gondoskodjon arról, hogy a beteg a lehető legnagyobb mértékben immobilizált maradjon az egész eljárás alatt.
- **2** A kontrasztanyagos képsor felvétele után várjon 30-60 másodpercet a maszkképsor felvétele előtt, hogy csökkentse a vénás feltöltés képalkotásának esélyét.
- **3** Nyomja le és tartsa lenyomva a sebességvezérlő kézi kapcsolót, amíg az asztal vissza nem tér a kiindulási pozícióba.
- **4** Indítsa el a képfelvételt a kézi kapcsoló lenyomásával és nyomva tartásával.

Az asztallap automatikusan megismétli a kontrasztanyagos képsor felvételének mozgását.

**5** Engedje fel a kézi kapcsolót, amikor az expozíció leáll.

Az expozíció automatikusan leáll, amikor ugyanolyan számú kép felvétele megtörtént, mint a kontrasztanyagos képsornál.

A kontrasztanyag-követéses rekonstrukció automatikusan a maszkképsort használja a szubtrakciós képek megjelenítéséhez.

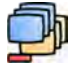

A képsor vizsgálata során a **Subtraction On / Off (Szubsztrakció be/ki)** gombot használhatja a szubtrakciós képek vagy a kontrasztképek megtekintésére.

További maszkképsorokat is készíthet, ha kívánja.

# <span id="page-105-0"></span>**6.14 Roadmap Pro**

A Roadmap Pro funkció lehetővé teszi az érhálózat maszkképének rávetítését a katéterek, eszközök és anyagok láthatóságának javítása érdekében.

A Roadmap Pro egy 2D-s szubtrakciós átvilágítás, amelyet két fázisban hajtanak végre:

- Az első fázis az érmaszk. Ez annak a maszknak a létrehozására szolgál, amelyre az élő átvilágítás rávetül.
- A második fázis az eszköz-fázis. Ez a fázis az eszköz, például egy katéter, vezeték vagy tekercs megjelenítésére szolgál az átvilágítás közben az érmaszk fölött.

Annak érdekében, hogy a szubtrakciós átvilágítási képet kritikus eljárás közben ne zavarja az asztallap vagy a C-kar véletlen mozgása, a Roadmap Pro során zárolni kell az asztalt és a geometriai mozgásokat. További részletekért lásd: *[A C‐kar és az asztalmozgások zárolása és feloldása](#page-93-0)* (oldal 94).

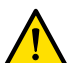

**FIGYELEM**

*Az állóképek tévesen élő képekként való értelmezése a beteg súlyos sérüléséhez vezethet. Ha a megjelenő képek élő képek, a következő ikon jelenik meg:*

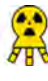

Kétsíkú rendszer esetében mindkét csatornán megjelenik a röntgenállapot ikon.

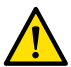

#### **FIGYELEM**

*Ha egy eljárás során rávetített képeket alkalmaz, ellenőrizze, hogy a rávetített kép és az eredeti kép megfelelően egymáshoz van-e igazítva. A nem megfelelően igazított képek téves klinikai diagnózishoz vagy kezeléshez vezethetnek.*

### **6.14.1 A Roadmap Pro használata**

A Roadmap Pro segítségével értérképet lehet létrehozni, ami az élő átvilágításhoz használható.

Ez elvégezhető az érintőképernyő modul vagy a képfelvételi ablak használatával.

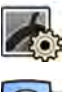

1 Válassza az X-ray Settings (Röntgenbeállítások) feladatot.

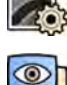

- **2** Ha az érintőképernyő modult használja, koppintson a **Roadmap (Útvonal)** lehetőségre a **Roadmap (Útvonal)** menü megnyitásához.
- **3** A Roadmap bekapcsolásához tegye a következők egyikét:
	- Érintse meg az érintőképernyő modul **Roadmap (Útvonal)** gombját.
	- A képfelvételi ablakban kattintson a feladatpanelen található **Roadmap (Útvonal)** nézetkibontóra, és kattintson az **On (Be)** gombra.
	- Nyomja meg a **Roadmap (Útvonal)** gombot a vezérlőmodulon.
- **4** A klinikai mód kiválasztásához tegye a következők egyikét:
	- Koppintson a kívánt **Mode (Mód)** nevére az érintőképernyő modulon.
	- A képfelvételi ablakban válassza ki a módot a feladatpanelen található **Mode (Mód)** listából.
- **5** Indítsa el a fluoroszkópiát.

További részletekért lásd: *[Átvilágítás végrehajtása](#page-84-0)* (oldal 85).

**6** Ha a szubtrakciós kép elkészült, fecskendezze be a kontrasztanyagot.

További részletekért lásd: *[Befecskendező összekapcsolása](#page-99-0)* (oldal 100).

- <span id="page-106-0"></span>**7** Amikor az érhálózat teljesen láthatóvá válik (maximális átlátszatlanság), állítsa meg az átvilágítást.
- **8** A kép átlátszóságának beállításához koppintson a **+** vagy a **‐** jelre az érintőképernyő modulon, az alábbi maszkokhoz:
	- **Vessel (Ér)**
	- **Device (Eszköz)**

#### **MEGJEGYZÉS** Az átlátszóság csak akkor állítható, amikor az átvilágítás nem aktív.

**9** Indítsa el az átvilágítást a klinikai eljáráshoz.

**10** Helyezze be az eszközt, amikor a szubtrakciós értérkép látható.

### **6.14.2 A SmartMask használata**

A SmartMask lehetővé teszi egy korábban készített kép érmaszkként való használatát.

Kiválaszthatja, hogy melyik képet kívánja a SmartMask-hoz használni. A SmartMask képeknek ugyanazzal a vetülettel és forrás-kép távolsággal kell rendelkezniük, mint az aktuális felvétel beállításai, de származhatnak ugyanannak a betegnek egy másik sorozatából.

**1** Azonosítsa be a kívánt képet tartalmazó sorozatot, és nyissa meg a sorozatot megtekintésre.

További információkért lásd az alábbi részeket:

- *Sorozat áttekintése az áttekintési ablak segítségével* (oldal 122)
- *Sorozat áttekintése az érintőképernyő modul segítségével* (oldal 124)
- **2** Az érintőképernyő modul vagy a viewpad segítségével válassza ki a képet az érmaszkhoz a képfelvételi ablakban.
- **3** Amikor a kívánt kép megjelenik az élő képernyőn, engedélyezze a SmartMask funkciót az alábbiak egyikével:

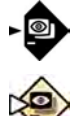

- Az **X‐ray ^ĞƫnŐƐ (Röntgenbeállítások)** feladatban az érintőképernyő modulon válassza ki a
- **Roadmap (Útvonal)** elemet, majd válassza a **SmartMask** lehetőséget.
- **4** Indítsa el a fluoroszkópiát.

További részletekért lásd: *[Átvilágítás végrehajtása](#page-84-0)* (oldal 85).

• A vezérlőmodulon nyomja meg a **SmartMask** gombot.

A szubtrakció után az aktuális kép lesz a SmartMask képként beállítva.

**5** Helyezze be az eszközt.

# **6.15 EKG‐triggerelés**

Az EKG triggereléssel a szívciklus ugyanazon fázisában készíthet képet. Az EKG-jel arra való, hogy állítható késleltetéssel EKG-triggerimpulzust hozzon létre.

EKG-triggerelt expozíció vagy átvilágítás indítása előtt biztosítson megfelelő EKG-jelet. A rendszer készen áll az indulásra, de korlátozott ideig EKG-jelre vár. A rendszer nem bocsát ki röntgensugarat az EKG-jel felismerése előtt. Az EKG triggerelés csak átvilágítás és bizonyos expozíciós eljárások során használható.

#### **MEGJEGYZÉS** *"Single Shot" (Egyfelvételes) triggerelés esetén csak egy kép készül így.*

Alapértelmezetten az EKG-triggerelés nincs aktiválva. Aktiválás után a beállítások érvényesek maradnak, amíg ki nem kapcsolják, vagy amíg új beteget nem választanak ki. Ha olyan eljárást (például rotációs leképezést vagy kontrasztanyag-követést) választanak, amelyet az EKG-triggerelés nem támogat, az EKGtriggerelést a rendszer automatikusan deaktiválja, és az EKG-triggerelés vezérlőpaneljén lévő vezérlők letiltásra kerülnek.

Amikor aktiválják az EKG-triggerelést, a rendszer figyeli a triggerimpulzusokat (készenlétben is). Ha bármilyen okból kifolyólag a triggerimpulzus több mint 2 másodpercig nem érzékelhető, megjelenik a **ECG signal absent (Nincs EKG‐jel)** rendszerüzenet. A rendszerüzenet eltűnik, amikor a triggerimpulzusok ismét megjelennek, vagy amikor az EKG-triggerelést deaktiválják.

#### **MEGJEGYZÉS** *Rendszerüzenet akkor is jelentkezik 2 másodperccel minden triggerimpulzus után, amikor a frekvencia 30 ütés/percnél alacsonyabb.*

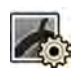

- 1 Válassza a X-ray Settings (Röntgenbeállítások) feladatot.
- **2** Ha képfelvételi ablakot használ, tegye a következőket:
	- a Kattintson a vezérlőpanelen arra a bővítés gombra, ami az Ön által elvégzendő eljáráshoz kapcsolódik (**Fluoroscopy (Átvilágítás)** vagy **Exposure (Expozíció)**).

Ha az Ön által használt röntgenprotokoll támogatja az EKG triggerelést, megjelenik a **ECG ‐ Triggering (EKG‐triggerelés)** bővítés gomb.

- **b** Nyomja meg a **ECG ‐Triggering (EKG‐triggerelés)** bővítés gombot.
- **c** Az EKG triggerelés bekapcsolásához nyomja meg a következőt: **On (Be)**.
- **3** Ha érintőképernyő modult használ, tegye a következőt:

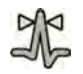

**a** Koppintson a **More (Több)** lehetőségre és válassza a **ECG Triggering (EKG‐triggerelés)** opciót.

Megjelenik a **ECG ‐Triggering (EKG‐triggerelés)** feladatpanel.

**b** Koppintson a **Fluoro ECG (Átvilágítási EKG)** vagy **Exposure ECG (Expozíciós EKG)** lehetőségre a kívánt funkció bekapcsolásához.

A rendszer EKG jelzésre cseréli az átvilágítási beállítás-, illetve expozíciós képsor sebességjelzést az élő képernyőn.

#### **MEGJEGYZÉS** *"Single Shot" (Egyfelvételes) eljárások esetén az élő képernyőn látható jelzés "Single Shot" marad.*

Ha be van kapcsolva a befecskendező összekapcsolása, automatikusan kikapcsol.

**4** Igény szerint csökkentse, vagy növelje a **Trigger Delay (Trigger késleltetése)** időt.

A késleltetési idő pontossága korlátozott. A kiválasztott késleltetés függ a beteg aktuális pulzusától, valamint a kívánt szívfrekvencia-fázistól (pl.: végdiasztolé vagy végszisztolé).

**5** A kiválasztott EKG-triggerelésnek megfelelően indítsa el az átvilágítást vagy az expozíciót.

Az érintőképernyő modulon lévő vezérlők átvilágítás és expozíció közben nem érhetők el.

A képek a beteg aktuális szívfrekvenciájának megfelelően kerülnek rögzítésre. Az EKG-jel minden R csúcsát követően, a "Trigger Delay" (Trigger késleltetése) letelte után a rendszer egy képet rögzít. Ha a késleltetési periódusban újabb triggerimpulzus érkezik (például az EKG-jel túl magas), a rendszer figyelmen kívül hagyja azt a triggerimpulzust.

**6** A kiválasztás, illetve a beállítás végeztével a bezáráshoz érintse meg az X gombot a feladatpanelen.
# **6.16 Rotációs leképezések**

A rotációs leképezések vagy 3D-rotációs angiográfia (3D-RA) az éranatómia 3D-s megjelenítésének rögzítésére szolgál.

A rögzített rotációs leképezések előmeghatározottak, a kezdő- és végpozíció nem módosítható.

A szabad rotációs leképezés akár a fej felőli, akár az orvos vagy az ápoló felőli oldalról elvégezhető. A rotációs leképezési munkamenet korlátain belül meghatározhatja a szabad rotációs leképezés kezdő- és véghelyzetét.

A szabad rotációs leképezés a kezdő- és végpozíciók beállításával kezdődik. Két képsor rögzítésekor lehetőség van a rotációs leképezések szubtrakciójára. Ajánlott egy maszkképsor, majd egy kontrasztanyagos képsor felvétele.

**MEGJEGYZÉS** *A rotációs leképezés közben a BodyGuard érzékelők ki vannak kapcsolva.*

### **6.16.1 RƂŐnjşƚĞƩ rotációs szkennelés végrehajtása**

Ha 3D-s képet szeretne kapni az érről, rögzített rotációs szkennelést hajthat végre.

A rögzített rotációs szkennelés során a kezdő- és végpozíció előre meg van határozva.

1 Helyezze a vizsgálati területet az izocentrumba.

További részletekért lásd: *[Izocentrum](#page-94-0)* (oldal 95).

2 Válassza ki az érintőképernyő modulon az X-ray Settings (Röntgenbeállítások) feladatot.

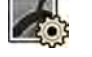

**3** Válassza ki a használni kívánt rotációs szkennelési röntgenprotokollt.

Megjelenik a rotációs szkennelés varázslójának 1. lépése: Settings (Beállítások).

4 A Settings (Beállítások) lépésben válassza ki a röntgenprotokoll beállításának részleteit.

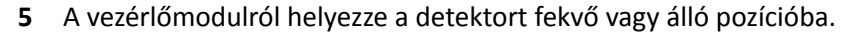

- **6** Válassza a maximális forrás-kép távolságot.
- 
- **7** Válassza ki a kívánt látómezőt.
- **8** Távolítson el minden tárgyat a C-kar rotációs ívének útjából.
- **9** Az **Injector Coupling (Befecskendező összekapcsolása)** kapcsolót kívánság szerint kapcsolja be vagy ki.
	- **a** Ha bekapcsolja az **Injector Coupling (Befecskendező összekapcsolása)** funkciót, állítsa be a röntgen **Delay (Késleltetés)** időt.
- **10** Koppintson a **Next (Következő)** gombra az érintőképernyő modulon.

Megjelenik a rotációs szkennelés varázslójának 2. lépése: End Position (Végpozíció).

- 
- 11 Nyomja meg az Accept (Elfogadás) gombot a vezérlőmodulon, hogy a kar a rögzített végpozícióba mozduljon.

Megjelenik a rotációs szkennelés varázslójának 3. lépése: Start position (Kezdőpozíció).

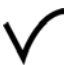

12 Nyomja meg az Accept (Elfogadás) gombot a vezérlőmodulon, hogy a kar a rögzített kezdőpozícióba mozduljon.

- **13** Ha a befecskendező összekapcsolása be van kapcsolva, készítse elő a befecskendezőt.
- **14** Az expozíciós kézi kapcsoló vagy az expozíciós lábkapcsoló pedál segítségével indítsa el a felvételt, és tartsa addig, amíg az expozíció le nem áll.

**MEGJEGYZÉS** A képek felvétele alatt a BodyGuard le van tiltva.

### **6.16.2 Szabad rotációs szkennelés végrehajtása**

H a 2D-s képek alapján 3D-s benyomást kíván szerezni az érről, szabad rotációs szkennelést hajthat végre.

A szabad rotációs szkenneléshez meghatározhatja a kezdő- és a végpozíciót.

- **1** Állítsa a C-kart a kívánt pozícióba.
- **2** Helyezze a vizsgálati területet az izocentrumba.

További részletekért lásd: *[Izocentrum](#page-94-0)* (oldal 95).

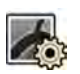

3 Válassza ki az érintőképernyő modulon az X-ray Settings (Röntgenbeállítások) feladatot.

**4** Koppintson a **Rotational Scan (Rotációs szkennelés)** lehetőségre.

Megjelenik a rotációs szkennelés varázslójának 1. lépése: Settings (Beállítások).

- **5** A vezérlőmodulról helyezze a detektort fekvő vagy álló pozícióba.
- 
- **6** Válassza a maximális forrás-kép távolságot.
- **7** Válassza ki a kívánt látómezőt.
- **8** Távolítson el minden tárgyat a C-kar rotációs ívének útjából.
- **9** Ha kardiológiai rotációs szkennelést szeretne végrehajtani, válassza ki a kívánt rotációs beállítást.
- **10** Az **Injector Coupling (Befecskendező összekapcsolása)** kapcsolót kívánság szerint kapcsolja be vagy ki.
	- **a** Ha az **Injector Coupling (Befecskendező összekapcsolása)** kapcsolót bekapcsolja, állítsa be a röntgenkésleltetési időt.
- **11** Koppintson a **Next (Következő)** gombra az érintőképernyő modulon.

Megjelenik a rotációs szkennelés varázslójának 2. lépése: End Position (Végpozíció).

- **12** A végpozíció beállításához tegye a következők egyikét:
	- Nyomja meg az Accept (Elfogadás) gombot a vezérlőmodulon, hogy a kar az alapértelmezett végpozícióba mozduljon.
	- A vezérlőmodul segítségével helyezze el a C-kart, és válassza a **Next (Következő)** gombot a végpozíció beállításához.

Megjelenik a rotációs szkennelés varázslójának 3. lépése: Start position (Kezdőpozíció).

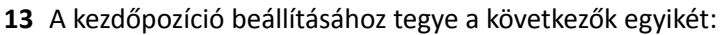

- Nyomja meg az **Accept (Elfogadás)** gombot a vezérlőmodulon, hogy a kar az alapértelmezett kezdőpozícióba mozduljon.
- A vezérlőmodul segítségével helyezze el a C-kart, és válassza a **Next (Következő)** gombot a kezdőpozíció beállításához.

**14** Koppintson a **Done (Kész)** gombra a varázsló bezárásához.

- **15** Ha a befecskendező összekapcsolása be van kapcsolva, készítse elő a befecskendezőt.
- **16** Az expozíciós kézi kapcsoló vagy az expozíciós lábkapcsoló pedál segítségével indítsa el a felvételt, és tartsa addig, amíg az expozíció le nem áll.

**MEGJEGYZÉS** A felvétel alatt a BodyGuard le van tiltva.

### **6.16.3 XperCT**

Az XperCT eljárás egy rotációs szkennelésből áll. A felvett képek automatikusan az intervenciós eszközök munkaállomására továbbítódnak.

Az XperCT eljárás kizárólag a 20 hüvelykes síkdetektorral felszerelt rendszereken elérhető.

Kétsíkú rendszereknél adatok XperCT csak az elülső csatornán elérhető.

Az XperCT kalibrálással kapcsolatos információkat lásd: *[XperCT kalibrálás](#page-279-0)* (oldal 280).

Ahhoz, hogy az XperCT funkciót használni lehessen, az asztal pozíciójának a következő tartományokon belül kell lennie:

- Asztal döntési szöge:  $-1 1$  fok
- Asztal billentési szöge: -5 5 fok
- Asztal középpont körüli forgatási szöge:
	- $-5 5$  fok
	- 175 185 fok
	- -175 -185 fok
- Asztal elfordítási szöge:
	- $-1 1$  fok
	- 179 181 fok
	- -179 -181 fok

### **MEGJEGYZÉS** *A felvétel megkezdése ĞůƅƩ be kell jelentkezni az intervenciós eszközök munkaállomására. Javasoljuk, hogy a késlekedés elkerülése érdekében a munkaterv elindításakor kapcsolja be a munkaállomást és jelentkezzen be.*

#### **MEGJEGYZÉS** A képek felvétele alatt a BodyGuard-ok le vannak tiltva.

- **1** Állítsa a C-kart a munkapozícióba.
- **2** Helyezze a vizsgálati területet az izocentrumba.

További részletekért lásd: *[Izocentrum](#page-94-0)* (oldal 95).

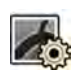

- **3** Válassza az X-ray Settings (Röntgenbeállítások) feladatot.
- **4** Válassza ki az XperCT eljárást.

További részletekért lásd: *[XperCT eljárás kiválasztása](#page-111-0)* (oldal 112).

**5** A detektort helyezze fekvő pozícióba s vezérlőmodulról.

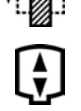

- **6** Válassza a maximális forrás-kép távolságot.
- **7** Távolítson el minden tárgyat a C-kar rotációs ívének útjából.
- 8 A végpozíció megerősítésére kövesse az érintőképernyő modulon megadott utasításokat.
- **9** A kezdőpozíció megerősítésére kövesse az érintőképernyő modulon megadott utasításokat.
- **10** Tájékoztassa a beteget.
- **11** A felvétel elindításához nyomja le a kézi kapcsolót vagy a lábkapcsolót, amíg a felvétel le nem áll.

### <span id="page-111-0"></span>**XperCT eljárás kiválasztása**

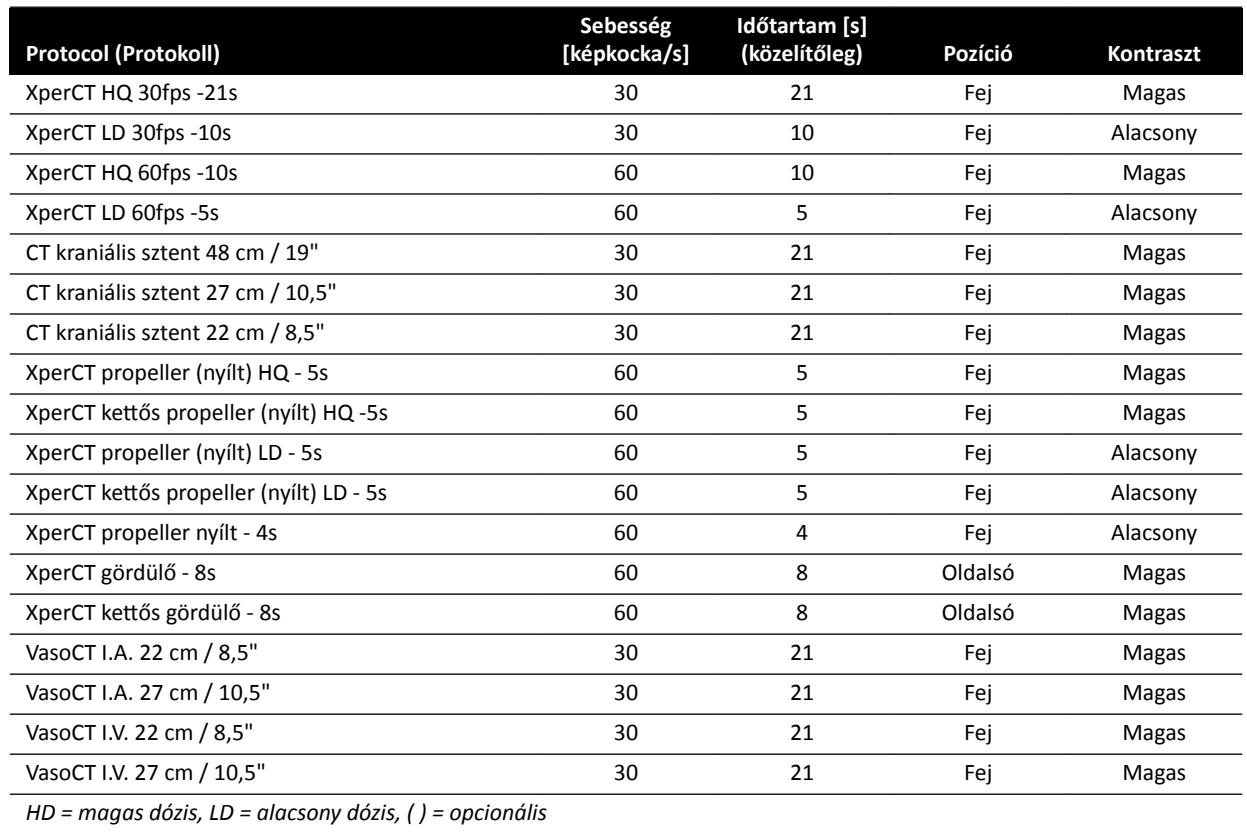

**MEGJEGYZÉS** *Előfordulhat, hogy a használt röntgenberendezéstől és a megvásárolt opcióktól függően ezen alkalmazási protokollok némelyike nem érhető el.*

### **6.16.4 XperCT Dual**

Az XperCT Dual eljárás olyan kétfázisú leképezés, amely egy előre haladó és egy visszafelé haladó fázisból áll. A felvett képek automatikusan az intervenciós eszközök munkaállomására továbbítódnak.

A leképezés előrefelé haladó fázisában kontrasztanyag alkalmazásával vizualizálhatók az artériák. Rövid szünet, az úgy nevezett leképezési intervallum eltelte után következik a visszafelé haladó fázis felvétele. Miközben a kontrasztanyag kimosódik az erekből, az elváltozás kicsit hosszabb ideig megtartja a kontrasztanyagot, így a visszafelé haladó fázisban láthatóvá válik az elváltozás.

Az XperCT kalibrálással kapcsolatos információkat lásd *[XperCT kalibrálás](#page-279-0)* (oldal 280).

- **MEGJEGYZÉS** *A felvétel megkezdése ĞůƅƩ be kell jelentkezni az intervenciós eszközök munkaállomására. Javasoljuk, hogy a késlekedés elkerülése érdekében a munkaterv elindításakor kapcsolja be a munkaállomást és jelentkezzen be.*
- **MEGJEGYZÉS** *Ha az expozíciós kapcsolót felengedi az előrefelé haladó leképezés után, a visszafelé haladó leképezés törölve lesz.*

#### **MEGJEGYZÉS** A képek felvétele alatt a BodyGuard-ok le vannak tiltva.

- **1** Állítsa a C-kart a munkapozícióba.
- **2** Helyezze a vizsgálati területet az izocentrumba.

További részletekért lásd: *[Izocentrum](#page-94-0)* (oldal 95).

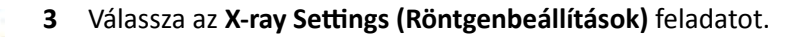

- **4** Válassza az XperCT Dual fázis eljárást.
- **5** Ha kívánja, állítsa be az intervallum idejét.
- **6** A detektort helyezze fekvő pozícióba s vezérlőmodulról.

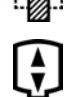

- **7** Válassza a maximális forrás-kép távolságot.
- **8** Távolítson el minden tárgyat a C-kar rotációs ívének útjából.
- **9** Az **Injector Coupling (Befecskendező összekapcsolása)** kapcsolót kívánság szerint kapcsolja be vagy ki.
	- **a** Ha az **Injector Coupling (Befecskendező összekapcsolása)** kapcsolót bekapcsolja, állítsa be a röntgenkésleltetési időt.
- 10 A végpozíció megerősítésére kövesse az érintőképernyő modulon megadott utasításokat.

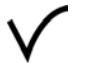

- **11** Nyomja meg az **Accept (Elfogadás)** gombot a vezérlőmodulon, hogy a kar a végpozícióba mozogjon.
- 12 A kezdőpozíció megerősítésére kövesse az érintőképernyő modulon megadott utasításokat.
- **13** Nyomja meg az **Accept (Elfogadás)** gombot a vezérlőmodulon, hogy a kar a végpozícióba mozogjon.
- **14** Tájékoztassa a beteget a légzéstechnikáról.
- **15** Indítsa el a felvételt.
- **16** Az előre haladó fázis végén tartsa továbbra is az expozíciós kapcsolót.
- 17 Figyelje az élő röntgenablakban vagy a képfelvételi ablakban megjelenített időszámlálót, és szóljon a betegnek, hogy lélegezzen az intervallum ideje alatt, majd kérje meg, hogy tartsa vissza a lélegzetét a visszafelé haladó fázis elején.
- **18** A visszafelé haladó fázis végén engedje fel az expozíciós kézi vagy lábkapcsolót.

### **6.16.5 CardiacSwing**

A CardiacSwing kéttengelyes rotációt biztosít a bal vagy a jobb koszorúérhez. A képsor felvétele együtt alkalmazza a C-kar forgató és döntő mozgásait, és így egyetlen pásztázással le tudja képezni a legtöbb rutin koszorúér-vetületet.

A rendszer tartalmaz külön a bal, illetve a jobb koszorúérhez tartozó röntgenprotokollt is. A CardiacSwing használatakor a C-kar pozícióját kardiológiai vizsgálathoz kell beállítani.

A kontrasztanyagot kézzel vagy befecskendezővel is be lehet adni, és ügyelni kell arra, hogy a kontrasztanyag a felvétel időtartama alatt jelen legyen a koszorúérrendszer egész területén.

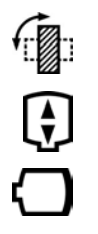

- **1** Forgassa a detektort a fekvő pozícióba (C20/F20 rendszerek).
- **2** Válassza a maximális forrás-kép távolságot
- **3** Válassza ki a kívánt látómezőt.
- 4 A vizsgálati területet állítsa középre oldalirányú pozícióban.

Érdemes megfontolni, hogy ezt a pozíciót állítsa be izocentrumnak, hogy később is be tudja tölteni.

- **5** AP középre állítása: helyezze a katétercsúcsot a detektor bal felső kvadránsába.
- **6** Távolítson el minden tárgyat a C-kar rotációs ívének útjából.

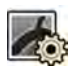

- 7 Válassza ki az érintőképernyő modulon az X-ray Settings (Röntgenbeállítások) feladatot.
- **8** Koppintson a **CardiacSwing** elemre az elérhető röntgenprotokollok listájában.

Ha a **CardiacSwing** nem látható az aktuálisan kiválasztott ProcedureCard-hoz kapcsolódó röntgenprotokollok listájában, akkor válassza a **Cardiac (Kardiológiai)** beállításokat, és koppintson a **CardiacSwing** elemre.

**9** Válassza ki a kívánt részletes beállításokat.

További részletekért lásd: *CardiacSwing eljárás kiválasztása* (oldal 114).

- **10** Ha befecskendezőt használ, tegye a következőket:
	- **a** Koppintson az **Injector Coupling (Befecskendező összekapcsolása)** lehetőségre a befecskendező összekapcsolásának bekapcsolásához.
	- **b** Állítsa be a röntgenkésleltetés idejét.
- **11** Koppintson a **Next (Következő)** lehetőségre.
- **12** Nyomja meg és tartsa lenyomva az **Accept (Elfogadás)** gombot a vezérlőmodulon, amíg a C-kar el nem éri a végpozíciót.
- **13** Nyomja meg és tartsa lenyomva az **Accept (Elfogadás)** gombot a vezérlőmodulon, amíg a C-kar el nem éri a kezdőpozíciót.
- **14** Ha a befecskendező összekapcsolása be van kapcsolva, készítse elő a befecskendezőt.

A rendszer ezután már készen áll a képfelvételre.

- **15** Tájékoztassa a beteget.
- **16** A kézi kapcsoló megnyomásával indítsa el a felvételt, amíg a expozíció le nem áll.

#### **MEGJEGYZÉS** A képek felvétele alatt a BodyGuard-ok le vannak tiltva.

#### **CardiacSwing eljárás kiválasztása**

A CardiacSwing eljárásokhoz az ajánlott látómező 30 cm (11,6 hüvelyk) a C12/F12 rendszerek esetén és 27 cm (10,5 hüvelyk) vagy annál nagyobb az F15 és a C20/F20 rendszerek esetén.

A képalkotás optimalizálása érdekében az artériának feltöltöttnek kell lennie a swing eljárás első képétől kezdve az utolsóig. Javasoljuk, hogy a befecskendezést az első kép felvétele előtt 0,5 másodperccel indítsa el. Ha elektromos befecskendezőt használ, állítsa a rendszer röntgenkésleltetési idejét 0,5 másodpercre.

Minden eljárás a következő beállítások mellett zajlik:

- C-kar pozíciója: fejvég
- Képkockasebesség: 15 képkocka/másodperc vagy 25 képkocka/másodperc

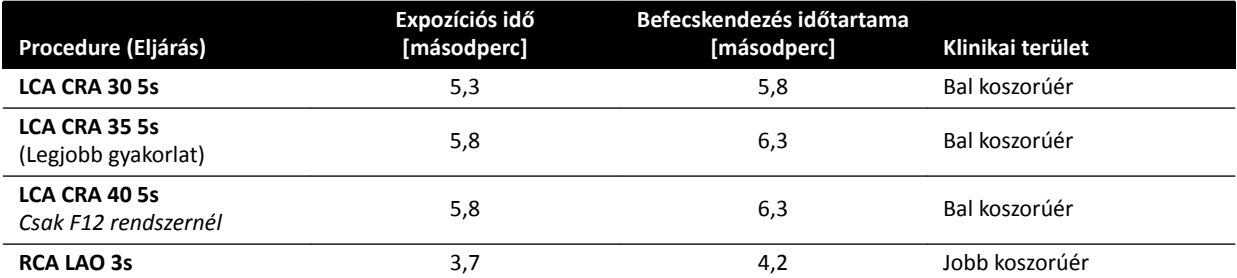

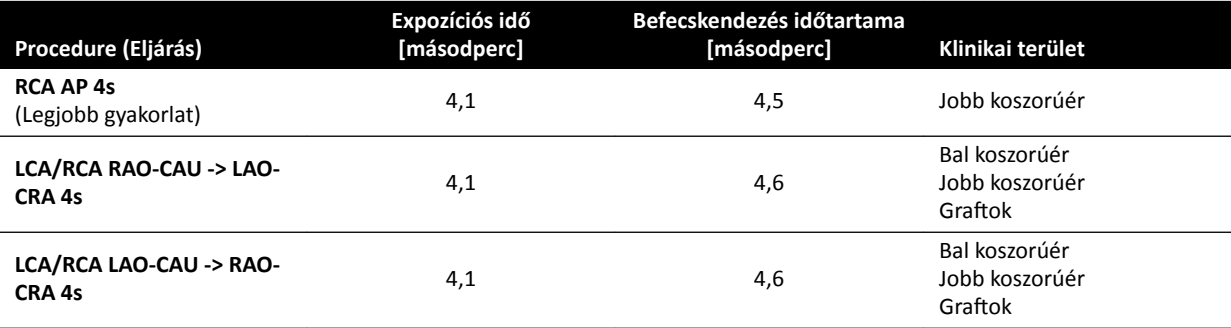

### **LCA pályák**

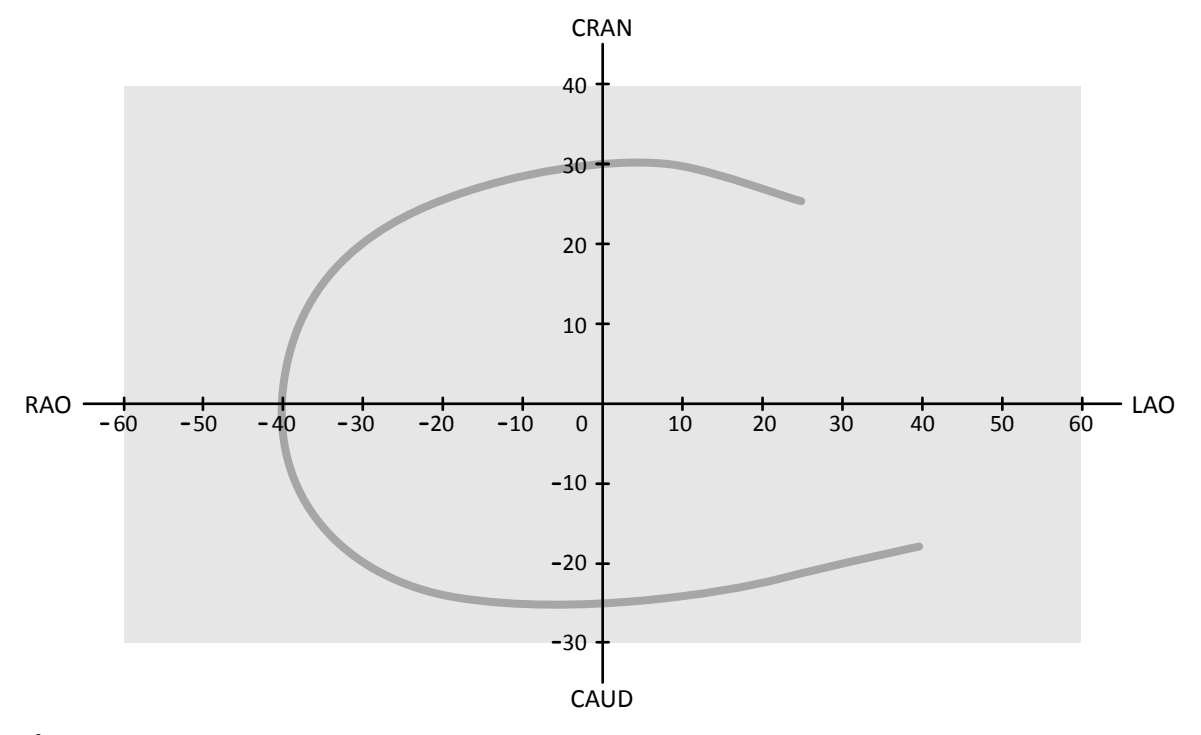

**Ábra 59** Kis görbe minden betegnek: **LCA CRA 30 5s**

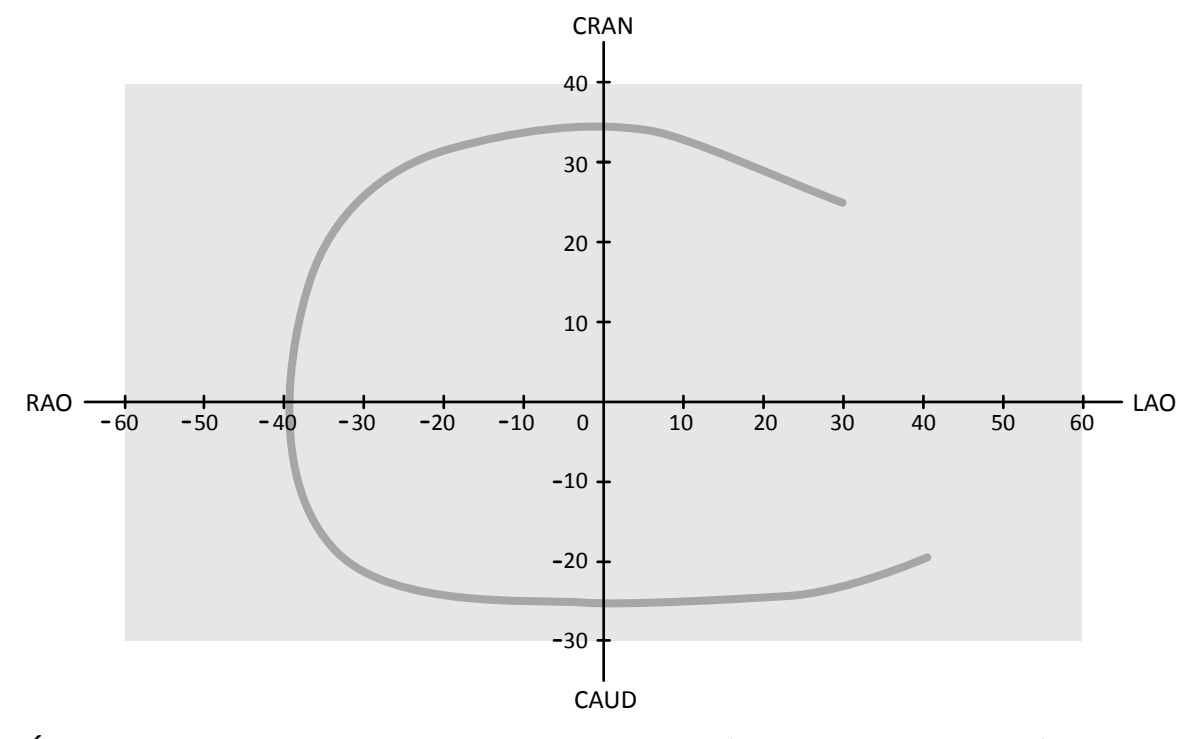

**Ábra 60** Közepes görbe minden betegnek: **LCA CRA 35 5s** (legjobb gyakorlat LCA-hoz)

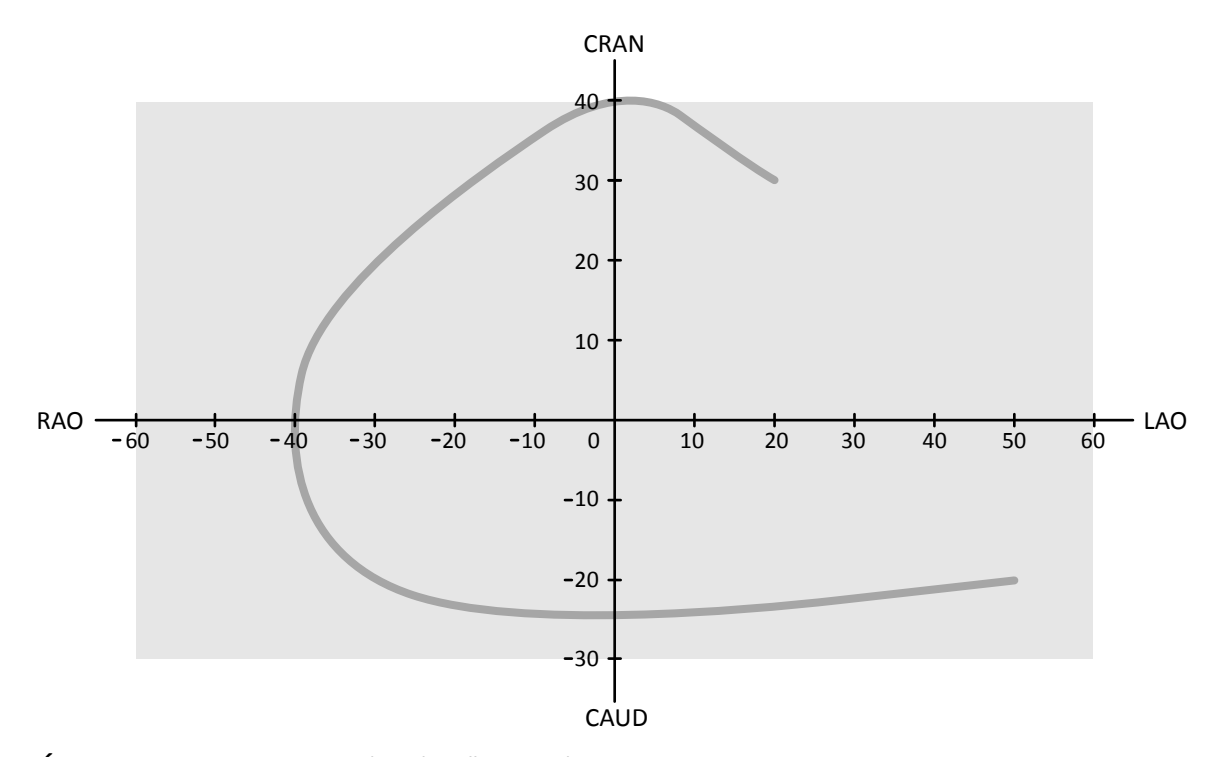

**Ábra 61** Nagy görbe normál méretű vagy vékony betegeknek: **LCA CRA 40 5s**

#### **RCA pályák**

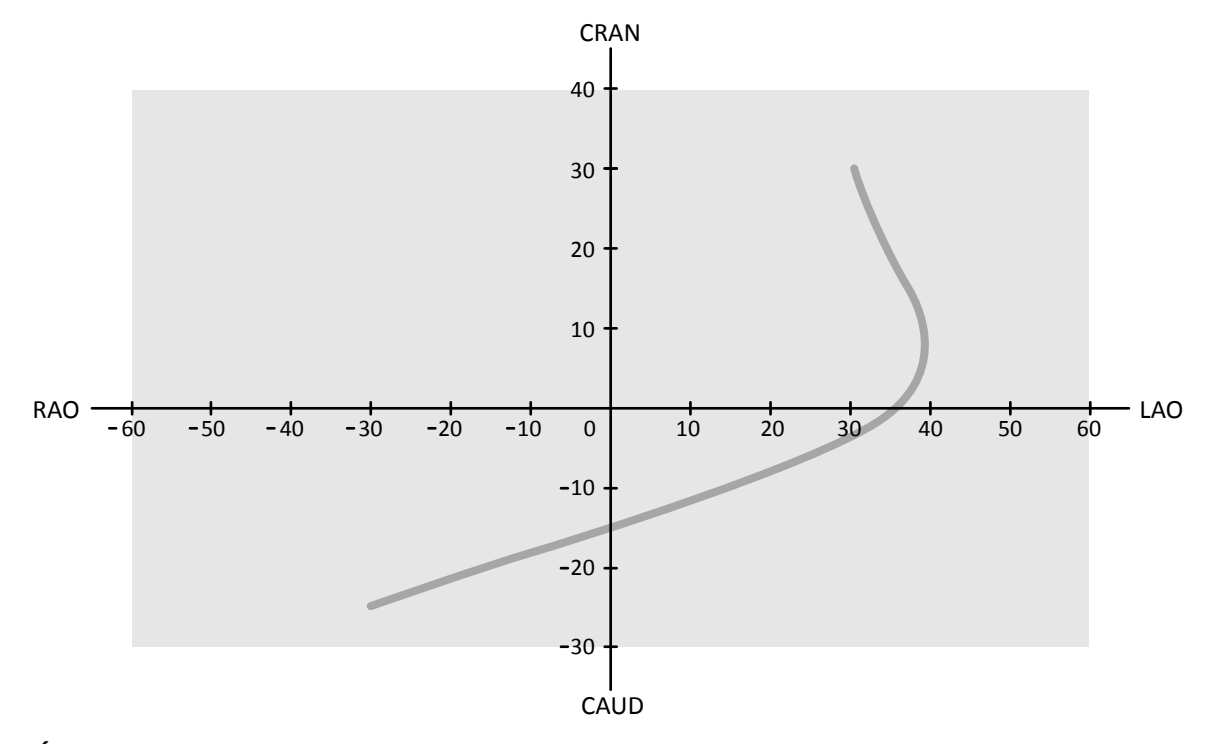

**Ábra 62** Standard görbe minden betegnek: **RCA LAO 3s**

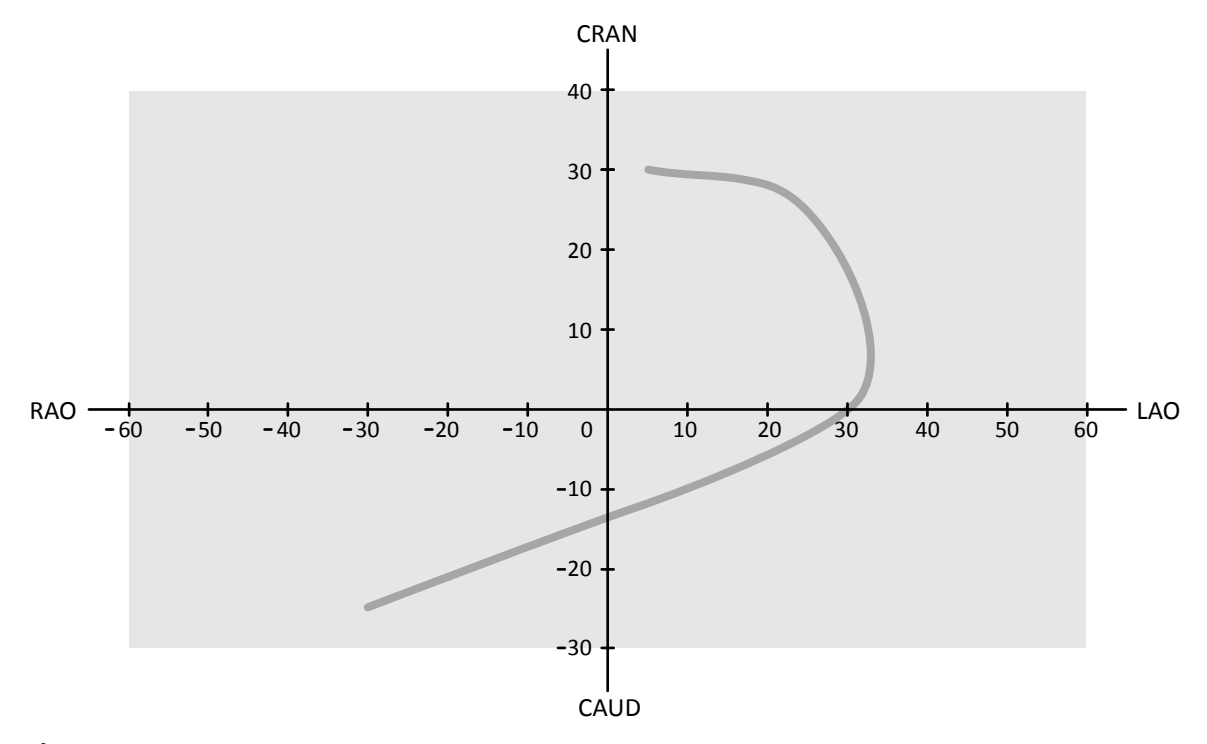

**Ábra 63** Standard görbe minden betegnek: **RCA AP 4s**

### **LCA, RCA és graft pályák**

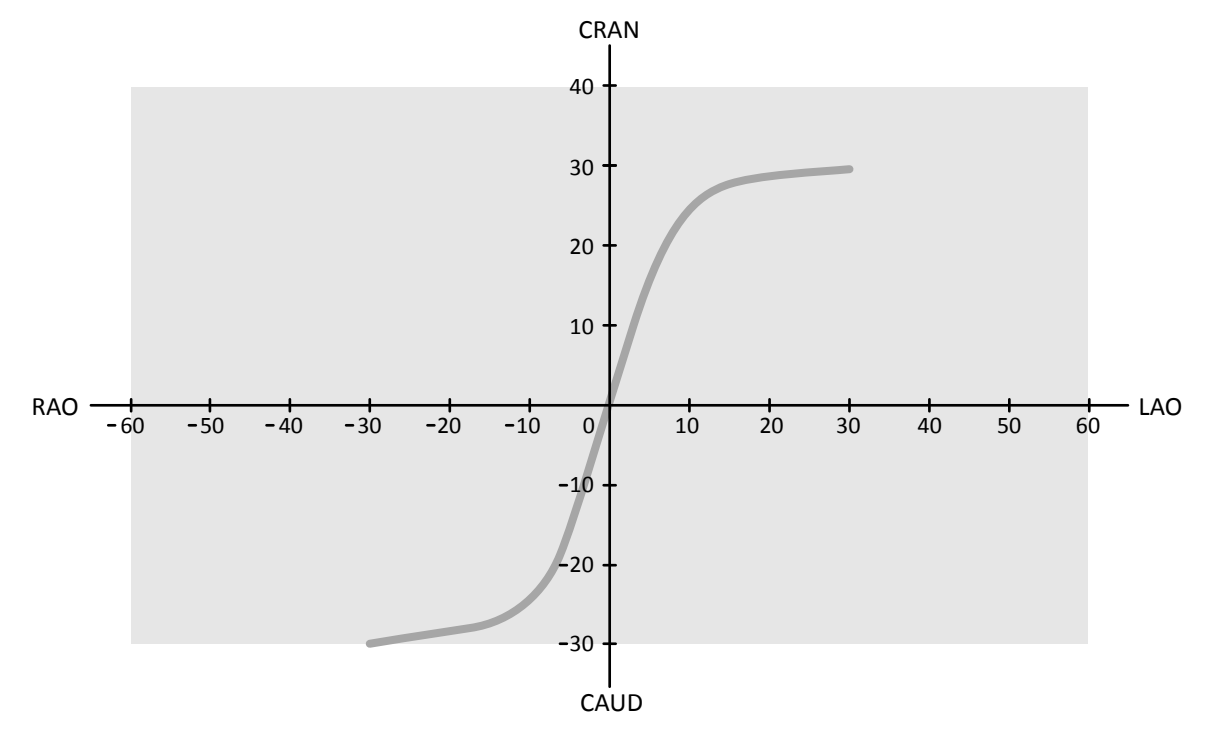

Ábra 64 Swing koszorúérre és graftokra: LCA/RCA RAO-CAU -> LAO-CRA 4s

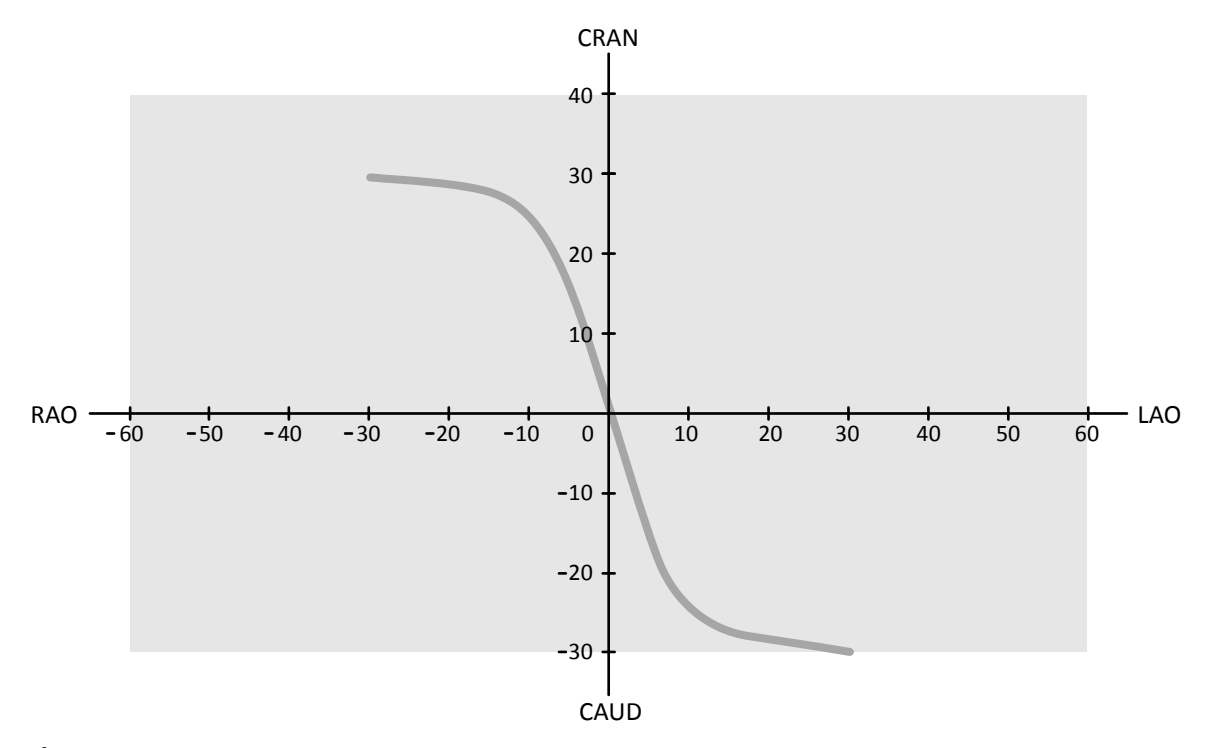

Ábra 65 Swing koszorúérre és graftokra: LCA/RCA LAO-CAU -> RAO-CRA 4s

# <span id="page-118-0"></span>**6.17 Elektrofiziológia eljárások**

#### **Biosense ElectroPhysiology**

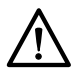

### **VIGYÁZAT**

Biosense eljárás használatával rögzített képeket ne használjon diagnosztikai célokra. Ezek a képek *kizárólag nem diagnosztikai megtekintésre szolgálnak.* 

# **6.18 ƵƚŽmĂtiŬƵƐĂn archiválandó sorozatok és képek előnézetének megtekintése**

A rendszer konfigurációjától függően a sorozatok és képek automatikusan archiválásra kerülnek a vizsgálat befejezésekor.

Az automatikus archiválásra kerülő sorozatok és képek előnézetét bármikor megtekintheti. További részletekért lásd: *Automatikus adatátvitel beállítása* (oldal 255).

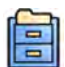

1 Kattintson a Archive Preview (Archívum előnézete) gombra a globális eszközök panelen.

Megjelenik egy párbeszédablak, amely az archiválandó sorozatokat és képeket mutatja.

Egynél több archiválási cél esetén egy párbeszédpanel külön részt jelenít meg az egyes archiválási célokhoz, valamint az adott célra archiválandó sorozatokhoz és képekhez.

A következő ikonok jelzik, hogy a teljes sorozat vagy csak a sorozat bizonyos képei kerülnek archiválásra.

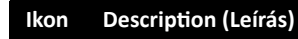

A sorozat archiválásra kerül

A sorozatnak csak néhány képe kerül archiválásra

**2** Ha ki szeretne zárni egy sorozatot az archiválásból, kattintson rá, majd kattintson a **Exclude (Kizárás)** gombra.

Több sorozat is kijelölhető kizárásra. Ha kizár egy sorozatot, megjelenik egy üzenet a miniatűrök területén, és a miniatűr kép elhalványul.

#### **MEGJEGYZÉS** *A kizárt sorozatok manuálisan exportálhatók.*

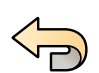

- **3** Ha vissza szeretné vonni a módosításokat és elölről szeretné kezdeni, kattintson a **Undo Changes (Módosítások visszavonása)** gombra.
- **4** Kattintson a **Done (Kész)** gombra a módosítások mentéséhez és a párbeszédablak bezárásához.

# **6.19 Vizsgálat befejezése**

A vizsgálat befejezésekor megválaszthatja, hogy a vizsgálaton belül végrehajtott egyes eljáráslépések milyen állapotjelzést kapjanak.

A rendszer lehet úgy konfigurálva, hogy a vizsgálat befejezésekor automatikusan archiválja a vizsgálathoz kapcsolódó sorozatokat és képeket. Ellenőrizheti, hogy mely sorozatok és képek lesznek archiválva a vizsgálat befejezése előtt.

Vizsgálatot csak a képfelvételi ablakból lehet befejezni.

- **1** A vizsgálat befejezéséhez tegye a következők egyikét:
	- Kattintson az **End Procedure (Elejárás befejezése)** opcióra a képfelvételi ablakban.

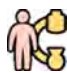

Kattintson az **End Procedure (Elejárás befejezése)** opcióra a beteg adatbázisában, ha az nyitva van.

Megjelenik egy párbeszédablak, ami annak kiválasztását kéri, hogy hogyan fejezze be vizsgálatot.

A párbeszédablak bemutatja a vizsgálatban végrehajtott lépéseket.

2 Minden végrehajtott lépéshez válasszon ki egy állapotot.

Ha a vizsgálatban nem történt röntgenképfelvétel, a következő lehetőségek állnak rendelkezésre:

- **Complete (Kész)**
- **Keep Scheduled (Előjegyzés megtartása)**

Ha történt röntgenképfelvétel, a következő lehetőségek állnak rendelkezésre:

- **Complete (Kész)** (csak akkor jelenik meg, ha nincs MPPS konfigurálva)
- **Discontinue (Megszakítás)** (csak akkor jelenik meg, ha MPPS van konfigurálva)
- **Suspend (Felfüggesztés)**
- 3 Ha a Discontinue (Megszakítás) állapotot választotta egy vagy több eljáráslépéshez, válassza ki minden abbahagyott lépéshez az abbahagyás okát.
- **4** Ha szeretné megtekinteni a vizsgálat befejezésekor archiválásra kerülő sorozatok és képek előnézetét, kattintson az Archive Preview (Archívum előnézete) lehetőségre.

Megjelenik egy párbeszédablak, amely az archiválásra kerülő sorozatokat és képeket mutatja. További részletekért lásd: *[ƵƚŽmĂƟŬƵƐĂn archiválandó sorozatok és képek előnézetének](#page-118-0) [megtekintése](#page-118-0)* (oldal 119).

**5** A vizsgálat befejezéséhez kattintson az OK gombra.

# **6.20 Dózisjelentés**

A dózisjelentések automatikusan elkészülhetnek a vizsgálat befejezésekor. A dózisjelentések dózisinformációkat tartalmaznak minden sorozatra és az egész vizsgálatra.

#### **DICOM sugárzásra vonatkozó strukturált dózisjelentés**

A DICOM sugárzásra vonatkozó strukturált dózisjelentés automatikusan készül el a vizsgálat befejezésekor. Ezt a jelentést meg lehet tekinteni a rendszerben, de automatikusan exportálásra kerül valamilyen hálózati célpontra is (például olyan munkaállomásra, amelyik strukturált leleteket tud megjeleníteni). További részletekért lásd: *Automatikus adatátvitel beállítása* (oldal 255).

#### **Másodlagos rögzítésű dózisjelentés**

A másodlagos rögzítésű dózisjelentés a dózisjelentésről készült fénykép. Ez a jelentéstípus automatikusan elkészül, ha a rendszer úgy van beállítva. További részletekért lásd: *[A beteg és a](#page-243-0) [munkafolyamat általános beállításainak módosítása](#page-243-0)* (oldal 244).

A másodlagos rögzítésű dózisielentés a vizsgálattal együtt van tárolya, és egy jelentés miniatűr azonosítja a feladatpanelen. Meg lehet tekinteni a rendszeren és ki lehet nyomtatni. A dózisjelentést exportálni is lehet valamelyik hálózati célhelyre vagy adattároló eszközre. További információkért lásd [Adatok exportálása](#page-154-0) (oldal 155). Ezenfelül a másodlagos rögzítésű dózisjelentések automatikusan exportálásra is kerülnek egy hálózati célhelyre. További részletekért lásd: *Automatikus adatátvitel beállítása* [\(oldal 255\)](#page-254-0).

### **6.20.1 Másodlagos rögzítés dózisjelentésének megtekintése**

A másodlagos rögzítés dózisjelentését az áttekintés ablak megjelenítő alkalmazásában tekintheti meg.

Dózisjelentés megtekintéséhez a kapcsolódó vizsgálatot be kell fejezni.

A dózisjelentések a vizsgálat befejezésekor kerülnek mentésre. Fényképként kerülnek mentésre, és a vezérlőpanel **Series (Sorozat)** feladatában érhetők el.

- **1** Töltse be a kívánt betegvizsgálatot.
- **2** Válassza ki a vezérlőpanelen a **Series (Sorozat)** lapot.
- **3** A legördülő képválasztó listából válassza ki az **All Images (Összes kép)** vagy a **Photo images (Fotók)** lehetőséget.
- **4** A képek listájában kattintson a dózisjelentés képére.

A megjelenítőben megjelenik a dózisjelentés.

### **6.20.2 Másodlagos rögzítés dózisjelentésének nyomtatása**

A másodlagos rögzítés dózisjelentései képként jelennek meg és nyomtathatók.

Az eljáráshoz tartozó dózisjelentés a feladatpanelen képként érhető el.

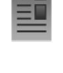

- **1** Ha a dózisjelentést hozzá kívánja adni a nyomtatási előnézethez, tegye a következőt:
	- Válassza ki a vezérlőpanelen a dózisjelentés képét, és a globális eszközök panelen válassza az **Add to Print Preview (Hozzáadás a nyomtatási előnézethez)** elemet.
	- A jobb egérgombbal kattintson a dózisjelentés képére, és válassza az Add Series to Print **Preview (Sorozat hozzáadás a nyomtatási előnézethez)** elemet.

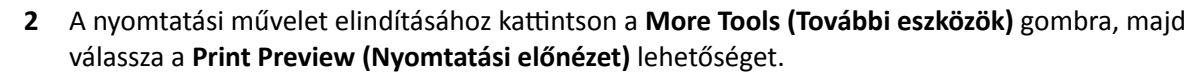

Elindul a nyomtatási művelet, és megjelenik a dózisjelentést tartalmazó jelentés előnézete.

- **3** Állítsa össze a jelentés egyéb szükséges elemeit.
- A jelentés nyomtatásához kattintson a **Print (Nyomtatás)** gombra.

# **7** Áttekintés

A vizsgálóhelyiségben áttekinthet sorozatokat vagy képeket a viewpad vagy az opcionális egér segítségével, illetve a vezérlőhelyiségben az egér vagy az áttekintési modul segítségével.

A sorozat vagy a kép kiválasztása a megtekintésre a képi index segítségével történik a **Series (Sorozat)** feladatban a képfelvételi ablakban, az áttekintési ablakban vagy az érintőképernyő modulon.

A sorozatok listája képi indexben jelenik meg. A képi index körüli sárga szegély azt jelzi, hogy ez a kép vagy sorozat jelenik meg a fő kijelző területen. A **Series (Sorozat)** feladatban egymás mellett jelenik meg a kétsíkú sorozatok elülső és oldalirányú sorozata. Ha kijelöl egy kétsíkú sorozatot, a másik csatornán lévő megfelelő sorozat is kijelölésre kerül.

Ha a miniatűrök kijelző területe nem elegendő az összes miniatűr megjelenítésére, egy csúszka jelenik meg a kijelző oldalán, minek segítségével végig lehet görgetni a miniatűrökön. A keresett sorozat megtalálásához a **Series (Sorozat)** feladatnavigáló panelen lévő szűrőket is használhatja.

Ha a röntgenprotokoll úgy van beállítva, akkor miután megtörtént egy sorozat rögzítése, a sorozat azonnal megjelenik a fő kijelző területen, automatikusan lejátszva a sorozat képeit.

Átvilágítás esetén, ha a röntgenprotokoll nincs a sorozat automatikus lejátszására beállítva, akkor a sorozatban utolsóként felvett kép jelenik meg. Ez az utolsó kép megtartása elnevezésű funkció.

#### **MEGJEGYZÉS** A személyes adatok kezelését az adott egészségügyi intézményben érvényes *adatvédelmi irányelveknek, valamint a helyi adatvédelmi törvényeknek megfelelően végezze.*

További információért lásd az alábbi részeket:

- *[Ablakok, panelek, nézetek és nézőablakok](#page-405-0)* (oldal 406)
- *[Felvételkészítési monitor](#page-368-0)* (oldal 369)
- *Áttekintési monitor* (oldal 371)
- **•** *Áttekintési modul* (oldal 399)
- *Viewpad* [\(oldal 401\)](#page-400-0)

# **7.1 Azonnali párhuzamos működés**

Ha a vizsgálóhelyiségben képfelvétel zajlik, a vezérlőhelyiségben ezzel párhuzamosan is használhatja az áttekintési ablakot, és bármely vizsgálaton elvégezhet olyan feladatokat, mint például az áttekintés és az utófeldolgozás, beleértve azokat a vizsgálatokat és sorozatokat is, amelyek nem kapcsolódnak a képfelvételi beteghez.

Ugyanúgy történik a vizsgálat vagy sorozat kiválasztása azoknál a betegeknél akiknél nem történik képfelvétel, mint azoknál, akiknél igen. További részletekért lásd: Sorozat áttekintése az áttekintési *ablak segítségével* (oldal 122).

Ha olyan vizsgálat vagy sorozat áttekintését végzi, amely nem a képfelvétel alatt álló beteghez tartozik, az áttekintési ablakban megjelenik egy figyelmeztetés, amely emlékezteti, hogy nem a képfelvétel alatt álló beteg áttekintését végzi. A figyelmeztetés elhalványítható, de mindaddig folyamatosan látható, amíg a képfelvétel alatt álló betegtől eltérő beteg vizsgálatát vagy sorozatát tekinti át.

# **7.2 Sorozat áttekintése az áttekintési ablak segítségével**

Bármelyik beteg sorozatait áttekintheti az áttekintési ablakban az egér vagy az áttekintési modul segítségével a vezérlőhelyiségben, illetve a viewpad vagy az opcionális egér segítségével a vizsgálóhelyiségben.

Az alábbi eljárás egyetlen módszert mutat be, azonban helyzettől függően számos műveletet elvégezhet az egér, az áttekintési modul vagy a viewpad használatával is. További információk: *Áttekintési modul* [\(oldal 399\)](#page-398-0) és *Viewpad* [\(oldal 401\)](#page-400-0).

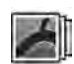

**1** Ha sorozatot szeretne kiválasztani áttekintés céljára, kattintson a **Series (Sorozat)** feladatra az áttekintési ablakban.

- **2** Ha módosítani szeretné a sorozat felsorolásának módját a vezérlőpanelen, tegye a következők egyikét:
	- A sorozat miniatűrként való megjelenítéséhez kattintson a **Show pictorials (Miniatűrök mutatása)** opcióra.
	- A sorozat listaként való megjelenítéséhez kattintson a **Show details (Részletek mutatása)** opcióra.
- **3** Tegye a következők egyikét:
	- Ha a sorozatot a fő kijelző területen szeretné megnyitni, kattintson rá.
	- Dupla kattintással a sorozat megnyílik a fő kijelző területen, és automatikusan elindul a sorozat képinek lejátszása.

**MEGJEGYZÉS** *A Series (Sorozat) feladatban egymás mĞůůĞƩ jelenik meg a kétsíkú sorozatok elülső és oldalirányú sorozata. Ha kijelöl egy kétsíkú sorozatot, a másik csatornán lévő megfelelő sorozat is kijelölésre kerül.*

- **4** A sorozat képei lejátszásának szabályozásához tegye a következőket:
	- **a** A sorozat lejátszásához kattintson a **Play (Lejátszás)** gombra.
	- **b** A sorozat lejátszásának szüneteltetéséhez kattintson a **Pause (Szünet)** gombra.
	- **c** A sorozat előző vagy következő képének áttekintéséhez kattintson a **Previous image (Előző kép)** vagy a **Next image (Következő kép)** gombra.

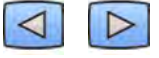

**d** Az előző vagy következő sorozat áttekintéséhez kattintson a **Previous series (Előző sorozat)** vagy a **Next series (Következő sorozat)** gombra.

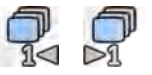

- 
- **e** A képek lejátszásához használt képkockasebesség módosításához kattintson a **Frame Rate (Képkockasebesség)** elemre, és állítsa a csúszkát a kívánt kép per másodperc értékre.

**MEGJEGYZÉS** *Kétsíkú képek megtekintése esetén csak egyetlen mozgókép eszköztár jelenik meg. A mozgókép lejátszása és a képek megjelenítése szinkronizálva történik az elülső és oldalirányú képek esetében.*

- 
- 5 A vizsgálat összes képének és sorozatának lejátszásához kattintson a **Cycle All (Összes váltása)** gombra.

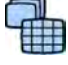

6 A kiválasztott sorozat összes képe áttekintésének megjelenítéséhez kattintson az Image Overview **(Kép áttekintése)** gombra.

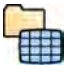

- **7** Ha a beteg minden elérhető sorozatából egy-egy képet szeretne megjeleníteni, kattintson a **Series Overview (Sorozat áttekintése)** lehetőségre.
- **8** Egy bizonyos képtípus áttekintéséhez válassza az alábbi szűrők egyikét a listából:
- Acquired images (Rögzített képek)
- **Photo images (Fotók)**
- **Flagged images (Megjelölt képek)**

# **7.3 Sorozat áttekintése az érintőképernyő modul segítségével**

Az érintőképernyő modul segítségével áttekintheti a képfelvételi beteg sorozatát.

Az alábbi eljárás egyetlen módszert mutat be, azonban helyzettől függően számos műveletet elvégezhet az egér, az áttekintési modul vagy a viewpad használatával is. További információk: *Áttekintési modul* [\(oldal 399\)](#page-398-0) és *Viewpad* [\(oldal 401\)](#page-400-0).

Amikor átnéz egy kétsíkú sorozatot az érintőképernyő modulon, az áttekintő ablakban szokásos egymás melletti megjelenítés helyett az elülső kép a fő nézőablakban jelenik meg, az oldalirányú kép pedig a fő nézőablakban lévő mini nézőablakban.

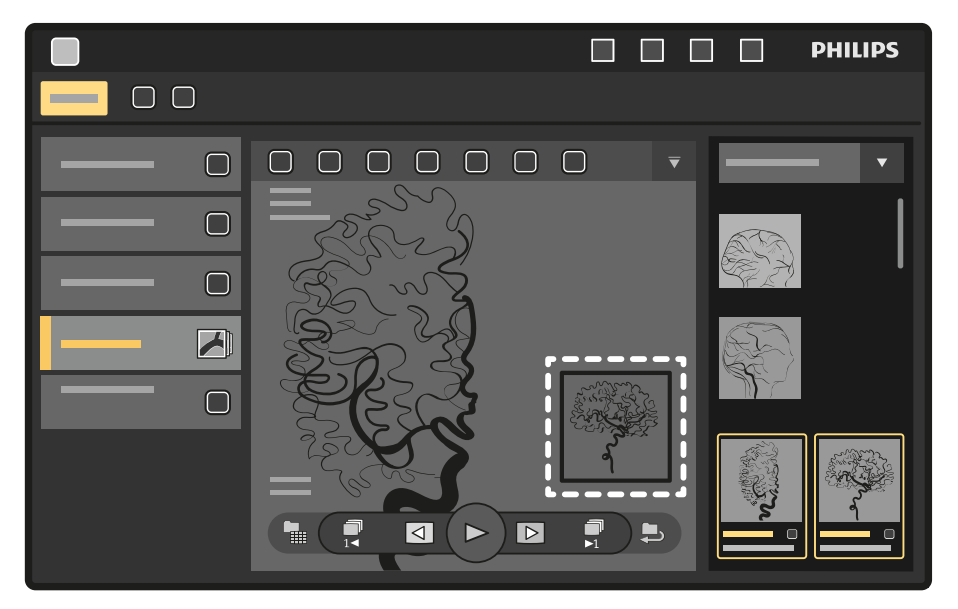

**Ábra 66** Mini nézőablak a fő nézőablakban

Ha meg szeretné cserélni a képeket, koppintson a mini nézőablakra.

Ha át szeretné helyezni a mini nézőablakot, érintse meg és húzza a kívánt helyre.

**1**

Válassza az X-ray Acquisition (Röntgenfelvétel-készítés) alkalmazást az érintőképernyő modulon.

**2** Válassza az **Series (Sorozat)** feladatot.

**3** Koppintson az egyik sorozatra a feladatpanelen, mire az megnyílik a fő megjelenítési területen.

**MEGJEGYZÉS** *A Series (Sorozat) feladatban egymás mĞůůĞƩ jelenik meg a kétsíkú sorozatok elülső és oldalirányú sorozata. Ha kijelöl egy kétsíkú sorozatot, a másik csatornán lévő megfelelő sorozat is kijelölésre kerül.*

**4** A sorozat képeinek lejátszásához tegye a következőket:

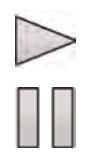

- **a** A sorozat lejátszásához koppintson a **Play (Lejátszás)** gombra.
- **b** A sorozat lejátszásának szüneteltetéséhez koppintson a **Pause (Szünet)** gombra.
- **c** A sorozat előző vagy következő képének áttekintéséhez koppintson a **Previous image (Előző kép)** vagy a **Next image (Következő kép)** gombra.

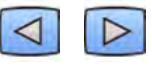

**d** Az előző vagy következő sorozat áttekintéséhez koppintson a **Previous series (Előző sorozat)** vagy a **Next series (Következő sorozat)** gombra.

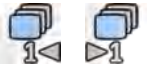

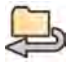

**5** A vizsgálat összes képének és sorozatának lejátszásához koppintson a **Cycle All (Összes váltása)** gombra.

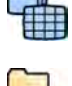

6 A kiválasztott sorozat összes képe áttekintésének megjelenítéséhez koppintson az Image Overview **(Kép áttekintése)** gombra.

**7** Ha a beteg minden elérhető sorozatából egy-egy képet szeretne megjeleníteni, koppintson a **Series Overview (Sorozat áttekintése)** lehetőségre.

- 8 Egy bizonyos képtípus áttekintéséhez válassza az alábbi szűrők egyikét a listából:
	- **Acquired images (Rögzített képek)**
	- **Photo images (Fotók)**
	- **Flagged images (Megjelölt képek)**

# **7.4 Intervenciós helyiség mutatójának használata**

A nézetablakban lévő képen megielenítheti az intervenciós helyiség mutatóját a vizsgálati terület jelzéséhez. A mutató mindegyik ablakban (a vizsgálóhelyiségben és a vizsgálóhelyiségben) látható lesz, valamint a képet mutató bármelyik érintőképernyő modulon is.

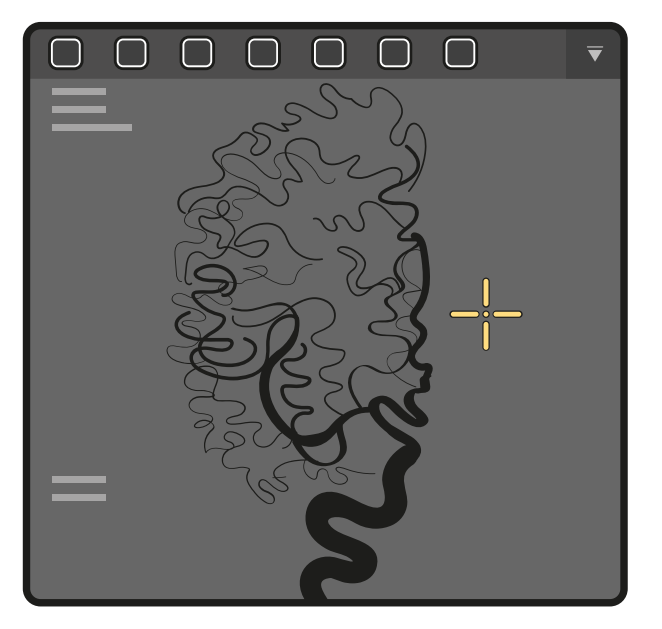

**Ábra 67** Vizsgálóhelyiség mutatója

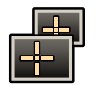

1 Ha az egér segítségével kívánja megjeleníteni a mutatót, kattintson az Interventional Room Pointer **(Vizsgálóhelyiség mutatója)** gombra a nézőablak eszköztárán.

Az egér mozgatásával húzza a mutatót a képen a kívánt helyre.

- a A mutató eltávolításához kattintson ismét az **Interventional Room Pointer (Vizsgálóhelyiség mutatója)** gombra az eszköztáron.
- **2** Ha az érintőképernyő modul segítségével kívánja megjeleníteni a mutatót, érintse meg és tartsa nyomva a képet a nézetablakban.

Ujja mozgatásával húzza a mutatót a képen a kívánt helyre. Amint felemeli az ujját az érintőképernyő modulról, eltűnik a mutató.

# **7.5 Vizsgálatok védelme és a védelem feloldása**

Ha a rendszer tárolókapacitása megtelt, annak érdekében, hogy az újonnan rögzített képek számára helyet csináljon, a rendszer automatikusan törli azokat az adatokat, amelyek nincsenek védve. A törlés elkerülése érdekében védelemmel láthatja el az egyes vizsgálatokat.

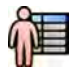

- 1 Kattintson a képfelvételi ablak vagy az áttekintési ablak bal felső sarkában a betegválasztóra.
- 
- **2** Válassza ki a vizsgálatot a listából.
- **3** A vizsgálat levédéséhez kattintson a jobb egérgombbal a vizsgálatra, majd kattintson a **Protect Study (Vizsgálat védelme)** gombra.
- **4** Egy védett vizsgálat védelmének feloldásához kattintson a jobb egérgombbal a vizsgálatra, majd kattintson az Unprotect Study (Vizsgálat védelmének feloldása) gombra.

A rendszert beállíthatja úgy, hogy minden vizsgálat védett legyen, amikor befejeződik. További részletekért lásd: *[A beteg és a munkafolyamat általános beállításainak módosítása](#page-243-0)* (oldal 244).

# **7.6 Előjegyzett beteg előzményadatainak áttekintése**

Az előjegyzett betegekről korábban készült vizsgálatokat és sorozatokat át lehet tekinteni.

Miután kiválasztotta a beteget a beteglistáról, megtekintheti az ahhoz a beteghez rendelkezésre álló összes vizsgálatot. Ebbe beletartoznak a helyi adatbázisban elérhető vizsgálatok és sorozatok, valamint a hálózaton elérhető archivált vizsgálatok és sorozatok.

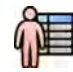

- **1** A beteg adatbázisának megjelenítéséhez kattintson az áttekintő ablak bal felső sarkában a betegválasztóra.
- **2** Válasszon ki egy előjegyzett beteget a beteglistáról.
- **3** Kattintson a History (Előzmények) fülre.

A kiválasztott beteghez megjelenik az összes elérhető vizsgálat és sorozat, beleértve a hálózaton elérhető archivált vizsgálatokat és sorozatokat is. A helyi betegadatbázisban elérhető sorozatokhoz miniatűr jelenik meg. Az archivált sorozatokhoz nem jelenik meg miniatűr.

Alapbeállítás szerint a vizsgálatok a rögzítési dátum sorrendjében jelennek meg úgy, hogy a legfrissebb van legelöl.

**4** Ha a helyi adatbázisban szeretne vizsgálatot megtekinteni, tegye a következőket:

- **a** Keresse meg a vizsgálatot a listában.
- **b** Válassza ki a megtekinteni kívánt sorozatot a vizsgálaton belül.
- **c** Kattintson a **View (Nézet)** gombra.
- **5** Archivált vizsgálat megtekintéséhez tegye a következőket:
	- **a** Keresse meg a vizsgálatot a listában.
	- **b** Válassza ki az áttekinteni kívánt sorozatot a vizsgálaton belül.

Ha egyszerre egynél több archivált sorozatot szeretne importálni, jelölje ki az összes importálni kívánt sorozathoz a bal felső sarkokban látható jelölőnégyzetet.

**c** Kattintson az **Import (Importálás)** gombra.

A kiválasztott sorozatok importja megtörténik a hálózati archívumból a helyi adatbázisba.

- **d** Válassza ki a megtekinteni kívánt importált sorozatokat.
- **e** Kattintson a **View (Nézet)** gombra.

# 7.7 Vizsgálat vagy sorozat importálása áttekintéshez

Vizsgálatokat vagy sorozatokat importálhat a hálózatról, CD-ről vagy DVD-ről, illetve USB-eszközről a rendszerre áttekintéshez.

### **7.7.1 Vizsgálatok vagy sorozatok importálása a hálózatról**

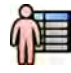

**1** Nyissa meg a beteg adatbázisát.

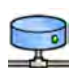

**2** Kattintson arra a hálózati helyre, ahonnan importálni szeretne.

Egy keresőpanel jelenik meg, amely lehetővé teszi, hogy megtalálja a keresett beteget és vizsgálatot.

**3** Adjon meg néhány alkalmas keresőszót, és kattintson a **Search (Keresés)** gombra.

Beteglista jelenik meg, amely a keresési feltételeknek megfelelő vizsgálatokat mutatja.

**4** Válassza ki a listából a kívánt betegvizsgálatot.

A vizsgálat részletei megjelennek a beteglista alatt.

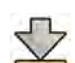

- **5** A teljes vizsgálat importálásához kattintson az **Import (Importálás)** gombra.
- **6** Ha sorozatot szeretne a vizsgálatból importálni, kattintson a **Series (Sorozat)** fülre.

Megjelennek az elérhető sorozatok. Előnézetek nem jelennek meg a miniatűrökben, mivel ezek a sorozatok nem a helyi betegadatbázisban vannak.

**7** Válassza ki az importálni kívánt sorozatot.

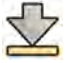

**8** Kattintson a Import (Importálás) gombra.

Amikor az importálási folyamat befejeződik, előnézeti kép jelenik meg a miniatűrben.

**9** Ha vissza szeretné vonni az importálási folyamatot, kattintson a **Stop (Leállítás)** gombra.

### **7.7.2 Vizsgálatok és sorozatok importálása USB‐eszközről, CD‐ről vagy DVD‐ről**

**1** Ha az importálást USB-eszközről végzi, helyezze be az eszközt a monitor egyik USB-portjába a vezérlőhelyiségben.

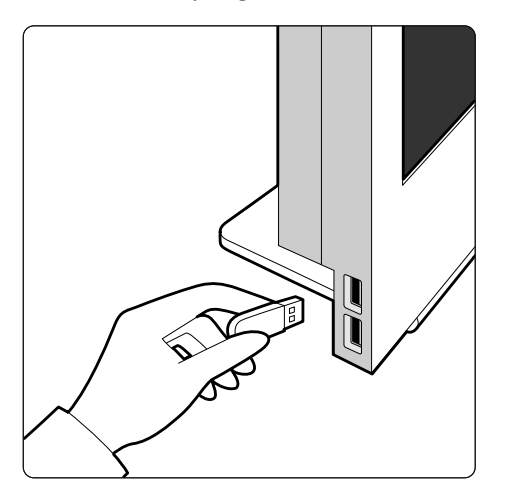

**Ábra 68** Az USB flash meghajtó behelyezése

- **2** Ha CD-ről vagy DVD-ről végzi az importálást, helyezze be a lemezt a CD/DVD-meghajtóba.
- **3** Nyissa meg a beteg adatbázisát.
- 4 Kattintson arra az eszközre, ahonnan importálni szeretne.

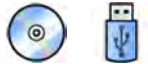

Ha az eszköz jelszóval védett, adja meg a jelszót a megjelenő párbeszédablakban, majd kattintson a **Unlock (Kioldás)** lehetőségre.

Beteglista jelenik meg, és a kiválasztott eszközön lévő elérhető vizsgálatokat mutatja.

**5** Válassza ki a listából a kívánt betegvizsgálatot.

A vizsgálat részletei megjelennek a beteglista alatt.

**6** A teljes vizsgálat importálásához kattintson az **Import (Importálás)** gombra.

Párbeszédablak jelenik meg, és a művelet megerősítését kéri.

- **7** Az importálás megerősítésére tegye a következőket:
	- Kattintson a Link (Kapcsolás) opcióra az adatok importálására és a betegadatok részleteinek egyesítésére. Használja ezt az opciót, amennyiben az importált adatokhoz tartozó betegnek vannak korábbi vizsgálatai a rendszerben.
	- Kattintson az *Import (Importálás)* opcióra az adatok importálására a betegadatok részleteinek egyesítése nélküli.
	- Az importálás visszavonásához kattintson a **Cancel (Mégse)** gombra.

Ha a Link (Kapcsolás) lehetőségre kattint, egy további párbeszédablak jelenik meg. Ellenőrizze, hogy helyesek-e a betegadatok, majd kattintson a Link Data (Adatok összekapcsolása) opcióra az adatok importálására és a betegadatok egyesítésére. Másik lehetőség, hogy a **Cancel (Mégse)** gombra kattint, amivel az adatok importálása nélkül tudja bezárni a párbeszédablakot.

8 Ha sorozatot szeretne a vizsgálatból importálni, kattintson a **Series (Sorozat)** fülre.

Megjelennek az elérhető sorozatok. Előnézetek nem jelennek meg a miniatűrökben, mivel ezek a sorozatok nem a helyi betegadatbázisban vannak elmentve.

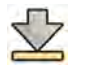

**9** Válassza ki az importálni kívánt sorozatot, és kattintson az **Import (Importálás)** gombra.

**MEGJEGYZÉS** *Ne távolítsa el az USB-eszközt, a CD-lemezt vagy a DVD-lemezt, amíg az importálási folyamat be nem fejeződik (az importálási folyamat előrehaladása látható).*

Amikor az importálási folyamat befejeződik, előnézeti kép jelenik meg a miniatűrben.

10 Ha vissza szeretné vonni az importálási folyamatot, kattintson a **Stop (Leállítás)** gombra.

# **7.8 kontrasztanyag‐követéses rekonstrukció**

A kontrasztanyag-követéses rekonstrukció olyan szoftvereszköz, ami opcionálisan szerezhető be a rendszerhez. A szoftver automatikusan összefűzi a rugalmas dinamikus perifériás angiográfia (FDPA) képfelvételi protokoll-lal vagy a kontrasztanyag-követéses képfelvételi protokoll-lal készített sikeres képeket, és így áttekintési képet hoz létre a beteg lábának artériáiról.

Az áttekintési kép az eredeti képek megtekintését hivatott segíteni. Az áttekintési képet nem szabad diagnosztikai célra használni. A tényleges diagnózist (például az elzáródások elemzését) az eredeti röntgenképeken található információkra kell alapozni.

A röntgenképek készítéséről szóló információkért lásd *[kontrasztanyag‐követés](#page-101-0)* (oldal 102).

#### **MEGJEGYZÉS** *Az importált képeket nem lehet felhasználni a kontrasztanyag-követéses* rekonstrukció áttekintési képének létrehozásához.

A kontrasztanyag-követéses rekonstrukció képernyője a következő nézeteket és feladatpaneleket biztosítja.

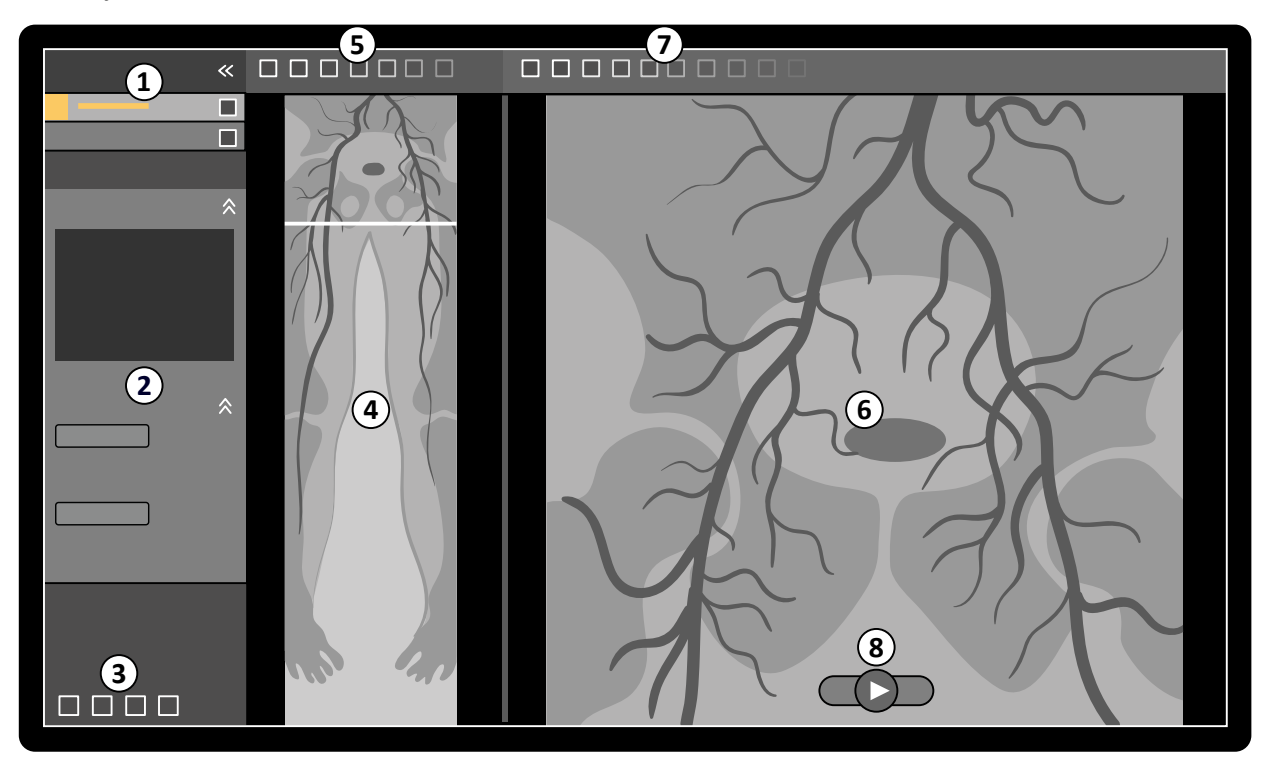

**Ábra 69** kontrasztanyag-követéses rekonstrukció

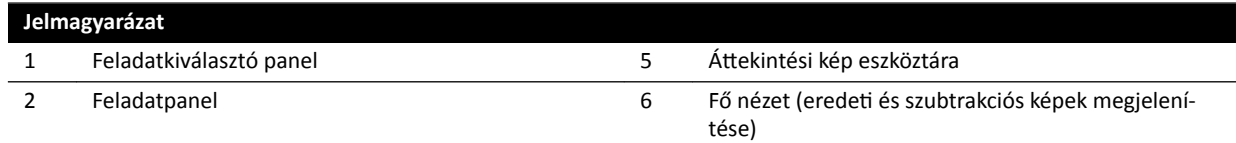

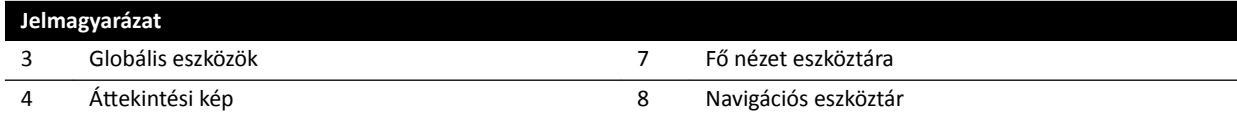

### **7.8.1 Feladatok**

A kontrasztanyag-követéses rekonstrukció a következő műveleteket nyújtja:

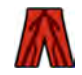

**Reconstruction (Rekonstrukció)**: Ez a művelet lehetővé teszi a rekonstruált áttekintő kép megtekintését. Az áttekintő kép a navigációt és az eredeti képek elemzését segíti.

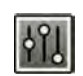

**Processing (Feldolgozás)**: Ez a művelet eszközöket kínál feliratok hozzáadásához és mérések végzéséhez az eredeti képeken.

Ha az aktuális feladatot befejezte, a feladatkiválasztó panel segítségével lépjen a következő feladatra. Szükség esetén visszaléphet az előző feladatra, és megismételheti azt. A feladatpanel az aktuális feladathoz kapcsolódó funkciókat kínálja.

### **7.8.2 Rekonstrukció**

Kontrasztanyag-követéses képsor rögzítése után automatikusan elindul a kontrasztanyag-követéses rekonstrukció, és létrejön a rekonstruált áttekintő kép.

Ha az áttekintési ablakban ahelyett a beteg helyett, akinél a felvételkészítés folyamatban van, egy másik beteg áttekintése zajlik, az áttekintett beteg automatikusan bezárásra kerül, és megnyílik az aktuális beteg kontrasztanyag-követétes képsora.

Ha kontrasztanyag-követéses maszkképsor is rendelkezésre áll ahhoz a beteghez, akinél a felvételkészítés zajlik, létrehozhatja a rekonstrukciós kép szubtrakciós nézetét.

**MEGJEGYZÉS** *Másik (a felvételkészítési betegtől eltérő) beteg esetén manuálisan indíthatja el a* kontrasztanyag-követéses rekonstrukciót egy korábban rögzített kontrasztanyag*követéses képsor megnyitásával a betegadatbázisból. Az alkalmazás elindításához ŬĂƫnƚƐŽn a More Tools (További eszközök) gombra, majd a kontrasztanyag-követéses rekonstrukció gombra.*

**MEGJEGYZÉS** A rekonstrukciók automatikusan mentésre kerülnek.

#### A rekonstrukció áttekintése

A kontrasztanyag-követéses képsor automatikus rekonstrukciója után az eredetileg rögzített képek mellett megjelenik egy áttekintési kép.

**MEGJEGYZÉS** *A rekonstruált kép kizárólag ĄƩĞŬŝnƚĠƐƌĞ és navigációra szolgál. ŝĂŐnŽƐnjƟŬĂŝ célokra nem alkalmas. A klinikai következtetéseket az eredeti képek alapján kell levonni és hitelesíteni.*

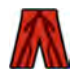

Megnyílik a Reconstruction (Rekonstrukció) feladat, amely egy, a rekonstrukciók kezeléséhez szükséges eszközöket tartalmazó feladatpanelt biztosít.

**1** Tekintse át az áttekintési képet és az eredeti képeket annak ellenőrzéséhez, hogy látható-e a teljes perifériás artéria, illetve hogy fennáll-e valamilyen elzáródás.

Az áttekintési képet referenciaként használhatja az eredeti képek közötti navigáláskor.

**2** Az áttekintési kép egy adott pontiának megfelelő eredeti kép megtekintéséhez kattintson az adott pontra az áttekintési képen.

Az áttekintési képen megjelenik egy markerként funkcionáló vonal, a fő nézetben pedig megjelenik a megfelelő eredeti kép. A markervonal elhúzásával beállíthatja annak pozícióját.

**3** A sorozat eredeti képeinek megtekintéséhez, illetve a sorozat filmként történő áttekintéséhez használja a fő nézet alján található navigációs eszköztárat.

A navigációs eszköztár az alábbi vezérlőket biztosítja:

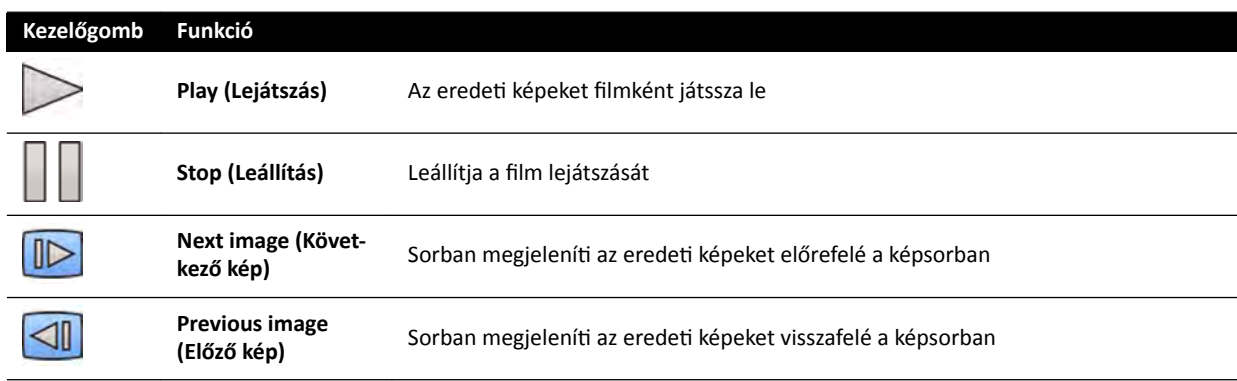

A képnavigációt a következő műveletekkel is irányíthatja:

- A film lejátszásának elindításához vagy leállításához kattintson duplán a fő nézetben.
- Ha a lejátszás leállt, forgassa a forgógombot lefelé a következő kép megtekintéséhez, vagy forgassa felfelé az előző kép megtekintéséhez.

A következő funkciók nem elérhetőek a sorozat filmként történő áttekintésekor:

- Feliratok
- Mérések
- pillanatfelvételek
- Nyomtatás
- **4** Ha az eredeti képeket fő nézetben szeretné megtekinteni úgy, hogy az anatómia rögzítve van, tegye a következőket:
	- Jelenítse meg a kívánt pozíciót az áttekintési képen.
	- Kattintson a(z) **Fixed Anatomy (Fix anatómia)** lehetőségre a **Reconstruction (Rekonstrukció)** vezérlőpanelen.

Amikor az anatómiát rögzítette, és rákattint a **Next image (Következő kép)** vagy a **Previous image (Előző kép)** lehetőségre a navigációs eszköztárban, az egymást követő képek magasabban vagy alacsonyabban jelennek meg a fő nézetben, így a képeken szereplő anatómiai részek a nézet ugyanazon pozíciójában jelennek meg Az anatómia rögzítése segítséget nyújt az eredeti képsorozat egy vizsgálati területének áttekintéséhez.

#### **MEGJEGYZÉS** *A ZƂŐnjşƚĞƩ anatómia engedélyezésekor a Įům ĄƩĞŬŝnƚĠƐĠnĞŬ funkciója nem használható.*

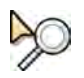

**5** Az ĞrĞĚĞti képek fő nézetben történő nagyításához vagy kicsinyítéséhez ŬĂƫnƚƐŽn a **Zoom (Nagyítás)** lehetőségre a fő nézet eszköztárában, majd tegye a következőket:

- A nagyításhoz húzzon az egérrel felfelé.
- A kicsinyítéshez húzzon az egérrel lefelé.

A nézet nagyítását és kicsinyítését közvetlenül is elvégezheti még abban az esetben is, ha a Nagyítási eszköz nincs kiválasztva – nyomja le a Ctrl gombot, és forgassa el a forgógombot.

#### **MEGJEGYZÉS** *Az ĄƩĞŬŝnƚĠƐŝ kép nem nagyítható/kicsinyíthető.*

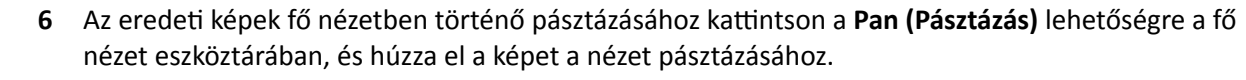

A nézet pásztázását közvetlenül is elvégezheti még akkor is, ha a pásztázási eszköz nincs kiválasztva – húzza el a képet a jobb egérgombbal. Az áttekintési kép nem pásztázható. **7** Az áttekintési kép vagy az eredeti képek fényerejének és kontrasztjának beállításához kattintson a **Brightness / Contrast (Fényerő/kontraszt)** lehetőségre a megfelelő eszköztáron, majd tegye a következőket: • Húzza a mutatót felfelé a fényerő csökkentéséhez. • Húzza a mutatót lefelé a fényerő növeléséhez. • Húzza a mutatót jobbra a kontraszt csökkentéséhez. • Húzza a mutatót balra a kontraszt növeléséhez. A fényerő és a kontraszt beállítását közvetlenül is elvégezheti még akkor is, ha a fényerő/kontraszt eszköz nincs kiválasztva – nyomja le a Ctrl gombot, és húzza el a képet a középső egérgombbal. **8** Az ĄƩĞŬŝnƚĠƐŝ kép vagy az ĞrĞĚĞti képek szürkeárnyalatainak invertálásához ŬĂƫnƚƐŽn a **Invert (Invertálás)** lehetőségre a megfelelő eszköztárban. **9** Ha pillanatfelvételt szeretne készíteni a fő nézetben látható áttekintési képről vagy az eredeti képekről, kattintson a **Snapshot (Pillanatfelvétel)** lehetőségre a megfelelő eszköztárban. A pillanatfelvétel elkészítése előtt ellenőrizze a globális eszközök panelen található Image overlays (Képátfedések) eszköz segítségével, hogy a képen megfelelő szintű beteginformáció jelenik-e meg. A rendszer az aktuális vizsgálathoz menti el a pillanatfelvételt a betegadatbázisban. 10 Ha az áttekintési képet vagy az aktuálisan megjelenített eredeti képet referencianézetbe szeretné küldeni a vizsgálóhelyiségbe, kattintson a Copy to Reference (Másolás a referenciába) lehetőségre a megfelelő eszköztárban. A röntgenrendszer konfigurációjától függően 1., 2. vagy 3. referencianézetbe küldheti a képet. 11 Az áttekintési kép vagy az eredeti képek alapértelmezett megjelenítési állapotba történő  $-0$ visszaállításához kattintson a Reset (Visszaállítás) lehetőségre a megfelelő eszköztárban. 12 Ha el szeretné rejteni az áttekintési képet, és csak az eredeti képeket szeretné megjeleníteni, válassza a Hide Reconstruction (Rekonstrukció elrejtése) lehetőséget a Reconstruction **(Rekonstrukció)** kezelőpanelen. **13** Amennyiben a beteg számára újabb kontrasztanyag-követéses konstrukció érhető el, a konstrukciót a Reconstruction (Rekonstrukció) kezelőpanel Existing Reconstructions (Meglévő rekonstrukciók) paneljén választhatja ki.

A jelenleg vizsgálathoz kiválasztott kontrasztanyag-követéses konstrukciót egy ikon jelzi a **Existing Reconstructions (Meglévő rekonstrukciók)** panelen.

14 Ha az aktuálisan megjelenített kontrasztanyag-követéses képsor nem megfelelő, rögzíthet egy újabb kontrasztanyag-követéses képsort a beteg számára. Az újonnan rögzített képsor megtekintéséhez kattintson a Select series (Sorozat kiválasztása) lehetőségre a Reconstruction (Rekonstrukció) kezelőpanelen.

Ha új kontrasztanyag-követéses képsor és maszkképsort rögzített, a **Select series (Sorozat kiválasztása)** párbeszédpanelen mindkét képsort kiválaszthatja.

15 Rekonstrukció törléséhez kattintson jobb egérgombbal a rekonstrukcióra a Existing Reconstructions **(Meglévő rekonstrukciók)** panelen, majd kattintson a Delete (Törlés) lehetőségre a gyorsbillentyű menüben.

#### **Maszk használata**

Ha rendelkezésre áll egy maszkos felvételi sor (kontrasztanyag nélkül), alkalmazhatja a maszkot és szubtrakciós képet hozhat létre.

**1** Rögzítsen maszkképsort.

A rendszer automatikusan elvégzi a maszkképsor feldolgozását és az aktuális kontrasztanyagos képsorra alkalmazza, a szubtrakciós áttekintési kép pedig megjelenik a kijelzőn. A szubtrakciós eredeti képeket a fő nézet jeleníti meg.

A szubtrakciós rekonstrukció a feladatpanel **Existing Reconstructions (Meglévő rekonstrukciók)** panelén is ki van választva.

- **2** Vizsgálja át a szubtrakciós képsort.
- 

**3** Ha a szubtrakciós háttér egy részét manuálisan szeretné a szubtrakciós áttekintési képpel vagy a szubtrakciós eredeti képekkel összevonni, kattintson a Landmarking (Anatómiai háttér) opcióra a megfelelő eszköztárban, és tegye a következőket:

- A mutató felfelé húzásával tudja csökkenteni az anatómiai háttér láthatóságát (átlátszóság növelése).
- A mutató lefelé húzásával tudja növelni az anatómiai háttér láthatóságát (átlátszóság csökkentése).

Az anatómiai háttér használata tájolási célokra hasznos.

- 4 Ha ki szeretné kapcsolni a szubtrakciót a fő nézetben és az eredeti, szubtrakció nélküli képeket szeretné megtekinteni, kattintson a **Subtraction On / Off (Szubsztrakció be/ki)** gombra az eszköztárban.
- **5** A szubtrakció újbóli visszakapcsolásához kattintson újra a **Subtraction On / Off (Szubsztrakció be/ki)** gombra.
- **6** Ha szeretne, felvehet egy újabb maszkképsort.

A rendszer automatikusan elvégzi az új maszkképsor feldolgozását és az aktuális kontrasztanyagos képsorra alkalmazza, a szubtrakciós áttekintési kép pedig megjelenik a kijelzőn. A szubtrakciós eredeti képeket a fő nézet jeleníti meg.

**7** Ha a már felvett maszkképsortól különböző maszkképsort szeretne használni, kattintson a Remask **(Újramaszkolás)** elemre a **Reconstruction (Rekonstrukció)** feladatpanelen.

Megjelenik a **Remask (Újramaszkolás)** párbeszédpanel az elérhető képsorokkal.

**8** Válasszon képsort a **Remask (Újramaszkolás)** párbeszédpanelen, és kattintson az **OK** gombra.

A rendszer automatikusan alkalmazza az új maszkképsorral való szubtrakciót.

### **7.8.3 Feldolgozás**

A képek áttekintése során feliratokat és méréseket adhat hozzá.

Az eredeti képekhez feliratokat és méréseket is adhat, de az áttekintési képekhez csak feliratokat.

További információkért lásd az alábbi részeket:

- *[Feliratok hozzáadása](#page-138-0)* (oldal 139)
- *[Mérések elvégzése](#page-148-0)* (oldal 149)

# **7.9 Betegkeveredés korrigálása**

Ha úgy véli, hogy a képek tárolása rossz betegnél történt, át lehet helyezni ezeket a megfelelő beteghez a **Resolve Patient Mix (Betegkeveredés korrigálása)** varázsló segítségével.

**MEGJEGYZÉS** *Ha az a beteg, akihez át szeretné helyezni a sorozatot (célbeteg) nem szerepel a beteglistán, hozzá kell adnia először a varázsló segítségével. További részletekért lásd: [Vizsgálat manuális előjegyzése \(oldal 54\).](#page-53-0)*

- **1** A varázsló elindításához tegye a következőket:
	- **a** Kattintson a képfelvételi ablak bal felső sarkában a betegválasztóra.
	- **b** Válassza ki azt a beteget, akinek a mappája tartalmazza az áthelyezni kívánt sorozatot.
	- **c** Kattintson a jobb egérgombbal a betegre, majd kattintson a gyorsbillentyű menü Resolve Patient Mix (Betegkeveredés korrigálása) elemére.
- **2** Ellenőrizze, hogy a forrásbeteg valóban a megfelelő-e, és kattintson a **Next (Következő)** gombra.
- **3** Válassza ki a célbeteghez áthelyezni kívánt sorozatot.

Egyszerre egynél több sorozatot is kiválaszthat, amennyiben úgy véli, hogy egynél több sorozatot is át kell helyezni. Ha egynél több sorozatot szeretne kiválasztani, jelölje ki az összes áthelyezni kívánt sorozathoz a bal felső sarkokban látható jelölőnégyzetet.

- **4** Kattintson a **Next (Következő)** gombra.
- **5** A célvizsgálat kiválasztásához tegye a következőket:
	- **a** Válassza ki a célbeteget a listából.

A kiválasztott beteghez megjelenik az elérhető célvizsgálatok listája.

- **b** Válassza ki a listából a megfelelő célvizsgálatot.
- **6** Kattintson a **Next (Következő)** gombra.
- **7** Ellenőrizze, hogy az áthelyezni kívánt sorozat és a célbeteg valóban a megfelelő-e.
- **8** Ha ezek helyesek, kattintson a **Finish (Befejezés)** gombra.

**MEGJEGYZÉS** *A sorozat áthelyezése után a következőképpen jelenik meg a dózisinformáció:*

- *• A teljes forrásvizsgálat dózisinformációja hozzáadódik a célbeteghez.* **Ennek eredményeképpen a célbetegnél megjelenített dózisinformáció** esetleg magasabb is lehet a beteg által ténylegesen kapott dózisnál.
- *A dózisinformáció nem törlődik a célbetegből.*
- **9** A varázsló bezárásához kattintson a **Close (Bezárás)** gombra.

# **8 Feldolgozás**

Képek rögzítése vagy egy sorozat megnyitása után képfeldolgozási műveleteket végezhet.

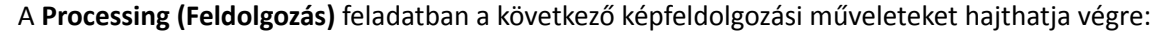

- Képek nagyítása és pásztázása
- Kontraszt, fényerő és élkiemelés állítása
- Szöveges és grafikus feliratok alkalmazása
- Képek méretre vágása (elektronikus takarókeretek)
- Vaszkuláris eszközök alkalmazása
- Nyomvonal-képek létrehozása
- Mérések elvégzése.
- Kvantitatív elemzés indítása

A feldolgozási műveletek során a megfelelő feladat a feladatkiválasztási panelen választható ki, a képek pedig a fő megjelenítési területen jelennek meg. További információért lásd az alábbi részeket:

- *[Ablakok, panelek, nézetek és nézőablakok](#page-405-0)* (oldal 406)
- *[Felvételkészítési monitor](#page-368-0)* (oldal 369)
- *Áttekintési monitor* (oldal 371)
- *[Eszköztárak](#page-391-0)* (oldal 392)

#### **Kétsíkú képek feldolgozása**

Amikor kétsíkú képeket dolgoz fel, beállíthatja, hogy mire legyenek érvényesek a módosítások: csak az elülső vagy csak az oldalirányú képre, mindkettőre egymástól függetlenül, illetve automatikusan mindkét képre.

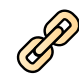

Az érvényesség beállításához kattintson a **Képfeldolgozás kapcsolása** gombra az eszköztáron.

- **Kétsíkú nem kapcsolt**: Az elülső és az oldalirányú képeken egymástól függetlenül végezhetők a változtatások
- **Kétsíkú kapcsolt**: Az egyik képen végzett változtatás automatikusan végrehajtásra kerül az elülső és az oldalirányú képen

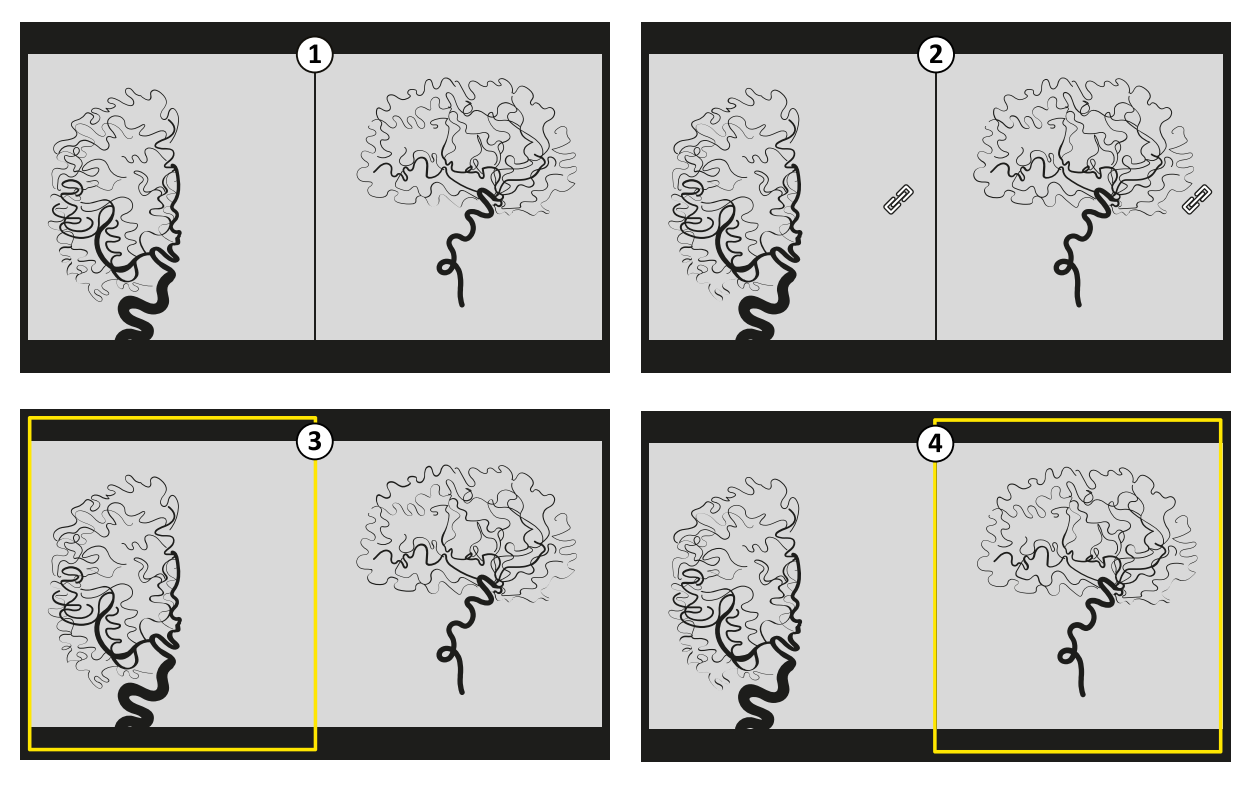

**Ábra 70 Képfeldolgozás kapcsolása** opciók

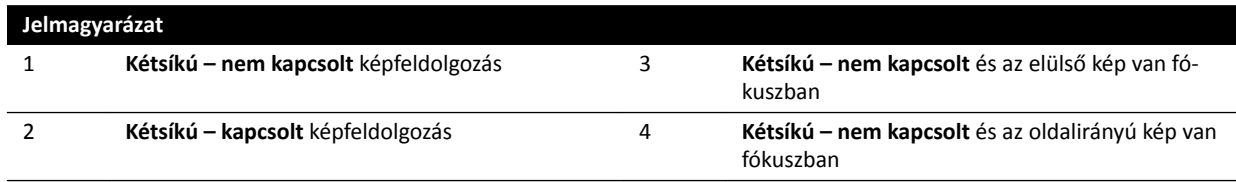

# **8.1 Nagyítás/kicsinyítés**

A képek nagyítását/kicsinyítését az egér vagy az érintőképernyő modul segítségével végezheti. Az egér használata esetén a képfelvételi vagy az áttekintési ablakban nagyíthatja vagy kicsinyítheti a képeket. Az érintőképernyő modul használata esetén a képfelvételi ablakban nagyíthatja vagy kicsinyítheti a képeket..

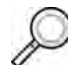

**1** Válassza a **Processing (Feldolgozás)** feladatot, majd kattintson vagy érintse meg a **Zoom and Pan (Nagyítás és pásztázás)** elemet.

MEGJEGYZÉS A Zoom (Nagyítás) a képfelvételi ablak vagy az áttekintés ablak eszköztárában is *elérhető.*

- **2** Az egér használatával történő nagyításhoz vagy kicsinyítéshez tegye a következőt:
	- A nagyításhoz húzzon az egérrel felfelé.
	- A kicsinyítéshez húzzon az egérrel lefelé.
	- **a** Csak az aktuális kép nagyításához vagy kicsinyítéséhez válassza a vezérlőpanel **Adjust current image only (Csak az aktuális kép korrigálása)** elemét.
- **3** Az érintőképernyő modul használatával történő nagyításhoz vagy kicsinyítéshez használja a **Zoom (Nagyítás)** vezérlőgombokat.

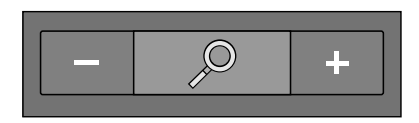

#### **MEGJEGYZÉS** *Az érintőképernyő modulon érintő mozdulatokkal is nagyíthat vagy kicsinyíthet. További részletekért lásd: [Érintőképernyős mozdulatok \(oldal 378\).](#page-377-0)*

- **a** Ha ki szeretné választani azt, hogy a változtatások csak a jelenlegi, vagy az összes képre vonatkozzanak, koppintson a **Scope (Érvényesség)** lehetőségre, és válasszon ki egy opciót.
	- $\Box$  Módosítások alkalmazása kizárólag az aktuális képre.
	- Módosítások alkalmazása a sorozat minden képére.
- A teljes képnek a nézet közepén történő ismételt megjelenítéséhez kattintson vagy érintse meg a vezérlőpanel **Reset (Visszaállítás)** elemét.

## **8.2 Pásztázás**

A képek pásztázását az egér vagy az érintőképernyő modul segítségével végezheti. Az egér használata esetén a képfelvételi vagy az áttekintési ablakban pásztázhatja a képeket. Az érintőképernyő modul használata esetén a képfelvételi ablakban pásztázhatja a képeket. A pásztázás lehetővé teszi a felnagyított képek különböző területeinek megtekintését.

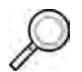

**1** Válassza a **Processing (Feldolgozás)** feladatot, majd kattintson vagy koppintson a **Zoom and Pan (Nagyítás és pásztázás)** elemre

#### **MEGJEGYZÉS** *A Pan (Pásztázás) a képfelvételi ablak vagy az ĄƩĞŬŝnƚĠƐ ablak eszköztárában is elérhető.*

- **2** Ha a pásztázást az egérrel végzi, húzza el a képet a kívánt irányban.
	- **a** Csak az aktuális kép pásztázásához válassza a vezérlőpanel **Adjust current image only (Csak az aktuális kép korrigálása)** elemét.
- **3** Az érintőképernyő modul használatával történő pásztázásához használja a **Pan (Pásztázás)** vezérlőgombokat.

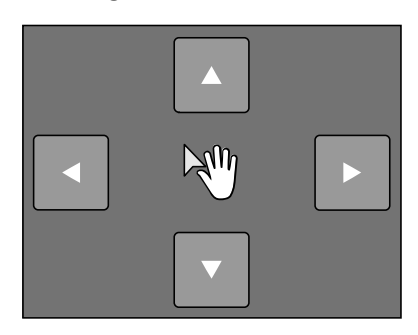

**MEGJEGYZÉS** *Úgy is pásztázhat, hogy a képet közvetlenül az érintőképernyő modulra húzza. További részletekért lásd: [Érintőképernyős mozdulatok \(oldal 378\).](#page-377-0)*

**a** Ha ki szeretné választani azt, hogy a változtatások csak a jelenlegi, vagy az összes képre vonatkozzanak, koppintson a **Scope (Érvényesség)** lehetőségre, és válasszon ki egy opciót.

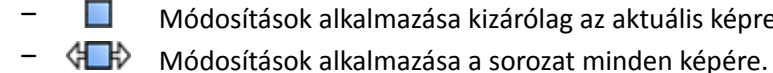

 $\Box$  Módosítások alkalmazása kizárólag az aktuális képre.

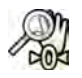

A teljes képnek a nézet közepén történő ismételt megjelenítéséhez kattintson a vezérlőpanel Reset **(Visszaállítás)** elemére.

# **8.3 Kontraszt és fényerő állítása**

A képek áttekintésének megkönnyítése érdekében egymástól függetlenül állíthatja a kontraszt- és fényerőszintet.

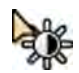

1 A kontraszt és fényerő közvetlenül a képen, az egérrel történő állításához kattintson az eszköztár **Contrast and brightness (Kontraszt és fényerő)** gombjára a képfelvétel ablakban vagy az áttekintés ablakban, és tegye a következőt:

- Húzza a mutatót felfelé a fényerő csökkentéséhez.
- Húzza a mutatót lefelé a fényerő növeléséhez.
- Húzza a mutatót jobbra a kontrasztszint csökkentéséhez.
- Húzza a mutatót balra a kontrasztszint növeléséhez.
- **2** A kontraszt és fényerő állításához a feladatpanelen tegye a következőt:
	- a Válassza a Processing (Feldolgozás) műveletet, és kattintson a Contrast, Brightness, Edge **(Kontraszt, fényerő, él)** gombra.
	- **b** Állítsa a **Contrast and brightness (Kontraszt és fényerő)** csúszkákat.

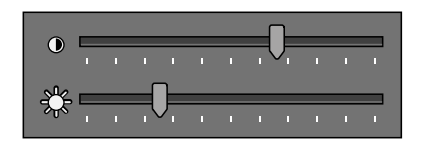

- **c** A módosításoknak csak az aktuális képre történő alkalmazásához válassza az **Adjust current image only (Csak az aktuális kép korrigálása)** lehetőséget.
- **3** A kontraszt és fényerő állításához az érintőképernyő modulon tegye a következőt:

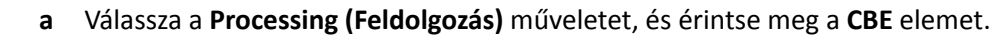

**b** Használja a **Contrast and brightness (Kontraszt és fényerő)** vezérlőket.

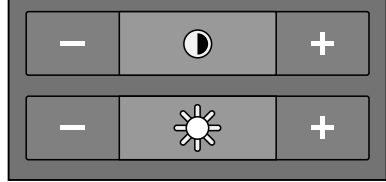

**c** Ha ki szeretné választani azt, hogy a változtatások csak a jelenlegi, vagy az összes képre vonatkozzanak, koppintson a **Scope (Érvényesség)** lehetőségre, és válasszon ki egy opciót.

 $\Box$  Módosítások alkalmazása kizárólag az aktuális képre.

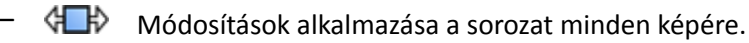

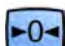

A módosítások visszaállításához kattintson, vagy koppintson a Reset (Visszaállítás) lehetőségre a feladatpanelen.

Valamint visszaállíthatja a módosításokat képfelvételi ablak vagy az áttekintési ablak eszköztárában található Reset image processing (Képfeldolgozás visszaállítása) opcióra kattintva.

# **8.4 Élkiemelés képeken**

Az élkiemelés funkció a képek áttekintésének megkönnyítésére használható az élek élesítésével és tisztábbá tételével.

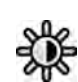

<span id="page-138-0"></span>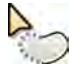

- 1 Az élek kiemeléséhez az egér használatával közvetlenül a képen kattintson a képfelvételi vagy az áttekintési ablakban az eszköztár **Edge enhancements (Élkiemelések)** gombjára, és tegye a következőt:
	- Húzza felfelé az élek élesítéséhez.
	- Húzza lefelé az élek lágyításához.
- **2** Az élkiemelés állításához a feladatpanelen tegye a következőt:
	- **a** Válassza ki a **Processing (Feldolgozás)** feladatot, és kattintson a **Contrast, Brightness, Edge (Kontraszt, fényerő, él)** elemre.
	- **b** Állítsa az **Edge enhancements (Élkiemelések)** csúszkát.

- **c** A módosításoknak csak az aktuális képre történő alkalmazásához válassza az **Adjust current image only (Csak az aktuális kép korrigálása)** lehetőséget.
- **3** Az élkiemelés állításához az érintőképernyő modulon tegye a következőt:

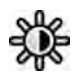

- **a** Válassza a **Processing (Feldolgozás)** feladatot, és érintse meg a **CBE** elemet.
- **b** Használja az **Edge enhancements (Élkiemelések)** vezérlőket.

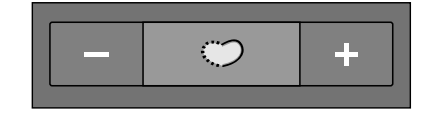

- **c** Ha ki szeretné választani azt, hogy a változtatások csak a jelenlegi, vagy az összes képre vonatkozzanak, koppintson a **Scope (Érvényesség)** lehetőségre, és válasszon ki egy opciót.
	- Módosítások alkalmazása kizárólag az aktuális képre.
	- H- $\lozenge$  Módosítások alkalmazása a sorozat minden képére.
- A módosítások visszaállításához kattintson, vagy koppintson a **Reset (Visszaállítás)** lehetőségre a feladatpanelen.

Valamint visszaállíthatja a módosításokat képfelvételi ablak vagy az áttekintési ablak eszköztárában található **Reset image processing (Képfeldolgozás visszaállítása)** opcióra kattintva.

## **8.5 Képek invertálása**

A képeket invertálhatja az áttekintés és feldolgozás során.

-0-

**1** Válassza ki a **Processing (Feldolgozás)** feladatot, majd kattintson vagy érintse meg a **Contrast**, **Brightness, Edge (Kontraszt, fényerő, él)** (**CBE**) elemet.

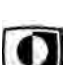

- **2** Kattintson az **Invert (Invertálás)** gombra, vagy érintse meg azt.
- **3** Az invertálás funkció kikapcsolásához kattintson ismét az **Invert (Invertálás)** gombra, vagy érintse meg azt.

## **8.6 Feliratok hozzáadása**

Feliratok hozzáadása a **Processing (Feldolgozás)** művelet segítségével lehetséges.

A következő felirattípusok állnak rendelkezésre:

- Szöveges felirat, előre megadott címkék vagy saját szöveg használatával
- Nyíl
- Ellipszis
- Négyszög
- Vonallánc

#### **MEGJEGYZÉS** *A feliratokat a szabványos számítógépes billentyűkombinációk segítségével másolhatja és illesztheti be: Ctrl+C és Ctrl+V.*

A feliratok a képekkel együtt kerülnek mentésre, és elérhetőek, ha a rendszer egy másik alkalmazásában nyitja meg a képeket.

### **8.6.1 Szöveges felirat hozzáadása**

Szöveges feliratot hozzáadhat saját szöveg vagy előre definiált szöveg használatával.

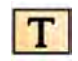

 $T$ 

- 1 Kattintson a **Processing (Feldolgozás)** feladatra, majd a **Annotations (Feliratok)** lehetőségre az elérhető opciók megjelenítéséhez.
- **2** Ha egy feliratot a sorozat összes képen alkalmazni szeretne, nem csak a kiválasztott képen, válassza ki a **Annotate All Images (Felirat elhelyezése az összes képen)** lehetőséget a feladatpanelen a felirat létrehozása előtt.
- **3** Kattintson a feladatpanel **Free Format Text (Szabadformátumú szöveg)** elemére, majd kattintson a képen arra a helyre, ahol a feliratot el kívánja helyezni.

A **Free Format Text (Szabadformátumú szöveg)** funkció az eszköztárban is elérhető, illetve a jobb egérgombbal a képre kattintva is előhívható.

- **4** Tegye a következők egyikét:
	- Gépelje be a felirat szövegét, majd kattintson az Enter gombra, vagy kattintson a feliraton kívülre.
	- Kattintson a felirat végén lévő nyílra, és válasszon egy előre definiált feliratot. További részletekért lásd: *Előre definiált feliratok testreszabása* (oldal 239).

**MEGJEGYZÉS** *Egy már ůĠƚƌĞŚŽnjŽƩ felirat szerkesztéséhez ŬĂƫnƚƐŽn a feliratra, majd szerkessze a szöveget.*

**5** A felirat külalakjának megváltoztatásához kattintson rá a jobb egérgombbal, majd válasszon ki egy lehetőséget a gyorsbillentyű menüből.

Az alábbi tulajdonságokat változtathatja meg, ha elérhetők:

- **Color (Szín)**
- **Font Size (Betűméret)**
- **Line Thickness (Vonalvastagság)**
- **6** A felirat áthelyezéséhez húzza el azt új helyére.

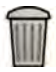

**7** Felirat törléséhez válassza ki a feliratot, majd kattintson a **Delete (Törlés)** lehetőségre a feladatpanelen.

Kattintson jobb egérgombbal a feliratra, és így a gyorsbillentyű menüből is törölhet feliratot (vagy egy felirat szövegcímkéjét, ha lehetséges).

### **8.6.2 Nyíl hozzáadása**

Elhelyezhet szöveggel ellátott, nyíl formátumú megjegyzéseket.

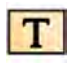

1 Kattintson a **Processing (Feldolgozás)** feladatra, majd a **Annotations (Feliratok)** lehetőségre az elérhető opciók megjelenítéséhez.

2 Ha egy feliratot a sorozat összes képen alkalmazni szeretne, nem csak a kiválasztott képen, válassza ki a **Annotate All Images (Felirat elhelyezése az összes képen)** lehetőséget a feladatpanelen a felirat létrehozása előtt.

**3** Kattintson az **Arrow + Text (Nyíl + szöveg)** gombra a feladatkiválasztó panelen.

- **4** Kattintson a képre azon a ponton, ahová a nyíl hegyét szeretné elhelyezni, majd kattintson újra a nyíl végének a helyén.
- **5** Tegye a következők egyikét:
	- Gépelje be a felirat szövegét a címkébe, majd kattintson az Enter gombra, vagy kattintson a címkén kívülre.
	- Kattintson a címke végén lévő nyílra, és válasszon egy előre definiált feliratot.
	- Szövegcímke nélküli felirat készítéséhez kattintson az Enter gombra, vagy kattintson a címkén kívülre anélkül, hogy bármilyen szöveget írna.

#### **MEGJEGYZÉS** Ha a felirat létrehozása után szeretné szerkeszteni a címkét, kattintson a címkére, *majd szerkessze a szöveget.*

**6** A felirat külalakjának megváltoztatásához kattintson rá a jobb egérgombbal, majd válasszon ki egy lehetőséget a gyorsbillentyű menüből.

Az alábbi tulajdonságokat változtathatja meg, ha elérhetők:

- **Color (Szín)**
- **Font Size (Betűméret)**
- **Line Thickness (Vonalvastagság)**

**7** A nyíl vagy a felirat elmozdításához húzza el azt az új helyre.

- **8** A nyíl szerkesztéséhez húzza el valamelyik végpontot az új helyre.
- **9** Felirat törléséhez válassza ki a feliratot, majd kattintson a **Delete (Törlés)** lehetőségre a feladatpanelen.

Kattintson jobb egérgombbal a feliratra, és így a gyorsbillentyű menüből is törölhet feliratot (vagy egy felirat szövegcímkéjét, ha lehetséges).

### **8.6.3 Ellipszis hozzáadása**

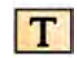

**1** Kattintson a **Processing (Feldolgozás)** feladatra, majd a **Annotations (Feliratok)** lehetőségre az elérhető opciók megjelenítéséhez.

**2** Kattintson a feladatpanel **Ellipse (Ellipszis)** gombjára, majd tegye a következőt (ellipszis létrehozásához három egérkattintás szükséges):

- Kattintson a képre az ellipszis rajzolásának megkezdéséhez.
- Mozgassa az egérmutatót, és kattintson az ellipszis hosszának (hossztengely) beállításához.
- Kattintson ismét az ellipszis szélességének (rövid tengely) beállításához.
- **3** A felirat külalakjának megváltoztatásához kattintson rá a jobb egérgombbal, majd válasszon ki egy lehetőséget a gyorsbillentyű menüből.

Az alábbi tulajdonságokat változtathatja meg, ha elérhetők:

- **Color (Szín)**
- **Font Size (Betűméret)**
- **Line Thickness (Vonalvastagság)**

**4** Az ellipszis áthelyezéséhez húzza el azt új helyére.

#### MEGJEGYZÉS Az ellipszis elhúzása előtt vigye az egérmutatót az ellipszis szegélyére.

**5** Az ellipszis szerkesztéséhez vigye az egérmutatót az ellipszis fölé, majd húzza el az egyik vezérlőpontot az ellipszis alakjának módosításához.

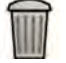

**6** Felirat törléséhez válassza ki a feliratot, majd kattintson a **Delete (Törlés)** lehetőségre a feladatpanelen.

Kattintson jobb egérgombbal a feliratra, és így a gyorsbillentyű menüből is törölhet feliratot (vagy egy felirat szövegcímkéjét, ha lehetséges).

### **8.6.4 Téglalap hozzáadása**

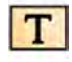

**1** <ĂƫnƚƐŽn a **Processing (Feldolgozás)** feladatra, majd a **nnŽƚĂtiŽnƐ (Feliratok)** lehetőségre az elérhető opciók megjelenítéséhez.

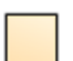

- 2 Kattintson a Rectangle (Négyszög) gombra a feladatpanelen.
- **3** A képen húzza el az egérmutatót átlósan afölött a hely fölött, ahol a téglalapot el kívánja helyezni.
- 4 A felirat külalakjának megváltoztatásához kattintson rá a jobb egérgombbal, majd válasszon ki egy lehetőséget a gyorsbillentyű menüből.

Az alábbi tulajdonságokat változtathatja meg, ha elérhetők:

- **Color (Szín)**
- **Font Size (Betűméret)**
- **Line Thickness (Vonalvastagság)**
- **5** A téglalap áthelyezéséhez húzza el azt új helyére.

MEGJEGYZÉS A téglalap elhúzása előtt vigye az egérmutatót a téglalap szegélyére.

**6** A téglalap szerkesztéséhez vigye az egérmutatót a téglalap fölé, majd húzza el az egyik vezérlőpontot a téglalap alakjának módosításához.

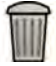

**7** Felirat törléséhez válassza ki a feliratot, majd kattintson a **Delete (Törlés)** lehetőségre a feladatpanelen.

Kattintson jobb egérgombbal a feliratra, és így a gyorsbillentyű menüből is törölhet feliratot (vagy egy felirat szövegcímkéjét, ha lehetséges).

### **8.6.5 Vonallánc hozzáadása**

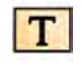

**1** Kattintson a **Processing (Feldolgozás)** feladatra, majd a **Annotations (Feliratok)** lehetőségre az elérhető opciók megjelenítéséhez.

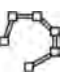

- **2** Kattintson a **Polyline (Vonallánc)** gombra a feladatpanelen.
- **3** A képen kattintson a vonal kezdőpontjára.
- **4** Kattintson a vonal közbenső pontiaira.

Tetszőleges számú köztes pontot megadhat.

- **5** Kattintson duplán a vonal végpontjában.
- 6 A felirat külalakjának megváltoztatásához kattintson rá a jobb egérgombbal, majd válasszon ki egy lehetőséget a gyorsbillentyű menüből.

Az alábbi tulajdonságokat változtathatja meg, ha elérhetők:

- **Color (Szín)**
- **Font Size (Betűméret)**
- **Line Thickness (Vonalvastagság)**
- **7** A vonallánc áthelyezéséhez húzza el azt új helyére.
- **8** Vonallánc szerkesztéséhez tegye a következők egyikét:
	- Húzza az egyik végpontot vagy egy közbenső pontot egy új helyre.
	- Új pont létrehozásához kattintson a pontok között a vonalra, majd húzza az új pontot egy új helyre.
	- Pont törléséhez kattintson a jobb egérgombbal a pontra, majd kattintson a Delete Point (Pont **törlése)** elemre.
- **9** Ha egy feliratot a sorozat összes képen alkalmazni szeretne, nem csak a kiválasztott képen, válassza ki a **Annotate All Images (Felirat elhelyezése az összes képen)** lehetőséget a feladatpanelen a felirat létrehozása előtt.

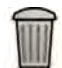

10 Felirat törléséhez válassza ki a feliratot, majd kattintson a Delete (Törlés) lehetőségre a feladatpanelen.

Kattintson jobb egérgombbal a feliratra, és így a gyorsbillentyű menüből is törölhet feliratot (vagy egy felirat szövegcímkéjét, ha lehetséges).

# **8.7 Képek vágása**

A képek vágása lehetővé teszi, hogy elrejtse a megtekintett kép azon részeit, amelyek a vizsgálni kívánt részeken kívül esnek. Ez nem érinti a tárolt képet. A vágási vonalakat elektronikus reteszeknek is nevezik.

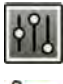

**1** Kattintson **Processing (Feldolgozás)** feladatra a képfelvételi vagy az áttekintési ablakban.

#### **2** Kattintson az **Image Cropping (Képkivágás)** lehetőségre a vezérlőpanelen.

A reteszvonalak megjelennek a kép szélein.

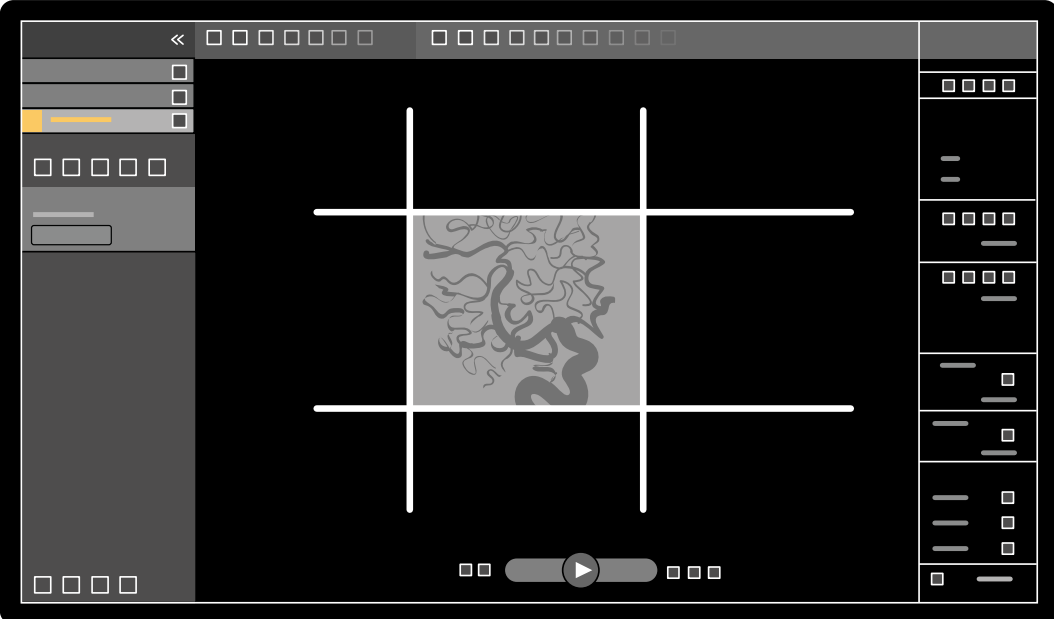

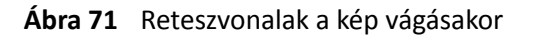

**3** Ha a bal és a jobb, illetve a felső és alsó vonalakat egyszerre szeretné mozgatni, jelölje meg a **Use symmetric lines (Szimmetrikus vonalak használata)** jelölőnégyzetet.

Például ha a bal oldali reteszvonalat a szimmetrikus vonalhasználat mellett jobbra mozgatja, akkor a jobb oldali reteszvonal balra fog mozogni.

- **4** Ha minden egyes vonalat egymástól függetlenül szeretne mozgatni, törölje az **Use symmetric lines (Szimmetrikus vonalak használata)** jelölőnégyzet bejelölését.
- **5** Ha el szeretne mozdítani egy vonalat, húzza el a kívánt pozícióba.

**MEGJEGYZÉS** *A reteszvonalak eltűnnek a képfelvételi ablakból, amikor a képfelvétel elkezdődik, vagy amikor új feladatot választ a vezérlőpanelen. Ha a reteszvonalakat el szeretné mozdítani, miután már eltűntek, akkor először újra ki kell választania a Image Cropping (Képkivágás) gombot a vezérlőpanelen.*

6 Ha vissza szeretné állítani az összes képfeldolgozási módosítást, kattintson a Reset (Visszaállítás) opcióra a vezérlőpanelen vagy kattintson a Reset image processing (Képfeldolgozás visszaállítása) opcióra az eszköztárban.

# **8.8 Szubtrakció használata**

A szubtrakció segítséget jelenthet a anatómiai képletek orientációjában a sorozatok áttekintésekor, és elősegítheti a vérerek megjelenítését a lágyrészekben azáltal, hogy eltünteti azokat a részleteket, amelyek nem kapcsolódnak a kontraszttal telődő erekhez.

A szubtrakció maszkkép segítségével történik. A maszkot kiválaszthatja ugyanabból a sorozatból, vagy kivonhatja az egyik sorozatot a másikból.

**1** Nyissa meg a sorozatot, amelyen az utófeldolgozást végre kívánja hajtani.

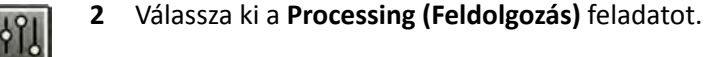

- 
- 
- **4** A szubtrakció megkezdéséhez tegye az alábbiak egyikét:

**3** Válassza a **Vascular Tools (Vaszkuláris eszközök)** elemet.

a Egyetlen maszkkép használatához válassza az Image Subtraction (Képkivonás) lehetőséget.

Ez a funkció a sorozat összes képét kivonja egy maszkképből.

**MEGJEGYZÉS** Az eszköztár segítségével is kiválaszthatja az Image Subtraction (Képkivonás) *elemet.*

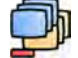

**b** Egy sorozatnak egy másik sorozatból történő kivonásához válassza a Series Subtraction **(Sorozatkivonás)** lehetőséget

Ez a funkció a sorozat összes képét kivonja ugyanazon vizsgálaton belül egy másik sorozat megfelelő (azonos sorszámú) képeiből.

### **8.8.1 A szubtrakciós maszk módosítása**

A szubtrakciós maszkot úgy lehet módosítani, ha másik képet választ az aktuális sorozatból vagy másik sorozatot választ az aktuális vizsgálatból. Ezt újramaszkolásnak is nevezik.

Ellenőrizze, hogy a szubtrakció be van-e kapcsolva. További részletekért lásd: *Szubtrakció használata* (oldal 144).

<sup>-0⊲</sup>
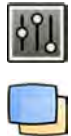

- **1** Válassza az **Processing (Feldolgozás)** feladatot.
- **2** Válassza a **Vascular Tools (Vaszkuláris eszközök)** elemet.
- 
- **3** Ha az érintőképernyő modult használja, koppintson a **Remask (Újramaszkolás)** lehetőségre.
- 4 Ha az Image Subtraction (Képkivonás) funkciót alkalmazza, használja a következő funkciók valamelyikét az új maszkkép kiválasztására:
	- $\boldsymbol{\nabla}$ Az aktuális kép kiválasztása új maszkképként. A funkció használata előtt navigáljon a kívánt maszkképhez. Ez a funkció az eszköztárból is elérhető.
	- •

Az aktuális sorozat utolsó képének kiválasztása új maszkképként.

•

•

Az aktuális maszkkép előtti kép kiválasztása új maszkképként.

- Az aktuális maszkkép utáni kép kiválasztása új maszkképként.
- **5** Ha a Series Subtraction (Sorozatkivonás) funkciót alkalmazza, használja a következő funkciók valamelyikét az új maszksorozat kiválasztására:
	- •

•

Az aktuális maszksorozat előtti sorozat kiválasztása új maszksorozatként.

Az aktuális maszksorozat utáni sorozat kiválasztása új maszksorozatként.

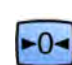

**6** Ha képfelvétel közben szeretné visszaállítani az alapértelmezettként használt maszkot, válassza a **Reset (Visszaállítás)** gombot.

## **8.8.2 A maszk pozíciójának beállítása**

Ha a maszkkép és az élőkép nem illeszkedik egymásra, például betegmozgás következtében, akkor a maszkkép pozícióján igazítani lehet.

Ellenőrizze, hogy a szubtrakció be van-e kapcsolva. További részletekért lásd: *[Szubtrakció](#page-143-0) használata* [\(oldal 144\).](#page-143-0)

**1** Válassza a **Processing (Feldolgozás)** feladatot, majd válassza a **Vascular Tools (Vaszkuláris eszközök)** elemet.

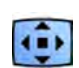

2 Válassza a Pixel Shift (Képponteltolás) lehetőséget.

**MEGJEGYZÉS** *Az eszköztár segítségével is kiválaszthatja a Pixel ^ŚŝŌ (Képponteltolás) elemet.*

- **3** Válassza a **Scope (Érvényesség)** elemet annak meghatározására, hogy a rendszer mely képekre alkalmazza a pozícióigazítást.
	- $\overrightarrow{A}$  Módosítások alkalmazása a sorozat minden képére.
	- $\bullet$   $\Box$  Módosítások alkalmazása kizárólag az aktuális képre.
	- Módosítások alkalmazása az aktuális képre és az azt megelőző képekre.
	- **ED** Módosítások alkalmazása az aktuális képre és az ezt követő összes képre.
- **4** Ha az egér segítségével szeretné beállítani a maszkkép pozícióját, húzza a maszkképet az új pozícióba.

**5** Ha az érintőképernyő modul segítségével szeretné beállítani a maszkkép pozícióját, koppintson a kívánt iránynak megfelelő nyílra.

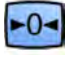

**6** A maszkkép pozíciójának visszaállításához kattintson vagy koppintson a **Reset (Visszaállítás)** gombra.

# **8.9 Anatómiai háttér használata**

Landmarking (Anatómiai háttér) – lehetővé teszi a háttér-anatómia megjelenítését a képek áttekintése során.

A Landmarking (Anatómiai háttér) funkciót csak akkor alkalmazhatja, ha a szubtrakció be van kapcsolva.

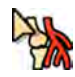

**1** Az anatómiai háttér közvetlenül a képen, az egér használatával történő módosításához kattintson a jobb egérgombbal a képre, kattintson az Landmarking (Anatómiai háttér) gombra, majd tegye az alábbiak egyikét:

- Az átlátszóság növeléséhez húzza felfelé a mutatót.
- Az átlátszóság csökkentéséhez húzza lefelé a mutatót.
- **2** Az anatómiai háttér módosításához a vezérlőpanelen tegye a következőt:
	- **a** Válassza a **Processing (Feldolgozás)** műveletet, és kattintson a **Vascular Tools (Vaszkuláris eszközök)** gombra.
	- **b** kattintson az **On (Be)** lehetőségre a **Landmarking (Anatómiai háttér)** vezérlőpanelen.
	- **c** Állítsa a Landmarking (Anatómiai háttér) csúszkát.

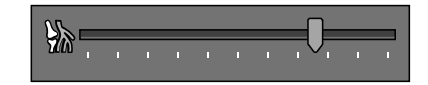

**d** A módosításoknak csak az aktuális képre történő alkalmazásához válassza az **Adjust current image only (Csak az aktuális kép korrigálása)** lehetőséget.

**MEGJEGYZÉS** Az eszköztár segítségével is kiválaszthatja a Landmarking (Anatómiai háttér) *elemet.*

- **3** Az anatómiai háttér módosításához az érintőképernyő modulon tegye a következőt:
	- **a** Válassza ki a **Processing (Feldolgozás)** feladatot, érintse meg a **Vascular Tools (Vaszkuláris eszközök)** elemet, majd érintse meg a Landmarking (Anatómiai háttér) elemet.
	- **b** Használja a Landmarking (Anatómiai háttér) vezérlőket.

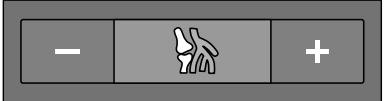

**c** Ha ki szeretné választani azt, hogy a változtatások csak a jelenlegi, vagy az összes képre vonatkozzanak, koppintson a **Scope (Érvényesség)** lehetőségre, és válasszon ki egy opciót.

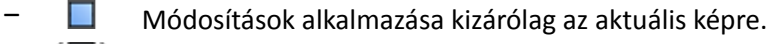

– Módosítások alkalmazása a sorozat minden képére.

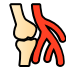

Az anatómiai háttér ki- vagy bekapcsolásához kattintson az **Landmarking (Anatómiai háttér)** gombra az eszköztáron.

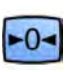

**5** A módosítások visszaállításához ŬĂƫnƚƐŽn͕ vagy koppintson a **Reset (Visszaállítás)** lehetőségre a feladatpanelen.

Valamint visszaállíthatja a módosításokat képfelvételi ablak vagy az áttekintési ablak eszköztárában található **Reset image processing (Képfeldolgozás visszaállítása)** opcióra kattintva.

# **8.10 View Trace (nyomvonal) kép létrehozása**

A View Trace (Nyomvonal megjelenítése) egyetlen képet hoz létre, ami a kontrasztanyaggal feltöltött egész érhálózatot bemutatja. A rendszer úgy alkotja meg ezt a képet, hogy összeadja az Ön által a sorozatból kiválasztott képeket.

A **View Trace (Nyomvonal megjelenítése)** használatához a vizsgált sorozatnak kontrasztanyagos képeket kell tartalmaznia.

#### **MEGJEGYZÉS** *A nyomvonalkép létrehozása közben a többi feldolgozó eszköz nem érhető el.*

**1** Navigáljon ahhoz a képhez, amit a kezdőpontként szeretne használni.

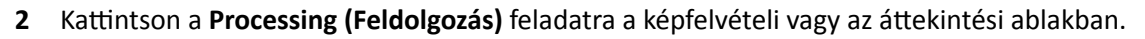

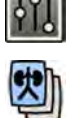

**3** Kattintson a **View Trace (Nyomvonal megjelenítése)** opcióra.

A **View Trace (Nyomvonal megjelenítése)** vezérlőpanel megnyílik és megjelenik a nyomvonalkép.

- **4** Válassza ki a használt kontrasztanyagot.
	- **Iodine (Jód)**
	- **CO2**

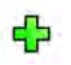

**5** Ha az aktuális képet hozzá szeretné adni a nyomvonalképhez, kattintson az Add (Hozzáadás) gombra.

A rendszer hozzáadja a képet a nyomvonalképhez, és megjeleníti a következő képet. A következő szimbólum lesz látható:

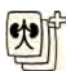

- **6** Ha úgy szeretne továbblépni a következő képhez, hogy az aktuális képet nem adja a nyomvonalképhez, kattintson a **Skip (Kihagyás)** gombra.
- 

**7** Ha az utoljára hozzáadott képet szeretné eltávolítani a nyomvonalképből, kattintson az Undo Last **(Utolsó visszavonása)** lehetőségre.

- **8** A nyomvonalkép mentéséhez kattintson a **Save (Mentés)** gombra.
- **9** A megalkotott nyomvonalkép törléséhez, kattintson az **Exit (Kilépés)** gombra.

A **View Trace (Nyomvonal megjelenítése)** vezérlőpanel bezáródik.

**MEGJEGYZÉS** A nem mentett nyomvonalképeket a rendszer nem menti automatikusan.

# **8.11 Képek és sorozatok másolása a referenciaablakokba**

A képeket és a sorozatokat át lehet másolni a referenciaablakokba. A rendszer konfigurációjától függően két vagy három referenciaablak áll rendelkezésre.

A vezérlőhelyiségben a használatban lévő referenciaablakok fülek formájában jelennek meg a fejléc területén. A vizsgálóhelyiségben különálló referenciaablakok vagy nézőablakok vannak használatban.

**1** Ha képet szeretne átmásolni, navigáljon a kívánt képhez, és tegye a következők egyikét:

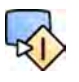

Kattintson a Copy image to Reference 1 (Kép másolása az 1. referenciába) gombra. Kétsíkú rendszerek esetében a fókuszban lévő kép kerül másolásra. Ha egyik kép sincs fókuszban, az elülső kép kerül másolásra.

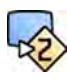

Kattintson a **Copy image to Reference 2 (Kép másolása a 2. referenciába)** gombra. Kétsíkú rendszerek esetében a fókuszban lévő kép kerül másolásra. Ha egyik kép sincs fókuszban, az oldalirányú kép kerül másolásra.

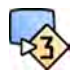

Kattintson a **Copy image to Reference 3 (Kép másolása a 3. referenciába)** gombra. Kétsíkú rendszerek esetében a fókuszban lévő kép kerül másolásra. Ha egyik kép sincs fókuszban, mindkét kép másolásra kerül.

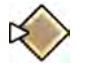

- **2** Ha sorozatot szeretne átmásolni, kattintson jobb egérgombbal az aktuális képre, válassza a **Copy to Reference (Másolás a referenciába)** lehetőséget gyorsbillentyű menüjében, és tegye a következők egyikét:
- Kattintson a **Copy series to Reference 1 (Sorozat másolása az 1. referenciába)** gombra. Kétsíkú rendszerek esetében az elülső csatornából eredő sorozat kerül másolásra.
- Kattintson a **Copy series to Reference 2 (Sorozat másolása a 2. referenciába)** gombra. Kétsíkú rendszerek esetében az oldalirányú csatornából eredő sorozat kerül másolásra.
- Kattintson a **Copy series to Reference 3 (Sorozat másolása a 3. referenciába)** gombra. Kétsíkú rendszerek esetében a fókuszban lévő sorozat kerül másolásra. Ha egyik sorozat sincs fókuszban, mindkét sorozat másolásra kerül.
- **3** Ha meg szeretné tekinteni a referenciaablakba átmásolt képet vagy sorozatot, kattintson a megfelelő referenciafülre az áttekintési monitor fejlécének területén, illetve a vizsgálóhelyiségben nézze meg a megfelelő ablakot vagy nézőablakot.

# **8.12 Pillanatfelvétel készítése**

Pillanatfelvételt készíthet egy képről, amin szerepelnek a képen lévő feliratok is. A pillanatfelvételek fényképként kerülnek tárolásra a megfelelő betegvizsgálatban.

- **1** Navigáljon a kívánt képre.
- **2** Tegye a következők egyikét:
	- Kattintson az eszköztár **Copy as photo image (Másolás fotóként)** gombjára.
	- Kattintson a jobb egérgombbal a képre, és válassza a **Copy as photo image (Másolás fotóként)** lehetőséget.

A pillanatfelvétel fényképként lesz tárolva a betegvizsgálaton belül.

# **8.13 Képek megjelölése**

Egy vagy több képet megjelölve létrehozhat egy kijelölést exportáláshoz vagy nyomtatáshoz.

1 Egy adott kép megjelöléséhez a navigációs eszköztár segítségével jelenítse meg a képet, majd kattintson az eszköztár **Flag (Megjelölés)** elemére.

Ezzel a módszerrel a sorozat más képeit is megjelenítheti és megjelölheti.

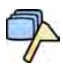

**2** Az aktuális sorozat összes képének megjelöléséhez kattintson az eszköztárban a **Flag (Megjelölés)** eszköz mĞůůĞƩ lévő nyílra, és válassza a **Flag Series (Sorozatok megjelölése)** elemet.

A megjelölt képek jobb felső sarkában megjelenik egy zászló szimbólum:

# **8.14 Mérések elvégzése**

A képeken méréseket végezhet a **Calibration and Measurements (Kalibrálás és mérés)** feladatpanel segítségével a **Processing (Feldolgozás)** feladatban.

A következő méréstípusok állnak rendelkezésre:

- távolság
- Vonallánc
- Arány
- Szög
- Open Angle (Nyitott szög)

A mérések mentése a képekkel együtt történik, és akkor is elérhetők, ha a rendszer egy másik alkalmazásában nyitja meg a képeket.

#### **kalibrálás**

Kalibrálás szükséges ahhoz, hogy távolságméréssel abszolút értékeket lehessen nyerni. Elfogadhatja az automatikus kalibrálási tényezőt is, ha van ilyen a sorozatban.

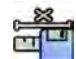

Az automatikus kalibrálási tényező elfogadásához kattintson az **Accept (Elfogadás)** lehetőségre a **Calibration and Measurements (Kalibrálás és mérés)** feladatpanelen.

Ha elfogadja a kalibrálási tényezőt, ez az adat rákerül a képre az adatok rétegébe.

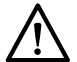

#### **VIGYÁZAT**

Ha a mérésekhez vagy kvantitatív elemzéshez automatikus kalibrálást alkalmaz, a képfelvétel során *a ǀŝnjƐŐĄůĂƟ területet a lehető legközelebb kell helyezni az izocentrumhoz. Amennyiben a ǀŝnjƐŐĄůĂƟ terület nem az izocentrumban helyezkedik el, a kalibrálási tényező helytelen lesz, a mérések pedig nem lesznek pontosak.*

Ha az automatikus kalibrálás nem áll rendelkezésre, akkor manuálisan kell kalibrálni a sorozatot. További részletekért lásd: *[Manuális kalibrálás](#page-151-0)* (oldal 152).

**MEGJEGYZÉS** *Ha elfogadja a kalibrálási tényezőt, akkor a mérési adatok milliméterben jelennek meg. Ha nem fogadja el a kalibrálási tényezőt, akkor a mérési adatok pixelben jelennek meg.*

#### **Pontosság**

A hosszmérés pontossága az automatikus kalibrálás esetén ±5%, ha a mért objektum az izocentrumban helyezkedik el, és ha az objektum hossza legalább 50 pixel a monitoron.

A szögmérés pontossága ±2 fok.

#### **8.14.1 Távolságmérés elvégzése**

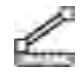

**1** Válassza ki a **Processing (Feldolgozás)** feladatot, majd kattintson a **Calibration and Measurements (Kalibrálás és mérés)** lehetőségre az elérhető mérési opciók megjelenítéséhez.

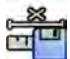

2 Ha elérhető az automatikus kalibrálási tényező, kattintson a **Accept (Elfogadás)** lehetőségre.

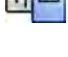

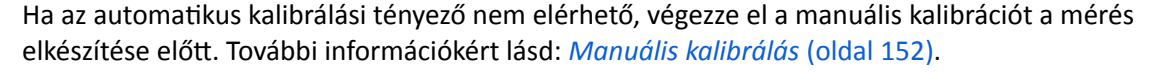

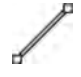

- **3** Kattintson a **Distance (Távolság)** gombra
- **4** Kattintson a képre a mérés kezdőpontjában, majd kattintson ismét a végpontban.

A mérés és értéke megjelenik a képen.

- **5** Mérés áthelyezéséhez húzza el azt új pozícióba.
- **6** Egy mérés szerkesztéséhez húzza el az egyik végpontot egy új helyre.

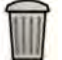

**7** Mérés törléséhez válassza ki a mérést, majd kattintson a **Delete (Törlés)** lehetőségre a feladatpanelen.

Törölheti a mérést a billentyűzet "Delete" gombjával, vagy a gyorsbillentyű menüből azután, hogy jobb egérgombbal rákattintott a mérésre.

## **8.14.2 Vonallánc mérés létrehozása**

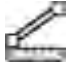

**1** Válassza ki a **Processing (Feldolgozás)** feladatot, majd kattintson a **Calibration and Measurements (Kalibrálás és mérés)** lehetőségre az elérhető mérési opciók megjelenítéséhez.

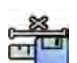

**2** Ha elérhető az automatikus kalibrálási tényező, kattintson a **Accept (Elfogadás)** lehetőségre.

Ha az automatikus kalibrálási tényező nem elérhető, végezze el a manuális kalibrációt a mérés elkészítése előtt. További információkért lásd: *[Manuális kalibrálás](#page-151-0)* (oldal 152).

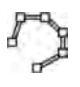

- **3** Kattintson a **Polyline (Vonallánc)** gombra.
- **4** A képen kattintson a vonal kezdőpontjára.
- **5** Kattintson a vonal közbenső pontjaira.

Tetszőleges számú köztes pontot megadhat.

- **6** Kattintson duplán a vonal végpontjában.
- **7** Mérés áthelyezéséhez húzza el azt új pozícióba.
- **8** Mérés szerkesztéséhez tegye a következők egyikét:
	- Húzza a vonal bármely pontját egy új helyre.
	- Pont törléséhez kattintson a jobb egérgombbal a pontra, majd kattintson a Delete Point (Pont **törlése)** elemre.

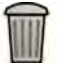

**9** Mérés törléséhez válassza ki a mérést, majd kattintson a **Delete (Törlés)** lehetőségre a feladatpanelen.

Törölheti a mérést a billentyűzet "Delete" gombjával, vagy a gyorsbillentyű menüből azután, hogy jobb egérgombbal rákattintott a mérésre.

## **8.14.3 Aránymérés elvégzése**

Az aránymérés két távolság különbségét jeleníti meg százalékos formában.

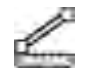

**1** Válassza ki a **Processing (Feldolgozás)** feladatot, majd kattintson a **Calibration and Measurements (Kalibrálás és mérés)** lehetőségre az elérhető mérési opciók megjelenítéséhez.

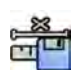

**2** Ha elérhető az automatikus kalibrálási tényező, kattintson a **Accept (Elfogadás)** lehetőségre.

Ha az automatikus kalibrálási tényező nem elérhető, végezze el a manuális kalibrációt a mérés elkészítése előtt. További információkért lásd: *[Manuális kalibrálás](#page-151-0)* (oldal 152).

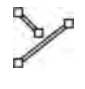

- **3** Kattintson a **Ratio (Arány)** gombra.
- **4** Kattintson a képre az első távolságjelző vonal kezdőpontjában, majd kattintson ismét a végpontban.
- **5** Kattintson a második távolságjelző vonal kezdőpontjában, majd kattintson ismét a végpontban.

A képen megjelenik a két távolságjelző vonal, valamint a második távolságnak az elsőhöz viszonyított aránya.

- **6** Mérés áthelyezéséhez húzza el azt új pozícióba.
- **7** Egy mérés szerkesztéséhez húzza el az egyik végpontot egy új helyre.

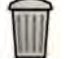

**8** Mérés törléséhez válassza ki a mérést, majd kattintson a **Delete (Törlés)** lehetőségre a feladatpanelen.

Törölheti a mérést a billentyűzet "Delete" gombjával, vagy a gyorsbillentyű menüből azután, hogy jobb egérgombbal rákattintott a mérésre.

## **8.14.4 Szögmérés elvégzése**

A szögmérés a csúcsban találkozó két szögszár közti szöget jeleníti meg.

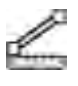

**1** Válassza ki a **Processing (Feldolgozás)** feladatot, majd kattintson a **Calibration and Measurements (Kalibrálás és mérés)** lehetőségre az elérhető mérési opciók megjelenítéséhez.

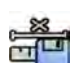

**2** Ha elérhető az automatikus kalibrálási tényező, kattintson a **Accept (Elfogadás)** lehetőségre.

Ha az automatikus kalibrálási tényező nem elérhető, végezze el a manuális kalibrációt a mérés elkészítése előtt. További információkért lásd: *[Manuális kalibrálás](#page-151-0)* (oldal 152).

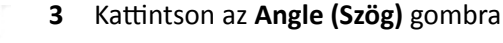

- 4 Kattintson a képen a szög első szárának végpontjába.
- **5** Kattintson a szög csúcsára.
- **6** Kattintson a második szár végpontiába.

A szög és annak értéke megjelenik a képen.

- **7** Mérés áthelyezéséhez húzza el azt új pozícióba.
- **8** Egy mérés szerkesztéséhez húzza el az egyik végpontot vagy a csúcsot egy új helyre.
- **9** Mérés törléséhez válassza ki a mérést, majd kattintson a **Delete (Törlés)** lehetőségre a feladatpanelen.

Törölheti a mérést a billentyűzet "Delete" gombjával, vagy a gyorsbillentyű menüből azután, hogy jobb egérgombbal rákattintott a mérésre.

## **8.14.5 NyŝƚŽƩ szögmérés elvégzése**

A nyitott szögmérés két olyan vonal közti szöget jeleníti meg, amelyek nem találkoznak egy csúcsban.

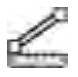

**1** Válassza ki a **Processing (Feldolgozás)** feladatot, majd kattintson a Calibration and Measurements **(Kalibrálás és mérés)** lehetőségre az elérhető mérési opciók megjelenítéséhez.

Ha az automatikus kalibrálási tényező nem elérhető, végezze el a manuális kalibrációt a mérés

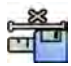

**2** Ha elérhető az automatikus kalibrálási tényező, kattintson a **Accept (Elfogadás)** lehetőségre.

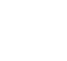

- **3** Kattintson az Open Angle (Nyitott szög) gombra
- **4** Kattintson a képre az első vonal kezdőpontjában, majd kattintson ismét a végpontban.
- **5** Kattintson a második vonal kezdőpontiában, majd kattintson ismét a végpontban.

elkészítése előtt. További információkért lásd: *[Manuális kalibrálás](#page-151-0)* (oldal 152).

A képen megjelenik a két vonal és a köztük lévő szög értéke.

- <span id="page-151-0"></span>**6** Mérés áthelyezéséhez húzza el azt új pozícióba.
- **7** Egy mérés szerkesztéséhez húzza el az egyik végpontot egy új helyre.
- 
- 8 Mérés törléséhez válassza ki a mérést, majd kattintson a **Delete (Törlés)** lehetőségre a feladatpanelen.

Törölheti a mérést a billentyűzet "Delete" gombjával, vagy a gyorsbillentyű menüből azután, hogy jobb egérgombbal rákattintott a mérésre.

#### **8.14.6 Manuális kalibrálás**

A pontos mérések biztosítása érdekében kalibrálni kell a mérési funkciót.

A manuális kalibrálást a következő módszerek egyikével végezheti el:

- **Catheter (Katéter)**
- **Distance (Távolság)**
- **Sphere (Gömb)**

**MEGJEGYZÉS** *Kétsíkú képek manuális kalibrálása esetén külön kell kalibrálni az elülső képet és az oldalirányú képet.*

#### **Katéterkalibrálás**

A katéterkalibráláshoz kövesse a képen látható katéter középvonalát.

A katéterkalibrálást egyenes és görbe katéterszakaszon is el lehet végezni, a lényeg az, hogy a szakasz ne legyen kúpos. Ha kúpos szakaszt használ a kalibráláshoz, előfordulhat, hogy a mérési eredmények hibásak lesznek.

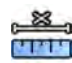

**1** A Calibration and Measurements (Kalibrálás és mérés) feladatpanelen kattintson a Manual **Calibration (Manuális kalibrálás)** lehetőségre a **Calibration (Kalibrálás)** párbeszédablak megjelenítéséhez.

- **2** A **Cal. Method (Kalibrációs módszer)** listában válassza a **Catheter (Katéter)** elemet.
- 
- **3** Ha meg szeretné változtatni a kalibrálandó sorozatot, kattintson a **Change (Módosítás)** gombra, és válasszon ki egy elérhető sorozatot.

A jelenleg kiválasztott sorozat alapértelmezettként van használatban. A kiválasztott sorozat száma megjelenik a feladatpanelen.

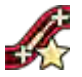

- **4** <ĂƫnƚƐŽn a vezérlőpanelen az **Draw (Rajzolás)** elemre, és tegye a következőt:
	- A kívánt kezdőponton kattintson a katéter középvonalára.
	- Kattintson még egyszer, és helyezzen el egy további pontot a középvonal mentén.
	- Helyezzen el további pontokat a középvonal mentén, majd kattintson duplán a kívánt végpontra.

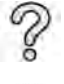

További információkért kattintson a vezérlőpanel **Help (Súgó)** elemére.

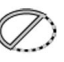

**5** Ha el szeretné rejteni, vagy meg szeretné jeleníteni a katéterkontúrt munka közben, jelölje be, vagy ki a **Hide (Elrejtés)** lehetőséget a vezérlőpanelen.

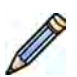

- **6** A kontúr szerkesztéséhez kattintson a **Edit (Szerkesztés)** lehetőségre a vezérlőpanelen, és hajtsa végre az alábbi lehetőségek egyikét:
	- Kattintsa végig a katéter falát a képen, majd az utolsó pozícióra kattintson duplán a kontúr befejezéséhez.
	- A képen látható katéterfal húzásával javíthat a kontúr helyzetén.

**7** Ha készen vannak a kontúrok, válassza ki a katéter méretét a vezérlőpanelen található listából. Ha a kívánt katéterméret nem elérhető, gépelje be közvetlenül a mezőbe.

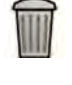

8 A kalibrálást bármikor törölheti, és újrakezdheti a műveletet – kattintson a feladatpanelen található **Delete (Törlés)** gombra.

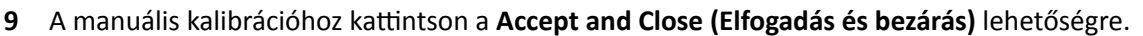

#### **Távolságkalibrálás**

Távolságkalibráláshoz húzzon be egy ismert távolságot a képen.

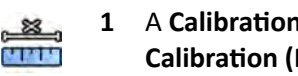

- **1** A Calibration and Measurements (Kalibrálás és mérés) feladatpanelen kattintson a Manual **Calibration (Manuális kalibrálás)** lehetőségre a Calibration (Kalibrálás) párbeszédablak megjelenítéséhez.
- **2** A **Cal. Method (Kalibrációs módszer)** listában válassza a **Distance (Távolság)** elemet.

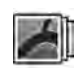

**3** Ha meg szeretné változtatni a kalibrálandó sorozatot, kattintson a **Change (Módosítás)** gombra, és válasszon ki egy elérhető sorozatot.

A jelenleg kiválasztott sorozat alapértelmezettként van használatban. A kiválasztott sorozat száma megjelenik a feladatpanelen.

- **4** <ĂƫnƚƐŽn a vezérlőpanelen az **Draw (Rajzolás)** elemre, és tegye a következőt:
	- A képen kattintson a vonal kívánt kezdőpontjára.
	- Majd kattintson újra a kívánt végpontra.

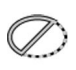

**5** Ha el szeretné rejteni, vagy meg szeretné jeleníteni a vonalat, jelölje be, vagy ki a **Hide (Elrejtés)** lehetőséget a vezérlőpanelen.

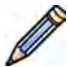

**6** A vonal szerkesztéséhez kattintson a **Edit (Szerkesztés)** lehetőségre a vezérlőpanelen, és kövesse az alábbi utasításokat:

- **a** Vigye az egérmutatót a kezdő- vagy végpont fölé
- **b** Húzza a pontot új pozícióba.
- **7** A vonal meghúzása után válassza ki a vezérlőpanelen található listából a távolságot.

Ha a kívánt távolság nem elérhető, gépelje be közvetlenül a mezőbe.

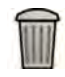

8 A kalibrálást bármikor törölheti, és újrakezdheti a műveletet – kattintson a feladatpanelen található **Delete (Törlés)** gombra.

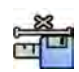

A manuális kalibrációhoz kattintson a **Accept and Close (Elfogadás és bezárás)** lehetőségre.

#### **Gömbkalibrálás**

A gömbkalibráláshoz azonosítson be egy ismert méretű gömböt a képen.

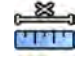

1 A Calibration and Measurements (Kalibrálás és mérés) feladatpanelen kattintson a Manual **Calibration (Manuális kalibrálás)** lehetőségre a Calibration (Kalibrálás) párbeszédablak megjelenítéséhez.

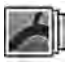

- **2** A **Cal. Method (Kalibrációs módszer)** listában válassza a **Sphere (Gömb)** elemet.
- **3** Ha meg szeretné változtatni a kalibrálandó sorozatot, kattintson a **Change (Módosítás)** gombra, és válasszon ki egy elérhető sorozatot.

A jelenleg kiválasztott sorozat alapértelmezettként van használatban. A kiválasztott sorozat száma megjelenik a feladatpanelen.

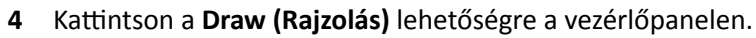

**5** Kattintson egy gömbre a képen a kalibráláshoz.

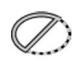

- **6** Ha el szeretné rejteni, vagy meg szeretné jeleníteni a gömb kontúrját, jelölje be, vagy ki a **Hide (Elrejtés)** lehetőséget a vezérlőpanelen.
- **7** A gömb szerkesztéséhez kattintson a **Edit (Szerkesztés)** lehetőségre a vezérlőpanelen, és hajtsa végre az alábbi lehetőségek egyikét:
	- A gömb mozgatásához húzza el a gömb középpontját az új pozícióba.
	- A gömb átmérőjének módosításához húzza el a gömb élét.
- **8** Ha meghatározta a gömböt, válassza ki az átmérőt a vezérlőpanelen található listából.

Ha a kívánt átmérő nem elérhető, gépelje be közvetlenül a mezőbe.

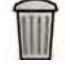

**Delete (Törlés)** gombra.

**9** A kalibrálást bármikor törölheti, és újrakezdheti a műveletet – kattintson a feladatpanelen található

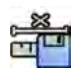

10 A manuális kalibrációhoz kattintson a Accept and Close (Elfogadás és bezárás) lehetőségre.

# **9 Exportálás és nyomtatás**

A következő részek a betegvizsgálat során rögzített képek exportálására vonatkozó információkat tartalmazzák. A rendszer nyomtatási funkciókkal is rendelkezik, amennyiben rendelkezésre áll egy nyomtató.

# **9.1 Adatok exportálása**

A helyileg tárolt adatokat DICOM vagy PC formátumban a hálózatra vagy adattároló eszközökre exportálhatja.

Teljes vizsgálatokat vagy a vizsgálat kiválasztott sorozatait és képeit exportálhatja a hálózatra, DICOM archívumba vagy egy adattároló eszközre, például USB meghajtóra vagy CD-re/DVD-re.

Kétsíkú képek exportálásakor az elülső és az oldalirányú képek mindig együtt exportálódnak.

A képeket a következő formátumokban exportálhatja:

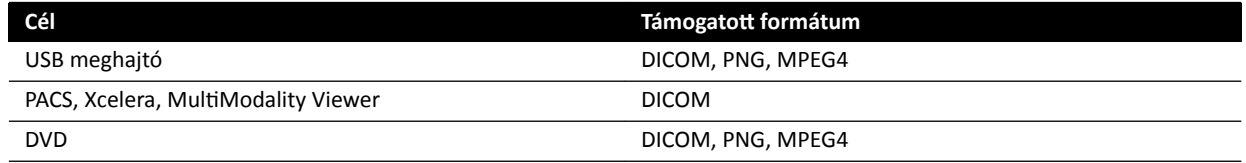

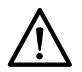

#### **VIGYÁZAT**

Ne használjon PNG vagy MPEG4 formátumú képeket diagnosztikai célokra. Az ilyen formátumú *képek kizárólag nem diagnosztikai megtekintésre szolgálnak.* 

A rendszer a használt exportálási protokollok testreszabásával beállítható úgy is, hogy automatikusan exportálja az adatokat a képek rögzítésekor vagy a vizsgálat bezárásakor. Az exportálási protokollok testreszabásával és az automatikus adatátvitellel kapcsolatos további információkért lásd: *[Exportálási](#page-252-0) [protokollok beállítása](#page-252-0)* (oldal 253) és *[ƵƚŽmĂƟŬƵƐ adatátvitel beállítása](#page-254-0)* (oldal 255).

**MEGJEGYZÉS** Az exportálási protokollok és az automatikus adatátvitelre vonatkozó beállítások *testreszabását csak a rendszergazda végezheti.* 

## **9.1.1 Adatok exportálása USB meghajtóra**

Adatokat a **Series (Sorozat)** feladatból vagy a beteglistáról is exportálhat USB flash meghajtóra DICOM, illetve PC formátumban, ezáltal megtekinthet egy másik rendszeren vagy számítógépen található vizsgálatot, sorozatokat vagy képeket.

Ellenőrizze, hogy a kívánt vizsgálat meg van-e nyitva a **Series (Sorozat)** feladaton belül az áttekintési képernyőn, illetve hogy meg van-e nyitva a beteglista, és a vizsgálat elérhető-e.

Kiválaszthat exportálni kívánt képeket és sorozatokat, és egyszerre több vizsgálatot, sorozatot vagy képet is exportálhat.

#### **MEGJEGYZÉS** A személyes adatok kezelését az adott egészségügyi intézményben érvényes *adatvédelmi irányelveknek, valamint a helyi adatvédelmi törvényeknek megfelelően végezze.*

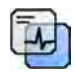

- 1 A globális eszközök panelen található **Image overlays (Képátfedések)** eszköz használatával ellenőrizze, hogy a képeken megfelelő szintű beteginformáció jelenik-e meg.
- **2** Helyezzen egy USB flash meghajtót a bal oldali monitor oldalán található USB-portok egyikébe.

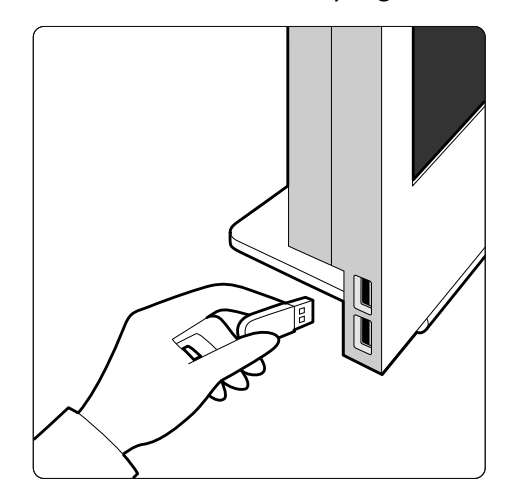

Az USB-portok mindig a bal oldali monitoron találhatóak az áttekintési és felvételkészítési monitorok vezérlőhelyiségen belüli elhelyezkedésétől (bal vagy jobb) függetlenül.

**Ábra 72** Az USB flash meghajtó behelyezése

Ha az eszköz jelszóval védett, adja meg a jelszót a megjelenő párbeszédablakban, majd kattintson a **Unlock (Kioldás)** lehetőségre.

**3** Válassza ki az exportálni kívánt vizsgálatokat, sorozatokat és képeket.

Több vizsgálat, sorozat vagy kép egyidejű kiválasztásához tegye a következők egyikét:

- A **Series (Sorozat)** feladaton belül tartsa lenyomva a Ctrl billentyűt, és kattintson egyenként az exportálni kívánt képekre vagy sorozatokra.
- A **Series (Sorozat)** feladaton belül kattintson az első exportálni kívánt képre vagy sorozatra, majd a további képek kiválasztásához kattintson az egyes képek bal felső sarokban található jelölőnégyzeteire.
- A beteglistán belül tartsa lenyomva a Ctrl billentyűt, majd kattintson egyenként az exportálni kívánt vizsgálatokra.

#### **MEGJEGYZÉS** A Series (Sorozat) feladatban egymás mellett jelenik meg a kétsíkú sorozatok *elülső és oldalirányú sorozata. Ha kijelöl egy kétsíkú sorozatot, a másik csatornán lévő megfelelő sorozat is kijelölésre kerül.*

- **4** Tegye a következők egyikét:
	- A Series (Sorozat) feladaton belül kattintson a jobb egérgombbal a kiválasztott képek egyikére, majd válassza a **Save To (Mentés máshova)** lehetőséget.
	- A beteglistán belül kattintson a Save To (Mentés máshova) gombra.

Megjelenik a **Save To (Mentés máshova)** párbeszédpanel.

**5** Ellenőrizze, hogy a **Selected images (Kiválasztott képek)** lehetőség van-e kiválasztva.

Az exportálni kívánt képek módosításához a következő lehetőségek közül választhat:

- Selected images (Kiválasztott képek)<sup>1</sup>
- Selected series (Kiválasztott sorozatok)
- **All series (Összes sorozat)**<sup>2</sup>
- All acquired series (Összes rögzített sorozat)
- **Photo images (Fotók)**
- **Reference images (Referenciaképek)**
- **Flagged images (Megjelölt képek)**

 $1$  Ez a lehetőség csak abban az esetben elérhető, amennyiben meghatározott képeket jelölt ki exportálásra.

<sup>2</sup> Ez a lehetőség nem elérhető, amennyiben meghatározott képeket jelölt ki exportálásra.

Az exportálandó sorozatok vagy képek a választása alatt jelennek meg.

- **6** DICOM-formátumba történő exportáláshoz tegye a következőket:
	- **a** Válassza ki a **Format (Formátum)** lehetőséget az exportáláshoz a legördülő lista **DICOM Formats (DICOM‐formátumok)** szakaszából.

A lista minden DICOM-formátumhoz megjeleníti az elérhető exportálási protokollokat. Az exportálási protokoll módosításával kapcsolatos további információkért lásd: *[Exportálási](#page-252-0) [protokollok beállítása](#page-252-0)* (oldal 253).

- **b** Egy alapértelmezett DICOM-megtekintő USB meghajtóra történő másolásához válassza a **Include DICOM Viewer (DICOM Viewerrel együtt)** lehetőséget.
- **7** PC-formátumba történő exportáláshoz tegye a következőket:
	- **a** Válassza ki a **Format (Formátum)** lehetőséget az exportáláshoz a legördülő lista **PC Formats (PC‐ formátumok)** szakaszából.

A PC-formátum segítségével egy sorozatot MPEG4 videóként, illetve képeket PNG-fotókként exportálhat.

**b** Adjon meg egy fájlnevet az exportált adatokhoz.

Ha egynél több sorozatot vagy képet exportál, minden fájl a megadott néven, egymást követő számokkal megkülönböztetve kerül exportálásra.

8 Válassza ki a USB lehetőséget a Destination (Célhely) listából.

Az USB meghajtón lévő szabad tárhelyet színes sáv jelzi:

- Zöld: több mint 20% szabad tárhely
- Narancssárga: 10-20% közötti szabad tárhely
- Piros: kevesebb mint 10% szabad tárhely

Az USB meghajtó alapértelmezés szerinti célhelye a meghajtó gyökérmappája.

- **9** Egy USB meghajtón belüli almappa kiválasztásához tegye a következőket:
	- **a** Kattintson a **Browse (Tallózás)** gombra.
	- **b** Válassza ki a kívánt almappát.
	- **c** Kattintson a **OK** gombra.
- **10** A képek azonosíthatóságának megszüntetéséhez tegye a következőket:
	- a Válassza a De-Identify (Anonimizálás) elemet.
	- **b** Adjon meg egy alternatív **De-Identified Name (Anonimizált név)**-t a felsorolt betegekhez.

#### **MEGJEGYZÉS** *A fényképeken megjelenő személyes adatok azonosíthatóságát nem lehet megszüntetni.*

- 11 Az adatok exportálásához kattintson a Save (Mentés) lehetőségre.
- 12 A párbeszédpanel adatok exportálása nélküli bezárásához kattintson a **Cancel (Mégse)** lehetőségre.

#### **9.1.2 Adatok exportálása CD‐re/DVD‐re**

Adatokat a **Series (Sorozat)** feladatból vagy a beteglistáról is exportálhat CD-re vagy DVD-re DICOM, illetve PC formátumban, ezáltal megtekinthet egy másik rendszeren vagy számítógépen található vizsgálatot, sorozatokat vagy képeket.

#### **MEGJEGYZÉS** *A CD-RW nem megbízható adathordozó, és nem javasolt archiválási célra.*

Ellenőrizze, hogy a kívánt vizsgálat meg van-e nyitva a **Series (Sorozat)** feladaton belül az áttekintési képernyőn, illetve hogy meg van-e nyitva a beteglista, és a vizsgálat elérhető-e.

Kiválaszthat exportálni kívánt képeket és sorozatokat, és egyszerre több vizsgálatot, sorozatot vagy képet is exportálhat.

**MEGJEGYZÉS** A személyes adatok kezelését az adott egészségügyi intézményben érvényes *adatvédelmi irányelveknek, valamint a helyi adatvédelmi törvényeknek megfelelően végezze.*

**1** Válassza ki az exportálni kívánt vizsgálatokat, sorozatokat és képeket.

Több vizsgálat, sorozat vagy kép egyidejű kiválasztásához tegye a következők egyikét:

- A Series (Sorozat) feladaton belül tartsa lenyomva a Ctrl billentyűt, és kattintson egyenként az exportálni kívánt képekre vagy sorozatokra.
- A **Series (Sorozat)** feladaton belül kattintson az első exportálni kívánt képre vagy sorozatra, majd a további képek kiválasztásához kattintson az egyes képek bal felső sarokban található jelölőnégyzeteire.
- A beteglistán belül tartsa lenyomva a Ctrl billentyűt, majd kattintson egyenként az exportálni kívánt vizsgálatokra.

#### **MEGJEGYZÉS** A Series (Sorozat) feladatban egymás mellett jelenik meg a kétsíkú sorozatok *elülső és oldalirányú sorozata. Ha kijelöl egy kétsíkú sorozatot, a másik csatornán lévő megfelelő sorozat is kijelölésre kerül.*

- **2** Tegye a következők egyikét:
	- A **Series (Sorozat)** feladaton belül kattintson a jobb egérgombbal a kiválasztott képek egyikére, majd válassza a **Save To (Mentés máshova)** lehetőséget.
	- A beteglistán belül kattintson a **Save To (Mentés máshova)** gombra.

Megjelenik a **Save To (Mentés máshova)** párbeszédpanel.

3 Ellenőrizze, hogy a Selected images (Kiválasztott képek) lehetőség van-e kiválasztva.

Az exportálni kívánt képek módosításához a következő lehetőségek közül választhat:

- Selected images (Kiválasztott képek)<sup>1</sup>
- Selected series (Kiválasztott sorozatok)
- **All series (Összes sorozat)**<sup>2</sup>
- All acquired series (Összes rögzített sorozat)
- **Photo images (Fotók)**
- **Reference images (Referenciaképek)**
- **Flagged images (Megjelölt képek)**

 $1$  Ez a lehetőség csak abban az esetben elérhető, amennyiben meghatározott képeket jelölt ki exportálásra.

<sup>2</sup> Ez a lehetőség nem elérhető, amennyiben meghatározott képeket jelölt ki exportálásra.

Az exportálandó sorozatok vagy képek a választása alatt jelennek meg.

- **4** DICOM-formátumba történő exportáláshoz tegye a következőket:
	- **a** Válassza ki a **Format (Formátum)** lehetőséget az exportáláshoz a legördülő lista **DICOM Formats (DICOM‐formátumok)** szakaszából.

A lista minden DICOM-formátumhoz megjeleníti az elérhető exportálási protokollokat. Az exportálási protokoll módosításával kapcsolatos további információkért lásd: *[Exportálási](#page-252-0) [protokollok beállítása](#page-252-0)* (oldal 253).

- **b** Egy alapértelmezett DICOM-megtekintő CD-re vagy DVD-re történő másolásához válassza a **Include DICOM Viewer (DICOM Viewerrel együtt)** lehetőséget.
- **5** PC-formátumba történő exportáláshoz tegye a következőket:
	- **a** Válassza ki a **Format (Formátum)** lehetőséget az exportáláshoz a legördülő lista **PC Formats (PC‐ formátumok)** szakaszából.

A PC-formátum segítségével egy sorozatot MPEG4 videóként, illetve képeket PNG-fotókként exportálhat.

**b** Adjon meg egy fájlnevet az exportált adatokhoz.

Ha egynél több sorozatot vagy képet exportál, minden fájl a megadott néven, egymást követő számokkal megkülönböztetve kerül exportálásra.

- **6** Válassza ki a DVD lehetőséget a Destination (Célhely) listából.
- **7** A képek azonosíthatóságának megszüntetéséhez tegye a következőket:
	- a Válassza a **De-Identify (Anonimizálás)** elemet.
	- **b** Adjon meg egy alternatív **De-Identified Name (Anonimizált név)**-t a felsorolt betegekhez.

#### **MEGJEGYZÉS** *A fényképeken megjelenő személyes adatok azonosíthatóságát nem lehet megszüntetni.*

- **8** Az adatok exportálásához kattintson a **Save (Mentés)** lehetőségre.
- **9** A párbeszédpanel adatok exportálása nélküli bezárásához kattintson a **Cancel (Mégse)** lehetőségre.

Ha az adatok exportálása valamilyen okból megszakad a lemez írása közben, például újraindítja a gépet az exportálás alatt, elképzelhető, hogy a külső CD- vagy DVD-meghajtó nem nyílik ki. Ha egy meghiúsult exportálási folyamatot követően a külső CD- vagy DVD-meghajtó nem nyílik ki, illetve nem nyitható ki a szokásos módon, kapcsolja ki a külső CD- vagy DVD-meghajtót, illetve húzza ki a meghajtó tápkábelét. Amikor ismét bekapcsolja a külső CD- vagy DVD-meghajtót, a lemeztálca a szokott módon fog kinyílni.

## **9.1.3 Adatok exportálása PACS‐ra**

Ha a rendszer képarchiváló és kommunikációs rendszerű (Picture Archiving and Communication System – PACS) hálózati ponthoz kapcsolódik, akkor a DICOM formátumú adatokat exportálni kehet a kiválasztott PACS-ra.

#### **MEGJEGYZÉS** A személyes adatok kezelését az adott egészségügyi intézményben érvényes *adatvédelmi irányelveknek, valamint a helyi adatvédelmi törvényeknek megfelelően végezze.*

Ezt az eljárást vagy a **Series (Sorozat)** feladatból, vagy a beteglistából lehet végrehajtani.

Ellenőrizze, hogy a kívánt vizsgálat meg van-e nyitva a **Series (Sorozat)** feladaton belül az áttekintési képernyőn, illetve hogy meg van-e nyitva a beteglista, és a vizsgálat elérhető-e.

**1** Válassza ki az exportálni kívánt vizsgálatokat, sorozatokat és képeket.

Több vizsgálat, sorozat vagy kép egyidejű kiválasztásához tegye a következők egyikét:

- A Series (Sorozat) feladaton belül tartsa lenyomva a Ctrl billentyűt, és kattintson egyenként az exportálni kívánt képekre vagy sorozatokra.
- A **Series (Sorozat)** feladaton belül kattintson az első exportálni kívánt képre vagy sorozatra, majd a további képek kiválasztásához kattintson az egyes képek bal felső sarokban található jelölőnégyzeteire.
- A beteglistán belül tartsa lenyomva a Ctrl billentyűt, majd kattintson egyenként az exportálni kívánt vizsgálatokra.

### **MEGJEGYZÉS** *A Series (Sorozat) feladatban egymás mĞůůĞƩ jelenik meg a kétsíkú sorozatok elülső és oldalirányú sorozata. Ha kijelöl egy kétsíkú sorozatot, a másik csatornán lévő megfelelő sorozat is kijelölésre kerül.*

- **2** Tegye a következők egyikét:
	- A Series (Sorozat) feladaton belül kattintson a jobb egérgombbal a kiválasztott képek egyikére, majd válassza a **Save To (Mentés máshova)** lehetőséget.
	- A beteglistán belül kattintson a Save To (Mentés máshova) gombra.

Megjelenik a **Save To (Mentés máshova)** párbeszédpanel.

**3** Ellenőrizze, hogy a **Selected images (Kiválasztott képek)** lehetőség van-e kiválasztva.

Az exportálni kívánt képek módosításához a következő lehetőségek közül választhat:

- Selected images (Kiválasztott képek)<sup>1</sup>
- Selected series (Kiválasztott sorozatok)
- **All series (Összes sorozat)**<sup>2</sup>
- All acquired series (Összes rögzített sorozat)
- **Photo images (Fotók)**
- **Reference images (Referenciaképek)**
- **Flagged images (Megjelölt képek)**

 $1$  Ez a lehetőség csak abban az esetben elérhető, amennyiben meghatározott képeket jelölt ki exportálásra.

<sup>2</sup> Ez a lehetőség nem elérhető, amennyiben meghatározott képeket jelölt ki exportálásra.

Az exportálandó sorozatok vagy képek a választása alatt jelennek meg.

**4** Válassza ki a **Format (Formátum)** lehetőséget az exportáláshoz a legördülő lista **DICOM Formats (DICOM‐formátumok)** szakaszából.

A lista minden DICOM-formátumhoz megjeleníti az elérhető exportálási protokollokat. Az exportálási protokoll módosításával kapcsolatos további információkért lásd: *[Exportálási protokollok](#page-252-0) beállítása* [\(oldal 253\)](#page-252-0).

A PC-formátumokban exportált adatokat nem lehet a PACS pontjaira exportálni.

**5** Válassza ki a **Destination (Célhely)** listából a kívánt PACS hálózati pontot.

- **6** A képek azonosíthatóságának megszüntetéséhez tegye a következőket:
	- a Válassza a **De-Identify (Anonimizálás)** elemet.
	- **b** Adjon meg egy alternatív **De-Identified Name (Anonimizált név)**-t a felsorolt betegekhez.

**MEGJEGYZÉS** *A fényképeken megjelenő személyes adatok azonosíthatóságát nem lehet megszüntetni.*

- **7** Az adatok exportálásához kattintson a **Save (Mentés)** lehetőségre.
- 8 A párbeszédpanel adatok exportálása nélküli bezárásához kattintson a **Cancel (Mégse)** lehetőségre.

## **9.1.4 Adatok exportálása áthúzással**

Vizsgálatokat és sorozatokat gyorsan exportálhat úgy, hogy a kívánt adatokat közvetlenül a beteglistából húzza át.

Ellenőrizze, hogy a beteg kívánt vizsgálata elérhető-e a beteglistában. Ha jelszóval védett eszközre szeretné másolni az adatokat, gondoskodjon a jelszó ismeretéről.

Gondoskodion arról, hogy a kívánt alapértelmezett exportálási protokoll legyen beállítva; ez a protokoll használatos, ha áthúzással exportál. Az alapértelmezett exportálási protokoll beállításával kapcsolatos további tudnivalókat lásd: *[Exportálási protokollok beállítása](#page-252-0)* (oldal 253).

MEGJEGYZÉS A személyes adatok kezelését az adott egészségügyi intézményben érvényes *adatvédelmi irányelveknek, valamint a helyi adatvédelmi törvényeknek megfelelően végezze.*

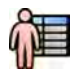

**1** A betegadatbázis megnyitásához kattintson az áttekintési ablak bal felső sarkában elhelyezkedő betegválasztóra.

- **2** Vizsgálat húzással történő exportálásához tegye a következőket:
	- **a** Válassza ki a kívánt vizsgálatot a beteglistából.
	- **b** Húzza át a vizsgálatot a beteglistából a kívánt eszközre vagy hálózati helyre a bal oldalra.

Ha valamilyen okból az adatokat nem lehet a kívánt helyre exportálni, a mutató megváltozik, hogy ezt jelezze.

- **3** Ha csak egy sorozatot szeretne a vizsgálatból exportálni, tegye a következőket:
	- **a** Válassza ki a kívánt vizsgálatot a beteglistából.
	- **b** Válassza a **Series (Sorozat)** fület.
	- **c** Húzza át a kívánt sorozatot a beteglistából a kívánt eszközre vagy hálózati helyre a bal oldalra.

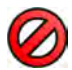

Ha valamilyen okból az adatokat nem lehet a kívánt helyre exportálni, a mutató megváltozik, hogy ezt jelezze.

# **9.2 Nyomtatás**

A nyomtatási előnézet funkció használatával képeket és dózisjelentéseket választhat ki, majd ezekből nyomtatási feladatot hozhat létre az aktív vizsgálathoz. A feladatot ezután átlátszó filmre vagy papírra nyomtathatja a rendszerhez csatlakoztatott bármely nyomtató használatával.

A nyomtatási folyamat a háttérben zajlik, így nem befolyásolja a klinikai munkafolyamatot.

**MEGJEGYZÉS** A személyes adatok kezelését az adott egészségügyi intézményben érvényes *adatvédelmi irányelveknek, valamint a helyi adatvédelmi törvényeknek megfelelően végezze.*

**1** A navigációs eszköztár használatával megjelenítheti a kinyomtatni kívánt képet a Főablakban.

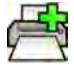

**2** <ĂƫnƚƐŽn a **Add to Print Preview (Hozzáadás a nyomtatási előnézethez)** gombra a globális eszközök panelen.

**MEGJEGYZÉS** *Ha egy kétsíkú képet a Print Preview (Nyomtatási előnézet)hez, ez egyaránt magában foglalja az elülső és az oldalirányú képet. Ha bejelöli az Optimize for biplane image ƉƌŝnƟnŐ (KƉƟmĂůŝnjĄůĄƐ kétsíkú kép nyomtatásához) opciót a Print (Nyomtatás) alkalmazás beállításokban, a képek egymás mellé lesznek*

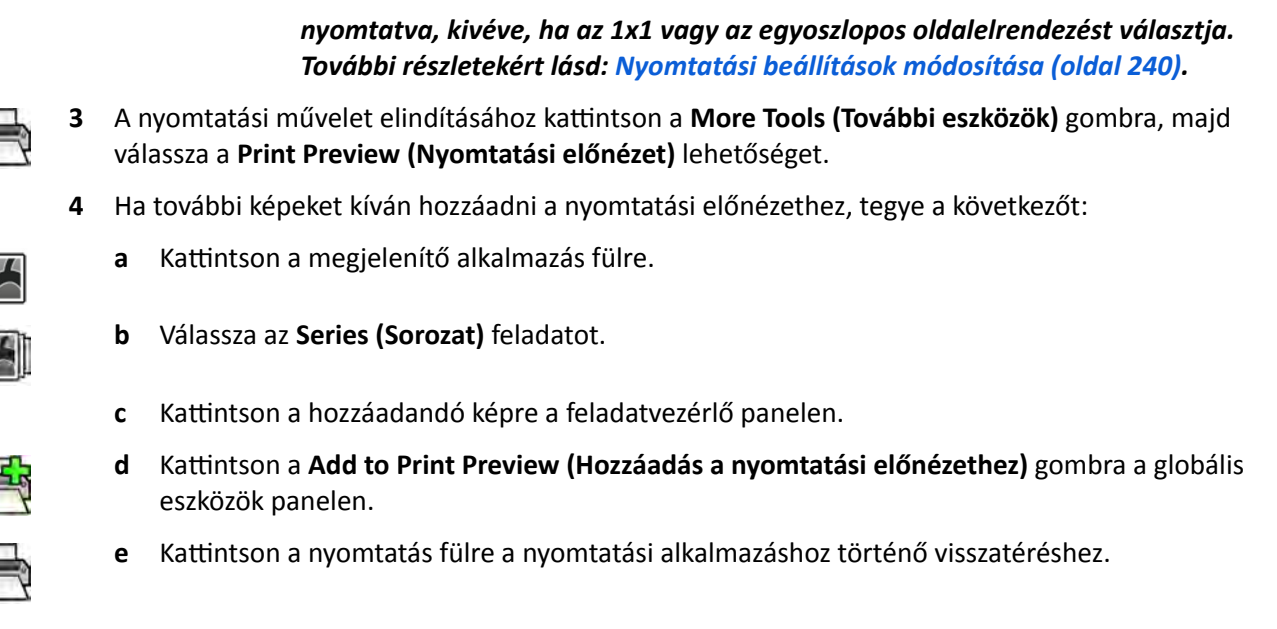

- **5** A vezérlőpanelen belül található legördülő listák segítségével válassza ki a következő beállításokat.
	- Nyomtató
	- Adathordozó mérete
	- Adathordozó típusa (csak DICOM nyomtatók esetén)
	- Tájolás
	- Oldalelrendezés
	- Képinformációk
	- Példányok száma
- **6** A képek azonosíthatóságának megszüntetéséhez tegye a következőket:
	- a Válassza a De-Identify (Anonimizálás) elemet.

**MEGJEGYZÉS** *A dózisjelentések azonosíthatósága nem szüntethető meg.*

- **b** Adjon meg egy alternatív **De-Identified Name (Anonimizált név)**-t a felsorolt betegekhez.
- **7** Válassza ki a kinyomtatandó oldalakat vagy oldaltartományt.

A **All (Összes)** lehetőség kiválasztásával a nyomtató a nyomtatási feladat összes oldalát kinyomtatja.

Ha csak bizonyos oldalakat szeretne kinyomtatni, válassza ki az Oldaltartomány választógombot, és adja meg a kinyomtatni kívánt oldalakat vagy oldaltartományt.

Egyetlen oldal kinyomtatásához adja meg az oldalszámot.

Oldaltartomány kinyomtatásához adja meg az oldaltartományt kötőjellel tagolva. Például az elsőtől az ötödik oldalig történő nyomtatáshoz a következőt kell megadnia: 1-5.

Különálló oldalak és oldaltartományok együttes nyomtatásához vessző segítségével válassza el az egyes oldalszámokat. Például az első és ötödik oldal közötti tartomány, valamint a 8. oldal nyomtatásához a következőt kell megadnia: 1-5, 8.

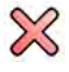

- 8 A nyomtatási feladat összes képének törléséhez és a művelet újrakezdéséhez kattintson a **Clear Preview (Előnézet törlése)** gombra a vezérlőpanelen.
- **9** A nyomtatási feladat kiválasztott képeinek törléséhez tegye a következőt:
	- **a** Jelölje ki a törölni kívánt képet a nyomtatási előnézetben.

A nyomtatási előnézetben a kép bal felső sarkában található jelölőnégyzet kipipálásával jelölhet ki képeket.

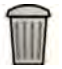

**b** Kattintson a Delete Selected Images (Kijelölt képek törlése) gombra.

**10** Válassza ki, a nyomtató hogyan válogassa szét az oldalakat.

- **Collated (Összecsukva)**
- Uncollated (Kibontott)

Ha a nyomtatási feladatból vagy oldaltartományból több példányt is nyomtat, kiválaszthatja az oldalak szétválogatásának lehetőségét. Ha az oldalak szétválogatása lehetőséget választja, a nyomtató külön-külön, oldalszám szerinti sorrendben nyomtatja ki a nyomtatási feladat egyes példányainak oldalait. Ha az oldalak együttes kinyomtatása lehetőséget választja, a nyomtató együtt nyomtatja ki az oldalak egyes példányait.

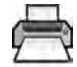

11 Kattintson a Print (Nyomtatás) lehetőségre a nyomtatási feladat vagy a kiválasztott oldalak kinyomtatásához.

# **9.3 Rendszerfeladatok megtekintése a feladatmegjelenítőben**

A feladatmegjelenítő segítségével láthatja a rendszer által végzett import-, export- és nyomtatási feladatokat.

A feladatmegjelenítő megmutatja azokat a feladatokat, amelyek várakoznak vagy amelyek hibát eredményeztek, és azt is láthatja, hogy milyen hibába ütköztek.

A feladatokat lehet törölni, meg lehet szakítani vagy meg lehet ismételni.

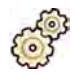

**1** <ĂƫnƚƐŽn a **System (Rendszer)** menü **Job Viewer (Feladatmegjelenítő)** pontjára.

Megjelenik a feladatmegjelenítő.

A feladatmegjelenítőben fülek láthatók minden egyes feladattípushoz:

- **All Jobs (Összes feladat)**
- **Export (Exportálás)**
- **Import (Importálás)**
- **Print (Nyomtatás)**
- **MPPS**

**MEGJEGYZÉS** *Az MPPS fül csak akkor látható, ha a Modality Performed Procedure Step Manager (Modalitás által végzett eljáráslépés kezelő) aktiválva van. További* részletekért lásd: Feladatlista-kezelés és Modalitás által végzett eljáráslépés *(Modality Performed Procedure Step, MPPS) konfigurálása (oldal 249)*.

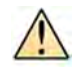

Ha hiba fordult elő, akkor a megfelelő fülön figyelmeztető szimbólum látható.

**2** Kattintson a keresett feladatnak megfelelő fülre.

Mindegyik fül megjeleníti az adott feladathoz tartozó alábbi információkat:

- **Name (Név)**
- **Type (Típus)**
- Location (Hely)
- **Status (Állapot)**
- **^ƵbmŝƩĞĚ Time (Elküldés ideje)**
- **Progress (Folyamat)**
- **3** Válassza ki a feladatot a listából.
- $\Omega$
- 4 Ha további információkat is szeretne látni, kattintson a More Info (További információ) elemre.
	- A feladatról most több információ jelenik meg, beleértve az esetleges hibaüzeneteket és a rendelkezésre álló ajánlott intézkedéseket is.

A feladat bezárásához kattintson a **Close (Bezárás)** gombra.

**5** A feladat törléséhez kattintson az Delete (Törlés) gombra.

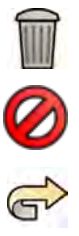

- **6** Futó vagy várakozó feladat visszavonásához kattintson a **Cancel (Mégse)** gombra.
- **7** A feladat újbóli elindításához vagy ismétléséhez kattintson Redo (Mégis) gombra.
- 8 A feladatmegjelenítő bezárásához kattintson a **Close (Bezárás)** gombra.

# **10 2D kvantitatív elemzés (opció)**

Az ebben a részben ismertetett információk a 2D kvantitatív elemzés 1.0 verziójára vonatkoznak.

A 2D Quantitative Analysis egy elemzési alkalmazásokat tartalmazó dedikált szoftvercsomag, amely lehetővé teszi kvantitatív adatok megszerzését a koszorúerekről, perifériás artériákról és a kamrákról.

# 10.1 A 2D Quantitative Analysis rendeltetésszerű használata

#### **Az eszköz leírása**

A "2D kvantitatív elemzés" (2D-QA) egy olyan szoftveres eszköz, ami segíti a felhasználót az

- erek és ér obstrukciók,
- a kamratérfogatok és
- a kamrafal mozgásának

mérésében az angiográfiás röntgenképeken. A szoftver lehetővé teszi az erek, a katéterek és a baloldali kamra félautomata kontúrészlelését az angiográfiás röntgenképeken. A 2D-QA numerikus modellek segítéségével végzi el az erek, az ér obstrukciók, a kamratérfogatok és a kamrafal helyi mozgásának mérését a 2D kontúrokból.

#### **Orvosi cél**

A "2D kvantitatív elemzés" (2D-QA) utófeldolgozást végző orvosi szoftvertermék, amely mérhető kvantitatív adatokkal segíti az orvosokat az átfogó diagnosztikai döntéshozási folyamat, a kardiovaszkuláris eljárások, valamint az eljárás utáni értékelés során. A 2D-QA hat alkalmazásból áll:

A "2D kvantitatív koszorúér-elemzési" alkalmazás a 2D-s angiográfiás képeken látható koszorúerek dimenzióinak (körülbelül 1 és 6 mm között) mérésére szolgál.

A "2D kvantitatív koszorúér-elemzési" alkalmazás a 2D-s angiográfiás képeken látható aorta- és perifériás koszorúerek dimenzióinak (körülbelül 5 és 50 mm között) mérésére szolgál.

A "2D balkamra-elemzési" és a "Kétsíkú 2D balkamra-elemzési" alkalmazás a bal kamratérfogat és a helyi falmozgás mérésére szolgál az egy- és kétsikú angiográfiás képsorok segítségével.

A "2D jobbkamra-elemzési" és a "Kétsíkú 2D jobbkamra-elemzési" alkalmazás a jobb kamratérfogat és a helyi falmozgás mérésére szolgál az egy- és kétsikú angiográfiás képsorok segítségével.

#### **Betegpopuláció**

A "2D kvantitatív elemzés" szoftveres eszköz azon (feltehetően) kardiovaszkuláris betegségben szenvedő páciensek esetében használható, akik angiográfiás kardiovaszkuláris eljáráson vesznek részt.

#### Az alkalmazásnak megfelelő kezelői profil

A "2D kvantitatív elemzés" eszköz kizárólag olyan képzett orvos felügyelete mellett használható, illetve kizárólag olyan képzett orvos használhatja, aki képes megalapozott klinikai diagnózis meghozására, valamint a legjobb klinikai eljárás kiválasztására.

#### Testrésszel/szövettípussal történő érintkezés

A "2D kvantitatív elemzés" szoftveres orvostechnikai eszköz, és nem érintkezik a beteggel.

#### **Klinikai környezet**

A "2D kvantitatív elemzés" intervenciós helyiségek vezérlőhelyiségében vagy vizsgálóhelyiségében vagy műtőkben használatos.

#### **Általános biztonság és hatékonyság**

Annak elősegítésére, hogy a képzett egészségügyi szakemberek a rendszert biztonságosan és hatékonyan működtethessék, a gyártó a készüléken elhelyezett címkék részeként, valamint a rendszer átadásakor tartott képzés keretében használati utasításokat biztosít.

#### **Működési elv**

A "2D kvantitatív elemzés" megméri az ér és a kamra paraméterét a 2D angiográfiás röntgenképek félautomatikus elemzésének segítségével.

# **10.2 Röntgenképek készítése**

Pontos 2D-QA eredmények csak jó minőségű és megfelelő típusú képekkel és pontos kalibrálás elvégzése után születhetnek. A következő szakaszok útmutatást adnak a 2D-QA elemzésben felhasználandó képek készítéséhez.

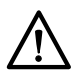

#### **VIGYÁZAT**

*Gondoskodjon arról, hogy megelőzze a rövidülést azoknak a képeknek az esetében, amelyeket 2D-QA elemzéshez vagy kalibráláshoz használnak fel.*

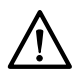

#### **VIGYÁZAT**

*Ha az elemzés során ĂƵƚŽmĂƟŬƵƐ kalibrálást szándékozik alkalmazni, akkor a képfelvétel során a vizsgálandó objektumot a lehető legközelebb kell helyezni az izocentrumhoz (legfeljebb 5 cm-en belül).*

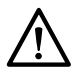

#### **VIGYÁZAT**

*Az elemzés eredményei pontatlanok lehetnek, ha a kalibrálási kép és az elemzési kép geometriai pozíciói különböznek.*

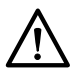

#### **VIGYÁZAT**

*Az elemzés eredményei pontatlanok lehetnek, ha 6 Ch méretűnél kisebb katéterrel végez katéterkalibrálást.*

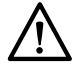

#### **VIGYÁZAT**

*Az LVA / RVA elemzés eredményei pontatlanok lehetnek, ha az elemzéshez használt sorozat felvételi* szögei a kiválasztott LVA / RVA térfogati modell vagy regressziós képlet tartományán kívül esnek.

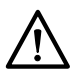

#### **VIGYÁZAT**

*RVA-t nem lehet egysíkú, gyermekgyógyászati RV-sorozathoz használni.* 

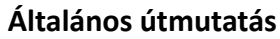

- A 2D-QA kizárólag az expozíciós képeket támogatja.
- A vizsgálandó objektumokat egyenletesen fel kell tölteni kontrasztanyaggal. Ha az objektum és a háttér közötti kontraszt nem elegendő, akkor a félautomata kontúrészlelő eljárás nem tudja a kontúrokat helyesen felismerni. Az Ön feladata, hogy áttekintsen a rendszer által észlelt minden kontúrt, és szükség esetén javítsa őket.
- Kerülje a gyenge minőségű képek használatát, például ahol kicsi a kontraszt, nagy a zaj vagy átfedő képletek láthatók.

#### **Útmutatás QCA és QVA elemzéshez**

- A objektumok rövidülésének megakadályozására olyan vetületeket használjon, ahol az elemzés alatt álló objektum a képdetektorral párhuzamos síkban van.
- Kerülje az olyan képfelvételeket, ahol nagy a zaj, erőteljes háttérképletek vannak vagy egymást átfedő erek futnak.
- Kerülje az 50/60 képkocka/másodperc mellett készített képfelvételt, mivel a csökkentett felbontás ezekben a képekben befolyásolja az eredmények pontosságát.

#### **Útmutatás LVA és RVA elemzéshez**

- Alkalmazzon legalább 15 képkocka/másodperces képfelvételi sebességet, hogy ki lehessen választani a nem ektopiás ütésekből származó és a megfelelő végdiasztolés és végszisztolés fázisban készített képeket.
- Olyan szögekből végezze a képfelvételt, ahogyan a különböző térfogat- és falmozgásmódszerekhez azt előírják.
- Kérje meg a beteget, hogy alkalmazza a falmozgáselemzéshez készített képfelvételeknél használandó levegő-visszatartási technikákat.

# 10.3 Starting (Indítás) 2D kvantitatív elemzés

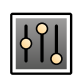

1 Kattintson a **Processing (Feldolgozás)** feladatra a képfeldolgozó eszközök megjelenítéséhez.

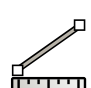

- **2** Kattintson a Measurements (Mérések) gombra a Measurements (Mérések) feladatpanel megjelenítéséhez.
- **3** Az Open Analysis Tool (Elemző eszköz megnyitása) részen kattintson a kívánt elemzési eszköz gombjára az elemzés elindításához.
	- Kvantitatív koszorúér-elemzés (Quantitative Coronary Analysis)

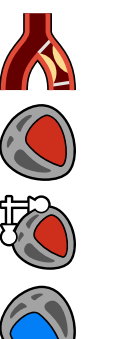

- **Kvantitatív vaszkuláris elemzés**
- **Bal kamrai elemzés**
- **Kétsíkú bal kamrai elemzés**
- **Right Ventricular Analysis (Jobb kamrai elemzés)**
- **Kétsíkú jobb kamrai elemzés**

**MEGJEGYZÉS** *Ha csak az elülső vagy csak az oldalirányú képet kívánja megnyitni egy kétsíkú* sorozatból az elemző alkalmazásban, kattintson a képre a jobb gombbal, vigye a *mutatót a Open With (Megnyitás mással) gombra, majd kattintson egy egysíkú alkalmazásra.*

# **10.4 Kalibrálási előírások**

A röntgendetektoron látható anatómiai tárgy vetülete geometriailag fel van nagyítva. Ha szeretne valós mérést végrehajtani az adott röntgenképen, ellensúlyoznia kell a nagyítást. Ezt a következőképpen érheti el: végezze el a röntgenkép kalibrálását, majd állapítsa meg a kalibrálási tényezőt (CF) milliméter/ pixel egységekben.

A kalibrálásnak két fő típusa létezik:

• Ha az anatómiai rész az izocentrumban van, használjon automatikus kalibrálást. Az itt elhelyezkedő tárgyak esetében a 2D-QA tisztában van azokkal a releváns távolságokkal, melyekre szükség van a

geometriai nagyítás és a kalibrálási tényező automatikus kiszámításához. További felhasználói bevitel nem szükséges.

• A röntgensugár bármelyik pontján lehetősége van a manuális kalibrálásra. A vizsgálandó anatómiai terület kalibrálási tényezőjének kiszámítása egy, a közelben található, ismert méretű tárgy segítségével történik. A felhasználó jelzi a kalibrálási tárgyat, valamint feltünteti a tényleges méretét.

Vegye figyelembe, hogy a kalibrálási tényező során felmerülő hibák arányos hibákká alakulnak át a QCA/QVA távolságmérés során. Az LVA/RVA térfogatok számítása során ezeket a hibákat be kell szorozni egy 2 és 3 között található tényezővel. Éppen ezért a pontos kalibrálás érdekében fontos az alábbi előírások betartása.

Kerülje el a rövidülési nézetet a kalibrálási tárgy és az anatómiai rész esetében.

Ez fontos a távolságkalibrálás és az anatómiai vizsgálati terület mérése során.

Pontosan helyezze el a kalibrálási tárgyat és a vizsgálandó tárgyat.

- Ha automatikus kalibrálást szándékozik alkalmazni, akkor a képfelvétel során a vizsgálandó objektumot a lehető legközelebb kell helyezni az izocentrumhoz (legfeljebb 5 cm-en belül).
- Manuális kalibrálás esetén (katéter, gömb vagy távolság) a kalibrálási tárgyat a lehető legközelebb kell elhelyezni a vizsgálandó anatómiai részhez.
- Az anatómiai rész és az izocentrum (automatikus kalibráláskor), illetve az anatómiai rész és a kalibrálási tárgy (manuális kalibráláskor) közti magasságbeli különbség eltérést okozhat a geometriai nagyítás során. Ez minden magasságbeli, centiméteres különbség során további 1-1.5%-os hibát jelent a kalibrálási tényező esetében.

Célszerű automatikus kalibrálást, illetve manuális kalibráláskor közepes méretű tárgyat használni.

- Érdemes automatikus kalibrálást használni abban az esetben, ha a vizsgálandó anatómiai rész elég közel van az izocentrumhoz (legalább 5 cm-en belül). A legtöbb kép használható automatikus kalibráláshoz.
- Abban az esetben, ha az automatikus kalibrálás nem használható, általában a katéterkalibrálás a legjobb alternatíva. Ugyanakkor, ha modern, kis átmérőjű (4-6 Ch) katéterekkel használja, ez a legpontatlanabb opció (lásd az alábbi táblázatot). Ha lehetséges, használjon távolságkalibrálást a méretezéses katéter esetében, vagy használjon gömbkalibrálást.
- Általában igaz, hogy a manuális kalibrálás pontossága nő a tárgy méretével, illetve a használt távolsággal. Manuális kalibrálás során ne használjon kicsi kalibrálási tárgyat. Az optimális pontosság érdekében, ha lehet, használjon közepes méretű (pár centiméter) kalibrálási tárgyat.

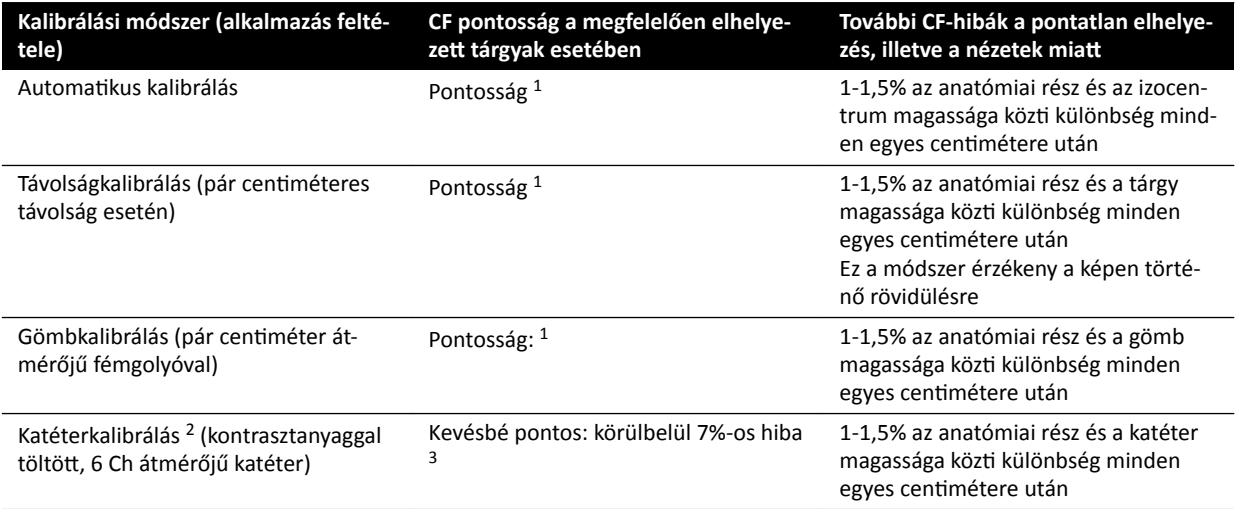

#### Kalibrálási tényező pontosságának áttekintése

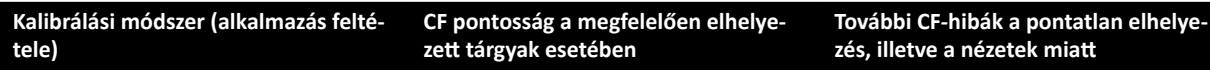

1. megjegyzés: A "pontos" jelző azt jelenti, hogy az ebben az esetben fellépő eltérés nem befolyásolja kedvezőtlenül a teljes *mérés pontosságát.*

*2. megjegyzés: A gyakran használt katéterek esetében tapasztalták. A modern katéterek kis átmérője, és a változatos fal‐ méretek miatt az elérhető pontosság mérete függ a katéter márkájától és méretétől.* 3. megjegyzés: Nem megtöltött, illetve 6 Ch alatti katéterek esetében a hiba 20%, vagy még több is lehet.

A kalibrálási tényező hibája arányosan jelen van a QCA/QVA távolságmérés esetén. Az abszolút kamratérfogat LVA/RVA számításakor a relatív hibákat be kell szorozni egy körülbelül 2 és 3 között található tényezővel. Ugyanakkor az ejekciós frakcióra nem hatnak ki ezek a kalibrációs pontatlanságok.

#### **Útmutatás a manuális katéterkalibráláshoz**

- Használjon sugárzást át nem eresztő katétert.
- · Használjon megtöltött katétert az észlelés és a pontosság javításáért.
- A Philips Medical Systems nem javasolja a katéterkalibrálást üres katéterek, illetve 6 Ch alatti katéterek esetében, mivel ilyen esetekben pontatlan lehet a kalibrálási tényező. A hiba 20%, vagy még több is lehet. A 2D-QA nem támogatja a 4Ch alatti katétereket.
- A nagyobb pontosság érdekében kerülje az alacsony dózisokat és a magas képkockasebességet.

#### **Útmutatás a manuális gömbkalibráláshoz**

Lehetőség van két különböző sorozat használatára a gömbről és a vizsgálandó anatómiai részről készített képalkotás során. Ugyanakkor győződjön meg arról, hogy nem egyezik a gömb és az anatómiai rész nagyítása a röntgenképen. Ez azt jelenti, hogy a következő tulajdonságokkal rendelkező felvétel készült:

- Egyezik a röntgen fókusz-tárgy és a tárgy-detektor távolság.
- Egyezik a döntési és a forgatási szög.
- Egyezik az asztalmagasság.

#### Kiválasztott katéter kalibrálási pontosságának ellenőrzése

- **1** Helyezze a katétert a vonalzó közelébe, rögzítse a képeket, és végezze el a katéterkalibrálást.
- **2** A röntgenképen végezze el a QCA hosszmérést a katéter mentén, a vonalzón található két jelölés között, és hasonlítsa össze az eredményt a vonalzó és a katéter közti tényleges távolsággal.

# **10.5 QCA / QVA**

A QCA és QVA alkalmazások hasonló műveleteket tartalmaznak, a következő részekben a két alkalmazás együtt kerül ismertetésre.

#### Kvantitatív koszorúér-elemzés (QCA)

A QCA alkalmazás a szívben a koszorúér körvonalainak jelölésére, a szűkület elemzésére, valamint az elemzésről készült jelentés létrehozására, tárolására és nyomtatására szolgál.

#### **Kvantitatív vaszkuláris elemzés (QVA)**

A QVA alkalmazás az aorta és a perifériás artériák körvonalainak jelölésére, a szűkület elemzésére, valamint az elemzésről készült jelentés létrehozására, tárolására és nyomtatására szolgál.

## **10.5.1 QCA / QVA műveletek**

Előre meghatározott műveletek sora biztosítja, hogy a koszorúerek elemzése, illetve a vaszkuláris elemzés logikus módon történjen.

A QCA és a QVA alkalmazásokban sorrendben a következő műveletek érhetők el:

- **Select series (Sorozat kiválasztása)**
- Calibration (Kalibrálás)
- **Analysis (Elemzés)**
- **Result (Eredmény)**

A sorozat kiválasztása után a rendszer automatikusan továbblép a **Calibration (Kalibrálás)** feladatra.

A kalibrációs tényező elfogadása után a rendszer automatikusan továbblép a **Analysis (Elemzés)** feladatra.

MEGJEGYZÉS Az automatikus kalibrálás akkor érhető el, ha a kiválasztott sorozatban a megfelelő *képtulajdonságok (forrás-kép távolság, forrás-tárgy távolság, valamint a képsík* képpont-elhelyezése) nem változtak a rögzítés során. Ha ilyen esetben az automatikus kalibrálást választja, ellenőrizze, hogy a vizsgálati terület az izocentrumban *helyezkedik el.*

## **10.5.2 Select series (Sorozat kiválasztása) feladat**

A **Select series (Sorozat kiválasztása)** feladat segítségével választhat ki elemzésre képsorozatot.

- **MEGJEGYZÉS** *Csak XA expozíciós képek használhatók elemzéshez.*
- **MEGJEGYZÉS** *Azok a sorozatok, ahol a képpontméret QCA esetén 0,225 mm-nél és QVA esetén 0,4 mm-nél nagyobb, nem optimálisak az elemzéshez.*
- **MEGJEGYZÉS** *A kisebb képpontméretek érdekében cƐƂŬŬĞnƚŚĞƟ a detektor mezőméretét vagy a képkockasebességet.*

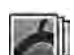

1 Kattintson a Select series (Sorozat kiválasztása) gombra a feladatpanelen.

**2** Válassza ki a kívánt képsorozatot a **Select series (Sorozat kiválasztása)** párbeszédablakban, és a sorozat megnyitásához kattintson a Select (Kiválasztás) gombra.

## **10.5.3 A kalibrálás feladat**

Ahhoz, hogy az elemzés során pontos mérések születhessenek és a mérések megfelelő mértékegységben jelenjenek meg, a képet kalibrálni kell.

**MEGJEGYZÉS** A kalibrálás alapértelmezett beállításait a Customization (Testreszabás) képernyő segítségével konfigurálhatja. További részletek: Az alapértelmezett kalibrálási *[beállítások módosítása \(oldal 193\).](#page-192-0)*

A kalibrálás történhet automatikusan vagy manuálisan, a **Calibration (Kalibrálás)** feladat alkalmazásával.

#### **Feltételek**

A pontos manuális kalibráláshoz kövesse az alábbi irányelveket:

- Helyezze a kalibrációs objektumot a vizsgált anatómia pozíciójának közelébe.
- Az optimális pontosság elérése érdekében válasszon közepes méretű (néhány centiméteres) kalibrációs objektumot.

A manuális katéterkalibráláshoz kövesse az alábbi irányelveket:

- Használjon sugárzást át nem eresztő katétert.
- Az észlelés javításának érdekében használjon megtöltött katétert.
- Legalább 6 Ch méretű katétereket használjon a kalibráláshoz. A 4 Ch méret alatti katéterek nem támogatottak.
- Ellenőrizze, hogy a gyártó által biztosított külső katéterméret pontos-e.

Ellenőrizze, hogy a képminőség, valamint a kalibráló objektum és a háttér közti kontraszt jó-e.

#### **Automatikus kalibrálás**

A 2D-QA funkció automatikusan kiszámítja a kalibrációs tényezőt, ha a képsorozatban rendelkezésre áll a szükséges információ.

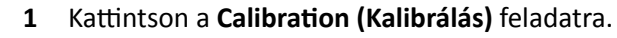

Az Auto (Automatikus) kalibrálási módszer automatikusan kiválasztásra kerül, ha a képsorozatban rendelkezésre áll a szükséges információ.

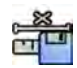

2 A kalibrációs tényező elfogadásához kattintson az Accept and Continue (Elfogadás és folytatás) elemre.

#### **Manuális kalibrálás**

A manuális kalibrálást a következő módszerek egyikével végezheti el:

- **Catheter (Katéter)**
- **Distance (Távolság)**
- **Sphere (Gömb)**

#### **Katéterkalibrálás**

A katéterkalibráláshoz kövesse a képen látható katéter középvonalát.

A katéterkalibrálást egyenes és görbe katéterszakaszon is el lehet végezni, a lényeg az, hogy a szakasz ne legyen kúpos. Ha kúpos szakaszt használ a kalibráláshoz, előfordulhat, hogy a mérési eredmények hibásak lesznek.

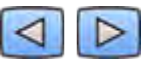

**1** A navigációs eszköztár segítségével áttekintheti a sorozatot, és kiválaszthat egy képet a kalibráláshoz.

**MEGJEGYZÉS** A kalibrálási képet bármikor módosíthatja – kattintson a vezérlőpanelen található *Change (Módosítás) gombra, és válasszon ki másik képet.*

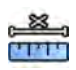

- **2** Kattintson a **Calibration (Kalibrálás)** műveletre.
- **3** Kattintson a **Catheter (Katéter)** gombra a **Select calibration method (Kalibrálási mód kiválasztása)** listában.

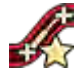

- **4** <ĂƫnƚƐŽn a vezérlőpanelen az **Draw (Rajzolás)** elemre, és tegye a következőt:
	- A kívánt kezdőponton kattintson a katéter középvonalára.
	- Kattintson még egyszer, és helyezzen el egy további pontot a középvonal mentén.
	- Helyezzen el további pontokat a középvonal mentén, majd kattintson duplán a kívánt végpontra.

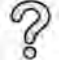

További információkért kattintson a vezérlőpanel Help (Súgó) elemére.

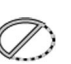

**5** Ha el szeretné rejteni, vagy meg szeretné jeleníteni a katéterkontúrt munka közben, jelölje be, vagy ki a **Hide (Elrejtés)** lehetőséget a vezérlőpanelen.

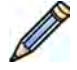

**6** A kontúr szerkesztéséhez kattintson a **Edit (Szerkesztés)** lehetőségre a vezérlőpanelen, és hajtsa végre az alábbi lehetőségek egyikét:

- Kattintsa végig a katéter falát a képen, majd az utolsó pozícióra kattintson duplán a kontúr befejezéséhez.
- A képen látható katéterfal húzásával javíthat a kontúr helyzetén.
- **7** Ha készen vannak a kontúrok, válassza ki a katéter méretét a vezérlőpanelen található listából.

Ha a kívánt katéterméret nem elérhető, gépelje be közvetlenül a mezőbe.

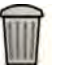

- 8 A kalibrálást bármikor törölheti, és újrakezdheti a műveletet kattintson a feladatpanelen található **Delete (Törlés)** gombra.
- 

**9** A kalibrálási tényező elfogadásához kattintson a Accept and Continue (Elfogadás és folytatás) lehetőségre a vezérlőpanelen.

#### **Távolságkalibrálás**

Távolságkalibráláshoz húzzon be egy ismert távolságot a képen.

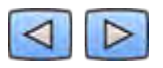

**1** A navigációs eszköztár segítségével áttekintheti a sorozatot, és kiválaszthat egy képet a kalibráláshoz.

**MEGJEGYZÉS** A kalibrálási képet bármikor módosíthatja – kattintson a vezérlőpanelen található *Change (Módosítás) gombra, és válasszon ki másik képet.*

- 2 Kattintson a **Calibration (Kalibrálás)** műveletre.
	- **3** Kattintson a Distance (Távolság) gombra a Select calibration method (Kalibrálási mód kiválasztása) listában.
- Kattintson a vezérlőpanelen az **Draw (Rajzolás)** elemre, és tegye a következőt:
	- A képen kattintson a vonal kívánt kezdőpontjára.
	- Majd kattintson újra a kívánt végpontra.

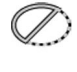

u prin

**5** Ha el szeretné rejteni, vagy meg szeretné jeleníteni a vonalat, jelölje be, vagy ki a **Hide (Elrejtés)** lehetőséget a vezérlőpanelen.

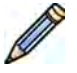

- **6** A vonal szerkesztéséhez kattintson a **Edit (Szerkesztés)** lehetőségre a vezérlőpanelen, és kövesse az alábbi utasításokat:
	- **a** Vigye az egérmutatót a kezdő- vagy végpont fölé
	- **b** Húzza a pontot új pozícióba.

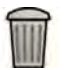

- 7 A kalibrálást bármikor törölheti, és újrakezdheti a műveletet kattintson a feladatpanelen található **Delete (Törlés)** gombra.
- **8** A vonal meghúzása után válassza ki a vezérlőpanelen található listából a távolságot.

Ha a kívánt távolság nem elérhető, gépelje be közvetlenül a mezőbe.

9 A kalibrálási tényező elfogadásához kattintson a Accept and Continue (Elfogadás és folytatás) lehetőségre a vezérlőpanelen.

#### **Gömbkalibrálás**

A gömbkalibráláshoz azonosítson be egy ismert méretű gömböt a képen.

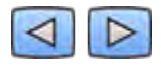

1 A navigációs eszköztár segítségével áttekintheti a sorozatot, és kiválaszthat egy képet a kalibráláshoz.

#### **MEGJEGYZÉS** A kalibrálási képet bármikor módosíthatja – kattintson a vezérlőpanelen található *Change (Módosítás) gombra, és válasszon ki másik képet.*

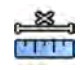

- **2** Kattintson a **Calibration (Kalibrálás)** műveletre.
- **3** Kattintson a **Sphere (Gömb)** gombra a **Select calibration method (Kalibrálási mód kiválasztása)** listában.
- **4** Kattintson egy gömbre a képen a kalibráláshoz.

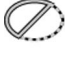

**5** Ha el szeretné rejteni, vagy meg szeretné jeleníteni a gömb kontúrját, jelölje be, vagy ki a **Hide (Elrejtés)** lehetőséget a vezérlőpanelen.

- **6** A gömb szerkesztéséhez kattintson a **Edit (Szerkesztés)** lehetőségre a vezérlőpanelen, és hajtsa végre az alábbi lehetőségek egyikét:
	- A gömb mozgatásához húzza el a gömb középpontját az új pozícióba.
	- A gömb átmérőjének módosításához húzza el a gömb élét.

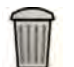

- **7** A kalibrálást bármikor törölheti, és újrakezdheti a műveletet kattintson a feladatpanelen található **Delete (Törlés)** gombra.
- **8** Ha meghatározta a gömböt, válassza ki az átmérőt a vezérlőpanelen található listából.

Ha a kívánt átmérő nem elérhető, gépelje be közvetlenül a mezőbe.

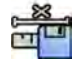

**9** A kalibrálási tényező elfogadásához kattintson a **Accept and Continue (Elfogadás és folytatás)** lehetőségre a vezérlőpanelen.

## **10.5.4 Elemzési művelet**

Az **Analysis (Elemzés)** műveletet a koszorúerek, illetve az artériák körvonalának meghatározására és jelölésére használhatja.

A QVA alkalmazásban szubtrakciós és szubtrakció nélküli képek elemzését is elvégezheti, a QCA alkalmazásban azonban csak szubtrakció nélküli képek elemezhetők.

#### A vizsgálati terület meghatározása

A vizsgálati terület körvonalait meghatározhatja automatikusan ("egy kattintásos" módszer), vagy manuálisan, pontok elhelyezésével az ér középvonala mentén.

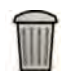

A vezérlőpanel Delete (Törlés) elemének kiválasztásával bármikor törölheti és újrakezdheti a körvonalakat.

#### Vizsgálati terület automatikus meghatározása

Ez a módszer "egy kattintásos" módszer néven is ismert. A mérések és a grafikonok a vizsgálati terület meghatározása után jelennek meg.

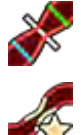

1 Kattintson az **Analysis (Elemzés)** feladatra.

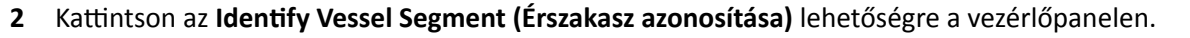

- **3** Az ér körvonalának észleléséhez kattintson duplán a szűkületre az ér közepén.
- **4** A körvonal módosításához lásd: *[Körvonal szerkesztése](#page-173-0)* (oldal 174).

<span id="page-173-0"></span>Ha a kép kontrasztja nem megfelelő, vagy bifurkáció, illetve az erek átfedése esetén előfordulhat, hogy az észlelt körvonalak nem illeszkednek megfelelően az ér falához.

#### Vizsgálati terület manuális meghatározása

Ezzel a módszerrel a vizsgálati területet az ér középvonalára helyezett pontok segítségével határozhatja meg. A mérések és a grafikonok a vizsgálati terület meghatározása után jelennek meg.

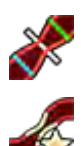

1 Kattintson az Analysis (Elemzés) feladatra.

- **2** Kattintson a vezérlőpanelen az **Identify Vessel Segment (Érszakasz azonosítása)** elemre, és tegye a következőt:
	- Kattintson az ér középvonalára a vizsgálati terület kezdőpontjának elhelyezéséhez.
	- Folytassa a pontok elhelyezését a középvonal mentén, majd kattintson duplán a végpont elhelyezéséhez és az ér körvonalának észleléséhez.

#### **Körvonal szerkesztése**

Ha az érszegmens körvonala nem megfelelő, kézzel korrigálhatja azt.

Körvonal szerkesztésekor a szerkesztést a meglévő körvonalon kell kezdeni és befejezni. Az egérmutató megváltozása jelzi, hogy elég közel van a körvonalhoz.

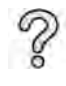

További információkért kattintson a vezérlőpanel Help (Súgó) elemére.

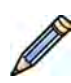

1 Az elemzés feladatban kattintson az **Edit (Szerkesztés)** gombra.

- **2** A körvonal kattintással történő szerkesztéséhez tegye a következőt:
	- Kattintson a körvonalra a szerkeszteni kívánt szakasz kezdőpontjában.
	- Folytassa a pontok elhelyezését az érfal mentén, maid kattintson duplán a körvonalra a szerkesztés végpontjában.

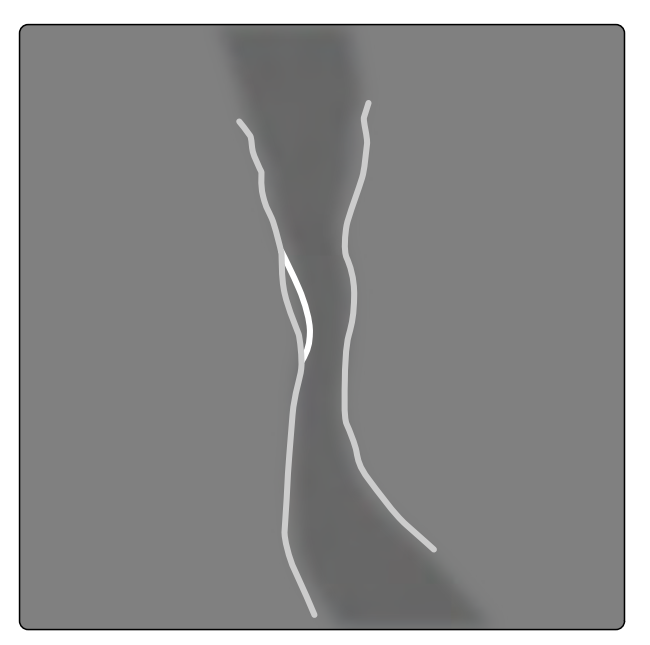

**Ábra 73** Körvonal szerkesztése

**3** A körvonal húzással történő szerkesztéséhez húzza el a körvonal egyik pontját az érfal megfelelő pozíciójába.

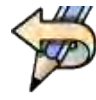

Az utolsó szerkesztési lépés visszavonásához kattintson a vezérlőpanel **Undo Last Edit (Legutóbbi szerkesztés visszavonása)** elemére.

#### **Mérések beállítása**

Az elemzési méréseket úgy állíthatja be, hogy a referenciavonalakat elmozdítja a képen vagy a diagramon.

Ha elmozdít egy referenciavonalat, az átmérők, a hosszértékek és százalékok automatikusan frissülnek az **Analysis Results (Elemzési eredmények)** panelen.

Ha elmozdítja a minimális lézióátmérő referenciavonalát, a referenciavonal az új helyén jelenik meg a képen és a diagramon, de a rendszer által meghatározott referenciavonal megmarad.

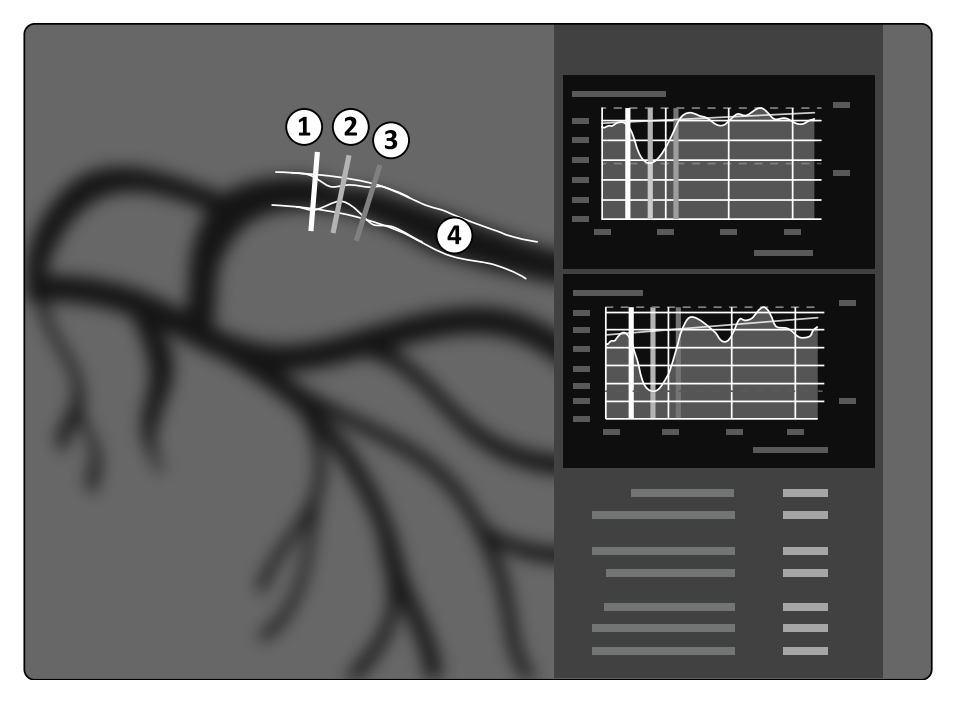

**Ábra 74** Szűkületmérési referenciavonalak

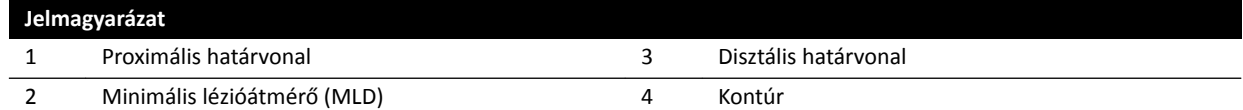

- **1** A szűkületi pont áthelyezéséhez húzza a minimális lézióátmérőt az új pozícióba.
- **2** A proximális határvonal áthelyezéséhez húzza a zöld referenciavonalat új pozícióba.
- **3** A disztális határvonal áthelyezéséhez húzza a kék referenciavonalat új pozícióba.
- 
- **4** A plakkok szegmensen belüli megjelenítéséhez vagy elrejtéséhez kattintson a **Show/Hide Plaque (Plakk mutatása/elrejtése)** opcióra a vezérlőpanelen.
- **5** A szegmens kontúrjának megjelenítéséhez vagy elrejtéséhez kattintson a **Show/Hide Contour (Kontúr mutatása/elrejtése)** opcióra a vezérlőpanelen.

## **10.5.5 Eredmény művelet**

A Result (Eredmény) művelet segítségével megtekintheti a QCA és QVA elemzések eredményeit.

Az eredmény oldalon megjelennek az elemzési eredmények, az elemzett kép, valamint az elemzési grafikonok. Megjelenik minden, az elemzési eredményekhez kapcsolódó figyelmeztetés is.

### **QCA / QVA eredmények**

#### **QCA**

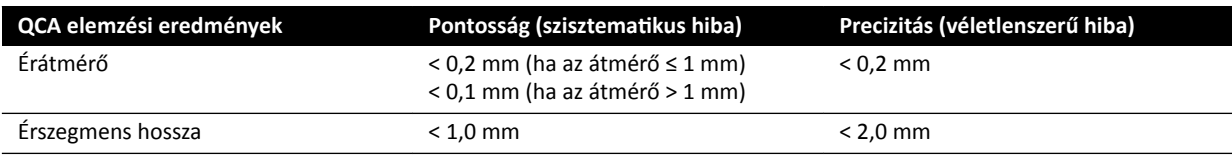

Az érátmérő pontosságát olyan mérések esetén kell meghatározni, amelyek az izocentrumba helyezett éren zajlanak, automatikus kalibrálás segítségével.

Az érszegmens hosszának pontosságát maximum 50 mm-ig határozzák meg a felhasználó által megadott markerek között az izocentrumba helyezett ér egyik rövidülés nélkül nézetén, automatikus kalibrálás segítségével.

#### **MEGJEGYZÉS** *Pontatlan kalibrációs tényező használata (például rövidülés, a kalibrációs objektum* pontatlan pozíciója vagy kis átmérőjű katéteren való kalibrálás miatt) a mért hossz és *átmérő további hibáihoz vezethet.*

#### **QVA**

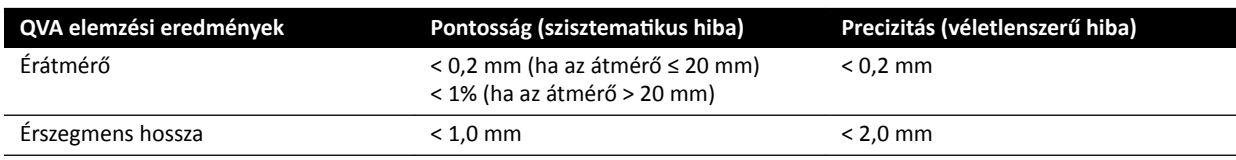

Az érátmérő pontosságát olyan mérések esetén kell meghatározni, amelyek az izocentrumba helyezett éren zajlanak, automatikus kalibrálás segítségével.

Az érszegmens hosszának pontosságát maximum 50 mm-ig határozzák meg a felhasználó által megadott markerek között az izocentrumba helyezett ér egyik rövidülés nélkül nézetén, automatikus kalibrálás segítségével.

**MEGJEGYZÉS** *Pontatlan kalibrációs tényező használata (például rövidülés, a kalibrációs objektum* pontatlan pozíciója vagy kis átmérőjű katéteren való kalibrálás miatt) a mért hossz és *átmérő további hibáihoz vezethet.*

#### **Hivatkozások**

A 2D-QA számításai az orvosi szakirodalomban leírt módszereknek megfelelően zajlanak.

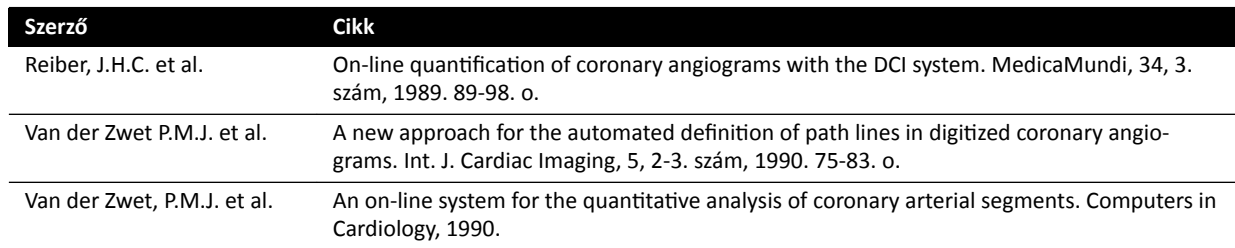

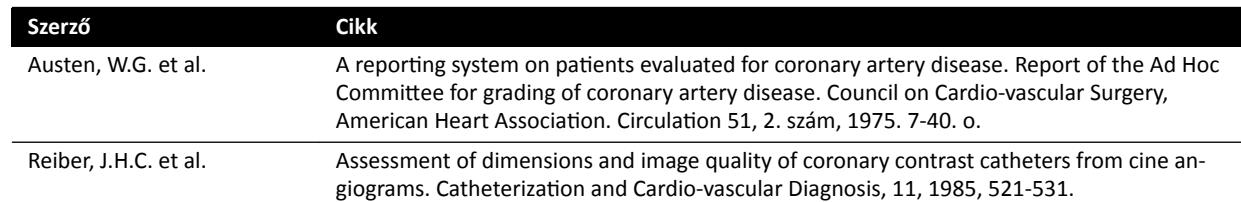

# **10.6 LVA / RVA**

A LVA és RVA alkalmazások hasonló műveleteket tartalmaznak, a következő részekben a két alkalmazás együtt kerül ismertetésre.

A Biplane LVA (Kétsíkú LVA) és Biplane RVA (Kétsíkú RVA) alkalmazásokhoz szükséges további lépések a megfelelő helyen vannak feltüntetve.

#### **Bal kamra elemzése (LVA)**

Az LVA segítségével meghatározhatja a bal kamra végdiasztolés (ED) és végszisztolés (ES) körvonalait, megadhatja a kamratérfogatokat és a falmozgást. Az elemzésről jelentést készíthet, amelyet elmenthet és kinyomtathat.

#### **Jobb kamra elemzése (RVA)**

Az RVA segítségével meghatározhatja a jobb kamra végdiasztolés (ED) és végszisztolés (ES) körvonalait, megadhatja a kamratérfogatokat és a falmozgást. Az elemzésről jelentést készíthet, amelyet elmenthet és kinyomtathat.

## **10.6.1 LVA / RVA műveletek**

Előre meghatározott műveletek sora biztosítja, hogy a bal és jobb kamra elemzése logikus módon történjen.

Az LVA és RVA alkalmazásokban sorrendben a következő műveletek érhetők el:

- **Select series (Sorozat kiválasztása)**
- Calibration (Kalibrálás)
- **End Diastole (Végdiasztolé)**
- **End Systole (Végszisztolé)**
- **Result (Eredmény)**

Egy sorozat kiválasztása után automatikusan megnyílik a **Calibration (Kalibrálás)** művelet.

A kalibrálás befejezése után automatikusan megnyílik az **End Diastole (Végdiasztolé)** művelet.

MEGJEGYZÉS Az automatikus kalibrálás akkor érhető el, ha a kiválasztott sorozatban a megfelelő *képtulajdonságok (forrás-kép távolság, forrás-tárgy távolság, valamint a képsík képpont-elhelyezése) nem változtak a rögzítés során. Ha ebben az esetben az ĂƵƚŽmĂƟŬƵƐ kalibrálást választja, ellenőrizze, hogy a ǀŝnjƐŐĄůĂƟ terület az izocentrumban van.*

## **10.6.2 Sorozatos feladatok kiválasztása**

A **Select series (Sorozat kiválasztása)** feladat segítségével választhat ki elemzésre egy sorozatot.

**MEGJEGYZÉS** *Csak XA expozíciós képek használhatók elemzéshez.*

**MEGJEGYZÉS** *Azok a sorozatok, amelyeknek jellemzői kívül esnek az alábbi tartományokon, nem ŽƉƟmĄůŝƐĂŬ az elemzéshez:*

- *Olyan sorozatok, ahol a képpontméret meghaladja az 1 mm-t .*
- *• Olyan sorozatok, ahol a képkockasebesség kisebb, mint 15 képkocka/másodperc.*
- *Olyan megdöntési és forgatási szöggel készült sorozatok, amelyek megfelelnek a ŬŝǀĄůĂƐnjƚŽƩ ƚĠƌĨŽŐĂƟ módszer/regressziós képlet szögkövetelményeinek.*

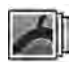

**1** Kattintson a **Select series (Sorozat kiválasztása)** gombra a feladatpanelen.

**2** Válassza ki a kívánt képsorozatot a **Select series (Sorozat kiválasztása)** párbeszédablakban, és a sorozat megnyitásához kattintson a **Select (Kiválasztás)** gombra.

## **10.6.3 A kalibrálás feladat**

Ahhoz, hogy az elemzés során pontos mérések születhessenek és a mérések megfelelő mértékegységben jelenjenek meg, a képet kalibrálni kell.

**MEGJEGYZÉS** A kalibrálás alapértelmezett beállításait a Customization (Testreszabás) képernyő segítségével konfigurálhatja. További részletek: Az alapértelmezett kalibrálási *[beállítások módosítása \(oldal 193\).](#page-192-0)*

A kalibrálás történhet az Auto Calibration (Automatikus kalibrálás) segítségével vagy manuálisan, a Calibration (Kalibrálás) feladat alkalmazásával.

Ha Ön csak az ejekciós frakciót szeretné kiszámítani, kihagyhatja a kalibrálást az egysíkú LVA-hoz és egysíkú RVA-hoz.

#### **Feltételek**

A manuális kalibráláshoz kövesse az alábbi irányelveket:

- Helyezze a kalibrációs objektumot a vizsgált anatómia pozíciójának közelébe.
- Az optimális pontosság elérése érdekében válasszon közepes méretű (néhány centiméteres) kalibrációs objektumot.

Az LVA/RVA esetére a katéterkalibrálás nem javasolt. A (kamra)térfogatok számításakor a kalibrálás relatív hibája akár hármas szorzóval is megnövekedhet.

A manuális katéterkalibráláshoz kövesse az alábbi irányelveket:

- Használjon sugárzást át nem eresztő katétert.
- Az észlelés javításának érdekében használjon megtöltött katétert.
- Legalább 6 Ch méretű katétereket használjon a kalibráláshoz. A 4 Ch méret alatti katéterek nem támogatottak.
- Ellenőrizze, hogy a gyártó által biztosított külső katéterméret pontos-e.

Ellenőrizze, hogy a képminőség, valamint a kalibráló objektum és a háttér közti kontraszt jó-e.

#### **Automatikus kalibrálás**

A 2D-QA funkció automatikusan kiszámítja a kalibrációs tényezőt, ha a képsorozatban rendelkezésre áll a szükséges információ.

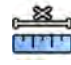

1 Kattintson a **Calibration (Kalibrálás)** műveletre.

Automatikusan kiválasztásra kerül az Auto (Automatikus) kalibrálási módszer, ha a képsorozatban rendelkezésre áll a szükséges információ.

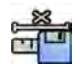

**2** A kalibrációs tényező elfogadásához kattintson az **Accept and Continue (Elfogadás és folytatás)** elemre.

#### **Manuális kalibrálás**

A manuális kalibrálást a következő módszerek egyikével végezheti el:

- **Catheter (Katéter)**
- **Distance (Távolság)**
- **Sphere (Gömb)**

#### **Katéterkalibrálás**

A katéterkalibráláshoz kövesse a képen látható katéter középvonalát.

A katéterkalibrálást egyenes és görbe katéterszakaszon is el lehet végezni, a lényeg az, hogy a szakasz ne legyen kúpos. Ha kúpos szakaszt használ a kalibráláshoz, előfordulhat, hogy a mérési eredmények hibásak lesznek.

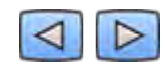

**1** A navigációs eszköztár segítségével áttekintheti a sorozatot, és kiválaszthat egy képet a kalibráláshoz.

**MEGJEGYZÉS** A kalibrálási képet bármikor módosíthatja – kattintson a vezérlőpanelen található *Change (Módosítás) gombra, és válasszon ki másik képet.*

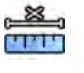

- **2** Kattintson a **Calibration (Kalibrálás)** műveletre.
- **3** Kattintson a Catheter (Katéter) gombra a Select calibration method (Kalibrálási mód kiválasztása) listában.
- Kattintson a vezérlőpanelen az **Draw (Rajzolás)** elemre, és tegye a következőt:
	- A kívánt kezdőponton kattintson a katéter középvonalára.
		- Kattintson még egyszer, és helyezzen el egy további pontot a középvonal mentén.
	- Helyezzen el további pontokat a középvonal mentén, majd kattintson duplán a kívánt végpontra.

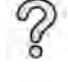

További információkért kattintson a vezérlőpanel Help (Súgó) elemére.

**5** Ha el szeretné rejteni, vagy meg szeretné jeleníteni a katéterkontúrt munka közben, jelölje be, vagy ki a **Hide (Elrejtés)** lehetőséget a vezérlőpanelen.

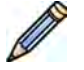

- **6** A kontúr szerkesztéséhez kattintson a **Edit (Szerkesztés)** lehetőségre a vezérlőpanelen, és hajtsa végre az alábbi lehetőségek egyikét:
	- Kattintsa végig a katéter falát a képen, majd az utolsó pozícióra kattintson duplán a kontúr befejezéséhez.
	- A képen látható katéterfal húzásával javíthat a kontúr helyzetén.
- **7 Biplane LVA/RVA (Kétsíkú LVA/RVA)** használatakor: az elülső és az oldalirányú képen is kövesse a katéter középvonalát.
- **8** Ha készen vannak a kontúrok, válassza ki a katéter méretét a vezérlőpanelen található listából.

Ha a kívánt katéterméret nem elérhető, gépelje be közvetlenül a mezőbe.

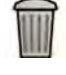

**9** A kalibrálást bármikor törölheti, és újrakezdheti a műveletet – kattintson a feladatpanelen található **Delete (Törlés)** gombra.

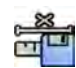

10 A kalibrálási tényező elfogadásához kattintson a Accept and Continue (Elfogadás és folytatás) lehetőségre a vezérlőpanelen.

#### **Távolságkalibrálás**

Távolságkalibráláshoz húzzon be egy ismert távolságot a képen.

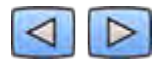

1 A navigációs eszköztár segítségével áttekintheti a sorozatot, és kiválaszthat egy képet a kalibráláshoz.

**MEGJEGYZÉS** A kalibrálási képet bármikor módosíthatja – kattintson a vezérlőpanelen található *Change (Módosítás) gombra, és válasszon ki másik képet.*

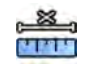

- **2** Kattintson a **Calibration (Kalibrálás)** műveletre.
- **3** Kattintson a Distance (Távolság) gombra a Select calibration method (Kalibrálási mód kiválasztása) listában.
- **4** Kattintson a vezérlőpanelen az **Draw (Rajzolás)** elemre, és tegye a következőt:
	- A képen kattintson a vonal kívánt kezdőpontjára.
	- Majd kattintson újra a kívánt végpontra.

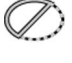

**5** Ha el szeretné rejteni, vagy meg szeretné jeleníteni a vonalat, jelölje be, vagy ki a **Hide (Elrejtés)** lehetőséget a vezérlőpanelen.

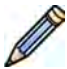

A vonal szerkesztéséhez kattintson a **Edit (Szerkesztés)** lehetőségre a vezérlőpanelen, és kövesse az alábbi utasításokat:

- **a** Vigye az egérmutatót a kezdő- vagy végpont fölé
- **b** Húzza a pontot új pozícióba.
- **7 Biplane LVA/RVA (Kétsíkú LVA/RVA)** használatakor: az elülső és az oldalirányú képen is jelölje a katéter középvonalát.

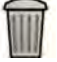

8 A kalibrálást bármikor törölheti, és újrakezdheti a műveletet – kattintson a feladatpanelen található **Delete (Törlés)** gombra.

**9** A vonal meghúzása után válassza ki a vezérlőpanelen található listából a távolságot.

Ha a kívánt távolság nem elérhető, gépelje be közvetlenül a mezőbe.

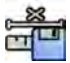

10 A kalibrálási tényező elfogadásához kattintson a Accept and Continue (Elfogadás és folytatás) lehetőségre a vezérlőpanelen.

#### **Gömbkalibrálás**

A gömbkalibráláshoz azonosítson be egy ismert méretű gömböt a képen.

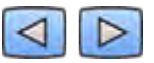

**1** A navigációs eszköztár segítségével áttekintheti a sorozatot, és kiválaszthat egy képet a kalibráláshoz.

**MEGJEGYZÉS** A kalibrálási képet bármikor módosíthatja – kattintson a vezérlőpanelen található *Change (Módosítás) gombra, és válasszon ki másik képet.*

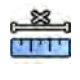

- 2 Kattintson a **Calibration (Kalibrálás)** műveletre.
- **3** Kattintson a Sphere (Gömb) gombra a Select calibration method (Kalibrálási mód kiválasztása) listában.
- **4** Kattintson egy gömbre a képen a kalibráláshoz.

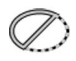

**5** Ha el szeretné rejteni, vagy meg szeretné jeleníteni a gömb kontúrját, jelölje be, vagy ki a **Hide (Elrejtés)** lehetőséget a vezérlőpanelen.

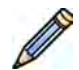

- **6** A gömb szerkesztéséhez kattintson a **Edit (Szerkesztés)** lehetőségre a vezérlőpanelen, és hajtsa végre az alábbi lehetőségek egyikét:
	- A gömb mozgatásához húzza el a gömb középpontját az új pozícióba.
	- A gömb átmérőjének módosításához húzza el a gömb élét.
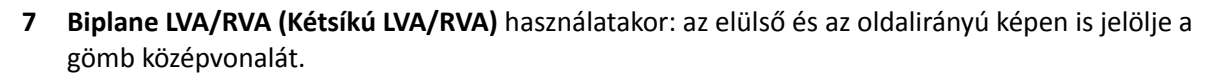

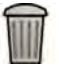

8 A kalibrálást bármikor törölheti, és újrakezdheti a műveletet – kattintson a feladatpanelen található **Delete (Törlés)** gombra.

**9** Ha meghatározta a gömböt, válassza ki az átmérőt a vezérlőpanelen található listából.

Ha a kívánt átmérő nem elérhető, gépelje be közvetlenül a mezőbe.

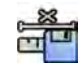

10 A kalibrálási tényező elfogadásához kattintson a Accept and Continue (Elfogadás és folytatás) lehetőségre a vezérlőpanelen.

# **10.6.4 Végdiasztolé (ED) művelet**

Az **End Diastole (Végdiasztolé)** művelet arra szolgál, hogy kiválassza a sorozatból az ED képet és meghatározzon a képen egy körvonalat.

LVA esetén a körvonalat félautomata vagy manuális módszerrel határozhatja meg.

RVA esetén a körvonalat csak manuális módszerrel határozhatja meg.

#### **ED kép kiválasztása**

Az ED körvonal meghatározása előtt ki kell választani egy megfelelő képet, amely megjeleníti az EDpozíciót.

Ha rendelkezésre áll EKG, az megjelenik a sorozattal együtt, segítve az ED pozíció meghatározását.

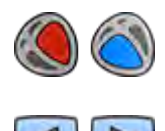

- 1 Kattintson az **End Diastole (Végdiasztolé)** gombra a feladatpanelen.
- **2** A navigációs eszköztár segítségével tekintse át a sorozatot, és válasszon ki egy olyan képet, amelyen látható az ED pozíció.

### Az ED-kontúrok félautomatikus meghatározása LVA módban

Ahhoz, hogy a kontúrokat félautomatikusan meg tudja határozni LVA módban, három kulcspontot kell elhelyezni a kiválasztott képen.

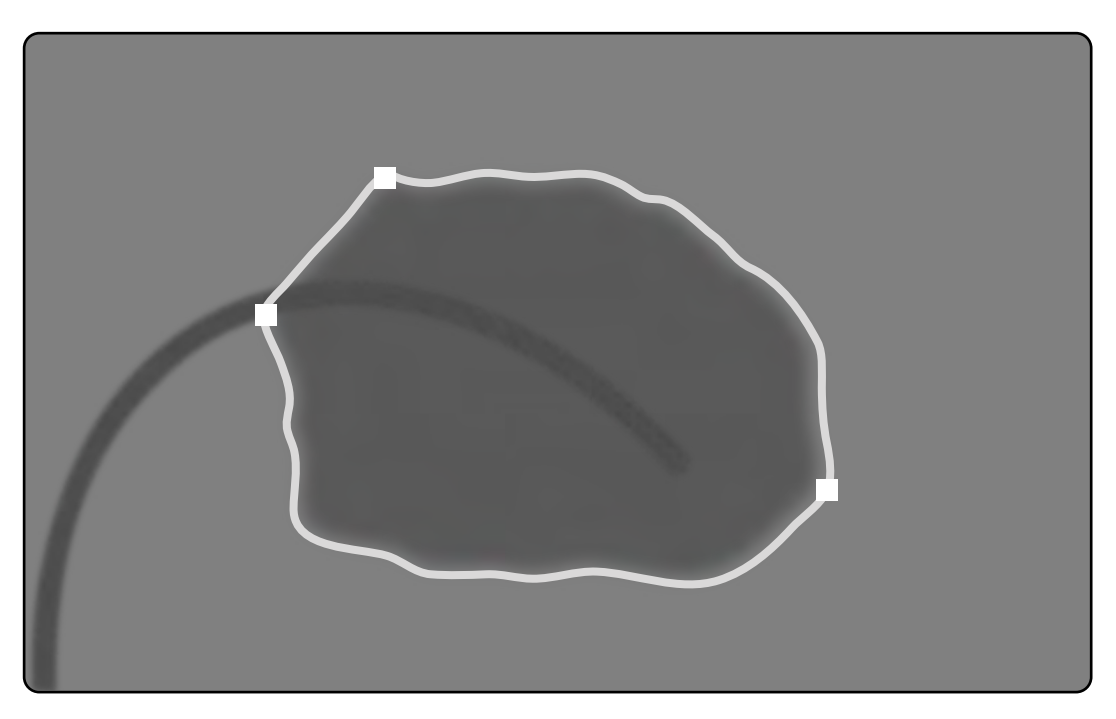

**Ábra 75** LVA félautomatikus ED-kontúrészlelés

A pontok elhelyezése után megjelenik a kontúr, és megjelenik az ED-térfogat (EDV) egy panelen, ami a jobb alsó sarokban látható.

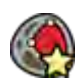

1 Kattintson a Semi-Automatic (Félautomatikus) lehetőségre a vezérlőpanelen.

- **2** Kattintson az aortagyök felső szélére.
- **3** Kattintson az aortagyök alsó szélére.
- **4** Kattintson a csúcsra.
- **5 Biplane LVA (Kétsíkú LVA)** használata esetén: Végezze el ezt a folyamatot mind a frontális, mind pedig a laterális képen, hogy a kontúr minden képen észlelhető legyen.
- 
- **6** A kontúr törléséhez és a művelet újrakezdéséhez kattintson a **Delete (Törlés)** gombra a vezérlőpanelen.

Ha a kép kontrasztszintje nem elegendő, előfordulhat, hogy a kontúr meghatározása helytelen lesz. Javítás céljából manuálisan szerkesztheti a kontúrt: lásd: *[Körvonal szerkesztése](#page-185-0)* (oldal 186).

#### **Az ED‐kontúr kézi meghatározása**

A kontúr kézi meghatározásához pontokat kell elhelyezni a kamra fala mentén.

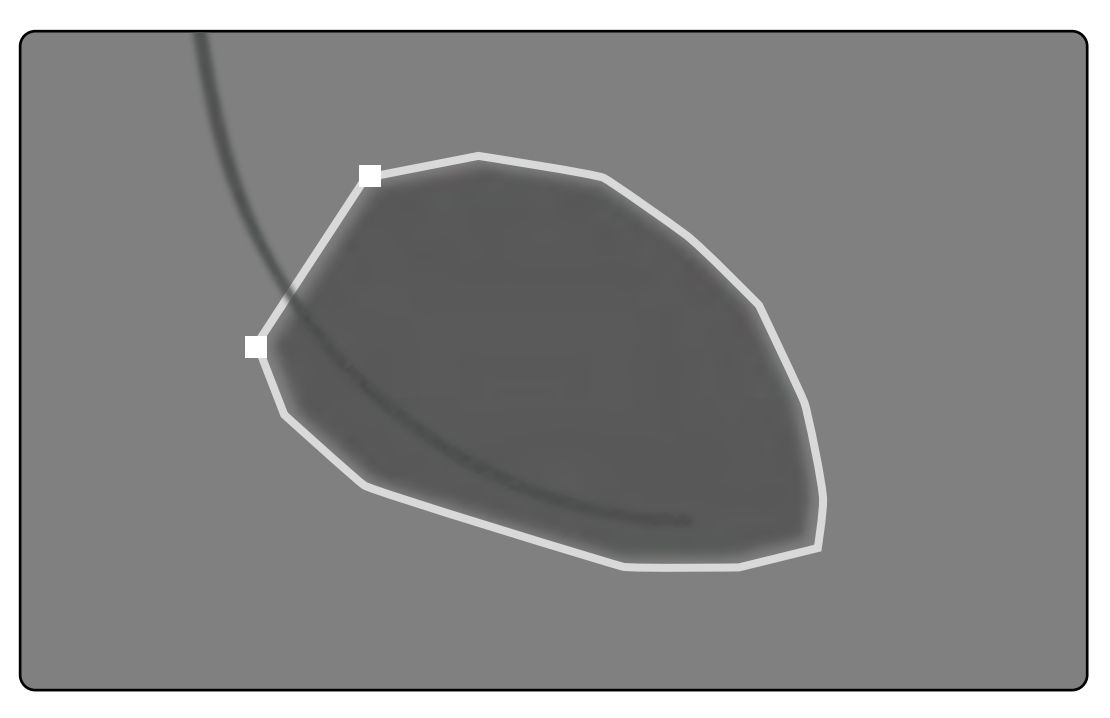

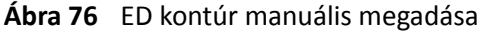

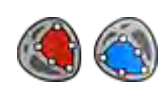

1 Kattintson a Manual (Manuális) lehetőségre a vezérlőpanelen.

- 2 A kontúr elkezdéséhez kattintson az aortagyök (LVA) vagy a pulmonális gyök (RVA) felső szélére.
- **3** Kattintson a kamrafal mentén egy további pontra a kontúr következő pontjának elhelyezéséhez.
- **4** Folytassa a pontok elhelyezését a kamrafal mentén a szívcsúcson keresztül addig, amíg el nem éri az aortagyök (LVA) vagy a pulmonális gyök (RVA) alsó szélét.
- 5 A kontúr befejezéséhez kattintson duplán az aortagyök (LVA) vagy a pulmonális gyök (RVA) alsó szélére.
- **6 Biplane LVA/RVA (Kétsíkú LVA/RVA)** használata esetén: Végezze el ezt a folyamatot mind a frontális, mind pedig a laterális képen, hogy a kontúr minden képen észlelhető legyen.

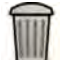

**7** A kontúr törléséhez és a művelet újrakezdéséhez kattintson a **Delete (Törlés)** gombra a vezérlőpanelen.

# **10.6.5 Végszisztolé (ES) művelet**

Az **End Systole (Végszisztolé)** művelet arra szolgál, hogy kiválassza a sorozatból az ES képet és meghatározzon a képen egy körvonalat.

LVA esetén a körvonalat félautomata vagy manuális módszerrel határozhatja meg.

RVA esetén a körvonalat csak manuális módszerrel határozhatja meg.

#### **ES kép kiválasztása**

Az ES körvonal meghatározása előtt ki kell választania egy megfelelő képet, amelyen látható az ES pozíció.

A sorozattal együtt megjelenik az EKG, segítve az ES szívfázis azonosítását.

### **MEGJEGYZÉS** *Ellenőrizze, hogy a kiválasztott ES kép ugyanabban a szívciklusban van, mint az End* **Diastole (Végdiasztolé) műveletben kiválasztott ED kép.**

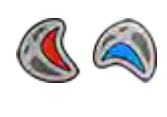

1 Kattintson az End Systole (Végszisztolé) feladatra.

**2** A navigációs eszköztár segítségével tekintse át a sorozatot, és válasszon ki egy képet, amely mutatja az ES szívciklusfázist.

#### Az ES-kontúrok félautomatikus meghatározása LVA módban

Ahhoz, hogy a kontúrokat félautomatikusan meg tudja határozni LVA módban, három kulcspontot kell elhelyezni a kiválasztott képen.

Az ES-kontúr meghatározása után az ED- és az ES-kontúrok is megjelennek a sorozat minden képén. A kontúrok kiemelve jelennek meg azon a képen, amit a kontúr meghatározásához használt.

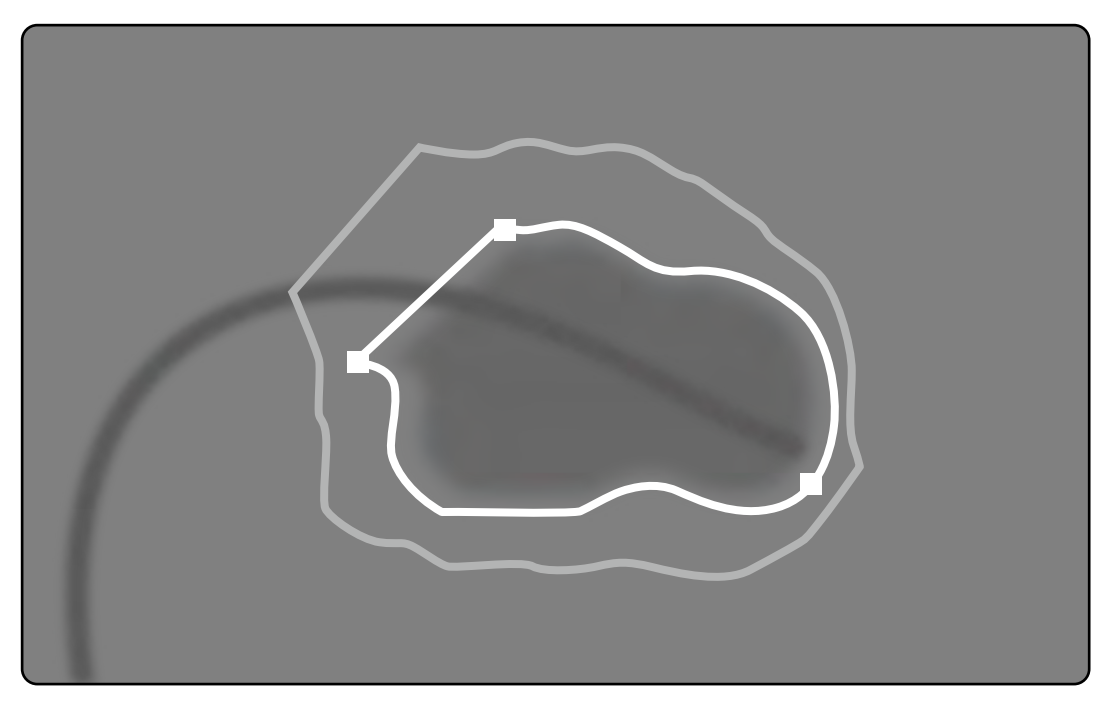

**Ábra 77** LVA félautomatikus ES-kontúrészlelés

A fő elemzési eredmények megjelennek egy panelen, a jobb alsó sarokban.

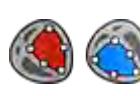

1 Kattintson a Semi-Automatic (Félautomatikus) lehetőségre a vezérlőpanelen.

- **2** Kattintson az aortagyök felső szélére.
- **3** Kattintson az aortagyök alsó szélére.
- **4** Kattintson a csúcsra.
- **5 Biplane LVA (Kétsíkú LVA)** használata esetén: Végezze el ezt a folyamatot mind a frontális, mind pedig a laterális képen, hogy a kontúr minden képen észlelhető legyen.

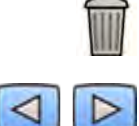

**6** A kontúr törléséhez és a művelet újrakezdéséhez kattintson a **Delete (Törlés)** gombra a vezérlőpanelen.

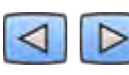

**7** Az ED és ES kontúr pontosságának ellenőrzésére használja a navigációs eszköztárat a sorozat minden egyes képén.

Ha a kép kontrasztszintje nem elegendő, előfordulhat, hogy a kontúr meghatározása helytelen lesz. Javítás céljából manuálisan szerkesztheti a kontúrt: lásd: *[Körvonal szerkesztése](#page-185-0)* (oldal 186).

### **Az ES‐kontúr kézi meghatározása**

A kontúr kézi meghatározásához pontokat kell elhelyezni a kamra fala mentén.

Az ES-kontúr meghatározása után az ED- és az ES-kontúrok is megjelennek a sorozat minden képén. A kontúrok kiemelve jelennek meg azon a képen, amit a kontúr meghatározásához használt. A fő elemzési eredmények szintén megjelennek egy panelen, a jobb alsó sarokban.

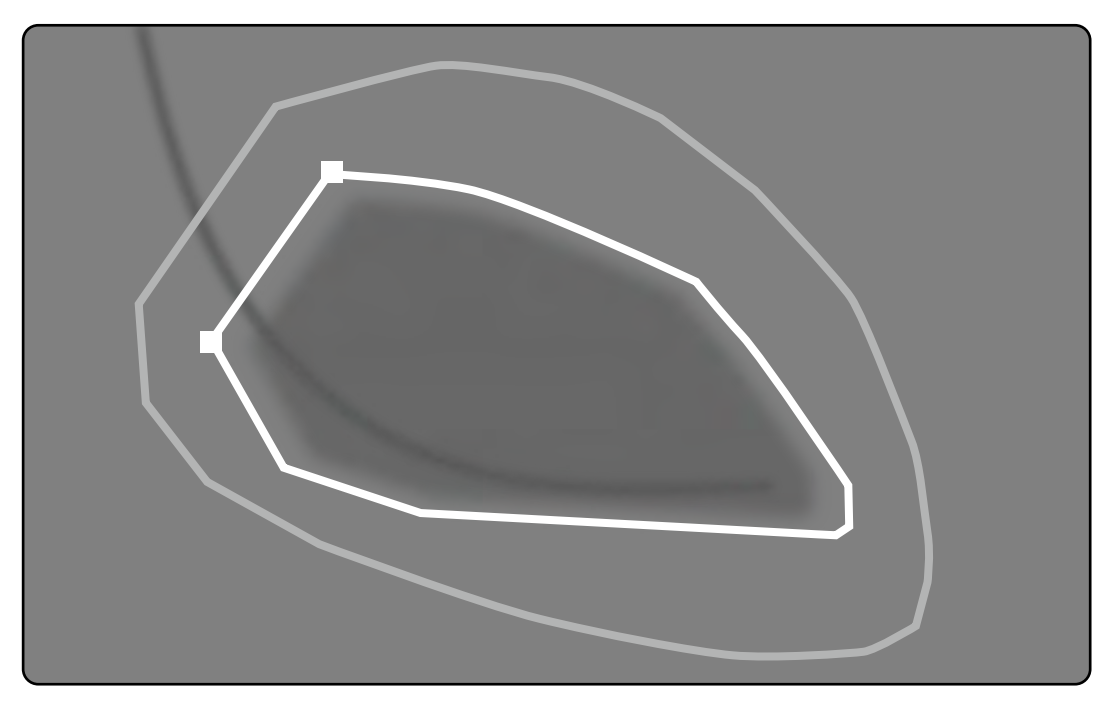

**Ábra 78** Az ES-kontúr kézi meghatározása

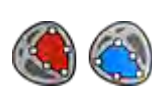

- 1 Kattintson a Manual (Manuális) lehetőségre a vezérlőpanelen.
- **2** A kontúr elkezdéséhez kattintson az aortagyök (LVA) vagy a pulmonális gyök (RVA) felső szélére.
- **3** Kattintson a kamrafal mentén egy további pontra a kontúr következő pontjának elhelyezéséhez.
- **4** Folytassa a pontok elhelyezését a kamrafal mentén a szívcsúcson keresztül addig, amíg el nem éri az aortagyök (LVA) vagy a pulmonális gyök (RVA) alsó szélét.
- **5** A kontúr befejezéséhez kattintson duplán az aortagyök (LVA) vagy a pulmonális gyök (RVA) alsó szélére.
- **6 Biplane LVA/RVA (Kétsíkú LVA/RVA)** használata esetén: Végezze el ezt a folyamatot mind a frontális, mind pedig a laterális képen, hogy a kontúr minden képen észlelhető legyen.

<span id="page-185-0"></span>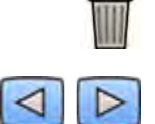

- **7** A kontúr törléséhez és a művelet újrakezdéséhez kattintson a **Delete (Törlés)** gombra a vezérlőpanelen.
- **8** Az ED és ES kontúr pontosságának ellenőrzésére használja a navigációs eszköztárat a sorozat minden egyes képén.

# **10.6.6 Körvonal szerkesztése**

Ha a körvonal nincs pontosan meghatározva, manuálisan szerkesztheti azt.

Körvonal szerkesztésekor a szerkesztést a meglévő körvonalon kell kezdeni és befejezni. Az egérmutató megváltozása jelzi, hogy elég közel van a körvonalhoz.

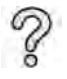

További információkért kattintson a vezérlőpanel **Help (Súgó)** elemére.

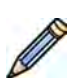

**1** Kattintson az **Edit (Szerkesztés)** lehetőségre a vezérlőpanelen.

- **2** Kattintson a körvonalra a szerkeszteni kívánt szakasz kezdőpontjában.
- **3** Folytassa a pontok elhelyezését az érfal mentén, maid kattintson duplán a körvonalra a szerkesztés végpontjában.
- 4 Biplane LVA/RVA (Kétsíkú LVA/RVA) használata esetén: szükség szerint szerkesztheti a frontális vagy az oldalirányú kép, illetve mindkét kép körvonalát.

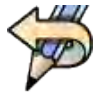

5 Az utolsó szerkesztési lépés visszavonásához kattintson a vezérlőpanel *Undo Last Edit (Legutóbbi* **szerkesztés visszavonása)** elemére.

# **10.6.7 Eredmény művelet**

A kamraelemzés eredményei a **Result (Eredmény)** műveletben jelennek meg.

Ez a művelet az elemzés eredményeit mutatja, és látható a kiválasztott ED kép az ED és ES kontúrokkal. Megjelenik minden, az elemzési eredményekhez kapcsolódó figyelmeztetés is.

### **Elemzési eredmények**

A végdiasztolés és a végszisztolés térfogat a kontúr és a kalibrálási tényező alapján, a konfigurációs beállítás során kiválasztott számítási modell alkalmazásával kerül kiszámításra.

A térfogat első ismétlésének kiszámolása a kiválasztott térfogati módszerrel történik. A jelentésben megjelenő térfogat regressziós képlettel van korrigálva.

Az indexelt értékek kiszámíthatók, ha rendelkezésre állnak a beteg demográfiai adatai.

A 2D-QA ellenőrzése és tesztelése megtörtént. A szoftvert az orvosi szakirodalomban vagy kutatásban leírtaknak megfelelően egy matematikai modell létrehozására fejlesztették ki. A Philips Medical Systems semmilyen felelősséget nem vállal a szoftverhasználatból származó bárminemű pontatlanságért. A kalibrációra vonatkozó iránymutatások figyelmen kívül hagyása esetén az abszolút mérések eredménye pontatlan vagy megbízhatatlan lehet.

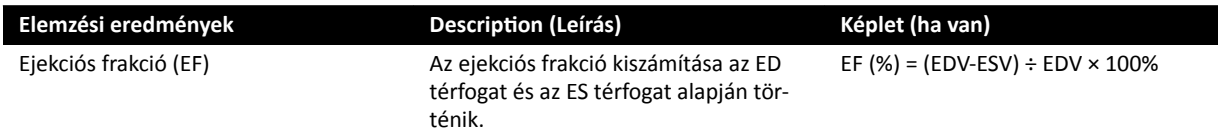

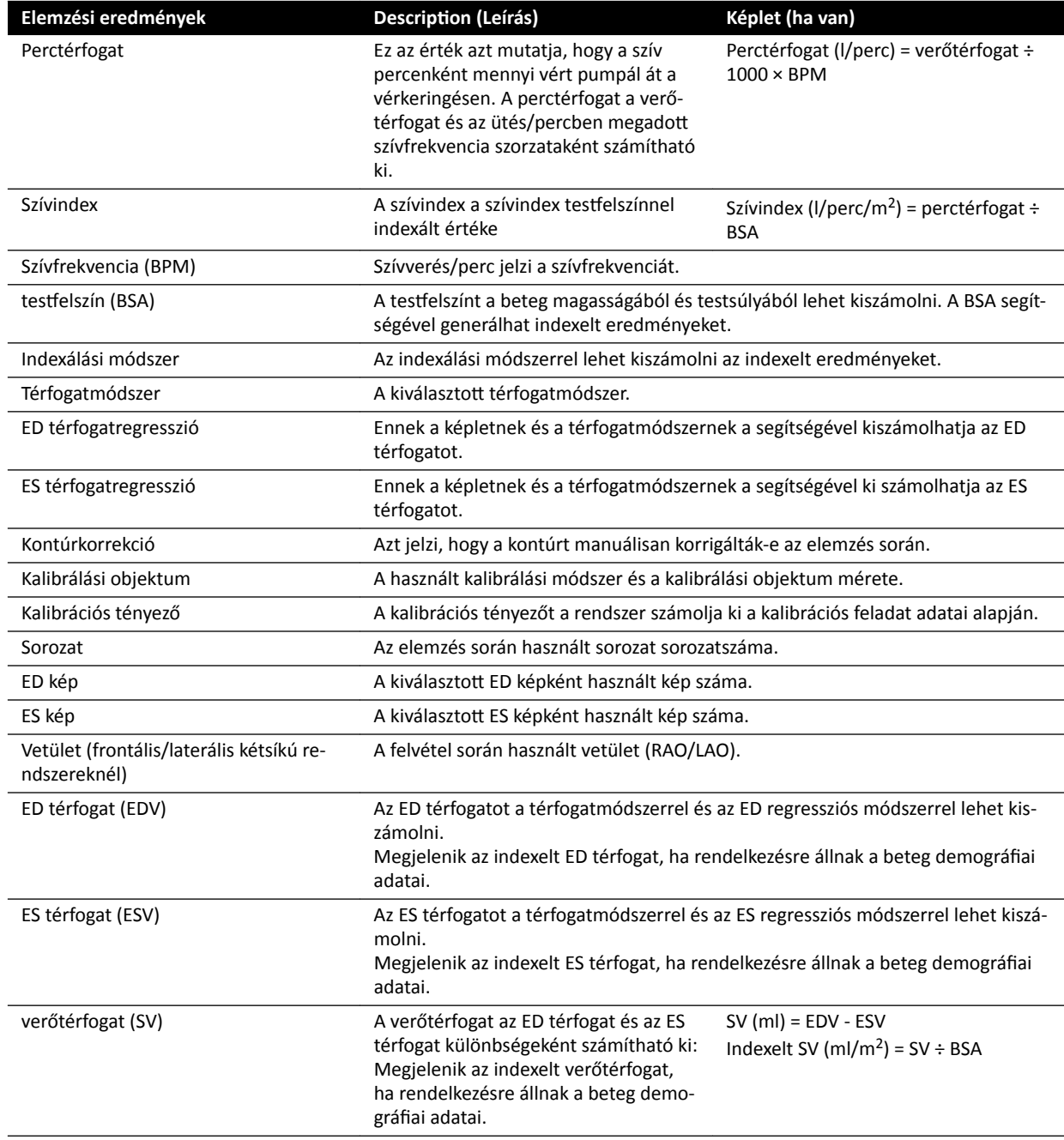

#### A beteg demográfiai adatainak beállítása

Bizonyos elemzési eredmények függnek attól, hogy a beteg demográfiai adatai, mint például a beteg magassága, súlya és pulzusa pontosan vannak-e megadva

A beteg magassága és súlya lehetővé teszi a testfelület (BSA) kiszámítását, ami pedig az indexelt elemzési eredmények kiszámítására ad lehetőséget. Ha a beteg magassága és súlya elérhető az adatbázisban, akkor a rendszer automatikusan onnan tölti be, ellenkező esetben manuálisan adhatja meg ezeket az adatokat.

A beteg szívfrekvencia-értéke lehetővé teszi a perctérfogat és a szívindex kiszámítását. A beteg szívfrekvenciája automatikusan betöltődik, ha ez az adat elérhető a beteg adatbázisában, vagy pedig manuálisan is megadható.

A felvételkészítést kapó beteg demográfiai adatainak szerkesztéséhez kövesse az alábbi eljárást.

- 1 Kattintson a vezérlőpanel **Edit Patient Demographics (Betegadatok szerkesztése)** gombjára.
- **2** Ha a beteg magassága és súlya nem jelenik meg vagy helytelen, adja meg a helyes adatokat.
- **3** Adja meg a beteg szívfrekvenciáját.
- **4** <ĂƫnƚƐŽn az **OK** gombra, ha be szeretné zárni a párbeszédablakot és vissza szeretne térni a **Result (Eredmény)** feladathoz.

#### **Térfogateljárások**

#### **Térfogateljárások: Terület‐hosszúság módszer**

A terület-hosszúság módszer egy, a hossztengelyére szimmetrikus, háromdimenziós ellipszoid modelljén alapul. A kapott térfogat a megfelelő regressziós képlettel lesz korrigálva.

#### **Térfogateljárások: Simpson módszer**

A Simpson vagy szeletösszegzési módszer alapját azonos vastagságú, a hossztengelyre merőleges körszeletek készlete képezi. A kapott térfogat a megfelelő regressziós képlettel lesz korrigálva.

#### **regressziós képletek**

A kétdimenziós képből számított térfogatot korrigálni kell ahhoz, hogy alkalmas legyen a háromdimenziós bal kamrai térfogat szemléltetésére.

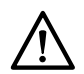

# **VIGYÁZAT**

Az elemzéshez a rendszer standard regressziós képletet használ. A képlet a testreszabott *beállításoknál módosítható. Mindazonáltal előfordulhat, hogy az elemzési eredmények nem lesznek pontosak, ha úgy dönt, hogy nem standard, klinikailag még nem tesztelt regressziós képletet használ.*

- **MEGJEGYZÉS** *Mivel az elemzés eredményeit a használt regressziós képlet erősen befolyásolja, a használt tényezők kiválasztásakor körültekintően kell eljárni.*
- MEGJEGYZÉS Standardizáláshoz ajánlott ugyanazt az előre meghatározott módszert és regressziós *képleteket használni az osztály egész területén.*

### Előre meghatározott regressziós képlet

Az ED és ES térfogatok korrekciójához különböző térfogat-korrekciós képletek vannak meghatározva. A korrekciós képletek meghatározása a testreszabási képernyőn történik és a kiválasztott térfogatszámítási módszertől függ (az egysíkú és a kétsíkú esetben is).

#### Felhasználó által meghatározott regressziós képlet

A korrigált térfogatok kiszámítása a következőképpen történik (az egysíkú és a kétsíkú esetben is):

- EDV<sub>korr</sub> = [felhasználó által meghatározott tényező] \* EDV<sub>számított</sub> + [felhasználó által meghatározott állandó]
- ESV<sub>korr</sub> = [felhasználó által meghatározott tényező] \* ESV<sub>számított</sub> + [felhasználó által meghatározott állandó]

Ön szabadon meghatározhat optimális képleteket az ED és ES térfogatok korrigálására. A felhasználó által meghatározott tényezők eltérők lehetnek a terület-hosszúság, illetve a Simpson-módszer esetén.

Ha csak a százalékos EF értékre kíváncsi, azt a kalibrálási eljárás kihagyásával kaphatja meg.

A jelentés tartalmazza a benne szereplő eredményekhez használt képletet.

### **Falmozgás eredmények**

A falmozgás eredmények alapértelmezés szerint nem jelennek meg. Ha meg szeretné jeleníteni a falmozgás eredményeket az eredmények oldalon, válassza ki a falmozgás opciót a vezérlőpanelen:

- Slager-falmozgás (Slager Wall Motion)
- Középvonali falmozgás (Centerline Wall Motion)

### **Slager‐falmozgás eredmények (csak LVA)**

Slager-falmozgás eredmények csak LVA esetében. Az eredmények oldalon látható a Slagerfalmozgásmodellt ábrázoló kép, valamint színkóddal ellátott információkat tartalmazó ábrák a szívfal összes területére vonatkozó átfogó EF-értékekkel.

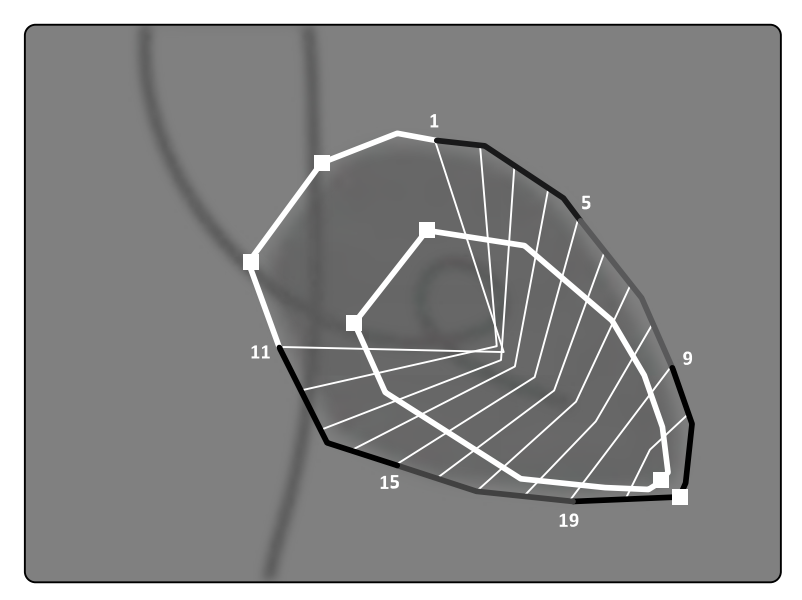

**Ábra 79** Slager-falmozgás (Slager Wall Motion)

A Slager-féle falmozgás-elemzési módszer egy kontrakciós modellre alapul, és leírása megtalálható az orvosi szakirodalomban:

- Slager, C.J., Hooghoudt, T.E.H., et al., "Quantitative assessment of regional left ventricular motion using endocardial landmarks"
- Slager, D.J., Hooghoudt, T.E.H., et al., "Left ventricular contour segmentation from anatomical landmark trajectories and its application to wall motion analysis"

A módszer a bal kamrafal bizonyos pontjainak végdiasztolés és végszisztolés helyzete közti elmozdulásának leírására szolgál. A számítások normál RAO 30°-os vetületű képeken alapulnak, amelyek a térfogatszámításhoz is szükségesek.

Az eredmények oldal bal oldali része a CREF (Régió hozzájárulása a globális ejekciós frakcióhoz) értékek 20 szegmensre vonatkozó kompozit ábráját mutatja. A CREF értékek a szisztolés falelmozdulási adatokból és a bal kamra hossztengelyének rövidüléséből származtathatók. A beteg egyedi elülső és hátsófali CREF értékei illesztve vannak, és egyenes vonalak kötik össze őket.

A mennyiségi eredményeknek a szokásos vizuális értelmezéssel való összevetéséhez a bal kamra határát 5 anatómiai régióra kell osztani, melyek jelölése: Anterobasal (Anterobazális), Anterolateral (Anterolaterális), Apical (Apikális), Diaphragmatic (Rekeszi) és Posterobasal (Poszterobazális). A szegmensek hozzárendelhetők ezekhez a régiókhoz, és a régiókhoz tartozó CREF értékek is megjelennek.

Az LVA-eredményekben a szürke sáv a normál betegpopuláció falmozgási paramétereit jelzi, amelyeket a Thorax Center (Erasmus Egyetem és az Egyetemi Kórház, Dijkzigt, Rotterdam, Hollandi) gyűjtött. A szürke sáv az átlagos normálérték ±2 SD-t mutatja.

A 20 vonalat 20 jól meghatározott ED kontúrpont vagy szegmens adja, 10 elülső és 10 hátsó fali. A pontok vagy szegmensek száma megjelenik a kontúr mentén. A kontrakció középpontját minden, 2 ellentétes ED kontúrpontpárra meghatározzák.

#### **Középvonali falmozgás eredmények (LVA/RVA)**

A középvonali falmozgás eredmények LVA és RVA esetében is megjeleníthetőek. Az eredmények oldalon látható az észlelt falmozgást ábrázoló kép, a kinetikus részeket tartalmazó táblázat, valamint a normál mozgást és a szórást mutató ábrák.

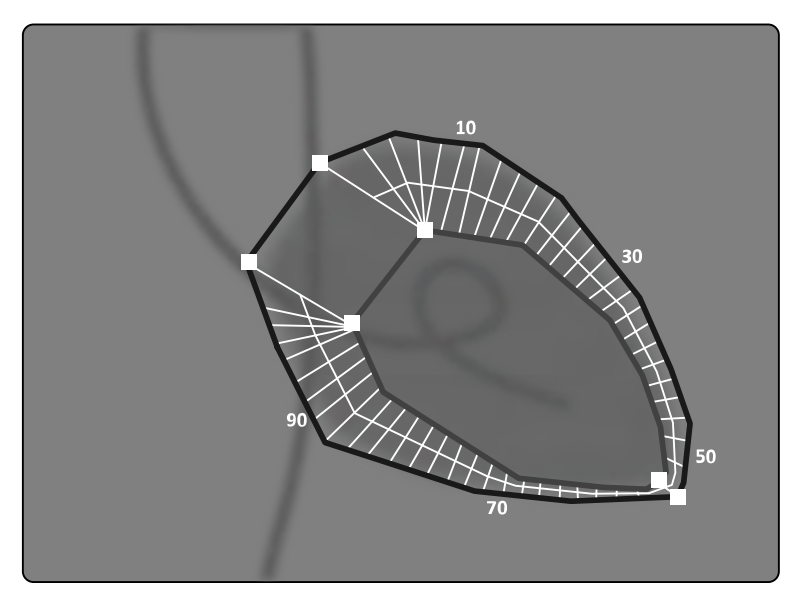

**Ábra 80** Középvonali falmozgás (Centerline Wall Motion)

A középvonali falmozgás módszerének meghatározására használt módszer leírása megtalálható az orvosi szakirodalomban: Sheehan, F.H. "Advantages and applications of the centerline method for characterizing regional ventricular function".

A középvonali falmozgás módszer a kamrafal bizonyos pontjainak ED és ES közti elmozdulását írja le. A számítások normál RAO 30°-os vetületű képeken alapulnak, amelyek a térfogatszámításhoz is szükségesek.

Az ED és ES kontúrok között középvonal kerül megadásra. 100, azonos távolságra lévő húr kerül megadásra erre a középvonalra merőlegesen. A grafikus megjelenítésben csak 50 húr látszik. A húrok megadása úgy történik, hogy azok ne keresztezzék egymást.

A kontúrokat és a húrokat tartalmazó kép mellett látható a hiperkinetikus részeket tartalmazó táblázat (több mint 2 SD a normál mozgáshoz képest), valamint a hipokinetikus részek (kevesebb mint -2 SD a normál mozgáshoz képest).

Ábrák is láthatóak, melyek a húrok hosszán alapuló normál mozgást és szórást jelzik. A függőleges tengely a hosszúságot, a vízszintes a mérési pontok kamrafali helyzetét mutatja.

Az LVA-eredményekben a szürke sáv jelzi a normál populáció falmozgási paramétereit. A szürke sáv jelzi a normál populáció falmozgási paramétereit, ahogy az látható a fenti Sheehan cikkben. A szürke sáv az átlagos normálérték ±2 SD-t mutatja. Nem elérhető az RVA eredmények esetében.

# **Hivatkozások**

A 2D kvantitatív elemzés számításai az orvosi szakirodalomban leírt módszereknek megfelelően zajlanak.

### **LVA**

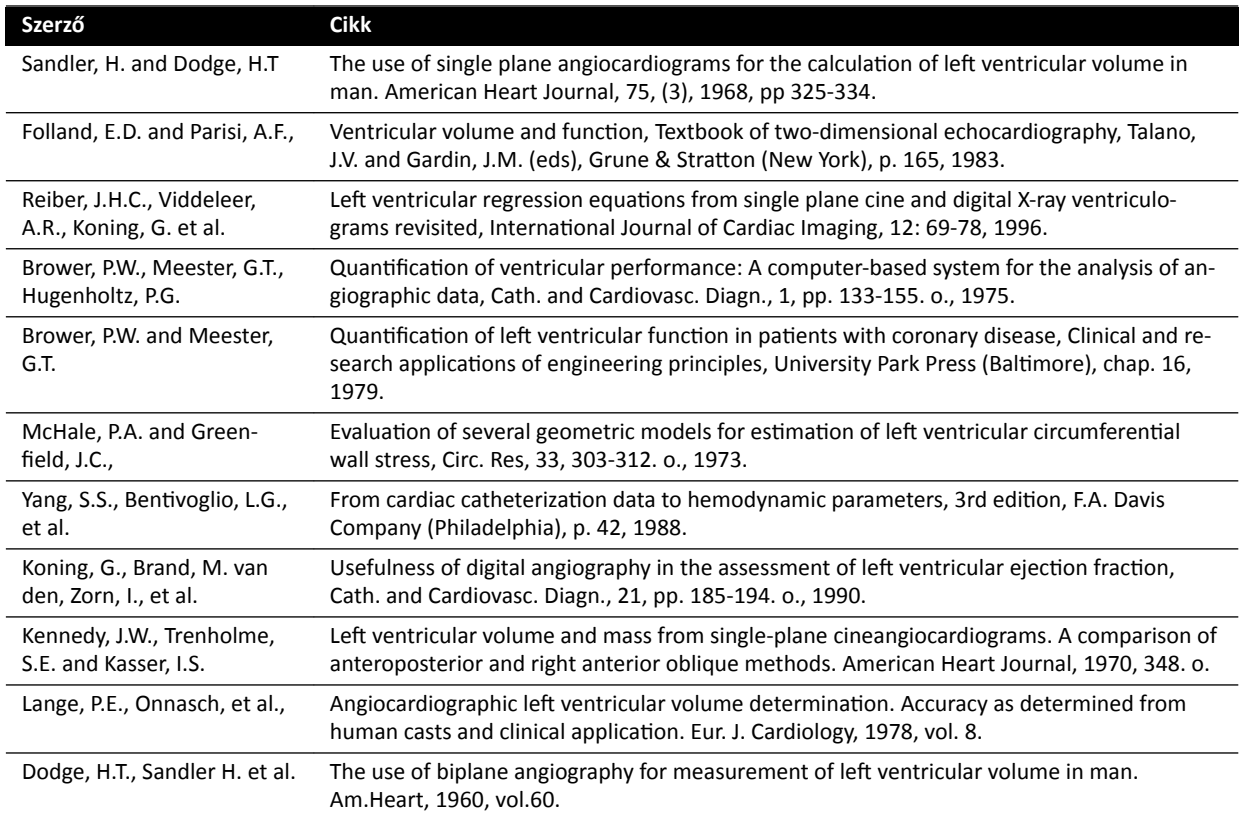

### **RVA**

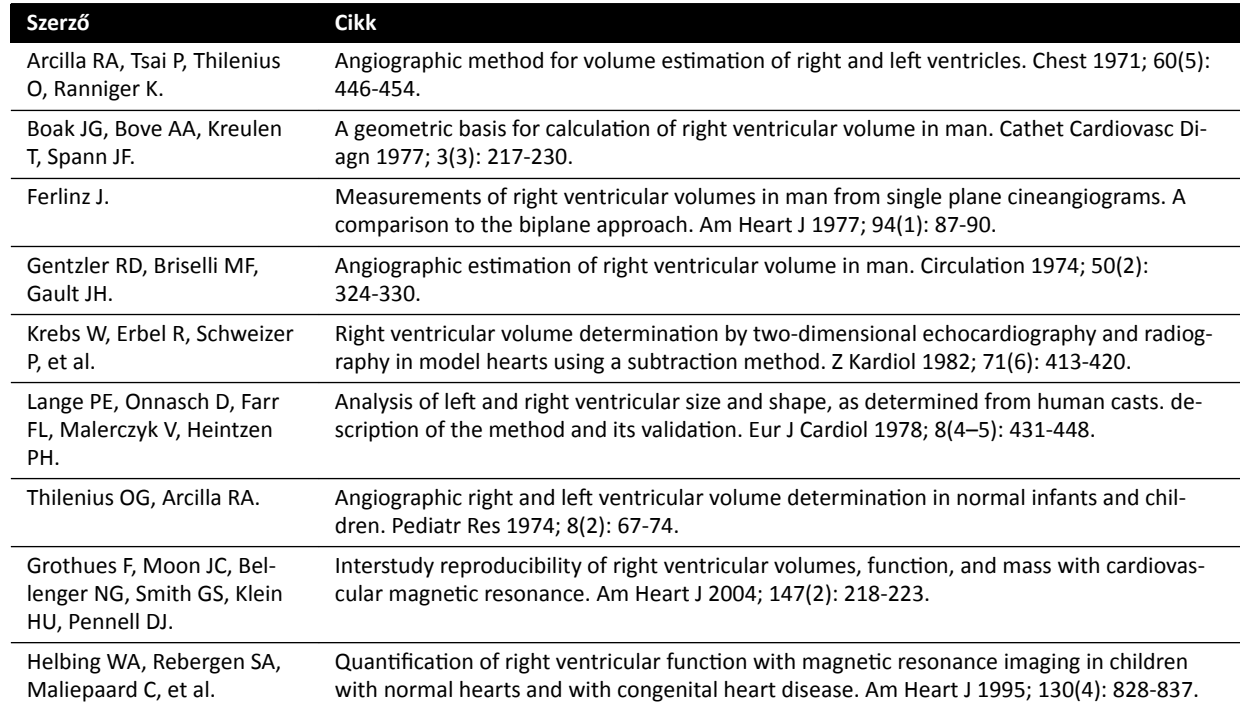

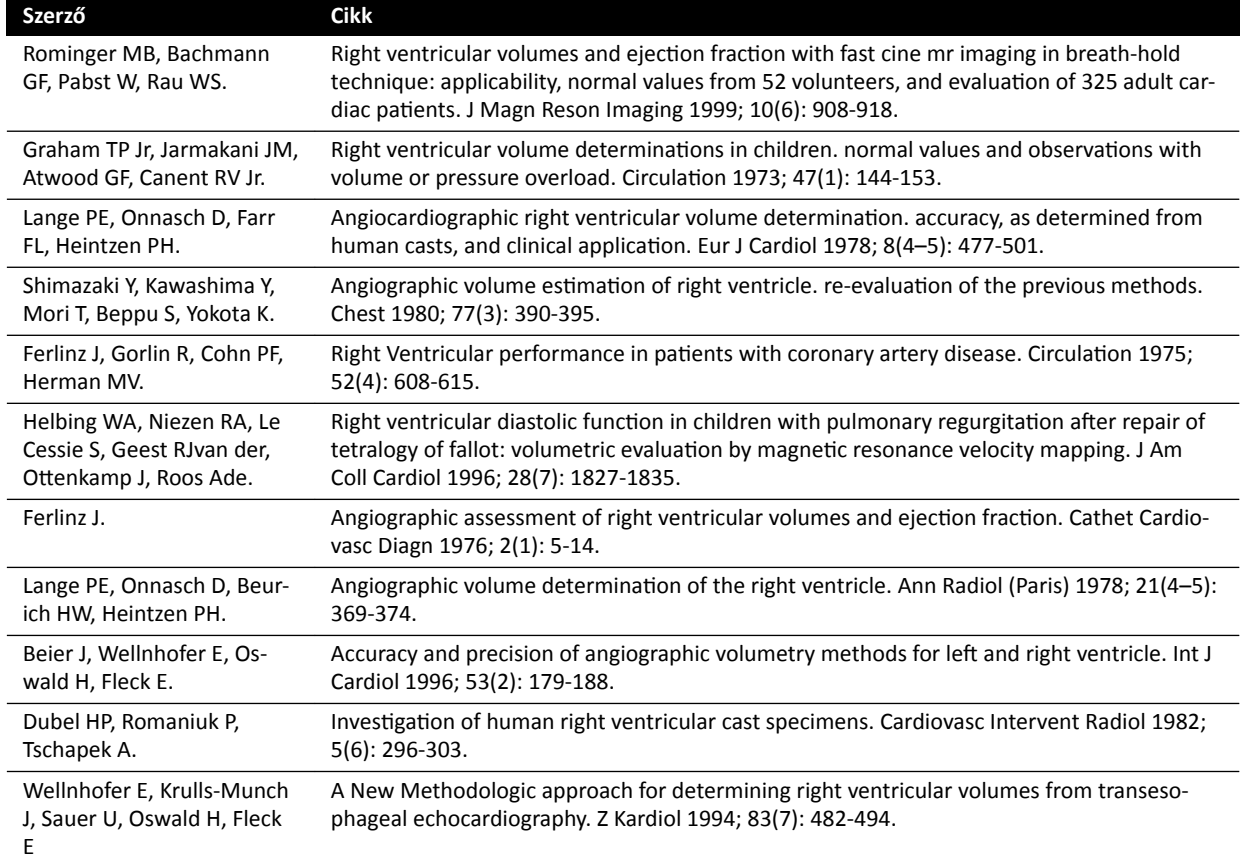

# **10.7 Eredmények kezelése**

A Result (Eredmények) feladatban áttekintheti, mentheti vagy törölheti az eredményoldalakat.

Ha az aktuálisan kiválasztott elemzési alkalmazás eredményei korábban már mentve lettek az aktuális vizsgálathoz, azok a vezérlőpanel Existing result pages (Meglévőeredmény-oldalak) listájában jelennek meg.

# **10.7.1 Az eredményoldal mentése**

Ha elment egy eredményoldalt, akkor a rendszer azt az aktuális vizsgálattal együtt a betegadatbázisban tárolja.

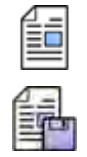

**1** Ha az elemzés elkészült, kattintson a Result (Eredmény) feladatra.

2 Kattintson a Save Result (Eredmény mentése) gombra.

# 10.7.2 Korábban mentett eredményoldal áttekintése

A korábban mentett eredményoldalt a Result (Eredmény) feladatban tekintheti át.

Csak az aktuálisan kiválasztott elemzési alkalmazásra vonatkozó eredményoldalak tekinthetők át.

Az Existing result pages (Meglévőeredmény-oldalak) panelen gördítse végig a korábban mentett eredményoldalakat,és válassza ki a kívánt oldalt.

# **10.7.3 Eredményoldal törlése**

A korábban mentett eredményoldalt a Result (Eredmény) feladatban törölheti.

Az **Existing result pages (Meglévőeredmény-oldalak)** listában gördüljön végig a mentett eredményoldalakon, kattintson a kívánt oldalra a jobb egérgombbal, majd kattintson a Delete (Törlés) gombra.

# **10.8 2D‐QA beállítások**

A következő részek a 2D-QA kívánt munkafolyamatnak megfelelő testreszabására vonatkozó információkat tartalmazzák.

# 10.8.1 Az alapértelmezett kalibrálási beállítások módosítása

**MEGJEGYZÉS** *Ha bármelyik felhasználó módosítja a ƚĞƐƚƌĞƐnjĂbŽƩ beállításokat, akkor az minden felhasználóra érvényes lesz.*

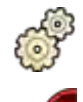

**Kattintson a System (Rendszer)** menü **Customization (Testreszabás)** pontjára.

2 A képernyő bal oldalán a Measurements and Analysis (Mérések és elemzés) részben kattintson a **Calibration and Vessel Analysis (Kalibrálás és érelemzés)** elemre.

- **Tétel Beállítások Megjegyzések Default Manual Calibration (Alapér**telmezett kézi kalibrálás) **Catheter (Katéter)** Ez a beállítás azt határozza meg, hogy melyik manuális kalibrálási módszer legyen az alapértelmezett, ha az automatikus kalibrálás nem érhető el. **Distance (Távolság) Sphere (Gömb) Predefined catheter size values (Előre** meghatározott katéterméret-értékek, **francia)** Ha egy előre meghatározott méretet szeretne módosítani, válassza ki a tételt és adja meg hozzá az új értéket. 4 Ch méretnél kisebb katéterméretet nem lehet megadni. Ha további méretet szeretne megadni, írja be az értéket a mezőbe. Ha valamelyik tétel el szeretné távolítani, válassza ki azt a tételt, és nyomja meg a BACKSPACE billentyűt. **Predefined distance values (Előre me**ghatározott távolságértékek, mm) Ha egy előre meghatározott távolságot szeretne módosítani, válassza ki a tételt és adja meg hozzá az új értéket. Ha további távolságot szeretne megadni, írja be az értéket a mezőbe. Ha valamelyik tétel el szeretné távolítani, válassza ki azt a tételt, és nyomja meg a BACKSPACE billentyűt. **Predefined sphere size values (Előre** meghatározott gömbméretértékek, **mm)** Ha egy előre meghatározott méretet szeretne módosítani, válassza ki a tételt és adja meg hozzá az új értéket. Ha további méretet szeretne megadni, írja be az értéket a mezőbe. Ha valamelyik tétel el szeretné távolítani, válassza ki azt a tételt, és nyomja meg a BACKSPACE billentyűt.
- **3** Szükség szerint módosítsa a következő beállításokat:

**MEGJEGYZÉS** *A ĂůŝbƌĂƟŽn and Vessel Analysis (Kalibrálás és érelemzés) panelen a görbék ĂůĂƉĠƌƚĞůmĞnjĞƩ beállításait is módosíthatja. További részletek: [A QCA / QVA](#page-193-0) [görbék ĂůĂƉĠƌƚĞůmĞnjĞƩ megjelenítési beállításainak módosítása \(oldal 194\).](#page-193-0)*

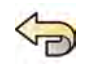

Ha vissza szeretné vonni a **Calibration and Vessel Analysis (Kalibrálás és érelemzés)** panelen végzett módosításokat, kattintson az **Undo Changes (Módosítások visszavonása)** opcióra.

<span id="page-193-0"></span>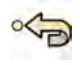

5 Másik megoldásként visszaállíthatja a rendszer beállításai az alapértelmezett értékekre. Ehhez kattintson a Reset Default (Visszaállítás alapértékekre) gombra.

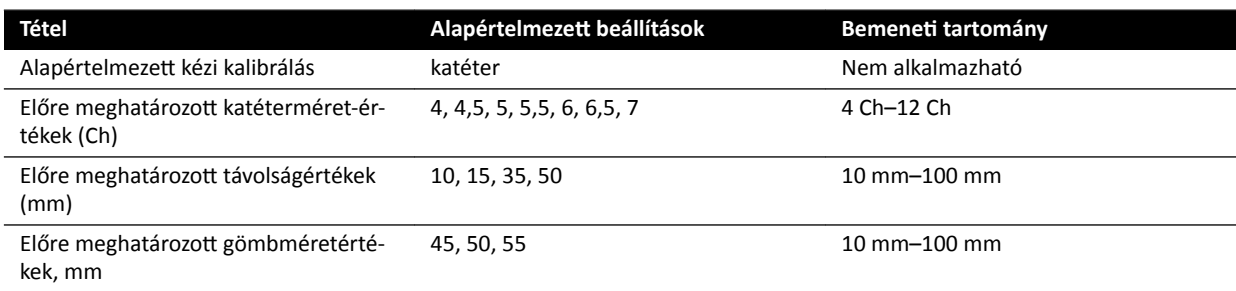

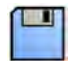

**6** A módosítások mentéséhez kattintson a **Save (Mentés)** gombra.

# 10.8.2 A QCA / QVA görbék alapértelmezett megjelenítési beállításainak módosítása

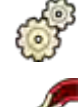

1 Kattintson a System (Rendszer) menü Customization (Testreszabás) pontjára.

- **2** A képernyő bal oldalán a **Measurements and Analysis (Mérések és elemzés)** részben kattintson a **Calibration and Vessel Analysis (Kalibrálás és érelemzés)** elemre.
- **3** Szükség szerint módosítsa a következő beállításokat:

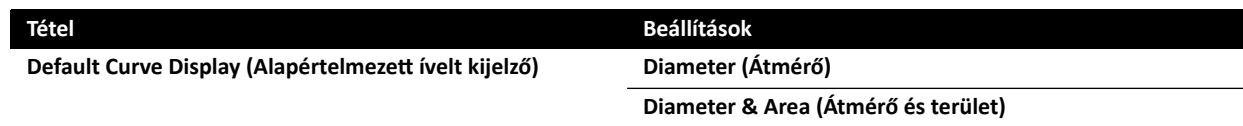

A módosítások mentéséhez kattintson a **Save (Mentés)** gombra.

# 10.8.3 Az LVA alapértelmezett beállításainak módosítása

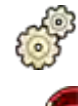

- **1** <ĂƫnƚƐŽn a **System (Rendszer)** menü **CƵƐƚŽmŝnjĂtiŽn (Testreszabás)** pontjára.
- 
- 2 A képernyő bal oldalán a Measurements and Analysis (Mérések és elemzés) részben kattintson a Left Ventricle Analysis (Bal kamra elemzése) elemre.
- **3** Szükség szerint módosítsa a következő beállításokat:

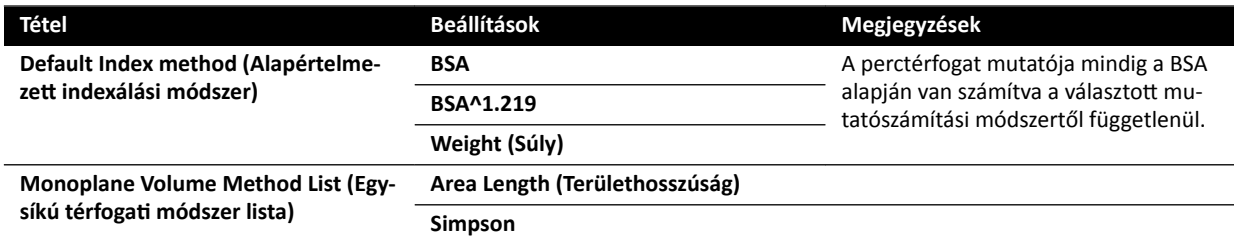

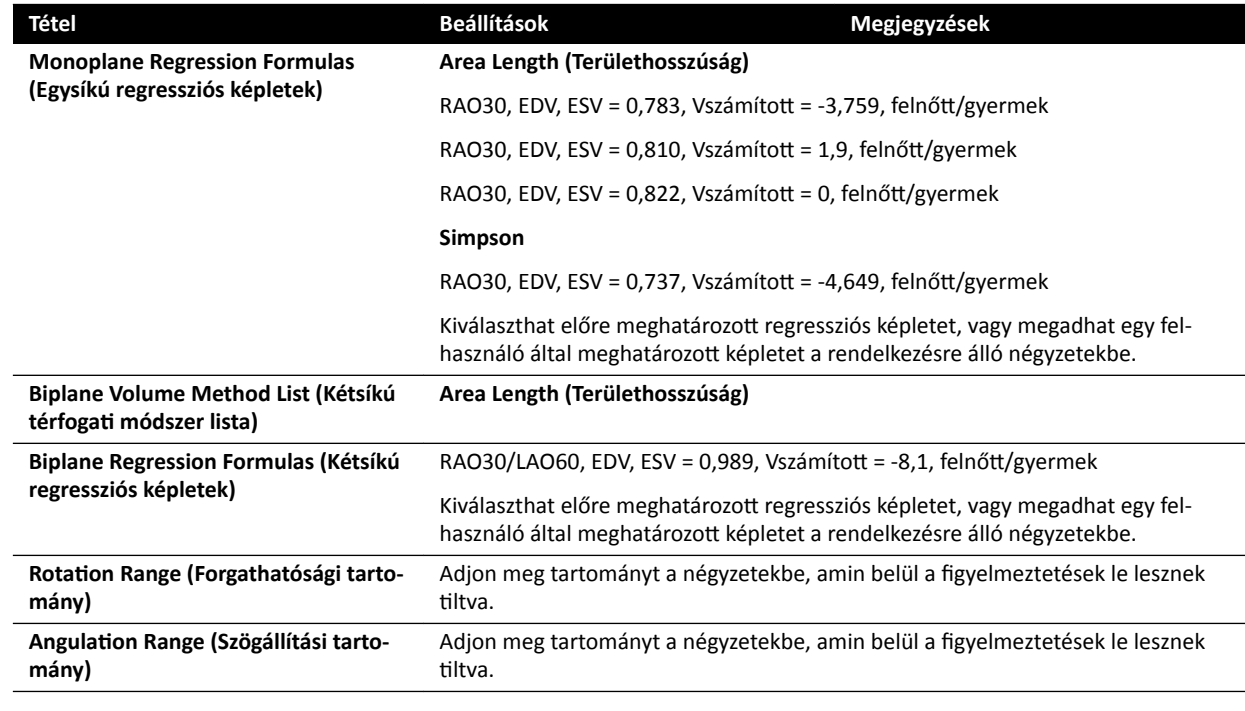

4 Ha vissza szeretné vonni a Left Ventricle Analysis (Bal kamra elemzése) panelen végzett módosításokat, kattintson az Undo Changes (Módosítások visszavonása) opcióra.

5 Másik megoldásként visszaállíthatja a rendszer beállításai az alapértelmezett értékekre. Ehhez kattintson a Reset Default (Visszaállítás alapértékekre) gombra.

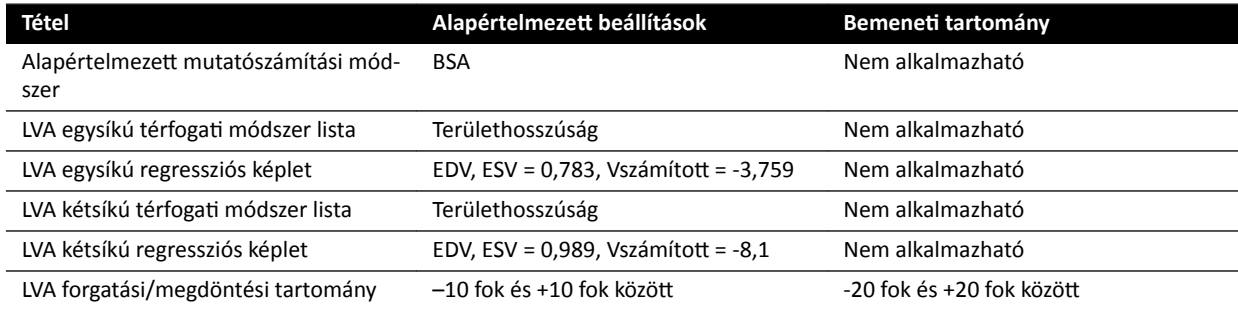

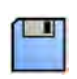

**6** A módosítások mentéséhez kattintson a Save (Mentés) gombra.

# 10.8.4 Az RVA alapértelmezett beállításainak módosítása

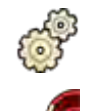

- 1 Kattintson a **System (Rendszer)** menü **Customization (Testreszabás)** pontjára.
- 2 A képernyő bal oldalán a Measurements and Analysis (Mérések és elemzés) részben kattintson a **Right Ventricle Analysis (Jobb kamra elemzése)** elemre.
- **3** Szükség szerint módosítsa a következő beállításokat:

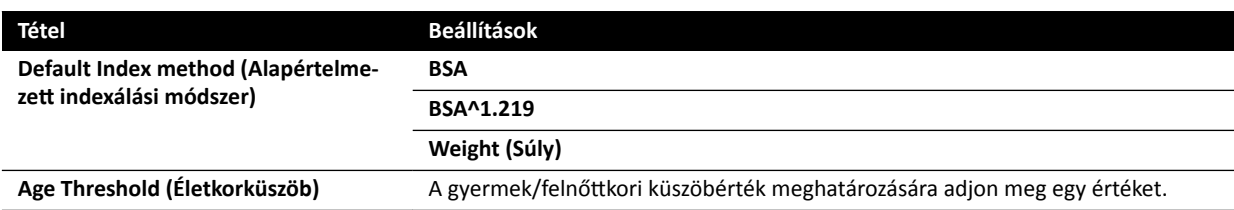

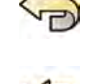

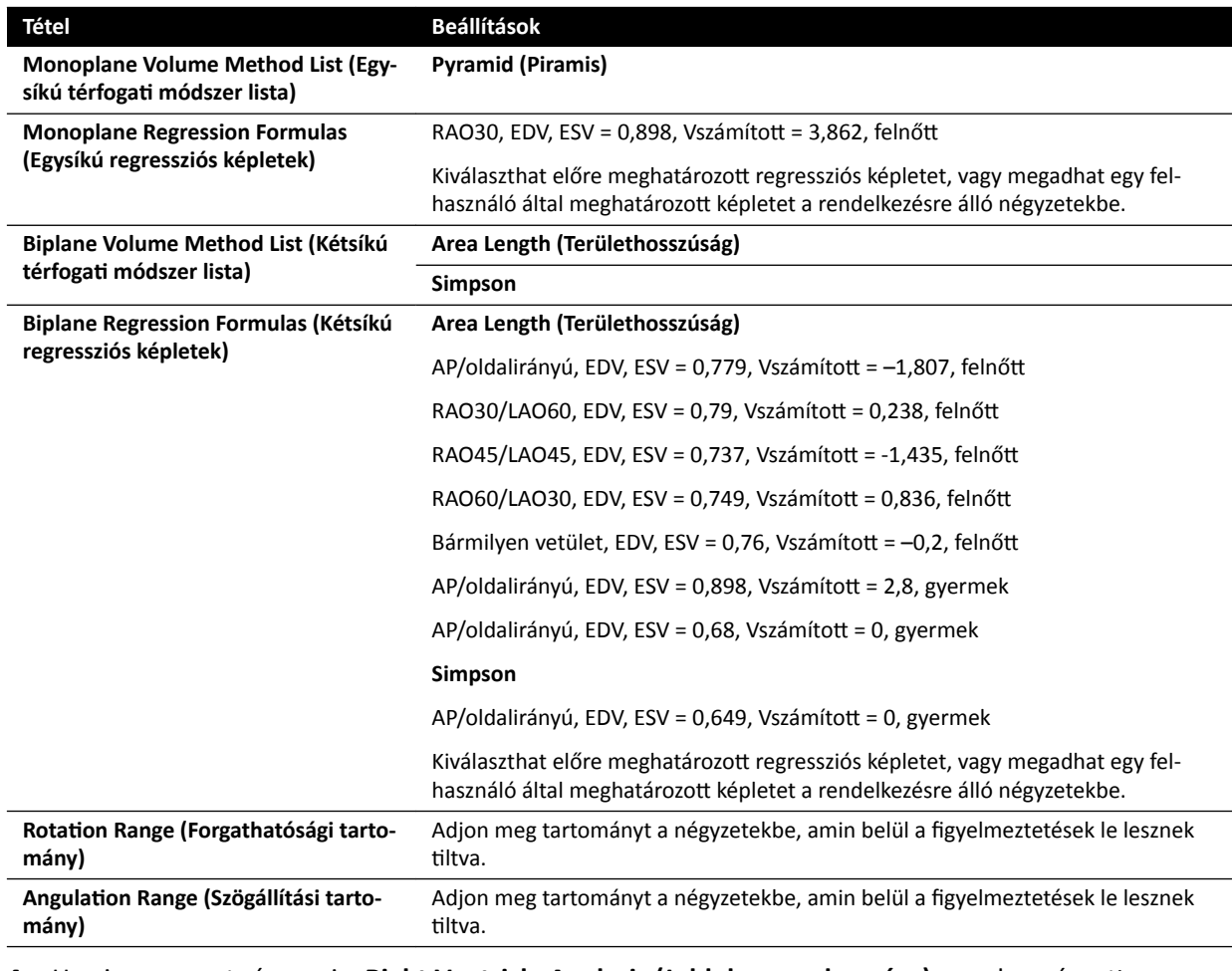

4 Ha vissza szeretné vonni a Right Ventricle Analysis (Jobb kamra elemzése) panelen végzett módosításokat, kattintson az **Undo Changes (Módosítások visszavonása)** opcióra.

5 Másik megoldásként visszaállíthatja a rendszer beállításai az alapértelmezett értékekre. Ehhez kattintson a Reset Default (Visszaállítás alapértékekre) gombra.

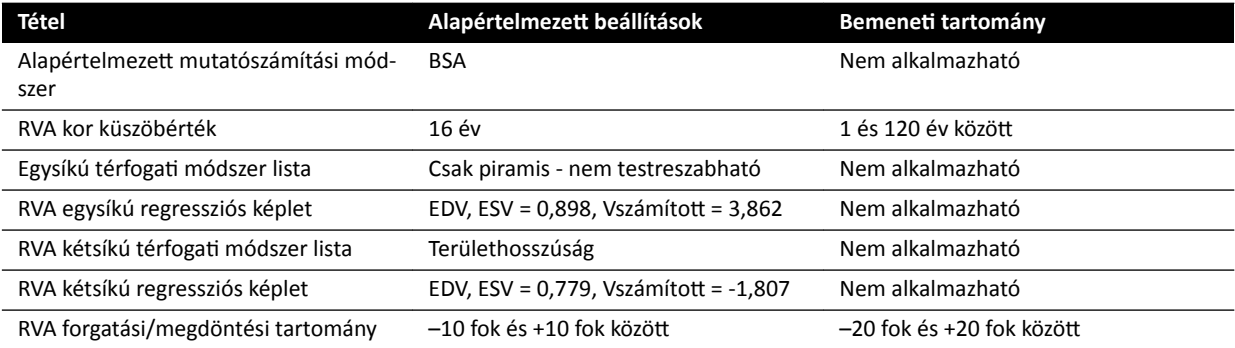

**6** A módosítások mentéséhez kattintson a Save (Mentés) gombra.

# **11 Egyéb készülékek használata**

A rendszert úgy tervezték, hogy más, opcionális és beépített rendszerekkel és készülékekkel is használható.

Ez a használati útmutató tartalmazza a rendszer egyéb készülékekkel való csatlakozásával kapcsolatos alapinformációkat. Az egyéb készülékek használatára vonatkozó információkért lásd az adott készülékhez biztosított használati útmutatót.

# **11.1 Tartozékok**

Ez a rész információkat nyújt a rendszerhez mellékelt tartozékokról.

# **11.1.1 Kiegészítő betegasztal‐tartozéksín**

Ha a modulokat és a tartozékokat közelebb szeretné helyezni az asztallap fejéhez, használhatja a kiegészítő betegasztal-tartozéksínt. A kiegészítő betegasztal-tartozéksín legnagyobb terhelése nem haladhatja meg a 100 N-t lefelé (asztal általi korlátozás), legnagyobb nyomatéka pedig a 40 Nm-t lefelé és a 20 Nm-t felfelé (asztal általi korlátozás).

A kiegészítő asztallap EU- és USA-beli változatban kapható (az USA-beli változatnak fekete eloxált felülete van). Az EU-beli változat számára tervezett modulok nem illeszkednek pontosan az USA-beli változathoz; előfordulhat, hogy a modulok leválnak a sínről.

**1** Nyissa meg a kiegészítő betegasztal-tartozéksín rögzítőit, helyezze a sínt az asztallap szélére, majd a rögzítők lezárásával rögzítse a sínt.

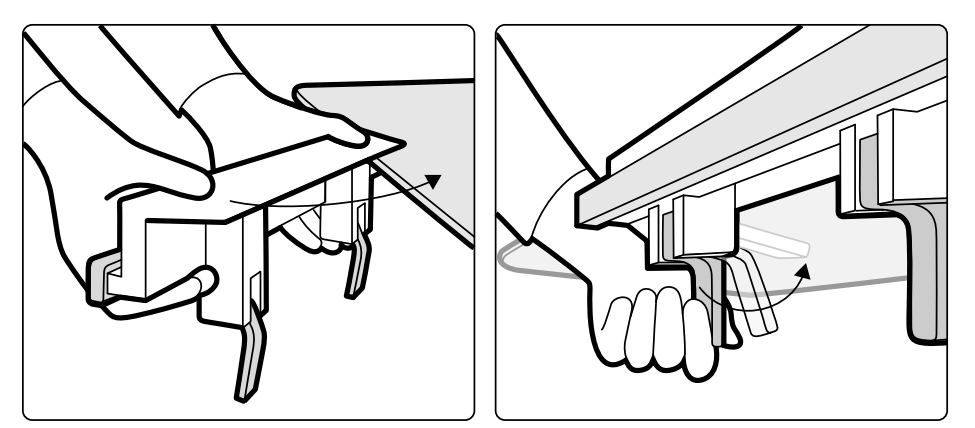

**Ábra 81** további betegasztal-tartozéksín

**2** Rögzítse a modulokat a kiegészítő betegasztal-tartozéksínre.

A kiegészítő betegasztal-tartozéksínt 2 modullal vagy 1 modullal és sebészeti tartozékokkal lehet használni. A legnagyobb terhelés nem haladhatja meg a 10 kg-ot. Ha az asztal szélességén túlnyúló sebészeti tartozékot helyez a kiegészítő betegasztal-tartozéksínre, a legnagyobb erő az asztal közepén nem haladhatja meg a 4 kg-ot.

- **3** Ellenőrizze, hogy minden kábel beleilleszkedik-e a kábeltartókba.
- **4** A kiegészítő betegasztal-tartozéksín eltávolításához tegye a következőket:
	- **a** Távolítsa el a modulokat és helyezze őket a standard asztali tartozéksínre.
	- **b** Távolítsa el a kiegészítő betegasztal-tartozéksínt az asztallapról.

# <span id="page-197-0"></span>**11.1.2 Kartámaszok**

A rendszerhez a következő kartámaszok állnak rendelkezésre:

- Könyöktámaszkészlet: A beteg kényelme érdekében, valamint annak megelőzésére szolgál, hogy a beteg karja lelógjon az asztal szélén.
- Kartámasz: A beteg karjának megtámasztására szolgál brachio-cephalicus katéterezési eljárás során.
- Válltámasz: A beteg mindkét karjának megtámasztására szolgál brachio-cephalicus katéterezési eljárás során.
- Állítható magasságú kartámasz: A véráramlás biztosítására szolgál vénás digitális szubtrakciós angiográfia (DSA) közben.

# **11.1.3 Könyöktámasz használata**

- 1 A könyöktámasz használata előtt pozícionálja a beteget az asztalon.
- **2** Csúsztassa a könyöktámaszt a beteg alá, az asztallap és a matrac közé.

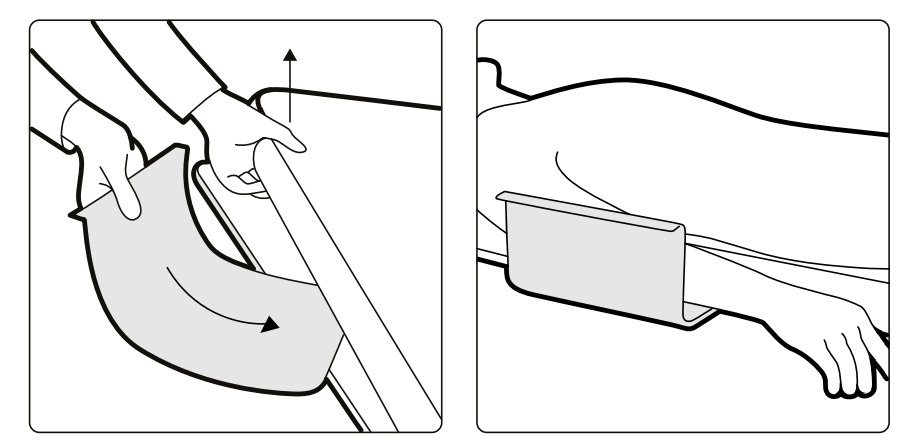

**Ábra 82** A könyöktámasz elhelyezése

**3** Helyezze a beteg karját a könyöktámaszra.

# **11.1.4 A kartámasz használata**

- 1 A kartámasz használata előtt pozícionálja a beteget az asztalon.
- **2** Rögzítse a habszivacs betétet a kartámaszhoz, és vezesse át a kartámaszt a betét pántján.

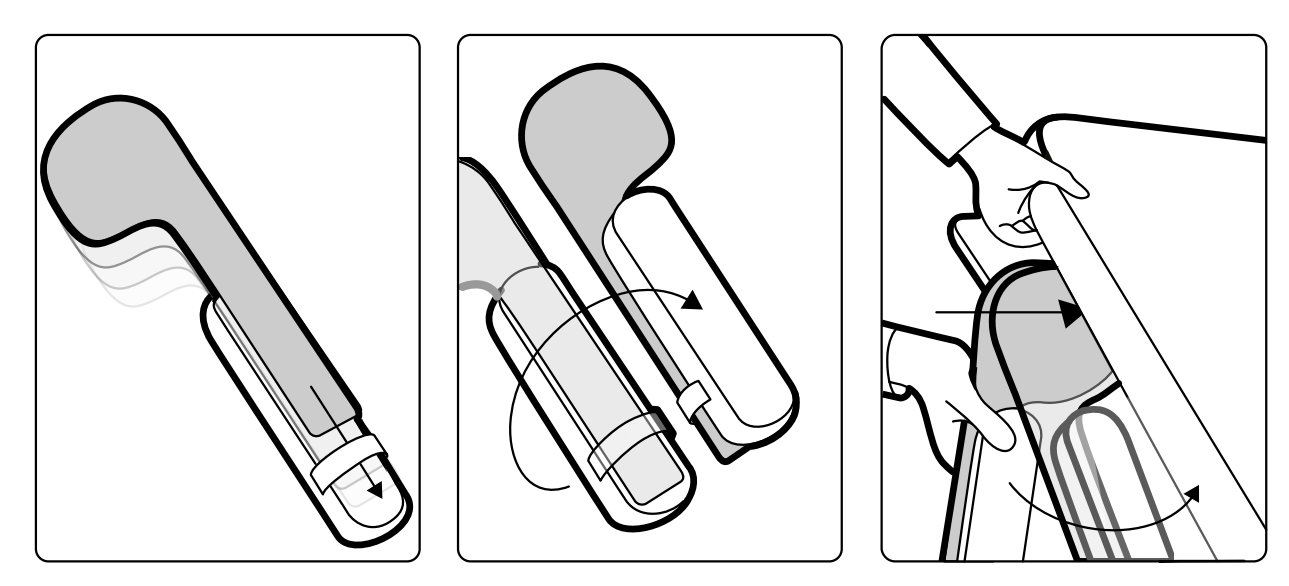

**Ábra 83** A habszivacs betét rögzítése a kartámaszhoz

- **3** A habszivacs betéttel felfelé csúsztassa be a kartámaszt a matrac és az asztallap közé, illetve a beteg válla alá.
- **4** Helyezze a beteg karját a kartámaszra.

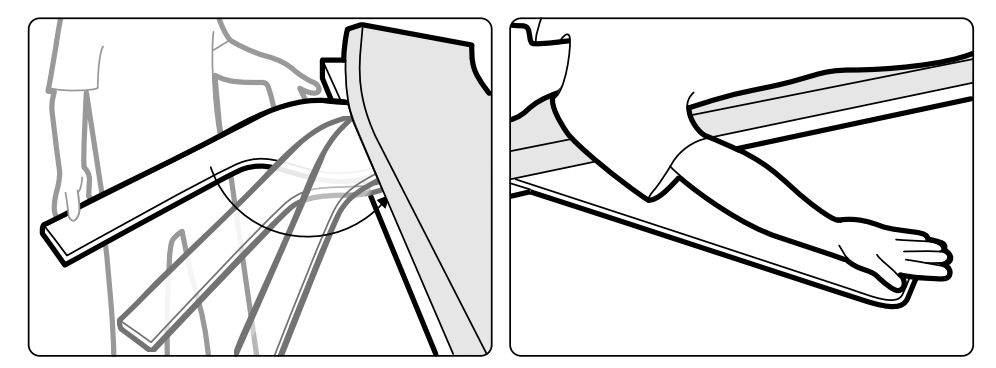

**Ábra 84** A beteg karjának elhelyezése

# **11.1.5 Állítható magasságú kartámasz használata**

**MEGJEGYZÉS** *Az állítható magasságú kartámasz nem használható karon elvégzendő röntgensugaras eljárások esetén. Hasonló esetekben használja a kartámaszt. További részletekért lásd: [A kartámasz használata \(oldal 198\).](#page-197-0)*

**1** Helyezze a beteget az asztalra.

További részletekért lásd: *[Beteg pozicionálása az asztalon](#page-55-0)* (oldal 56).

**2** Szerelje fel az asztallapi tartozékrögzítőt az asztallapra a kívánt helyen, és húzza meg a rögzítő kart

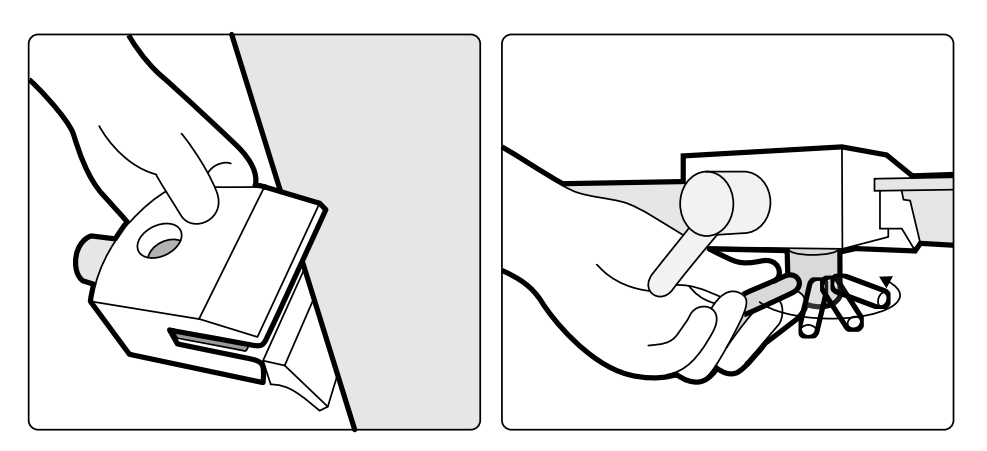

**Ábra 85** Az asztallapi tartozékrögzítő felszerelése az asztallapra

- **3** Tegye a következők egyikét:
	- Illessze a kartámaszhoz a hosszabbítót, és állítsa be a hosszát a szükségesnek megfelelően.

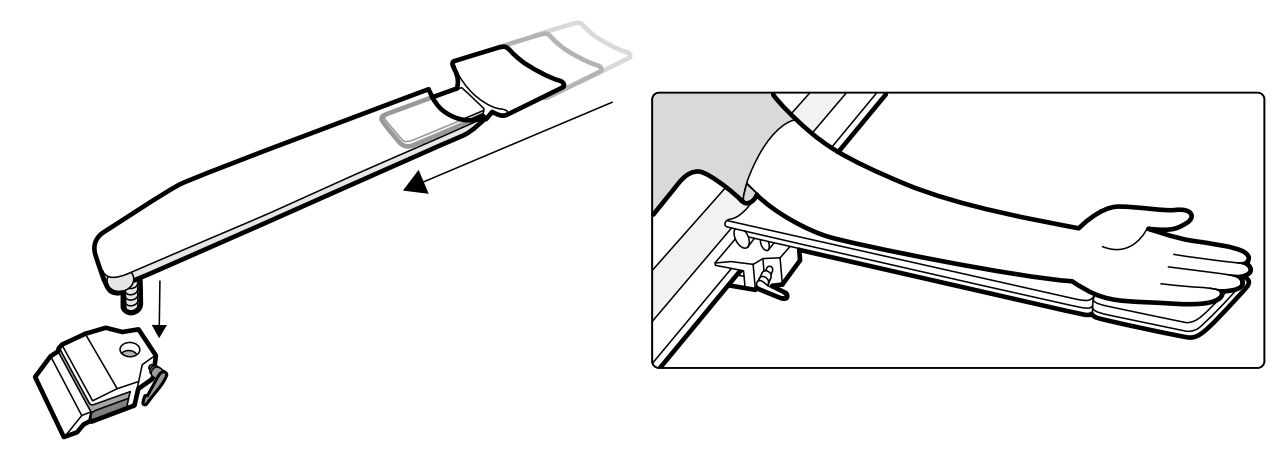

**Ábra 86** A kartámasz-hosszabbító használata

• Illessze a kartámaszhoz a fogantyút, és állítsa be a pozícióját a szükségesnek megfelelően.

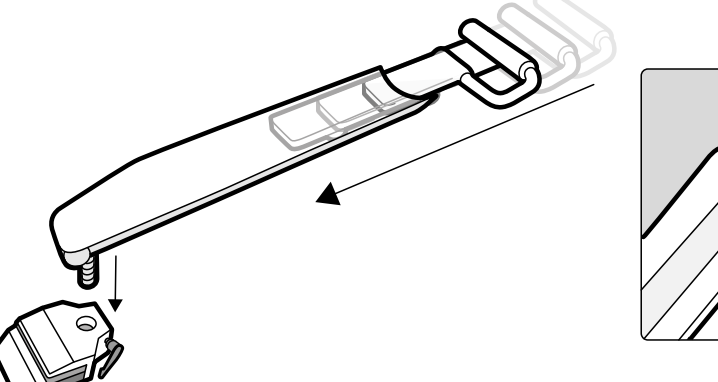

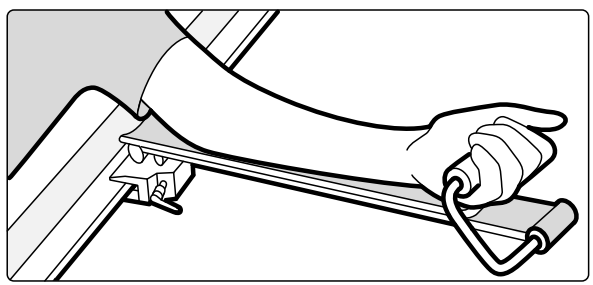

**Ábra 87** A kartámasz fogantyújának használata

- **4** Illessze a kartámaszt a tartozékrögzítőbe és húzza meg a rögzítőkart.
- 5 Takarja le a kartámaszt biokompatibilis anyaggal, mint például papírtörlővel vagy lepedővel, hogy közvetlenül ne érintkezzen a beteggel.
- **6** Állítsa be a kartámasz szögét, és helyezze rá a beteg karját.

# **11.1.6 Válltámasz használata**

**1** Csúsztassa be a válltámaszt a matrac és az asztallap közé, illetve a beteg válla alá.

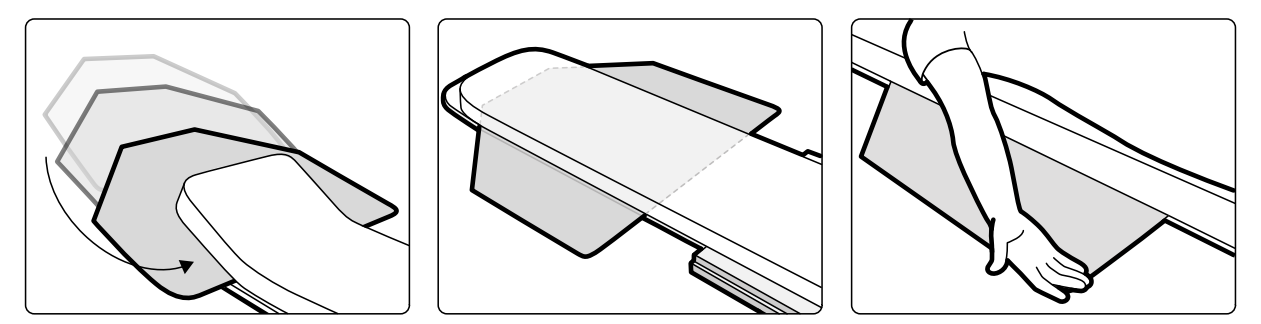

**Ábra 88** A válltámasz használata

**2** Helyezze a beteg karjait a támaszon.

# **11.1.7 Infúziós állvány**

Az infúziós állványt az asztal tartozéksínjéhez csatlakoztathatja a folyadéktasakok felfüggesztéséhez. Az infúziós állvány maximális terhelése kampónként 2 kg.

- **1** Csatlakoztasson egy tartozéksín-rögzítőt a tartozéksínhez, majd illessze az infúziós állványt a tartozéksín-rögzítőbe.
- **2** Szorítsa meg a rögzítőelemet az infúziós állvány rögzítéséhez.

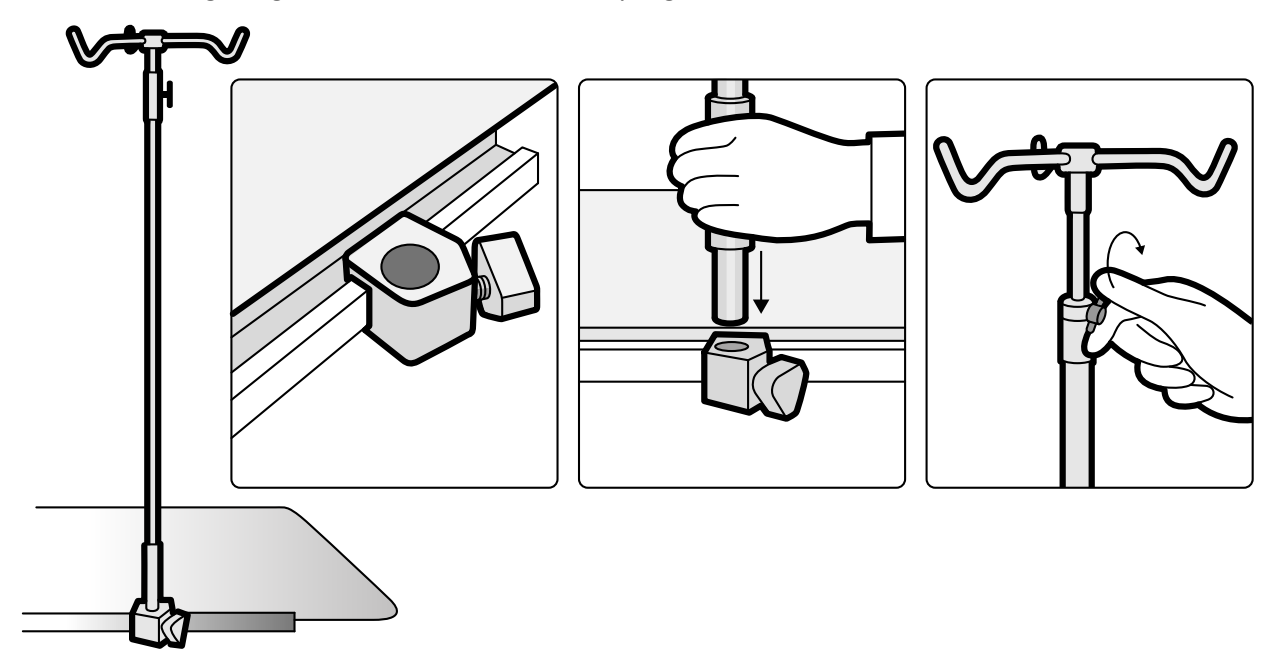

**Ábra 89** Az infúziós állvány felszerelése

**3** Az infúziós állvány magasságának állításához lazítsa ki a magasságállító rögzítőelemet, állítsa be az infúziós állvány magasságát, majd szorítsa meg a rögzítőelemet.

# **11.1.8 Cerebrális szűrő**

A cerebrális szűrő a neuro-angiográfiás eljárások során javítja a teljes képminőséget.

**1** A cerebrális szűrő illesztéséhez nyomja azt a röntgencső házának peremébe.

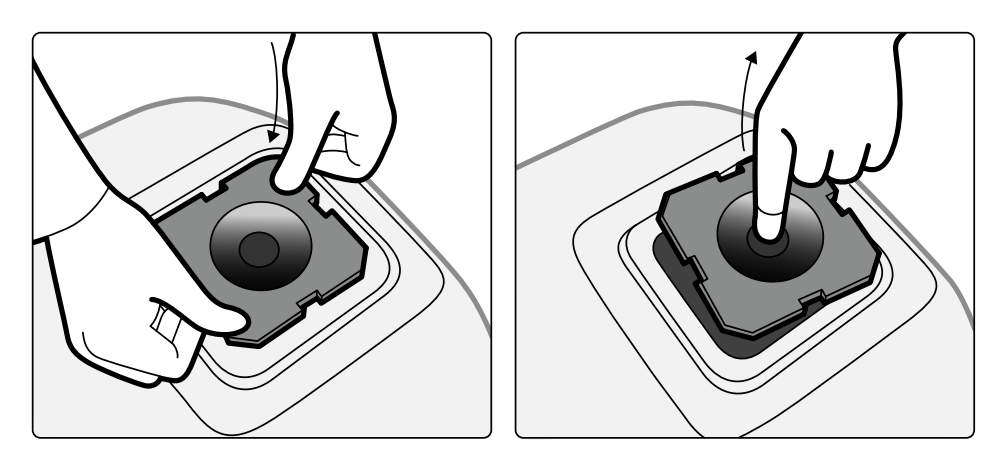

**Ábra 90** A cerebrális szűrő illesztése

**2** A cerebrális szűrő eltávolításához helyezze az egyik ujját a szűrőn lévő lyukba, és emelje ki a szűrőt a röntgencső házának pereméből.

# **11.1.9 Perifériás röntgenszűrők**

A perifériás röntgenszűrők minimalizálják a beteg mozgásait az alsó végtagi angiográfiás eljárásoknál.

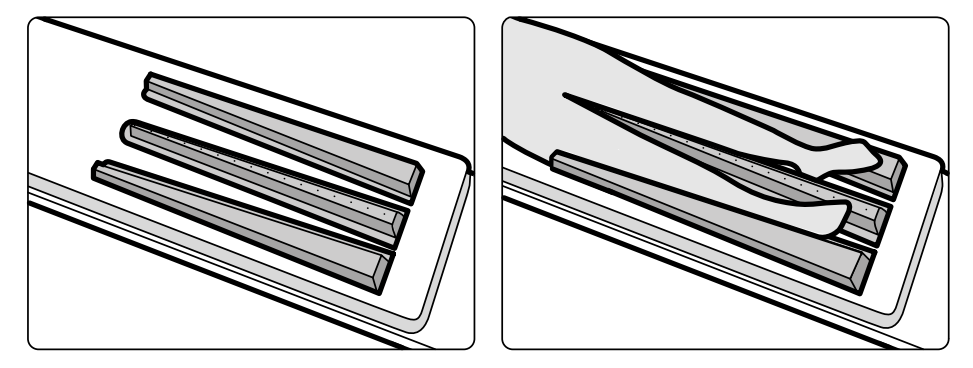

**Ábra 91** Perifériás röntgenszűrők

A középső szűrő jelölt, hogy segítse a méréseket a rögzített képeken. A jelölések körülbelül 5 cm-re (2 hüvelyk) helyezkednek el egymástól.

**1** Helyezze óvatosan a középső perifériás szűrőt a beteg lábai közé úgy, hogy a széles vége a beteg lábfeje felé essen, a keskeny vége pedig minél magasabban legyen.

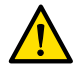

### **FIGYELEM**

*A perifériás röntgenszűrők rezet tartalmaznak. A beteg bőrével történő közvetlen érintkezés elkerülése érdekében használjon lepedőt vagy védőhuzatot.*

**2** Szíjakkal rögzítse a beteg lábait térdnél és saroknál.

Ha a beteg térde varus állású (a beteg O lábú), a térdeket kissé meg kell emelni, és alá kell támasztani, majd szorosan egymáshoz kell őket szíjazni.

Ha a beteg térde valgus állású (a beteg X lábú), a térdeket kissé meg kell emelni, és alá kell támasztani, majd a bokákat szorosan egymáshoz kell szíjazni.

- **3** Helyezze a két oldalsó szűrőt minél közelebb a lábak oldalához úgy, hogy a szélesebb rész a lábfejnél legyen.
- **4** Formálja a szűrőket a lábak alakjára, hogy ne legyen rés a szűrők és a lábak között.

# <span id="page-202-0"></span>**11.1.10 Fejtámasz**

A fejtámasz növeli a beteg kényelmét és csökkenti a beteg fejének mozgását az eljárás közben.

- **1** Helyezze a fejtámasz alapját az asztal fejvégi oldalához, a négyszögletes oldalával a matrac felé, de ne a matracra.
- **2** Helyezze a formázott fejtámaszt a fejtámasz alapjára, és illessze a jelöléseket.

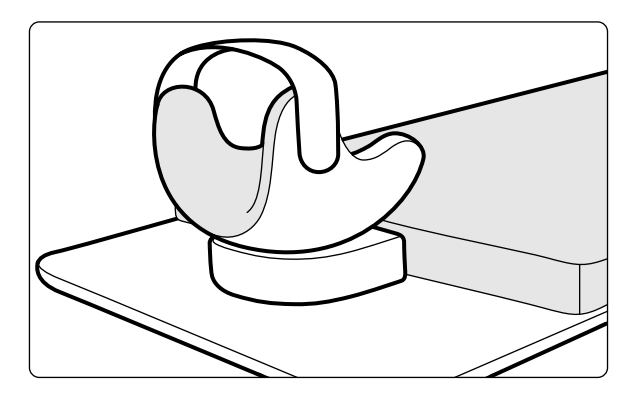

**Ábra 92** A fejtámasz elhelyezése

- **3** Úgy helyezze el a beteget, hogy a feje kényelmesen feküdjön a fejtámaszban.
- **4** A jobb megtámasztás érdekében használja a fejpántot.

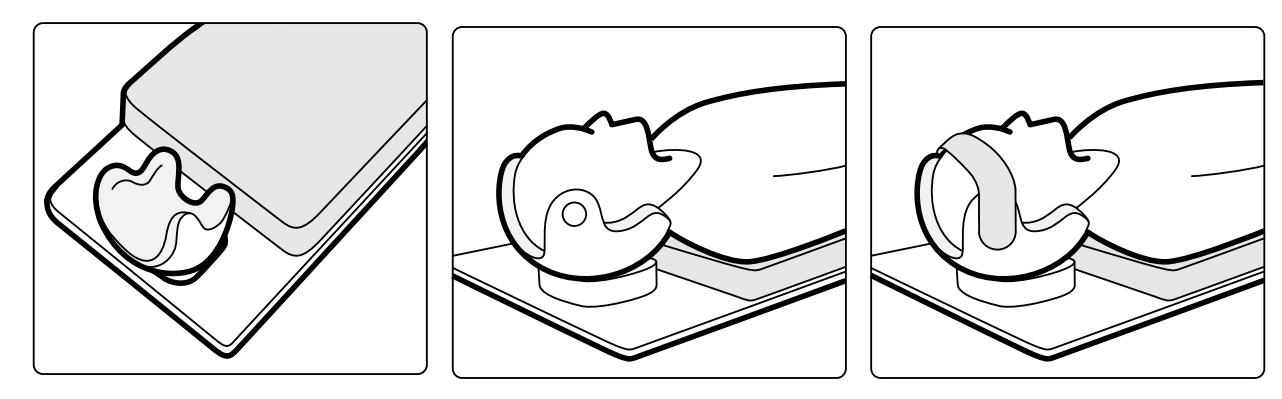

**Ábra 93** A beteg elhelyezése a fejtámaszban

A neurológiai ék használható a fejtámasszal. A neurológiai ékre vonatkozó további információkért lásd: *[Ék neurológiai vizsgálathoz](#page-203-0)* (oldal 204).

### **11.1.11 Matrac**

A matrac biztosítja a beteg kényelmét, valamint egyenletes testsúlyelosztását.

Három matractípus érhető el:

- Szabvány
- Kardiológiai
- neurológiai

#### **MEGJEGYZÉS** *A matrac nem tartalmaz latexet.*

Mielőtt elhelyezné a beteget a matracon, nyissa ki a levegődugót, hogy lehetővé tegye a matrac kitágulását, majd a beteg súlyának megfelelő összehúzódását.

A matrac tisztításakor zárja a levegődugót. Ha a matrac nincs használatban, a levegődugót bele lehet nyomni a matracba.

# <span id="page-203-0"></span>**11.1.12 Ék neurológiai vizsgálathoz**

A neurológiai éket a neuroradiológiai eljárások során használhatja a beteg fejének izocentrumpozícióban történő elhelyezéséhez. A neurológiai éket a fejtámasszal együtt kell használni. A fejtámaszra vonatkozó további információkért lásd: *Fejtámasz* [\(oldal 203\)](#page-202-0).

- **1** Csúsztassa a neurológiai ék elvékonyodó végét a matrac alá az asztallap fej felőli végénél úgy, hogy csak az ék téglalap alakú része látszódjon ki.
- **2** Helyezze a fejtámaszt a neurológiai ék téglalap alakú részére.
- **3** Úgy helyezze el a beteget, hogy a feje kényelmesen feküdjön a fejtámaszban.

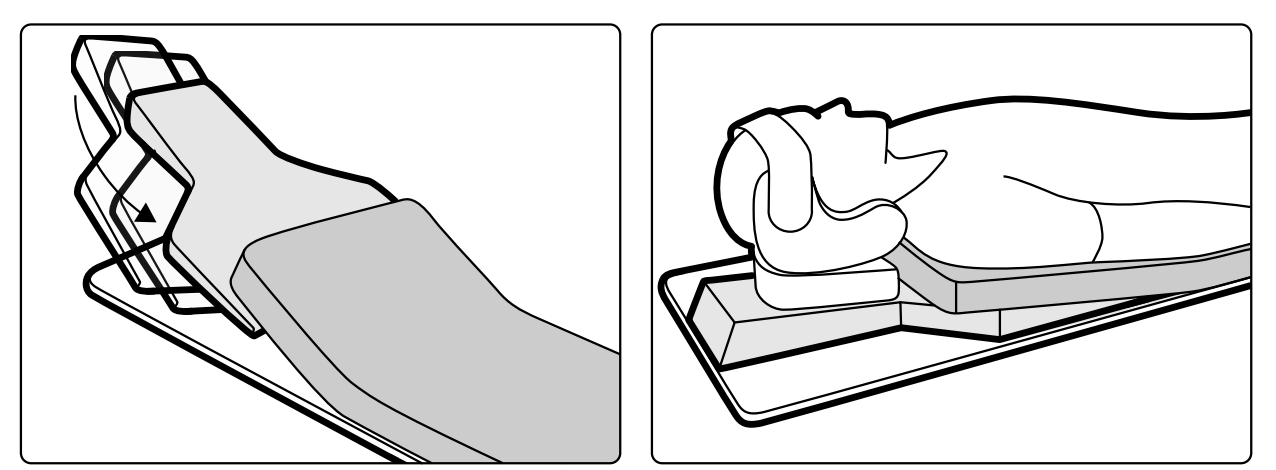

**Ábra 94** A neurológiai ék elhelyezése

# **11.1.13 Racsnis szorító**

A racsnis szorító mérsékelt szorítást fejt ki a betegre, és minimalizálja a beteg mozgásait. Alkalmazása javítja a belső szervek megjelenítését.

- **1** Helyezze el az egységet az asztal szélén, és húzza meg az egység alján lévő csatlakozókat.
- **2** Nyomja le a kioldókart a szorítópánt kioldásához.
- **3** Fektesse át a szorítópántot a betegen, húzza vissza az asztal alatt, majd vezesse át a pánt végét a szorítópánt görgőjén.

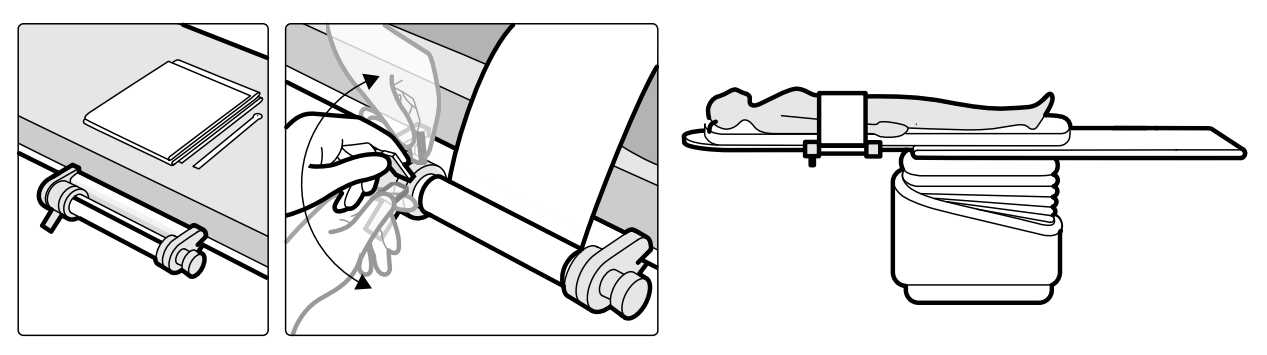

**Ábra 95** A szorítópánt feszességének beállítása

**4** A szorítás növeléséhez tekerje a racsnis csörlőt az óramutató járásával megegyező irányban. Ügyeljen arra, hogy mekkora mértékű szorítást alkalmaz.

- **5** A szorítás csökkentéséhez nyomja le a kioldókart, és tekerje a racsnis csörlőt az óramutató járásával ellentétes irányban.
- **6** Az eljárás végeztével a szorítópánt kioldásához tegye a következőket:
	- **a** Nyomja le a kioldókart.
	- **b** Oldja ki a pántot a szorítópánt görgőjéből.
	- **c** A racsnis csörlő óramutatóval megegyező irányú tekerésével tekerje vissza a pántot.
	- **d** Vegye le az egységet az asztal széléről.

### **11.1.14 Tartozéksín‐rögzítők**

A tartozéksín-rögzítők segítségével kompatibilis tartozékok csatlakoztathatók az asztal tartozéksínjéhez.

**1** Csúsztassa a rögzítőt a tartozéksínre.

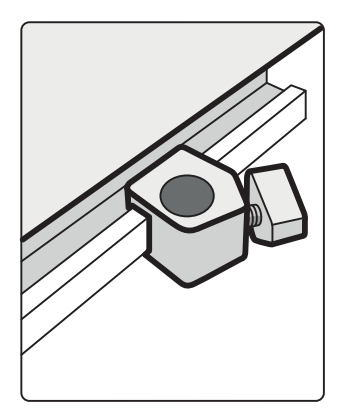

**Ábra 96** A rögzítő pozícionálása a tartozéksínen

**2** Szereljen egy tartozékot a rögzítőbe.

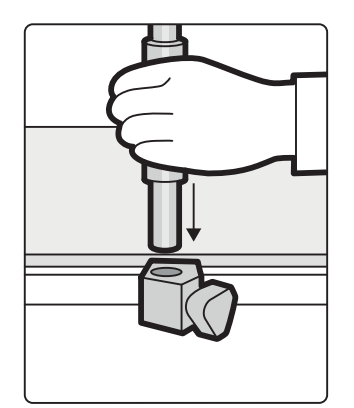

**Ábra 97** Tartozék beillesztése a rögzítőbe

**3** Fordítsa el a gombot a rögzítőn annyira, hogy a rögzítő és a tartozék szorosan rögzüljön a tartozéksínhez.

Ha a rögzítőbe nincs beszerelve tartozék, a rögzítőt el kell távolítani a sínről.

# **11.1.15 Fogantyú és rögzítőkészlet**

A fogantyú és rögzítőkészlet biztosítja a beteg biztonságát és kényelmét a döntési és billentési mozgások közben.

**1** Csatlakoztasson egy asztallapra szerelt tartozékrögzítőt az asztal mindegyik oldalán a megfelelő helyre.

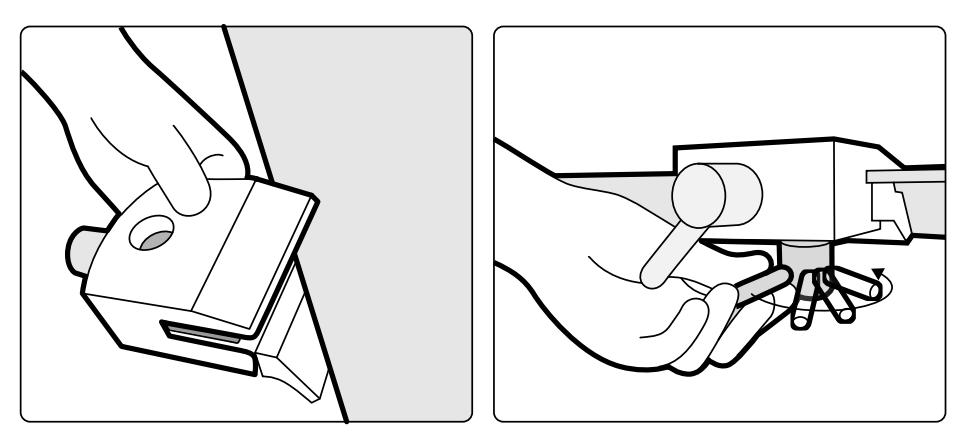

**Ábra 98** Az asztallapra szerelt tartozékrögzítő felszerelése

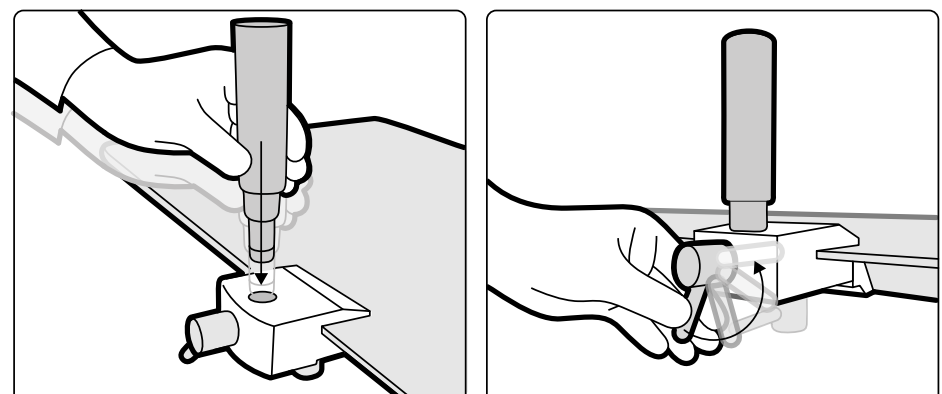

**2** Illessze a fogantyúkat a rögzítőkbe, és szorítsa meg a rögzítőkarokat.

**Ábra 99** A fogantyúk elhelyezése

# **11.1.16 XperGuide lézereszköz (opció)**

Az XperGuide lézereszköz a pozicionálást segíti. Az eszköz a vizsgálóasztalra van rögzítve perkután intervenciós eljárások során való használat céljából.

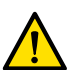

#### **FIGYELEM**

*Az XperGuide lézereszközben működő lézer besorolása az IEC szerint 1. osztályú lézertermék. Ügyeljen rá, hogy senki ne nézzen bele a lézerbe.*

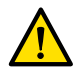

# **FIGYELEM**

Ne használja a lézereszközt vizsgálati célra. A lézereszköz kizárólag illesztési célokat szolgál.

A lézereszköz megjelöli a tű behatolási helyét a bőrön, és segíti felhasználót a tű helyes pozícióban és irányban tartásában.

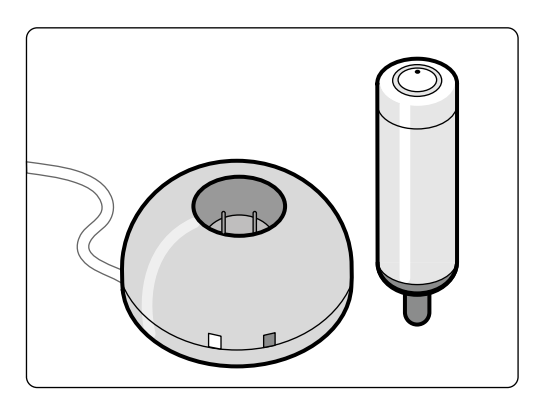

**Ábra 100** Lézereszköz és töltő

A lézereszközt a tartójában elhelyezve kell használni, amely az asztali tartozékrögzítő segítségével csatlakozik az asztalhoz.

A lézereszköz nyílását egy nyíl jelzi az alábbi ábrán.

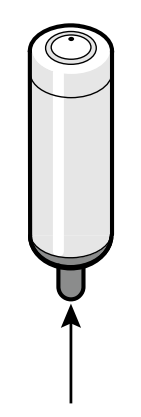

**Ábra 101** Lézereszköz nyílása

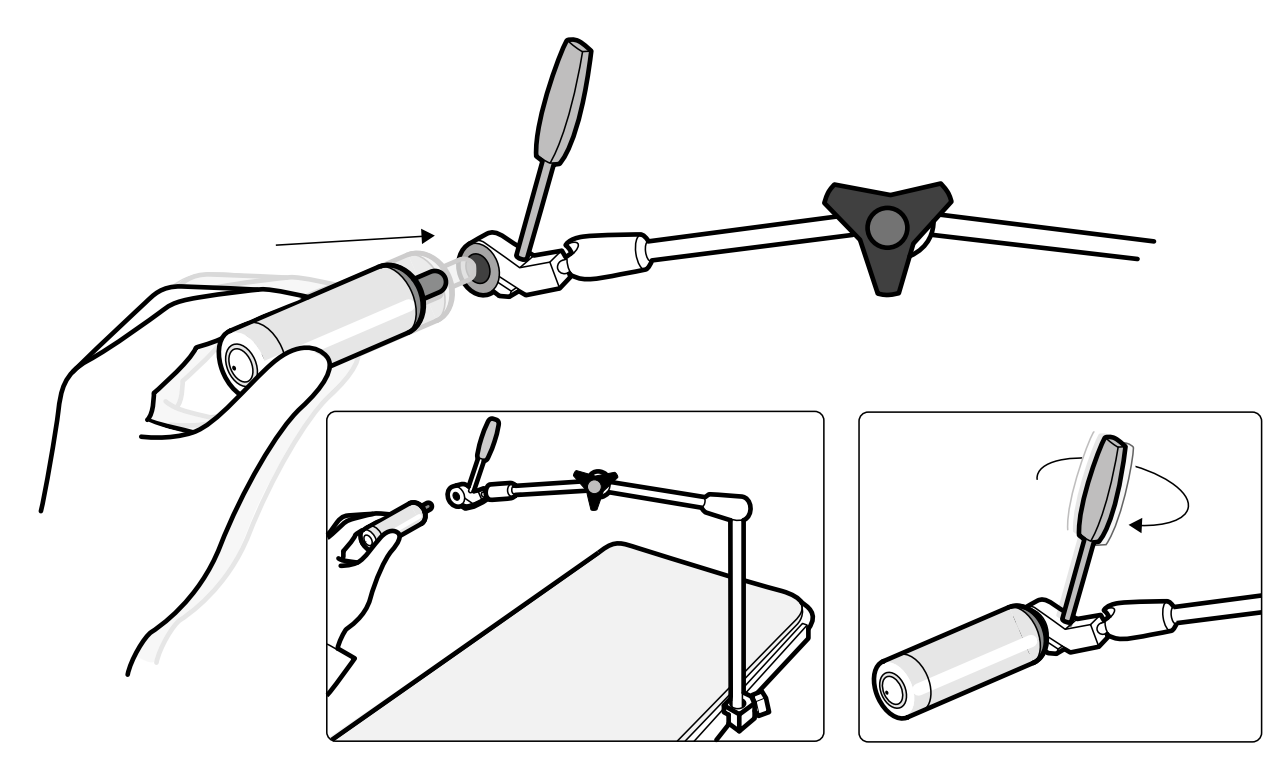

**Ábra 102** Lézereszköz tartója

A lézereszközhöz nem mellékeltünk steril, eldobható védőhuzatokat, azokat helyben kell beszerezni.

### **Az XperGuide lézereszköz be‐ és kikapcsolása**

**1** A lézereszköz bekapcsolásához nyomja meg az eszköz tetején lévő bekapcsoló gombot. Ha a lézereszköz bekapcsolt, a gombon lévő jelzőfény világítani kezd.

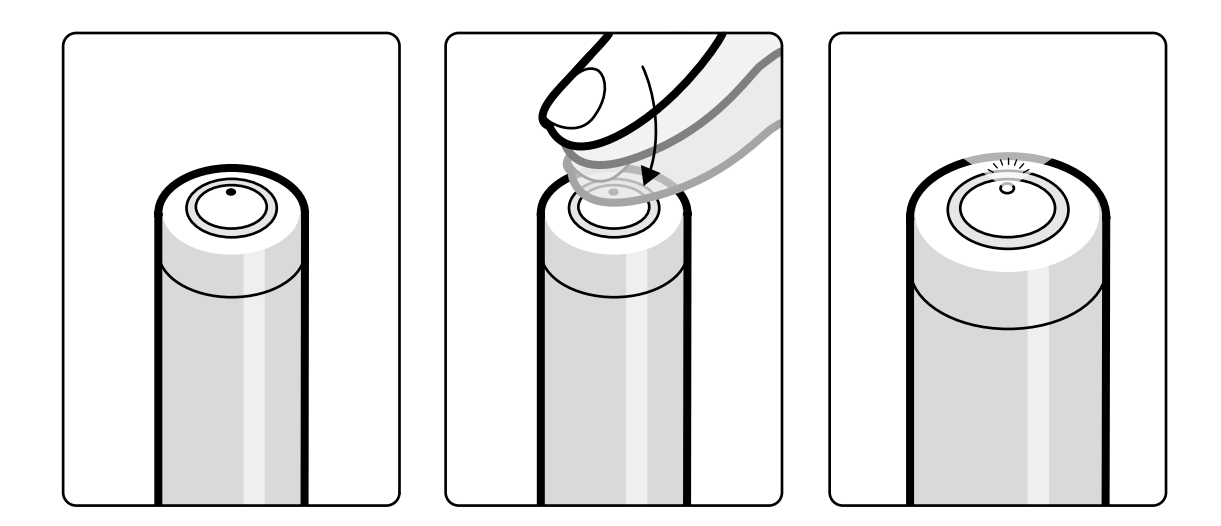

**Ábra 103** Az XperGuide lézereszköz bekapcsoló gombja

**2** A lézereszköz kikapcsolásához nyomja meg ismét a bekapcsoló gombot.

#### <span id="page-208-0"></span>**Az XperGuide lézereszköz töltése**

Tartsa a lézereszköz töltőjét a vezérlőhelyiségben (a betegkörnyezeten kívül).

**1** Csatlakoztassa a lézereszköz töltőjét a táphálózatra.

Ha a lézereszköz töltőjén lévő piros jelzőfény világítani kezd, a töltő csatlakoztatva van a táphálózatra.

**2** Helyezze be a lézereszközt a töltőbe.

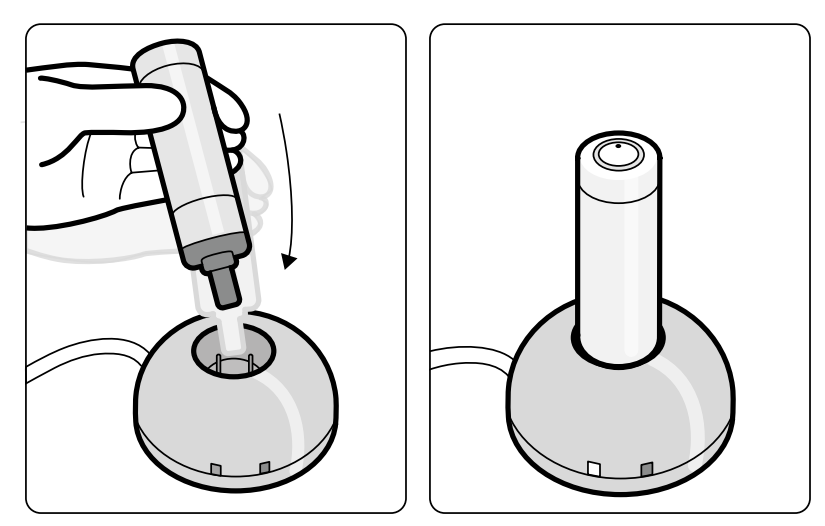

**Ábra 104** XperGuide lézereszköz töltője

Ha a zöld jelzőfény világít, a lézereszköz töltődik

Ha a zöld jelzőfény kikapcsol, a lézereszköz teljesen fel van töltve.

- **3** Csatlakoztassa le a lézereszköz töltőjét a táphálózatról.
- **4** Minden használat után töltse fel a lézereszközt, ezzel biztosítva, hogy az a következő eljáráshoz is rendelkezésre álljon.

# **11.1.17 Vezeték nélküli lábkapcsoló (opció)**

A vezeték nélküli lábkapcsoló ugyanazokat a funkciókat látja el, mint a röntgenrendszerhez tartozó vezetékes lábkapcsoló.

#### **MEGJEGYZÉS** *A vezeték nélküli lábkapcsoló rádiófrekvenciás energiát termel, használ fel, illetve bocsáthat ki, és amennyiben nem a kézikönyvnek megfelelően van telepítve vagy működtetve, zavart okozhat a rádiókommunikációs kapcsolatokban.*

Nem garantálható azonban, hogy nem fog rádióinterferencia előfordulni egy adott telepítés esetén. Ha a készülék valóban káros interferenciát hoz létre a rádió vagy televízió vételében, amit a készülék ki- és bekapcsolásával lehet megállapítani, akkor forduljon a műszaki támogatáshoz.

A vezeték nélküli lábkapcsolót szakképzett szervizmérnöknek kell beszerelnie a Philips szerelőkészletével. A részletekről érdeklődjön a Philips képviselőjénél.

#### **MEGJEGYZÉS** *A vezeték nélküli lábkapcsolónak nem rendeltetése a beteggel való érintkezés. Szigetelés szempontjából II. osztályba besorolt készülék.*

### **Azonosító címkék**

A telepítés során a vezeték nélküli lábkapcsolót összepárosítják a röntgenrendszerrel, így a lábkapcsoló csak a neki megfelelő röntgenrendszer funkcióit fogja aktiválni.

A vezeték nélküli lábkapcsolóhoz egy ív öntapadó azonosító címke tartozik. Javasoljuk ezeknek a címkéknek a használatát a lábkapcsoló és a röntgenrendszer azonosítására.

A címkeív 6 pár nyomatott számot tartalmaz. Ragasszon egy címkét a lábkapcsoló jobb felső sarkában található mélyedésbe, majd a címke párját ragassza a röntgenrendszer egy jól látható felületére. Üres címkék is találhatók arra az esetre, ha a saját azonosító jelét szeretné használni.

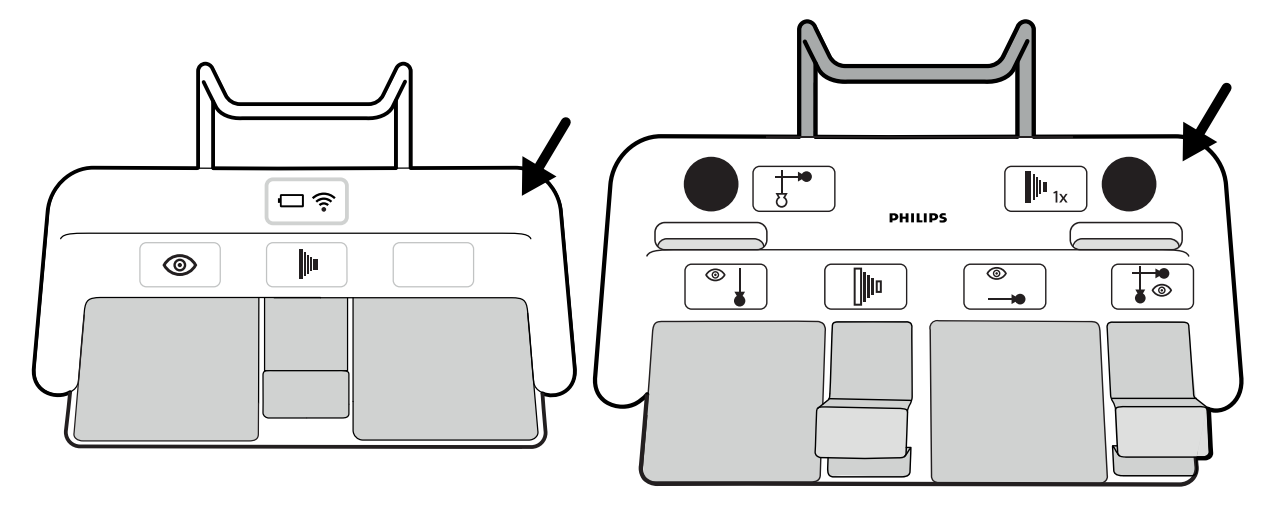

**Ábra 105** Az azonosító címke felragasztására szolgáló mélyedés elhelyezkedése

#### **Funkciós címkék**

A vezeték nélküli lábkapcsoló pedálfunkcióit a műszaki támogatás tudja beállítani. A pedálokhoz a következő funkciók bármelyikét hozzá lehet rendelni. Miután megtörtént valamelyik pedál konfigurálása, a megfelelő funkciót jelző címkét a pedál mellé vagy rá kell ragasztani.

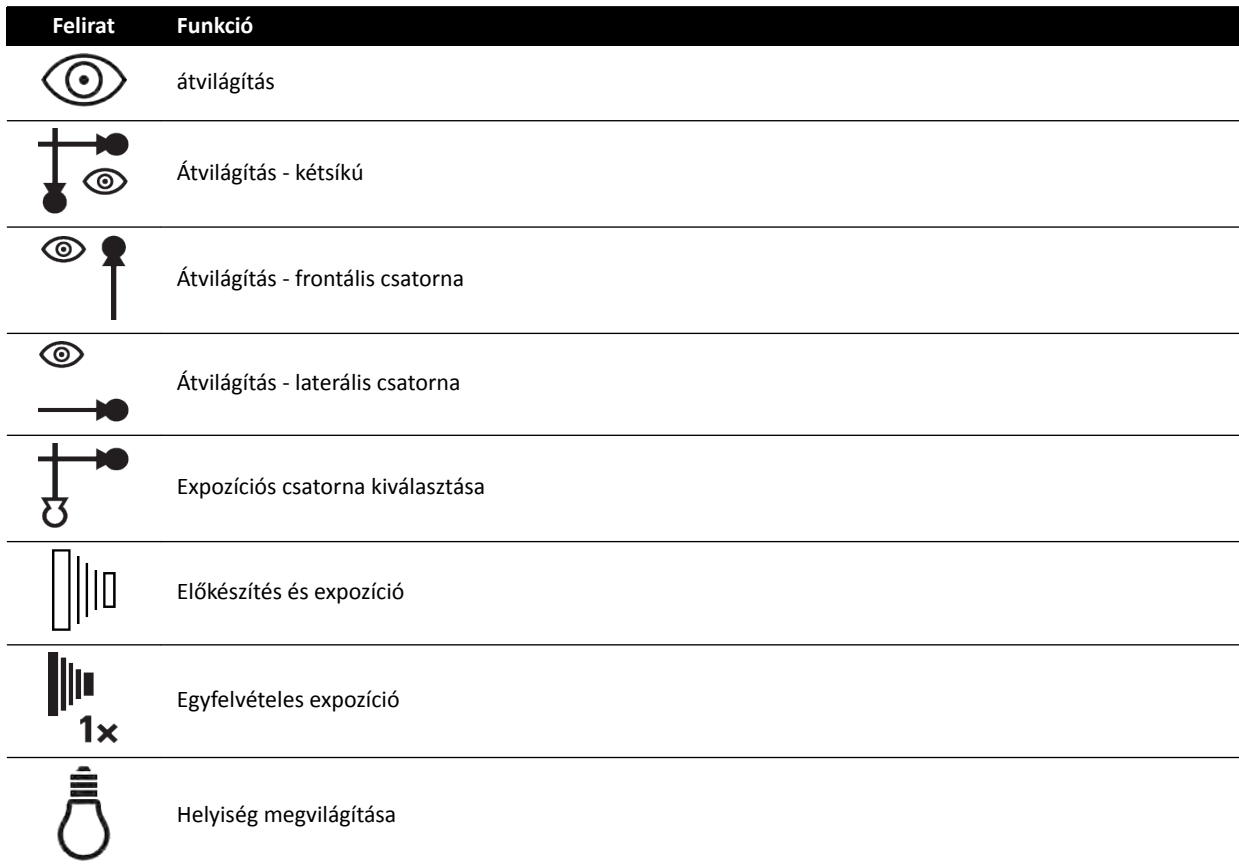

#### **Tisztítás és karbantartás**

Tartsa a vezeték nélküli lábkapcsolót hűvös, száraz helyen, amikor nincs használatban vagy amikor szállítják, illetve tárolják. Soha ne tegye ki tűz, hevítés vagy különösen nagy hő hatásának.

A vezeték nélküli lábkapcsoló lítiumion-akkumulátorokat tartalmaz. Ártalmatlanítását a lítiumionakkumulátorok ártalmatlanítására vonatkozó helyi, állami vagy szövetségi törvényeknek megfelelően kell elvégezni. Amennyiben saját körzetében nincs lehetősége a vezeték nélküli lábkapcsoló kidobására, juttassa vissza a gyártóhoz.

#### **A vezeték nélküli lábkapcsoló be‐ és kikapcsolása**

**MEGJEGYZÉS** *Használat ĞůƅƩ ellenőrizze, hogy a vezeték nélküli lábkapcsoló akkumulátora teljesen feltöltött állapotban van-e. Ha az akkumulátor lemerül valamelyik eljárás alatt, a lábkapcsoló kikapcsol. Ebben az esetben csatlakoztassa a töltőegységet a lábkapcsolóhoz, és folytassa a használatot. Ügyeljen arra, nehogy kárt tegyen a töltőegység kábelében, miközben a vizsgálóhelyiségen belül berendezéseket mozgat (például gurulóállványok vagy ágyak mozgatásakor). Másik megoldásként a vezetékes lábkapcsolót csatlakoztathatja a kiegészítő lábkapcsoló csatlakozójához.*

A rendszer használata előtt ellenőrizze, hogy a vezeték nélküli lábkapcsoló működik-e a rendszerrel. Ha azonosító címkék vannak használatban, ellenőrizze, hogy a rendszeren, illetve a lábkapcsolón elhelyezett címke megfelel-e egymásnak. További részletekért lásd: *[Azonosító címkék](#page-208-0)* (oldal 209).

Lehetséges, hogy a vezeték nélküli lábkapcsoló steril műanyagburkolatba van helyezve.

1 A lábkapcsoló hátoldalán elhelyezett tápkapcsoló segítségével kapcsolja be a vezeték nélküli lábkapcsolót.

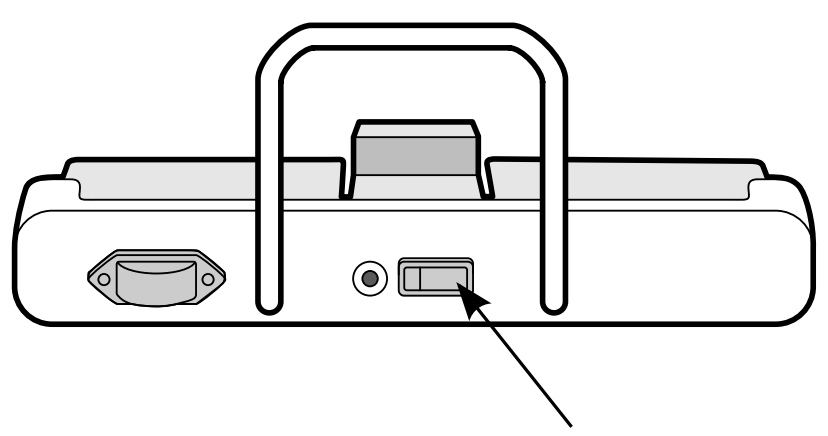

**Ábra 106** Vezeték nélküli lábkapcsoló tápkapcsolója (itt egysíkú lábkapcsoló látható az ábrán, de a kétsíkú lábkapcsolóra is érvényes)

**2** Ellenőrizze a vezeték nélküli lábkapcsoló jelzőfényeinek állapotát annak ellenőrzésére, hogy a lábkapcsoló megfelelően feltöltött-e és vezeték nélküli kapcsolat működőképes-e.

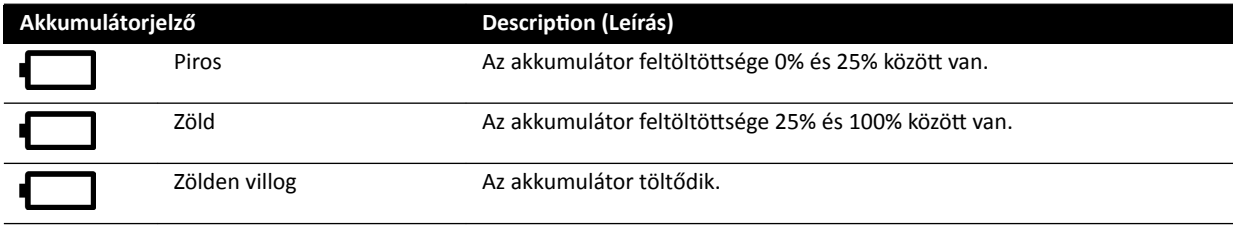

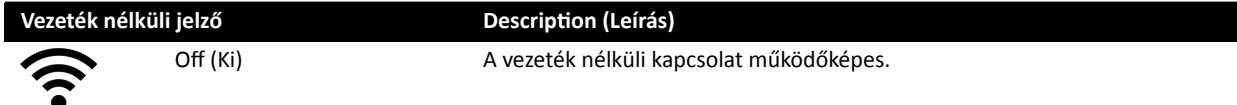

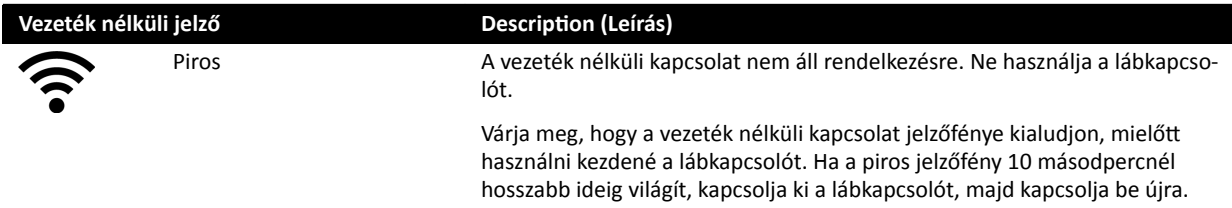

3 A vezeték nélküli lábkapcsoló kikapcsolásához használja a lábkapcsoló hátoldalán elhelyezett tápkapcsolót.

#### **A vezeték nélküli lábkapcsoló akkumulátorának töltése**

A vezeték nélküli lábkapcsoló akkumulátorának feltöltéséhez töltőegység is tartozik a berendezéshez.

#### MEGJEGYZÉS A vezeték nélküli lábkapcsolóhoz kizárólag a hozzá leszállított töltőegységet *használja. Bármilyen már töltőegység használata károsodást okozhat a lábkapcsolóban, és érvényteleníti a garanciát.*

**1** Távolítsa el a töltő portjának védőkupakját a vezeték nélküli lábkapcsoló hátsó oldalán.

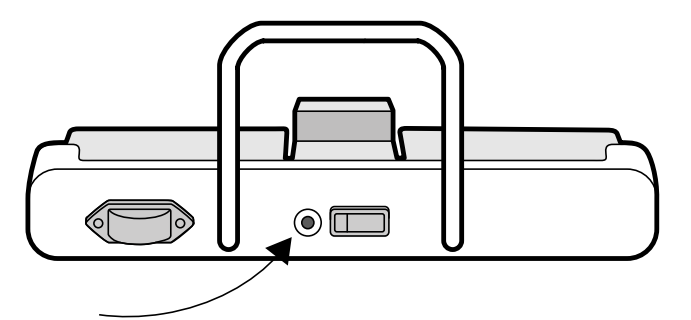

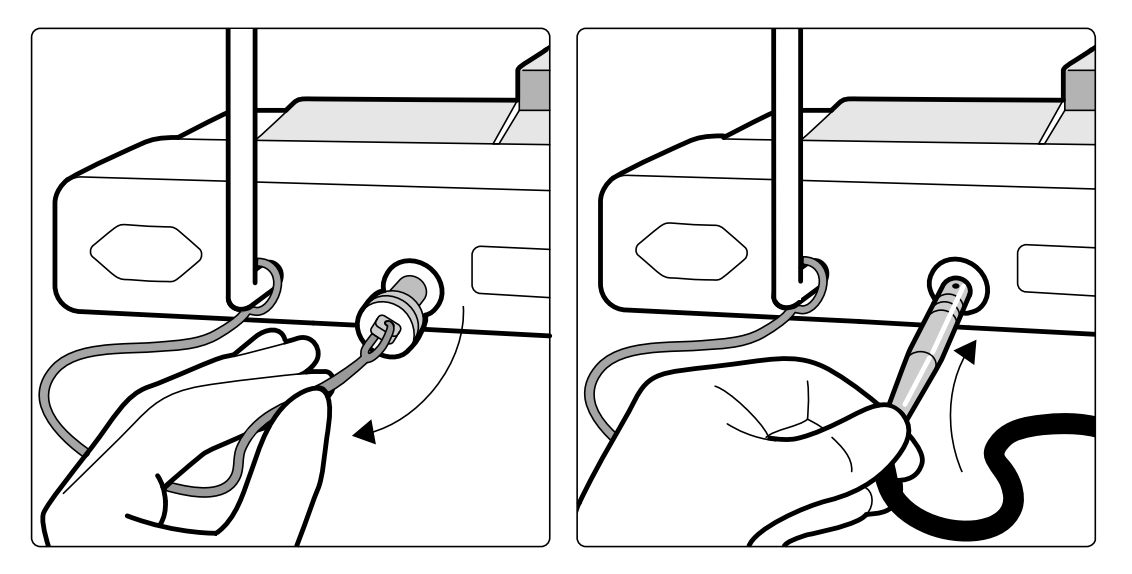

**Ábra 107** Vezeték nélküli lábkapcsoló töltőportja (itt egysíkú lábkapcsoló látható az ábrán, de a kétsíkú lábkapcsolóra is érvényes)

**2** Csatlakoztassa a töltőegységet a töltő portba.

A lábkapcsoló töltése közben az akkumulátor jelzőfénye villog a vezeték nélküli lábkapcsolón. A teljes feltöltés időtartama legfeljebb 8 óra.

A vezeték nélküli lábkapcsoló teljes feltöltöttség esetén egy hétig tartó használatot biztosít. Javasoljuk, hogy minden héten töltse fel az akkumulátort, vagy akkor, amikor az akkumulátor töltöttségét jelző fény pirosra vált (ami azt jelzi, hogy a töltöttség 25% alá süllyedt). Az akkumulátorban beépített biztonsági eszközök vannak, amelyek a túltöltéstől védik.

**MEGJEGYZÉS** *Ha az akkumulátor a teljes feltöltést követően 2 napon belül lemerül, forduljon a műszaki támogatáshoz csereakkumulátorért. Az akkumulátor cseréjét kizárólag ƐnjĂŬŬĠƉnjĞƩ szervizmérnök ǀĠŐĞnjŚĞƟ el.*

# **11.1.18 Asztallapra szerelt tartozékrögzítők**

Az asztallapra szerelt tartozékrögzítők segítségével kompatibilis tartozékok csatlakoztathatók az asztallaphoz.

**1** Csúsztassa a rögzítőt az asztallap élére.

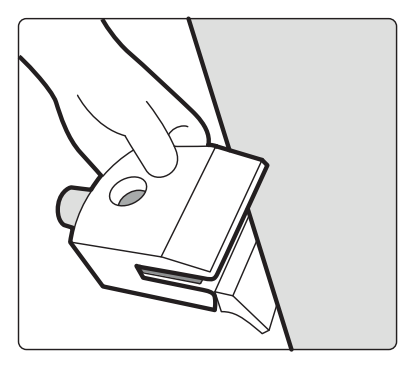

**Ábra 108** A rögzítő rácsúsztatása az asztallap élére

**2** A rögzítő alján lévő kar [1] meghúzásával rögzítse a rögzítőt.

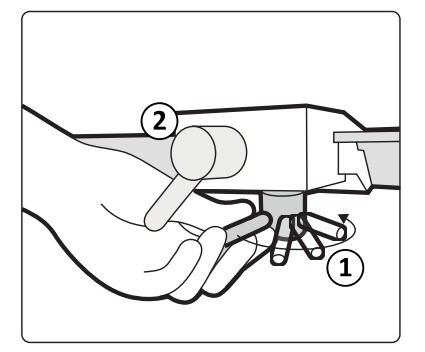

**Ábra 109** A rögzítő rászorítása az asztallapra

**3** Illesszen egy tartozékot a rögzítőbe, majd húzza meg a rögzítő oldalán lévő kart [2].

Ha egy rögzítőbe nincs beszerelve tartozék, a rögzítőt el kell távolítani az asztallapról.

# **11.2 Harmadik féltől származó felhasználói felületek**

Ez a rész leírja, hogyan kell csatlakoztatni a harmadik féltől származó felszereléseket a rendszerhez.

# 11.2.1 Kompatibilitási nyilatkozatok

Philips A Philips kompatibilitási nyilatkozatokat fogalmazott meg a különféle külső gyártóktól származó termékekhez. A kompatibilitási nyilatkozat azt jelenti, hogy a külső gyártótól származó termék és a rendszer kölcsönös kompatibilitása igazolt, amennyiben a terméket a gyártói utasításoknak megfelelően működtetik.

A kompatibilitási nyilatkozat azt jelenti, hogy a külső gyártótól származó termék és a rendszer együttes használata nem jár káros következményekkel az alábbiakra:

- Bármelyik rendszer rendeltetésszerű használata és alapvető teljesítménye.
- Bármelyik rendszer biztonságossága és hatékonysága.

# **11.2.2 A befecskendező csatlakoztatása**

Ha csatlakoztatni kívánja a befecskendezőt a rendszerhez, az asztal talpának hátsó oldalán lévő interfészpanel specifikus csatlakozóját kell használnia.

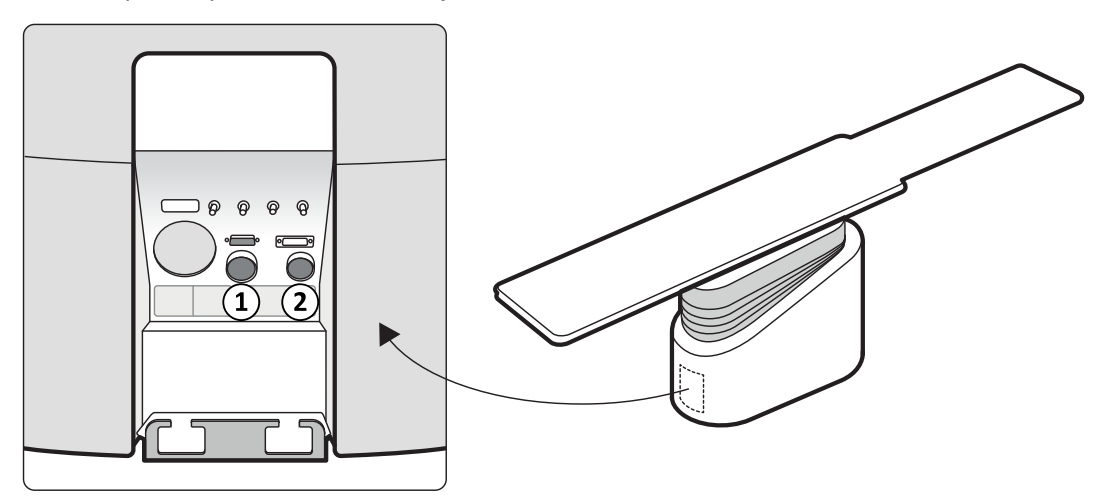

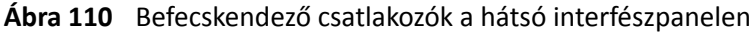

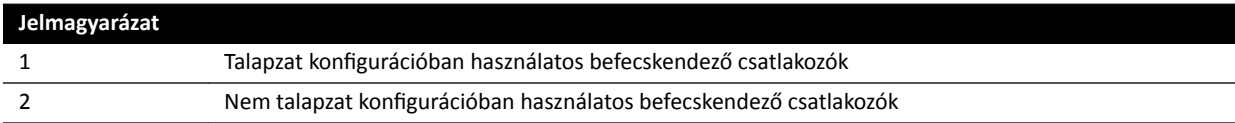

Kérjen kompatibilitási nyilatkozatot a Philips képviselettől ahhoz a befecskendező eszközhöz, amelyet a rendszerhez csatlakoztatni kíván.

#### **Talapzat konfiguráció**

A talapzat konfigurációban a teljes befecskendező a vizsgálóhelyiségben van elhelyezve, kivéve a vezérlőhelyiségben elhelyezett opcionális befecskendező kijelzőegységet. A befecskendezőt egy mozgatható talapzatra kell helyezni, ahol könnyen csatlakoztatható (és leválasztható) a röntgenrendszerhez egy Burndy csatlakozó segítségével. A Burndy csatlakozó az asztal talpának hátsó interfészpanelén található ([1]-es tétel az ábrán).

Ha műtőasztalt használ, az asztal talpán lévő hátsó interfészpanel nem használható. Ehelyett a vizsgálóhelyiségben rendelkezésre áll egy sebészeti fali csatlakozódoboz, de ez távolabb van az asztaltól.

#### **Nem talapzat konfiguráció**

A nem talapzat konfigurációban csak a befecskendező fej és a befecskendező kijelzőegység van elhelyezve a vizsgálóhelyiségben. A befecskendező alapegysége a műszaki helyiségben van elhelyezve. Egy további befecskendező kijelzőegység a vezérlőhelyiségben is elhelyezhető. Ebben a konfigurációban a [2]-es befecskendező csatlakozó használandó.

### **11.2.3 Videóbemenetek csatlakoztatása**

Harmadik fél által gyártott eszközök többféleképpen csatlakoztathatók a Philips Interventional X-ray systemhez videóbemenetek megjelenítése céljából.

Harmadik fél által gyártott eszközökből érkező videóbemenetek a következőkön mutathatók:

- FlexVision vagy egy dedikált Philips monitor.
- Harmadik fél által gyártott tápellátással működő harmadik fél által gyártott monitor, amely be van építve a mennyezeti felfüggesztésbe.
- Átkapcsolható monitorok a MultiSwitch opció alkalmazásával.
- Vezérlőhelyiségben lévő monitorok

A Philips Interventional X-ray systemből érkező videóbemenetek megjeleníthetők a harmadik fél által gyártott monitorokon.

#### **MEGJEGYZÉS** A Philips nem garantálhatja az ilyen monitorokon megjelenített videóbemenetek *képminőségét vagy koordinációját.*

A harmadik fél által gyártott eszközök a fali csatlakozódoboz segítségével csatlakoztathatók.

További információkért forduljon a Philips képviseletéhez.

# **11.3 Egyéb eszközök**

Az alábbi fejezet bemutatja a rendszerhez használható további felszereléseket.

# 11.3.1 **MultiSwitch (opció)**

A MultiSwitch lehetővé teszi legfeljebb további három PC-szerű modalitás csatlakoztatását ugyanahhoz a megosztott adminisztrációs munkaállomáshoz (monitor, billentyűzet és egér), például: Xcelera, Xcelera CLM, Interventional Workspot és IntelliSpace Portal.

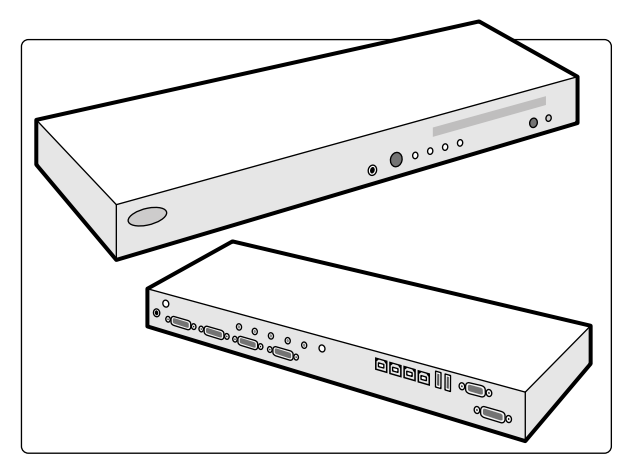

**Ábra 111** MultiSwitch egység

A MultiSwitch a DVI video-, billentyűzet- és egérjelek kapcsolására szolgál olyan modalitások között, amelyek nincsenek csatlakoztatva a fizikai eszközökhöz. A MultiSwitch a munkaállomás asztalán helyezkedik el.

A munkaállomás felületének valamelyik plusz PC-modalitásra való átkapcsolása manuálisan végezhető a MultiSwitch egység elején található nyomógomb használatával.

A kiválasztott bemenetet a MultiSwitch egységen egy jelzőfény mutatja. A bemenetek választása léptetve történik.

A vezérlőhelyiség kapcsolódoboza ad helyet a hálózati tápellátás csatlakozásainak a következő elemek számára:

- MultiSwitch
- Ethernet-kapcsoló
- Hozzáadott PC-modalitások

A munkaállomás, a csatlakozódoboz és kapcsolódó eszközei, valamint a hozzáadott PC modalitások tápellátását a rendszer biztosítja.

# **11.3.2 Fali csatlakozódoboz (opció)**

A fali csatlakozódoboz a rendszerhez való csatlakozási pontot biztosít az ethernet-, videó- és USBcsatlakozások számára.

A fali csatlakozódoboz segítségével további eszközök csatlakoztathatók a rendszerhez.

#### **MEGJEGYZÉS** *A fali csatlakozódoboz kizárólag csatlakozási pontot biztosít, de tápellátást nem nyújt a cƐĂƚůĂŬŽnjƚĂƚŽƩ felszerelések számára.*

A fali csatlakozódobozok igény szerint telepíthetők a vezérlőhelyiségben, a vizsgálóhelyiségben és a műszaki helyiségben.

A fali csatlakozódoboz műszaki adataira vonatkozóan bővebb információkért lásd a következő részeket:

- *Fali csatlakozódoboz (Wall Connection Box)* (oldal 305)
- *[Telepítés és berendezések csatlakoztatása](#page-363-0)* (oldal 364)

# **11.3.3 Távbeszélő (opció)**

Egy opcionálisan elérhető távbeszélő segíti a vezérlő- és a vizsgálóhelyiség közti kommunikációt.

Két távbeszélő készülék van telepítve: egy a vezérlőhelyiségben és egy a vizsgálóhelyiségben.

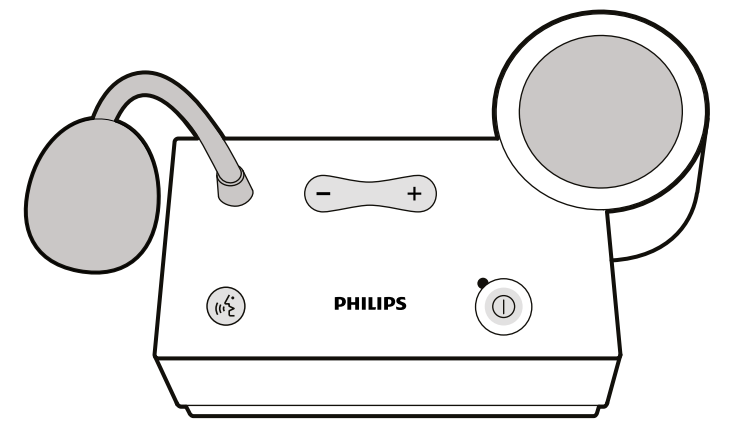

**Ábra 112** Távbeszélő készülék

A következő vezérlőgombok szolgálnak a távbeszélő működtetésére.

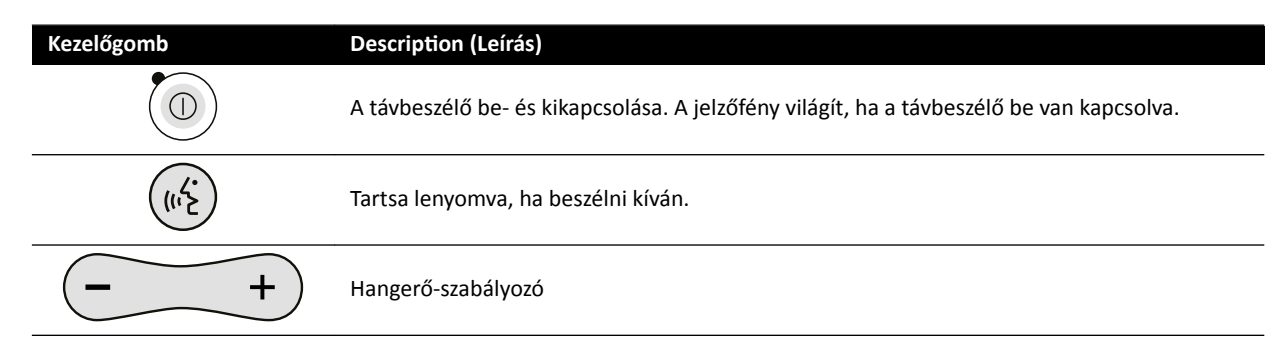
#### **11.3.4 Berendezéstartó (opció)**

A mennyezeti felfüggesztésű berendezéstartó egy helytakarékos egység, amely azáltal segíti a felhasználót a vizsgálóhelyiség rendezetten tartásában, hogy egy helyre rendezi a különböző, például az EP eljárásokhoz kapcsolódó berendezéstartókat, és kezelhető rendben tartja a kábeleket.

A kiegészítő tápellátási és hálózati csatlakozási pontok a berendezéstartó integrált részét képezik.

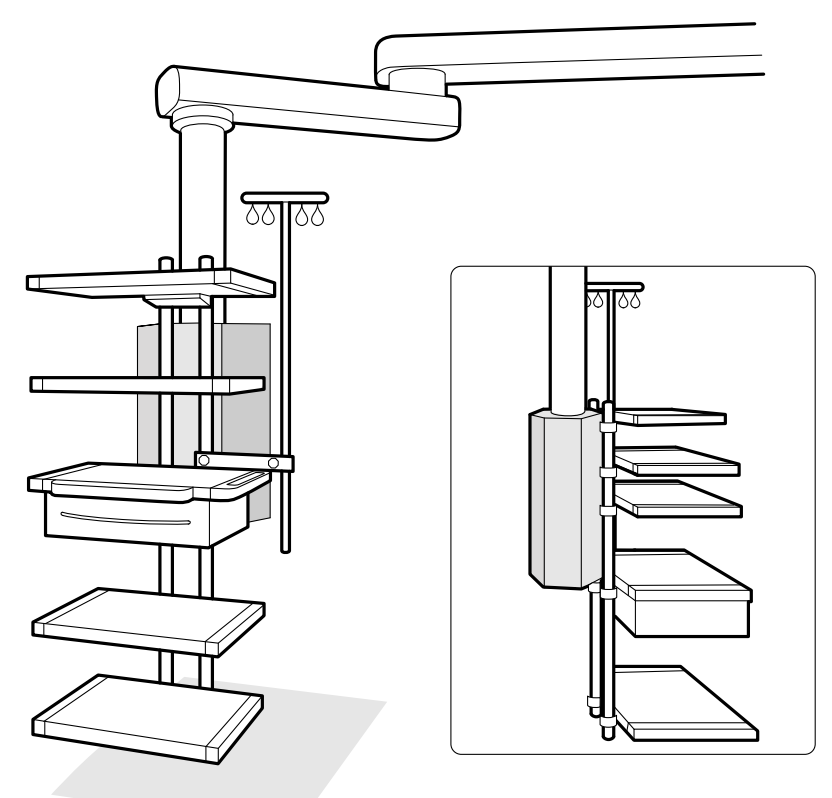

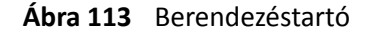

A berendezéstartó használatára és karbantartására vonatkozó információkat lásd a berendezéstartóhoz mellékelt használati útmutatóban.

#### **11.3.5 Talapzat (opció)**

A talapzatot a rendszer elsődleges vagy másodlagos vezérlőpontjaként használhatja.

A talapzaton elhelyezheti a vezérlőmodult és az érintőképernyő modult. Ezután szükség szerint elhelyezheti a talapzatot egy kényelmesebb pozícióban a vizsgálóhelyiségben.

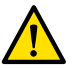

#### **FIGYELEM**

*Ne tolja el és ne támaszkodjon a talapzatnak.*

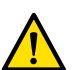

#### **FIGYELEM**

*A vezérlőmodulon és az érintőképernyő modulon kívül ne csatlakoztasson más modulokat a talapzathoz.*

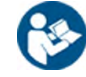

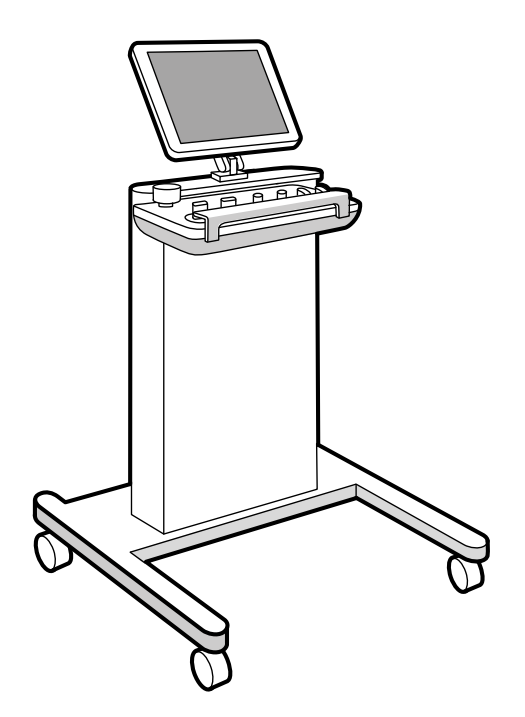

**Ábra 114** Talapzat

Bizonyos rendszerkonfigurációk támogatásához a talapzat helyett egy kompatibilis, mennyezeti felfüggesztésű berendezéstartó használható.

#### **11.3.6 Pásztázó fogantyú (opció)**

A pásztázó fogantyú segítségével kioldhatja az asztallap fékjeit és mozgathatja az asztallapot.

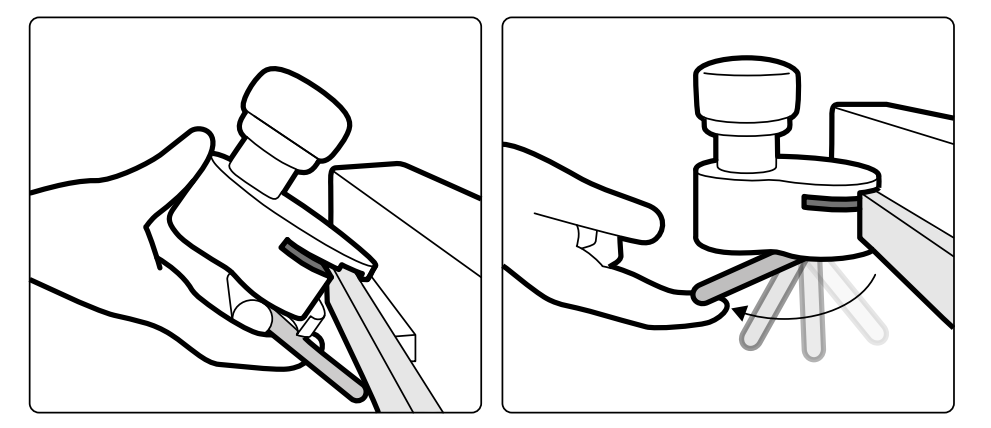

**Ábra 115** Pásztázási fogantyú

- **1** Rögzítse a pásztázó fogantyút a tartozéksínhez vagy az asztallaphoz.
- **2** A pásztázó fogantyú rögzítéséhez szorítsa meg a reteszelőkart.

A pásztázó fogantyú működését a szervizmérnök állítja be, és összhangban van a **Float Tabletop (Asztallap kézi mozgatása)** funkció beállításaival a vezérlőmodulon:

- Váltakozó mód: A pásztázó fogantyú megnyomásakor és kiengedésekor kioldásra kerül az asztallap fékje, és az asztallap mozgatható. Az asztallap fékjének aktiválásához nyomja meg ismét a pásztázó fogantyút.
- Közvetlen mód: Ha a pásztázó fogantyút megnyomja és nyomva tartja, kioldásra kerül az asztallap fékje, és az asztallap mozgatható. Az asztallap fékjének aktiválásához engedje ki a pásztázó fogantyút.

Ha az asztal döntési funkcióval van felszerelve, hosszirányban csak a pásztázó fogantyú segítségével úsztatható, amikor nincs megdöntve.

#### **11.3.7 8 méteres kábelkészlet (opció)**

8 méteres kábelkészlettel csatlakoztathat más berendezéseket a rendszerre és a kórházi tápellátásra (például Philips CX50 ultrahangkocsit).

**MEGJEGYZÉS** *Ha a 8 méteres kábelkészletet leválasztják a berendezésről, akkor előfordulhat, hogy a kábelt a földön hagyják, miközben a csatlakozóban még feszültség van jelen. Ez áramütés kockázatát ũĞůĞnƟ͕ ha folyadék éri a csatlakozót. Ezen kockázat megelőzése érdekében a dugót le kell fedni a csatlakozóra ƌƂŐnjşƚĞƩ gumifedéllel, miután leválasztották a berendezéskábelt, és a kábelt a fali csatlakozódoboz melletti fali rögzítőn kell tárolni.*

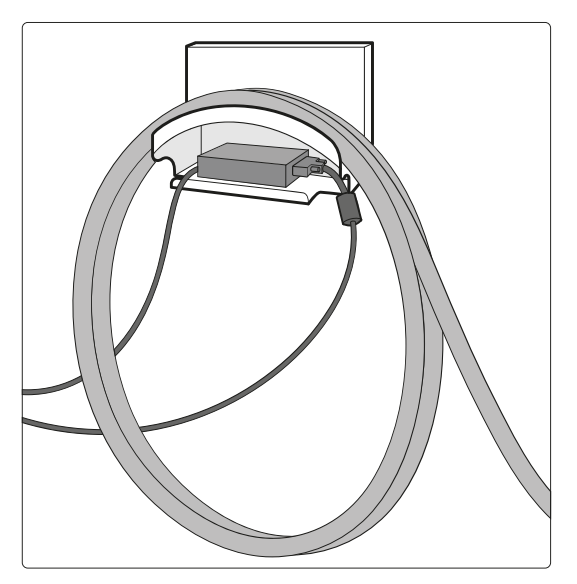

**Ábra 116** 8 méteres kábelkészlet

#### **11.3.8 Asztali interfészpanelek**

Az asztali interfészpanelek az asztallap alatt és az asztal alapzatának hátoldalán találhatók.

Az asztal másodlagos áramköri aljzata és az asztal alján lévő tartozéksín további csatlakozási lehetőségeket nyújtanak a rendszerhez. Az asztali interfészpaneleken keresztül külső berendezések kábeleit lehet keresztülvezetni. További információért forduljon a műszaki támogatáshoz.

Ezek az interfészek biztonságos és standardizált módot biztosítanak külső gyártóktól származó berendezések telepítéséhez, és nem korlátozzák az asztal mozgásait.

#### **Az asztal másodlagos áramköri aljzata**

A másodlagos áramköri aljzat lehetővé teszi kompatibilis, elektromos orvostechnikai eszközök vagy az alapvető IEC biztonsági szabványoknak megfelelő elektromos berendezések csatlakoztatását.

A másodlagos áramköri aljzat nem használható olyan orvostechnikai eszköz tápellátásának biztosítására, amelynek teljesítménye alapvető, és amely a hálózati tápellátásra támaszkodik. A másodlagos áramköri aljzat legfeljebb 600 VA-t biztosít 230 V (50/60 Hz) mellett.

További részletekért lásd: *[Vizsgálóasztal és hátsó paneli interfészek](#page-367-0)* (oldal 368).

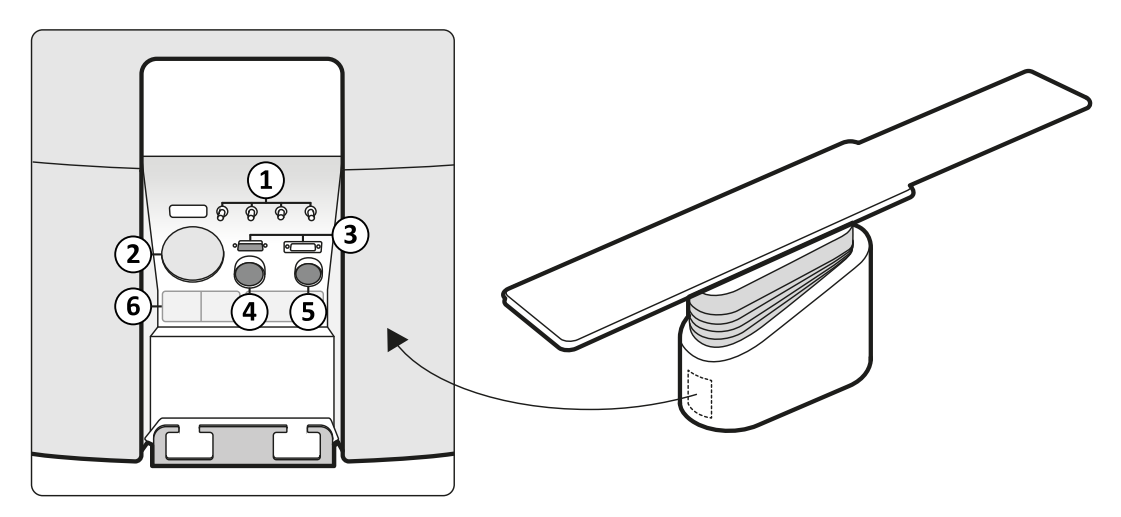

**Ábra 117** Hátsó interfészpanel az asztal alapzatának hátoldalán

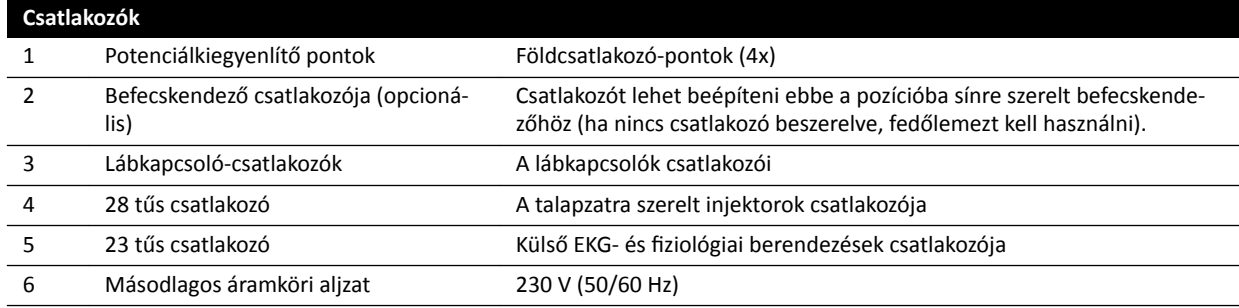

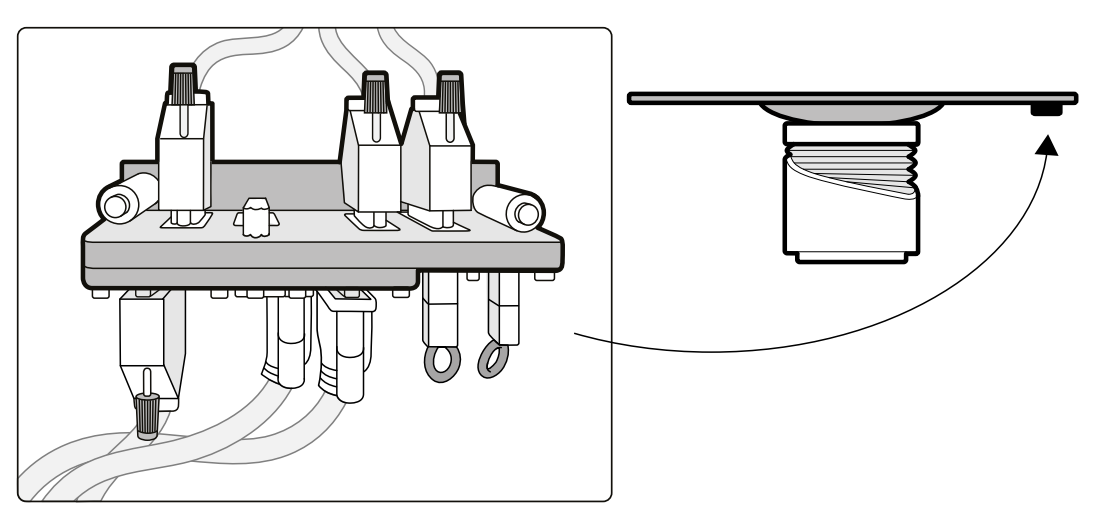

**Ábra 118** Hátsó interfészpanel az asztallap alatt

#### **Tartozéksín az asztal alján**

Az asztal alján lévő tartozéksín legfeljebb 10 kg súlyú berendezést tud tartani. A maximális nyomatékterhelés (nyomaték) is 30 Nm.

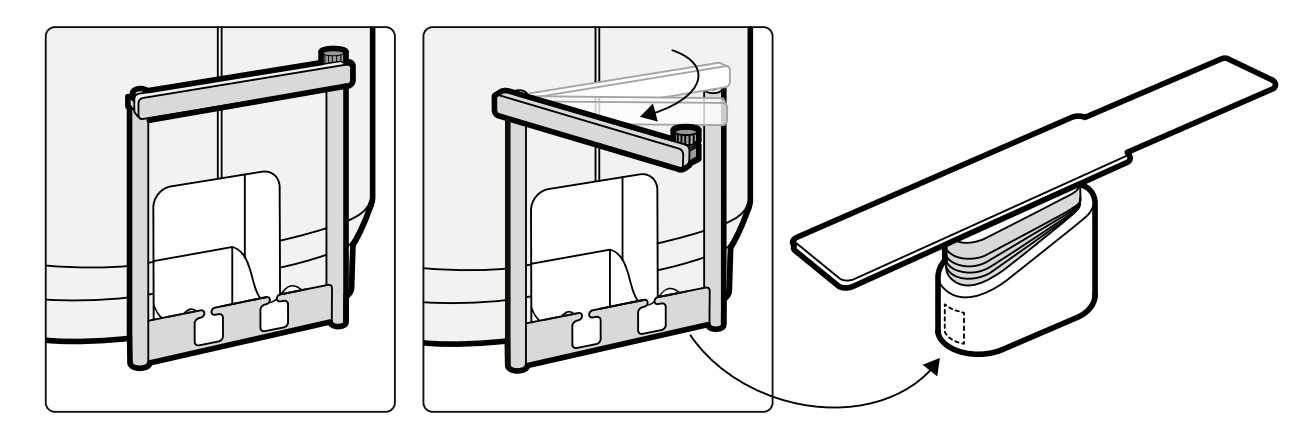

**Ábra 119** betegasztal alapzatán lévő tartozéksín

# <span id="page-221-0"></span>**12 Felhasználói testreszabás**

A rendszer funkcióit és konfigurációját testreszabhatja, hogy azok megfeleljenek a kívánt használatra.

Az alábbi beállításokat rendszergazdai jogosultság nélkül is megtekintheti és konfigurálhatja.

- Rendszer- és licencinformációk, beleértve a kórház és az osztályok neveit
- Dátum és idő beállítások
- orvoslista
- FlexSpot előbeállítások és előbeállítási csoportok
- FlexVision előbeállítások és előbeállítási csoportok
- Automatikus pozícióvezérlés beállításai
- Röntgenprotokollok
- Megtekintési, feldolgozási és megjelenítési beállítások
- Feliratok
- Kvantitatív elemzés beállításai
- Nyomtatási beállítások

```
MEGJEGYZÉS DŝĞůƅƩ a rendszerbeállításokat módosítaná, fontolja meg a meglévő beállítások
  exportálását, hogy azokat a későbbiekben szükség esetén importálni tudja. A
  beállítások importálását és exportálását csak a rendszergazda végezheti.
```
## **12.1 Jelszó módosítása**

Fontos arról gondoskodni, hogy jelszava mindig bizalmas maradjon, emellett a jelszót ajánlott rendszeres időközönként módosítani.

A jelszót bármikor módosíthatja, amikor be van jelentkezve a rendszerbe. Az elfelejtett jelszót a rendszergazda állíthatja vissza Önnek. A jelszó visszaállításával kapcsolatos további információkért lásd *[Felhasználó jelszavának visszaállítása](#page-243-0)* (oldal 244).

Saját jelszava módosításához jelentkezzen be a rendszerbe, majd tegye a következőket:

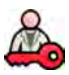

**1** Az áttekintés ablakban kattintson a **System (Rendszer)** elemre, majd válassza a **Change Password (Jelszó módosítása)** lehetőséget.

Párbeszédablak jelenik meg, amely a régi jelszó megadására és az új jelszó beállítására kéri.

**2** Ellenőrizze, hogy a megjelenő **User Name (Felhasználónév)** helyes-e.

Ha a megjelenő **User Name (Felhasználónév)** nem Önhöz tartozik, jelentkezzen ki a rendszerből, majd saját felhasználónevével és jelszavával jelentkezzen be újra.

- **3** Adja meg a **Old Password (Régi jelszó)**.
- **4** Adja meg a **New Password (Új jelszó)**.

Jelszó beállításakor a következő szabályok szerint járjon el:

- A jelszó mező nem lehet üres.
- A jelszó nem tartalmazhat felhasználónevet.
- A jelszónak meg kell felelnie a jelszóházirend beállításainak (lásd *[Felhasználók kezelése és](#page-242-0) [bejelentkezés a rendszerbe](#page-242-0)* (oldal 243)).
- Ha a jelszóösszetettség engedélyezett, a jelszónak az alábbiak közül három kategóriába tartozó karaktereket kell tartalmazni:
	- Nagybetűk
	- Kisbetűk
	- Számok (0–9)
	- Speciális karakterek (például: ! \$ # %)
- **5** Adja meg újra az új jelszót **Confirm Password (Jelszó megerősítése).**
- **6** Tegye a következők egyikét:
	- a A párbeszédablak jelszómódosítás nélküli bezárásához kattintson a **Cancel (Mégse)** elemre.
	- **b** A párbeszédablak bezárásához és a jelszó módosításához kattintson a Apply (Alkalmaz) elemre.

### **12.2 Rendszer‐ és licencinformációk megtekintése**

Megtekintheti a rendszerre vonatkozó alapinformációkat és a telepített licenceket.

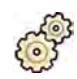

**1** A System (Rendszer) menüben kattintson a Customization (Testreszabás) gombra a System **Customization (Rendszer testreszabása)** ablak megjelenítéséhez.

**2** Az General (Általános) beállítások csoportban kattintson a System and License Information **(Rendszer‐ és licencinformációk)** gombra.

A jobb oldali panelben megjelennek a rendszer- és licencinformációk:

- A kórház és az osztályok nevei
- Helyi rendszer-azonosító
- Számítógépek és gazdagépek nevei
- IP és MAC címek
- Telepített hardverek és szoftverek licencei
- **3** A System Customization (Rendszer testreszabása) ablak bezárásához kattintson a Close (Bezárás) gombra.

### **12.3 Dátum és idő beállítása**

Eldöntheti, hogy kézi vagy automatikus dátum- és időbeállítást szeretne-e alkalmazni.

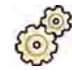

**1** A System (Rendszer) menüben kattintson a Customization (Testreszabás) gombra a System **Customization (Rendszer testreszabása)** ablak megjelenítéséhez.

- **2** Az General (Általános) beállítások csoportban kattintson a Date and Time Settings (Dátum és idő **beállítása)** gombra.
- **3** Ha időszerver segítségével, automatikusan szeretné beállítani a dátumot és az időt, az Time Server **(Időkiszolgáló)** engedélyezéséhez válassza ki a **Enabled (Engedélyezve)** lehetőséget.

Ha engedélyezve van az időszerver, a dátum- és időbeállítások automatikusan szinkronizálva lesznek bekapcsolás után, amikor létrejön a kapcsolat az időszerverrel. A dátum és idő automatikus szinkronizálásakor a manuálisan bevitt dátum és idő felülíródik. Az időt és a dátumot a rendszer óránként szinkronizálja, ha a rendszer csatlakoztatva van az időszerverhez. Ha az időszerver engedélyezve van, akkor a rendszer idő- és dátumbeállítását nem lehet manuálisan módosítani.

Ha az időszerver **Enabled (Engedélyezve)**, ellenőrizze, hogy a megfelelő gazdagépnév és IP-cím vane megadva az időszerverhez a választógombok alatti mezőben.

- **4** A dátum és az idő manuális beállításához tegye a következőket:
	- **a** Válassza a **Disabled (Letiltva)** opciót az időszerverhez.
	- **b** Válassza ki a megfelelő dátumot a **System Date (Rendszerdátum)** legördülő naptárból.
	- **c** Adja meg a megfelelő időpontot a **System Time (Rendszeridő)** mezőben.
- **5** Válassza ki a megfelelő **Time Zone (Időzóna)** lehetőséget a listáról.

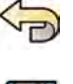

6 Ha vissza szeretné vonni az elvégzett módosításokat, kattintson az **Undo Changes (Módosítások visszavonása)** gombra.

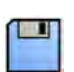

- **7** A módosítások mentéséhez kattintson a **Save (Mentés)** gombra.
- 8 A System Customization (Rendszer testreszabása) ablak bezárásához kattintson a Close (Bezárás) gombra.

### **12.4 Dátum‐ és időformátum módosítása**

A rendszer a dátum és idő rövid és hosszú formátumát is megieleníti. Ezek megielenítési módiát módosíthatja, hogy igazodjanak a helyi preferenciákhoz.

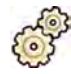

- **1** A System (Rendszer) menüben kattintson a Customization (Testreszabás) gombra a System **Customization (Rendszer testreszabása)** ablak megjelenítéséhez.
- **2** Az General (Általános) beállítások csoportban kattintson a Date and Time Settings (Dátum és idő **beállítása)** gombra.
- **3** Válassza ki a **Short Date (Rövid dátum)** és a **Long Date (Hosszú dátum)** esetén használandó formátumot a rendelkezésre álló listákból.
- **4** Válassza ki a **Short Time (Rövid idő)** és a **Long Time (Hosszú idő)** esetén használandó formátumot a legördülő listákból.
- **5** A legördülő listából válassza ki, melyik legyen a **First Day of the Week (A hét első napja)**.

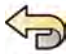

- 6 Ha vissza szeretné vonni az elvégzett módosításokat, kattintson az **Undo Changes (Módosítások visszavonása)** gombra.
- **7** A módosítások mentéséhez kattintson a **Save (Mentés)** gombra.
	- 8 A System Customization (Rendszer testreszabása) ablak bezárásához kattintson a Close (Bezárás) gombra.

## **12.5 Az orvoslista módosítása.**

A rendszerben használt orvosok nevét hozzá lehet adni, el lehet távolítani vagy meg lehet változtatni. Nem szükséges törölni egy orvost a rendszerből, hanem ehelyett megadható, hogy látható legyen-e a rendszeren.

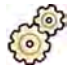

**1** A **System (Rendszer)** menüben kattintson a **Customization (Testreszabás)** gombra a **System Customization (Rendszer testreszabása)** ablak megjelenítéséhez.

- **2** Az General (Általános) beállítások csoportban kattintson a Physician List (Orvoslista) gombra.
- **3** Az orvos adatainak módosításához tegye az alábbiakat:
	- **a** Válassza ki az orvost a **Physician List (Orvoslista)** elemei közül.

**Physician Details (Orvosadatok)** megjelennek a Physician List (Orvoslista) mellett.

- **b** Változtassa meg a **Physician Details (Orvosadatok)** elemet.
- **4** Új orvos hozzáadásához tegye az alábbiakat:

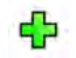

**a** Kattintson a **New (Új)** gombra.

<span id="page-224-0"></span>A Physician List (Orvoslista) elemei között új orvos jelenik meg az alábbi névvel: New Physician **(Új orvos)**.

- **b** Válassza ki az új orvost a **Physician List (Orvoslista)** elemei közül.
- **c** Változtassa meg a **Physician Details (Orvosadatok)** elemet, hogy az a helyes nevet mutassa.
- **d** Kívánság szerint láthatatlanná teheti az orvost a rendszerben, ha törli a Physician List **(Orvoslista)** megfelelő sorában az orvos neve melletti jelölőnégyzet bejelölését.

**MEGJEGYZÉS** *Amikor új orvost ad hozzá a rendszerhez, az alapértelmezés szerint az látható lesz a rendszerben.*

- 
- **5** Orvos törléséhez kattintson a **Delete (Törlés)** gombra, és erősítse meg, hogy törölni szeretné az orvost.

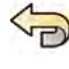

- 6 Ha vissza szeretné vonni az elvégzett módosításokat, kattintson az **Undo Changes (Módosítások visszavonása)** gombra.
- 
- **7** A módosítások mentéséhez kattintson a **Save (Mentés)** gombra.
- 8 A System Customization (Rendszer testreszabása) ablak bezárásához kattintson a Close (Bezárás) gombra.

### **12.6 Előbeállítások kezelése a vezérlőhelyiségből**

A vezérlőhelyiségben található FlexSpot elsődleges monitor segítségével előbeállításokat szerkeszthet, hozhat létre és törölhet a FlexSpot és a FlexVision programokkal történő használathoz. Ha nincs telepítve a FlexSpot, you can az áttekintési monitoron kezelheti a FlexVision előbeállításokat.

Az előbeállítások kezeléséhez előbb FlexSpot vagy FlexVision berendezést kell telepítenie a rendszerre.

A képernyő-elrendezés előre meghatározza az előbeállításokat. Ezen előbeállítások elrendezésével meghatározhatja az Önnek leginkább megfelelő képernyő-elrendezést, amely megkönnyítheti a vizsgálatok lebonyolítását. A FlexSpot és FlexVision XL előbeállításait hasonló módon kezelheti.

A vizsgálóhelyiségben történő előbeállítás-kezeléssel kapcsolatos további információkért látogasson el a következő oldalra:*[Előbeállítások kezelése az érintőképernyő modult használó FlexVision](#page-229-0) [készülékhez](#page-229-0)* (oldal 230).

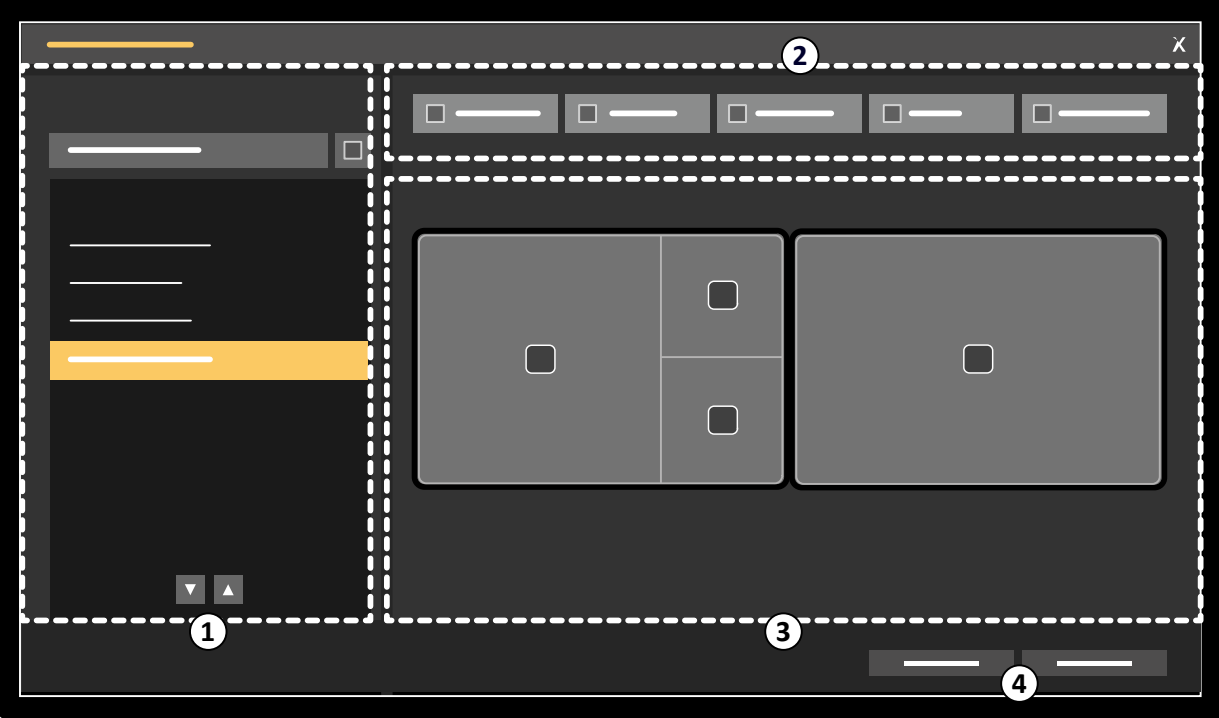

**Ábra 120 FlexSpot Presets Manager (FlexSpot‐program kezelő)** párbeszédpanel (a **FlexVision Presets Manager (FlexVision‐program kezelő)** hasonló)

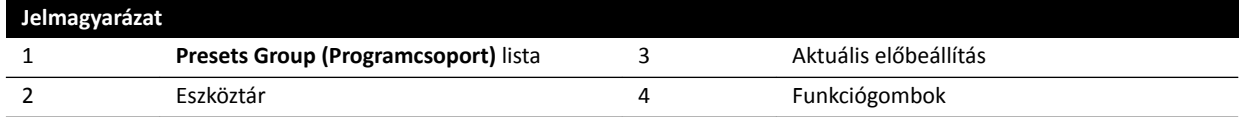

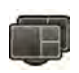

**1** FlexSpot előbeállítások kezeléséhez kattintson a FlexSpot gombra, majd válassza a Manage Presets **(Programok kezelése)** lehetőséget.

Megjelenik a **FlexSpot Presets Manager (FlexSpot‐program kezelő)**.

- 
- 2 FlexVision előbeállítások kezeléséhez kattintson a FlexSpot gombra, majd válassza a Manage **FlexVision Presets (FlexVision‐programok kezelése)** lehetőséget.

Megjelenik a **FlexVision Presets Manager (FlexVision‐program kezelő)**.

- **3** Új előbeállítás létrehozásához tegye a következőket:
	- **a** Válassza ki a kíván előbeállítási csoportot a **Presets Group (Programcsoport)** listából.

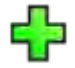

**b** Kattintson a **New (Új)** gombra.

Megjelenik az **New Preset (Új program)** párbeszédablak.

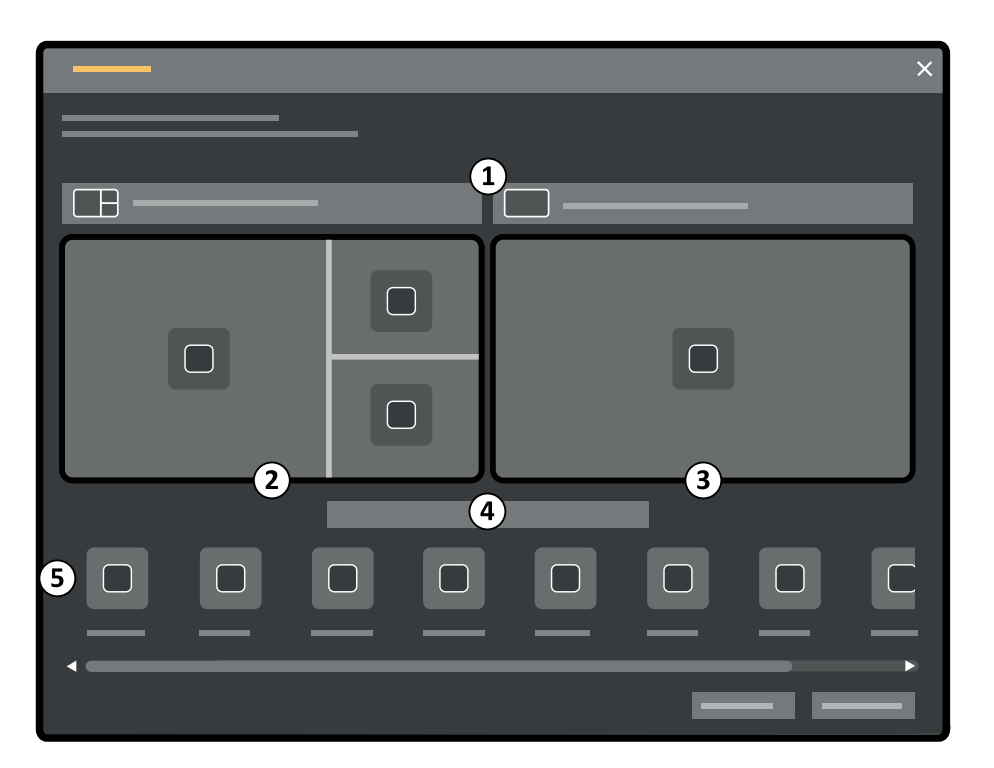

**Ábra 121 New Preset (Új program)** párbeszédpanel

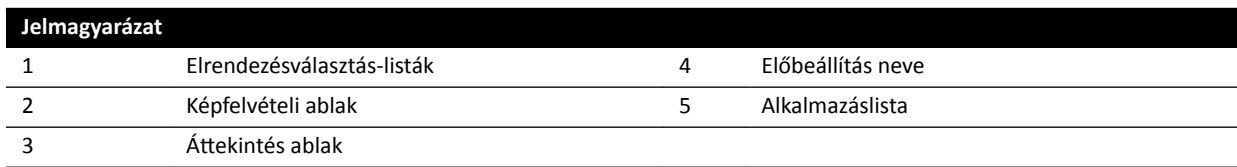

A monitorkonfiguráció előnézeti képekként jelenik meg a párbeszédpanelen. FlexVision esetén csak egyetlen monitor látható.

- **c** Válassza ki a kívánt elrendezést az egyes monitorokhoz az előnézeti képeik felett található listák segítségével.
- **d** Adjon nevet az előbeállításnak.
- **e** A monitorokon húzza az alkalmazáslistából a kívánt helyre az előbeállításban megjelentetni kívánt alkalmazásokat.
- f Az előbeállítás elmentéséhez kattintson a Save (Mentés) gombra.

Az előbeállítás az adott előbeállítási csoporton belül kerül elmentésre.

- g A párbeszédablak előbeállítás elmentése nélküli bezárásához kattintson a **Cancel (Mégse)** gombra.
- **4** Előbeállítás szerkesztéséhez tegye a következőket:
	- **a** Válassza ki a szerkeszteni kívánt előbeállítást tartalmazó előbeállítási csoportot.
	- **b** Válassza ki a listáról a szerkeszteni kívánt előbeállítást.

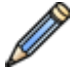

**c** Kattintson a **Edit (Szerkesztés)** gombra.

Megjelenik egy párbeszédpanel.

**d** Szerkessze a kívánt módon az előbeállítást.

- <span id="page-227-0"></span>**e** A módosítások mentéséhez kattintson a **Save (Mentés)** gombra.
- f A párbeszédablak változtatások elmentése nélküli bezárásához kattintson a **Cancel (Mégse)** gombra.
- **5** Meglévő előbeállítás másolásához tegye a következőket:
	- **a** Válassza ki a másolni kívánt előbeállítást tartalmazó előbeállítási csoportot.
	- **b** Válassza ki a listáról a másolni kívánt előbeállítást.
	- **c** Kattintson a **Copy To... (Másolás ide)** gombra

Megjelenik egy párbeszédpanel.

- **d** Válassza ki az előbeállítási csoportot, ahová át szeretné másolni az előbeállítást.
- **e** Az előbeállítás a kijelölt előbeállítási csoportba történő másolásához kattintson a OK gombra.
- **f** A párbeszédpanel az előbeállítás másolása nélküli bezárásához kattintson a **Cancel (Mégse)** gombra.
- **6** Az előbeállítás egy másik előbeállítási csoportba történő áthelyezéséhez tegye a következőket:
	- **a** Válassza ki az áthelyezni kívánt előbeállítást tartalmazó előbeállítási csoportot.
	- **b** Válassza ki a listáról az áthelyezni kívánt előbeállítást.
	- **c** Kattintson a **Move To... (Áthelyezés...)** gombra

Megjelenik egy párbeszédpanel.

- **d** Válassza ki az előbeállítási csoportot, ahová át szeretné helyezni az előbeállítást.
- **e** Az előbeállítás a kijelölt előbeállítási csoportba történő áthelyezéséhez kattintson a OK gombra.
- **f** A párbeszédpanel az előbeállítás áthelyezése nélküli bezárásához kattintson a **Cancel (Mégse)** gombra.
- **7** A kiválasztott előbeállítás a rendszeren történő azonnali alkalmazásához kattintson a Activate **(Aktiválás)** gombra.

A kiválasztott előbeállítás megjelenik a rendszer monitorain.

**8** Kattintson az **Close (Bezárás)** gombra a párbeszédablak bezárásához.

### **12.7 Előbeállítási csoportok kezelése a vezérlőhelyiségből**

A FlexSpot és a FlexVision opciókhoz tartozó előbeállítási csoportok létrehozhatók, átnevezhetők, átrendezhetők és törölhetők a vezérlőhelyiségből.

Az előbeállítások csoportokba vannak rendezve, így eldöntheti, hogy egy-egy előbeállítást melyik csoporthoz szeretné hozzáadni.

Az előbeállítási csoportok vizsgálóhelyiségből történő kezelésének tudnivalóiról lásd *[FlexVision](#page-232-0) [monitorhoz tartozó előbeállítási csoportok kezelése az érintőképernyő modul segítségével](#page-232-0)* (oldal 233).

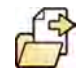

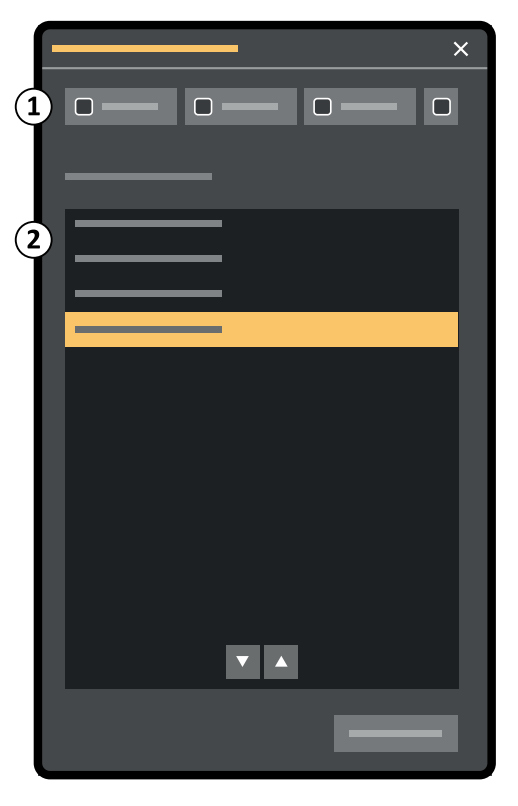

**Ábra 122 Manage Preset Groups (Programcsoportok kezelése)** párbeszédpanel (FlexVision opcióhoz hasonló)

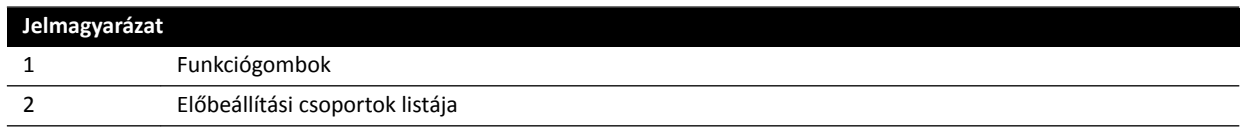

**1** FlexSpot előbeállítások kezeléséhez kattintson a FlexSpot gombra, majd válassza a Manage Presets **(Programok kezelése)** lehetőséget.

Megjelenik a **FlexSpot Presets Manager (FlexSpot‐program kezelő)**.

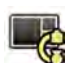

**2** FlexVision előbeállítások kezeléséhez kattintson a **System (Rendszer)** gombra, majd válassza a **Manage FlexVision Presets (FlexVision‐programok kezelése)** lehetőséget.

Megjelenik a **FlexVision Presets Manager (FlexVision‐program kezelő)**.

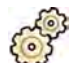

**3** Kattintson a Manage Preset Groups (Programcsoportok kezelése) gombra

Megjelenik a **Manage Preset Groups (Programcsoportok kezelése)** párbeszédablak.

- **4** Új előbeállítási csoport létrehozásához tegye a következőket:
	- **a** Kattintson a **New (Új)** gombra

Megjelenik egy párbeszédpanel.

- **b** Adjon nevet az új csoportnak.
- **c** Az új csoport mentéséhez kattintson az OK gombra.
- **d** Ha az új csoport mentése nélkül szeretné bezárni a párbeszédablakot, kattintson a **Cancel (Mégse)** gombra.
- **5** Az előbeállítási csoport átnevezéséhez tegye a következőket:
- <span id="page-229-0"></span>**a** Válassza ki a kívánt csoportot a listából.
- **b** Kattintson a **Rename (Átnevezés)** gombra Megjelenik egy párbeszédpanel.
- **c** Adja meg az új nevet a csoport számára.
- **d** Az új csoport mentéséhez kattintson az OK gombra.
- **e** Ha az új csoportnéy mentése nélkül szeretné bezárni a párbeszédablakot, kattintson a **Cancel (Mégse)** gombra.
- **6** Előbeállítási csoport törléséhez tegye a következőket:
	- **a** Válassza ki a kívánt csoportot a listából.
	- **b** Kattintson a **Delete (Törlés)** gombra

Megerősítő üzenet jelenik meg.

- **c** A csoport törléséhez kattintson az **OK** gombra.
- **d** Ha az új csoport törlése nélkül szeretné bezárni a megerősítő üzenetet, kattintson a **Cancel (Mégse)** gombra.
- **7** Ha át szeretné rendezni az előbeállítási csoportok sorrendjét a listában, tegye a következőket:
	- **a** Válassza ki az áthelyezni kívánt előbeállítást.
	- **b** Kattintson a nyilakra az előbeállítás fel- vagy lefelé történő mozgatásához a listán belül.

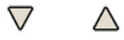

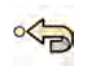

8 A gyári alapértelmezett előbeállítási csoportok visszaállításához kattintson a Restore factory default presets (Gyári alapértelmezett programok visszaállítása) gombra.

**9** Kattintson a **Close (Bezárás)** gombra a párbeszédpanel bezárásához.

# **12.8 Előbeállítások kezelése az érintőképernyő modult használó FlexVision készülékhez**

Szerkeszthet, létrehozhat és törölhet FlexVision esetében használatos előbeállításokat.

Telepítse a FlexVision-t rendszerére az előbeállítások kezelése előtt.

A képernyő-elrendezés előre meghatározza az előbeállításokat. Ezen előbeállítások elrendezésével meghatározhatja az Önnek leginkább megfelelő képernyő-elrendezést, amely megkönnyítheti a vizsgálatok lebonyolítását.

Az előbeállítások vezérlőhelyiségből történő kezeléséről szóló további információkért lásd: *[Előbeállítások kezelése a vezérlőhelyiségből](#page-224-0)* (oldal 225).

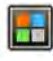

**1** Koppintson az alkalmazásválasztóra az érintőképernyő modulon.

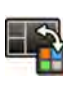

**2** Koppintson a **FlexVision** lehetőségre.

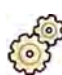

**3** Koppintson a **Manage Presets (Programok kezelése)** lehetőségre.

Megjelenik egy menü, ahol kezelheti az előbeállításokat.

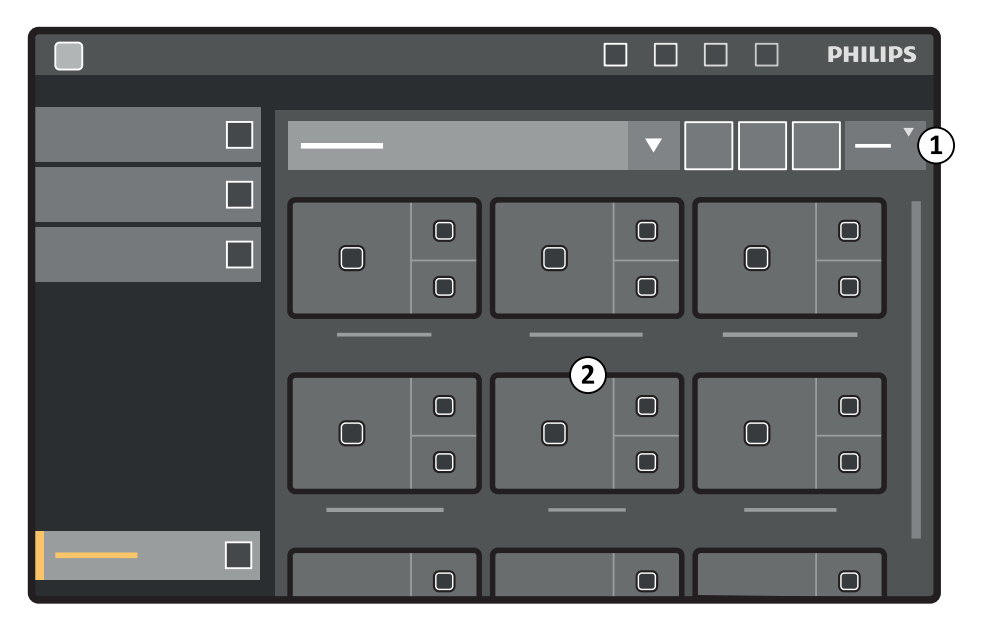

**Ábra 123** A FlexVision előbeállítási menüje

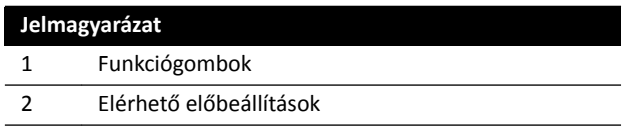

Minden előbeállítás előnézeti képként jelenik meg, megmutatva az előre meghatározott képernyőelrendezést és az alkalmazásokat.

- **4** Új előbeállítás létrehozásához tegye a következőket:
	- **a** Válassza ki a kívánt előbeállítási csoportot a listából.
	- **b** Koppintson a **New (Új)** lehetőségre.

Megjelenik az **New Preset (Új program)** párbeszédablak.

- **c** Válassza ki a képernyő-elrendezést, majd kattintson a következőre: **Next (Következő)**.
- d Válassza ki azt az alkalmazást, amiről szeretné, hogy szerepeljen az előbeállítások között, majd koppintson a **Next (Következő)** lehetőségre.
	- **MEGJEGYZÉS** A rendszer automatikusan kiválasztja a vizsgálóhelyiségben lévő aktuális *szituáció esetében kötelező alkalmazásokat. A kötelező alkalmazások nem ƟůƚŚĂƚſŬ le, de ha meg szeretné előzni, hogy ĂĚŽƩ alkalmazások kötelezőként legyenek meghatározva, ennek megfelelően rendezze el a szituációt a vizsgálóhelyiségben. Például, ha olyan előbeállítást kíván létrehozni, amely nem tartalmazza kötelező elemként az élő oldalirányú alkalmazást, az* előbeállítás előtt vigye parkolási helyzetbe az oldalsó állványt vagy tiltsa le a *röntgent.*

Jól látszik a kiválasztott elrendezésnél rendelkezésre álló ablakok száma.

Ha vissza szeretne lépni, koppintson a **Previous (Előző)** lehetőségre.

- **e** Húzza az alkalmazás listában található alkalmazásokat a monitor megfelelő pontjára, majd koppintson a Next (Következő) lehetőségre, miután végzett.
- **f** Válasszon egy előbeállítási csoportot a listáról.
- **g** Adjon nevet az előbeállításnak.
- **h** Az előbeállítás elmentéséhez koppintson a **Complete (Kész)** lehetőségre.

Az előbeállítás az adott előbeállítási csoporton belül kerül elmentésre.

- i A párbeszédablak előbeállítás elmentése nélküli bezárásához kattintson a **Cancel (Mégse)** gombra.
- **5** Előbeállítás szerkesztéséhez tegye a következőket:
	- **a** Válassza ki a kívánt előbeállítási csoportot a listából.
	- **b** Koppintson a **Edit (Szerkesztés)** lehetőségre.

Megjelenik az **Edit Preset (Program szerkesztése)** párbeszédablak.

A már elmentett előbeállítások beállításai megjelennek a varázsló minden egyes lépésében.

- **c** Ha szükséges, válasszon ki új képernyő-elrendezést, és koppintson a **Next (Következő)** lehetőségre.
- **d** Szüntesse meg a kiválasztást, vagy válassza ki azt az alkalmazást, amiről szeretné, hogy szerepeljen az előbeállítások között, majd koppintson a Next (Következő) lehetőségre.

A rendszer automatikusan kiválasztja a kötelező alkalmazásokat. Ezen alkalmazások kiválasztását nem lehet megszüntetni.

Jól látszik a kiválasztott elrendezésnél rendelkezésre álló ablakok száma.

Ha vissza szeretne lépni, koppintson a **Previous (Előző)** lehetőségre.

- **e** Húzzon egy alkalmazást a monitor megfelelő pontjára, majd koppintson a **Next (Következő)** lehetőségre, miután végzett.
- **f** Az előbeállítási csoport módosításához válasszon új előbeállítási csoportot a listáról.
- **g** Az előbeállítás nevének megváltoztatásához adjon meg egy új nevet.
- **h** A módosítások mentéséhez koppintson a **Complete (Kész)** lehetőségre.

A rendszer menti a módosításokat.

- **i** A párbeszédablak változtatások elmentése nélküli bezárásához kattintson a **Cancel (Mégse)** gombra.
- **6** Meglévő előbeállítás másolásához tegye a következőket:
	- **a** Válassza ki a másolni kívánt előbeállítást tartalmazó előbeállítási csoportot.
	- **b** Válassza ki a másolni kívánt előbeállítást.
	- **c** Koppintson a **More (Több)** lehetőségre.
	- **d** Koppintson a **Copy To... (Másolás ide)** lehetőségre.

Megjelenik egy párbeszédpanel.

- **e** Válassza ki az előbeállítási csoportot, ahová át szeretné másolni az előbeállítást.
- **f** Az előbeállítás a kijelölt előbeállítási csoportba történő másolásához koppintson a **OK** lehetőségre.
- **g** A párbeszédpanel az előbeállítás másolása nélküli bezárásához koppintson a **Cancel (Mégse)** lehetőségre.
- **7** Az előbeállítás egy másik előbeállítási csoportba történő áthelyezéséhez tegye a következőket:
	- **a** Válassza ki az áthelyezni kívánt előbeállítást tartalmazó előbeállítási csoportot.
	- **b** Válassza ki a listáról az áthelyezni kívánt előbeállítást.
	- **c** Koppintson a **More (Több)** lehetőségre.
- <span id="page-232-0"></span>**d** Koppintson a **Move To... (Áthelyezés...)** lehetőségre. Megjelenik egy párbeszédpanel.
- **e** Válassza ki az előbeállítási csoportot, ahová át szeretné helyezni az előbeállítást.
- **f** Az előbeállítás a kijelölt előbeállítási csoportba történő áthelyezéséhez koppintson a **OK** lehetőségre.
- **g** A párbeszédpanel az előbeállítás áthelyezése nélküli bezárásához koppintson a **Cancel (Mégse)** lehetőségre.
- **8** Ha módosítani szeretné a kiválasztott előbeállítások megjelenítési sorrendjét a rendszerben, tegye a következőket:
	- **a** Koppintson a **More (Több)** lehetőségre.
	- **b** Koppintson a **Order Presets (Programok rendezése)** lehetőségre.
	- **c** Válassza ki az áthelyezni kívánt előbeállítást.
	- **d** Koppintson a Left (Bal) vagy Right (Jobb) lehetőségre az előbeállítás előnézeti képének a listában a kívánt pozícióba történő elhelyezéséhez.
	- **e** Az előbeállítás új pozícióban történő mentéséhez koppintson a **Save (Mentés)** lehetőségre.
	- **f** Ha az előbeállítás új pozícióban történő mentése nélkül szeretné bezárni a menüt, koppintson a **Cancel (Mégse)** lehetőségre.

# **12.9 FlexVision monitorhoz tartozó előbeállítási csoportok kezelése az érintőképernyő modul segítségével**

A FlexVision előbeállítási csoportok létrehozhatók, átnevezhetők és törölhetők az érintőképernyő modul segítségével.

A előbeállítási csoportok lehetővé teszik az előbeállítások csoportosítását annak érdekében, hogy könnyebben lehessen őket megtalálni, illetve a kapcsolódó előbeállítások csoportosítását.

Az előbeállítási csoportok vezérlőhelyiségből történő kezeléséről szóló további információkért lásd:*[Előbeállítási csoportok kezelése a vezérlőhelyiségből](#page-227-0)* (oldal 228).

- 
- **1** Koppintson az alkalmazásválasztóra az érintőképernyő modulon.

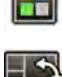

- **2** Koppintson a **FlexVision** lehetőségre.
- **3** Koppintson a **Manage Presets (Programok kezelése)** lehetőségre.
- **4** Koppintson a **More (Több)** lehetőségre és válassza a **Manage Groups (Csoportok kezelése)** opciót.
- **5** Új előbeállítási csoport létrehozásához tegye a következőket:

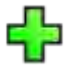

- **a** Koppintson a **New (Új)** lehetőségre.
	- Az elérhető előbeállítási csoportok listájában új előbeállítási csoport jelenik meg, amelynek neve: **My Preset Group (Saját programok csoport)**.
- **b** Válassza ki a listából az új előbeállítási csoportot, és végezze el a 6. lépést az előbeállítási csoport átnevezésére.
- **6** Az előbeállítási csoport átnevezéséhez tegye a következőket:
- <span id="page-233-0"></span>**a** Válassza ki a kívánt előbeállítási csoportot a listából.
- **b** Koppintson a **More (Több)** lehetőségre és válassza a **Rename (Átnevezés)** opciót.

Az érintőképernyő modul billentyűzete engedélyezve van.

- **c** Az érintőképernyő modul billentyűzetének segítségével szerkessze az előbeállítási csoport nevét.
- **d** Ha az előbeállítási csoport átnevezése nélkül szeretne kilépni, koppintson a **Cancel (Mégse)** gombra.
- **e** Az előbeállítási csoport átnevezéséhez koppintson a **Save (Mentés)** gombra.
- **7** Előbeállítási csoport törléséhez tegye a következőket:

#### **MEGJEGYZÉS** *Ha töröl egy előbeállítási csoportot, az a csoportban lévő összes előbeállítást is törli.*

- **a** Válassza ki a kívánt előbeállítási csoportot a listából.
- **b** Koppintson a **More (Több)** lehetőségre és válassza a **Delete (Törlés)** opciót.

Megjelenik egy megerősítést kérő párbeszédablak.

- **c** Ha az előbeállítási csoport törlése nélkül szeretné bezárni a párbeszédablakot, koppintson a **Cancel (Mégse)** gombra.
- **d** Az előbeállítási csoport törléséhez koppintson a **Delete (Törlés)** gombra.

A rendszer törli az előbeállítási csoportot, az összes benne lévő előbeállítással együtt.

8 A gyári alapértelmezett előbeállítási csoportok visszaállításához tegye a következőket:

MEGJEGYZÉS A gyári alapértelmezett előbeállítási csoportok visszaállítása felülírja az összes *meglévő előbeállítást és előbeállítási csoportot, beleértve a testreszabott előbeállításokat és beállítási csoportokat is.*

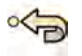

**a** Koppintson a **More (Több)** lehetőségre és válassza a **Restore Defaults (Alapértékek visszaállítása)** opciót.

Megjelenik egy megerősítést kérő párbeszédablak.

- **b** Ha a gyári alapértelmezett előbeállítási csoportok visszaállítása nélkül szeretné bezárni a párbeszédablakot, koppintson a **Cancel (Mégse)** gombra.
- **c** A gyári alapértelmezett előbeállítási csoportok visszaállításához koppintson a **Delete (Törlés)** gombra.

A rendszer visszaállítja a gyári alapértelmezett előbeállítási csoportokat és előbeállításokat. A rendszer törli a testreszabott előbeállításokat és előbeállítási csoportokat.

### **12.10 ƵƚŽmĂtiŬƵƐ pozícióvezérlés beállításainak módosítása**

Az automatikus pozícióvezérlés (Automatic Position Control, APC) beállításai testreszabhatók a rendszerben a későbbi felhasználás céljaira.

A rendszer lehetővé teszi az APC-pozíciók módosítását, átnevezését, törlését és új APC-pozíciók hozzáadását. Az aktuális geometriát tárolni is lehet arra a célra, hogy a későbbiekben majd APCpozícióként használja.

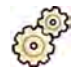

- **1** A System (Rendszer) menüben kattintson a Customization (Testreszabás) gombra a System **Customization (Rendszer testreszabása)** ablak megjelenítéséhez.
- **2 Az X-Ray Application (Röntgenalkalmazás)** beállítások csoportban kattintson a APC Positions (APC **pozíciók)** gombra.

Ha kétsíkú rendszert használ, az **APC Positions (APC pozíciók)** párbeszédpanelben választhat az **Egysíkú** és a **Kétsíkú** pozíciók közül. Kétsíkú rendszerben is használhat **Egysíkú** pozíciókat, de ez esetben csak az elülső csatorna pozícióadatai kerülnek tárolásra.

- **3** Meglévő APC-pozíció átnevezéséhez tegye a következőket:
	- **a** Válassza ki a kívánt feliratot a **Position Name (Pozíciónév)** felsorolásból.

Megjelenik az APC Position Details (APC pozícióadatok) ablak.

**b** Adjon meg új nevet a **Position Name (Pozíciónév)** mezőben.

A Position Name (Pozíciónév) lista automatikusan frissül.

- **4** Az egysíkú pozíció beállításainak módosításához tegye a következőket:
	- **a** Válassza a **Egysíkú** elemet.
	- **b** Válassza ki a kívánt feliratot a **Position Name (Pozíciónév)** felsorolásból.
	- **c** Állítsa be az elülső állvány **Forgatási szög** paraméterét a csúszka segítségével, vagy adjon meg egy számot a mezőben.

#### **MEGJEGYZÉS** Az Forgatási szög és a Döntési szög paramétert jelző címkék az Rotation/ Angulation Display Flavor (Forgatás/döntés megjelenítési preferenciája) számára konfigurált beállítástól függnek.

- **d** Állítsa be az **Döntési szög** paramétert a csúszka segítségével, vagy adjon meg egy számot a mezőben.
- **e** Állítsa be az **Source Image Distance (Forrás‐kép távolság)** paramétert a csúszka segítségével, vagy adjon meg egy számot a mezőben.
- f Válasszon Detector Orientation (Detektor tájolása) lehetőséget a legördülő listáról.
- **5** A kétsíkú pozíció beállításainak módosításához tegye a következőket:
	- **a** Válassza a **Kétsíkú** elemet.
	- **b** Válassza ki a kívánt feliratot a **Position Name (Pozíciónév)** felsorolásból.
	- **c** Az **Frontal (Frontális)** részben konfigurálja a következő beállításokat:
		- Állítsa be az **Forgatási szög** paramétert a csúszka segítségével, vagy adjon meg egy számot a mezőben.

**MEGJEGYZÉS** *Az Forgatási szög és a Döntési szög paraméterek jelzésére szolgáló címkék* az Rotation/Angulation Display Flavor (Forgatás/döntés megjelenítési preferenciája) számára konfigurált beállítástól függnek. Ez az Lateral *(Laterális) részben szereplő szögekre érvényes.*

- Állítsa be az **Döntési szög** paramétert a csúszka segítségével, vagy adjon meg egy számot a mezőben.
- Állítsa be az **Source Image Distance (Forrás‐kép távolság)** paramétert a csúszka segítségével, vagy adjon meg egy számot a mezőben.
- Válasszon Detector Orientation (Detektor tájolása) lehetőséget a legördülő listáról.
- **d** Az Lateral (Laterális) részben konfigurálja a következő beállításokat:
- Állítsa be az **Forgatási szög** paramétert a csúszka segítségével, vagy adjon meg egy számot a mezőben.
- Állítsa be az **Döntési szög** paramétert a csúszka segítségével, vagy adjon meg egy számot a mezőben.
- Állítsa be az **Source Image Distance (Forrás‐kép távolság)** paramétert a csúszka segítségével, vagy adjon meg egy számot a mezőben.
- **6** Új pozíció hozzáadásához tegye az alábbiakat:
	- **a** Kattintson a **New (Új)** gombra.

A listában megjelenik egy új protokoll a névvel.

- **b** Válassza ki az új pozíciót a **Position Name (Pozíciónév)** felsorolásból.
- **c** Adjon meg új nevet a **Position Name (Pozíciónév)** mezőben.
- **d** Konfigurálja a pozíció beállításokat a fent leírt módon.
- **7** Meglévő pozíció másolásához tegye a következőket:
	- **a** Kattintson a **Copy (Másolás)** gombra.

A listában megjelenik egy új pozíció, és másolatként van megjelölve.

- **b** Válassza ki a másolt pozíciót a **Position Name (Pozíciónév)** felsorolásból.
- **c** Adjon meg új nevet a **Position Name (Pozíciónév)** mezőben.
- **d** Konfigurálja a pozíció beállításokat a fent leírt módon.
- **8** Pozíció törlése:
	- a Válassza ki a kívánt pozíciót a Position Name (Pozíciónév) felsorolásból.
	- **b** Kattintson a **Delete (Törlés)** gombra.
	- **c** Erősítse meg, hogy törölni szeretné a pozíciót.
- **9** Ha vissza szeretné vonni az elvégzett módosításokat, kattintson az **Undo Changes (Módosítások visszavonása)** gombra.
- 10 A módosítások mentéséhez kattintson a Save (Mentés) gombra.

**MEGJEGYZÉS** *A módosítások a rendszer következő kikapcsolása és elindítása után válnak érvényessé.*

11 A System Customization (Rendszer testreszabása) ablak bezárásához kattintson a Close (Bezárás) gombra.

# 12.11 Az automatikus pozícióvezérlés (APC) pozícióinak **testreszabása a röntgenprotokollokhoz**

Az egyes röntgenprotokollokhoz tartozó automatikus pozícióvezérlés beállításai testreszabhatók.

Minden röntgenprotokollhoz kapcsolódik az automatikus pozícióvezérlési beállításoknak egy meghatározott listája. Módosíthatja, hogy mely pozíciók legyenek visszahívhatók az egyes röntgenprotokollokhoz.

#### **MEGJEGYZÉS** Ahhoz, hogy kiválaszthassa az automatikus pozícióvezérlés valamelyik pozícióját, *annak előbb benne kell lennie az elérhető pozíciók listájában.*

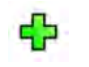

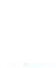

Az automatikus pozícióvezérlés pozícióiról szóló további információkért lásd *Automatikus [pozícióvezérlés beállításainak módosítása](#page-233-0)* (oldal 234).

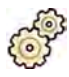

**1** A **System (Rendszer)** menüben kattintson a **Customization (Testreszabás)** gombra a **System Customization (Rendszer testreszabása)** ablak megjelenítéséhez.

- **2** Az **X‐Ray ƉƉůŝcĂtiŽn (Röntgenalkalmazás)** beállítások csoportban ŬĂƫnƚƐŽn a **X‐ray Protocols (Röntgenprotokollok)** gombra.
- **3** Válassza ki a kívánt röntgenprotokollt az **X‐ray Protocols (Röntgenprotokollok)** listából.

A lista alapértelmezés szerint a származási röntgenprotokollokat jeleníti meg. Minden származási protokollt kibonthat, hogy kiválaszthassa a származtatott protokollokat.

Ha a származási protokoll elérhető pozícióit módosítja, akkor a kiválasztott pozíciók a hozzá tartozó összes származtatott protokollnál is elérhetők lesznek.

Ha a származtatott protokoll elérhető pozícióit módosítja, akkor a kiválasztott pozíciók csak a származtatott protokollnál lesznek elérhetők.

- **4** A **Details (Részletek)** területen válassza ki azokat az **APC WŽƐŝtiŽnƐ (APC pozíciók)** pozíciókat, amelyeket szeretné elérhetővé tenni a kiválasztott röntgenprotokollhoz.
- **5** Ha módosítani szeretné a kiválasztott pozíciók megjelenítési sorrendjét a rendszerben, tegye a következőket:
	- **a** Válassza ki az APC Positions Order (APC pozíciósorrend) listából az elmozdítani kívánt pozíciót.
	- **b** Kattintson a felfelé vagy lefelé gombra a pozíciók fel- vagy lefelé történő mozgatásához a listában.

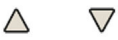

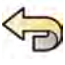

6 Ha vissza szeretné vonni az elvégzett módosításokat, kattintson az **Undo Changes (Módosítások visszavonása)** gombra.

**7** A módosítások mentéséhez kattintson a **Save (Mentés)** gombra.

**MEGJEGYZÉS** *A módosítások a rendszer következő kikapcsolása és elindítása után válnak érvényessé.*

8 A System Customization (Rendszer testreszabása) ablak bezárásához kattintson a Close (Bezárás) gombra.

### **12.12 Megjelenítési beállítások módosítása**

Bizonyos megjelenítési beállításokat meg lehet változtatni, hogy megfeleljenek annak, ahogyan Ön használj a rendszert.

A módosítható megjelenítési beállítások a következők:

- A megjelenített röntgenkép egy sorozat megnyitásakor.
- A navigáció és a lejátszás kezelésének módja a sorozatok között.
- A sorozatok és a vizsgálat lejátszásának maximális száma.
- A szögek megjelenítési módja a rendszerben.

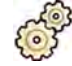

- **1** A System (Rendszer) menüben kattintson a Customization (Testreszabás) gombra a System **Customization (Rendszer testreszabása)** ablak megjelenítéséhez.
- **2 Az X-Ray Application (Röntgenalkalmazás)** beállítások csoportban kattintson a Viewing and **Processing (Megtekintés és feldolgozás)** gombra.

**3** A sorozat megnyitásakor alapértelmezettként megjelenített kép módosításához válasszon ki egy új beállítást a Default Active X-ray Image (Alapértelmezett aktív röntgenfelvétel) listából.

A lehetséges beállítások:

- **First image (Első kép)**: a sorozat első képét ieleníti meg.
- **Middle image (Középső kép)**: a sorozat középső képét jeleníti meg.

Az alapértelmezett beállítás a **Middle image (Középső kép)**.

**4** Ha módosítani szeretné, hogy a navigáció milyen legyen, amikor a vizsgálat elejére vagy végére ér, válasszon egy új beállítást az Image Navigation Model (Képnavigációs modell) listában.

A lehetséges beállítások:

- Navigate images in all series (Sorozatok közötti navigálás): a képnavigáció nem áll le az aktuális sorozat végén, hanem továbblép a következő elérhető sorozathoz a kiválasztott vizsgálatban.
- **Stop at the beginning and at the end of the series (Megállás a sorozatok elején és végén)**: a képnavigáció leáll az aktuális sorozat elején vagy végén.
- **Step through the images in a loop (Folyamatos navigálás a sorozaton belül)**: az aktuális sorozat képnavigációja addig folytatódik, amíg le nem állítják.
- **5** Ha meg szeretné határozni a sorozat képlejátszásának maximális időtartamát, adjon meg egy értéket másodpercben a **Replay Time Out (Visszajátszási időkorlát)** mezőben.
- **6** Ha meg szeretné határozni a vizsgálat képlejátszásának maximális időtartamát, adjon meg egy értéket másodpercben a **Study Cycle Replay Time Out (Vizsgálat visszajátszásának időkorlátja)** mezőben.
- **7** Ha módosítani szeretné a szögek megjelenítési módját a rendszerben, válasszon szögpreferenciát a Rotation/Angulation Display Flavor (Forgatás/döntés megjelenítési preferenciája) listában.

A lehetséges beállítások:

- **Cardio (LAO/RAO, CRAN/CAUD)**
- **Vascular (Rot, Ang) (Vaszkuláris (Rot, Ang))**

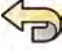

8 Ha vissza szeretné vonni az elvégzett módosításokat, kattintson az **Undo Changes (Módosítások visszavonása)** gombra.

**9** A módosítások mentéséhez kattintson a **Save (Mentés)** gombra.

**MEGJEGYZÉS** *A módosítások a rendszer következő kikapcsolása és elindítása után válnak érvényessé.*

10 A System Customization (Rendszer testreszabása) ablak bezárásához kattintson a Close (Bezárás) gombra.

## **12.13 Kijelzőbeállítások módosítása**

A képernyők közötti megfelelő egérmozgások biztosítása érdekében kiválaszthatja a használt vezérlőmonitor-konfigurációt.

Megadhatja a képernyővédő bekapcsolásához tartozó várakozási időt is.

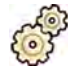

- **1** A **System (Rendszer)** menüben kattintson a **Customization (Testreszabás)** gombra a **System Customization (Rendszer testreszabása)** ablak megjelenítéséhez.
- **2 Az X-Ray Application (Röntgenalkalmazás)** beállítások csoportban kattintson a Viewing and **Processing (Megtekintés és feldolgozás)** gombra.
- **3** A képfelvételi és az áttekintési ablak közötti megfelelő egérmozgások érdekében válassza ki a használt konfigurációt a Displays and Mouse Control (Kijelzők és egérvezérlés) beállításokban.
- 4 A képernyővédő bekapcsolása előtti várakozási idő módosításához válassza ki a megfelelő időtartamot a **Screen Saver Wait Time (Képernyővédő várakozási ideje)** listából.
- 5 A képernyővédő azonnali bekapcsolásához kattintson az Activate Screen Saver (Képernyővédő aktiválása) gombra.

Az egér mozgatása vagy a billentyűzet bármely billentyűjének a lenyomása kikapcsolja a képernyővédőt.

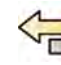

- 6 Ha vissza szeretné vonni az elvégzett módosításokat, kattintson az **Undo Changes (Módosítások visszavonása)** gombra.
- **7** A módosítások mentéséhez kattintson a **Save (Mentés)** gombra.

**MEGJEGYZÉS** *A módosítások a rendszer következő kikapcsolása és elindítása után válnak érvényessé.*

8 A System Customization (Rendszer testreszabása) ablak bezárásához kattintson a Close (Bezárás) gombra.

### **12.14 Előre definiált feliratok testreszabása**

Bizonyos feliratok előre definiáltak, de testreszabhatók.

Az előre definiált feliratok testreszabásakor módosíthatja az egyes feliratok szövegét, színét és méretét.

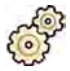

- **1** A System (Rendszer) menüben kattintson a Customization (Testreszabás) gombra a System **Customization (Rendszer testreszabása)** ablak megjelenítéséhez.
- 2 Az X-Ray Application (Röntgenalkalmazás) beállítások csoportban kattintson a Annotations **(Feliratok)** gombra.

Megjelenik az előre definiált feliratok listája, és a kiválasztott felirat részletei az Annotation Details **(Felirat részletei)** mezőben láthatók.

- **3** Új felirat létrehozásához tegye a következőket:
	- **a** Kattintson a **New (Új)** gombra.
		- A listában megjelenik egy új felirat a **New annotation (Új felirat)** szöveggel.
	- **b** Válassza ki a listából az új feliratot , és szerkessze (6. lépés).
- **4** Meglévő felirat másolásához tegye a következőket:

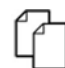

**a** Kattintson a **Copy (Másolás)** gombra.

A listában megjelenik egy új felirat az eredeti felirat másolatakénti megjelöléssel.

- **b** Válassza ki a listából a másolt feliratot, és szerkessze (6. lépés).
- **5** Meglévő felirat szerkesztéséhez tegye a következőket:

A felirat előnézetét megtekintheti az Annotation Details (Felirat részletei) mezőben.

- **a** Válassza ki a kívánt feliratot az **Annotations (Feliratok)** felsorolásból.
- **b** A felirat szövegének megváltoztatásához gépelje be az új szöveget az **Annotation Details (Felirat részletei)** mezőbe.
- **c** A felirat méretének módosításához válasszon ki egy méretet.
- **d** A felirat alapértelmezett színének módosításához kattintással válassza ki a színt.
- **6** Felirat törléséhez tegye a következőket:
- **a** Válassza ki a kívánt feliratot az **Annotations (Feliratok)** felsorolásból.
- **b** Kattintson a **Delete (Törlés)** gombra.

Megjelenik egy megerősítést kérő párbeszédablak.

- **c** Ha mégsem szeretné törölni a feliratot, kattintson a **Cancel (Mégse)** gombra.
- **d** A felirat törléséhez kattintson az **OK** gombra.

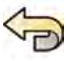

- **7** Ha vissza szeretné vonni az elvégzett módosításokat, kattintson az **Undo Changes (Módosítások visszavonása)** gombra.
- **8** A módosítások mentéséhez kattintson a **Save (Mentés)** gombra.
- **9** A System Customization (Rendszer testreszabása) ablak bezárásához kattintson a Close (Bezárás) gombra.

### **12.15 Nyomtatási beállítások módosítása**

Módosíthatja az alapértelmezett nyomtatóbeállításokat és a kinyomtatott oldalakon megjelenített információkat.

Kép nyomtatásakor további információkat jeleníthet meg az oldalon, illetve elreitheti azokat.

- Betegadatok
- Vizsgálat leírása
- Orvos
- Kórház neve

Meghatározhatja a használni kívánt alapértelmezett nyomtatót és az adathordozó típusát.

**MEGJEGYZÉS** A személyes adatok kezelését az adott egészségügyi intézményben érvényes *adatvédelmi irányelveknek, valamint a helyi adatvédelmi törvényeknek megfelelően végezze.*

- 
- **1** A System (Rendszer) menüben kattintson a Customization (Testreszabás) gombra a System **Customization (Rendszer testreszabása)** ablak megjelenítéséhez.
- **2** Az Print Application (Nyomtatási alkalmazás) beállítások csoportban kattintson a Print **(Nyomtatás)** gombra.
- **3** A megfelelő jelölőnégyzetek bejelölésével válassza ki a kívánt információkat a **Page Header and** Footer Information (Fejléc- és lábléc-információk) területen.
- **4** Szükség szerint végezze el az összes **Print Preferences (Nyomtatási beállítások)** beállítását.

**MEGJEGYZÉS** *Ha bejelöli a KƉƟmŝnjĞ for biplane image ƉƌŝnƟnŐ (KƉƟmĂůŝnjĄůĄƐ kétsíkú kép nyomtatásához) opciót, az elülső és oldalirányú képek egymás mellé lesznek nyomtatva, kivéve, ha az 1x1 vagy az egyoszlopos oldalelrendezést választja.*

- 
- 5 Ha vissza szeretné vonni az elvégzett módosításokat, kattintson az Undo Changes (Módosítások **visszavonása)** gombra.

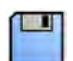

- **6** A módosítások mentéséhez kattintson a **Save (Mentés)** gombra.
- **7** A System Customization (Rendszer testreszabása) ablak bezárásához kattintson a Close (Bezárás) gombra.

# **13 Rendszeradminisztráció**

Ha rendszergazdai jogosultsággal rendelkezik, sok szempontból testreszabhatja a rendszer működését, hogy az illeszkedjen a kórházban használt rendszerhez.

A következő beállítások módosításához rendszergazdai jogosultság szükséges.

- Területi beállítások
- Nyomon követés
- Felhasználók és bejelentkezési követelmények
- Betegadminisztráció, beleértve az adattároló eszközöket
- RIS-kód kiosztása / ProcedureCard kiosztása
- DICOM konfiguráció
- exportálási protokollok
- automatikus adatátvitel
- ProcedureCard-ok
- Importálás és exportálás beállításai

**MEGJEGYZÉS** *DŝĞůƅƩ a rendszerbeállításokat módosítaná, fontolja meg a meglévő beállítások exportálását, hogy azokat a későbbiekben szükség esetén importálni tudja. További részletekért lásd: [A beállítások exportálása \(oldal 264\)](#page-263-0).*

## **13.1 A ƚĞrƺůĞti beállítások módosítása**

A rendszer által használt nyelvet, valamint a mértékegységek, a számok és az idő megjelenítését módosítani lehet, hogy a helyi preferenciáknak megfeleljenek.

A rendszer felhasználói felülete több nyelvet támogat, és a használatban lévő nyelvet módosítani lehet. A rendszerben található Használati útmutatót szintén több különböző nyelven lehet megtekinteni.

#### **MEGJEGYZÉS** A Használati útmutatót a felhasználói felületen használt nyelvtől különböző nyelven is *mĞŐƚĞŬŝnƚŚĞƟ͕ hiszen a ,ĂƐnjnĄůĂƟ útmutató több nyelven érhető el, mint amennyit a felhasználói felület támogat.*

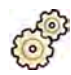

- **1** A System (Rendszer) menüben kattintson a Customization (Testreszabás) gombra a System **Customization (Rendszer testreszabása)** ablak megjelenítéséhez.
- **2** Az General (Általános) beállítások csoportban kattintson a Regional Settings (Területi beállítások) gombra.
- **3** A rendszer felhasználói felülete nyelvének módosításához válassza ki a kívánt nyelvet az alábbi helyen: **Language (Nyelv)**.
- **4** Ha azt a nyelvet szeretné módosítani, amin információkat visz be a rendszerbe, illetve az ehhez kapcsolódó billentyűzetelrendezést, válassza ki a kívánt nyelvet az alábbi helyen: **Input Language and Keyboard (Beviteli nyelv és billentyűzet)**.
- 5 Ha a Használati útmutató nyelvét szeretné megváltoztatni, válassza ki a kívánt nyelvet az alábbi helyen: Instructions for Use Language (Használati útmutató nyelve).
- **6** Válassza ki a kívánt **Decimal Symbol (Tizedesjel)** jelet a legördülő listáról.
- **7** Válassza ki a kívánt **Digit Grouping Symbol (Számok csoportosításának jele)** elemet a legördülő listáról.
- **8** Válassza ki a kívánt **Measurement System (Mértékegységrendszer)** elemet a legördülő listáról.
- **9** Válassza ki az átvilágítás időzítésének megjelenítéséhez használt formátumot a **Fluoro Time Display Format (Átvilágítási idő megjelenítési formátuma)** legördülő listáról.

**10** Válassza ki a detektorméret megjelenítéséhez használt mértékegységet a **Detector Size Display Unit (Detektor méret mértékegysége)** legördülő listáról.

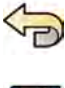

11 Ha vissza szeretné vonni az elvégzett módosításokat, kattintson az **Undo Changes (Módosítások visszavonása)** gombra.

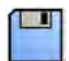

**12** A módosítások mentéséhez kattintson a **Save (Mentés)** gombra.

**MEGJEGYZÉS** *A módosítások a rendszer következő kikapcsolása és elindítása után válnak érvényessé.*

13 A System Customization (Rendszer testreszabása) ablak bezárásához kattintson a Close (Bezárás) gombra.

### 13.2 Nyomon követési beállítások konfigurálása

Konfigurálhatja az auditnaplók elkészítéséhez használt rendszerbeállításokat.

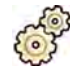

- **1** A System (Rendszer) menüben kattintson a Customization (Testreszabás) gombra a System **Customization (Rendszer testreszabása)** ablak megjelenítéséhez.
- **2 Az General (Általános)** beállítások csoportban kattintson a **Audit Trail (Nyomon követés)** gombra.
- **3** A **Local Audit Trail (Helyi nyomon követés)** engedélyezéséhez válassza az **Enabled (Engedélyezve)** lehetőséget.
- **4** A **Remote Audit Trail (Távoli nyomon követés)** engedélyezéséhez válassza az **Enabled (Engedélyezve)** lehetőséget, és adja meg a megfelelő adattár beállításokat.
	- **a** Adja meg a központi audit adattár **Host Name or IP Address (Gazdagép vagy IP-cím)** paraméterét.
	- **b** Kattintson a Network Protocol (Hálózati protokoll) panelre, és válassza ki a központi audit adattár adatátviteli protokollját.
	- **c** Adja meg a központi audit adattárral végzett adatátvitel **Port Number (Portszám)** paraméterét.
	- **d** A biztonságos kommunikáció érdekében válassza az Use Authentication (Hitelesítés **alkalmazása)** lehetőséget.
	- **e** A titkosítás használatának engedélyezéséhez válassza a Use Encryption (Titkosítás alkalmazása) lehetőséget.

Ez a lehetőség csak ki van választva a Use Authentication (Hitelesítés alkalmazása).

f Ha be van jelölve a Use Authentication (Hitelesítés alkalmazása), kattintson a Certificate **(Tanúsítvány)** panelre, és válasszon ki egy helyi hitelesítési tanúsítványt.

Kattintson a Test Connection (Kapcsolat tesztelése) gombra.

A teszt eredményét ikon jelzi.

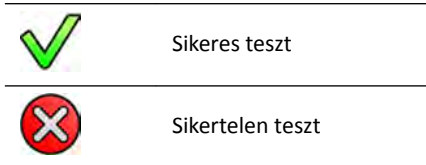

Sikertelen teszt esetén további információk is megjelennek.

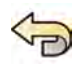

**6** Ha vissza szeretné vonni az elvégzett módosításokat, kattintson az **Undo Changes (Módosítások visszavonása)** gombra.

<span id="page-242-0"></span>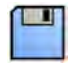

**7** A módosítások mentéséhez kattintson a **Save (Mentés)** gombra.

**MEGJEGYZÉS** *A módosítások a rendszer következő kikapcsolása és elindítása után válnak érvényessé.*

8 A System Customization (Rendszer testreszabása) ablak bezárásához kattintson a Close (Bezárás) gombra.

# **13.3 Felhasználók kezelése és bejelentkezés a rendszerbe**

Felhasználókat kezelhet, megengedheti a vészhelyzeti hozzáférést, illetve úgy konfigurálhatja a rendszert, hogy az indításkor automatikusan végezze a bejelentkezést.

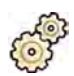

- **1** A **System (Rendszer)** menüben kattintson a **Customization (Testreszabás)** gombra a **System Customization (Rendszer testreszabása)** ablak megjelenítéséhez.
- 2 Az General (Általános) beállítások csoportban kattintson a System Logon (Bejelentkezés a **rendszerbe)** gombra.
- **3** Az automatikus bejelentkezés engedélyezéséhez jelölje be a **System automatic logon (Automatikus** bejelentkezés a rendszerbe) jelölőnégyzetet, és válassza ki a használandó Automatic logon User Name (Felhasználó automatikus bejelentkeztetése) a legördülő listából.
- **4** A vészhelyzeti hozzáférés engedélyezéséhez jelölje be az **Allow emergency system access (Hozzáférés engedélyezése a vészhelyzeti rendszer számára)** jelölőnégyzetet.
- **5** A jelszóhasználat módosításához tegye a következőket:
	- A Maximum password age (Jelszó lejárati ideje) (napok) megadása.
	- A **Minimum password length (Minimális jelszóhossz)** (karakterek) megadása.
	- A Password complexity (Jelszó bonyolultsága) engedélyezése vagy letiltása.
- 6 Egy felhasználói fiók adatainak módosításához válassza ki a felhasználói fiókot a User Accounts **(Felhasználói ĮſŬŽŬ)** listából, és módosítsa a ĮſŬ adatait a **Details (Részletek)** területen.
- **7** Ha vissza szeretné vonni az elvégzett módosításokat, kattintson az **Undo Changes (Módosítások visszavonása)** gombra.
- **8** A módosítások mentéséhez kattintson a **Save (Mentés)** gombra.
- **9** A System Customization (Rendszer testreszabása) ablak bezárásához kattintson a Close (Bezárás) gombra.

#### **13.3.1 Felhasználók hozzáadása és törlése**

A rendszergazda létrehozhat, módosíthat vagy törölhet felhasználói fiókokat.

Felhasználók hozzáadását és törlését a **System Logon (Bejelentkezés a rendszerbe)** párbeszédablakban végezheti.

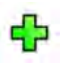

**1** <ĂƫnƚƐŽn a **System Logon (Bejelentkezés a rendszerbe)** párbeszédpanelen a **New (Új)** gombra.

A listában megjelenik egy új felhasználó a **New User (Új felhasználó)** névvel.

- 2 Válassza ki az új felhasználót a User Accounts (Felhasználói fiókok) listában.
- **3** A **Details (Részletek)** részben adja meg a következőt: **User Name (Felhasználónév)**.

**MEGJEGYZÉS** *Az új felhasználó adatainak mentése után a felhasználónevet nem módosíthatja.*

**4** Adja meg a következőket: **Full Name (Teljes név)** és szükség esetén **ĞƐcrŝƉtiŽn (Leírás)**.

<span id="page-243-0"></span>**5** Válassza ki a megfelelő **User Group (Felhasználói csoport)** elemet.

A kiválasztott User Group (Felhasználói csoport) beállítja a felhasználó hozzáférési jogosultságának szintjét a rendszerben. A felhasználók csoportjai általában klinikai felhasználók vagy rendszergazdák.

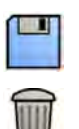

**6** Kattintson a **Save (Mentés)** gombra az új felhasználó adatainak mentéséhez.

**7** Felhasználó törléséhez válassza ki a felhasználót a listából, és kattintson a **Delete (Törlés)** gombra, majd erősítse meg, hogy törölni kívánja a felhasználói fiókot.

#### **13.3.2 Felhasználó jelszavának visszaállítása**

Rendszergazdaként a felhasználók jelszavát vissza lehet állítani.

A felhasználó jelszavát a **System Logon (Bejelentkezés a rendszerbe)** párbeszédablakban lehet visszaállítani. A jelszó módosításáról szóló tudnivalókról lásd *[Jelszó módosítása](#page-221-0)* (oldal 222).

1 Válassza ki a felhasználót az User Accounts (Felhasználói fiókok) listában.

A felhasználó adatai megjelennek a **Details (Részletek)** szakaszban.

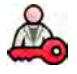

**2** <ĂƫnƚƐŽn a **Reset Password (Jelszó visszaállítása)** gombra.

Megjelenik egy párbeszédpanel.

**3** Adja meg az új jelszót a **New Password (Új jelszó)** mezőben.

Jelszó beállításakor a következő szabályok szerint járjon el:

- A jelszó mező nem lehet üres.
- A jelszó nem tartalmazhat felhasználónevet.
- A jelszónak meg kell felelnie a jelszóházirend beállításainak (lásd *[Felhasználók kezelése és](#page-242-0) [bejelentkezés a rendszerbe](#page-242-0)* (oldal 243)).
- Ha a jelszóösszetettség engedélyezett, a jelszónak az alábbiak közül három kategóriába tartozó karaktereket kell tartalmazni:
	- Nagybetűk
	- Kisbetűk
	- Számok (0–9)
	- Speciális karakterek (például: ! \$ # %)
- **4** Adja meg ugyanazt a jelszót a **Confirm Password (Jelszó megerősítése)** mezőben.

**MEGJEGYZÉS** A Confirm Password (Jelszó megerősítése) mezőben megadott jelszónak ugyanannak kell lennie, mint a New Password (Új jelszó) mezőben megadott.

- **5** Tegye a következők egyikét:
	- **a** Ha a felhasználó jelszavának visszaállítása nélkül szeretné bezárni a párbeszédablakot, kattintson a **Cancel (Mégse)** gombra.
	- **b** Ha a felhasználó jelszavának visszaállításával szeretné bezárni a párbeszédablakot, kattintson az **Apply (Alkalmaz)** gombra.

# **13.4 A beteg és a munkafolyamat általános beállításainak módosítása**

A munkafolyamat általános beállításait testre szabhatja, és a különböző betegkategóriákhoz meghatározhatja a méreteket.

Ha a rendszer helyi tárolókapacitása megtelt, annak érdekében, hogy az újonnan rögzített képek számára elérhető helyet szabadítson fel, a rendszer automatikusan törli a nem védett adatokat. A rendszert beállíthatja úgy, hogy minden vizsgálat védett legyen, amikor befejeződik.

A rendszert beállíthatja úgy, hogy automatikusan kezdje el az XperIM-ről biztosított eljárásokat.

Leegyszerűsítheti a DICOM munkafolyamatot úgy, hogy automatikusan minden eljárást befejezettnek jelöljön meg, és hogy automatikusan elkészítse a dózisjelentést, ha egy eljárás lezárult.

Az alábbi alapvető beteg- és munkafolyamat-beállításokat módosíthatja:

- Vizsgálat automatikus törlésének megakadályozása
- Egyszerűsített DICOM munkafolyamat engedélyezése
- Automatikus dózisjelentés engedélyezése
- Újszülött, csecsemő és gyermek betegek korhatárai
- Felnőtt körfogati határérték
- Alapértelmezett betegkategória
- Kínai, japán és koreai (CJK) képírásos karakterek támogatásának engedélyezése
- A rendszer alkalmassá tétele arra, hogy megfeleljen az Amerikai Egyesült Államok Veteránügyi Minisztériuma (VA) előírásainak

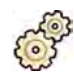

- **1** A System (Rendszer) menüben kattintson a Customization (Testreszabás) gombra a System **Customization (Rendszer testreszabása)** ablak megjelenítéséhez.
- **2** Az General (Általános) beállítások csoportban kattintson a Workflow (Munkafolyamat) gombra.
- **3** Ha minden vizsgálatot védetté szeretne tenni annak befejezésekor, válassza ki a Prevent Automatic Study Deletion (Vizsgálat automatikus törlésének megakadályozása) jelölőnégyzetet.

Egyedi vizsgálat törlését úgy teheti lehetővé, hogy manuálisan eltávolítja a védelmet arról a vizsgálatról. A vizsgálatok védelméről és a védelem eltávolításáról szóló további információkért lásd *[Vizsgálatok védelme és a védelem feloldása](#page-125-0)* (oldal 126).

- 4 Ha szeretné automatikusan befejezettnek jelölni az eljárást annak lezárásakor, akkor válassza a **Simplified DICOM Workflow (Egyszerűsített DICOM-munkafolyamat)** jelölőnégyzetet.
- **5** Ha szeretné az automatikus dózisjelentést engedélyezni az eljárás lezárásakor, válassza az **ƵƚŽmĂtic Dose Report (ƵƚŽmĂtiŬƵƐ dózisjelentés)** jelölőnégyzetet, és válassza ki az elkészíteni kívánt jelentés típusát.
- **6** Adja meg vagy módosítsa a gyermek betegkategória korhatárait.
- **7** Adja meg vagy módosítsa a felnőtt betegkategória körméreti határait.

**MEGJEGYZÉS** A legnagyobb méretű felnőtt betegkategória esetén nincs körméreti határérték.

8 Az alapértelmezett betegkategória módosításához válassza ki az alapértelmezettként használni kívánt betegkategória melletti Default (Alapértelmezett) választógombot.

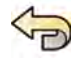

- **9** Ha vissza szeretné vonni az elvégzett módosításokat, kattintson az Undo Changes (Módosítások **visszavonása)** gombra.
- 10 A módosítások mentéséhez kattintson a Save (Mentés) gombra.
- **11** A System Customization (Rendszer testreszabása) ablak bezárásához kattintson a Close (Bezárás) gombra.

# **13.5 ĚĂƩĄrŽůſ eszköz használatával történő exportálás és importálás engedélyezése és letiltása**

A tárolóeszközökre (USB meghajtó vagy CD/DVD) történő exportálás alapértelmezés szerint engedélyezett. Ez a funkció szükség szerint letiltható.

Az alapértelmezett beállítások módosításával a betegadatok anonimizálhatók az USB meghajtóra vagy CD-re/DVD-re történő exportálásakor.

DICOM megjelenítő alkalmazást is hozzáadhat az adattároló eszközön a betegadatokhoz.

- **1** A System (Rendszer) menüben kattintson a Customization (Testreszabás) gombra a System **Customization (Rendszer testreszabása)** ablak megjelenítéséhez.
- **2 Az General (Általános)** beállítások csoportban kattintson a Workflow (Munkafolyamat) gombra.
- **3** A**Storage Device Export and Import (Exportálás/importálás tárolóeszköz használatával)** funkció letiltásához válassza a **Disabled (Letiltva)** lehetőséget.
- **4** Annak érdekében, hogy az exportált betegadatokat tartalmazó DICOM megjelenítő alkalmazás automatikusan létrejöjjön, válassza az **Include DICOM Viewer (DICOM Viewerrel együtt)** lehetőséget.
- **5** Az USB meghajtóra exportált betegadatok anonimizálásához válassza a Default De-Identify Upon **USB Export (Alapértelmezetten anonimizálás USB-re exportáláskor)** lehetőséget.
- **6** A CD-re/DVD-re exportált betegadatok anonimizálásához válassza a Default De-Identify Upon **CD/DVD Export (ůĂƉĠrƚĞůmĞnjĞƩĞn anonimizálás CD‐re/DVD‐re exportáláskor)** lehetőséget.

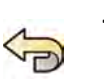

**7** Ha vissza szeretné vonni az elvégzett módosításokat, kattintson az **Undo Changes (Módosítások visszavonása)** gombra.

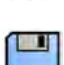

- **8** A módosítások mentéséhez kattintson a **Save (Mentés)** gombra.
- **9** A System Customization (Rendszer testreszabása) ablak bezárásához kattintson a Close (Bezárás) gombra.

## **13.6 RIS‐kódok hozzárendelése eljáráskártyákhoz**

A kórház radiológiai információs rendszerében (Radiology Information System, RIS) használt kódokat hozzá lehet rendelni a rendszerben lévő ProcedureCard eljáráskártyákhoz.

Amikor a beteg adatait radiológia információs rendszerből importálja, a hozzárendelés teszi lehetővé, hogy a megfelelő ProcedureCard-ot használja az Azurion rendszerben az elvégezni kívánt klinikai eljáráshoz.

A rendszer kilistázza az előjegyzett eljárásokban használt összes RIS-kódot, vagy Ön is megadhat új kódokat manuálisan.

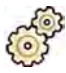

- **1** A System (Rendszer) menüben kattintson a Customization (Testreszabás) gombra a System **Customization (Rendszer testreszabása)** ablak megjelenítéséhez.
- **2** Az General (Általános) beállítások csoportban kattintson a RIS Code Mapping (RIS-kód kiosztása) gombra.

Megjelenik az RIS-kódok listája, és mindegyikhez látható a hozzárendelt ProcedureCard is. A RIS-kód kiosztásához használt DICOM-attribútumok a lista fölött vannak megjelenítve.

Ha valamelyik RIS-kódhoz nincs ProcedureCard hozzárendelve, figyelmeztető szimbólum jelenik meg mellette.

Mindkét oszlopot növekvő vagy csökkenő sorrendbe rendezheti, ha az RIS-kód vagy a hozzárendelt ProcedureCard oszlop fejlécére kattint.

- **3** Ha alternatív DICOM-attribútumot kíván használni RIS-kód kiosztásához, kattintson a **DICOM Mapping Attribute (DICOM-kiosztási attribútum)** panelen lévő nyílra, és válasszon ki egy attribútumot.
- **4** Új RIS-kód hozzáadásához tegye az alábbiakat:

**a** Kattintson a **New (Új)** gombra.

- Új, **New RIS Code (Új RIS‐kód)** elnevezésű RIS-kód jelenik meg a listában.
- **b** Válassza ki az új RIS-kódot, és adja meg a helyes RIS-kódot az **RIS Code Details (RIS‐kód részletei)** négyzetben.
- **c** Kattintson a **Save (Mentés)** gombra az új RIS-kód mentéséhez.
- **5** Válassza ki a hozzárendelni kívánt RIS-kódot.

Megjelennek a RIS-kód részletei.

**6** Válassza ki a ProcedureCard csoportot a **Cards Group (Kártyacsoport)** legördülő listáról.

Megjelennek a kiválasztott csoporthoz tartozó ProcedureCard-ok.

- **7** Válassza ki az RIS-kódhoz hozzárendelni kívánt ProcedureCard-ot.
- 8 Ha vissza szeretné vonni az elvégzett módosításokat, kattintson az **Undo Changes (Módosítások visszavonása)** gombra.
- **9** A módosítások mentéséhez kattintson a **Save (Mentés)** gombra.
- 10 A System Customization (Rendszer testreszabása) ablak bezárásához kattintson a Close (Bezárás) gombra.

### 13.7 DICOM Settings (DICOM-beállítások)

A rendszer DICOM-beállításait testreszabhatja.

**DICOM Settings (DICOM-beállítások)** Az alábbi tételek DICOM beállításai az General (Általános) beállítások csoportjában találhatók:

- Helyi rendszer
- Munkalista és MPPS
- távoli rendszerek
- DICOM Printers (DICOM-nyomtatók)

#### 13.7.1 Területi beállítások konfigurálása

Konfigurálhat DICOM beállításokat a helyi rendszer számára, és engedélyezheti a biztonságos kommunikáció használatát.

Ezeket a helyi DICOM beállításokat a **DICOM Settings (DICOM-beállítások)** menü segítségével konfigurálhatia.

Következő elemek csak olvashatóak, és nem módosíthatóak:

- IP-cím
- Alapértelmezett átjáró IP-címe

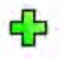

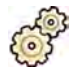

- **1** A System (Rendszer) menüben kattintson a Customization (Testreszabás) gombra a System **Customization (Rendszer testreszabása)** ablak megjelenítéséhez.
- **2** Az General (Általános) beállítások csoportban kattintson a DICOM Settings (DICOM-beállítások) gombra.

Alapértelmezés szerint megjelenik a **Local System (Helyi rendszer)** fül.

- **3** Az alkalmazásentitás címének módosításához adjon meg új címet az **AE Title (AE-cím)** mezőben.
- **4** A használt port számának módosításához adja meg a port új számát a **Port Number (Portszám)** mezőben.
- 5 A biztonságos adatátvitel konfigurálásához kattintson a Advanced settings (Haladó beállítások) gombra, és folytassa a *A helyi rendszerrel való biztonságos adatátvitel konfigurálása* (oldal 248) leírt feladatot.

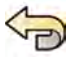

6 Ha vissza szeretné vonni az elvégzett módosításokat, kattintson az Undo Changes (Módosítások **visszavonása)** gombra.

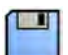

- **7** A módosítások mentéséhez kattintson a **Save (Mentés)** gombra.
- 8 A System Customization (Rendszer testreszabása) ablak bezárásához kattintson a Close (Bezárás) gombra.

#### A helyi rendszerrel való biztonságos adatátvitel konfigurálása

Konfigurálhatja a biztonságos adatátvitelt, és kezelheti a megbízható tanúsítványkibocsátó hatóságok tanúsítványait.

Tanúsítványokat importálhat és törölhet, valamint azt is kiválaszthatja, hogy melyik helyi rendszertanúsítványt kívánja a biztonságos kommunikáció érdekében használni.

- **1** Ha nincs megjelenítve a **Local System (Helyi rendszer)** lap, tegye a következőket:
	- **a** A System (Rendszer) menüben kattintson a Customization (Testreszabás) gombra a System **Customization (Rendszer testreszabása)** ablak megjelenítéséhez.
	- **b** Az General (Általános) beállítások csoportban kattintson a DICOM Settings (DICOM**beállítások)** gombra.
- 2 Kattintson a Advanced settings (Haladó beállítások) gombra.

Megjelenik az Advanced DICOM Settings (Haladó DICOM-beállítások) párbeszédablak.

- **3** A biztonságos kommunikáció érdekében válassza az Use Authentication (Hitelesítés alkalmazása) lehetőséget.
- 4 A titkosítás használatának engedélyezéséhez válassza a Use Encryption (Titkosítás alkalmazása) lehetőséget.

Ez a lehetőség csak ki van választva a Use Authentication (Hitelesítés alkalmazása).

- **MEGJEGYZÉS** A helyi rendszer és távoli rendszerek közötti biztonságos kommunikáció megfelelő *kiépítése érdekében biztosítsa, hogy a biztonságos kommunikáció beállításai azonos módon legyenek ŬŽnĮŐƵƌĄůǀĂ a helyi és a távoli rendszerben. Ha eltérőek a beállítások, előfordulhat, hogy a helyi és a távoli rendszer közötti importálási és exportálási feladatok sikertelenek lesznek.*
- **5** A biztonságos kommunikáció érdekében használt tanúsítvány módosítása:
	- a Válassza ki a használni kívánt tanúsítványt a Local System Certificates (Helyi rendszer **tanúsítványai)** listából.

Ha a tanúsítvány lejárt, figyelmeztetés jelenik meg a tanúsítvány mellett a listában. Lejárt tanúsítványt nem lehet használni.

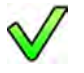

**b** Kattintson a Use in Secure Communication (Alkalmazás biztonságos adatátvitelnél) gombra.

- **6** Tanúsítvány importálása:
- 
- **a** Kattintson az Import (Importálás) opcióra a Local System Certificates (Helyi rendszer tanúsítványai) listában vagy a Trusted Certification Authorities Certificates (Megbízható **tanúsítványkibocsátó hatóságok tanúsítványai)** listában.

Megjelenik az Import Certificate (Tanúsítvány importálása) párbeszédpanel.

- **b** Válassza ki az importálni kívánt tanúsítványt.
- **c** Ha a párbeszédpanelt a tanúsítvány importálása nélkül szeretné bezárni, kattintson a **Cancel (Mégse)** lehetőségre.
- **d** A kiválasztott tanúsítvány importálásához kattintson az **Import (Importálás)** lehetőségre.
- **7** Tanúsítvány törlése:
	- **a** Válassza ki a törölni kívánt tanúsítványt.
	- **b** Kattintson a **Delete (Törlés)** gombra.
	- **c** Erősítse meg, hogy törölni szeretné a tanúsítványt.
- 8 Ha vissza szeretné vonni az elvégzett módosításokat, kattintson az **Undo Changes (Módosítások visszavonása)** gombra.
- **9** A módosítások mentéséhez kattintson a **Save (Mentés)** gombra.
- 10 Az Advanced DICOM Settings (Haladó DICOM-beállítások) párbeszédablak bezárásához kattintson a **Close (Bezárás)** gombra.
- 11 A System Customization (Rendszer testreszabása) ablak bezárásához kattintson a Close (Bezárás) gombra.

#### 13.7.2 Feladatlista-kezelés és Modalitás által végzett eljáráslépés (Modality Performed Procedure Step, MPPS) konfigurálása

Engedélyezheti vagy letilthatja a munkalista-kezelőt és az MPPS kezelőt.

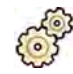

- **1** A System (Rendszer) menüben kattintson a Customization (Testreszabás) gombra a System **Customization (Rendszer testreszabása)** ablak megjelenítéséhez.
- 2 Az General (Általános) beállítások csoportban kattintson a DICOM Settings (DICOM-beállítások) gombra.

Alapértelmezés szerint megjelenik a **Local System (Helyi rendszer)** fül.

- **3** Válassza a **WLM/MPPS** fület.
- **4** A feladatlista-kezelés engedélyezéséhez válassza az **Enabled (Engedélyezve)** lehetőséget a **Worklist Management (Feladatlista‐kezelés)** szakaszban.
- **5** Az MMPS kezelő engedélyezéséhez válassza az **Enabled (Engedélyezve)** lehetőséget a **Modality** Performed Procedure Step Manager (Modalitás által végzett eljáráslépés kezelő) szakaszban.
- **6** A feladatlista-kezeléshez és az MMPS kezelőjéhez adja meg az alábbi kötelező adatokat:
- **AE Title (AE‐cím)**
- **Host Name or IP Address (Gazdagép vagy IP‐cím)**
- **Port Number (Portszám)**
- **7** Válassza ki az előjegyzett eljárások automatikus lekérdezéséhez használandó időtartamot.
- 8 A biztonságos kommunikáció érdekében válassza az Use Authentication (Hitelesítés alkalmazása) lehetőséget.
- **9** A titkosítás használatának engedélyezéséhez válassza a Use Encryption (Titkosítás alkalmazása) lehetőséget.

Ez a lehetőség csak ki van választva a Use Authentication (Hitelesítés alkalmazása).

10 Kattintson a Test Connection (Kapcsolat tesztelése) gombra.

A teszt eredményét ikon jelzi.

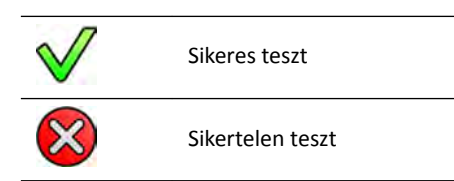

Sikertelen teszt esetén további információk is megjelennek.

- 11 A feladatlista-kezelés letiltásához válassza az Disabled (Letiltva) lehetőséget a Worklist **Management (Feladatlista‐kezelés)** szakaszban.
- **12** Az MMPS kezelő ůĞtiůƚĄƐĄŚŽnj válassza az **Disabled (>ĞtiůƚvĂ)** lehetőséget a **Modality Performed** Procedure Step Manager (Modalitás által végzett eljáráslépés kezelő) szakaszban.

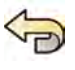

- 13 Ha vissza szeretné vonni az elvégzett módosításokat, kattintson az Undo Changes (Módosítások **visszavonása)** gombra.
- 14 A módosítások mentéséhez kattintson a Save (Mentés) gombra.
- 15 A System Customization (Rendszer testreszabása) ablak bezárásához kattintson a Close (Bezárás) gombra.

#### 13.7.3 Távoli rendszerek konfigurálása

Lehetősége van más DICOM-kompatibilis rendszerek beállításainak konfigurálására is, ha azok a rendszerek ugyanahhoz a kórházi hálózathoz csatlakoznak, mint az Azurion rendszer.

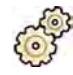

- **1** A **System (Rendszer)** menüben kattintson a **Customization (Testreszabás)** gombra a **System Customization (Rendszer testreszabása)** ablak megjelenítéséhez.
- **2** Az General (Általános) beállítások csoportban kattintson a DICOM Settings (DICOM-beállítások) gombra.
- **3** Kattintson a Remote Systems (Távoli rendszerek) fülre.

Megjelenik a távoli rendszerek listája (DICOM csomópontok).

**4** Egy meglevő távoli rendszer konfigurált beállításainak megtekintéséhez válassza ki a rendszer a listában.

Megjelennek a **Remote System Settings (Távoli rendszerbeállítások)** és a **Services (Szolgáltatások)** beállítások, melyek leírják a kiválasztott távoli rendszer adatait és a támogatott szolgáltatásokat.

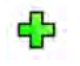

5 Új távoli rendszer hozzáadásához kattintson a távoli rendszerek listája alatt lévő Add (Hozzáadás) gombra.

Új távoli rendszer kerül a listába. Ekkor konfigurálhatia az új rendszer beállításait.

- **6** A **Remote System Settings (Távoli rendszerbeállítások)** részen található rendszerbeállítások konfigurálásához válassza ki a rendszert a listában, majd tegye a következőket:
	- **a** Adja meg az új távoli rendszer **Name (Név)** adatát.
	- **b** Kattintson a **Template Type (Sablon típusa)** dobozra, és válasszon ki egy sablont.

A sablon meghatározza a távoli rendszeren elérhető szolgáltatásokat. Az elérhető szolgáltatásokat a **Services (Szolgáltatások)** részen lévő jelölőnégyzetek bejelölése jelzi.

- **c** A biztonságos kommunikáció érdekében válassza az Use Authentication (Hitelesítés **alkalmazása)** lehetőséget.
- **d** A titkosítás használatának engedélyezéséhez válassza a Use Encryption (Titkosítás alkalmazása) lehetőséget.

Ez a lehetőség csak ki van választva a Use Authentication (Hitelesítés alkalmazása).

**MEGJEGYZÉS** A helyi rendszer és távoli rendszerek közötti biztonságos kommunikáció *megfelelő kiépítése érdekében biztosítsa, hogy a biztonságos kommunikáció* beállításai azonos módon legyenek konfigurálva a helyi és a távoli *rendszerben. Ha eltérőek a beállítások, előfordulhat, hogy a helyi és a távoli* rendszer közötti importálási és exportálási feladatok sikertelenek lesznek.

- **7** Ha konfigurálni kívánja a kijelölt távoli rendszer szolgáltatásait a **Services (Szolgáltatások)** részen, tegye a következőket:
	- **a** Válasszon ki egy szolgáltatást a **Service (Szolgáltatás)** listán.
	- **b** Kívánság szerint végezze el a szolgáltatás beállításait.
		- **AE Title (AE‐cím)**
		- **Host Name or IP Address (Gazdagép vagy IP‐cím)**
		- **Port Number (Portszám)**
		- $-$  **DICOM Presentation State Support (DICOM megjelenítési állapot támogatása)**
		- **JPEG Compression (JPEG tömörítés)**
		- **-** Monitor Type (Monitor típusa)

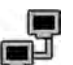

**8** A távoli rendszer konfigurációjának teszteléséhez kattintson a Test Connection (Kapcsolat **tesztelése)** gombra.

Lezajlik a rendszerhez való csatlakozás tesztelése, és az eredmények megjelennek a rendszer neve mellett a távoli rendszerek listáján.

**a** Ha a teszt sikertelen, kattintson az **Status Details (Állapot részletei)** gombra a teszteredmények részleteinek megjelenítéséhez.

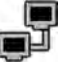

Az összes távoli rendszer csatlakozásának teszteléséhez kattintson a távoli rendszerek listája alatt lévő **Test All (Összes tesztelése)** gombra.

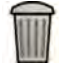

10 Távoli rendszer törléséhez kattintson a Remove (Eltávolítás) gombra, és erősítse meg, hogy törölni szeretné a rendszert.

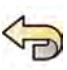

11 Ha vissza szeretné vonni az elvégzett módosításokat, kattintson az Undo Changes (Módosítások **visszavonása)** gombra.

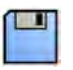

12 A módosítások mentéséhez kattintson a Save (Mentés) gombra.

13 A System Customization (Rendszer testreszabása) ablak bezárásához kattintson a Close (Bezárás) gombra.

#### **13.7.4 DICOM nyomtatók beállítása**

A rendszer hálózatához csatlakoztatott DICOM nyomtatókat lehet hozzáadni, újrakonfigurálni, tesztelni, kalibrálni és eltávolítani.

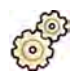

**1** A System (Rendszer) menüben kattintson a Customization (Testreszabás) gombra a System **Customization (Rendszer testreszabása)** ablak megjelenítéséhez.

2 Az General (Általános) beállítások csoportban kattintson a DICOM Settings (DICOM-beállítások) gombra.

Alapértelmezés szerint megjelenik a **Local System (Helyi rendszer)** fül.

**3** Válassza a **DICOM Printers (DICOM‐nyomtatók)** fület.

Ekkor megjelenik a DICOM nyomtatók listája.

A nyomtatók listáját az oszlop fejlécére kattintva növekvő vagy csökkenő sorrendbe lehet rendezni.

- **4** Egy meglévő nyomtató újrakonfigurálásához végezze el a következő eljárást:
	- **a** Válassza ki a kívánt nyomtatót a listából.

A kiválasztott nyomtató beállításai megjelennek a **Printer Settings (Nyomtatóbeállítások)** területen.

- **b** Módosítsa a kívánt nyomtatóbeállítást a Printer Settings (Nyomtatóbeállítások) területen.
- **5** Új nyomtató hozzáadásához végezze el a következő eljárást:
	- **a** Kattintson a **Add (Hozzáadás)** gombra.

Új nyomtató kerül a listába.

- **b** Válassza ki az új nyomtatót.
- **c** Adja meg az új nyomtató **Printer Settings (Nyomtatóbeállítások)** részleteit.
- **d** A biztonságos kommunikáció érdekében válassza az Use Authentication (Hitelesítés **alkalmazása)** lehetőséget.
- **e** A titkosítás használatának engedélyezéséhez válassza a Use Encryption (Titkosítás alkalmazása) lehetőséget.

Ez a lehetőség csak ki van választva a Use Authentication (Hitelesítés alkalmazása).

f A módosítások mentéséhez kattintson a Save (Mentés) gombra.

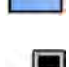

Egyes nyomtatók csatlakozásának teszteléséhez kattintson a Test Connection (Kapcsolat tesztelése) opcióra.

A rendszer végrehajtja a nyomtató csatlakozásának tesztelését, és az eredményeket kijelzi a nyomtató neve mellett a nyomtatók listáján.

A teszt eredményét ikon jelzi.

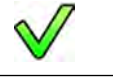

Sikeres teszt
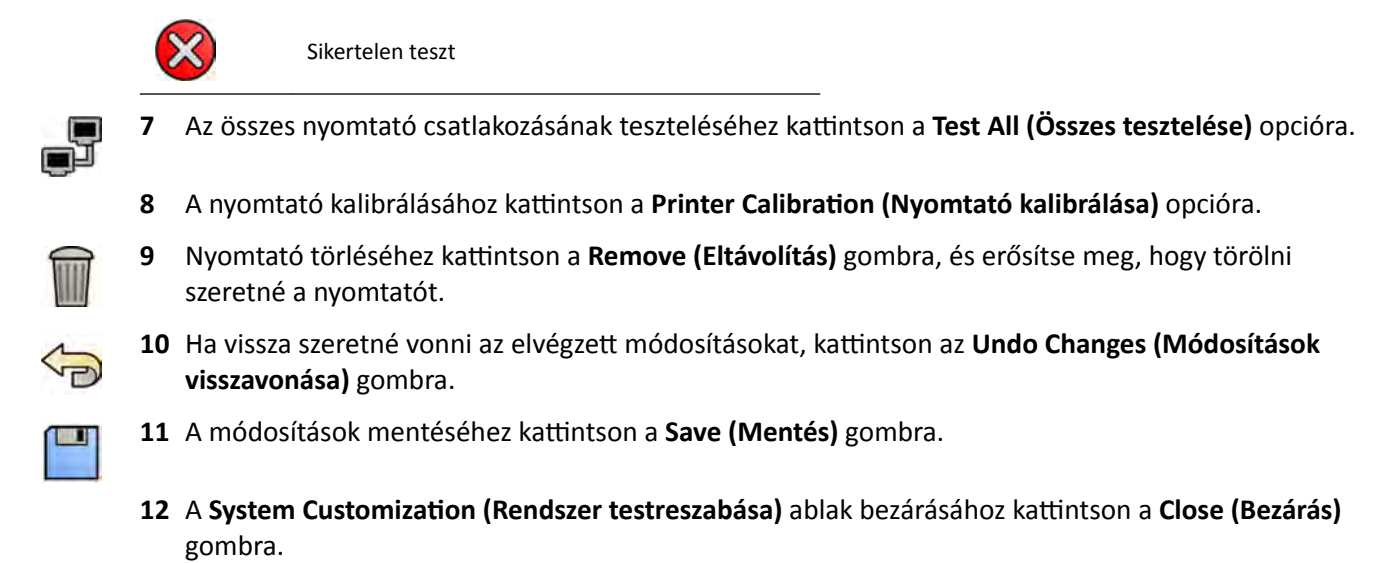

# **13.8 Exportálási protokollok beállítása**

Az exportálási protokollok konfigurálásával be lehet állítani, hogy a rendszer hogyan és mikor exportáljon képeket.

Az exportálási protokoll megszabja, hogy az export automatikusan vagy manuálisan történjen-e, hogy milyen formátumúak legyenek a képek, és hogy hová legyenek exportálva.

A meglévő exportálási protokollokat lehet szerkeszteni, másolni és törölni, vagy pedig lehet újat létrehozni.

Protokoll szerkesztésekor vagy létrehozásakor a következő opciókat lehet beállítani:

- Manuális vagy automatikus exportálás
- Protokollnév
- Alapértelmezett célhely
- A kép formátuma, mérete és minősége
- Mikor történjen az automatikus exportálás
- Milyen képek automatikus exportálása történjen

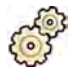

- **1** A System (Rendszer) menüben kattintson a Customization (Testreszabás) gombra a System **Customization (Rendszer testreszabása)** ablak megjelenítéséhez.
- **2 Az General (Általános)** beállítások csoportban kattintson a **Export Protocols (Protokollok exportálása)** gombra.
- **3** Az alapértelmezett protokoll módosítása:

**a** Kattintson a **New (Új)** gombra.

- **a** Válassza ki a kívánt protokollt a felsorolásból.
- **b** Kattintson a Set as Default (Beállítás alapértelmezettként) gombra.
- **4** Új protokoll hozzáadása:

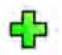

- A listában megjelenik egy új protokoll a **New export protocol (Új exportprotokoll)** szöveggel.
- **b** Válassza ki az új exportálási protokollt a felsorolásból.
- **c** Szerkessze az **Export Protocol Details (Protokollrészletek exportálása)** mezőt. A következő beállítások javasoltak:

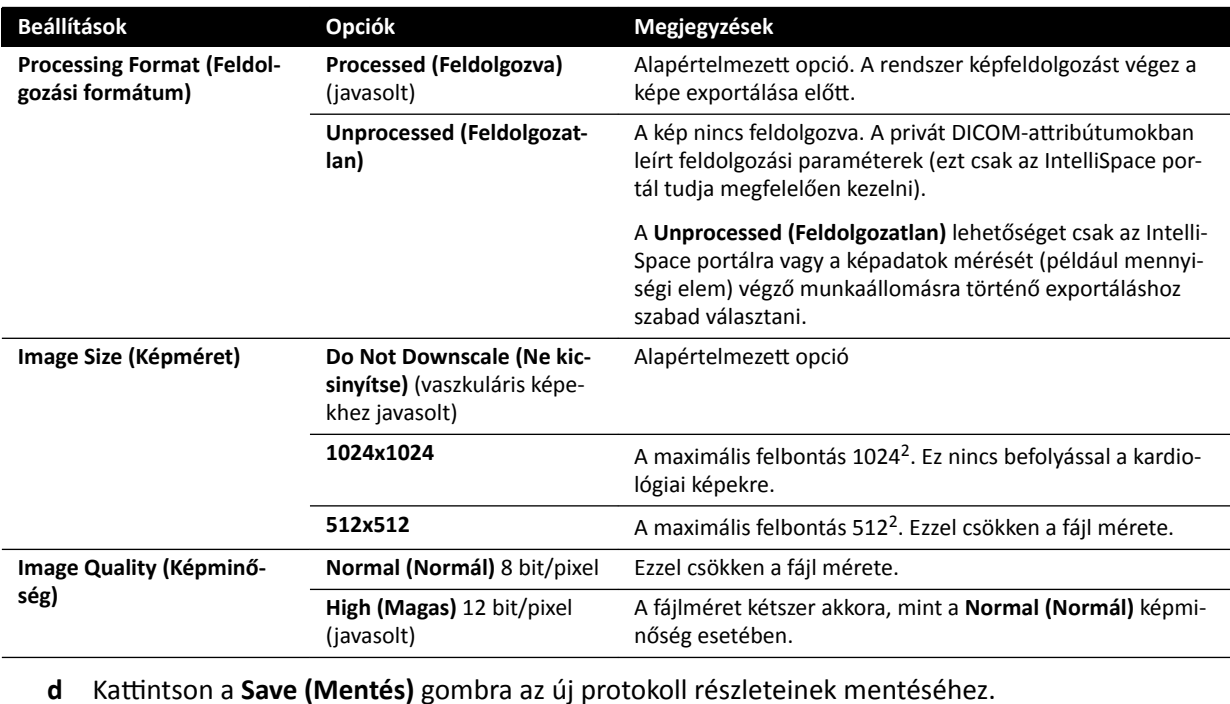

- **5** Új protokoll hozzáadása meglévő protokoll alapján:
	- **a** Válassza ki a kívánt protokollt a felsorolásból.
	- **b** Kattintson a Copy the selected export protocol (Kijelölt exportprotokoll másolása) gombra.
	- **c** Szerkessze az **Export Protocol Details (Protokollrészletek exportálása)** mezőt.

A következő beállítások javasoltak:

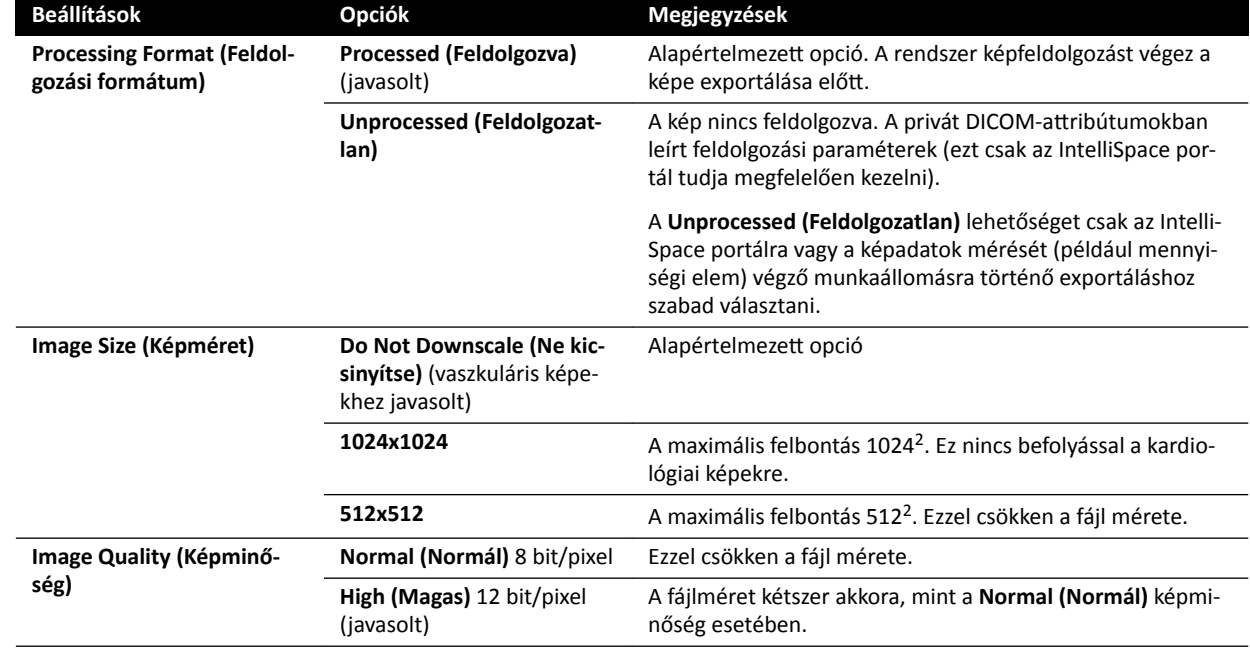

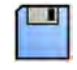

**d** Kattintson a Save (Mentés) gombra az új protokoll részleteinek mentéséhez.

**6** Meglévő protokoll szerkesztése:

- **a** Válassza ki a kívánt protokollt a felsorolásból.
- **b** Szerkessze az **Export Protocol Details (Protokollrészletek exportálása)** mezőt.

**MEGJEGYZÉS** Ha az exportálási protokollhoz nincs meghatározva alapértelmezett célhely, a listában figyelmeztető szimbólum jelenik meg.

- **c** Kattintson a **Save (Mentés)** gombra az új protokoll részleteinek mentéséhez.
- **7** Protokoll törlése:
	- **a** Válassza ki a kívánt protokollt a felsorolásból.
	- **b** Kattintson a Delete the selected export protocol (Kijelölt exportprotokoll törlése) gombra.
	- **c** Erősítse meg, hogy törölni szeretné a protokollt.

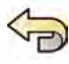

Œ

8 Ha vissza szeretné vonni az elvégzett módosításokat, kattintson az **Undo Changes (Módosítások visszavonása)** gombra.

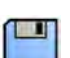

**9** A módosítások mentéséhez kattintson a **Save (Mentés)** gombra.

**10** A System Customization (Rendszer testreszabása) ablak bezárásához kattintson a Close (Bezárás) gombra.

# **13.9 ƵƚŽmĂtiŬƵƐ adatátvitel beállítása**

Az automatikusan exportálandó képek és adatok típusa, valamint a használandó formátum beállítható.

A használandó exportálási protokoll kiválasztásával minden röntgenprotokollhoz meghatározhatja, hogy a rendszer hogyan kezelje a képadatok automatikus átvitelét.

A nem röntgenjellegű képadatok esetében (pillanatfelvételek, elemző jelentések és dózisjelentések) az adatok célhelyét az adattípus vagy a felvételhez használt röntgenprotokoll alapján választhatja ki.

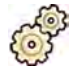

- **1** A System (Rendszer) menüben kattintson a Customization (Testreszabás) gombra a System **Customization (Rendszer testreszabása)** ablak megjelenítéséhez.
- **2** Az General (Általános) beállítások csoportban kattintson a Automatic Data Transfer (Automatikus **adatátvitel)** gombra.

Alapértelmezés szerint megjelenik a **X‐ray Image Data (Röntgenképadatok)** fül.

- **3** Válassza ki a kívánt röntgenprotokollt.
- **4** Minden képtípushoz válassza ki a használandó exportálási protokollt.
- **5** Az alábbi eljárás segítségével állítsa be a nem röntgenjellegű képek preferenciáit:
	- **a** Válassza a **Non X‐ray Image Data (Nem röntgenképadatok)** fület.
	- **b** Minden adattípushoz válassza ki a használandó exportálási protokollt.

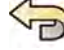

**6** Ha vissza szeretné vonni az elvégzett módosításokat, kattintson az **Undo Changes (Módosítások visszavonása)** gombra.

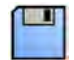

- **7** A módosítások mentéséhez kattintson a **Save (Mentés)** gombra.
- 8 A System Customization (Rendszer testreszabása) ablak bezárásához kattintson a Close (Bezárás) gombra.

# 13.10 Network Configuration (Hálózati konfiguráció)

A rendszeren standard hálózati beállítások konfigurálhatók.

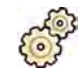

- **1** A System (Rendszer) menüben kattintson a Customization (Testreszabás) gombra a System **Customization (Rendszer testreszabása)** ablak megjelenítéséhez.
- **2** Az General (Általános) beállítások csoportban kattintson a Network Configuration (Hálózati konfiguráció) gombra.

A Network Configuration (Hálózati konfiguráció) panelen a rendszer aktuális hálózati állapota a Network Adapter (Hálózati adapter) részen van megjelenítve. A hálózati adapternél kívánság szerint használja az Disable (Letiltás) vagy a Enable (Engedélyezés) parancsot.

**3** A rendszer IP-cím beállításainak megadásához kattintson az **IPv4 Settings (IPv4 beállítások)** lapra vagy az IPv6 Settings (IPv6 beállítások) lapra attól függően, hogy melyik hálózati protokollt használják, és konfigurálja az IP-cím beállításokat a hálózat követelményeinek megfelelően.

Ha nem biztos a hálózati beállítások konfigurálását illetően, kérje a rendszergazda segítségét.

4 Konfigurálja a DNS Settings (DNS-beállítások) tételeket a hálózat követelményeinek megfelelően.

Ha nem biztos a hálózati beállítások konfigurálását illetően, kérje a rendszergazda segítségét.

A rendszer hálózati konfigurációja a Network Details (Hálózat részletei) panelen van megjelenítve. Ha módosításokat végzett a hálózati konfiguráción, kattintson a Refresh (Frissítés) gombra a legújabb beállítások megjelenítéséhez.

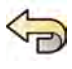

5 Ha vissza szeretné vonni az elvégzett módosításokat, kattintson az Undo Changes (Módosítások **visszavonása)** gombra.

- **6** A módosítások mentéséhez kattintson a **Save (Mentés)** gombra.
- **7** A System Customization (Rendszer testreszabása) ablak bezárásához kattintson a Close (Bezárás) gombra.

# 13.11 A távoli támogatás engedélyezése és letiltása

A távoli támogatás engedélyezésével lehetővé teheti, hogy a műszaki támogatás monitorozza a rendszert, illetve letilthatja a távoli monitorozást.

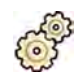

- **1** A **System (Rendszer)** menüben kattintson a **Customization (Testreszabás)** gombra a **System Customization (Rendszer testreszabása)** ablak megjelenítéséhez.
- **2** Az General (Általános) beállítások csoportban kattintson a Remote Support (Távoli támogatás) gombra.
- **3** A távoli támogatás engedélyezéséhez jelölje be az **Enabled (Engedélyezve)** opciót a **Remote Support (Távoli támogatás)** panelen.

Ha engedélyezve van a távoli támogatás, a műszaki támogatás távolról követheti a rendszert.

**a** Válasszon a következő támogatási lehetőségek közül:

- $-$  Allow the system to send diagnostic data (Diagnosztikai adatok küldésének engedélyezése): Ez az opció diagnosztikai adatokat és riasztásokat küld a műszaki támogatásnak.
- **Allow Remote Assistance (Távoli segítségnyújtás engedélyezése)**: Ez az opció lehetővé teszi, hogy a műszaki támogatás távoli segítségnyújtást végezzen a képernyő megosztása útján. Kívánság szerint Ön bármikor leállíthatja a képernyő megosztását.
- Allow the system to receive and install software updates (A szoftverfrissítések **letöltésének és telepítésének engedélyezése)**: Ez az opció lehetővé teszi, hogy a rendszer automatikusan letöltse a műszaki támogatás vagy a kórházi rendszergazda által telepítendő frissítéseket.
- **4** A távoli támogatás letiltásához jelölje be a **Disabled (Letiltva)** opciót.
- 
- 5 Ha vissza szeretné vonni az elvégzett módosításokat, kattintson az Undo Changes (Módosítások **visszavonása)** gombra.
- **6** A módosítások mentéséhez kattintson a **Save (Mentés)** gombra.
- - **7** A System Customization (Rendszer testreszabása) ablak bezárásához kattintson a Close (Bezárás) gombra.

# **13.12 ProcedureCard‐ok kezelése**

A végrehajtott vizsgálathoz igazodva lehetőség van a ProcedureCard-ok létrehozására, szerkesztésére, másolására, áthelyezésére és törlésére.

A ProcedureCard egy vizsgálathoz kapcsolódó beállítások előre meghatározott csoportját foglalja magában. Egy vizsgálat ütemezésekor kiválaszthatja, hogy melyik ProcedureCard legyen használatban, és biztosítsa a rendszerbeállításokat a vizsgálat során.

Kezelheti a ProcedureCard-okat a rendszeren belül, lehetővé téve a ProcedureCard-ok létrehozását, szerkesztését és rendszerezését, hogy azok illeszkedjenek a rendszer használatához.

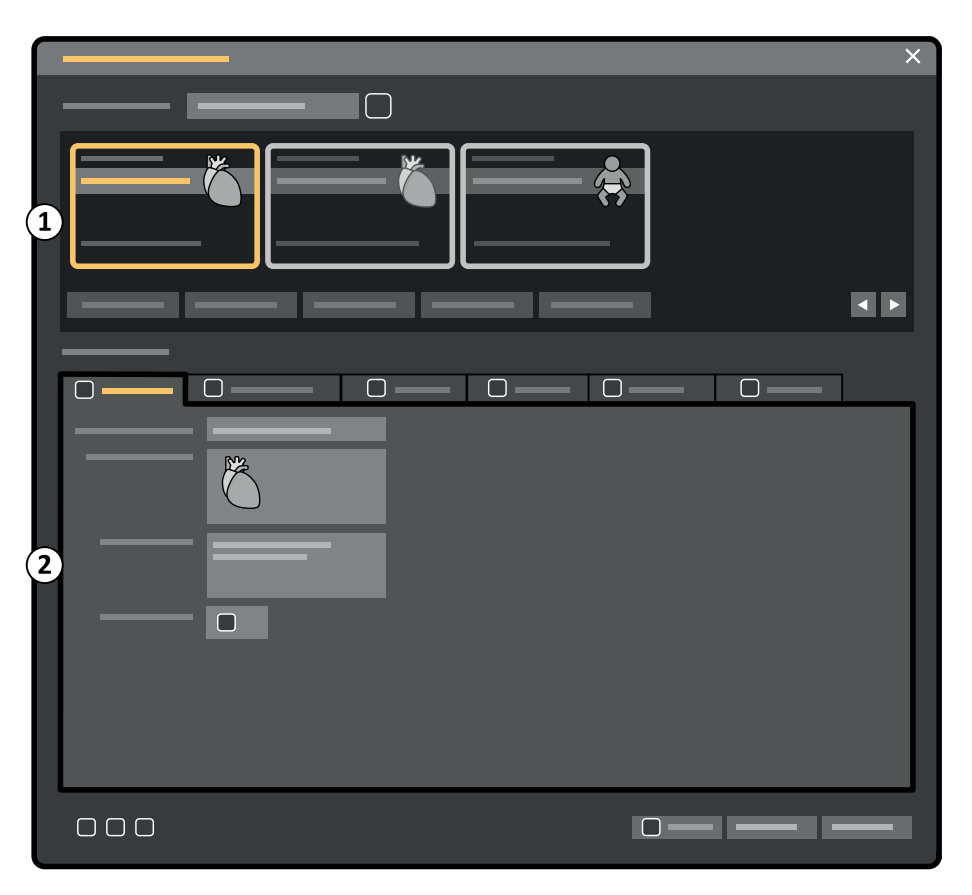

**Ábra 124 ProcedureCards Manager (Eljáráskártya‐kezelő)**

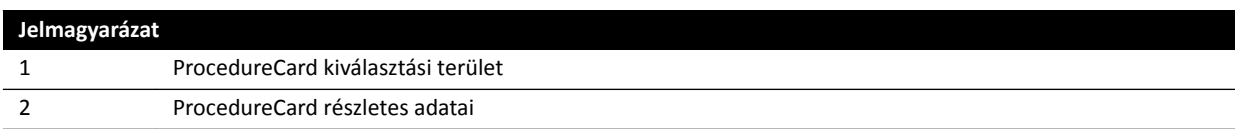

### 13.12.1 Az alapértelmezett ProcedureCard módosítása

Módosíthatja a vizsgálatokhoz használt alapértelmezett ProcedureCard-ot.

További információkért a ProcedureCard-okról lásd: *[ProcedureCard‐ok](#page-52-0)* (oldal 53).

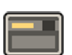

1 Az áttekintés ablakban kattintson a System (Rendszer) elemre, majd válassza a Manage **ProcedureCards (Eljáráskártyák kezelése)** lehetőséget.

Megjelenik a **ProcedureCards Manager (Eljáráskártya‐kezelő)**.

- **2** Válassza ki a kívánt ProcedureCard-ot tartalmazó **ProcedureCard Group (Eljáráskártya‐csoport)**-ot.
- **3** Válassza ki a kívánt ProcedureCard-ot.
- 4 Kattintson a Set as Default (Beállítás alapértelmezettként) gombra.

A kiválasztott ProcedureCard lesz az alapértelmezett ProcedureCard.

5 Kattintson az OK gombra a ProcedureCards Manager (Eljáráskártya-kezelő) bezárásához.

## **13.12.2 Új ProcedureCard létrehozása**

Létrehozhat új ProcedureCard-ot a vizsgálatokhoz.

Új ProcedureCard-ot hozhat létre egy régi ProcedureCard másolásával, valamint a beállítások módosításával.

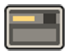

**1** Az ĄƩĞŬŝnƚĠƐ ablakban ŬĂƫnƚƐŽn a **System (Rendszer)** elemre, és válassza a **Manage ProcedureCards (Eljáráskártyák kezelése)** lehetőséget.

Megjelenik a **ProcedureCards Manager (Eljáráskártya‐kezelő)**.

- **2** Válassza ki a **ProcedureCard Group (Eljáráskártya‐csoport)**-ot, amelyben az új ProcedureCard-ot el kívánja helyezni.
- **3** Hozzon létre egy új ProcedureCard-ot az alábbi módszerek egyikével:
	- Kattintson az **New (Új)** gombra
	- Másoljon le egy meglévő ProcedureCard-ot.

A ProcedureCard másolásával kapcsolatos további információkért lásd: *[ProcedureCard](#page-260-0) másolása* [\(oldal 261\).](#page-260-0)

Létrejön és megjelenik a listában egy új ProcedureCard az alapértelmezett My ProcedureCard (Saját **eljáráskártya)** címmel. A kívánt beállítások alkalmazása érdekében az új ProcedureCard szerkeszthető. A ProcedureCard szerkesztésével kapcsolatos további információkért lásd: *ProcedureCard szerkesztése* (oldal 259).

### **13.12.3 ProcedureCard szerkesztése**

A ProcedureCard beállításai szerkeszthetők.

Az elvégzett módosítások érinteni fognak minden olyan előjegyzett vizsgálatot, amihez ezt a ProcedureCard lett kiválasztva.

**1** Az áttekintési ablakban kattintson a **System (Rendszer)** gombra, majd válassza a **Manage ProcedureCards (Eljáráskártyák kezelése)** elemet.

Megjelenik a **ProcedureCards Manager (Eljáráskártya‐kezelő)**.

- **2** Válassza ki a kívánt ProcedureCard-ot tartalmazó **ProcedureCard Group (Eljáráskártya‐csoport)** csoportot.
- **3** Válassza ki a kívánt ProcedureCard-ot.
- **4** A ProcedureCard csoport általános információinak szerkesztéséhez tegye a következőket:

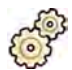

- **a** Válassza a **General (Általános)** fület.
- **b** Szerkessze a ProcedureCard információit a kívánt módon.
- **5** A hozzáférhető röntgenbeállítások szerkesztéséhez tegye a következőket:
	- a Válassza az X-ray Acquisition (Röntgenfelvétel-készítés) fület.
	- **b** Válassza ki azokat a röntgenprotokollokat, amelyek a ProcedureCard-hoz használhatók.

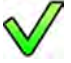

- **c** Állítsa be az alapértelmezett röntgenprotokollt a ProcedureCard-hoz.
- **d** Rendezze át a röntgenprotokollok sorrendjét a kívánt módon.

 $\bigtriangledown$  $\wedge$ 

6 A FlexSpot monitorhoz használt, előre beállított képernyőelrendezés módosításához tegye a következőket:

- 
- **a** Válassza a **FlexSpot** fület.
- **b** Az előbeállítási csoport módosításához válasszon új csoportot a listáról.
- **c** Válassza ki a használandó előbeállítást.
- **7** A FlexVision monitorhoz használt, előre beállított képernyő-elrendezés módosításához tegye a következőket:
	- **a** Válassza a **FlexVision** fület.
	- **b** Az előbeállítási csoport módosításához válasszon új csoportot a listáról.
	- **c** Válassza ki a használandó előbeállítást.
- **8** A ProcedureCard-hoz tartozó utasítások szerkesztéséhez tegye a következőket:
	- **a** Válassza az **Instructions (Utasítások)** fület.
- 

品

- **b** Meglévő dokumentum átnevezéséhez kattintson a Rename the selected bookmark (Kijelölt könyvjelző átnevezése) opcióra, adjon meg új nevet és kattintson az OK gombra.
- **c** Meglévő dokumentum előképének megtekintéséhez válassz ki a dokumentumot, és kattintson a **View the selected bookmark (Kijelölt könyvjelző megtekintése)** opcióra.

A dokumentum egy megjelenítőben látható.

- **d** Ha a ProcedureCard-ról egy dokumentumot szeretne törölni, válassza ki a dokumentumot, és kattintson a Delete (Törlés) lehetőségre.
- **9** Ha új külső dokumentumokat szeretne a ProcedureCard-ba foglalni, tegye a következőket:
	- a Válassza az Instructions (Utasítások) fület.
- 
- **b** Kattintson az **Add External (Külső hozzáadása)** gombra

Megjelenik az **XPS documents library (XPS dokumentumkönyvtár)** lista, ami a korábban feltöltött dokumentumokat és egy előnézeti ablakot mutat.

- **c** Dokumentum előnézetének megtekintéséhez válassza ki a dokumentumot az **XPS documents library (XPS dokumentumkönyvtár)** elemnél.
- **d** Egy korábban feltöltött dokumentum hozzáadásához válassza ki a dokumentumot és kattintson az **Add (Hozzáadás)** gombot.
- **e** Ha új dokumentumot szeretne feltölteni egy USB flash meghajtóról, kattintson az Import from **USB (Importálás USB‐ről)** opcióra, és válassza ki az importálni kívánt dokumentumot, majd kattintson az Add (Hozzáadás) gombra.
- **f** Dokumentum törléséhez válassza ki a dokumentumot, és kattintson a **Delete (Törlés)** gombra.
- **g** Ha a dokumentum hozzáadása nélkül szeretné bezárni a párbeszédablakot, kattintson a **Cancel (Mégse)** gombra.
- **10** Ha ellenőrizni szeretné a ProcedureCard összes beállítását, tegye a következőket:

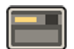

- **a** Válassza a **Summary (Összefoglalás)** fület.
- **b** Ellenőrizze a beállításokat minden egyes szakasznál.

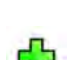

<span id="page-260-0"></span>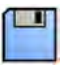

11 A módosítások mentéséhez kattintson a Save (Mentés) gombra.

**12** Ha a módosítások mentése nélkül szeretné bezárni a **ProcedureCards Manager (Eljáráskártya‐** kezelő) ablakot, kattintson a **Cancel (Mégse)** gombra.

### **13.12.4 ProcedureCard másolása**

A ProcedureCard másolható egy új ProcedureCard alapjaként használva.

A ProcedureCards másolása ugyanazon ProcedureCard csoporton belül történik. A másolt ProcedureCard áthelyezhető egy másik ProcedureCard csoportba. A ProcedureCards másolásáról bővebb információkért lásd: *ProcedureCard áthelyezése* (oldal 261).

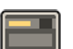

**1** Az áttekintés ablakban kattintson a **System (Rendszer)** elemre, majd válassza a **Manage ProcedureCards (Eljáráskártyák kezelése)** lehetőséget.

Megjelenik a **ProcedureCards Manager (Eljáráskártya‐kezelő)**.

- **2** Válassza ki a kívánt ProcedureCard-ot tartalmazó **ProcedureCard Group (Eljáráskártya‐csoport)** csoportot.
- **3** Válassza ki a kívánt ProcedureCard-ot.
- **4** Kattintson a **Copy (Másolás)** gombra

A ProcedureCard másolása ugyanazon ProcedureCard csoporton belül történik, ugyanazon a néven kerül mentésre, másolatként megjelölve.

#### **13.12.5 ProcedureCard áthelyezése**

Áthelyezhet egy ProcedureCard-ot egy másik ProcedureCard csoportba.

Például másolatot készíthet egy ProcedureCard-ról, majd a másolatot egy másik csoportba helyezheti át. A ProcedureCard-ok másolásáról bővebb információkért lásd: *ProcedureCard másolása* (oldal 261).

**1** Az áttekintési ablakban kattintson a **System (Rendszer)** gombra, majd válassza a **Manage ProcedureCards (Eljáráskártyák kezelése)** elemet.

Megjelenik a **ProcedureCards Manager (Eljáráskártya‐kezelő)**.

- **2** Válassza ki a kívánt ProcedureCard-ot tartalmazó **ProcedureCard Group (Eljáráskártya‐csoport)** csoportot.
- **3** Válassza ki a kívánt ProcedureCard-ot.

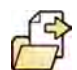

**4** Kattintson a Move To... (Áthelyezés...) gombra

Megjelenik egy párbeszédablak, ahol kiválaszthatja, melyik csoportba kívánja áthelyezni a ProcedureCard-ot.

- **5** Válassza ki a kívánt csoportot a listából.
- **6** Kattintson az **OK** gombra

A ProcedureCard áthelyezésre kerül a kiválasztott csoportba.

### **13.12.6 ProcedureCard törlése**

Törölheti a ProcedureCard-ot, így az a továbbiakban nem jelenik meg az elérhető kártyák listájában.

Ha olyan ProcedureCard-ot töröl, amely egy ütemezett vizsgálathoz ki volt választva, a vizsgálat az alapértelmezett ProcedureCard-ot fogja használni.

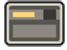

**1** Az ĄƩĞŬŝnƚĠƐ ablakban ŬĂƫnƚƐŽn a **System (Rendszer)** elemre, majd válassza a **Manage ProcedureCards (Eljáráskártyák kezelése)** lehetőséget.

Megjelenik a **ProcedureCards Manager (Eljáráskártya‐kezelő)**.

- **2** Válassza ki azt a **ProcedureCard Group (Eljáráskártya‐csoport)** elemet, amely tartalmazza a kívánt ProcedureCard-ot.
- **3** Válassza ki a kívánt ProcedureCard-ot.
- **4** Kattintson a **Delete (Törlés)** gombra

Megjelenik egy megerősítést kérő üzenet, mely kéri, hogy erősítse meg, hogy törölni kívánja a ProcedureCard-ot.

- **5** A ProcedureCard törléséhez kattintson a **Delete (Törlés)** gombra.
- 6 A megerősítő üzenet bezárásához a ProcedureCard törlése nélkül, kattintson a **Cancel (Mégse)** gombra.

### **13.12.7 ProcedureCard csoportok kezelése**

A ProcedureCard csoportok létrehozhatók, átnevezhetők, átrendezhetők és törölhetők.

A ProcedureCard-ok csoportokba vannak rendezve, és eldöntheti, hogy egy-egy ProcedureCard-ot melyik csoporthoz szeretné hozzáadni.

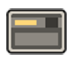

**1** Az áttekintési ablakban kattintson a **System (Rendszer)** gombra, majd válassza a Manage **ProcedureCards (Eljáráskártyák kezelése)** elemet.

Megjelenik a **ProcedureCards Manager (Eljáráskártya‐kezelő)**.

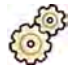

2 Kattintson az Edit ProcedureCard groups (Eljáráskártya-csoportok szerkesztése) gombra.

Megjelenik az **Edit ProcedureCard Groups (Eljáráskártya‐csoportok szerkesztése)** párbeszédablak.

- **3** Új ProcedureCard csoport létrehozásához tegye a következőket:
	- **a** Kattintson a **New (Új)** gombra.

Megjelenik egy párbeszédpanel.

- **b** Adjon nevet az új csoportnak.
- **c** Az új csoport mentéséhez kattintson az **OK** gombra.
- **d** Ha az új csoport mentése nélkül szeretné bezárni a párbeszédablakot, kattintson a **Cancel (Mégse)** gombra.
- **4** ProcedureCard csoport átnevezéséhez tegye a következőket:
	- **a** Válassza ki a kívánt csoportot a listából.
	- **b** Kattintson a **Rename (Átnevezés)** gombra.

Megjelenik egy párbeszédpanel.

- **c** Adja meg az új nevet a csoport számára.
- **d** Az új csoport mentéséhez kattintson az OK gombra.
- **e** Ha az új csoportnév mentése nélkül szeretné bezárni a párbeszédablakot, kattintson a **Cancel (Mégse)** gombra.
- **5** ProcedureCard csoport törléséhez tegye a következőket:
	- **a** Válassza ki a kívánt csoportot a listából.
	- **b** Kattintson a **Delete (Törlés)** gombra.

Megerősítő üzenet jelenik meg.

- **c** A csoport törléséhez kattintson az **OK** gombra.
- **d** Ha az új csoport törlése nélkül szeretné bezárni a megerősítő üzenetet, kattintson a **Cancel (Mégse)** gombra.
- **6** Ha át szeretné rendezni a csoportok sorrendjét a listában, tegye a következőket:
	- **a** Válassza ki az áthelyezni kívánt ProcedureCard-ot.
	- **b** Kattintson a nyilakra a ProcedureCard-ok fel- vagy lefelé történő mozgatásához a listán belül.

 $\wedge$  $\bigtriangledown$ 

**7** Kattintson az **OK** gombra a párbeszédablak bezárásához.

### **13.12.8 A ProcedureCard‐ok importálása, exportálása és visszaállítása**

A ProcedureCard-ok importálhatók és exportálhatók adattároló eszközökről, mint például USB flash meghajtóról vagy egy hálózati helyről.

A gyári alapértelmezett ProcedureCard készletet is vissza lehet állítani.

### **MEGJEGYZÉS** *A ProcedureCard-ok importálásakor vagy visszaállításakor a rendszer minden* aktuálisan elérhető ProcedureCard-ot töröl, és az importált vagy visszaállított ProcedureCard készlettel cseréli fel. Mielőtt ProcedureCard-ot importál vagy állít *vissza, fontolja meg a meglévő ProcedureCard készlet exportálását, hogy azt a későbbiekben szükség esetén importálni tudja.*

**1** Az áttekintési ablakban kattintson a **System (Rendszer)** gombra, majd válassza a Manage **ProcedureCards (Eljáráskártyák kezelése)** elemet.

Megjelenik a **ProcedureCards Manager (Eljáráskártya‐kezelő)**.

- **2** Ha ProcedureCard-okat szeretne exportálni a rendszerből, tegye a következőket:
	- **a** <ĂƫnƚƐŽn az **Export ProcedureCards (Eljáráskártyák exportálása)** opcióra

Párbeszédablak jelenik meg, amelyben kiválaszthatja azt a mappát, ahová a ProcedureCard-okat exportálni szeretné.

- **b** Kattintson a **Browse (Tallózás)** gombra, válassza ki a használni kívánt mappát, és kattintson az **OK** gombra.
- **c** Adjon nevet az exportálandó ProcedureCard készletnek.
- d Ha a ProcedureCard-ok exportálása nélkül szeretné bezárni a párbeszédablakot, kattintson a **Cancel (Mégse)** gombra.
- **e** A ProcedureCard-ok kiválasztott mappából történő exportálásához kattintson az Export **(Exportálás)** gombra.
- **3** Ha ProcedureCard-okat szeretne importálni a rendszerbe, tegye a következőket:

Kattintson az Import ProcedureCards (Eljáráskártyák importálása) opcióra

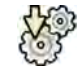

Párbeszédablak jelenik meg, amelyben kiválaszthatja azt a mappát, ahonnan a ProcedureCardokat importálni szeretné.

- **b** Kattintson a **Browse (Tallózás)** gombra, válassza ki ProcedureCard-okat tartalmazó mappát, és kattintson az OK gombra.
- **c** Ha a ProcedureCard-ok importálása nélkül szeretné bezárni a párbeszédablakot, kattintson a **Cancel (Mégse)** gombra.
- **d** A ProcedureCard-ok kiválasztott mappából történő importálásához kattintson az Import **(Importálás)** gombra.

#### **MEGJEGYZÉS** *A rendszer törli az aktuálisan elérhető összes ProcedureCard-ot, és az importált ProcedureCard-okkal helyettesíti őket.*

- 4 A gyári alapértelmezett ProcedureCard készlet visszaállításához tegye a következőket:
- 
- a Kattintson a Restore the factory default ProcedureCards (Gyári alapértelmezett eljáráskártyák **visszaállítása)** opcióra

Párbeszédablak jelenik meg, amely kéri, hogy erősítse meg a gyári alapértelmezett ProcedureCard készlet visszaállítását.

### **MEGJEGYZÉS** *A rendszer törli az aktuálisan elérhető összes ProcedureCard-ot, és a gyári ĂůĂƉĠƌƚĞůmĞnjĞƩ ProcedureCard-okkal ŚĞůLJĞƩĞƐşƟ őket.*

- **b** Ha a gyári alapértelmezett ProcedureCard-ok visszaállítása nélkül szeretné bezárni a párbeszédablakot, kattintson a **Cancel (Mégse)** gombra.
- **c** A gyári alapértelmezett ProcedureCard készlet visszaállításához kattintson a Restore Defaults **(Alapértékek visszaállítása)** gombra.

# **13.13 A beállítások exportálása**

Elmentheti a rendszer beállításait, hogy később importálhassa azokat.

**MEGJEGYZÉS** *DŝĞůƅƩ a rendszerbeállításokat módosítaná, fontolja meg a meglévő beállítások exportálását, hogy azokat a későbbiekben szükség esetén importálni tudja.*

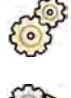

- **1** A System (Rendszer) menüben kattintson a Customization (Testreszabás) gombra a System **Customization (Rendszer testreszabása)** ablak megjelenítéséhez.
- 
- **2** Kattintson a **Export Settings (Exportálási beállítások)** gombra.
- **3** Kattintson a **Browse (Tallózás)** gombra, és válassza ki azt a könyvtárat, ahova a beállításokat mentenio kívánja.
- **4** Adjon nevet az exportálási fájlnak.
- **5** A beállítások exportálásához kattintson az OK gombra.
- **6** A System Customization (Rendszer testreszabása) ablak bezárásához kattintson a Close (Bezárás) gombra.

# **13.14 Beállítások importálása**

Importálhatja a rendszer előzőleg testreszabott, elmentett beállításait.

Annak érdekében, hogy csak a szükséges beállításokat importálja, kiválaszthatja, hogy melyik beállításokat kívánja importálni egy importálási fájlból.

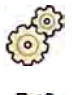

**1** A System (Rendszer) menüben kattintson a Customization (Testreszabás) gombra a System **Customization (Rendszer testreszabása)** ablak megjelenítéséhez.

**2** Kattintson a **Import Settings (Beállítások importálása)** gombra.

Megjelenik egy párbeszédablak, amely lehetővé teszi, hogy kiválassza azt a fájlt, amelyből a beállításokat importálni kívánja, valamint az importálni kívánt beállításokat.

- **3** Tegye a következők egyikét:
	- Válassza ki a könyvtárat, ahonnan a következő műveletet el kívánja végezni: Import Settings **From (Beállítások importálása innen)**.
	- Kattintson a **Browse (Tallózás)** gombra, válassza ki a használni kívánt könyvtárat, és kattintson az **OK** gombra.
- **4** Jelölje be az importálni kívánt beállításokhoz tartozó jelölőnégyzeteket.
	- MEGJEGYZÉS A kiválasztott fájlból a megjelölt beállítások importálásra kerülnek, és felülírják az *aktuális beállításokat. Ezért előfordulhat, hogy importálás után néhány funkció nem lesz elérhető. Az esetleges következetlenségek feloldása érdekében frissítse a* **DICOM beállítások, exportálási beállítások és az automatikus adatátviteli** *beállítások részleteit.*
- 5 A kiválasztott beállítások importálásához kattintson az Import (Importálás) gombra.
- **6** A System Customization (Rendszer testreszabása) ablak bezárásához kattintson a Close (Bezárás) gombra.

# 13.15 Gyári alapértelmezett beállítások visszaállítása

A rendszer beállításai szükség esetén visszaállíthatók a gyári alapértelmezett beállításokra.

Ki lehet választani, hogy mely beállításokat szeretné visszaállítani, így bizonyos testreszabott beállítások megtarthatók.

#### **MEGJEGYZÉS** *DŝĞůƅƩ a gyári ĂůĂƉĠƌƚĞůmĞnjĞƩ beállításokat visszaállítaná, fontolja meg a meglévő beállítások exportálását, hogy azokat a későbbiekben szükség esetén importálni tudja.*

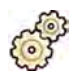

**1** A System (Rendszer) menüben kattintson a Customization (Testreszabás) gombra a System **Customization (Rendszer testreszabása)** ablak megjelenítéséhez.

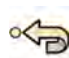

2 Kattintson a Restore Factory Default Settings (Gyári alapértelmezett beállítások visszaállítása) gombra.

Megjelenik a Restore Factory Default Settings (Gyári alapértelmezett beállítások visszaállítása) párbeszédablak, ahol ki tudja választani azokat a beállításokat, amelyeket vissza kíván állítani a gyári alapértelmezett beállításra.

**3** Jelölje be a visszaállítani kívánt beállításokhoz tartozó jelölőnégyzeteket.

**MEGJEGYZÉS** A kiválasztott beállításokat a rendszer visszaállítja a gyári alapértelmezett *beállításokra, és a meglévő beállításokat felváltja vele. Ezért előfordulhat, hogy néhány funkció nem lesz elérhető.*

**4** Ha a beállítások gyári alapértelmezett értékre való visszaállítása nélkül szeretné bezárni a párbeszédablakot, kattintson a **Cancel (Mégse)** gombra.

- **5** Ha a kiválasztott beállításokat szeretné visszaállítani a gyári alapértelmezett beállításokra, kattintson a **Restore Defaults (Alapértékek visszaállítása)** opcióra..
- 6 A System Customization (Rendszer testreszabása) ablak bezárásához kattintson a Close (Bezárás) gombra.

# **14 Karbantartás**

A termék megfelelő működtetést, tervezett karbantartást és a felhasználó által rendszeresen elvégzett ellenőrzéseket igényel. Ezek a műveletek elengedhetetlenek a termék biztonságos, hatékony és megbízható működésének fenntartásához.

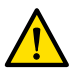

#### **FIGYELEM**

*Amennyiben a rendszer karbantartását olyan személy végzi, aki nem részesült megfelelő képzésben, illetve a nem jóváhagyott pótalkatrészek, tartozékok és levehető részek használata érvénytelenítheti a gyártói garanciát. Az ĞīĠůĞ karbantartási műveletek komoly kockázatot jelentenek, mivel személyes sérüléshez és a rendszer károsodásához vezethetnek.*

Megelőző karbantartás és szerviz során a klinikai alkalmazás nem megengedett.

MEGJEGYZÉS A villamos gyógyászati rendszerek összeszerelésekor és a tényleges élettartam során *ĞůǀĠŐnjĞƩ módosításoknál értékelni kell az IEC 60601-1 szabvány előírásainak való megfelelést.*

# **14.1 dŝƐnjơƚĄƐ és fertőtlenítés**

Az eljárást követően a berendezésen maradt szennyeződéseket el kell távolítani, ellenkező esetben a szennyezett részek a beteg elfertőződését okozhatják. Minden beavatkozás után gondosan és alaposan tisztítsa meg a rendszert.

A rendszer tisztításakor és fertőtlenítésekor tartsa szem előtt az alábbi általános útmutatást:

- Használjon steril védőhuzatot, hogy elkerülje a rendszer szennyeződését.
- Ügyeljen arra, hogy ne kerüljön folyadék a rendszerbe. Ez korróziót és az elektromos részek károsodását okozhatja.
- A tisztítófolyadékot vagy -sprayt ne vigye fel közvetlenül a tisztítandó felületre. Mindig tisztítószerrel megnedvesített törlőkendőt használjon.
- Tisztítás és fertőtlenítés előtt kapcsolja ki a berendezést, hogy elkerülje az áramütés kockázatát és a röntgensugárzás véletlen bekapcsolását. Ügyeljen arra, hogy egyes interfészeken a rendszer kikapcsolt állapotában is lehet jelen feszültség.
- A rögzítőhevedereket és a racsnis szorítót nem elegendő fertőtlenítőszerrel letörölni, minden esetben ki kell mosni őket.
- Ne használjon maró vagy dörzsölő hatású tisztítószert vagy törlőkendőt.
- Egyes tisztító- és fertőtlenítőszerek használata esetén a kezelt felület elszíneződhet.
- Festett felület tisztításakor a sérült vagy kopott festés tovább károsodhat.
- A matrac tisztítása előtt zárja el a levegődugót, hogy megakadályozza a folyadék bekerülését. A matrac tisztítása után nyissa ki a levegődugót, hogy a matrac megfelelően kitágulhasson és összehúzódhasson a beteg pozicionálása során.

#### **MEGJEGYZÉS** *Mindig tartsa be a higiéniára vonatkozó helyi utasításokat, szabályokat és útmutatásokat.*

A tisztításra és fertőtlenítésre vonatkozó itt felsorolt utasítások kizárólag a röntgenrendszerre vonatkoznak, a helyiségben található egyéb berendezésekre nem. Egyéb berendezések tisztítására vonatkozó utasítások az adott berendezéshez mellékelt dokumentumokban olvashatók. Ha a röntgenrendszerhez csatlakoztatott berendezés felhasználói felületének tisztítására vagy fertőtlenítésére van szükség, tisztítás vagy fertőtlenítés előtt szerelje le a berendezést a röntgenrendszerről. Az adott berendezést akkor is le kell szerelni, ha olyan tisztítószerrel kell tisztítani vagy fertőtleníteni, amely nem alkalmas a röntgenrendszer tisztítására.

#### **MEGJEGYZÉS** *A ƟƐnjơƚſͲ és fertőtlenítőszerek használata során mindig kövesse a gyártó előírásait.*

#### **tisztítás**

Tisztítószeres vízzel megnedvesített törlőkendővel szükség szerint távolítsa el a rendszerről a látható szennyeződéseket. A sarkok és a felületre rászáradt anyagok eltávolításához puha sörtéjű kefe, például fogkefe használatára lehet szükség.

#### **MEGJEGYZÉS** *A műtőben használt röntgenberendezés környékének ƟƐnjơƚĄƐĂŬŽƌ a nem steril burkolatokat nem szabad eltávolítani.*

#### **Fertőtlenítés**

A hatékony fertőtlenítés érdekében felületeket először meg kell tisztítani. Győződjön meg arról, hogy minden felület tiszta, és a tisztítószer-maradványokat vízzel eltávolította.

A fertőtlenítés hatékonysága érdekében mindig kövesse a használt fertőtlenítőszer gyártójának előírásait.

A fertőtlenítés végeztével győződjön meg arról, hogy a fertőtlenítőszer-maradványokat eltávolította a berendezésről.

Első használat előtt minden fertőtlenítőszerrel javasolt kis felületen, a rendszer nem látható részén próbatisztítást végezni.

#### **Fertőtlenítőszerek**

A vizsgálóhelyiségben a rendszer alkatrészeit és tartozékait az alábbi fertőtlenítő összetevőket tartalmazó tisztítószerekkel fertőtlenítheti (kivéve a lista végén felsorolt részeket). Ezek az összetevők bizonyítottan alkalmasak a rendszer fertőtlenítésére:

- Etil- vagy izopropil-alkohol (95%)
- Kvaterner ammónium (300 ppm)
- Glutáraldehid (2%)
- Orto-ftálsav-aldehid (0,55%)
- Hidrogén-peroxid (5%)
- Etil- vagy izopropil-alkoholban (70%) oldott klórhexidin (0,5%)
- Nátrium-hipoklorit (500 ppm)

Tartsa szem előtt az alábbi kivételeket:

- A matracburkolat nem ellenálló a klóralapú tisztítószerekkel szemben.
- Az asztal döntőszerkezetének a burkolata nem ellenálló az alkoholalapú fertőtlenítőszerekkel szemben.
- Az MCS keretének a burkolata nem ellenálló az alkoholalapú fertőtlenítőszerekkel szemben.

Kerülje az alábbi aktív összetevőket tartalmazó szerek használatát:

- Fenolalapú összetevőket, például orto-fenilfenolt, orto-benzil-para-klórfenolt és klórxilenolt tartalmazó termékek.
- Étert, lakkbenzint, terpentint, triklór-etilént, perklóretilént és ezekhez hasonló folyadékokat tartalmazó termékek.

A fertőtlenítőszer összetevőinek részletes felsorolása megtalálható a termék biztonsági adatlapján. Ez az adatlap a termék gyártójától is beszerezhető.

#### **Fertőtlenítőspray használata**

Abban a helyiségben, ahol orvosi berendezések találhatók, nem javasolt szórófejes fertőtlenítőszer használata. A permet bejuthat a berendezésekbe, és korróziót illetve az elektromos berendezések károsodását okozhatja. Amennyiben a röntgenberendezés közelében mégis fertőtlenítősprayt használ, kövesse az alábbi útmutatást:

- Ne használjon gyúlékony vagy robbanásveszélyes fertőtlenítősprayt. A keletkező permet belobbanhat, és sérülést okozhat vagy károsíthatja a berendezést.
- Nem gyúlékony és nem robbanásveszélyes fertőtlenítőspray használata előtt kapcsolja ki a berendezést és várja meg, amíg lehűl. Ezáltal elkerülhető, hogy a légáramlatok a fertőtlenítőszert bevezessék a berendezésbe.
- Fertőtlenítőspray használata előtt gondosan fedje le a berendezést műanyag takarófóliával.
- Miután a fertőtlenítőszer teljes mértékben elpárolgott, távolítsa el a takarófóliát, és fertőtlenítse a berendezést az előírt módon.

### 14.1.1 A mennyezeti sínek tisztítása

A mennyezeti síneket a tervszerű karbantartási programnak megfelelően kell tisztítani annak megelőzésére, hogy a sínek port és más szennyeződést bocsássanak ki és szennyezzék az asztal körüli levegőáramot. A szennyezett levegő és a röntgenrendszer beszennyezett alkatrészei fertőzést okozhatnak a betegnek.

1 Tisztítsa meg a mennyezeti síneket a szennyeződések eltávolítására.

A nem kielégítő tisztítás következtében a szennyeződések csomókká összeállhatnak és ronthatják a hosszirányú mozgások teljesítményét.

**2** Ha van hosszirányú fékcsík, ellenőrizze rögzülését, és tisztítsa meg alkohollal.

# **14.2 A szórt sugárzás elleni rács eltávolítása és cseréje**

Ez az eljárás útmutatásként szolgált a szórt sugárzás elleni rács eltávolításához és cseréjéhez.

A rács sérülésének megelőzése érdekében kövesse az alábbi útmutatást:

- Ne ejtse le a rácsot.
- Ne alkalmazzon túlzott erőt a rácson.
- Ne használja a rácsot tárgyak szállítására.
- Ne tegye ki a rácsot 40°C (104°F) feletti hőmérsékletnek.
- Ne tárolja a rácsot közvetlen napfényben és hőforrások, pl. fűtőtestek, hűtőventilátorok kimenete közelében.
- Ne tárolja a rácsot olyan szekrényekben, amelyek hőkibocsátó összetevőket tartalmaznak.
- Ne sterilizálja a rácsot, és ne merítse vízbe.
- Ne tegye ki a rácsot gőztisztítók hatásának.

## **14.2.1 A szórt sugárzás elleni rács eltávolítása**

Ügyeljen, hogy a következő eljárás során ne sérüljön meg sem a detektor, sem a szórt sugárzás elleni rács.

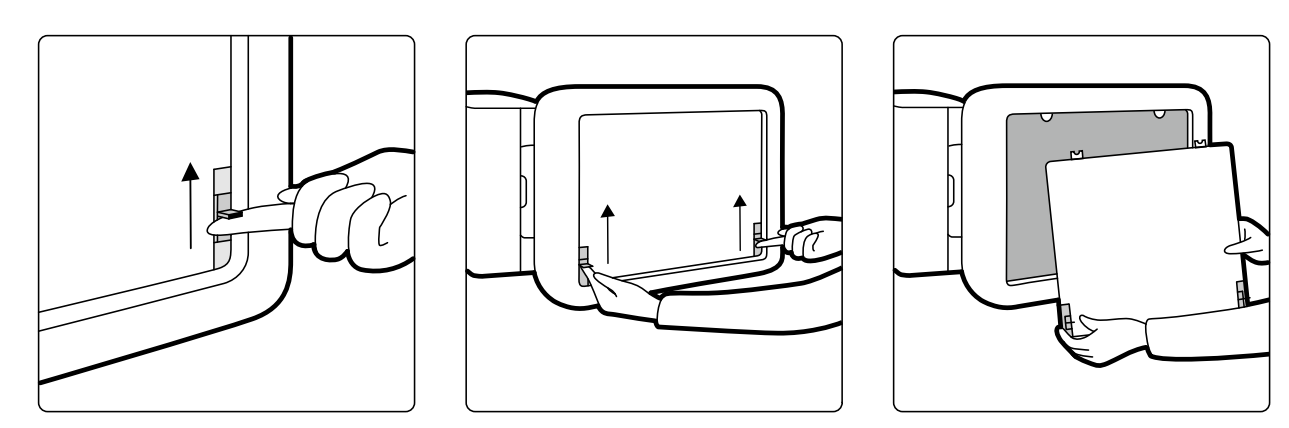

**Ábra 125** A szórt sugárzás elleni rács eltávolítása

**1** Fordítsa a C-kart oldalirányú helyzetbe, amint az az alábbi ábrán látható.

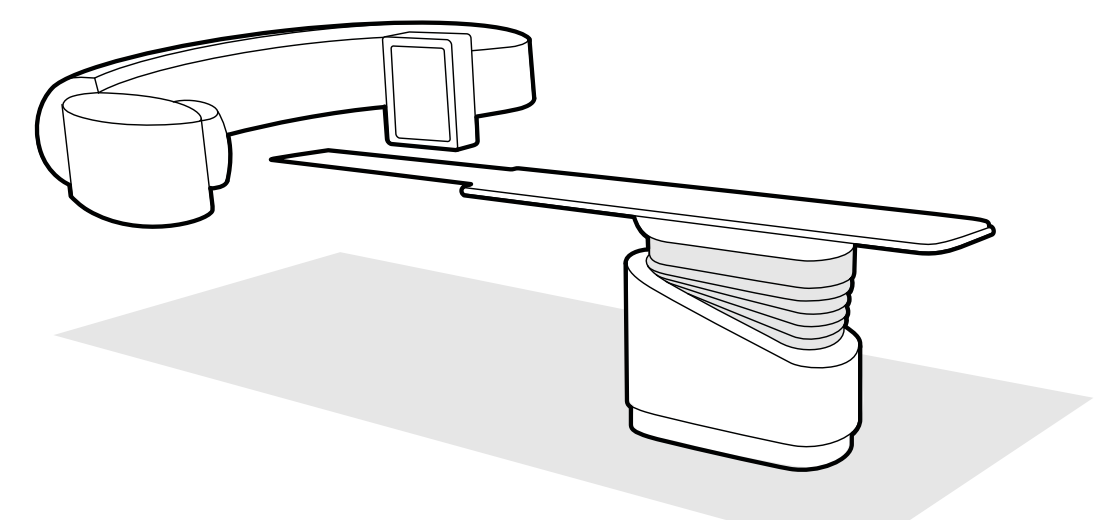

**Ábra 126** A detektor pozícionálása a szórt sugárzás elleni rács eltávolításához

- **2** Mozgassa az asztallapot közvetlenül a detektor alá.
- **3** Mozgassa a rugós zárócsúszkákat a szórt sugárzás elleni rács közepe felé.
- **4** Óvatosan távolítsa el a rácsot a detektorból.

### **14.2.2 A szórt sugárzás elleni rács cseréje**

Ügyeljen, hogy a következő eljárás során ne sérüljön meg sem a detektor, sem a szórt sugárzás elleni rács.

MEGJEGYZÉS A szórt sugárzás elleni rács cseréje előtt biztosítani kell, hogy az szennyeződésmentes *legyen.*

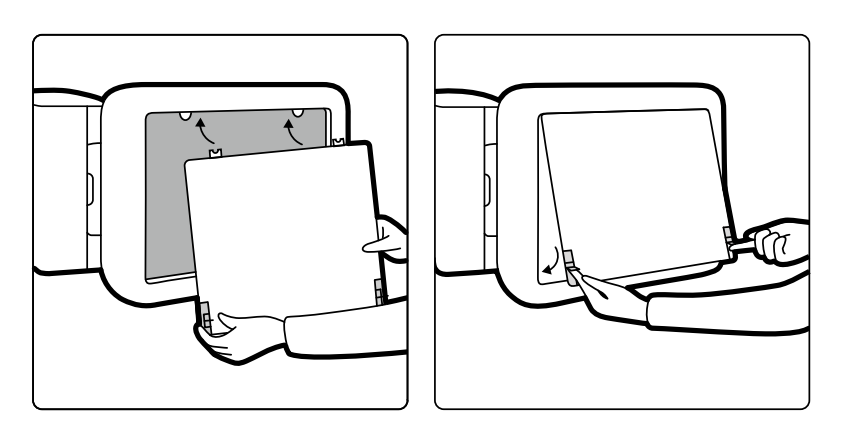

**Ábra 127** A szórt sugárzás elleni rács cseréje

- **1** Illessze a szórt sugárzás elleni rács illesztőfüleit a detektor burkolatának megfelelő nyílásaiba.
- **2** Húzza vissza a zárócsúszkákat, és nyomja a rácsot a detektor felé, amíg egy szintbe nem kerül a detektor burkolatával, majd engedje el a zárócsúszkákat.
- **3** Ügyeljen arra, hogy az illesztőfülek megfelelően helyezkedjenek el a detektor burkolatában, és hogy a rács zárócsúszkái megfelelően rögzüljenek.

# **14.3 Az akkumulátorok cseréje**

A biztonságos működés érdekében az elemmel működő készülék elemeit rendszeres időközönként cserélni kell.

Az alábbi alkatrészek elemeit rendszeresen cserélni kell:

- Viewpad
- Vezeték nélküli egér

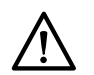

### **VIGYÁZAT**

#### *Mindig távolítsa el az elemeket, ha a berendezést egy ideig nem használja.*

**1** Az elemek cseréjéhez nyissa ki az elemtartó fedelét a készülék hátulján vagy alján.

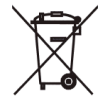

- **2** Vegye ki a régi elemeket.
	- **MEGJEGYZÉS** *Az elemek veszélyesek a környezetre. Az elemek leselejtezésénél járjon el felelősséggel.*
- **3** Helyezze be a megfelelő típusú elemeket az elemtartóban jelzett pozícióban.

A viewpad és a vezeték nélküli egér AA elemekkel működik.

**4** Helyezze vissza az elemtartó fedelét.

# **14.4 Tervszerű karbantartási program**

A karbantartási munkák előírt időszakonként történő elvégzését biztosítandó a felelős szervezet köteles felkérni a karbantartást végző szervezetet a karbantartás elvégzésére az ebben a fejezetben leírt Tervszerű karbantartási programnak megfelelően.

A tervszerű karbantartást kizárólag képzett és jogosult személy végezheti el. A karbantartási program részletes leírását a szervizdokumentáció tartalmazza. További részletekért lásd: *Biztonság* [\(oldal 19\).](#page-18-0)

A Philips Medical Systems esetenként és szerződés alapján is biztosít teljes körű, tervszerű karbantartási és szervizszolgáltatást. A részletekért lépjen kapcsolatba a Philips helyi képviseletével.

A tervszerű karbantartási program összefoglalását az alábbi táblázat mutatja be. Minden lehetséges lépést meg kell tennie annak biztosítására, hogy a tervszerű karbantartási program naprakész legyen, mielőtt a terméket betegeken használná.

A Philips Medical Systems kérésre rendelkezésre bocsát áramköri rajzokat, alkatrészlistákat, leírásokat, kalibrálási utasításokat és minden olyan információt, amely segíti a műszaki támogatás szakembereit a berendezés azon alkatrészeinek javításában, amikről a Philips Medical Systems úgy rendelkezett, hogy a műszaki támogatás szakemberei által javíthatók.

**Feladat Gyakoriság Előírt személyzet** Címkék ellenőrzése 6 havonta Felhasználó Generátorok beállítása **6 havonta** 6 havonta **Technikus** Technikus Detektorok beállítása 6 havonta Technikus 1. szintű IQ-teszt elvégzése 6 havonta Technikus Hűtőtömlők cseréje 15 évente Technikus Hűtőfolyadékszint ellenőrzése Évente Technikus A mennyezetbe épített berendezés rögzítésének ellenőrzése 1 évvel a beépítés után Technikus Mennyezeti sínek ellenőrzése ellette tervezett sére tervezett sére tervezett a szerepek a magyar a szerepek a t Mennyezeti sínek tisztítása **közötti sínek tisztítása** és a között előteket előteket előteket előteket előteket e Elülső állvány mechanikai karbantartása Évente Technikus Elülső állvány beállítása Évente Technikus Oldalsó állvány mechanikai karbantartása Évente Technikus Oldalsó állvány beállítása Évente Technikus Monitor mennyezeti felfüggesztésének ellenőrzése a mechanikai rögzítés szempontjából Évente Technikus FlexMove-kocsi felső oldalának tisztítása eletének területek területek területek a Technikus EKG és injektor-relék ellenőrzése Évente Technikus Vizsgálóasztal mechanikai karbantartása 4 évente Technikus Elektromos biztonság ellenőrzése 2 évente Technikus Röntgenbiztonság ellenőrzése 2 évente Technikus Röntgenvédelmi eszközök ellenőrzése elletése évente területek elletése Evente a Technikus

A fogyóeszközök teljes listájáért forduljon a műszaki támogatáshoz.

# **14.5 Felhasználói minőségellenőrzési mód**

A röntgendózis állandósági vizsgálatának engedélyezéséhez a berendezés egy felhasználói minőségellenőrző modult (User Quality Control Mode, UQCM) biztosít, amellyel elvégezhető ez a vizsgálat.

Az UQCM-t szakképzett kórházi sugárfizikusok vagy szervizmérnökök felhasználására tervezték, és olyan speciális felhasználói minőség-ellenőrző eljárásokat foglal magában, amelyekhez szolgáltatási hardverkulccsal lehet hozzáférni. Ezt a hardverkulcsot csak azután bocsátja rendelkezésre a Philips Medical Systems, hogy a felhasználó elvégezte a megfelelő képzést. További részletekért lásd: *[Kapcsolatba lépés a gyártóval](#page-367-0)* (oldal 368).

Ha az UQCM módban elvégzett mérések sikertelenek, forduljon a műszaki támogatáshoz.

# **14.6 Felhasználó‐ellenőrző teszt**

Ennek az eljárásnak a célja a rendszer működőképességének ellenőrzése.

**1** Tesztelje a kollimátor funkcióit az átvilágítás használatával, és győződjön meg róla, hogy a röntgensugárzás bekapcsolt állapotát mutató jelzők működnek, amikor a röntgen aktív.

A röntgensugárzás bekapcsolt állapotát mutató jelzőkre vonatkozó további információkért lásd: *[Bekapcsolt röntgensugárzást mutató jelzések](#page-80-0)* (oldal 81).

- **2** Tesztelje az asztal és az állvány mozgásait a röntgensugárzás használata nélkül.
- **3** Az állandóság értékelésére végezze el az alábbi tesztet egy felhasználó által meghatározott fantom segítségével.
	- **a** Helyezze az állványt függőleges pozícióba.
	- **b** Helyezze a fantomot az asztalra és a röntgensugárba.
	- **c** Az állandóság értékeléséhez használjon rögzített forrás-kép távolságot, és következetesen válassza meg a látómezőt.
	- **d** Végezze el az átvilágítást, és ellenőrizze, hogy a röntgensugárzás jelzői megfelelnek-e a vártnak, valamint hogy a kV és mA értékek az állandóság értékeléséhez várt tartományon belül esnek-e.
	- **e** Vegyen fel el digitális kardiológiai vagy vaszkuláris expozíciós képsort, és ellenőrizze, hogy a röntgensugárzás jelzői megfelelnek-e a vártnak, valamint hogy a kV és mA értékek az állandóság értékeléséhez várt tartományon belül esnek-e.

### 14.6.1 Automatikus expozícióvezérlés teszt

- **1** Válaszon ki egy impulzusos átvilágítási röntgenprotokollt.
- **2** Zárja a takarókereteket teljes kollimáció alkalmazásához.

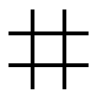

**3** Hajtson végre impulzusos átvilágítást kétszer, és jegyezze fel az expozíciós paramétereket.

A kV értéknek el kell érnie a tervezett maximális értéket (például 110 kV) hibaüzenet megjelenése nélkül. Ez a teszt a rácskapcsoló ellenőrzését is magában foglalja a legnagyobb kV értéknél.

### **14.6.2 Sugárkorlátozás ellenőrzése**

Szükség esetén elvégezheti a sugárkorlátozás ellenőrzését, ha fennáll a gyanúja, hogy a sugárkorlátozó eszköz (reteszek) hibásan működnek.

- **1** Állítsa vissza a reteszeket.
- **2** Állítsa vízszintesre és a legnagyobb magasságba az asztallapot.
- **3** Helyezze el az állványt úgy, hogy a röntgensugár merőleges legyen az asztallapra.
- **4** Helyezzen el keresztben két ólomvonalzót az asztallapon, és ragasztószalaggal rögzítse azokat.
- **5** Helyezze a detektort a lehető legközelebb a vonalzóhoz.
- **6** Válasszon olyan mezőméretet, hogy a vonalzók lefedjék a képernyő teljes magasságát és szélességét (lásd az alábbi ábrát).
- **7** Rögzítsen egy átvilágítási képet
- **8** Mozgassa úgy az asztallapot, hogy a két ólomvonalzó metszéspontjának közepét a kép közepére állítsa.
- **9** Készítsen egy átvilágítási képet, és jegyezze fel a vonalzóknak a kép széleinél leolvasható értékeit (A1-D1).

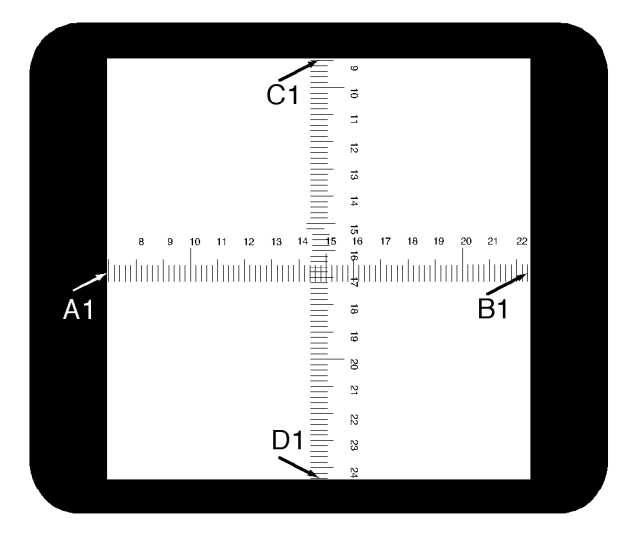

- 10 Helyezzen egy megfelelő méretű filmkazettát vagy digitálisfilm-kazettát a vonalzók tetejére.
- 11 Átvilágítás végzésével exponálja a filmet (vagy digitális filmet).

A létrejött film maximális denzitása 0,9 ± 0,1 lehet.

**12** Jegyezze fel a vonalzók értékeit (A2-D2).

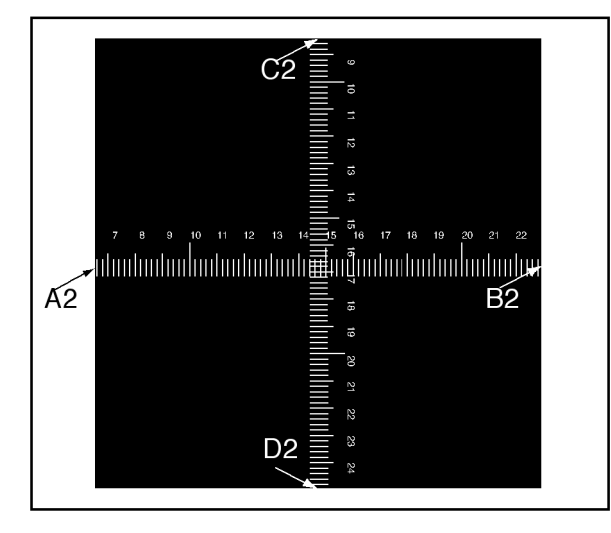

13 Határozza meg a fókuszterület és az asztallap közötti távolságot [X] cm-ben.

#### **MEGJEGYZÉS** *A fókuszterület helye fel van tüntetve a csőház külső burkolatán.*

**14** Minden szélnél (A-D) számítsa ki a következőt:

|2. érték – 1. érték| ≤ X/50.

PÉLDA

A1 = 7; A2 = 6,8 és X = 85, ekkor a képlet szerint:

(6,8 -7) ≤ 85/50 = 0,2 ≤ 1,7, ami elfogadható.

Ha bármelyik számított érték nagyobb, mint X/50, akkor a sugárkorlátozó eszköz hibásan működik, és a műszaki támogatás segítségét kell kérnie.

# 14.7 Hálózati csatlakozások megtekintése és tesztelése

A hibaelhárítás elősegítésére lehetősége van a hálózat csatlakozásait megtekinteni és tesztelni.

- **1** A rendszer hálózati csatlakozásainak megtekintésére tegye a következők egyikét az áttekintési ablakban:
	- Kattintson a System (Rendszer) elemre, és válassza a System Connectivity Overview **(Rendszerkapcsolatok áttekintése)** lehetőséget.
	- Kattintson a csatlakozás állapota ikonra az értesítési területen.

Az értesítési terület a következő ikonokat használja a csatlakozás állapotának jelzésére:

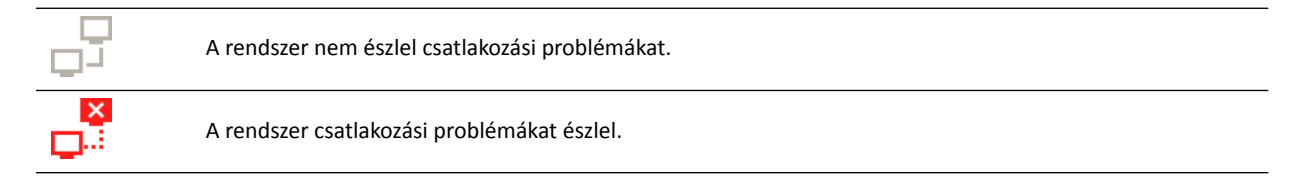

Megjelenik a Network Connections (Hálózati kapcsolatok) párbeszédablak, és bemutatja a rendszer hálózati csatlakozásainak listáját az egyes csatlakozásokra vonatkozó adatokkal és az állapotával együtt.

**2** Ha valamelyik hálózati csatlakozás adatait meg szeretné tekinteni, válassza ki azt a csatlakozást a listából.

A Network Connections (Hálózati kapcsolatok) párbeszédablak a következő ikonokat használja a csatlakozás állapotának jelölésére:

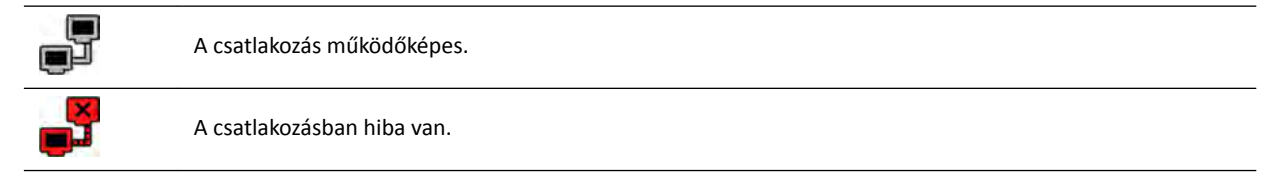

A kiválasztott hálózati csatlakozáshoz tartozó információk a lista alatt jelennek meg, és ezek kiterjednek a csatlakozás nevére és állapotára, az utolsó sikeres kapcsolat létrejöttének időpontjára, és javaslatok is olvashatók a megfelelő intézkedések megtételéről.

Ha Ön a rendszergazda, akkor további részletes információkat is láthat minden egyes csatlakozásról.

- **3** Egyetlen csatlakozás teszteléséhez tegye a következőket:
	- **a** Válassza ki a kívánt csatlakozást a **Network Connections (Hálózati kapcsolatok)** párbeszédablakban.

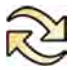

**b** Kattintson a **Test Connection (Kapcsolat tesztelése)** opcióra

A rendszer frissíti a csatlakozás állapotát, valamint a hozzá kapcsolódó információkat.

# 14.8 Képernyővédő aktiválása

Olyan esetekben, amikor azt szeretné, hogy a monitor üres legyen aktiválhatja a képernyővédőt.

- **1** Ellenőrizze, hogy minden geometriai mozgás le van állítva, és hogy a röntgensugárzás nincs bekapcsolva.
- **2** Kattintson a System (Rendszer) elemre az áttekintés ablakban, majd válassza az Activate Screen Saver (Képernyővédő aktiválása) lehetőséget.

Megjelenik egy párbeszédablak, amely kéri, hogy erősítse meg, hogy aktiválni kívánja a képernyővédőt.

**3** Tegye a következők egyikét:

- A párbeszédablaknak a képernyővédő aktiválása nélkül történő bezárásához kattintson a **Cancel (Mégse)** gombra.
- A képernyővédő aktiválásához kattintson az **Activate (Aktiválás)** gombra.

Megjelenik a képernyővédő.

**4** A képernyővédő kikapcsolásához mozdítsa meg az egeret, vagy nyomja meg valamelyik egérgombot.

# **14.9 Naplófájlok megtekintése**

Ha rendszergazdaként van bejelentkezve, nyomon követheti a rendszer által végrehajtott műveleteket.

**1** <ĂƫnƚƐŽn a **System (Rendszer)** elemre, és válassza a **View Audit Logs (Naplófájlok megtekintése)** lehetőséget.

Megjelenik az Audit Trail Viewer (Nyomon követési megtekintő), amely a rendszeren végrehajtott műveletek listáját mutatja.

**2** Egy adott műveletnek a naplóban történő megkereséséhez írjon be egy szöveget a keresési mezőbe és kattintson a Search (Keresés) gombra.

Megjelennek a keresési feltételeknek megfelelő találatok.

**3** Az Audit Trail Viewer (Nyomon követési megtekintő) zárásához kattintson a Close (Bezárás) gombra.

A nyomonkövetési beállításokra vonatkozó további információkért lásd: *[Nyomon követési beállítások](#page-241-0) konfigurálása* (oldal 242).

# **14.10 Információ mentése a műszaki ügyfélszolgálat számára**

Információkat menthet a rendszeren a műszaki támogatás részére.

A rendszer a következő információk mentését teszi lehetővé:

- Képek
- Naplófájlok

### **14.10.1 Sorozat mentése a műszaki ügyfélszolgálat számára**

Ha problémát észlel egy sorozattal kapcsolatban, elmentheti azt, hogy segítse a műszaki támogatást.

Ha elment egy sorozatot a műszaki ügyfélszolgálat számára, a rendszer azt a sorozatot menti, amely az áttekintés ablakban látható.

- **1** Ellenőrizze, hogy a menteni kívánt sorozat látható az áttekintés ablakban.
- **2** Az áttekintés ablakban kattintson a **System (Rendszer)** elemre, majd válassza a **Save Image for Technical Support (Kép mentése a műszaki ügyfélszolgálat számára)** lehetőséget.

A sorozat mentésre kerül, és elérhető a műszaki támogatás számára.

### **14.10.2 Naplófájl mentése műszaki támogatáshoz**

Ha hibát vagy problémát észlel a rendszerben, elmenthet egy naplófájlt, amely segítheti a műszaki támogatást a probléma megoldásában.

**1** Az áttekintés ablakban kattintson a **System (Rendszer)** elemre, majd válassza a **Save Log File for Technical Support (Naplófájl mentése a műszaki ügyfélszolgálat számára)** lehetőséget.

Megjelenik egy párbeszédablak, amely kéri, hogy erősítse meg, hogy menteni kívánja a naplófájlt.

- 2 A párbeszédablaknak a naplófájl mentése nélkül történő bezárásához kattintson a **Cancel (Mégse)** gombra.
- **3** A naplófájl mentéséhez kattintson a **Save (Mentés)** gombra.

Az értesítési területen a következő, a mentési művelet állapotát jelző ikonok jelennek meg:

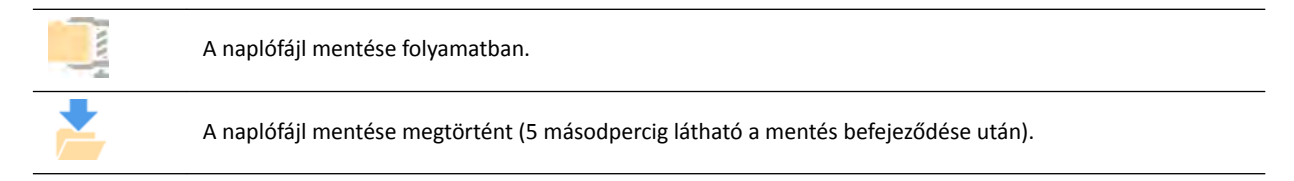

# 14.11 A távoli segítségnyújtás engedélyezése és letiltása

Engedélyezheti vagy letilthatja a távoli segítségnyújtás funkciót.

1 A távoli segítségnyújtás engedélyezéséhez kattintson az áttekintés ablakban a **System (Rendszer)** gombra, majd válassza az **Enable/Disable Remote Assistance (Távoli segítségnyújtás** engedélyezése/letiltása) lehetőséget.

A távoli segítségnyújtás engedélyezve van. A távoli segítségnyújtás funkció állapotát egy ikon jelzi az értesítési területen.

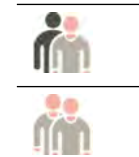

A távoli segítségnyújtás engedélyezve van, de nincs használatban.

A távoli segítségnyújtás engedélyezve van, és használatban van.

2 A távoli segítségnyújtás letiltásához kattintson az áttekintés ablakban a **System (Rendszer)** gombra, majd válassza ismét az Enable/Disable Remote Assistance (Távoli segítségnyújtás engedélyezése/ letiltása) lehetőséget.

# 14.12 A rendszerszoftver frissítése

A rendszerszoftver-frissítéseket akkor töltheti le, illetve telepítheti, amikor elérhetővé válnak.

Ellenőrizze, elérhető-e frissítés a rendszerhez.

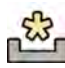

Ha vannak elérhető frissítések, egy ikon jelenik meg az áttekintés ablak alján található értesítési felületen.

A szoftverfrissítések különálló csomagokban találhatóak, amelyeket külön-külön tölthet le és telepíthet. Ezt a **Software Updates (Szoftverfrissítések)** párbeszédablak segítségével teheti meg.

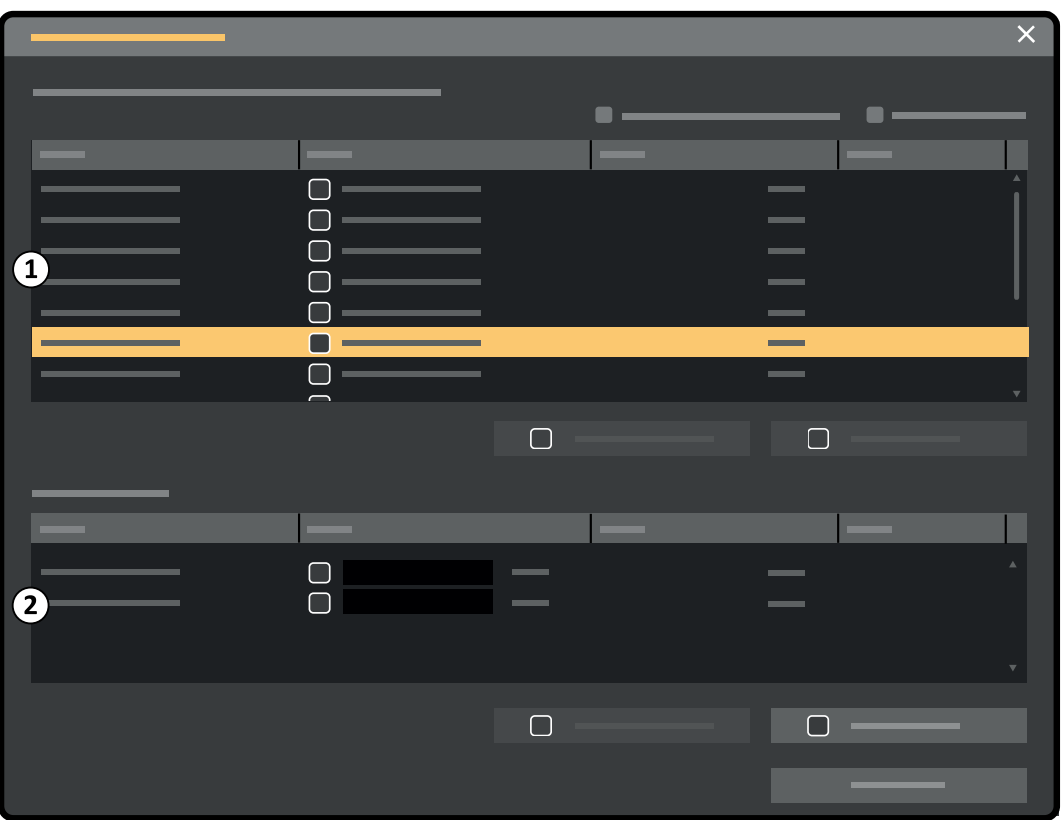

**Ábra 128** Szoftverfrissítések párbeszédablak

| Jelmagyarázat |                                     |
|---------------|-------------------------------------|
|               | Szoftverfrissítési csomagok listája |
|               | Letöltési lista                     |

- 1 Ha vannak elérhető szoftverfrissítések, tegye a következők egyikét:
	- Kattintson a System (Rendszer) elemre, és válassza a Software Updates (Szoftverfrissítések) lehetőséget.
	- Kattintson a szoftverfrissítés ikonra az értesítési területen.

Megjelenik a Software Updates (Szoftverfrissítések) párbeszédablak. A szoftverfrissítési csomagok egy listában jelennek meg.

- 2 A listát a szűrési jelölőnégyzetek segítségével szűrheti.
	- Válassza a **Show installed successfully (Sikeres telepítések mutatása)** lehetőséget az összes sikeresen telepített szoftverfrissítési csomag megjelenítéséhez.
	- Válassza a **Show install failed (Sikertelen telepítések mutatása)** lehetőséget azon szoftverfrissítési csomagok megjelenítéséhez, amelyeket nem sikerült telepíteni.

Minden szoftverfrissítési csomag rendelkezik egy, az állapotát megjelenítő ikonnal.

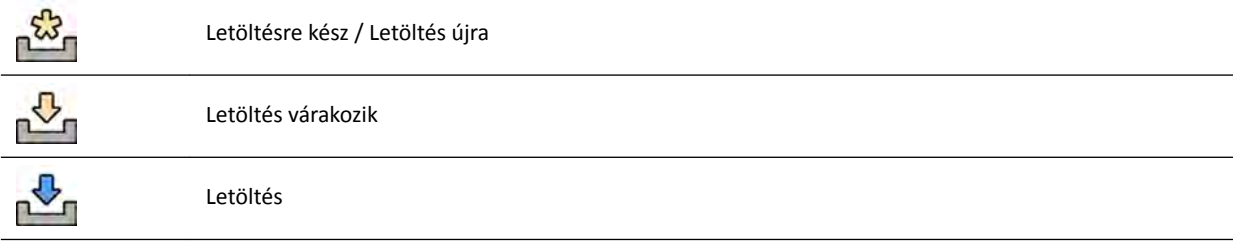

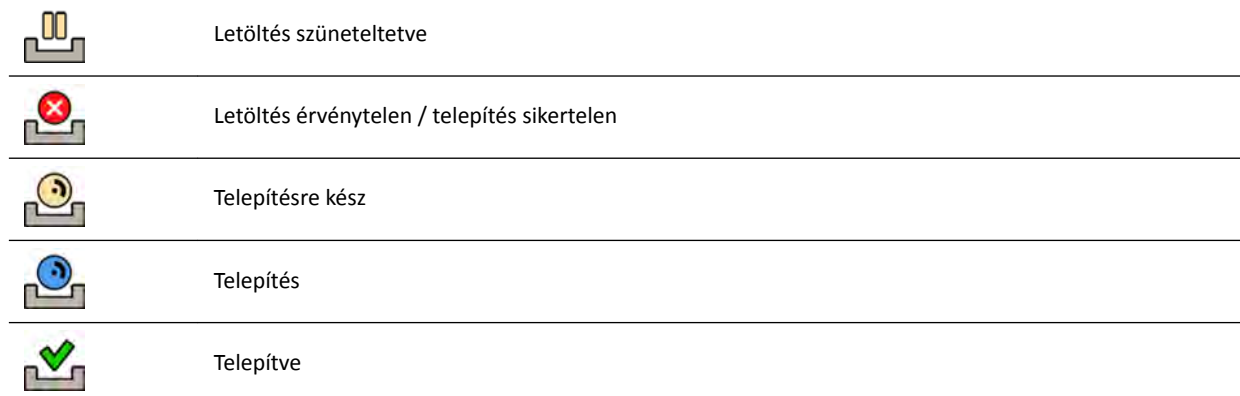

**3** Egy telepítésre kész szoftverfrissítési csomag letöltéséhez válassza ki a csomagot a listából, majd kattintson a Download (Letöltés) vagy a Add to Download Queue (Hozzáadás a letöltési listához) elemre.

Egyszerre több szoftverfrissítési csomag kiválasztásához tartsa lenyomva a Ctrl billentyűt a billentyűzeten, és kattintson a letölteni kívánt csomagokra.

A szoftverfrissítési csomag megjelenik a letöltési listában, és láthatóvá válik a letöltési folyamat.

Amint a letöltés befejeződött, a csomag állapota megváltozik.

- **4** A letöltés megszakításához tegye a következőt:
	- **a** Válassza ki a megszakítani kívánt letöltést a letöltési listában.

Egyszerre több letöltés kiválasztásához tartsa lenyomva a Ctrl billentyűt a billentyűzeten, és kattintson a megszakítani kívánt letöltésekre.

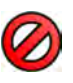

**b** A kiválasztott letöltés leállításához és a letöltési listából történő eltávolításához kattintson a **Abort Download (Letöltés megszakítása)** elemre.

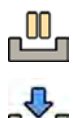

**5** A letöltés szüneteltetéséhez válassza ki a letöltést, és kattintson a **Pause (Szünet)** elemre.

- **6** A szüneteltetett letöltések folytatásához kattintson a Resume All (Összes folytatása) elemre
- **7** Egy letöltött csomag telepítéséhez tegye a következőket:
- 
- **a** Válassza ki a csomagot a szoftverfrissítési csomagok listáján, és kattintson a Install (Telepítés) elemre.

Megjelenik egy megerősítést kérő párbeszédablak, amely megjeleníti a kiválasztott csomag telepítéséhez szükséges becsült időt.

**b** Kattintson a **Install (Telepítés)** elemre a csomag telepítéséhez, vagy kattintson a **Cancel (Mégse)** elemre a párbeszédablaknak a csomag telepítése nélkül történő bezárásához.

Ha a csomag telepítését választja, a csomag állapota megváltozik a szoftverfrissítési csomagok listáján.

A rendszer automatikusan hajtja végre a telepítést. Ha a telepítés sikeres, ez megjelenik a szoftverfrissítési csomagok listáján.

Ha a telepítés sikertelen, egy hibaüzenet jelenik meg.

**MEGJEGYZÉS** *Ha a ƐnjŽŌǀĞƌĨƌŝƐƐşƚĠƐŝ csomag telepítése sikertelen, a rendszer nem áll készen klinikai használatra. Ennek előfordulásakor forduljon segítségért a műszaki támogatáshoz.*

8 A párbeszédablak bezárásához kattintson a **Close (Bezárás)** elemre.

A szoftverfrissítési csomagok letöltése folytatódik.

# **14.13 Monitor tesztképének mutatása**

A karbantartás támogatása érdekében megjelenítheti a rendszeren a Society of Motion Pictures and Television Engineers (SMPTE) tesztképet.

Ha a tesztkép meg van jelenítve, nem használhatja a rendszert.

- **1** Ellenőrizze, hogy a szervizalkalmazás nincs használatban, és nem zajlik távoli segítségnyújtási munkamenet.
- **2** Kattintson a System (Rendszer) az áttekintés ablakban, majd válassza az Show Monitor Test Image **(Monitor tesztképének mutatása)** lehetőséget.

Megjelenik egy párbeszédablak, amely kéri, hogy erősítse meg, hogy meg kívánja jeleníteni a tesztképet.

- **3** Tegye a következők egyikét:
	- A párbeszédablaknak a tesztkép megjelenítése nélkül történő bezárásához kattintson a **No (Nem)** gombra.
	- A tesztkép megjelenítéséhez kattintson a **Yes (Igen)** gombra.
- **4** A kép megjelenítésének leállításához, és a rendszer normál használatának visszaállításához nyomja meg valamelyik billentyűt vagy egérgombot.

# **14.14 XperCT kalibrálás**

MEGJEGYZÉS Az alábbi eljárás teljes mértékben automatizált. A röntgensugarat nem szükséges be*vagy kikapcsolni. Akkor végezzen műveletet a rendszeren, ha erre a rendszer utasítást ad.*

- **1** Érintse meg az érintőképernyő modul **Tools (Eszközök)** gombját.
- **2** A **Tools (Eszközök)** menüben koppintson az **Xper‐CT kalibrálása** gombra.
- **3** Az **Xper‐CT kalibrálása** almenün koppintson az alábbi lehetőségek egyikére, majd kövesse az érintőképernyő modulon megjelenő utasításokat:
	- **Detektor prop.**
	- **Detektor görgetés**
	- **Detektor prop. + görgetés**
- **4** (Csak FlexMove esetén) A vezérlőmodulon a **Nyaláb XY irányú motorizált mozgatása** botkormányának használatával állítsa az állványt a harántirányú nullapozícióba.

Ezt úgy is elérheti, hogy kiválaszt egy eljárást, amelyben az állvány automatikusan a harántirányú nullapozícióba áll.

**5** Nyomja meg és tartsa lenyomva a leképezési kézi kapcsolót vagy lábkapcsolót.

A rendszer elvégzi a kalibrálási eljárást.

- **6** Amikor a rendszer azt jelzi, hogy a kalibrálási eljárást befejezte, engedje fel a leképezési kézi kapcsolót vagy lábkapcsolót.
- **7** A folyamatban lévő kalibrálási eljárás leállításához nyomja meg a **Abort (Megszakítás)** gombot.
- **8** A **Close (Bezárás)** gomb megérintésével visszatér a **Tools (Eszközök)** menübe.

### 14.14.1 Leképezés előtti kalibrálás

Koponya XperCT eljárás kiválasztásakor egy felugró üzenet arra utasítja, hogy a jobb képminőség érdekében futtasson leképezés előtti kalibrálási eljárást. Ez a felugró üzenet a következő órában nem fog megjelenni.

- **1** Érintse meg az érintőképernyő modul **Tools (Eszközök)** gombját.
- **2** A **Tools (Eszközök)** menüben koppintson az **Xper‐CT kalibrálása** gombra.
- **3** Az **Xper‐CT kalibrálása** almenün koppintson a **Vizsgálat Ğůƅƫ** gombra, és kövesse az érintőképernyő modulon megjelenő utasításokat.
- **4** Nyomja meg és tartsa lenyomva a leképezési kézi kapcsolót vagy lábkapcsolót.

A rendszer elvégzi a kalibrálási eljárást.

- **5** Amikor a rendszer azt jelzi, hogy a kalibrálási eljárást befejezte, engedje fel a leképezési kézi kapcsolót vagy lábkapcsolót.
- **6** A folyamatban lévő kalibrálási eljárás leállításához nyomja meg a **Abort (Megszakítás)** gombot.
- **7** A **Close (Bezárás)** gomb megérintésével visszatér a **Tools (Eszközök)** menübe.

# 14.15 A rendszer környezeti hatása

A rendszer környezeti hatásának felméréséhez mérje meg jellemző energiafogyasztását különböző üzemmódokban.

A rendszer környezeti hatása csökkenthető az üzemen kívül levő rendszer kikapcsolásával. Tartsa szem előtt azonban, hogy lehetnek klinikai korlátok, amelyek miatt nem feltétlenül praktikus a rendszer kikapcsolása.

Tájékoztatásért látogasson el az alábbi honlapra:

www.cocir.org/index.php?id=198

# **14.16 A rendszer leselejtezése**

A Philips Healthcare a rendszerhez nyƷũƚŽƩ támogatási, karbantartási és képzési szolgáltatásokkal védi a természeti környezetet, és gondoskodik a berendezés biztonságos és hatékony használatáról.

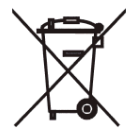

A Philips Medical Systems készülékek kialakítása és gyártási folyamata egyaránt megfelel a vonatkozó környezetvédelmi irányelveknek. A megfelelően működtetett és karbantartott rendszer nem jelent veszélyt a környezetre. Ugyanakkor a készülék olyan anyagot is tartalmazhat, amelynek nem előírásszerű hulladékkezelése káros lehet a környezetre. Ezen anyagok nélkül azonban bizonyos funkciói nem működnének, illetve nem felelne meg bizonyos törvények által meghatározott és egyéb követelményeknek.

Végleges leselejtezés az, amikor a felelős szervezet oly módon szabadul meg a berendezéstől vagy rendszertől, hogy az a továbbiakban már nem használható fel rendeltetésszerűen.

#### **MEGJEGYZÉS** *A rendszer részét képező számítógéplemezek személyes adatokat tartalmazhatnak. Ezeket a lemezeket a szervizkézikönyvben foglaltaknak megfelelően kell leselejtezni.*

A rendszer egyetlen alkatrészét se dobja az ipari vagy háztartási hulladék közé. A rendszer súlyos környezetszennyezést okozó anyagokat, például ólmot, volfrámot, olajat vagy más veszélyes anyagokat tartalmazhat. A rendszer adatvédelmi szempontból érzékeny információkat is tartalmaz, amelyeket a megfelelő módon törölni kell.

A Philips Medical Systems segít az újrahasznosítható alkatrészek helyreállításában, a hasznos anyagok újrahasznosításában, valamint a készülék biztonságos és hatékony leselejtezésében.

A Philips Medical Systems termékek újrahasznosítására vonatkozó további információkért látogasson el az alábbi weboldalra:

www.medical.philips.com/main/about/sustainability/recycling/index.wpd

#### **Vezeték nélküli lábkapcsoló akkumulátorának leselejtezése**

A vezeték nélküli lábkapcsoló lítiumion-akkumulátorokat tartalmaz. Ártalmatlanítását a lítiumionakkumulátorok ártalmatlanítására vonatkozó helyi, állami vagy szövetségi törvényeknek megfelelően kell elvégezni. Amennyiben saját körzetében nincs lehetősége a vezeték nélküli lábkapcsoló kidobására, juttassa vissza a gyártóhoz.

#### **A rendszer továbbadása más felhasználó részére**

Ha a rendszert továbbadja egy másik szervezetnek, azt teljes egészében, az összes terméktámogatási dokumentációval együtt kell átadnia.

Tájékoztassa az új felhasználót a Philips Medical Systems által nyújtott támogatási szolgáltatásokról. Mielőtt átruházná vagy kivonná a használatból a rendszert, a betegek összes adatát törölje véglegesen a rendszer memóriájából. Készítsen róluk biztonsági másolatot, ha szükséges.

Orvosi elektronikai termékek átruházása egy másik szervezetnek komoly műszaki, orvosi és jogi kockázatokkal járhat. Ezek a kockázatok a rendszer elajándékozása esetén is fennállnak. A felelős szervezeteknek azt tanácsoljuk, hogy kérjék ki a Philips képviselőjének tanácsát, mielőtt bármely termék továbbadásáról döntenének.

Függetlenül attól, hogy a rendszert már továbbadta egy új felhasználónak, előfordulhat, hogy a korábbi felhasználó továbbra is megkapja a biztonsági tudnivalókkal kapcsolatos fontos értesítéseket. Számos ország/térség törvényi szabályozása szerint ez esetben a korábbi felhasználó kötelessége, hogy a biztonsági tudnivalókat továbbítsa az új felhasználónak. Azok a régebbi felhasználók, akik nem tudják ezt megtenni, tájékoztassák a Philips Medical Systems-t az új felhasználóról.

#### **További információk**

Vegye fel a kapcsolatot a gyártóval a rendszer leselejtezésére vonatkozó tanácsokért és információkért. Lásd: *[Kapcsolatba lépés a gyártóval](#page-367-0)* (oldal 368).

# **15 Biztonság**

A következő részek a rendszer használatára vonatkozó fontos biztonsági megfontolásokat tartalmazzák.

# **15.1 Ügyfélfelelősségek**

A Philips Medical Systems tudatában van annak, hogy a termékei a vásárló intézményi biztonsági stratégiájának fontos részét képezik. Ezek az előnyök azonban csak úgy valósíthatók meg, ha Ön átfogó, többrétű stratégiát (ideértve a szabályokat, eljárásokat és technológiákat) vet be az adatok és a rendszerek külső és belső fenyegetésektől való megvédésére.

Az iparágban elfogadott gyakorlat szerint a stratégiának foglalkoznia kell a fizikai biztonság, a működési biztonság, az eljárási biztonság, a kockázatkezelés, a biztonsági házirendek és vészhelyzeti tervezés kérdésével. A biztonságtechnika gyakorlati megyalósításának elemei helyszínenként változhatnak, és többféle eljárásról is lehet szó, például tűzfal, víruskereső szoftver, személyazonosító eljárások stb.

Mint minden számítógép alapú rendszer esetében, a védelmet úgy kell biztosítani, hogy tűzfalak és/ vagy más biztonsági eszközök legyenek az egészségügyi rendszer és minden kívülről elérhető rendszer között.

Az USA Veterans Administration kifejlesztett egy széles körben használt orvosieszköz-izolációs architektúrát, amely ezt a célt szolgálja. Az ilyen határ- és hálózatvédelmek elengedhetetlen elemei egy átfogó egészségügyi eszközbiztonsági stratégiának.

További biztonsági és adatvédelmi tudnivalók a következő webhelyen találhatók:

www.philips.com/productsecurity

## **15.1.1 Biztonsági kockázatok**

Több olyan biztonsági kockázat is van, amit fel kell mérni.

- A berendezést nem hosszú távú adattároló eszköznek tervezték. A felhasználónak azt javasoljuk, hogy az eljárás befejezése után exportálja a vizsgálatot, hogy ezzel biztosítsa a kapcsolódó adatok elérhetőségét. További információkért lásd *[Adatok exportálása](#page-154-0)* (oldal 155). Az exportálási funkciót úgy is lehet konfigurálni, hogy automatikusan megtörténjen.
- Az eszköz és a kapcsolódó adatok titkossága, integritása és elérhetősége biztosításának érdekében a következőket javasoljuk:
	- A hálózatot és a fizikai hozzáférés vezérlőit úgy kell megvalósítani, hogy az korlátozza a veszélyeztetés valószínűségét. További részletekért lásd: *Ügyfélfelelősségek* (oldal 283).
	- Az eszközbe bĞĠƉşƚĞƩ biztonsági vezérlőket engedélyezni kell. További részletekért lásd: *[Rendszeradminisztráció](#page-240-0)* (oldal 241).
- Javasoljuk, hogy rendszeresen kövesse figyelemmel a gyártó termékbiztonságra vonatkozó ajánlásait. További részletekért lásd: *[Kártékony programok elleni védelem](#page-283-0)* (oldal 284).

A felmérést minden alkalommal meg kell ismételni, amikor módosítás történik a hálózatban. A módosítások alá a következők tartoznak:

- A hálózati konfiguráció módosítása
- További elemek csatlakoztatása a hálózathoz
- Elemek leválasztása a hálózatról
- A hálózathoz csatlakoztatott elemek frissítése vagy korszerűsítése

# <span id="page-283-0"></span>**15.2 Kártékony programok elleni védelem**

Ez a berendezés védelmi mechanizmusokat tartalmaz a rosszindulatú behatolások ellen.

Megfelelő számítógépes biztonsági karbantartás hiányában ezen rendelkezések hatékonysága idővel csökkenhet, mivel a rosszindulatú szoftverek folyamatosan változnak, és az újonnan felfedezett biztonsági réseket célozzák meg.

A Philips Medical Systems rendszeresen elemzi a számítógépes biztonsági résekkel kapcsolatos információforrásokat a rendszerei számítógépes biztonsági kockázatának értékelése érdekében. A rendszer megfelelő működése érdekében a Philips Medical Systems javasolhatja bizonyos vásárlói vagy szerviztevékenységek, illetve szervizajánlási kiadások frissítését, módosítását, illetve a rendszer védelmi mechanizmusának cseréjét a jelen dokumentumban leírtaknak megfelelően.

A legfrissebb információk, beleértve a termékbiztonsági nyilatkozatot és az ajánlott vásárlói műveleteket, itt találhatók:

www.philips.com/productsecurity

### **MEGJEGYZÉS** *Ellenőrizze rendszeresen a berendezések számítógépes biztonsági állapotával kapcsolatos közleményeket a fenti linken.*

A végrehajtott megelőző intézkedések ellenére fennáll annak a lehetősége, hogy a rendszer rosszindulatú szoftver által megfertőződik. Rosszindulatú szoftver, vagy a rendszer kikapcsolása és újraindítása után is fennálló szokatlan viselkedés vagy ismételten előforduló csökkent teljesítmény észlelése esetén kérjen átvizsgálást a műszaki támogatástól. Ha a vizsgálat megerősíti a fertőzést, intézkedjen a fertőzés forrásának megállapításáról és eltávolításáról. A műszaki támogatás újratelepíti a rendszer szoftverét, hogy a rendszer ismét megfeleljen a specifikációnak. A műszaki támogatás segít hozzáférni a rendszer eseménynaplójához, amely hasznos információkat nyújthat a kivizsgáláshoz.

A rosszindulatú programokkal szembeni védelem fehérlista alapú megközelítést alkalmaz. Ha fehérlistaalapú védelmi szoftver van telepítve, akkor minden nem megbízható, a fehérlistán nem szereplő program blokkolásra kerül.

# **15.2.1 Biztonsági javítások**

A biztonsági javítások megváltoztatják a rendszer kialakítását, és szükséges a Philips Medical Systems általi megfelelő hitelesítésük és jóváhagyásuk.

A számítógépes biztonsági rések rendszeres elemzése tartalmazza a biztonsági javítások alkalmazhatóságának és alkalmazása szükségességének kiértékelését, figyelembe véve az enyhítő körülményeket a rendszer rendeltetésszerű használatában és kialakításában.

A legfrissebb információk, beleértve az ajánlott vásárlói tevékenységeket, az alábbi honlapon találhatók:

www.philips.com/productsecurity

## **15.2.2 Fehérlistás védelem**

A rendszerre fehérlistás védelmi szoftver van telepítve. A fehérlista felismeri az összes megbízható szoftvert, amely a berendezésen használható. A védelmi szoftver megakadályozza a nem megbízható szoftverek futtatását, így hatékonyan blokkolja a kártékony programokat, mielőtt azok kárt okoznának. A víruskereső szoftvereknél alkalmazott gyakori frissítések helyett ez proaktív védelmet nyújt a kártékony programok és azok módosulatainak széles skálájával szemben.

Mivel csak az ismert, megbízható szoftverek futtathatók, nincs szükség rendszeres frissítésre.

# **16 Műszaki adatok**

Az alábbi részek a rendszer műszaki adataira vonatkozó információkat és adattáblázatokat tartalmazzák.

# **16.1 Környezetre vonatkozó követelmények**

#### **Működtetés**

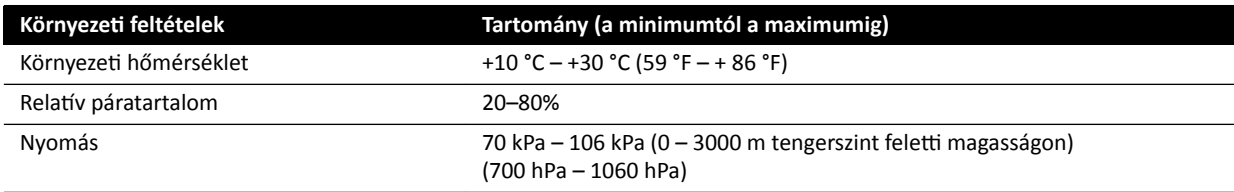

#### **MEGJEGYZÉS** *A rendszer szekrényei körüli akadálytalan légáramlás biztosítása érdekében ne helyezzen semmilyen tárgyat a szekrények tetejére.*

### **Szállítás és tárolás**

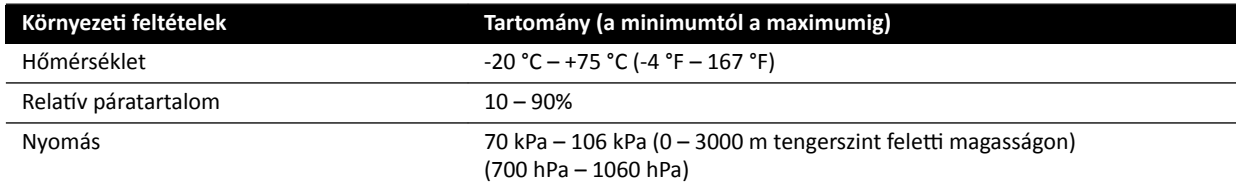

#### **A készülék IP besorolása**

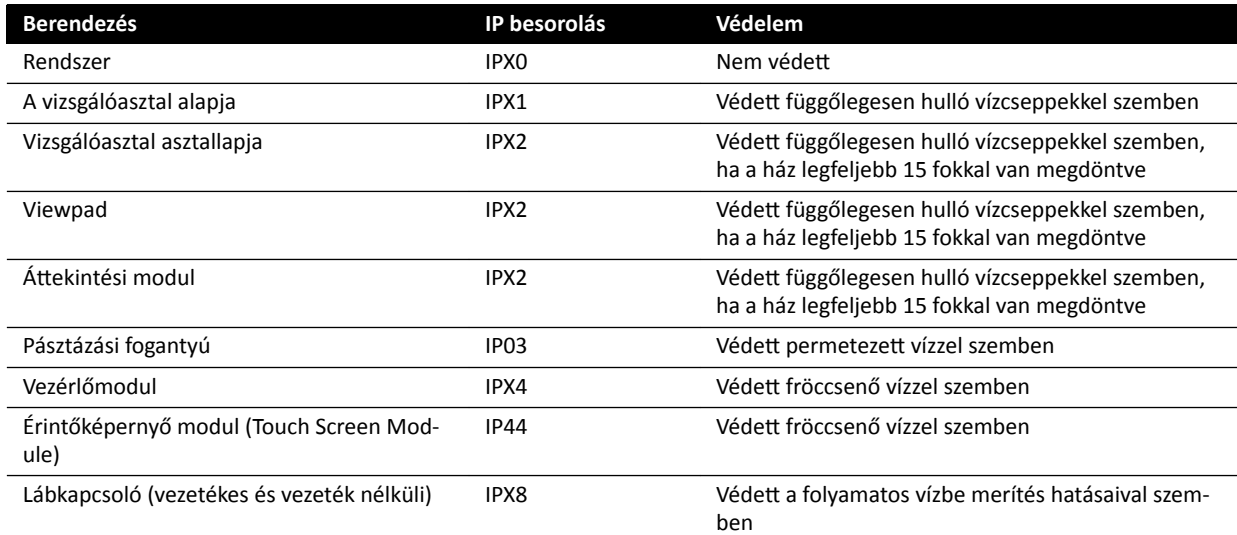

# 16.2 Röntgenrendszer konfigurációja

Az alábbi táblázat áttekintést ad az egyes rendszerek által használt röntgencsövekről:

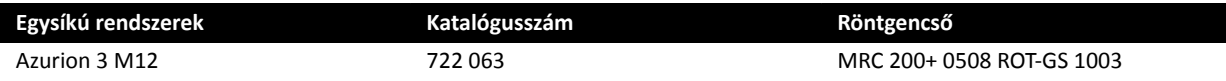

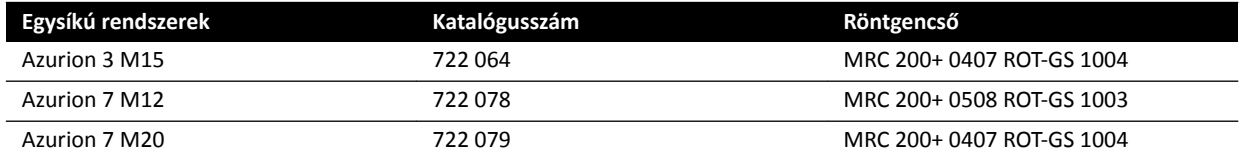

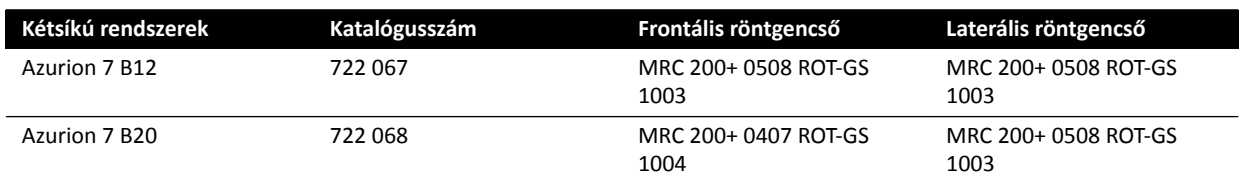

#### **MRC 200+ 0508 ROT‐GS 1003 és CU 3101 hűtőegység**

#### **MEGJEGYZÉS** *Ha ĨƌŝƐƐşƚĞƩĠŬ a rendszert, az MRC 200 0508 ROT-GS 1003 röntgencsövet tartalmazhat. A műszaki adatok ŬƂnjƂƫ eltérések alább vannak felsorolva.*

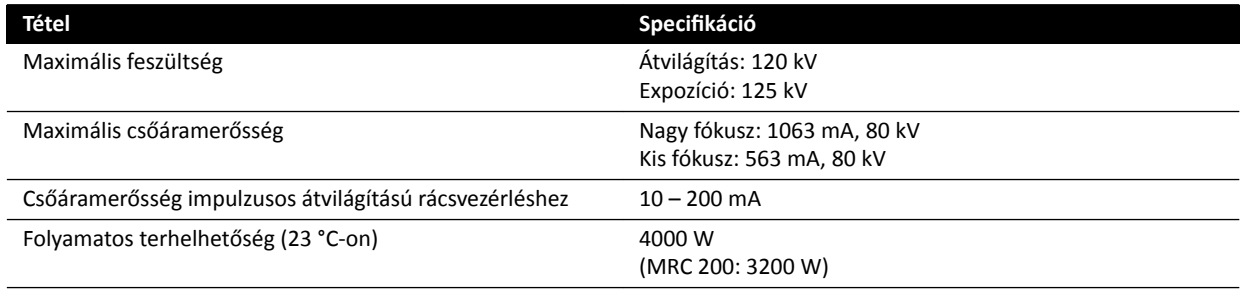

- Maximus ROTALIX kerámia röntgencső MRC 200+ 0508 ROT-GS 1003 6,4 MHUeff anódos hőtároló képességgel és 0,5/0,8 mm névleges fókuszterület-értékekkel, maximum 45 és 85 kW rövid idejű terhelés.
	- MRC 200: 2,4 MHU anódos hőtároló kapacitás
- Rácsvezérlés impulzusos átvilágításnál
- Csőház ROT-GS 1003 olajhűtésű röntgencsőhöz biztonsági hőkapcsolóval
- Hűtőegység hőcserélője közvetlen és folyamatos kényszerolajhűtéshez
- Rotorvezérlés
- Nagyfeszültségű kábelek
- Burkolóelemek

#### **MRC 200+ 0407 ROT‐GS 1004 és CU 3101 hűtőegység**

**MEGJEGYZÉS** *Ha ĨƌŝƐƐşƚĞƩĠŬ a rendszert, az MRC 200 0407 ROT-GS 1004 röntgencsövet* tartalmazhat. A műszaki adatok közötti eltérések alább vannak felsorolva.

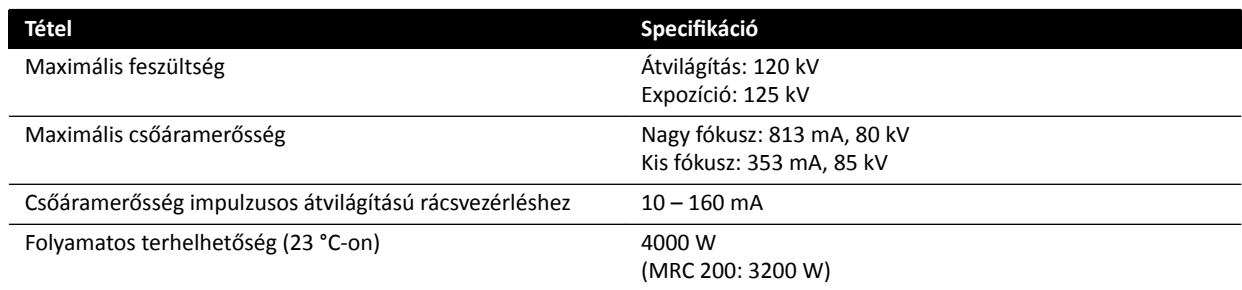

- Maximus ROTALIX kerámia röntgencső MRC 200+ 0407 ROT-GS 1004 6,4 MHUeff anódos hőtároló képességgel és 0,4/0,7 mm névleges fókuszterület-értékekkel, maximum 30 és 65 kW rövid idejű terhelés.
	- MRC 200: 2,4 MHU anódos hőtároló kapacitás
- Rácsvezérlés impulzusos átvilágításnál
- Csőház ROT-GS 1004 olajhűtésű röntgencsőhöz biztonsági hőkapcsolóval
- Hűtőegység hőcserélője közvetlen és folyamatos kényszerolajhűtéshez
- Rotorvezérlés
- Nagyfeszültségű kábelek
- Burkolóelemek

#### **Röntgencső és kollimátor egysége**

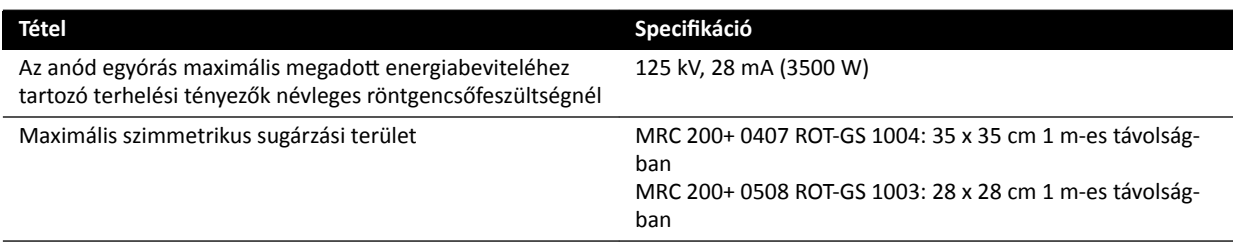

# **16.2.1 A cső kimenő teljesítménye**

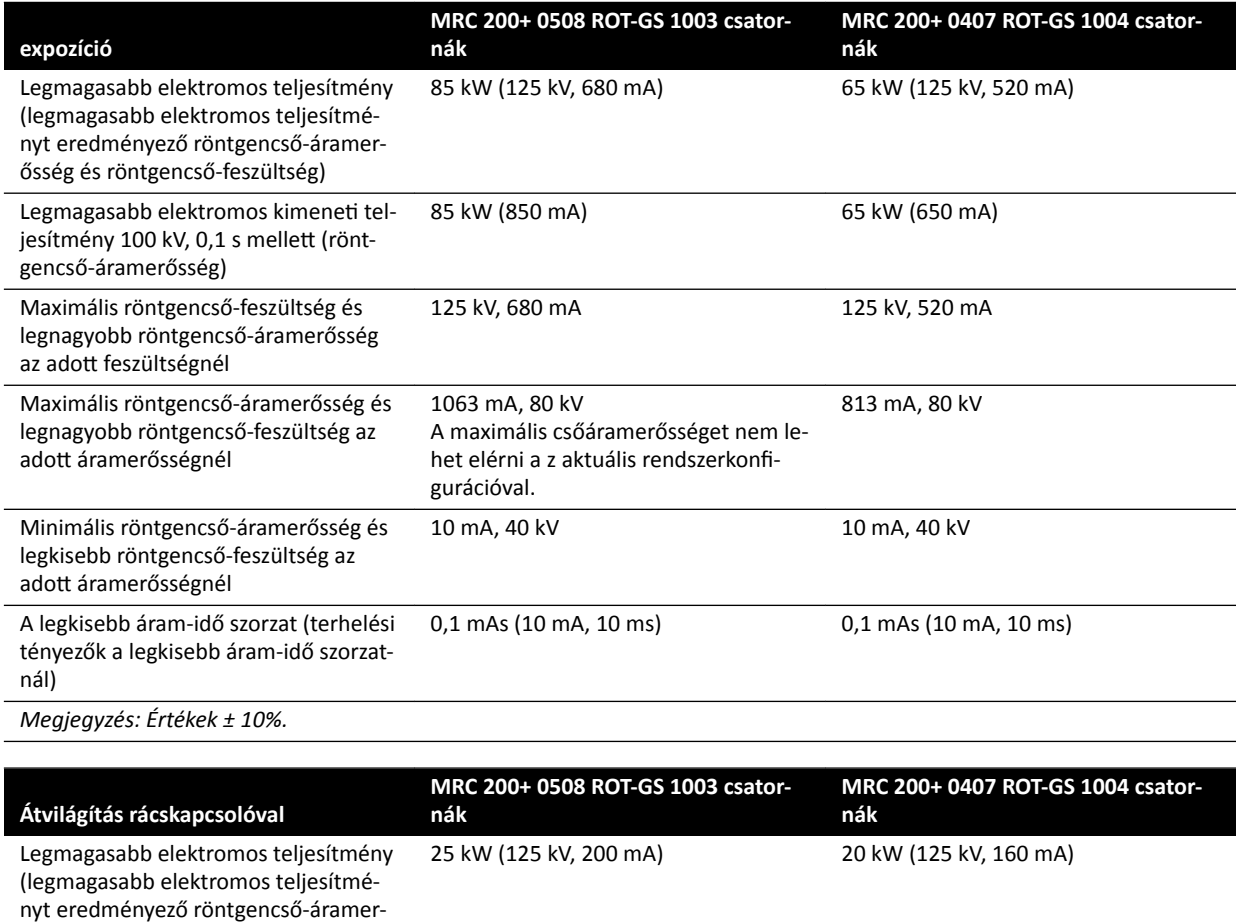

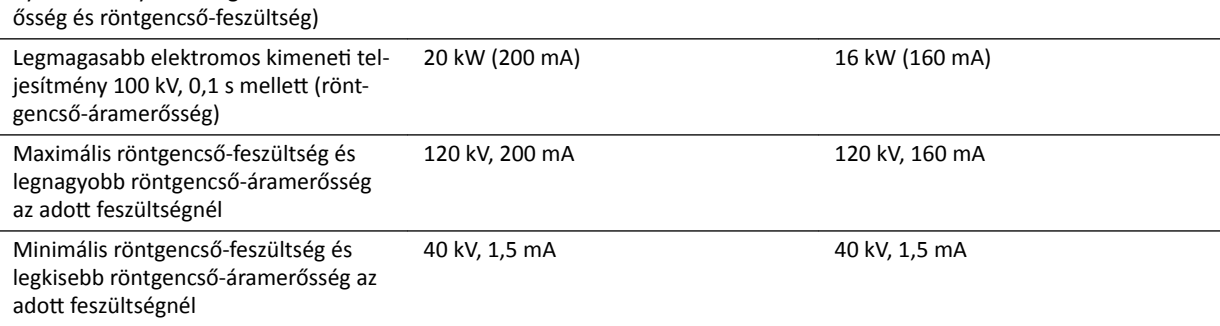

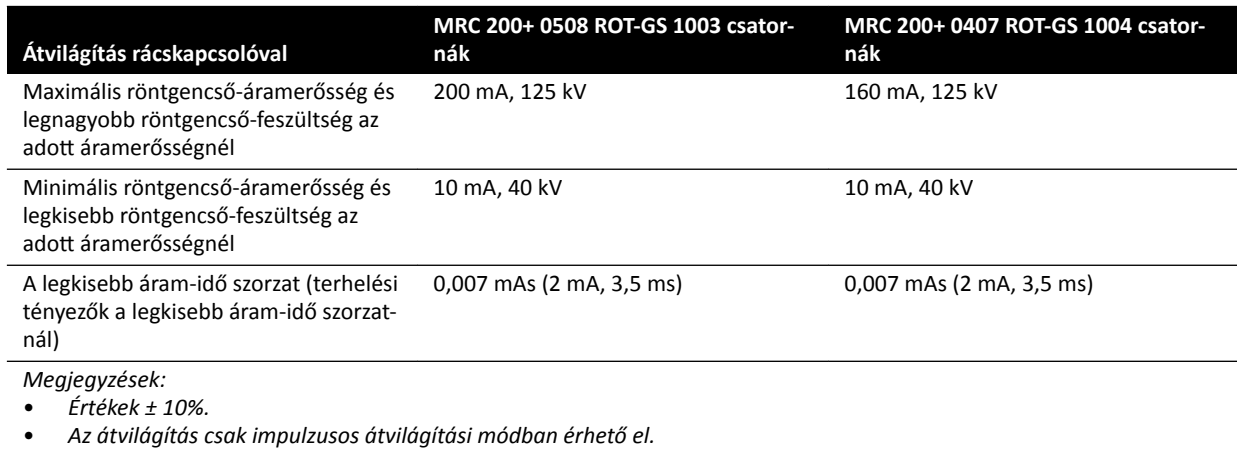

## 16.2.2 Dozimetriai jelzések és automatikus vezérlőrendszer pontossága

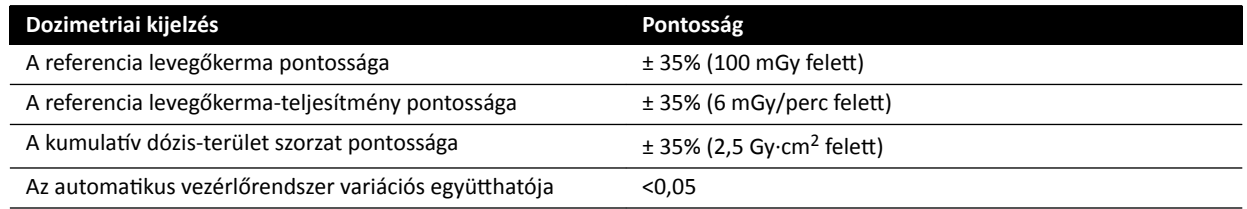

Minden megadott referencia levegőkerma (teljesítmény) érték pontossága ±35%, az IEC 60601-2-43:2010, 203.6.4.5 szabvány szerint.

# **16.3 Röntgengenerátor**

#### **Az IEC 60601‐2‐54 szabványnak megfelelő műszaki adatok**

Ez a rész a röntgengenerátorra vonatkozó információkat tartalmazza. A röntgengenerátor rendszerspecifikus használatára vonatkozó információt a következő rész tartalmazza.

### **Mérési módszerek**

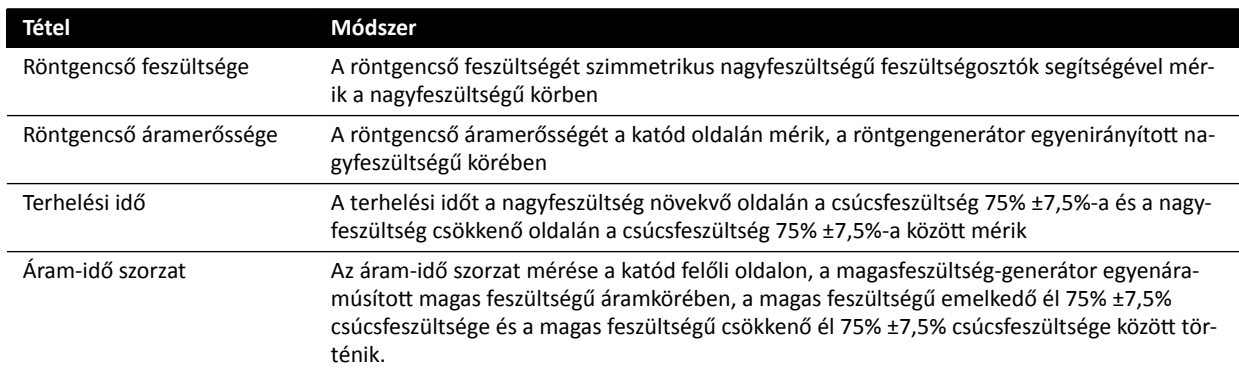

### **Paraméter / tartományok**

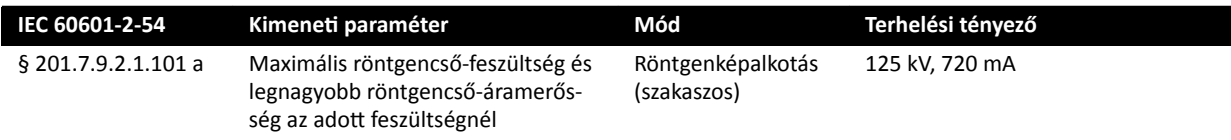
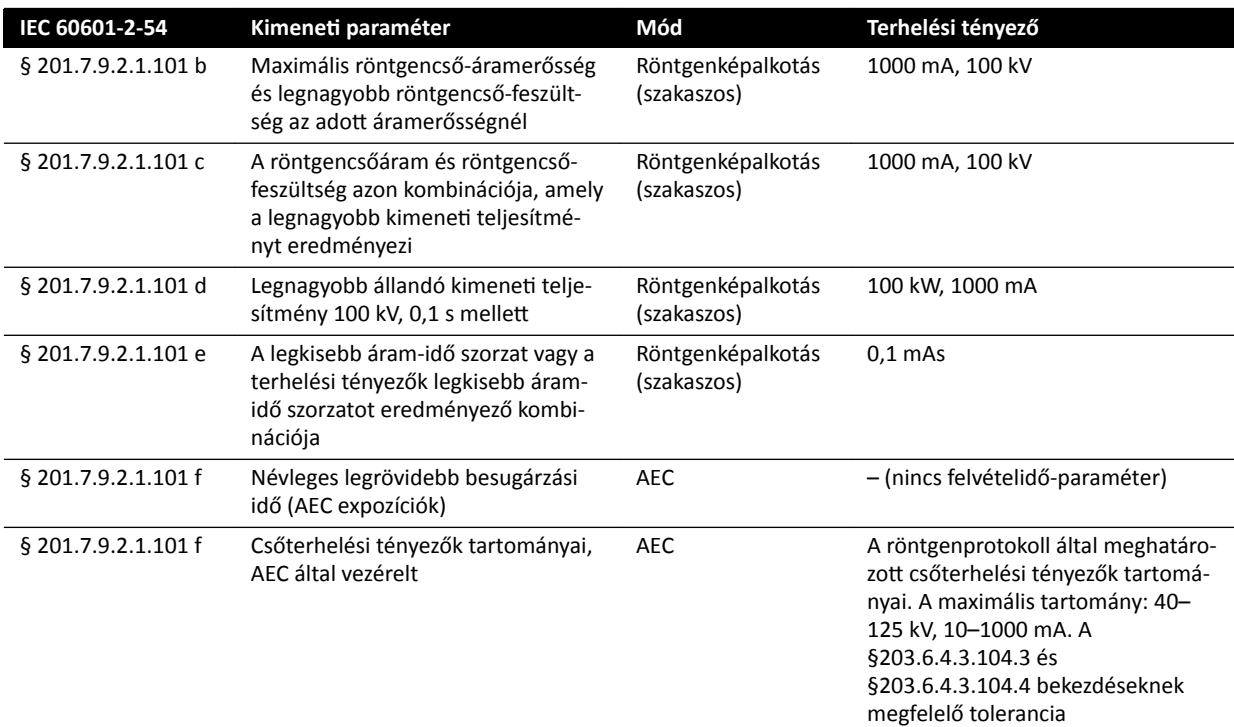

## **Az IEC 60601‐2‐54 szabvány 201.7.2.7 szakasza szerint**

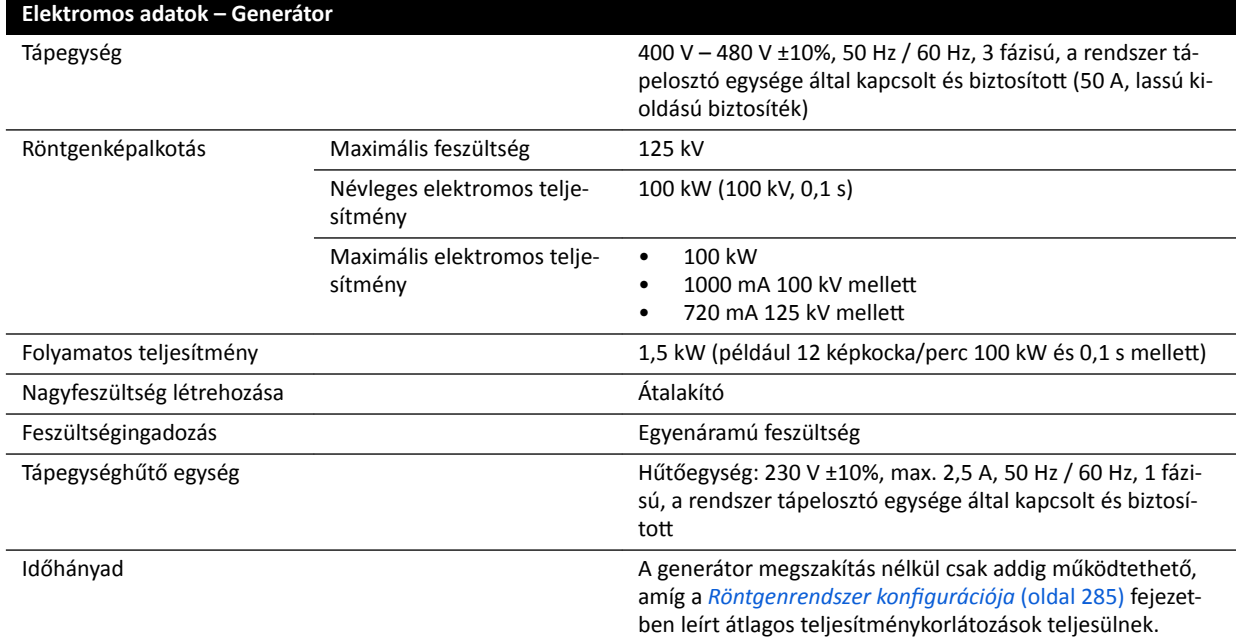

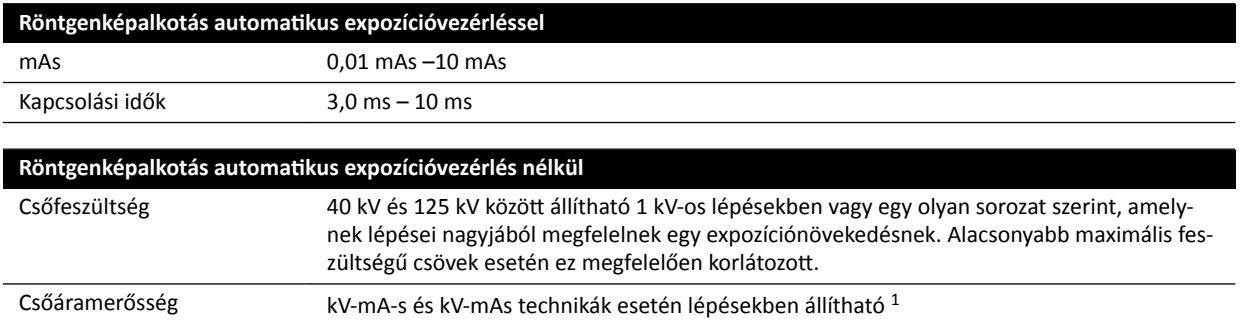

10 mA – 1000 mA

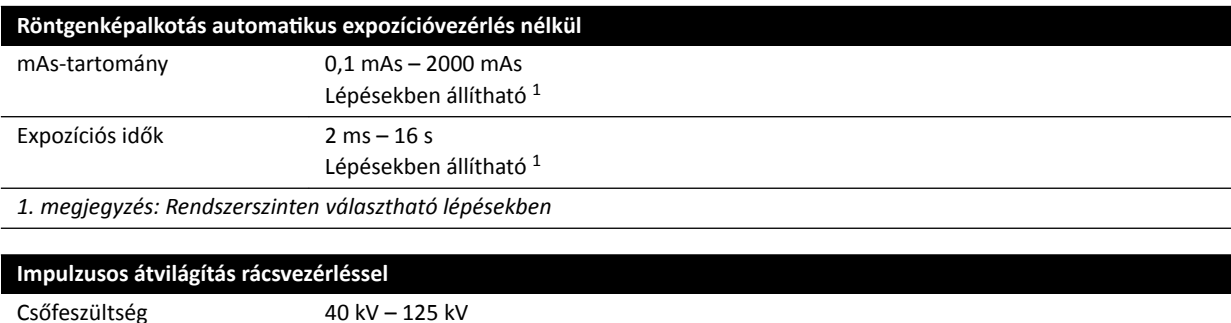

#### **Az IEC 60601‐2‐54 szabvány 203.6.4.3.104 szakasza**

Csőáramerősség 10 mA – 200 mA (a cső konfigurációjától függően)

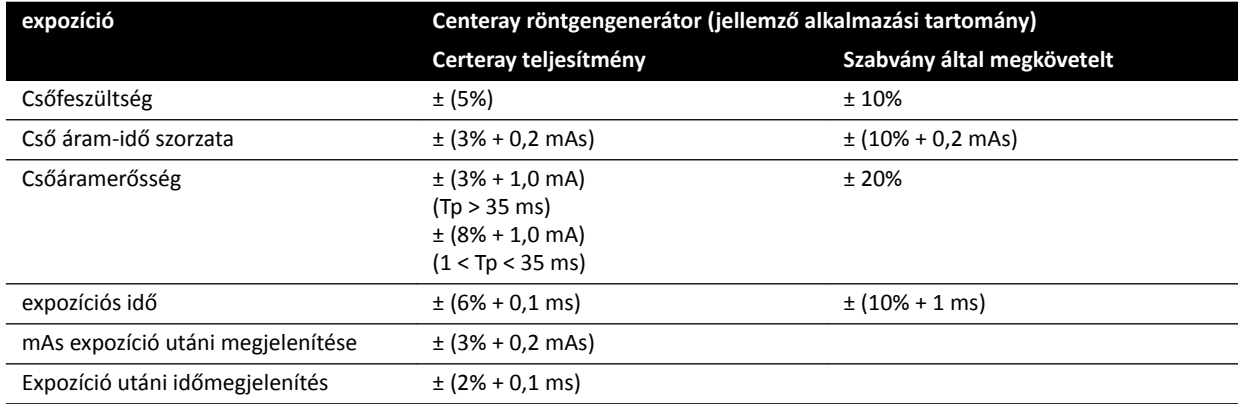

#### **IEC 60601‐2‐54 szabvány, 203.6.4.4 cikkely**

A rendszer az expozíciós beállításokat egy vagy több terhelési tényező változtatásával, a forrás-kép távolság és a sugár útjában álló tárgyak alapján, automatikus expozícióvezérléssel végzi el. Az alábbi grafikonok a terhelési tényezők tartományát és összefüggéseit szemléltetik egy példán keresztül egyetlen röntgenprotokoll esetén.

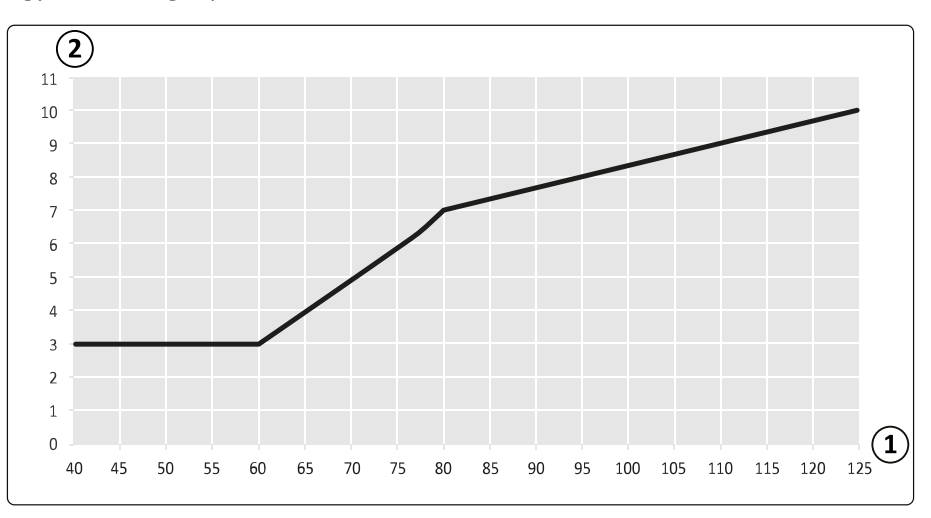

**Ábra 129** Terhelési tényezők (Bal koszorúér, 15 képkocka/másodperc) – impulzusszélesség és csőfeszültség

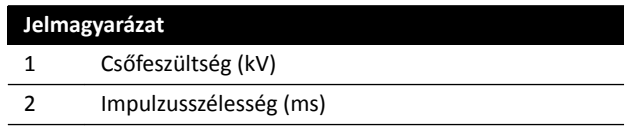

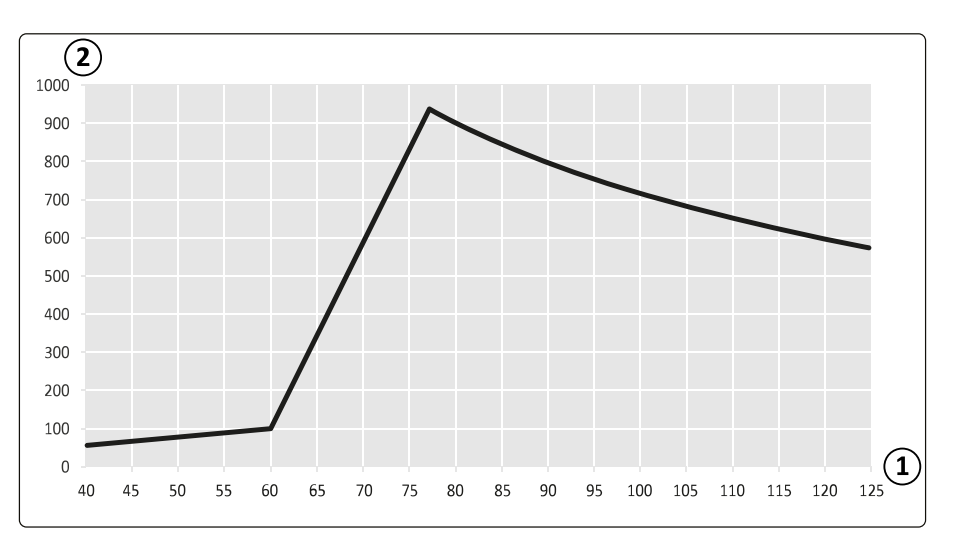

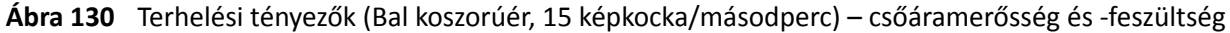

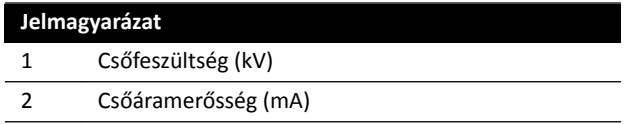

#### Kompatibilitás

A Certeray iX magasfeszültség-generátor a Philips Medical Systems által gyártott alábbi csövekkel kompatibilis.

- MRC 200+ 0407-ROT-GS 1004
- MRC 200+ 0508-ROT-GS 1003

#### **Címkék**

A címkékkel kapcsolatos további információért lást *[Eszközcímkék](#page-344-0)* (oldal 345).

## **16.4 Szórt sugárzás elleni rács**

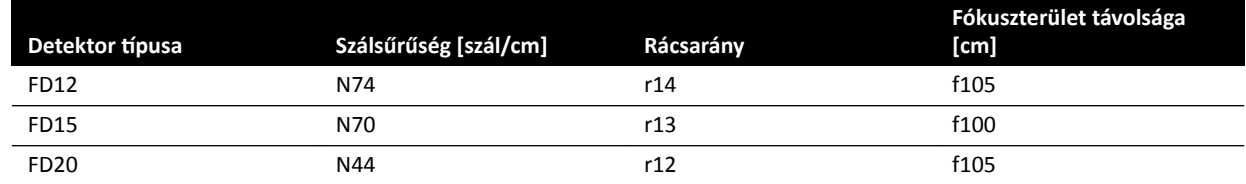

# **16.5 Hálózati tápellátás**

Az IEC60601-1 szabvány szerint a rendszer besorolása I. osztályú, folyamatos működésű készülék.

#### **Rendszer**

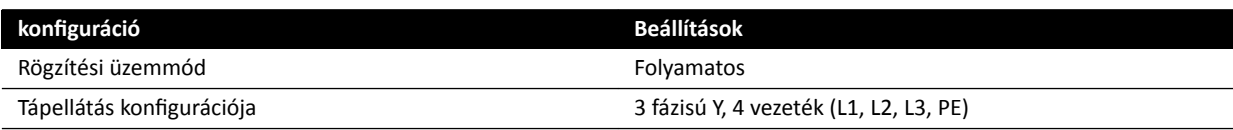

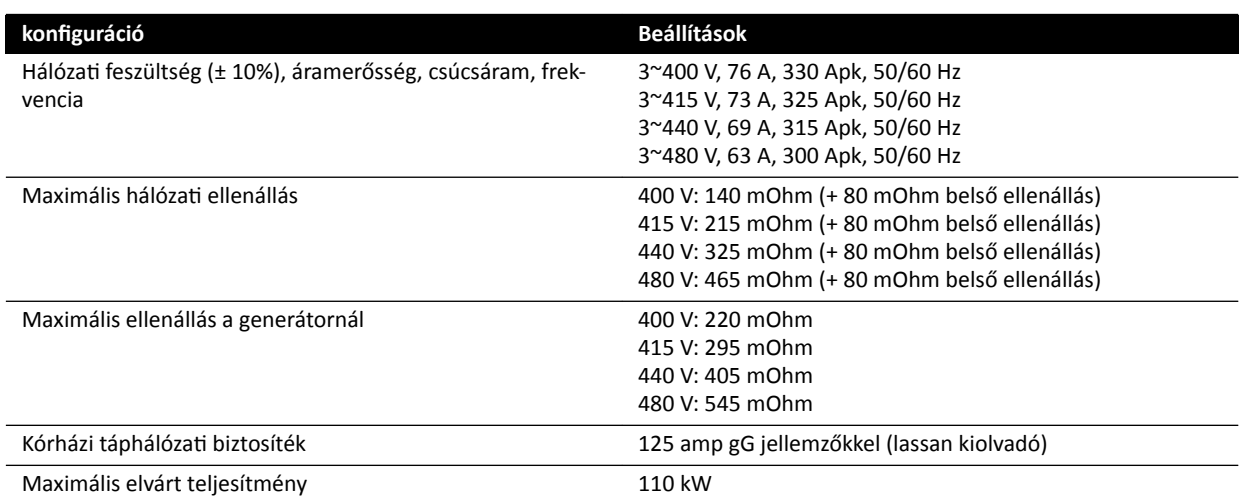

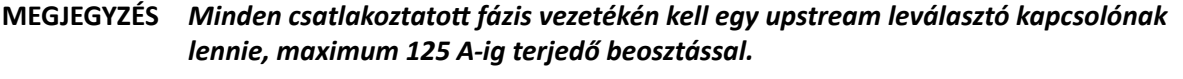

MEGJEGYZÉS Minden berendezést és vezetéket egészen a bejövő hálózati áramig telepíteni kell, és *ellenőrizni kell, hogy megfelelnek-e a vonatkozó helyi előírásoknak.*

**MEGJEGYZÉS** A csatlakoztatott készleteknek meg kell felelniük a XR9-es NEMA szabványnak -*Tápegységek útmutatója röntgengépekhez.*

MEGJEGYZÉS A bemeneti vezetékeknek legalább 6AWG (13,3 mm<sup>2</sup>) értékűnek kell lenniük.

#### **További készülékek**

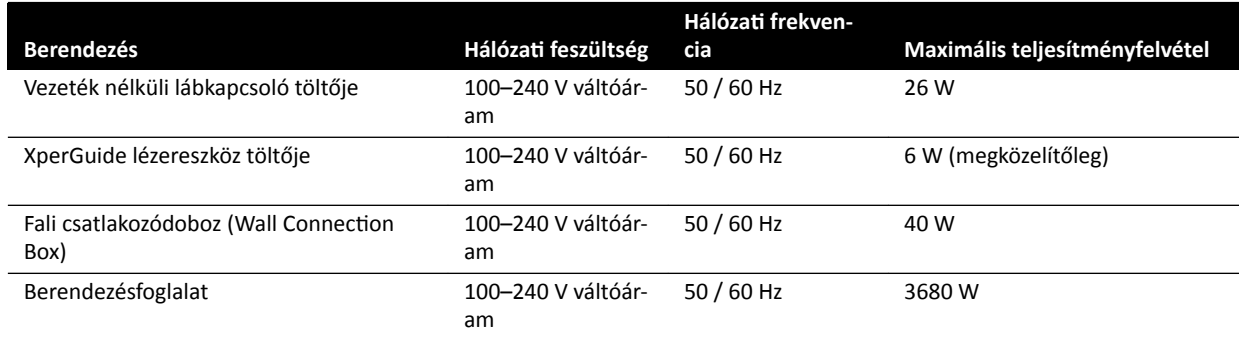

# 16.6 A monitor mennyezeti felfüggesztése

#### **Tömeg, terhelés és méretek:**

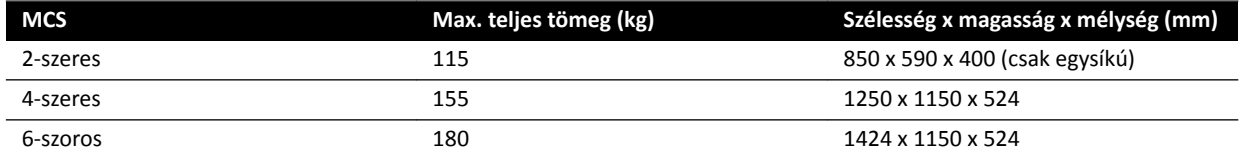

#### **Mozgástartomány**

A mozgástartományok hozzávetőlegesek.

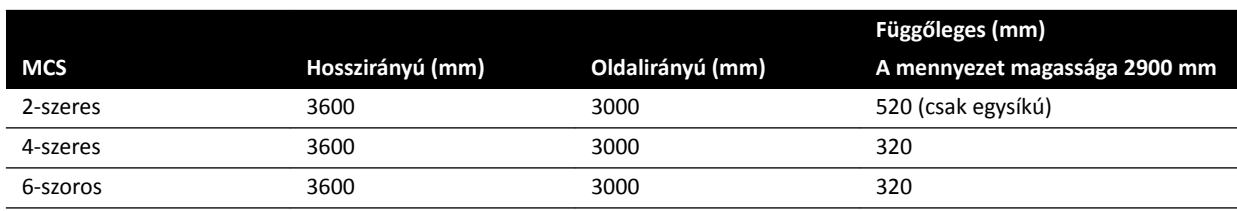

#### **Mozgatómű**

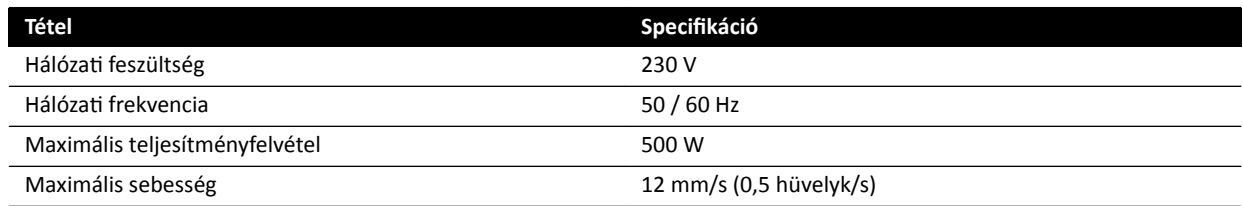

## 16.6.1 FlexVision (XL) mennyezeti monitorfelfüggesztés

#### **Méretek és tömeg**

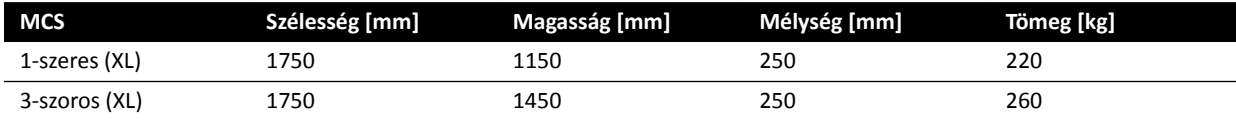

#### **Mozgástartomány**

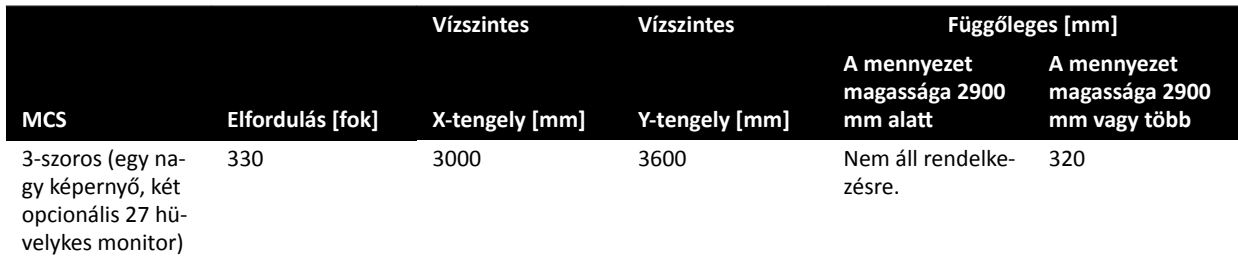

**MEGJEGYZÉS** *A függőleges mozgás csak akkor lehetséges, ha ezt a mennyezet magassága lehetővé teszi.*

#### **Mozgatómű**

Ha lehetséges, a mozgatómű a függőleges mozgatást is lehetővé teszi.

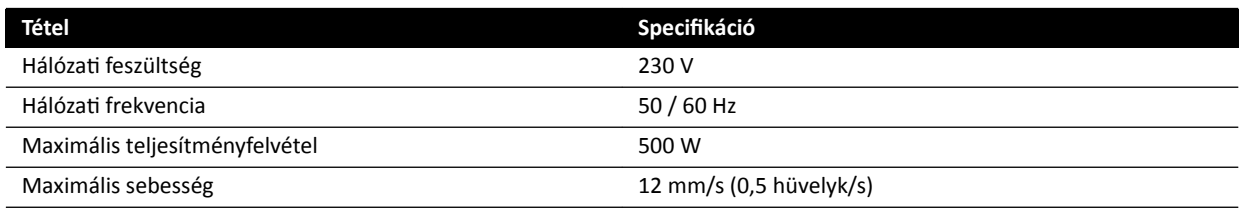

## 16.6.2 Támogatott monitorkombinációk

A támogatott monitorok alábbi kombinációit lehet használni.

**MEGJEGYZÉS** *Az alábbiakban felsorolt monitorok kombinációja álmonitorokkal vagy más bármilyen más monitorral kombinálható. A felszerelt monitorok száma azonban nem haladhatja*

#### *meg az MCS konfiguráció maximumát. Vagyis egy 6-szoros MCS-be legfeljebb 6 monitor szerelhető.*

A 2-szeres MCS két 27 hüvelykes monitort támogat.

A 4-szeres MCS három vagy négy 27 hüvelykes monitort támogat.

A 6-szoros MCS a következő konfigurációkat támogatja:

- Négy, öt vagy hat 27 hüvelykes monitor.
- Négy 27 hüvelykes monitor két másik, támogatott monitorral.

Az 1-szeres XL MCS egy 58 hüvelykes monitort támogat.

A 3-szoros XL MCS egy 58 hüvelykes és két 27 hüvelykes monitort támogat.

#### **16.6.3 MCS kábelezési interfész**

A monitor mennyezeti felfüggesztése a következő kábelezést tartalmazza egy opcionális monitorhoz.

#### **Kábelek**

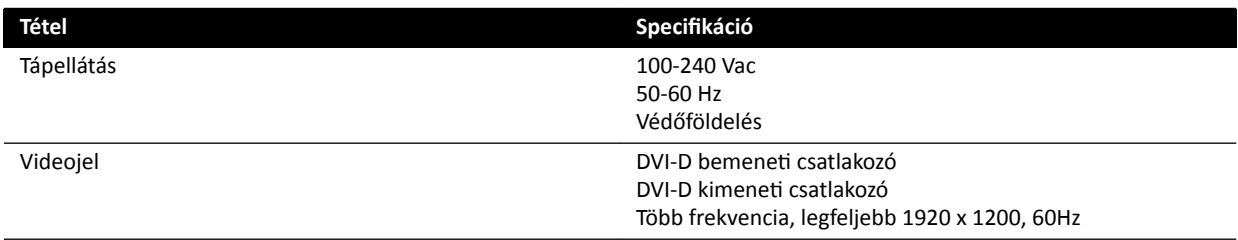

A tápellátás és a védőföldelés a rendszer részeként csatlakoztatható. Másik megoldásként, ha a monitort és a kapcsolódó berendezéseket elektromosan és galvanikusan el kell szigetelni, a monitor a rendszertől külön is csatlakoztatható.

#### **Opcionális monitor**

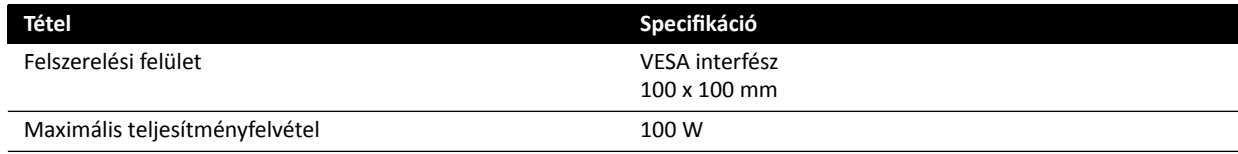

## 16.7 Rugóskarú monitor mennyezeti felfüggesztése

A rugóskarú MCS az alábbi konfigurációkban érhető el:

- 2-szeres rugóskarú MCS két 27 hüvelykes (9 kg-os) monitorhoz.
- 3-szoros rugóskarú MCS egy 27 hüvelykes (9 kg-os) monitor és két 19 hüvelykes (5 kg-os) monitor számára.

Bármelyik konfiguráció esetén a monitorok egyike helyettesíthető egy álmonitorral. A rugóskarú MCS-re további komponensek nem szerelhetők.

A 2-szeres és 3-szoros rugóskarú MCS élettartama 10 év.

## 16.8 Mennyezeten rögzített orvosi monitor

A mennyezeti rögzítő a röntgenrendszer monitorainak tárolására szolgál.

További információkért lásd a mennyezeti rögzítőhöz mellékelt használati útmutatót.

# **16.9 Vizsgálófény**

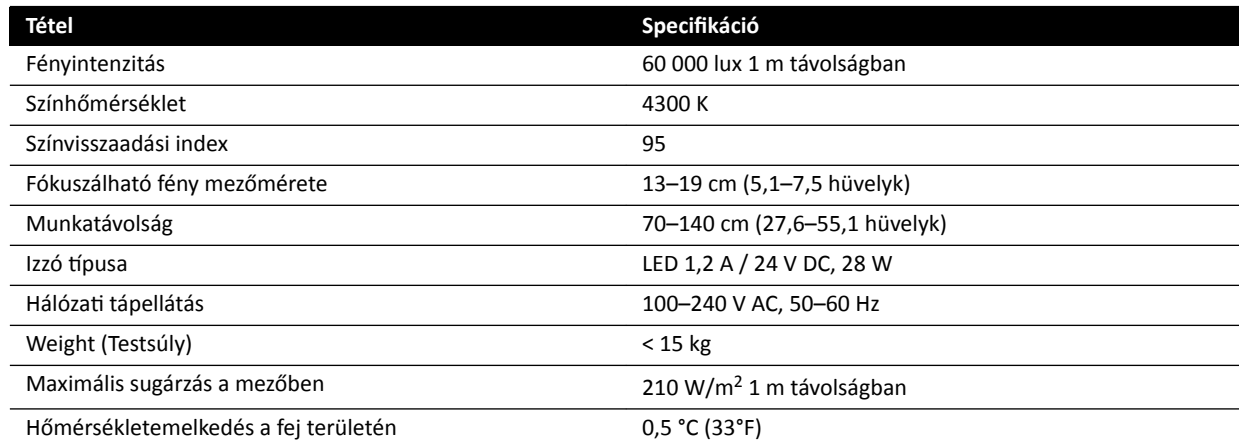

# **16.10 detektorok**

## **C12/F12**

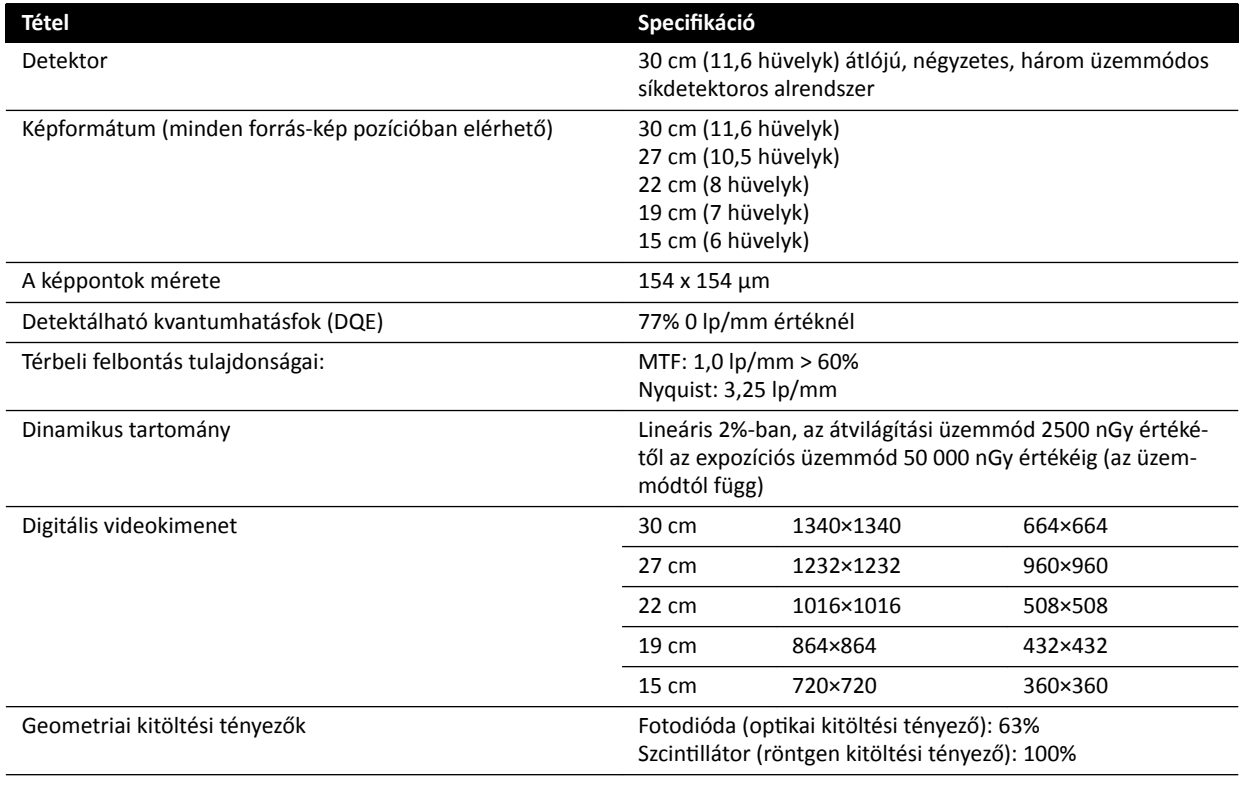

## **F15**

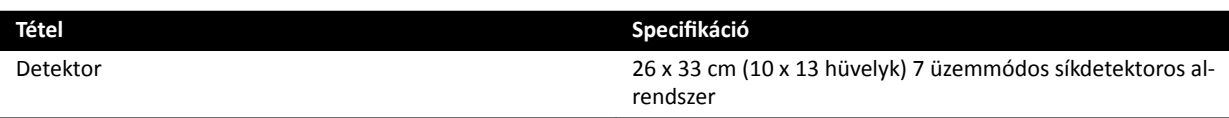

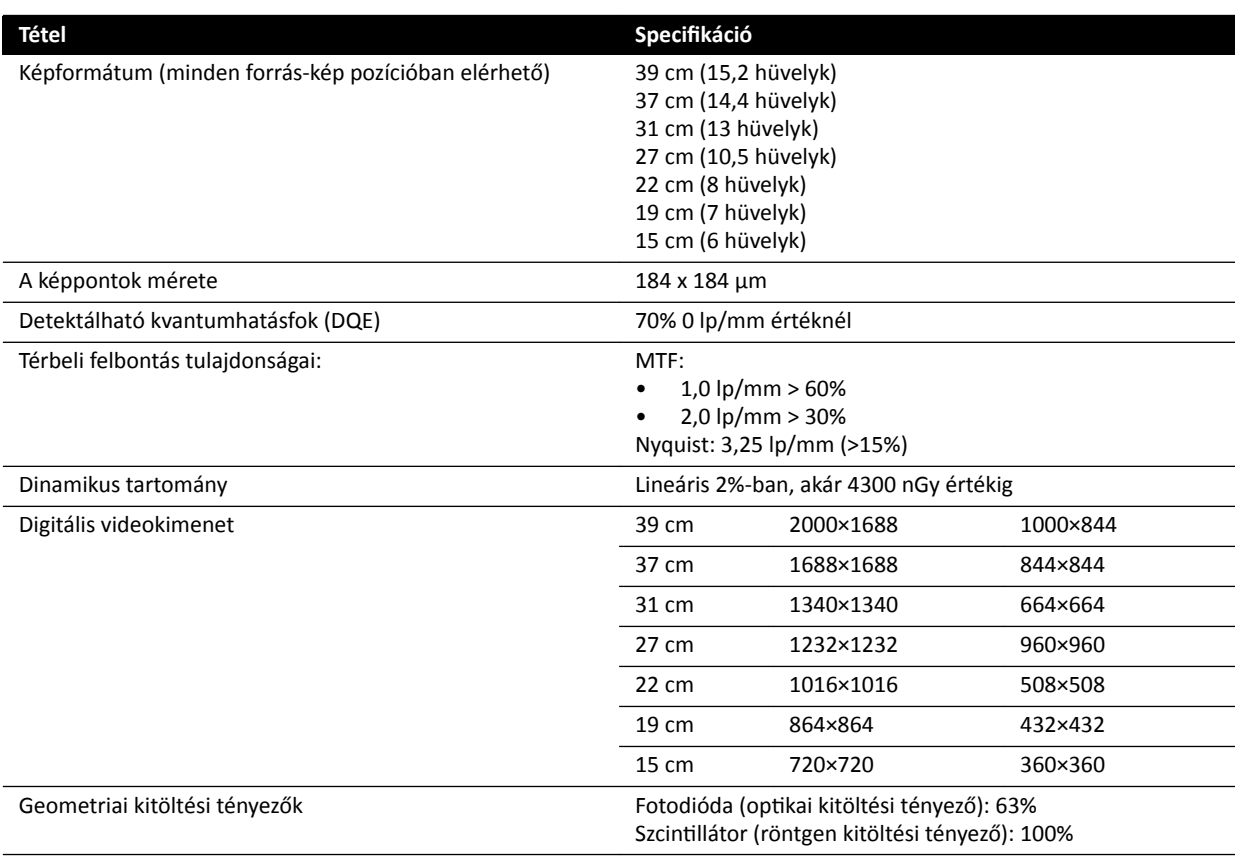

## **C20/F20**

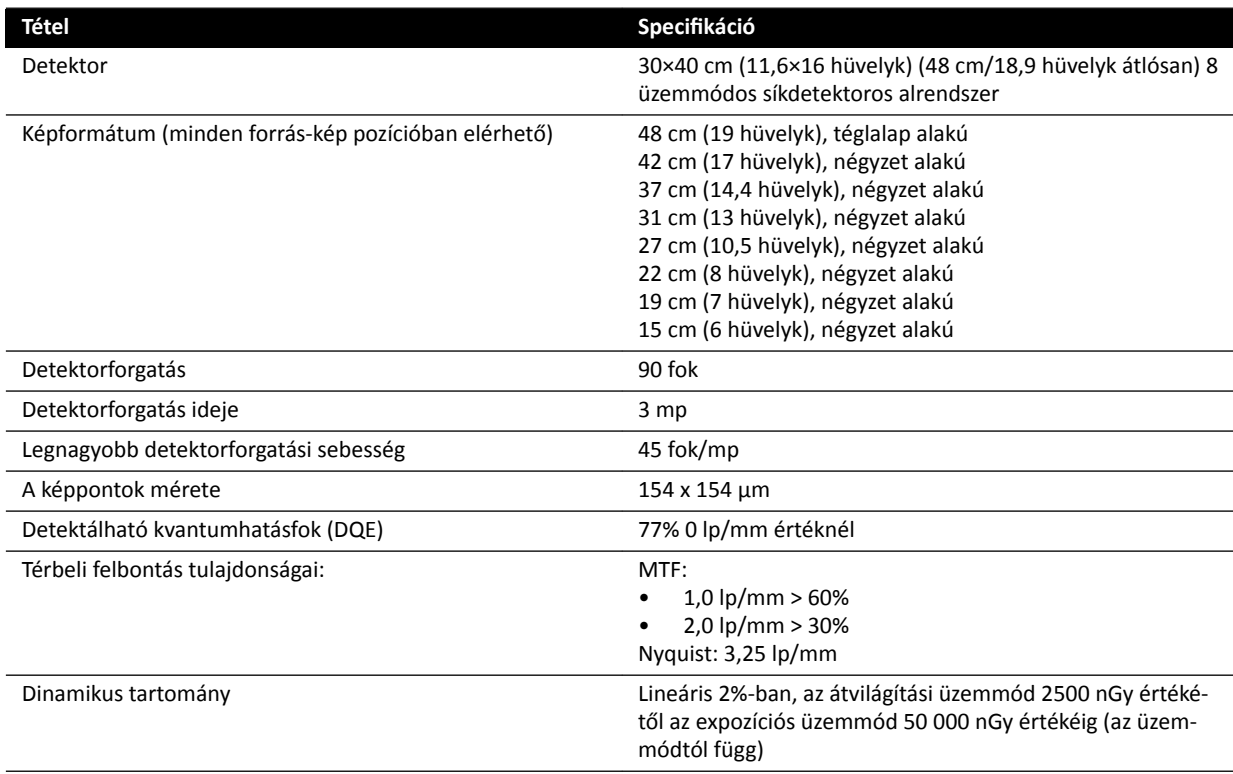

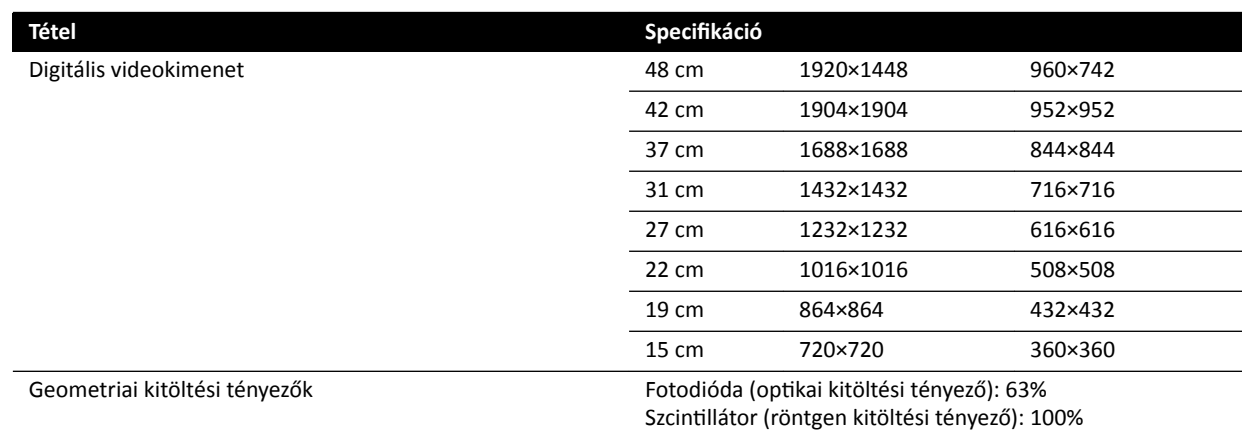

# **16.11 Sugártovábbítók**

#### **F12 rendszer**

A röntgensugár mezője mindig egy vonalban van a képérzékelő területtel, és a referenciatengely mindig merőleges a képérzékelő síkra.

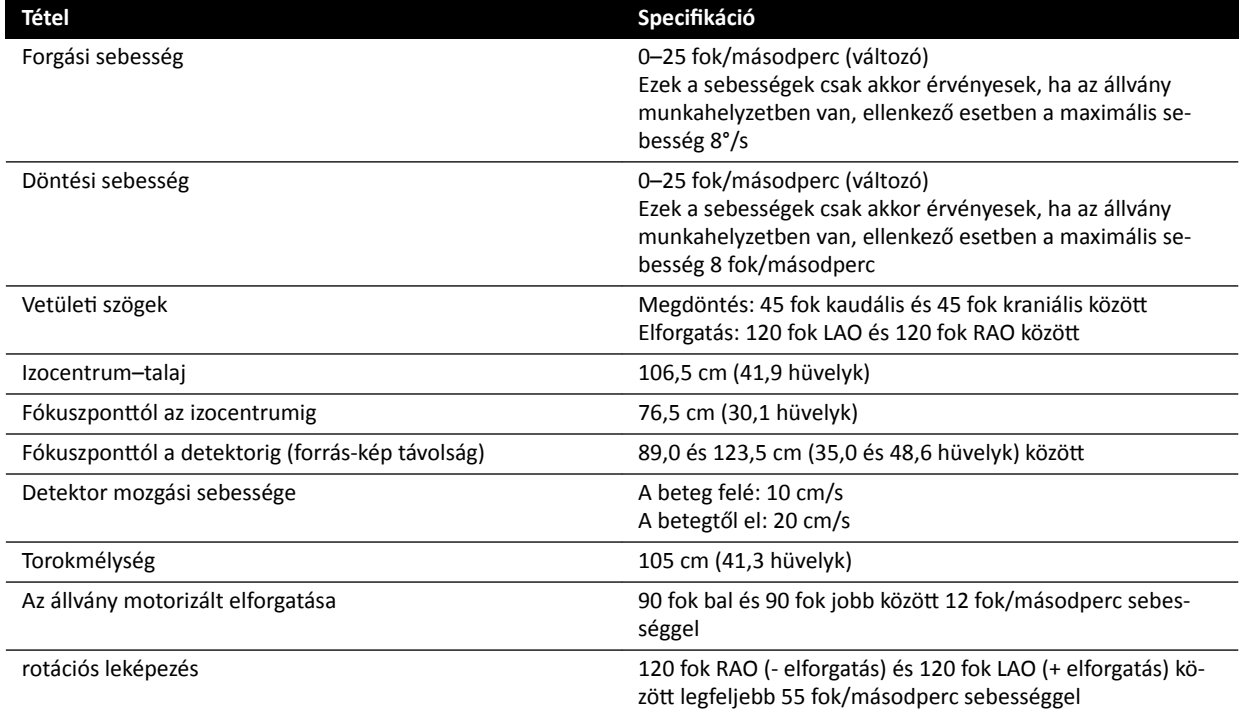

#### **C12 rendszer**

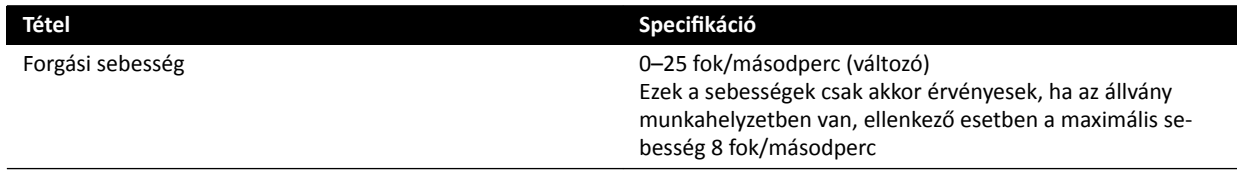

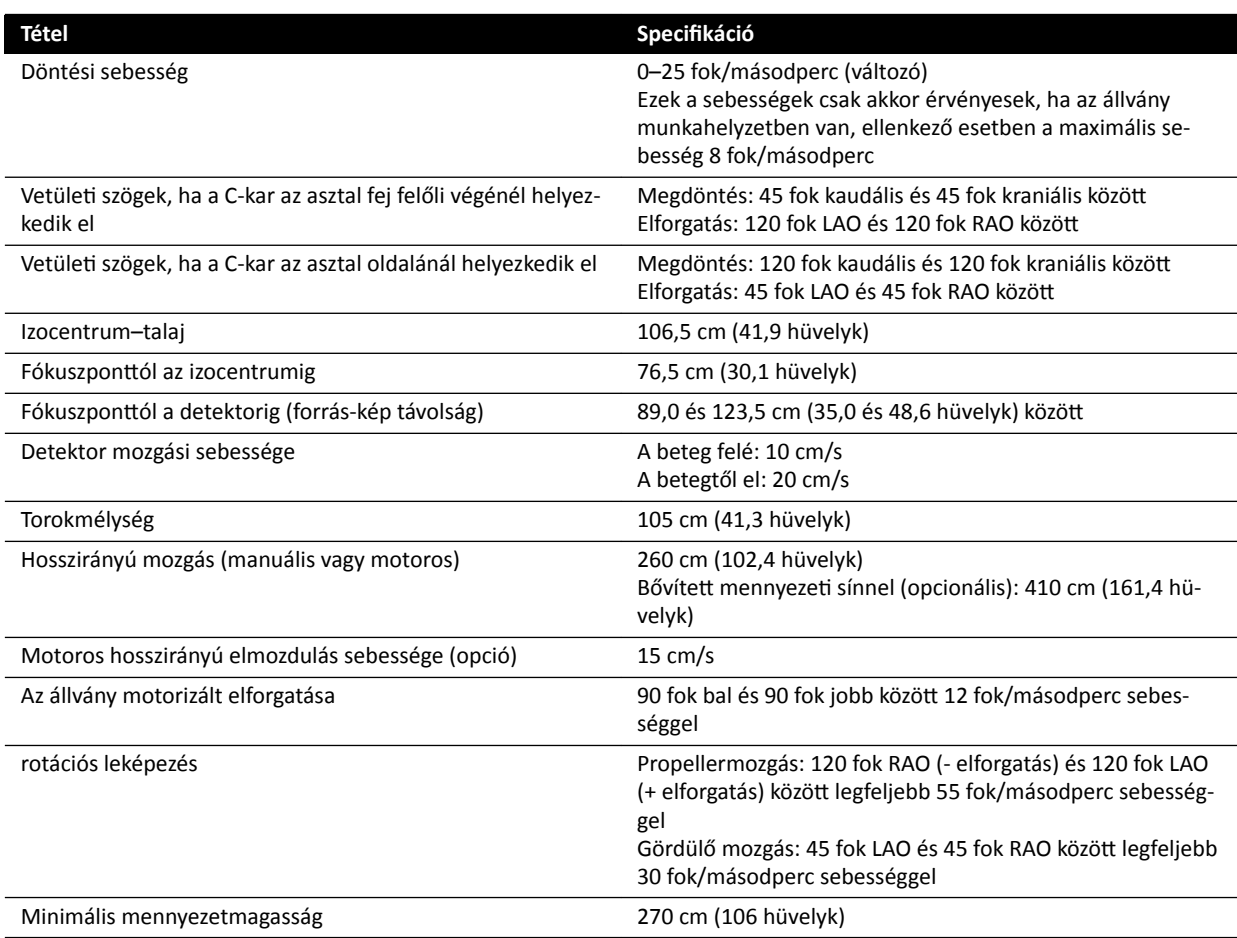

### **F15 rendszer**

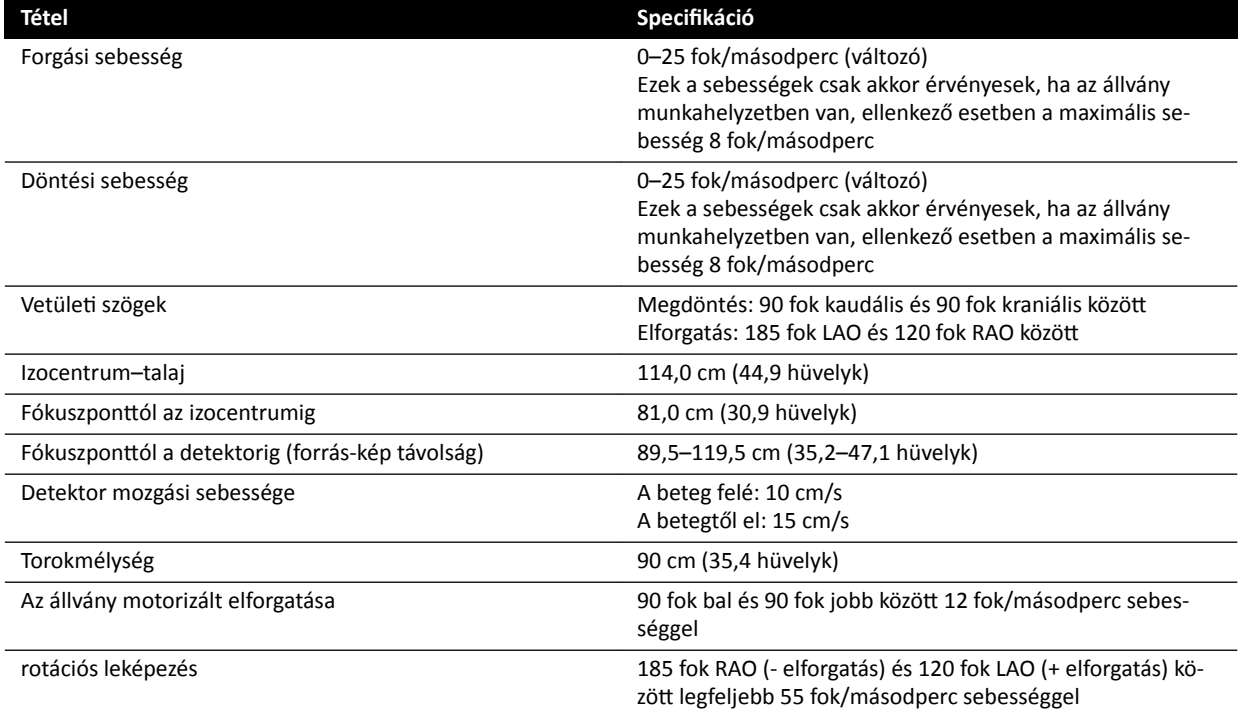

#### **F20 rendszer**

A röntgensugár mezője mindig egy vonalban van a képérzékelő területtel, és a referenciatengely mindig merőleges a képérzékelő síkra.

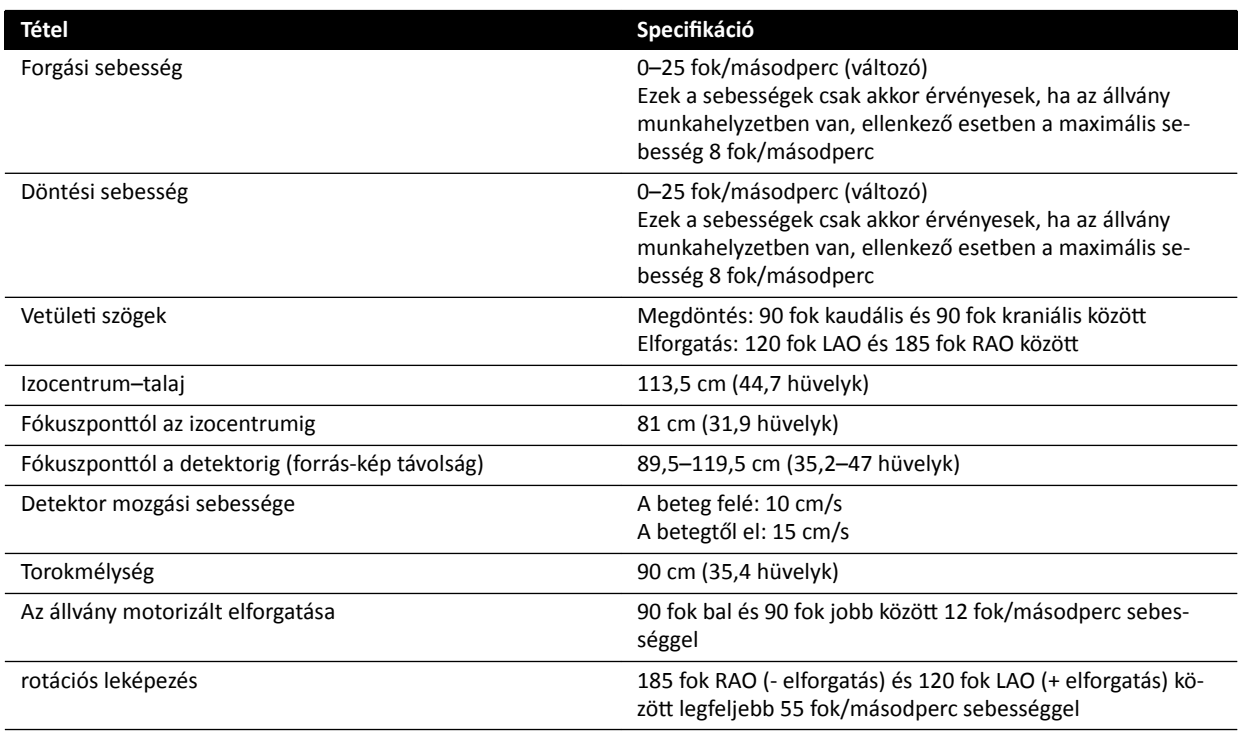

#### **C20 rendszer**

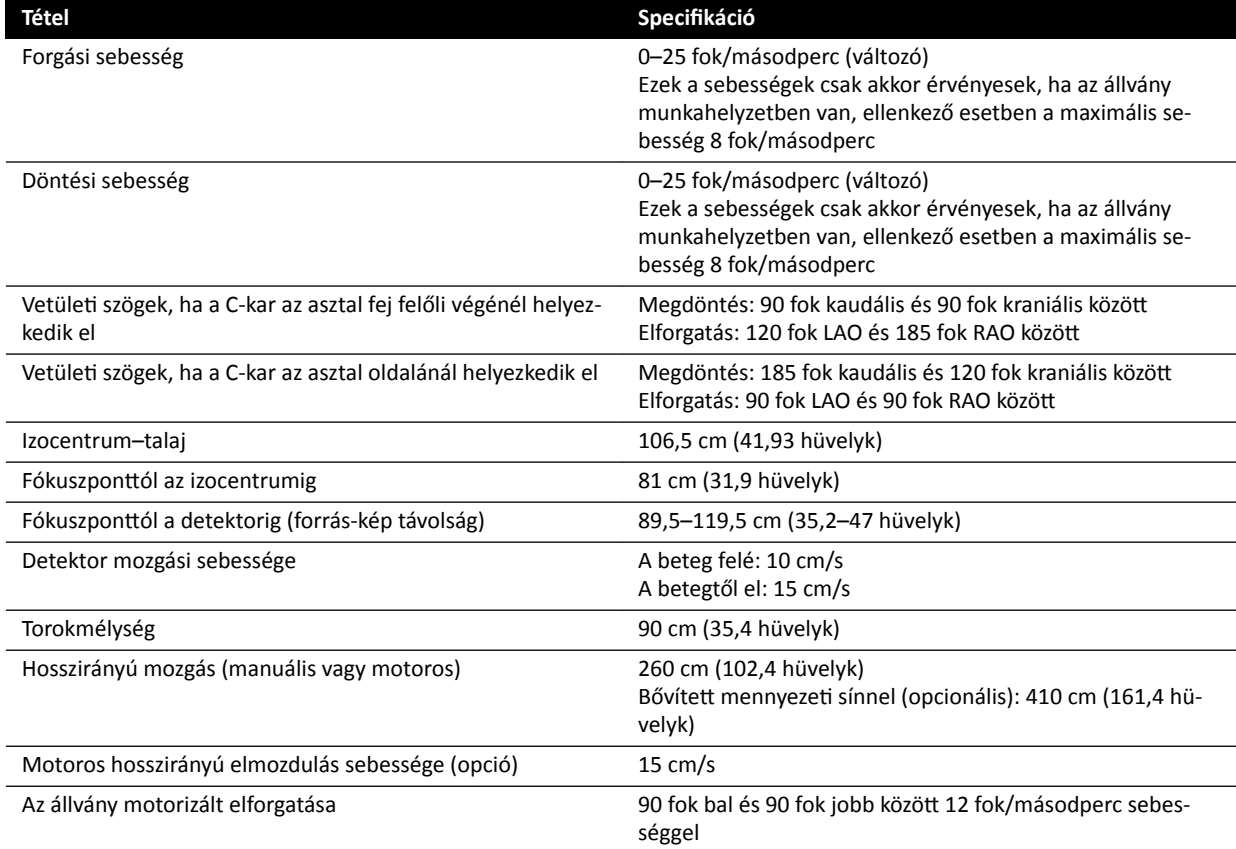

I

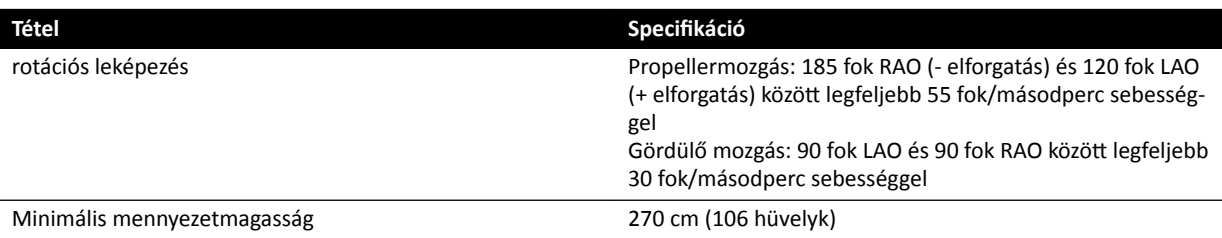

#### **Oldalirányú sugártovábbítók kétsíkú rendszerekhez**

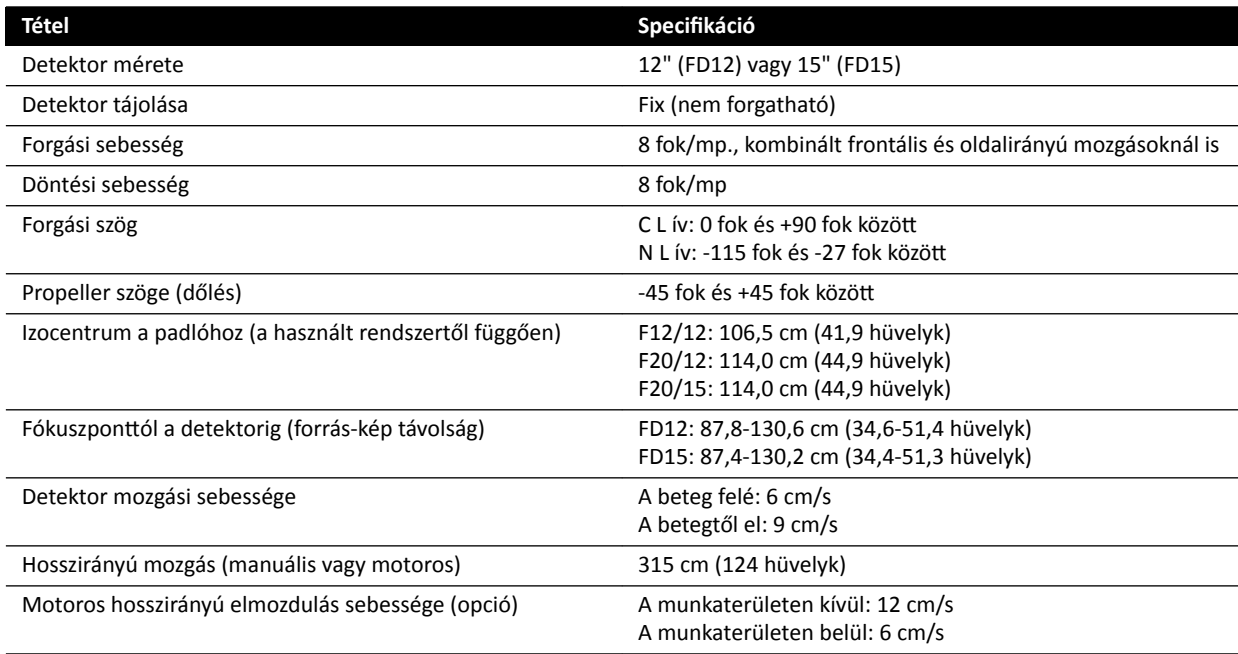

# **16.12 Sugártovábbítók FlexMove‐val**

#### **C20/F20 rendszerek**

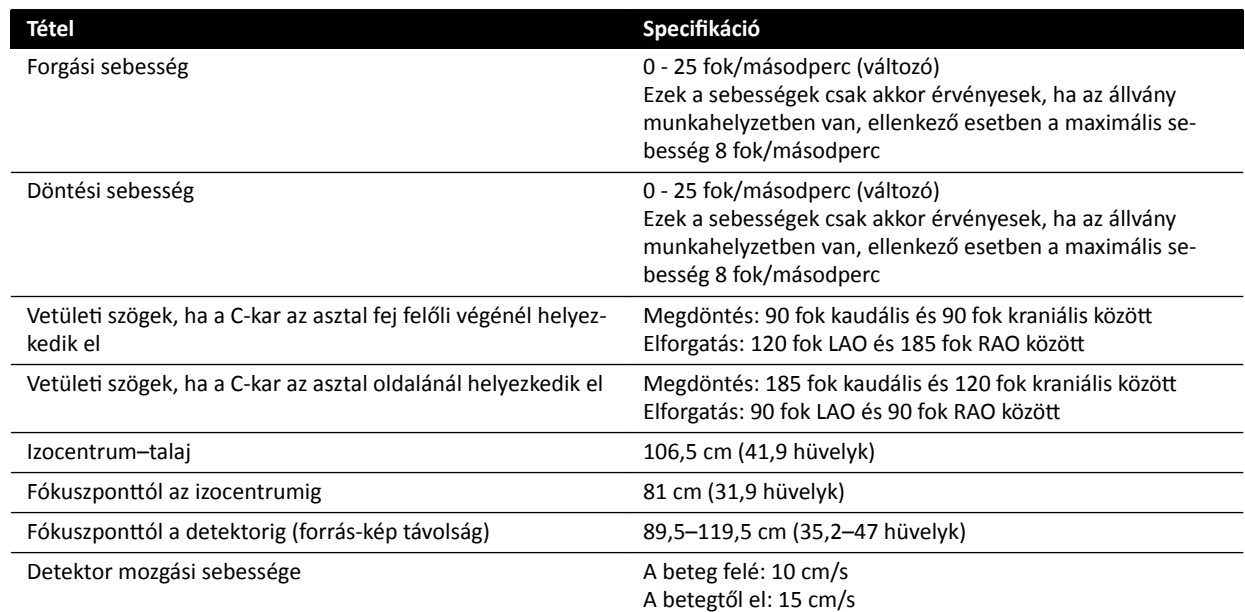

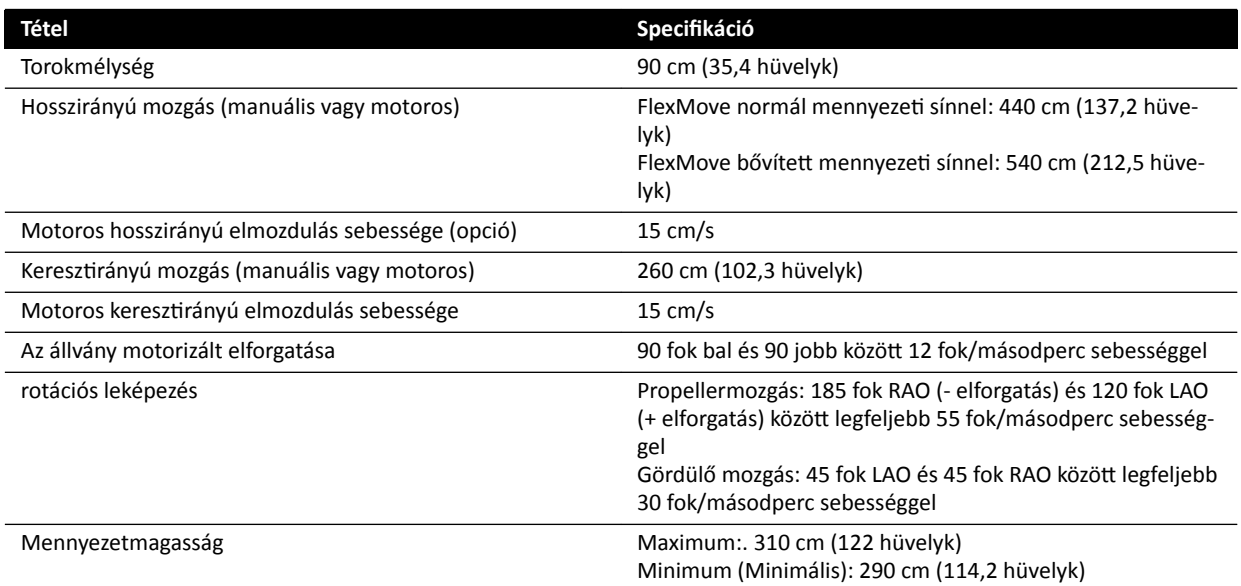

## **16.13 Vizsgálóasztal**

#### **AD7 vizsgálóasztal**

A vizsgálóasztal kapható neurológiai és kardiológiai asztallappal. A kardiológiai asztallap számos beavatkozás során használható, beleértve a vaszkuláris és a nem-vaszkuláris eljárásokat.

A lenti számok a neurológiai és a kardiológiai asztallap méreteire vonatkoznak.

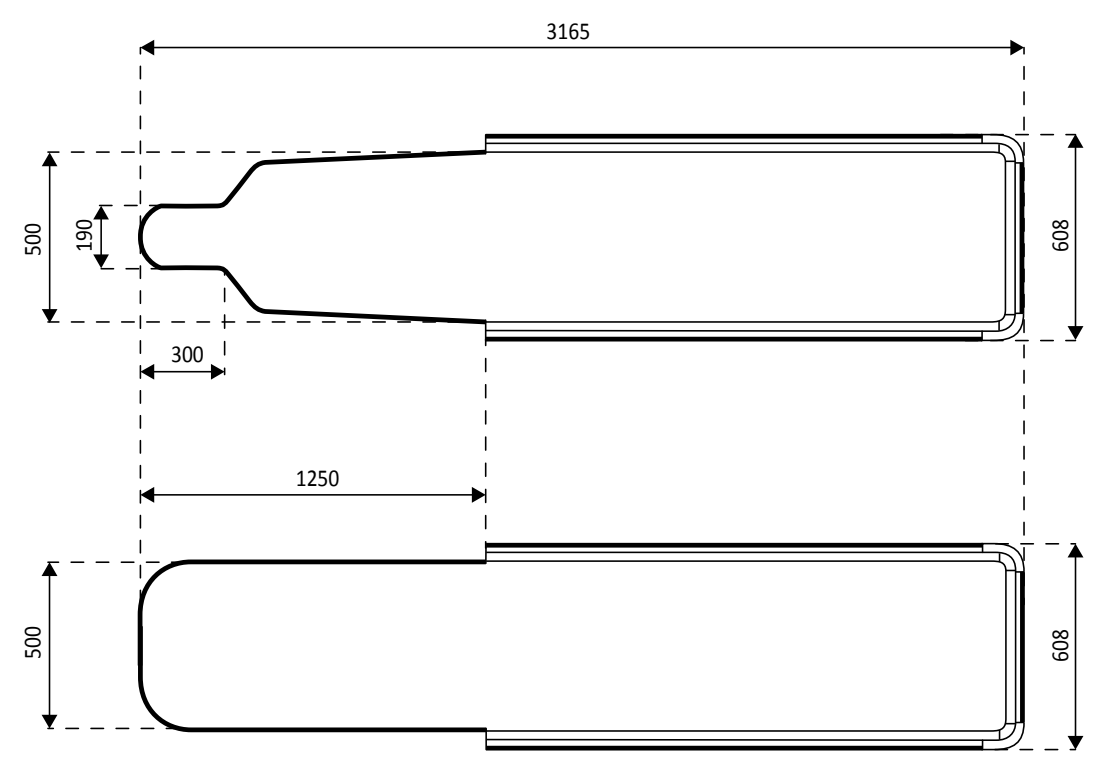

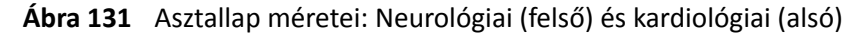

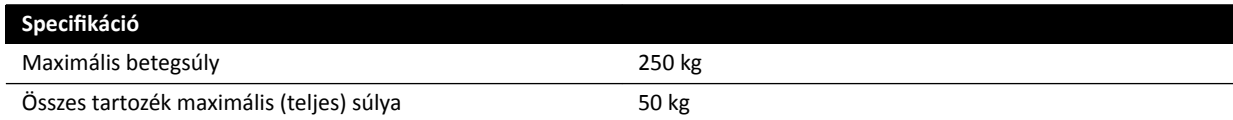

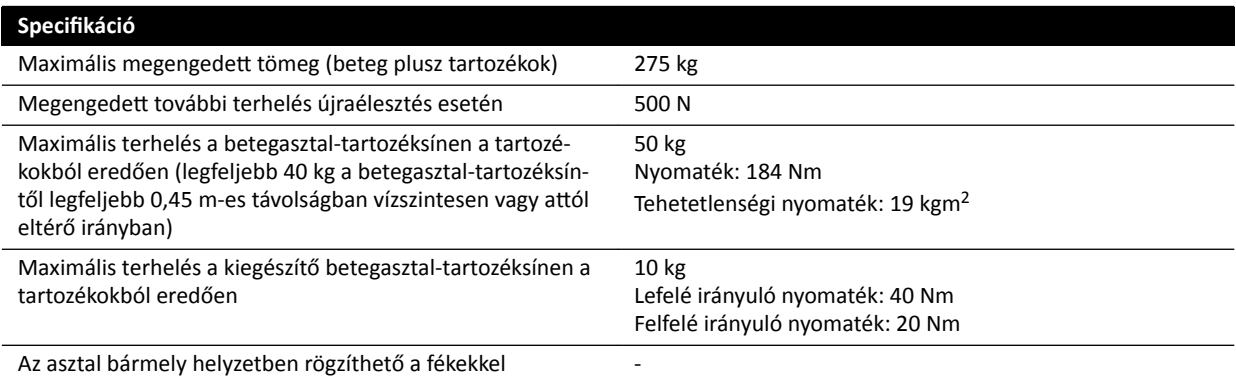

#### **Kiegészítő tartozéksúly**

Van lehetőség a tartozék maximális megengedett súlyának növelésére a maximálisan megengedett beteg testtömegének csökkentésével az alábbi körülmények között:

- Engedélyezett az aktuális maximális 50 kg-os súlylimit növelése további 25 kilogrammal, így az összes kiegészítő maximális tömege 75 kg.
- A maximális betegsúly 200 kg-ra csökken.
- A kiegészítő tartozéksúlynak egyenletesen el kell oszlania a két asztal tartozéksínjének teljes hossza mentén az asztallap ápoló felőli és orvos felőli oldalán.
- A kiegészítő tartozéksúlyt tilos az asztal tartozéksínjének asztallap láb felőli részére rakni.

#### **Mozgások**

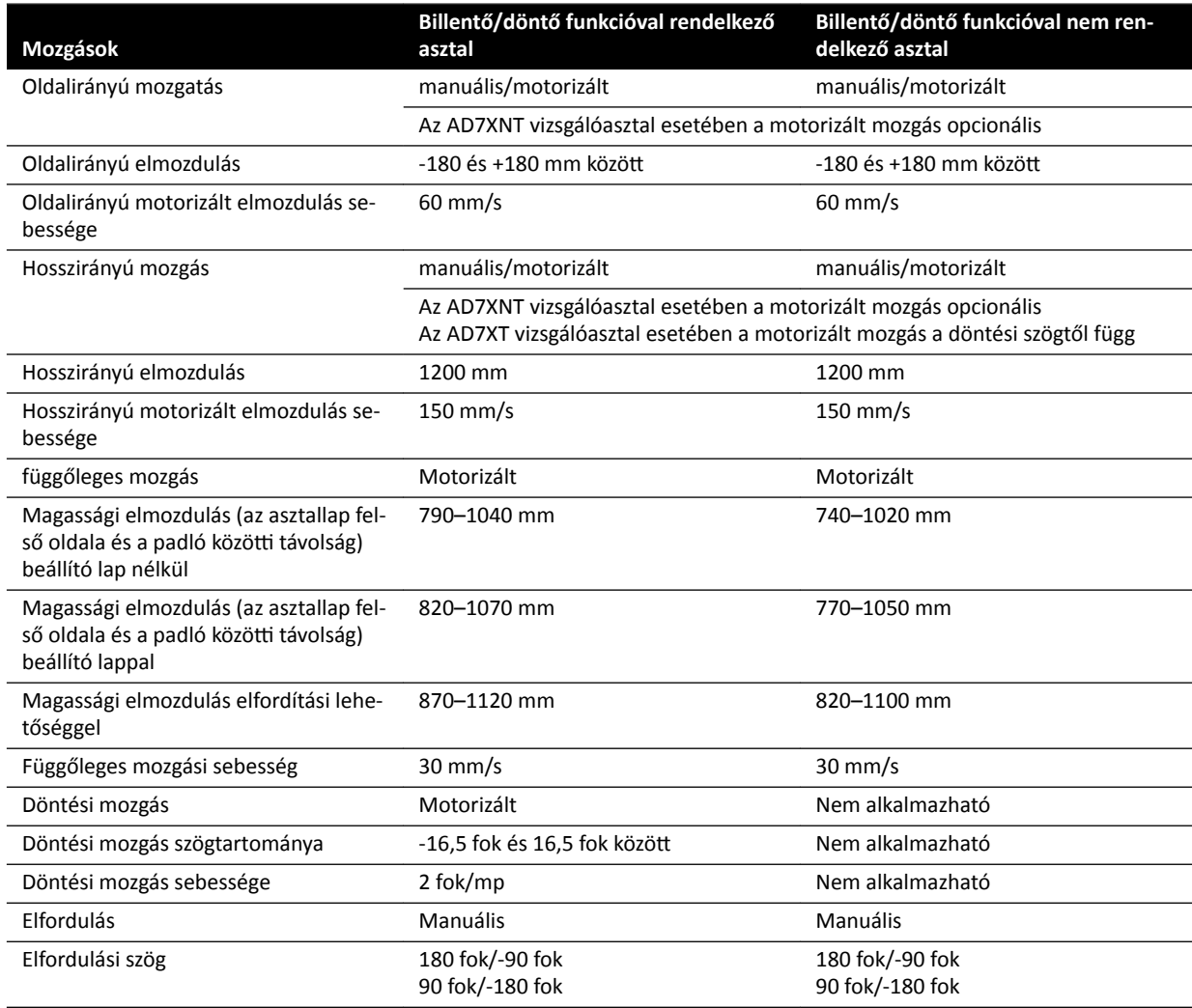

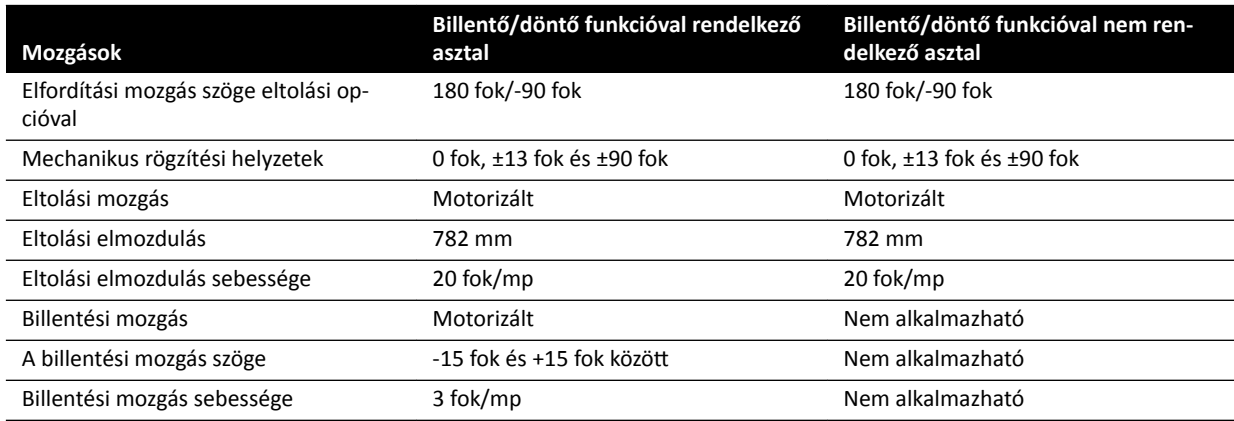

# **16.14 Tartozékok és levehető részek**

Az alábbi fejezet bemutatja a rendszerhez használható tartozékok és levehető részek részleteit.

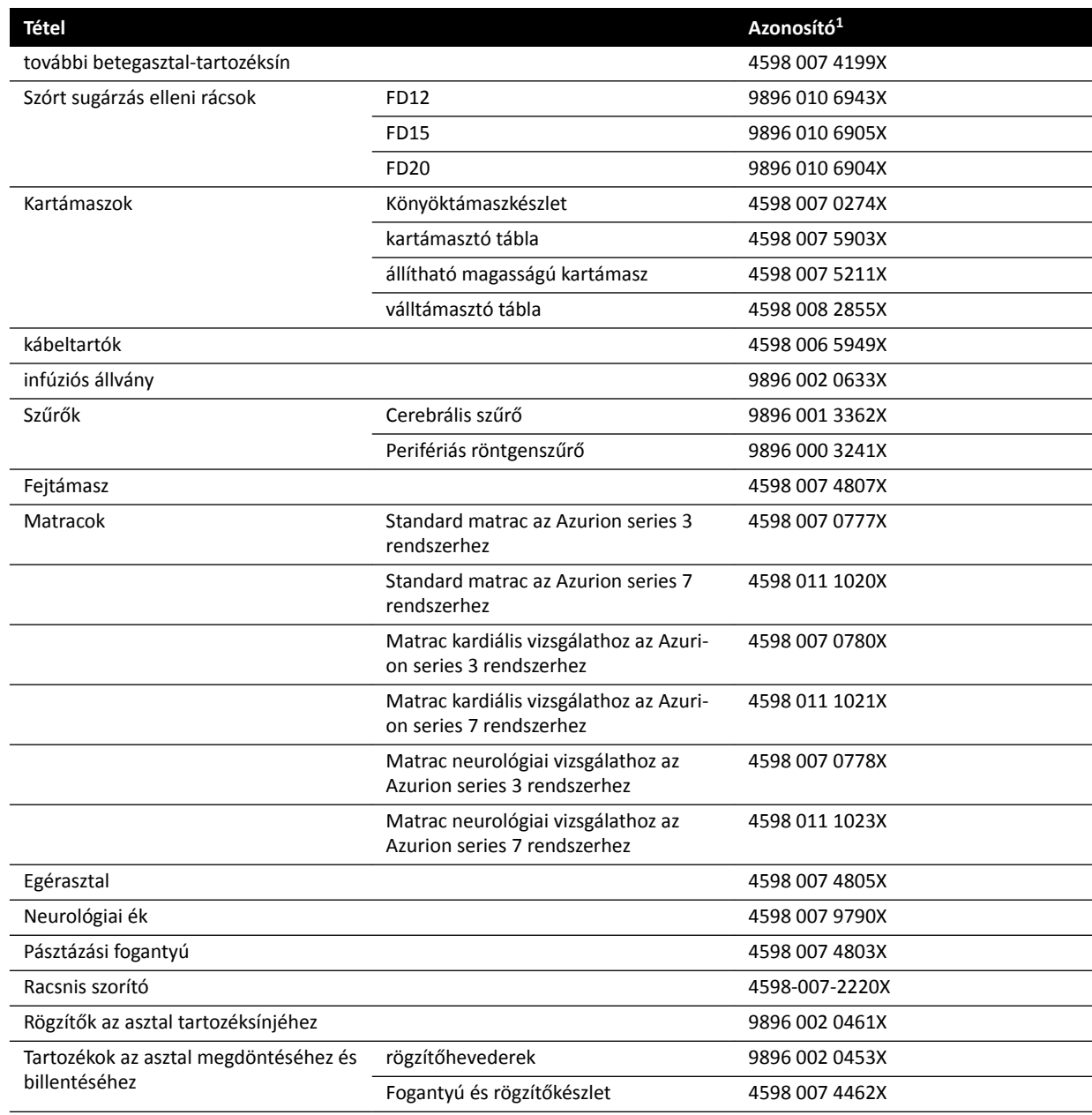

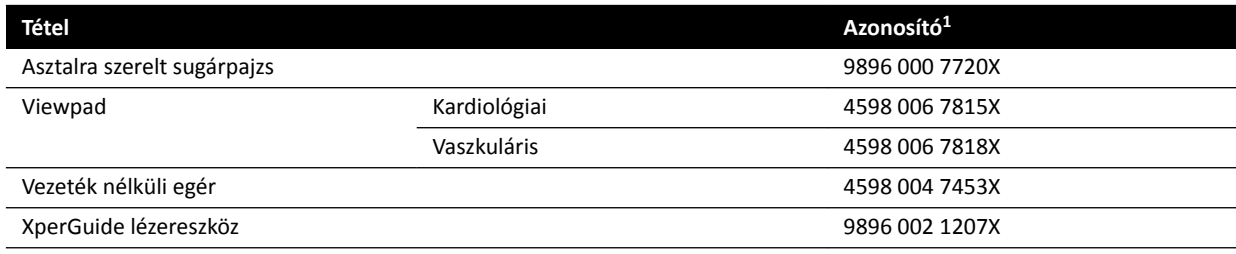

 $1$  X bármilyen szám lehet 1 és 9 között.

### **16.14.1 XperGuide lézereszköz**

#### **XperGuide lézereszköz műszaki adatai**

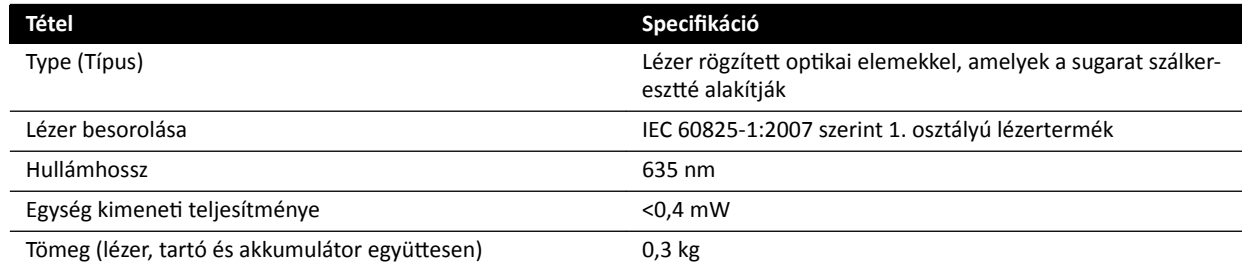

Az XperGuide lézereszközre az alábbi megfelelőségi nyilatkozat vonatkozik:

• Teljesíti az FDA lézereszközökre vonatkozó teljesítményszabványait, kivéve az 50-es számú lézertájékoztatóban (2007. június 24.) szereplő eltéréseket.

#### **Az XperGuide lézereszköz használatára vonatkozó tájékoztató**

- Ügyeljen rá, hogy senki ne nézzen bele a lézerbe.
- Ne használja a lézereszközt vizsgálati célra. A lézereszköz kizárólag illesztési célokat szolgál.
- A lézereszközben működő lézer besorolása az IEC szerint 1. osztályú lézertermék.

#### **XperGuide lézereszköz töltője**

Az XperGuide lézereszköz töltője az IEC 60601-1 szabvány szerint II. osztályba van besorolva.

## **16.15 Vezeték nélküli lábkapcsoló**

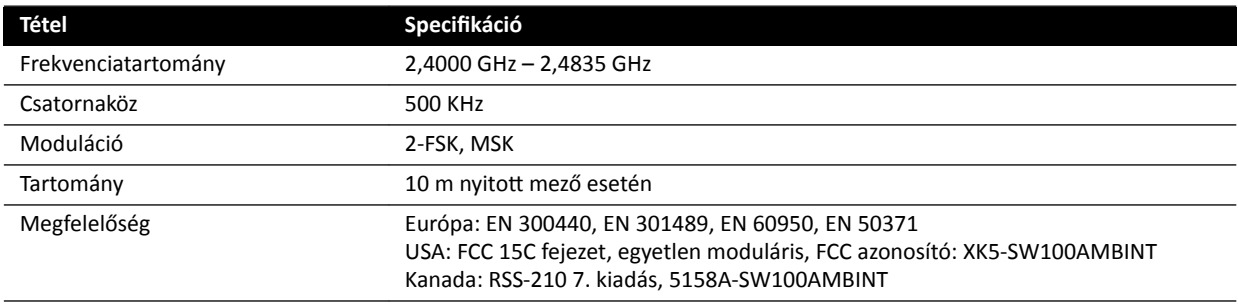

A rendszer reakcióideje akár 80 ms-mal hosszabb lehet a vezeték nélküli lábkapcsoló használata esetén, mint a kézi kapcsoló vagy a vezetékes lábkapcsoló használata esetén.

## 16.16 Mennyezetre függesztett sugárpajzs

A mennyezeti felfüggesztésű sugárpajzs részei:

- 75/90 cm-es, ellensúllyal ellátott, kéttagú függesztőkar
- 40 x 50 cm-es, megdönthető, 0,5 mm ólommal egyenértékű ólomakril pajzs
- 35 x 50 cm-es, 0,5 mm ólommal egyenértékű ólomkötény.

A sugárpajzs és a kar teljes tömege 19 kg.

#### **Tartozéktartó**

A mennyezeti felfüggesztésű sugárpajzs felszereléséhez szükséges tartozéktartó részei:

- rögzítőcsap 32 mm átmérőjű bevágással a mennyezeti felfüggesztésű sugárpajzs rögzítéséhez
- névleges mechanikus terhelhetőség: maximum 200 Nm.

## 16.17 Fali csatlakozódoboz (Wall Connection Box)

A fali csatlakozódoboz galvanikusan izolált csatlakozást biztosít a rendszer és a külső berendezések között. A galvanikus izolálás biztosítja, hogy a rendszer és a külső berendezések áramforrása és földelése egymástól elkülönüljön.

#### **MEGJEGYZÉS** *A külső berendezések csatlakoztatására szolgáló kábelek a fali csatlakozódobozhoz mellékelve vannak.*

A fali csatlakozódoboz az alábbi csatlakozásokat biztosítja.

#### **Videocsatlakozás**

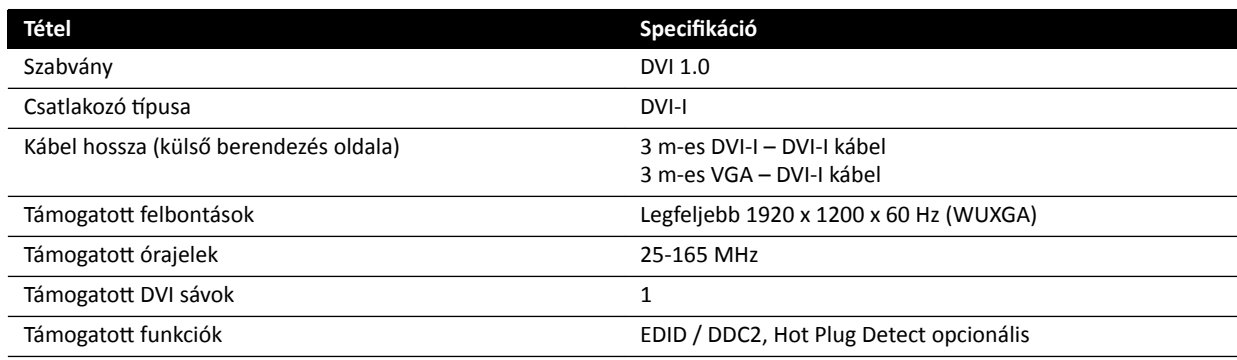

#### **USB‐csatlakozás (opcionális)**

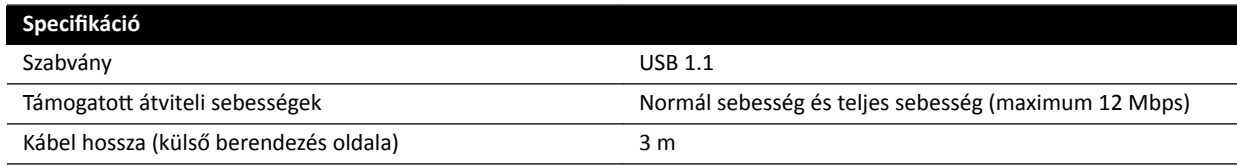

#### **Ethernet‐csatlakozás**

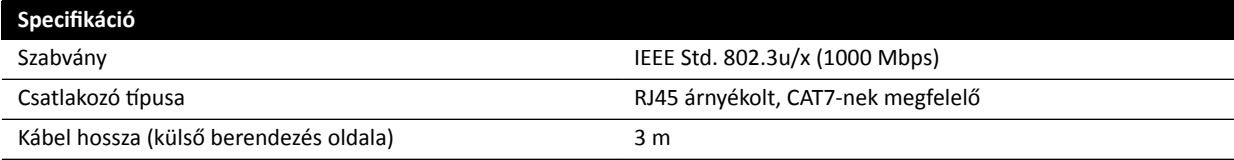

#### **Váltóáramú tápellátási bemenet**

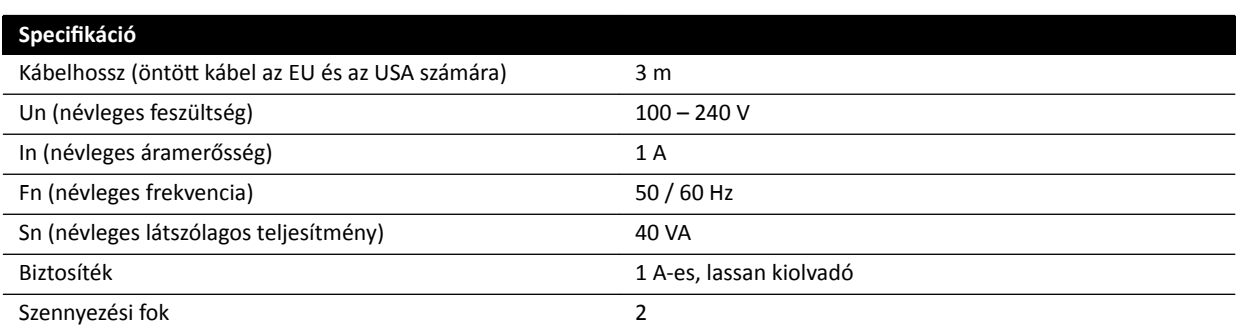

#### **Egyenáramú kimenet**

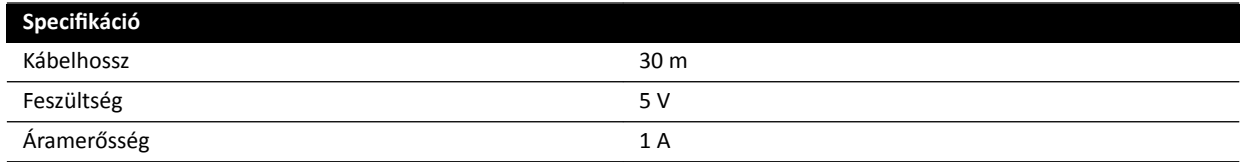

#### **A fali csatlakozódoboz a vizsgálóhelyiségben**

A fali csatlakozódobozt úgy kell felszerelni a vizsgálóhelyiségben, hogy a külső interfészcsatlakozók lefelé nézzenek.

## **16.18 Hálózati adatok**

MEGJEGYZÉS Az átviteli sebességek a helyi adottságoktól függenek (hálózat terheltsége, hálózati *eszközök és a külső állomás).*

#### **DICOM képkezelő felület**

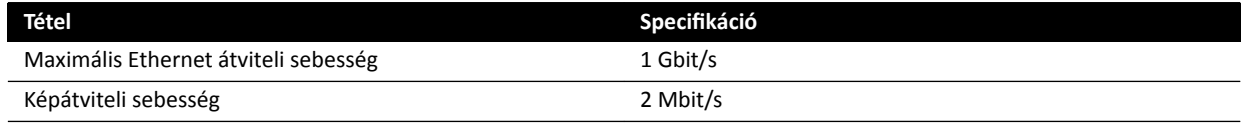

#### **RIS/CIS DICOM interfész**

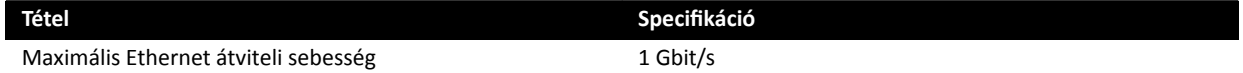

## **16.19 Sugárdózist befolyásoló rendszerbeállítások**

A következő részek a sugárdózist befolyásoló rendszerbeállításokra vonatkozóan adnak további információkat.

A beteget és a személyzetet érő dózis csökkentésével és a szivárgó sugárzás árnyékolásával kapcsolatban kövesse a *[Sugárvédelem](#page-22-0)* (oldal 23) részben található sugárvédelmi irányelveket.

## **16.19.1 A röntgenprotokoll kiválasztása**

A kiválasztott röntgenprotokoll alapján előre beállított paraméterek összefüggenek egymással, és úgy lettek meghatározva, hogy a képminőség adott vizsgálatnál optimális legyen.

Példák ezen paraméterekre:

- Dózisszabályozási mód (mozgókép, tesztfelvétel-zárolás, XperCT stb.).
- Időzítési mód (sorozat, egy felvétel kardiológiai és vaszkuláris vizsgálatnál).
- Dózisszabályozási görbe (kV, mA, ms, detektordózis esetén).
- Kért detektor-dózisteljesítmény csak átvilágításnál.
- Kért detektordózis képenként csak expozícióhoz.
- Átvilágítás képkockasebessége (átvilágítási beállításkészletenként).
- Expozíció képkockasebessége (például kardiológiai eljárások 7,5, 15 vagy 30 képkocka/másodperc).
- Többfázisú beállítások (pl. vaszkuláris eljáráshoz: az időtartam és a képkockasebesség fázisonként).
- Spektrális szűrő (mm Al + mm Cu).

Az alábbi példák tipikus kardiológiai, neurológiai és vaszkuláris röntgeneljárások referencia levegőkerma-értékeit adják meg:

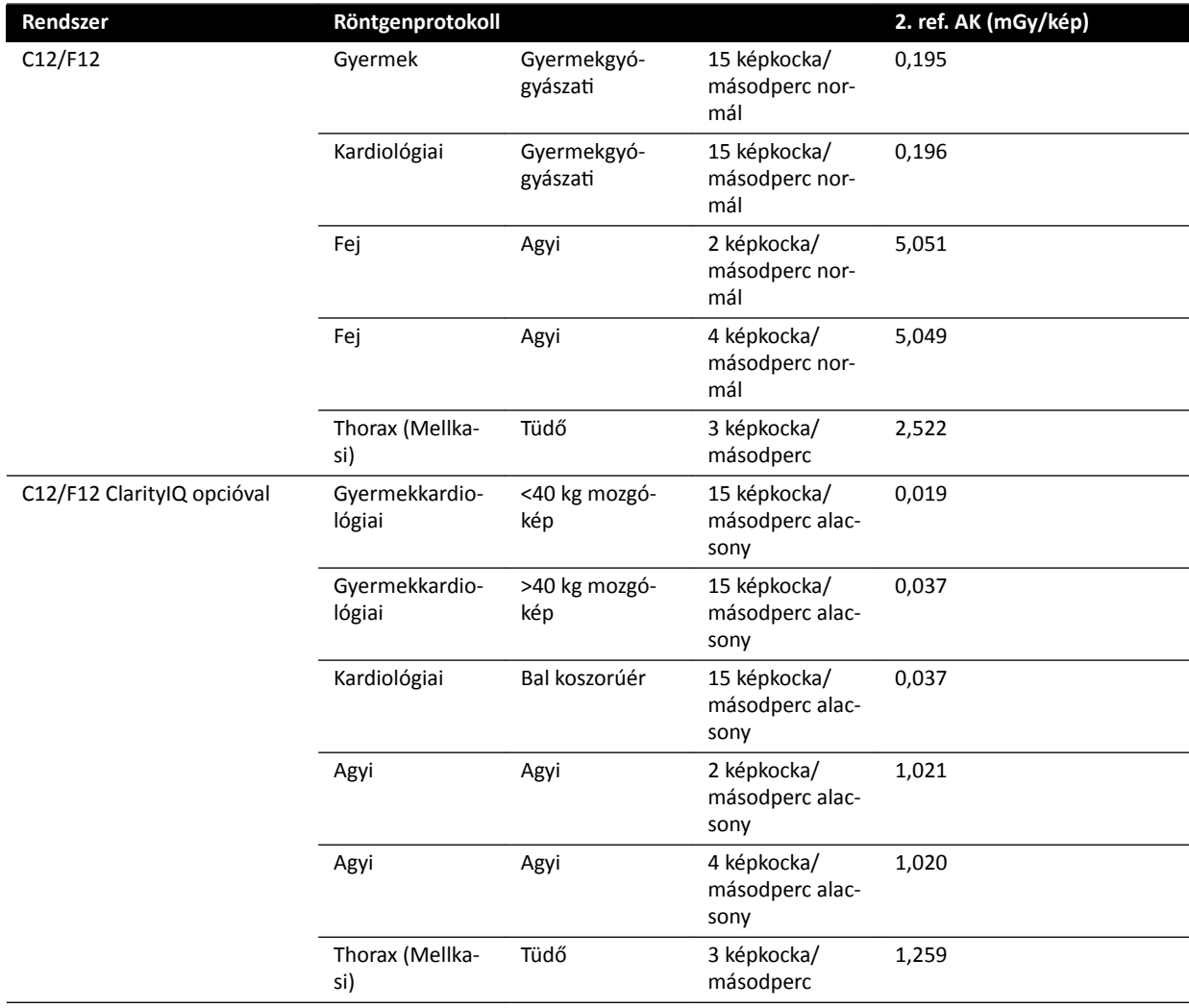

Mérési körülmények: betegkategória: alapértelmezett, mezőméret: 30 cm. Minden egyéb beállítás összhangban ezzel: *[Referencia levegőkerma‐mérési beállítás](#page-330-0)* (oldal 331).

Az alábbi példák a tipikus kardiológiai röntgenprotokoll három átvilágítási beállításkészletének referencia levegőkerma-sebességét adják meg:

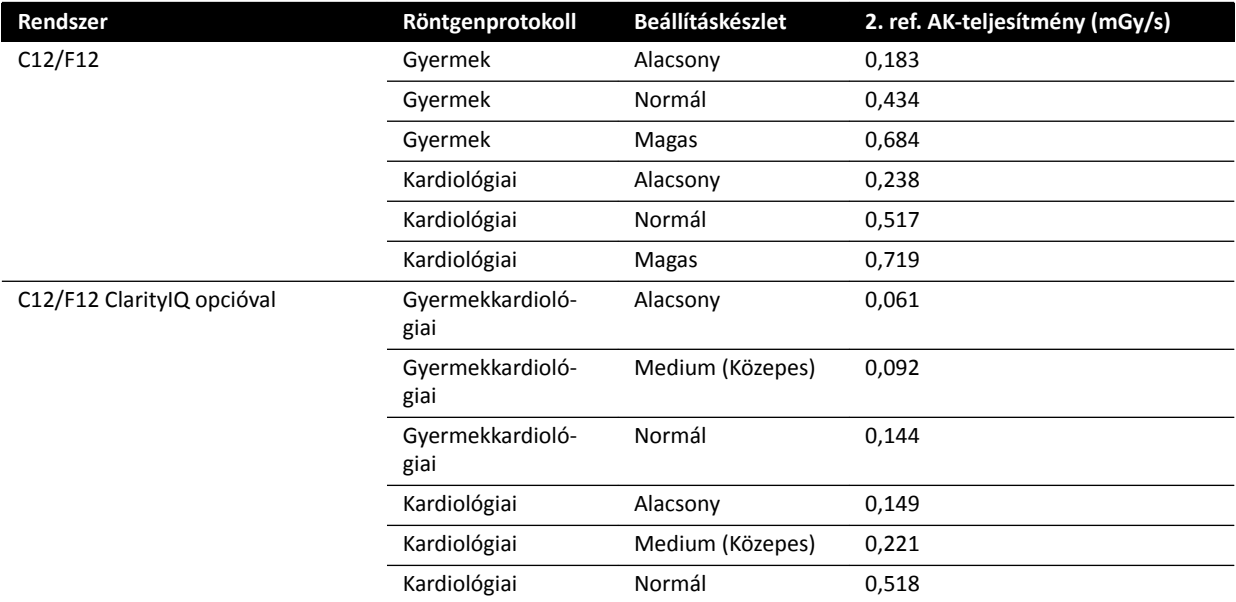

Mérési körülmények: betegkategória: alapértelmezett, mezőméret: 30 cm. Minden egyéb beállítás összhangban ezzel: *[Referencia levegőkerma‐mérési beállítás](#page-330-0)* (oldal 331).

A meghatározott mérési körülmények között gyakran használt expozíciós eljárásokról és átvilágítási beállításkészletekről áttekintés található itt: Jellemző referencia levegőkerma(-teljesítmény) *értékek* [\(oldal 314\).](#page-313-0)

#### **Patient Type (Betegkategória)**

Bár a rendszer automatikus dózisszabályozó mechanizmussal rendelkezik, ami ellensúlyozza a különböző vastagságú besugárzott szöveteket, bizonyos esetekben szükség van a képminőség javítására a nagyon túlsúlyos vagy nagyon vékony testalkatú betegek számára. A rendszer ezt a spektrális szűrés eltávolításával vagy hozzáadásával éri el.

A kiválasztott betegkategória befolyásolhatja az eredő referencia levegőkermát. Az optimális képminőség elérése érdekében olyan betegkategóriát kell választani, amely megfelel az adott beteg testalkatának. A betegkategóriát az előjegyzett vizsgálat szerkesztésével lehet módosítani. A vizsgálat részleteinek szerkesztéséről szóló további információkról lásd *Előjegyzett vizsgálat [szerkesztése](#page-53-0)* (oldal 54).

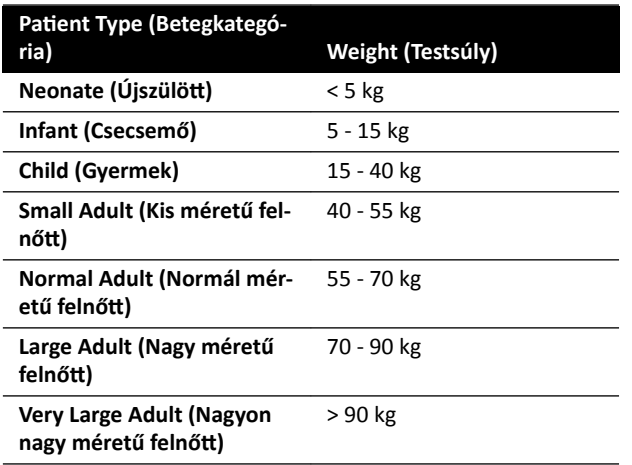

Az alábbi betegkategóriák közül választhat:

A fenti táblázat a betegkategóriák kézi kiválasztásához nyújt útmutatást. Lehetőség van az Automatic **(Automatikus)** betegkategória kiválasztására is. Ebben az esetben a rendszer minden vizsgálathoz automatikusan kiválaszt egy megfelelő betegkategóriát a beteg kora, magassága és súlya alapján, amely adatokat a beteg előjegyzése során lehet megadni.

Egyes alkalmazások és eljárások esetén a dózisbeállítások minden betegkategória esetén azonosak. Ezekben az esetekben az automatikus dózisszabályozási mechanizmus a képminőség romlása nélkül képes a besugárzott szövet összes mélységének kezelésére, és a kiválasztott betegkategória nem befolyásolja a referencia levegőkermát (levegőkerma-teljesítményt). Például: átvilágítás, útvonaltérkép és perifériás vaszkuláris vizsgálat. Ha a kiválasztott betegkategóriához nincsenek konkrét röntgenprotokollok meghatározva, akkor a rendszer az alapértelmezett betegkategória beállításait használja.

Más alkalmazások és eljárások esetén a kiválasztott betegkategória befolyásolja a referencia levegőkermát. Az alábbi példa kardiológiai eljárásokra vonatkozik:

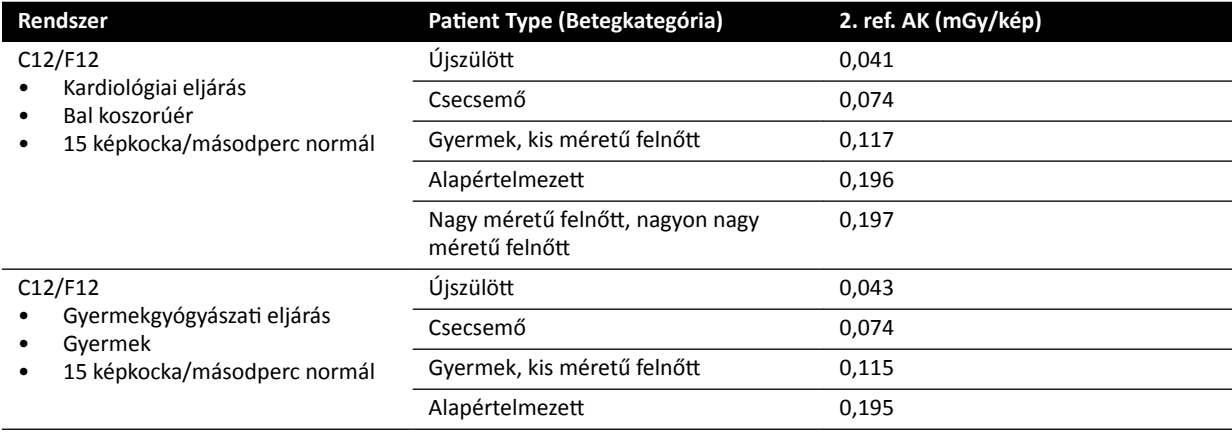

Mérési körülmények: mezőméret: 30 cm. Minden egyéb beállítás összhangban ezzel: *[Referencia](#page-330-0) [levegőkerma‐mérési beállítás](#page-330-0)* (oldal 331).

A beteg testalkatának levegőkermára gyakorolt hatásáról szóló további részletekről lásd *[Ferde vetületek](#page-310-0) hatása* [\(oldal 311\).](#page-310-0)

#### **Mezőméret**

A kért detektordózisnak kisebb mezőméretek esetén általában nagyobbnak kell lennie, hogy kompenzálja az észlelt zaj növekedését kisebb mezőméretek esetén. Így a levegőkerma és levegőkermasebesség nagyobb lesz a kisebb mezőméretek esetén.

- **MEGJEGYZÉS** *Fontolja meg az átvilágítási képek nagyítását/kicsinyítését a megfelelő kollimációval ĂŚĞůLJĞƩ͕ hogy kis mezőméretet használ. A digitális nagyítás/kicsinyítés nem befolyásolja a levegőkermát.*
- **MEGJEGYZÉS** *A levegőkermával szemben a dózis–terület szorzat csökken a kisebb mezőméretek mĞůůĞƩ͕ így a kisebb mezőméret használata cƐƂŬŬĞnƟ a ƐnjƚŽcŚĂƐnjƟŬƵƐ hatások* esélyét. A gyermekgyógyászati eljárásokhoz például alkalmasabb lehet a kis *mezőméret.*

Minden átvilágítási beállításkészlethez és minden expozíciós röntgenprotokollhoz mezőméretenként és röntgensíkonként elérhető egy programozható dózisarány. A dózisarány elérhető mezőméretenként jelzi a detektordózis százalékos növekedését a legnagyobb mezőmérethez tartozó detektordózishoz képest.

Az alábbi példákban a referencia levegőkerma hozzávetőlegesen arányosan növekszik a dózisarány számaival. Ugyanez érvényes a referencia levegőkerma-sebességre átvilágítás esetén.

Az alábbi példa egy vaszkuláris eljárás referencia levegőkerma-értékeit adja meg a különböző mezőméreteknél a C12/F12 rendszereken:

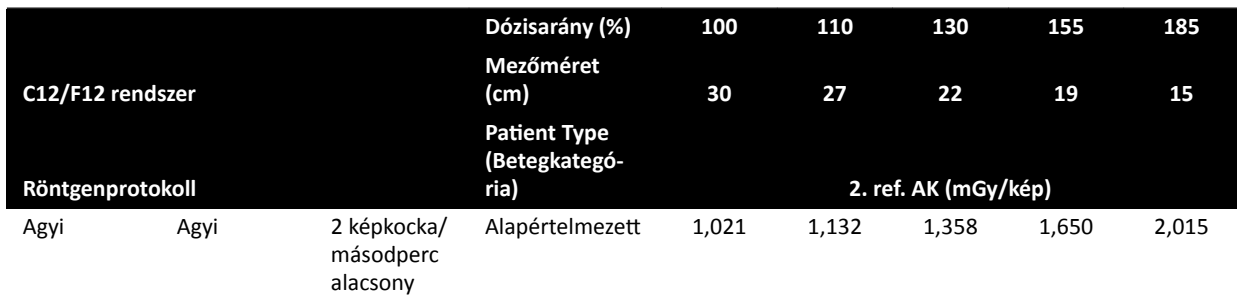

A használt mérési feltételek összhangban vannak az alábbiakkal: *[Referencia levegőkerma‐mérési](#page-330-0) beállítás* [\(oldal 331\).](#page-330-0)

Az alábbi példa egy vaszkuláris eljárás referencia levegőkerma-értékeit adja meg különböző mezőméreteknél az F15 rendszereken.

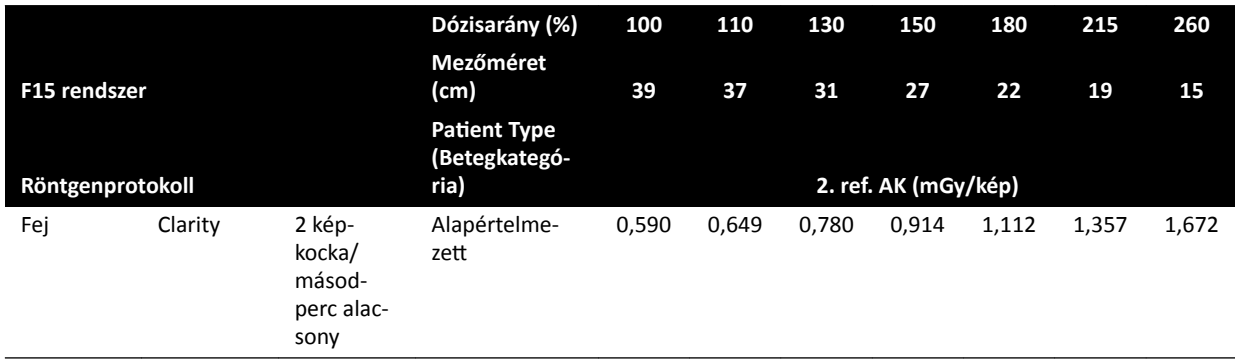

A használt mérési feltételek összhangban vannak az alábbiakkal: *[Referencia levegőkerma‐mérési](#page-330-0) beállítás* [\(oldal 331\).](#page-330-0)

Az alábbi példa egy vaszkuláris eljárás referencia levegőkerma-értékeit adja meg a különböző mezőméreteknél a C20/F20 rendszereken.

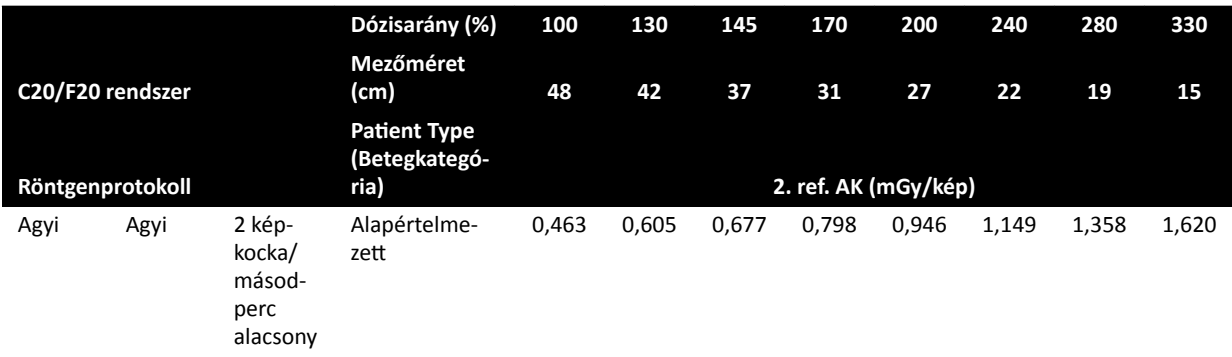

A használt mérési feltételek összhangban vannak az alábbiakkal: *[Referencia levegőkerma‐mérési](#page-330-0) beállítás* [\(oldal 331\).](#page-330-0)

**MEGJEGYZÉS** *A dózisarányszámok eljárásonként és átvilágítási beállításkészletenként változhatnak.*

#### **Többfázisú beállítások**

A vaszkuláris expozíciós eljárás tartalmazza a fázisonkénti alapértelmezett időtartamot és képkockasebességet.

<span id="page-310-0"></span>Ezeknél az eljárásoknál lehetőség van a képkockasebesség és időtartam fázisonkénti manuális módosítására. A képkockasebesség és időtartam módosítására vonatkozóan bővebb információkért lásd: *[Többfázisú leképezés beállításainak módosítása](#page-101-0)* (oldal 102).

A referencia levegőkerma képenként van meghatározva, és a különböző képkockasebességeknél azonos. Azonban a beteg bőrét érő kumulatív dózis egyenesen arányos a képkockasebességgel, ezért, ha egy fázisban a képkockasebesség 50%-kal csökken, a beteg bőrét érő kumulatív dózis is csökken 50%kal abban a fázisban.

**Következtetés:** Fontolja meg a képkockasebesség csökkentését, ha van rá mód.

#### **Takarókeretek és ékek**

Megfelelő kollimáció alkalmazásával megakadályozhatia a vizsgálat által nem érintett testrészek közvetlen besugárzását.

Így a dózis-terület szorzat és a személyzetet érő dózis csökken, bár a referencia levegőkerma és a beteg bőrét érő dózis (csúcsértéke) nem változik.

A besugárzott terület 25%-os kollimációja például általában 25%-kal csökkenti a dózis–terület szorzat értékét is.

Az ékek használata csökkenti a sugárzás intenzitását egy, a felhasználó által meghatározott területen, és javítja a képminőséget. Az ékek a dózis-terület szorzatot és a személyzetet érő dózist is csökkentik.

Az ékek általi sugárzáscsökkentés mértéke például attól függ, hogy mennyire fedik az ékek a képet.

#### **Forrás‐kép távolság**

Az inverz négyzetes szabály szerint a sugár intenzitása a távolság négyzetével arányosan nő.

Ha a forrás-kép távolság *x*-szeresére nő, a rendszer a beteg bőrét érő dózist *x 2* -szeresére növeli a kívánt detektordózis fenntartása érdekében.

Ezért a forrás-kép távolságot minimális értéken kell tartani (adott forrás-bőr távolság esetén), hogy a kívánt detektordózis a lehető legalacsonyabb bőrdózis alkalmazásával legyen elérhető. Ez azt jelenti, hogy a forrás-kép távolságot csökkenteni kell, hogy a beteg és a detektor közti távolság a lehető legkisebb legyen.

#### **Asztalmagasság**

Az asztalmagasság állandó forrás-kép távolság esetén nem befolyásolja a referencia levegőkerma (teljesítmény) értéket és a kijelzett levegőkerma (teljesítmény) értéket, mivel ezek csak a betegbelépési referenciapontnál alkalmazhatók.

Befolyásolja azonban a beteg bőrét érő dózist, méghozzá az inverz négyzetes szabály szerint. Az inverz négyzetes szabályra vonatkozó bővebb információkat lásd: *Forrás‐kép távolság* (oldal 311).

A beteg bőrét érő dózis(teljesítmény) minimalizálásához a röntgenforrásnak a lehető legtávolabb kell lennie a bőrfelszíntől.

#### **Ferde vetületek hatása**

Mivel az emberi szövet elnyeli a sugárzást, ezért a röntgenmező erőssége durván 3 cm-enként megfeleződik.

Ezért ha a beteg vastagsága például 27 cm, akkor a röntgensugár intenzitása az 512-ed részére csökken a testben (2<sup>(27/3)</sup>). Ez egyben azt is jelenti, hogy egy vastagabb betegnél nagyobb belépő dózisra van szükség ugyanazon detektordózis eléréséhez, mint egy vékony betegnél.

Ugyanez érvényes a röntgensugár ferde vetületeire, mivel a ferde nézet általában jelentősen növeli a beteg észlelt vastagságát. Ez látható az alábbi ábrán, ahol a *2*-es távolság (ferde) jelentősen nagyobb az *1*es távolságnál.

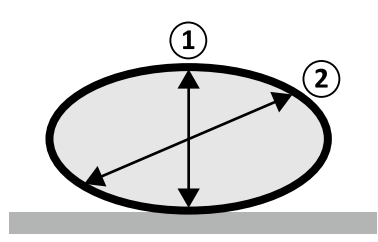

**Ábra 132** A beteg vastagsága

Az alábbi példában látható, hogy az eredő levegőkerma 30 cm-es PMMA-nál nagyobb, mint 20 cm-es PMMA betegvastagságnál, ha a mérés három tipikus expozíciós eljárásnál, azonos rendszerbeállítások mellett történik.

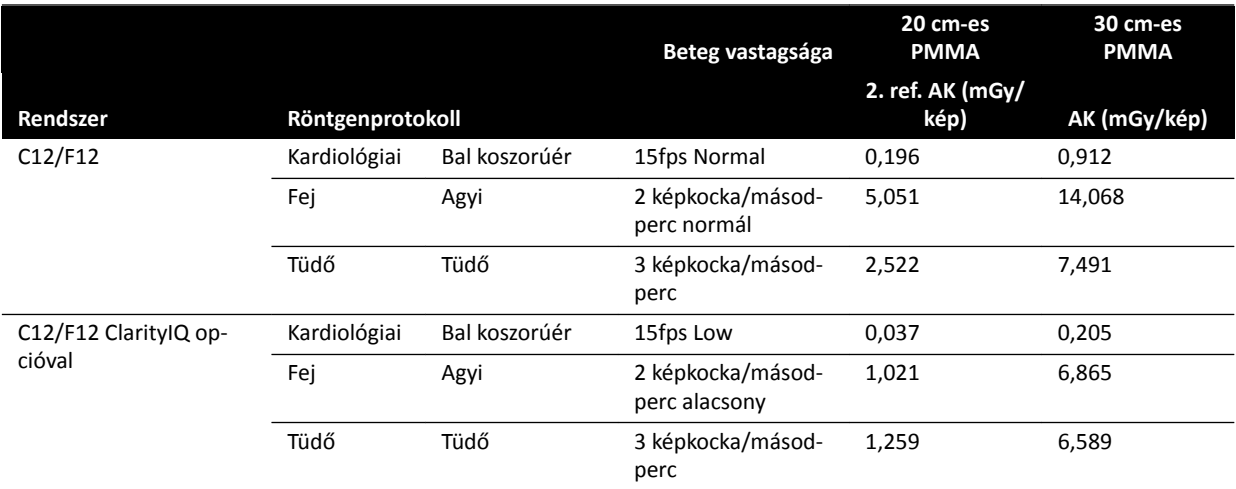

Mérési körülmények: betegkategória: alapértelmezett, mezőméret: 30 cm. Minden egyéb beállítás összhangban van ezzel a szakasszal: *[Referencia levegőkerma‐mérési beállítás](#page-330-0)* (oldal 331), kivéve a különböző fantomvastagságokat.

## **16.19.2 Átvilágítás és expozíciós idő a 2 Gy határérték eléréséhez**

A bőrsérülések kockázatának csökkentése érdekében fontos tudni, hogy körülbelül milyen hosszú átvilágítási vagy expozíciós idő kell a 2 Gy levegőkerma-érték eléréséhez (az IEC 60601-1-3:2008, 5.2.4.5b szabvány szerint).

A 2 Gy határérték eléréséig hátralevő idő minden egyes vizsgálat során megjelenik az állapotjelző területen. További részletekért lásd: *[Állapotjelző terület](#page-377-0)* (oldal 378).

A 2 Gy eléréséhez szükséges expozíciós képkockák száma (feltételezve, hogy nincs átvilágítás) úgy számítható ki, hogy a 2000 mGy értéket elosztiuk a képkockánkénti referencia levegőkerma értékével (a leggyakrabban használt eljárásokhoz mGy/kép egységben lásd: *[Jellemző referencia levegőkerma\(‐](#page-313-0) [teljesítmény\) értékek](#page-313-0)* (oldal 314)).

Ha szeretné tudni, hogy a 2 Gy elérése hány percig tart, ossza el az expozíciós képkockák számát az eljárás képkockasebességével (képkocka/másodperc), majd még 60-nal.

Átvilágítás esetén a 2 Gy eléréséhez szükséges időtartamot percben (feltételezve, hogy nincs expozíció) úgy lehet meghatározni, hogy a 2000 mGy értéket elosztjuk a *[Jellemző referencia levegőkerma\(‐](#page-313-0) [teljesítmény\) értékek](#page-313-0)* (oldal 314) részben megadott referencia levegőkerma teljesítménnyel, majd ezt az értéket elosztjuk 60-nal.

Az alábbi példában az expozíciók számát és a 2 Gy határérték eléréséhez szükséges időt láthatja néhány tipikus expozíciós beállítás, illetve normál és elhízott beteg esetén:

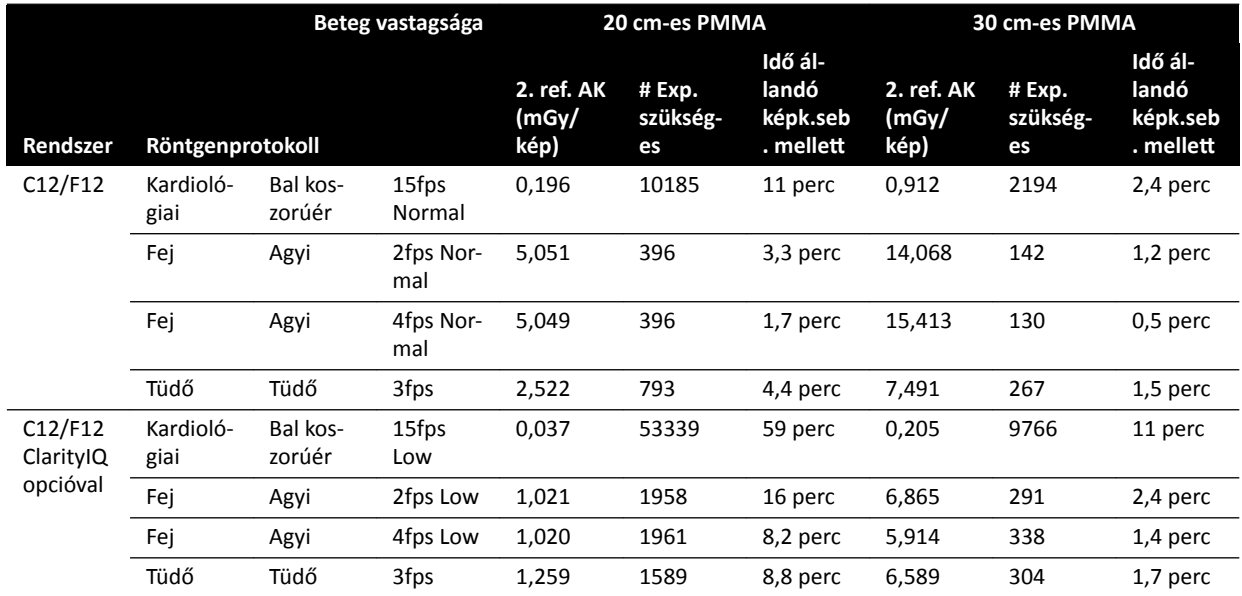

Az alábbi példában a 2 Gy határérték eléréséhez szükséges idő látható néhány jellemző átvilágítási beállításkészletre, valamint normál méretű és elhízott betegre vonatkozóan:

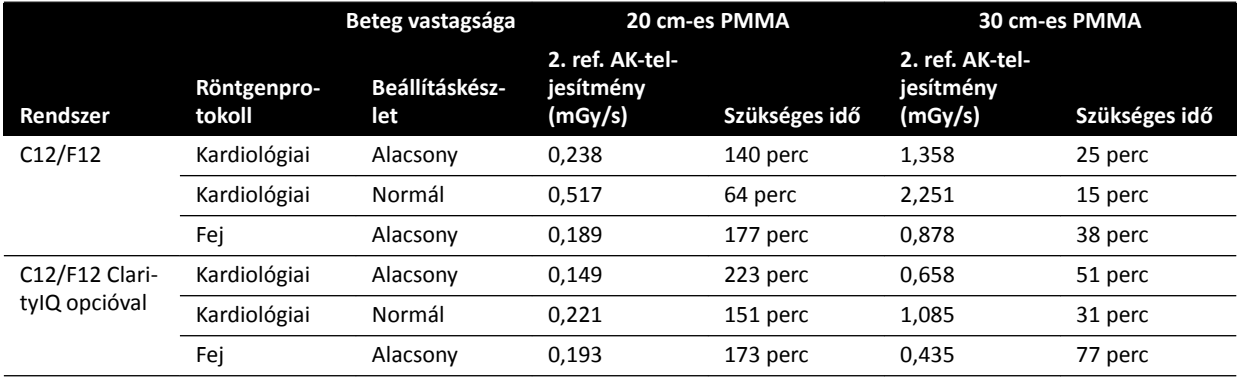

Mérési körülmények: betegkategória: alapértelmezett mezőméret: 30 cm Minden egyéb beállítás összhangban ezzel: *[Referencia levegőkerma‐mérési beállítás](#page-330-0)* (oldal 331).

**Következtetés:** A 2 Gy határérték eléréséhez szükséges idő a betegvastagság csökkenésével nő.

**MEGJEGYZÉS** *Mivel az összdózis az expozíció és a ŇƵŽƌŽƐnjŬſƉŝĂ kombinációja, ezért a 2 Gy eléréséhez szükséges teljes idő kisebb a fent kiszámított értékeknél.* 

### 16.19.3 Távtartó a forrás és bőr közti távolság biztosításához

A rendszer felszerelhető egy, a röntgencső burkolatán lévő távtartóval a röntgensugárnyaláb körül, amely biztosítja a 38 cm-es minimális távolságot a forrás és a beteg bőre között. A 21 CFR 1020.32(g) szerint a távtartó alkalmazása kötelező az USA-ban.

A 38 cm-nél kisebb forrás-bőr távolságot igénylő specifikus sebészeti alkalmazások esetében eltávolítható a távtartó. A sebészeti alkalmazás befejezése után újra fel kell szerelni a távtartót.

<span id="page-313-0"></span>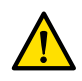

#### **FIGYELEM**

#### A forrás és a bőr közti távtartó leszerelésével a beteg bőrét érő dózis 60%-kal növekedhet, ha a *röntgenforrást a beteg bőrére helyezik.*

A távtartó nélkül a forrás és a bőr közti távolság értéke 30 cm, ami megfelel az IEC 60601-2-43:2010 és IEC 60601-2-54:2009 nemzetközi szabványoknak.

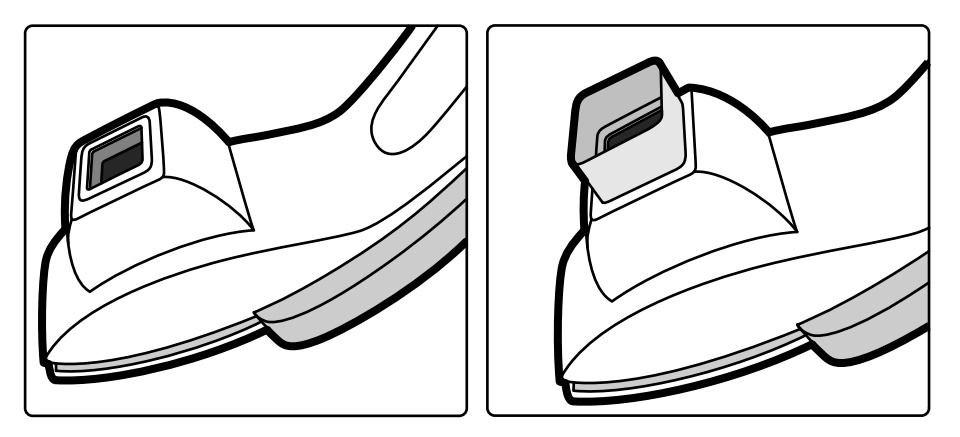

**Ábra 133** C-kar állványa távtartó nélkül (balra) és távtartóval (jobbra)

# **16.20 Jellemző referencia levegőkerma(‐teljesítmény) értékek**

Az IEC 60601-2-43 szabványnak megfelelően ez a használati útmutató megadja a referencia levegőkerma (teljesítmény) értékeket számos, gyakran használt röntgenprotokollhoz, valamint a rendszer által a szórt sugárzás ellen biztosított védelem szintjét. A kiválasztott röntgenprotokoll alapján a rendszer automatikusan meghatározza az összes dózisértéket.

Ez a rész számos, gyakran használt röntgenprotokollhoz és átvilágítási beállításkészlethez tartozó tényleges referencia levegőkerma (teljesítmény) értékeket tartalmazza.

A mérési körülmények megfelelnek a *[Referencia levegőkerma‐mérési beállítás](#page-330-0)* (oldal 331) részben leírtaknak. Az értékek csak a gyári alapértelmezett röntgenprotokoll beállítások esetén, felülbírálások nélkül érvényesek.

Minden megadott referencia levegőkerma (teljesítmény) érték pontossága ±50%, az IEC 60601-2-43:2010 203.5.2.4.5.101c szabvány szerint.

## **16.20.1 C12/F12 rendszerek**

#### **Expozíciós röntgenprotokollok: Gyermek**

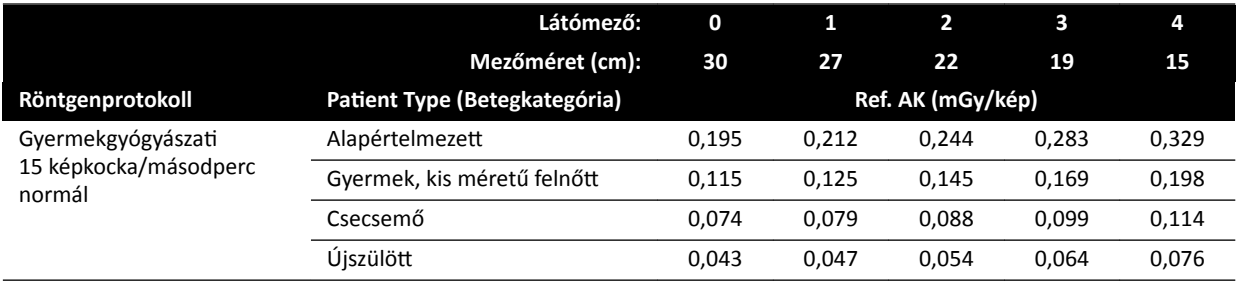

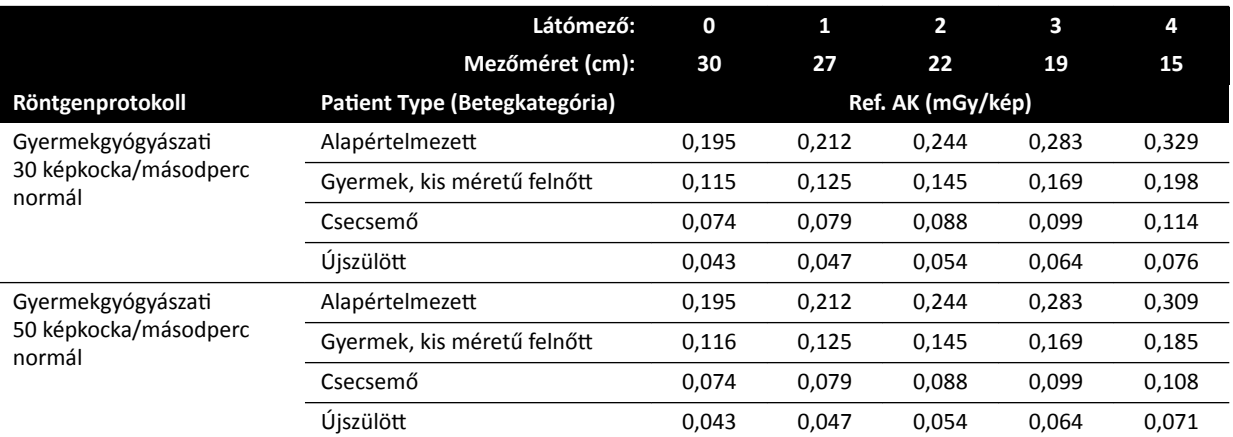

## **Expozíciós röntgenprotokollok: Gyermek (ClarityIQ)**

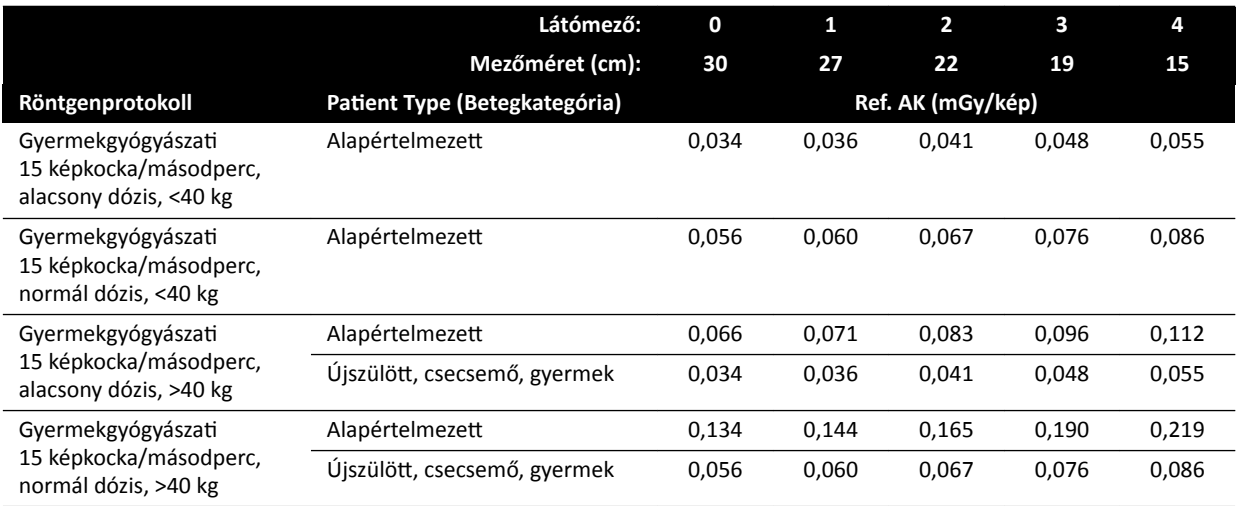

## **Expozíciós röntgenprotokollok: Kardiológiai**

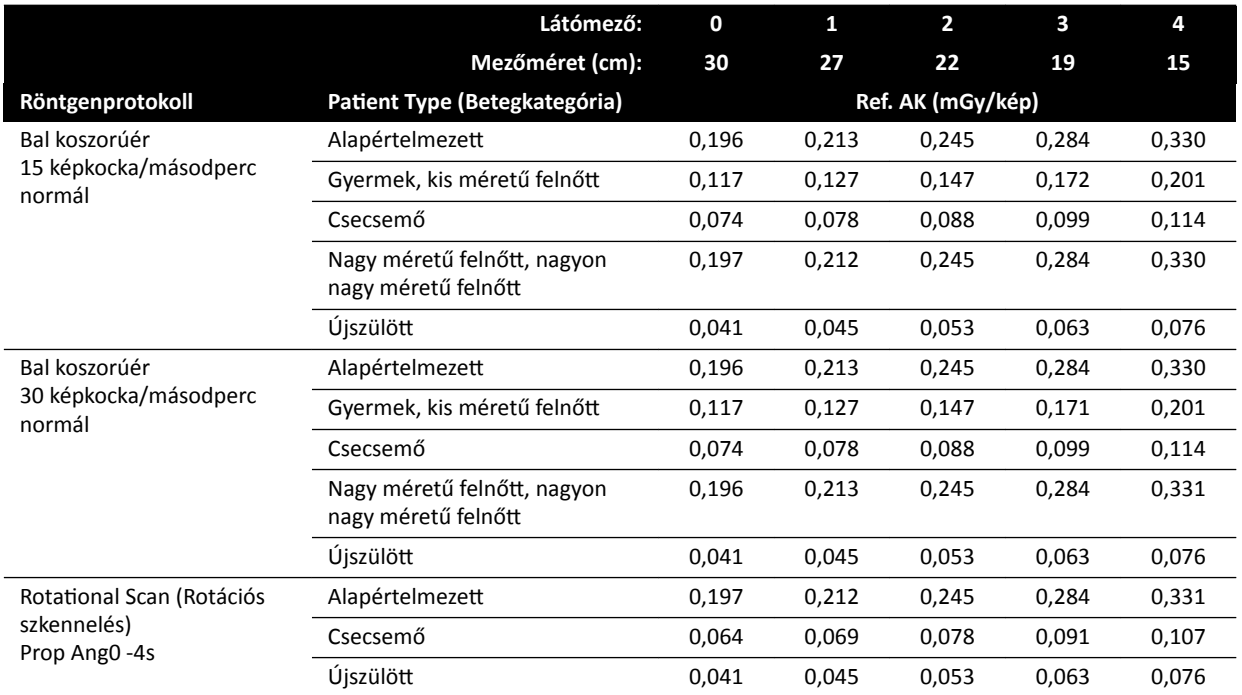

## **Expozíciós röntgenprotokollok: Kardiológiai (ClarityIQ)**

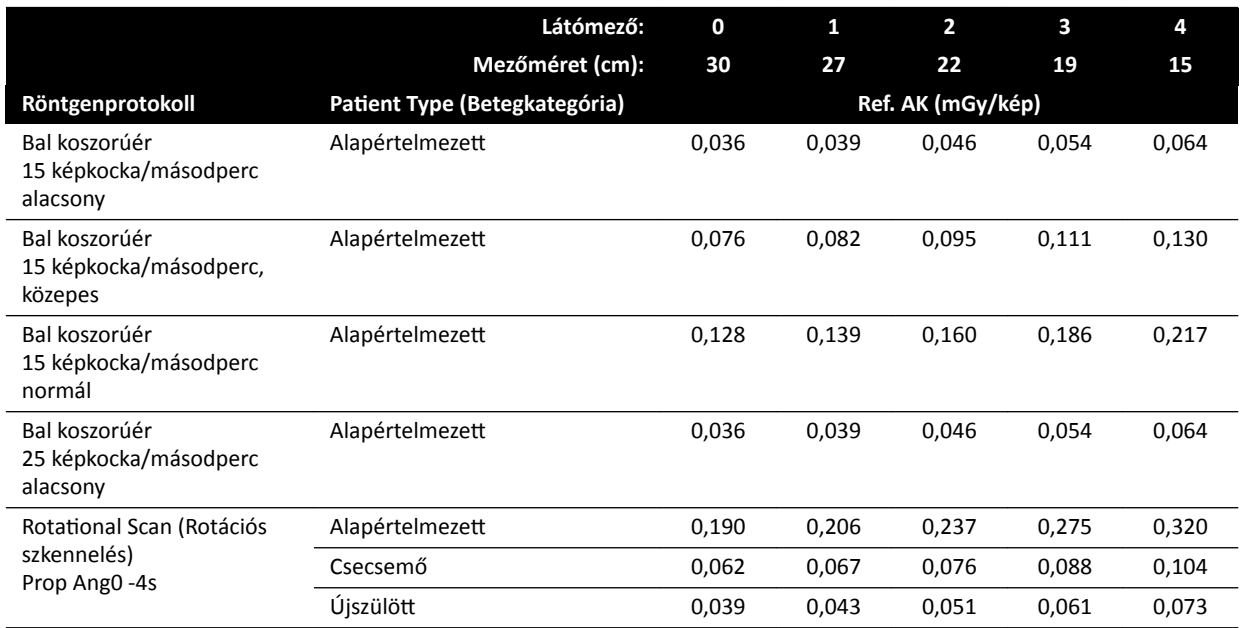

## **Expozíciós röntgenprotokollok: Fej**

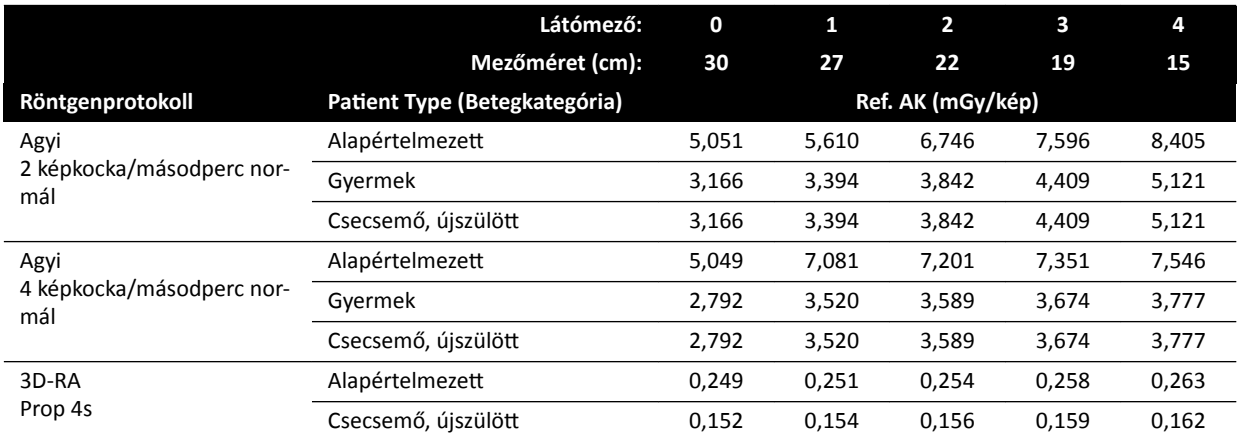

## **Expozíciós röntgenprotokollok: Fej (ClarityIQ)**

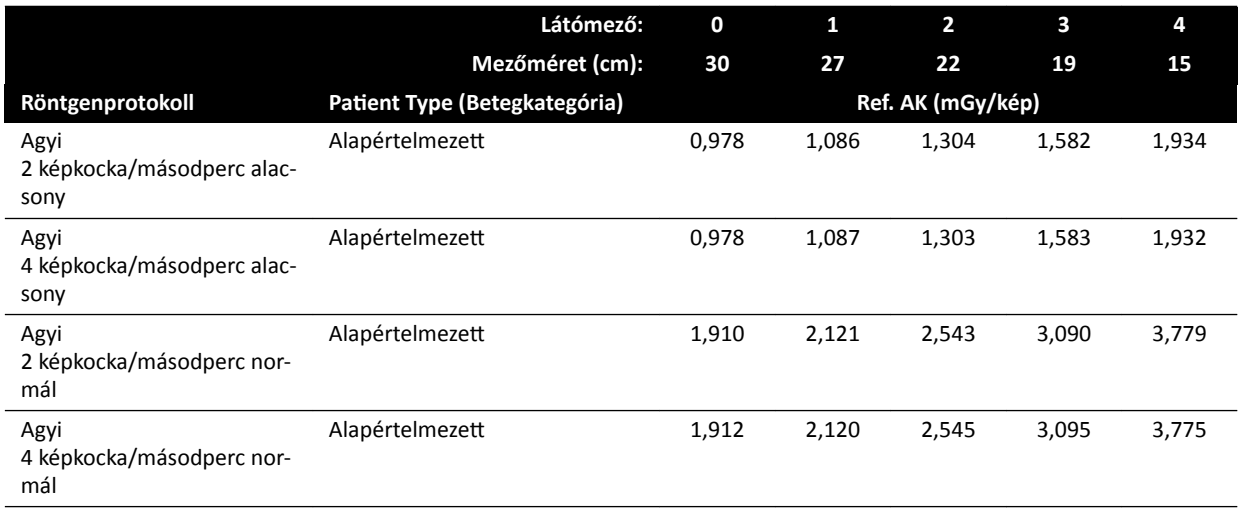

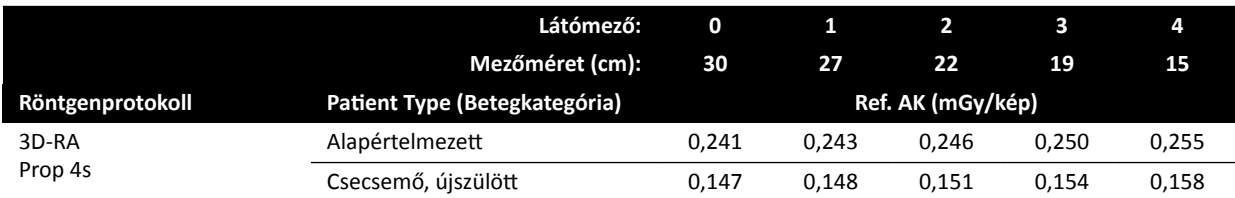

#### **Expozíciós röntgenprotokollok: Thorax (Mellkasi)**

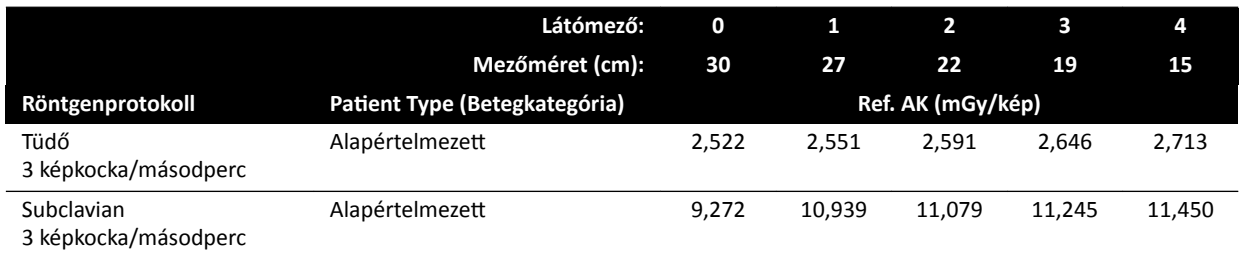

## **Expozíciós röntgenprotokollok: Mellkas (ClarityIQ)**

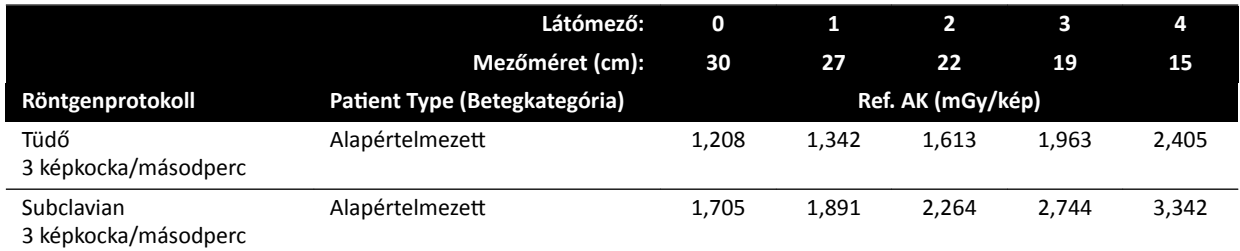

#### **Expozíciós röntgenprotokollok: Has**

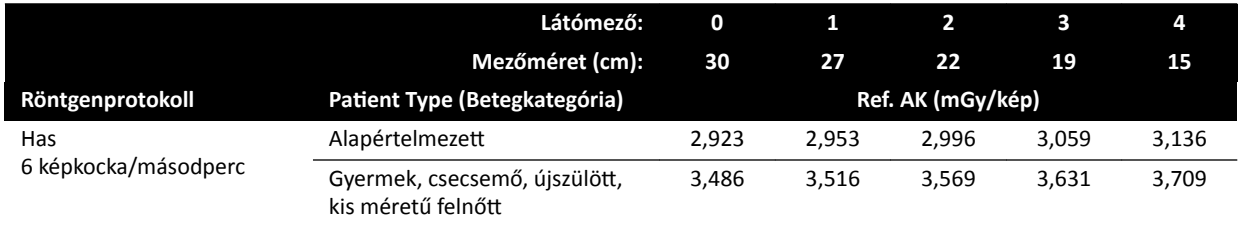

## **Expozíciós röntgenprotokollok: Has (ClarityIQ)**

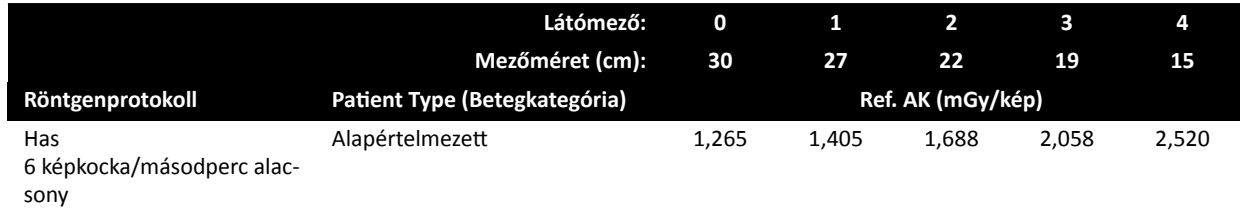

## **Expozíciós röntgenprotokollok: Peripheral**

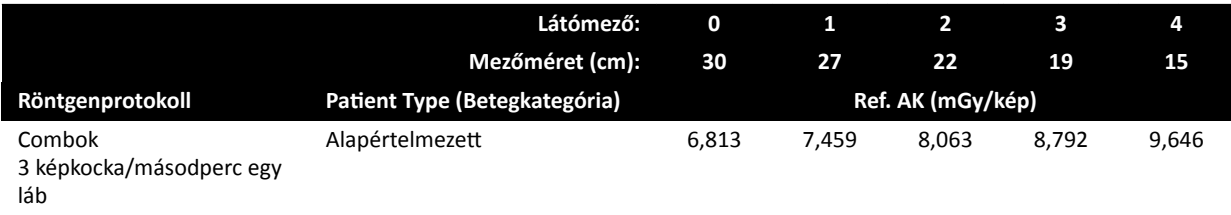

### **Expozíciós röntgenprotokollok: Perifériás (ClarityIQ)**

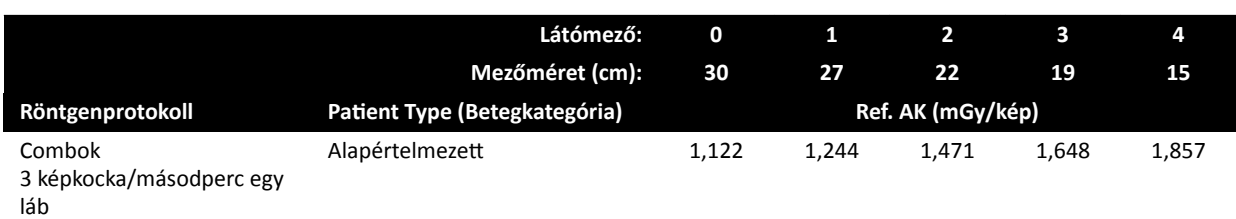

## **Átvilágítási beállításkészlet: Gyermek**

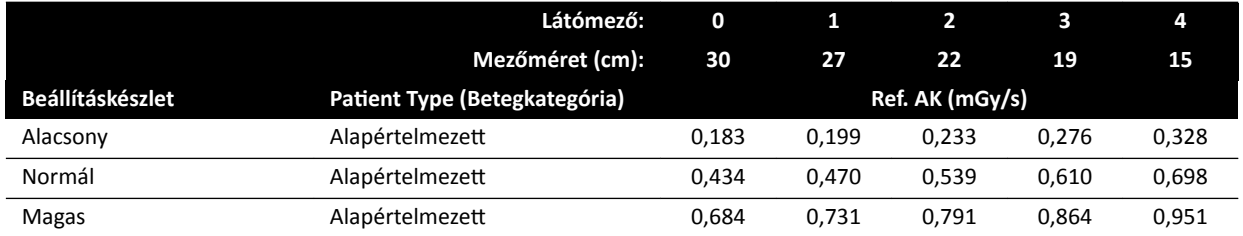

### **Átvilágítási beállításkészlet: Gyermek (ClarityIQ, <40 kg)**

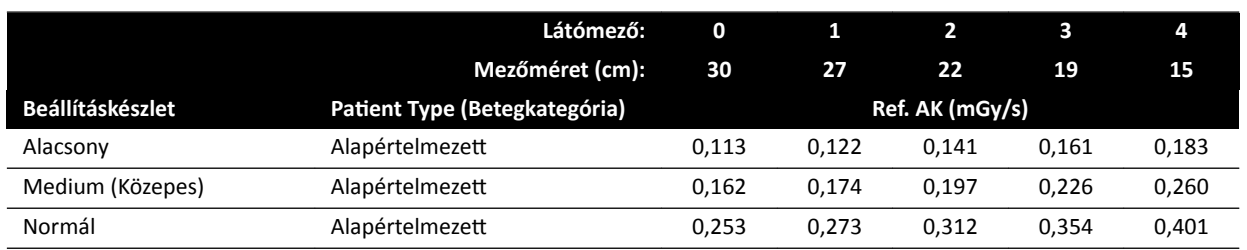

## **Átvilágítási beállításkészlet: Kardiológiai**

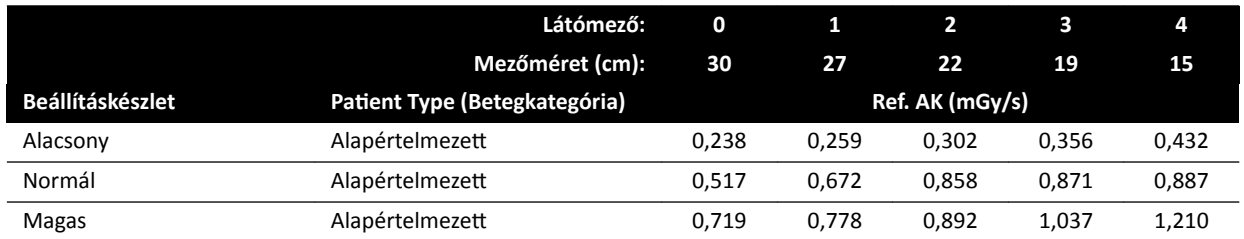

#### **Átvilágítási beállításkészlet: Kardiológiai (ClarityIQ)**

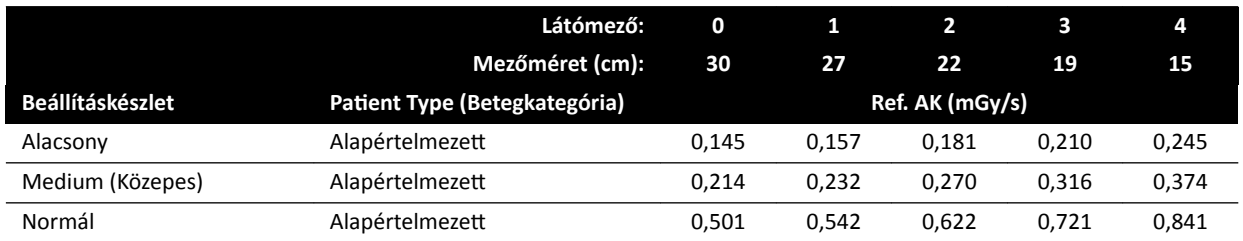

## **Átvilágítási beállításkészlet: Fej**

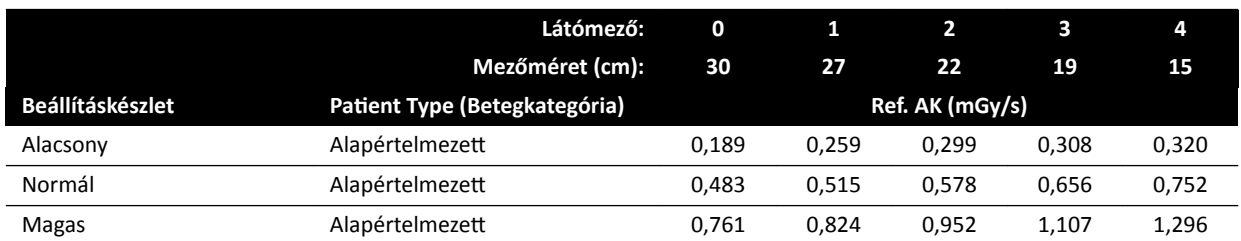

#### **Átvilágítási beállításkészlet: Fej (ClarityIQ)**

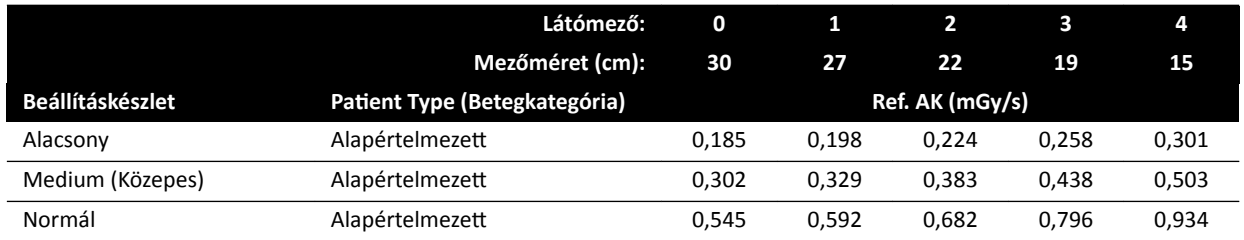

## **Útvonaltérkép‐üzemmódok (érfázis): Fej**

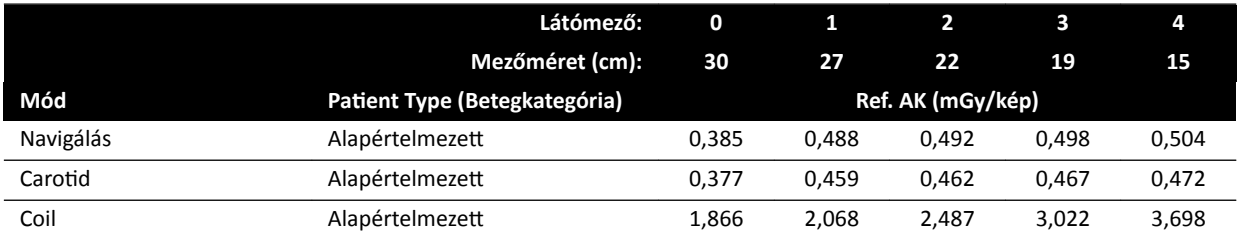

## **Útvonaltérkép‐üzemmódok (érfázis): Fej (ClarityIQ)**

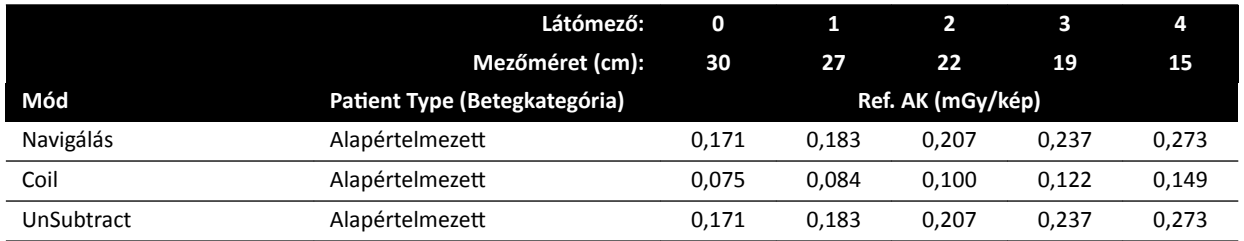

## **16.20.2 F15 rendszerek**

#### **Expozíciós röntgenprotokollok: Gyermek**

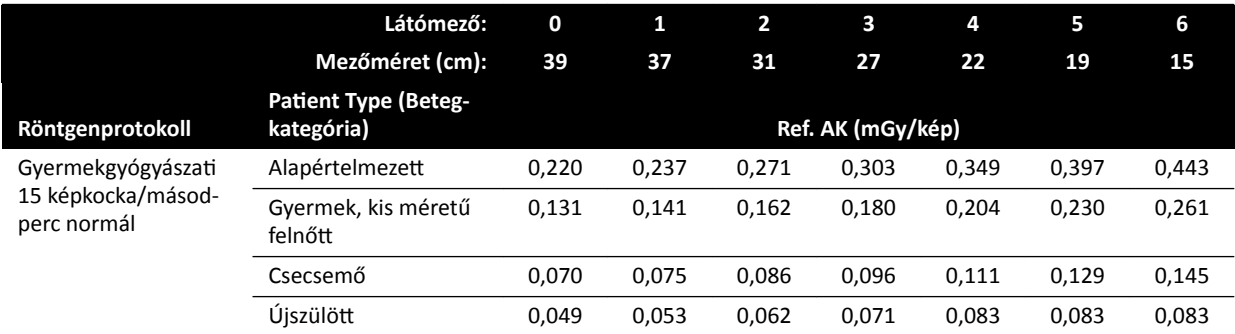

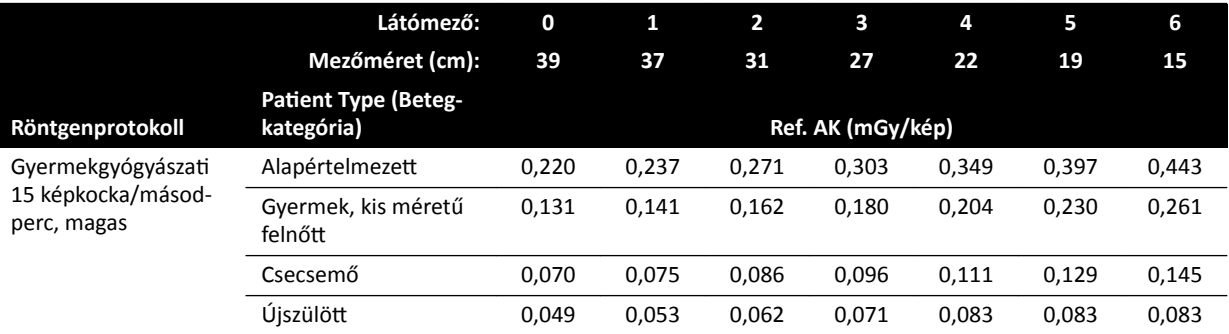

## **Expozíciós röntgenprotokollok: Gyermek (ClarityIQ)**

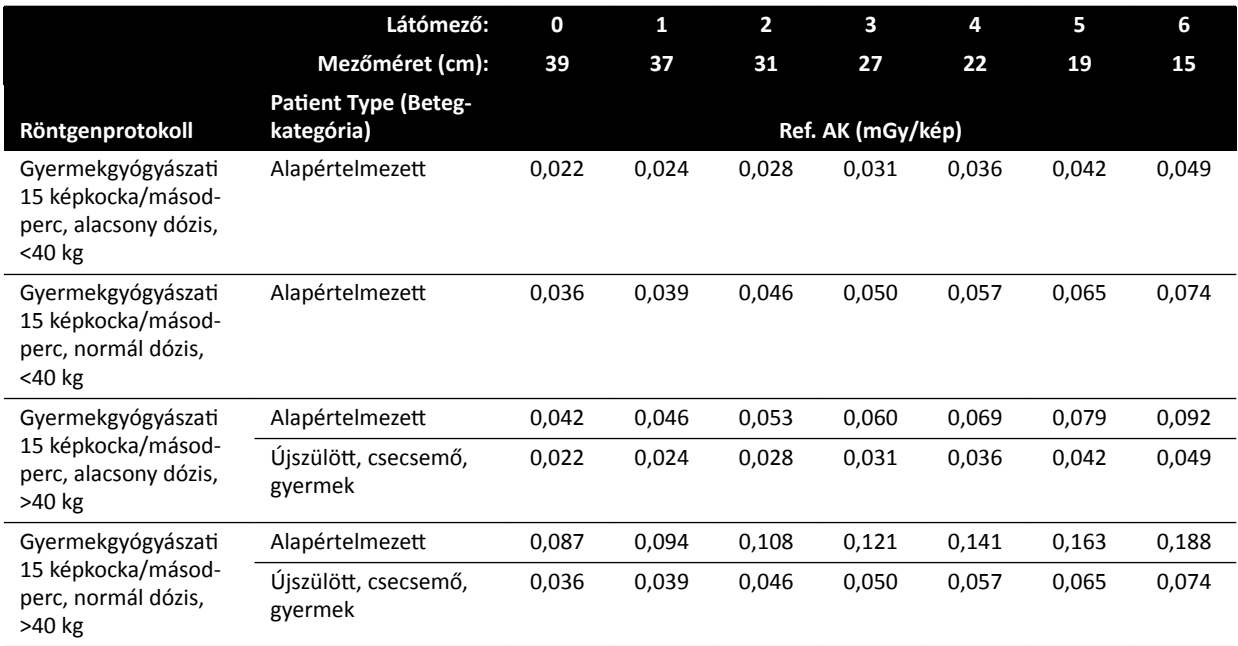

## **Expozíciós röntgenprotokollok: Kardiológiai**

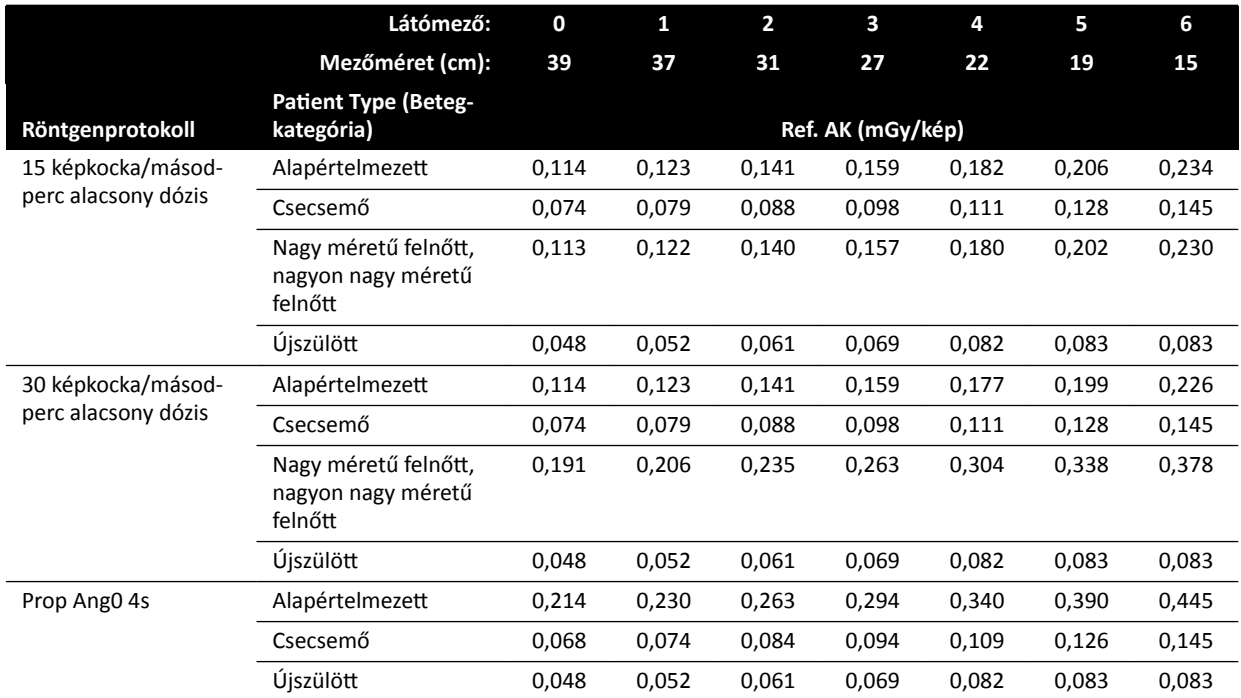

## **Expozíciós röntgenprotokollok: Kardiológiai (ClarityIQ)**

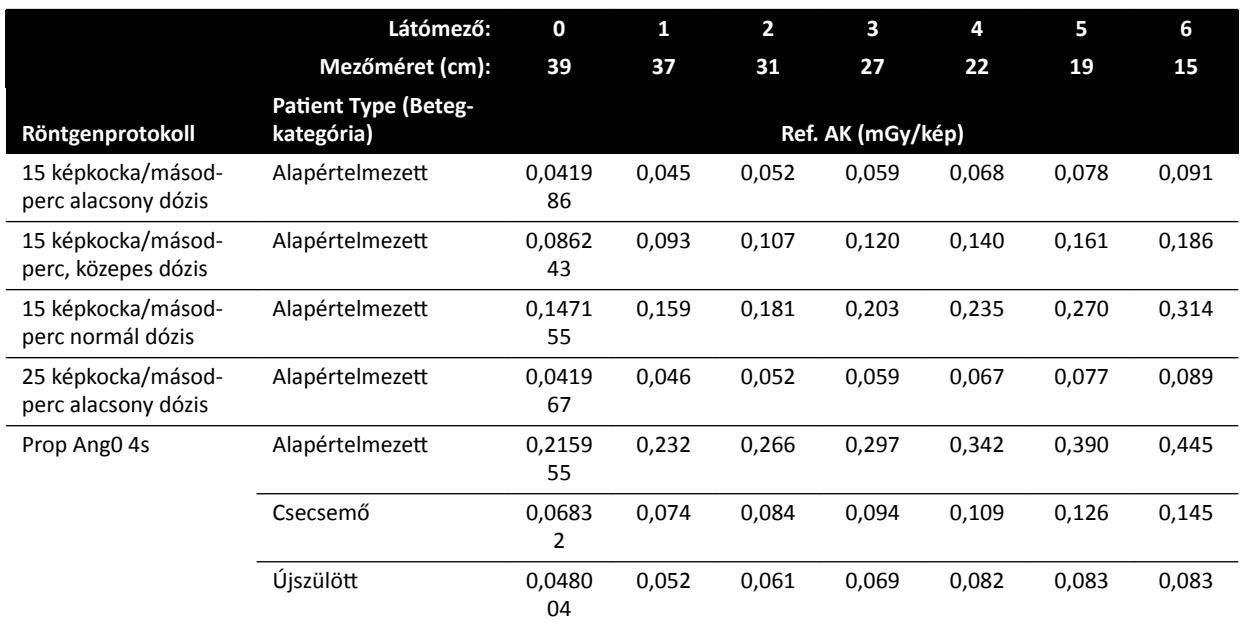

## **Expozíciós röntgenprotokollok: Fej**

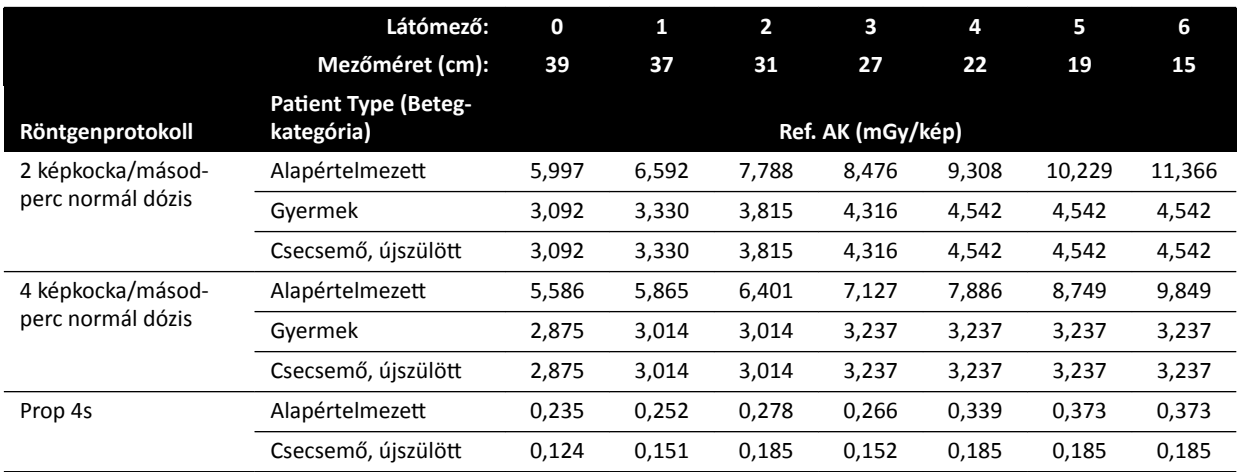

## **Expozíciós röntgenprotokollok: Fej (ClarityIQ)**

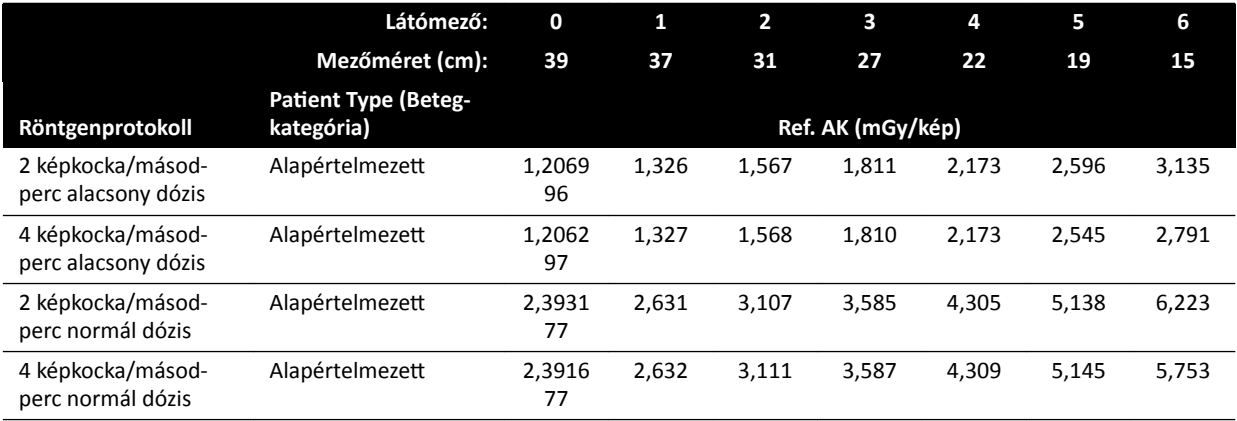

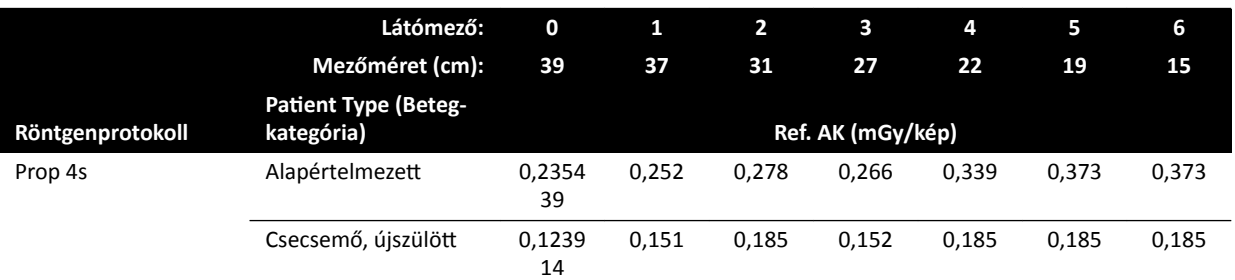

## **Expozíciós röntgenprotokollok: Thorax (Mellkasi)**

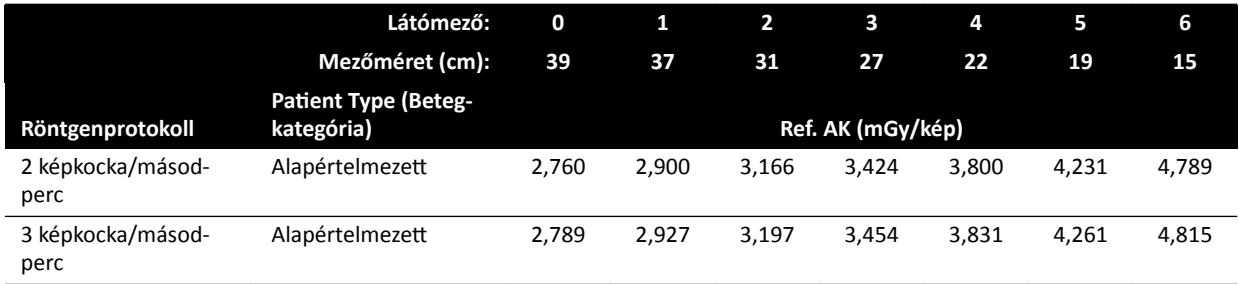

## **Expozíciós röntgenprotokollok: Mellkas (ClarityIQ)**

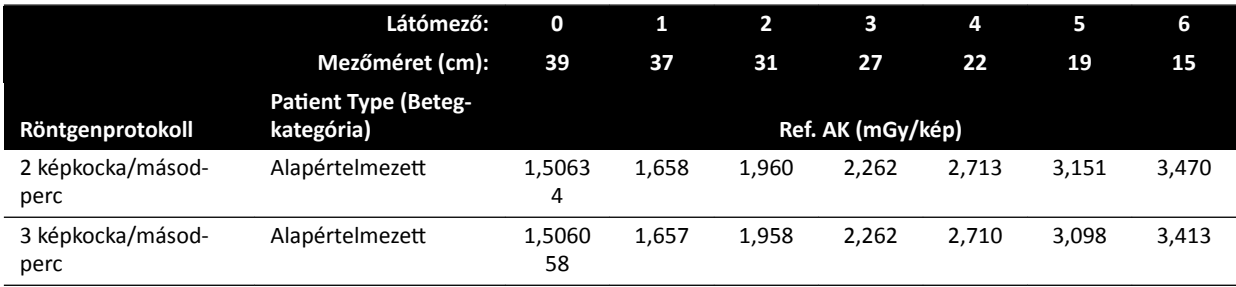

## **Expozíciós röntgenprotokollok: Has**

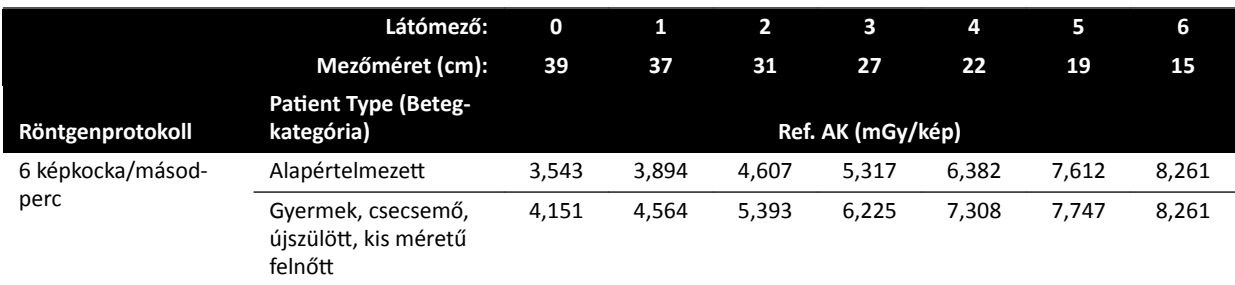

## **Expozíciós röntgenprotokollok: Has (ClarityIQ)**

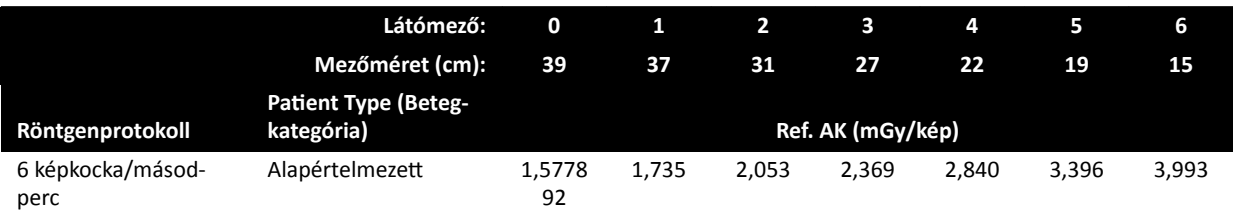

### **Expozíciós röntgenprotokollok: Peripheral**

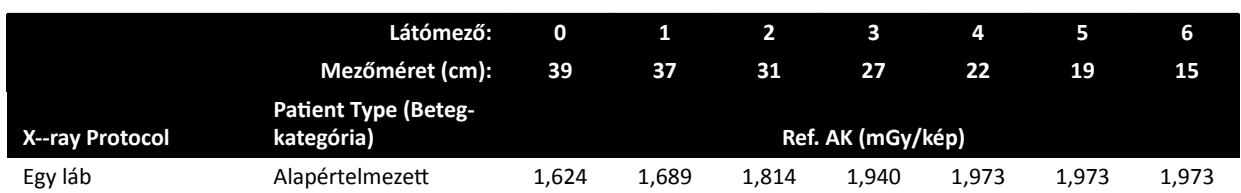

#### **Expozíciós röntgenprotokollok: Perifériás (ClarityIQ)**

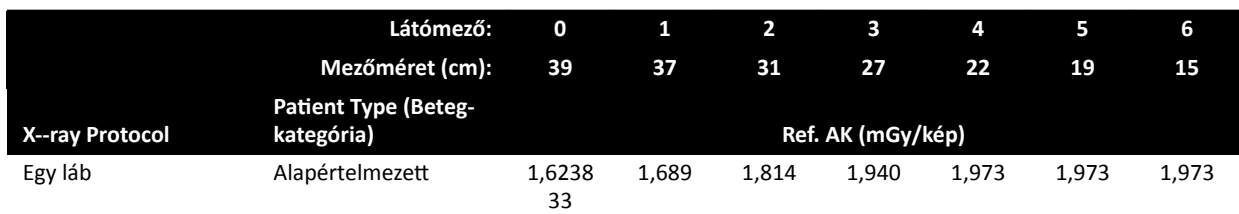

## **Átvilágítási beállításkészlet: Gyermek**

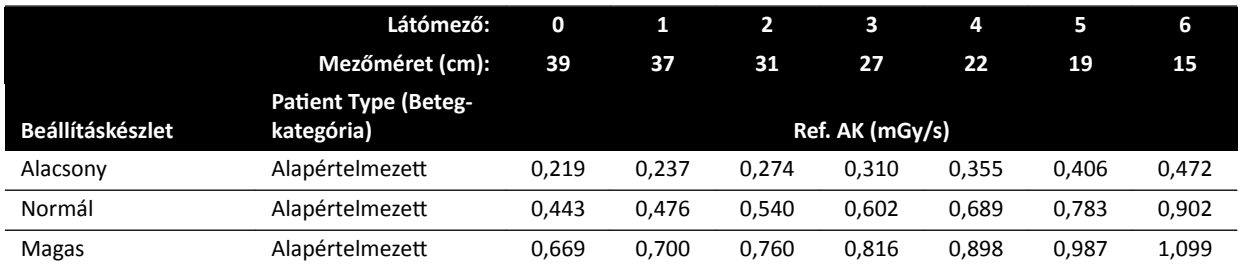

### **Átvilágítási beállításkészlet: Gyermek (ClarityIQ, <40 kg)**

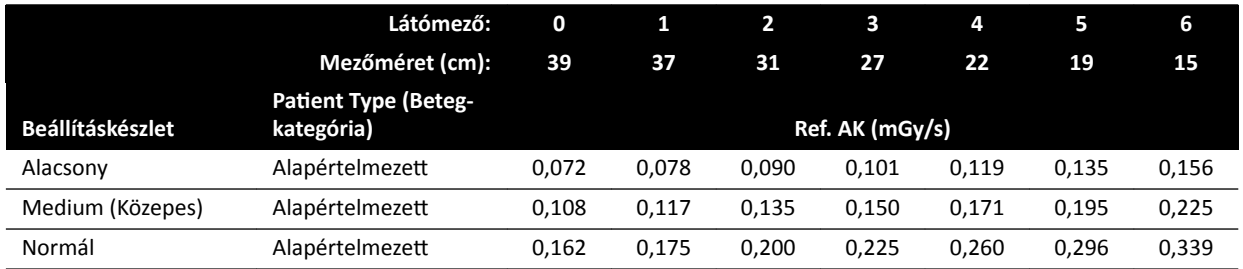

## **Átvilágítási beállításkészlet: Kardiológiai**

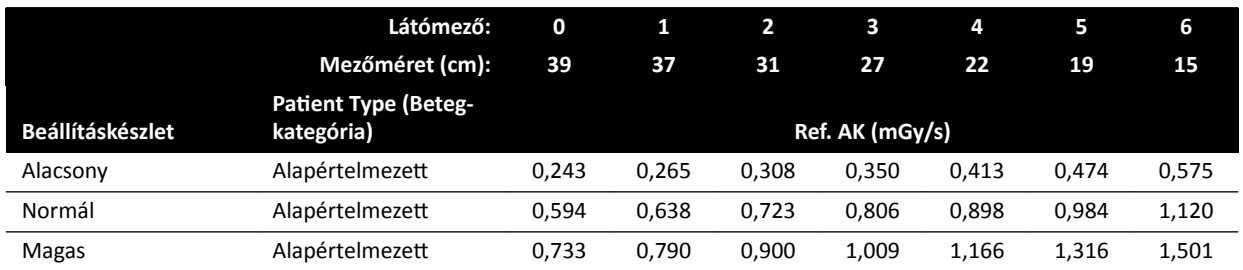

## **Átvilágítási beállításkészlet: Kardiológiai (ClarityIQ)**

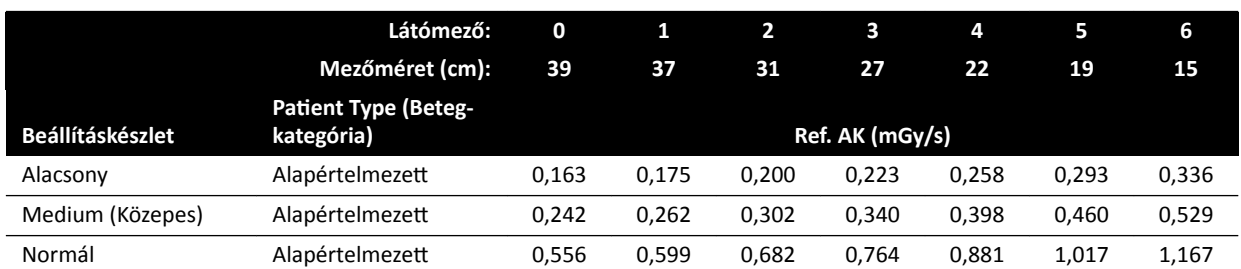

### **Átvilágítási beállításkészlet: Fej**

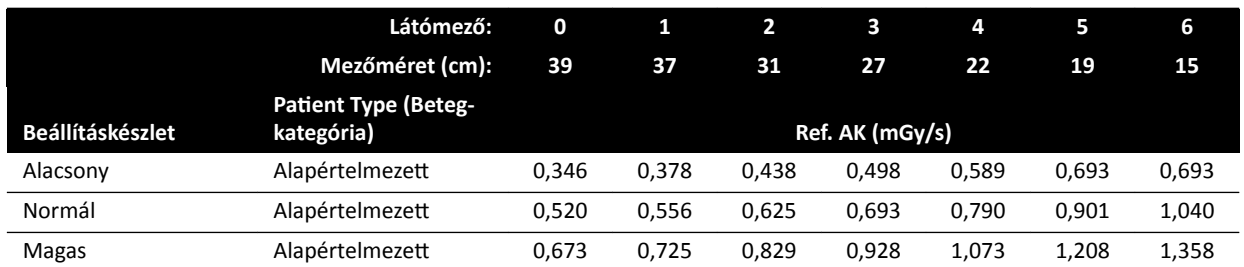

## **Átvilágítási beállításkészlet: Fej (ClarityIQ)**

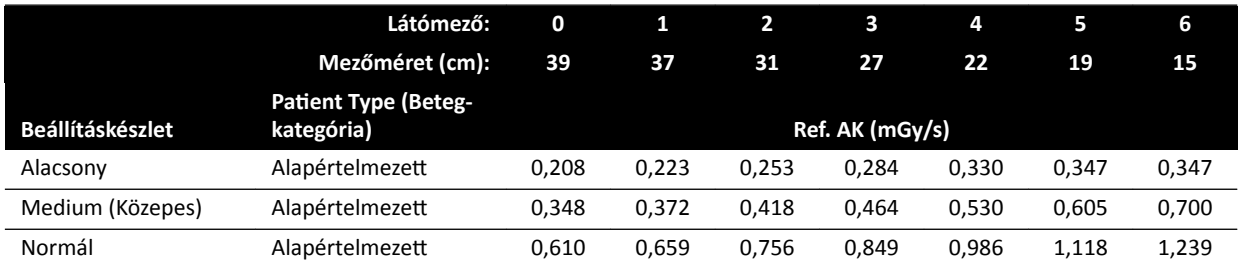

## **Útvonaltérkép‐üzemmódok (érfázis): Fej**

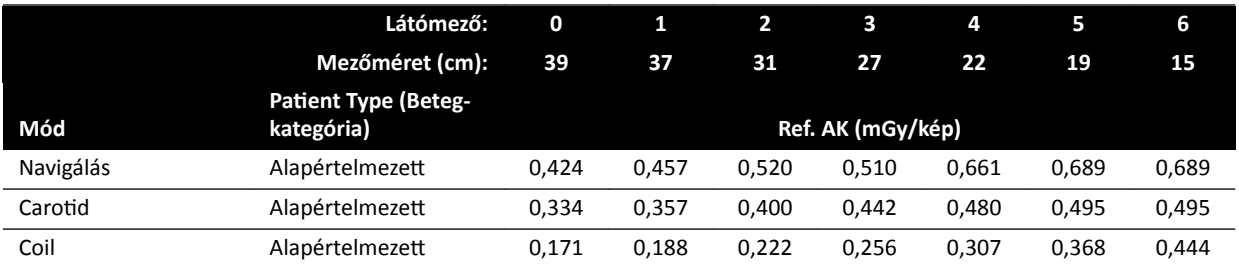

## **Útvonaltérkép‐üzemmódok (érfázis): Fej (ClarityIQ)**

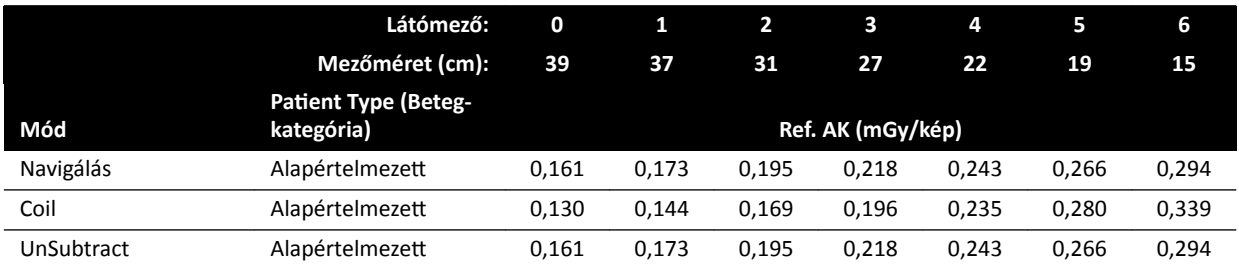
# **16.20.3 C20/F20 rendszerek**

# **Expozíciós röntgenprotokollok: Gyermek**

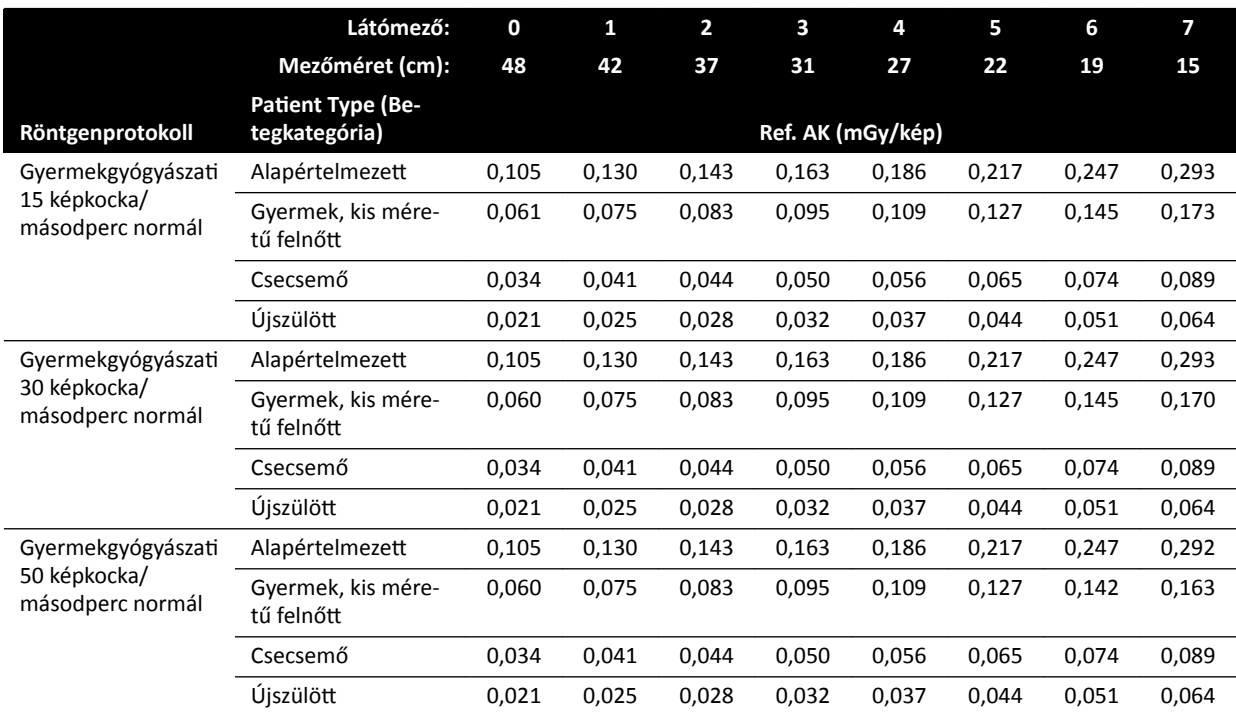

# **Expozíciós röntgenprotokollok: Gyermek (ClarityIQ)**

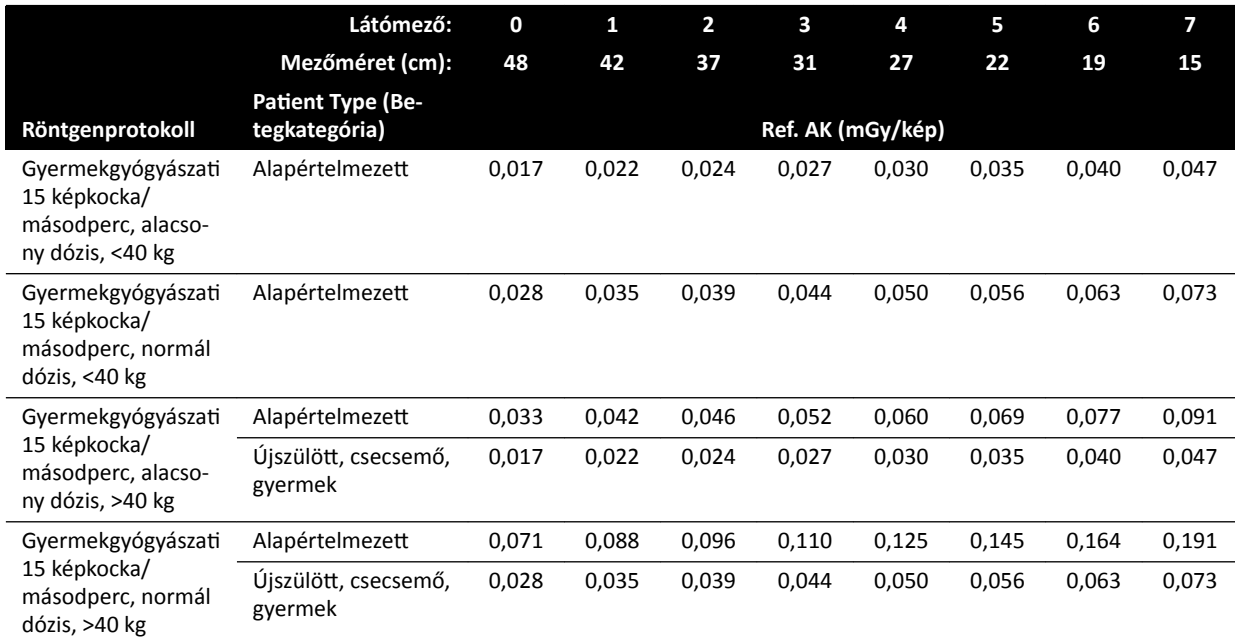

# **Expozíciós röntgenprotokollok: Kardiológiai**

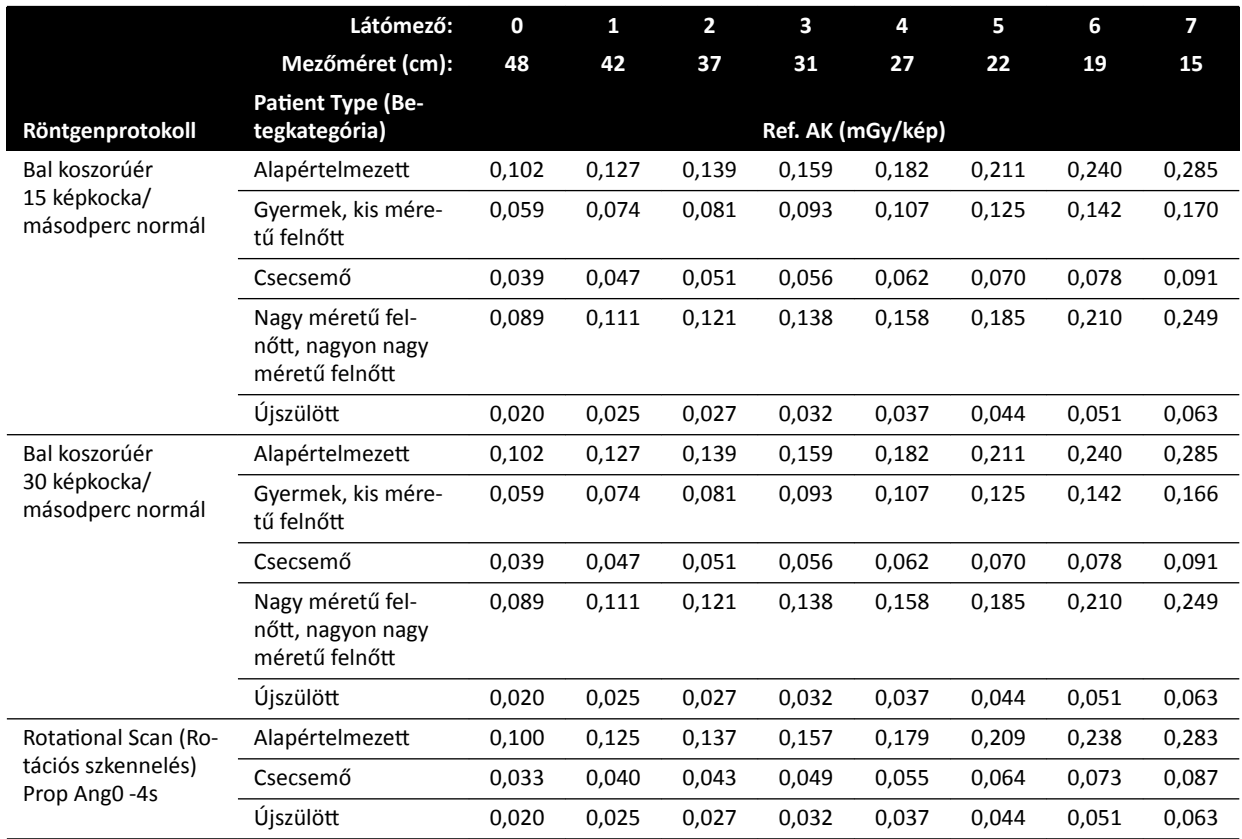

# **Expozíciós röntgenprotokollok: Kardiológiai (ClarityIQ)**

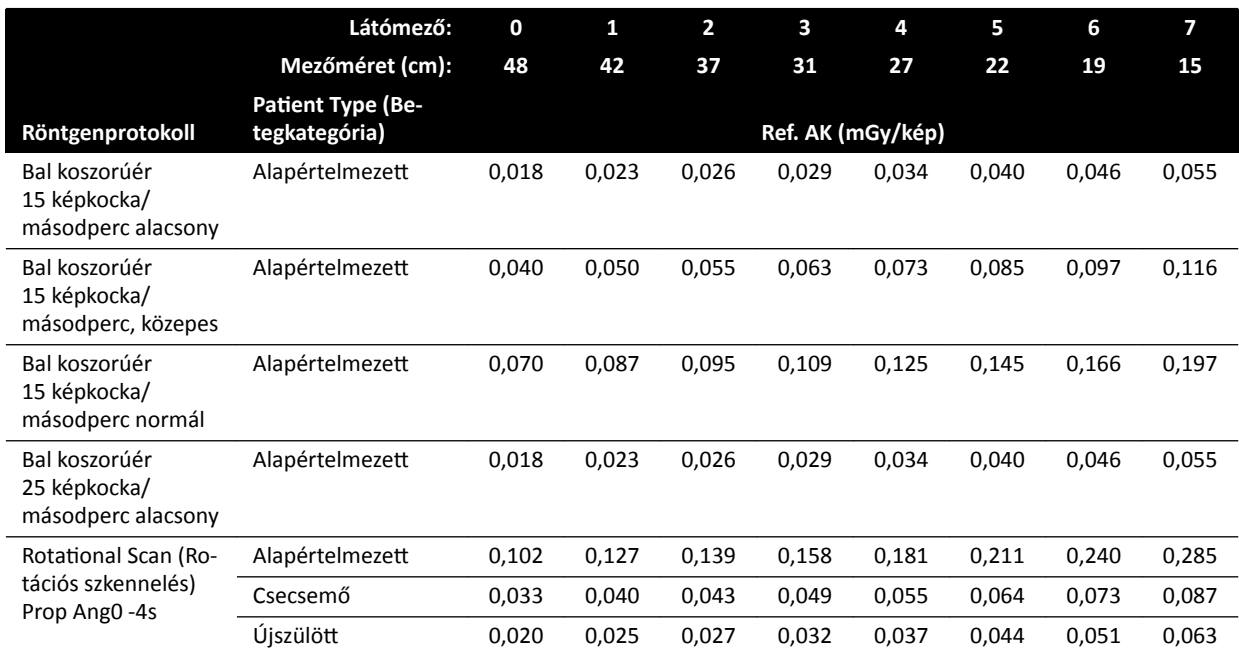

# **Expozíciós röntgenprotokollok: Fej**

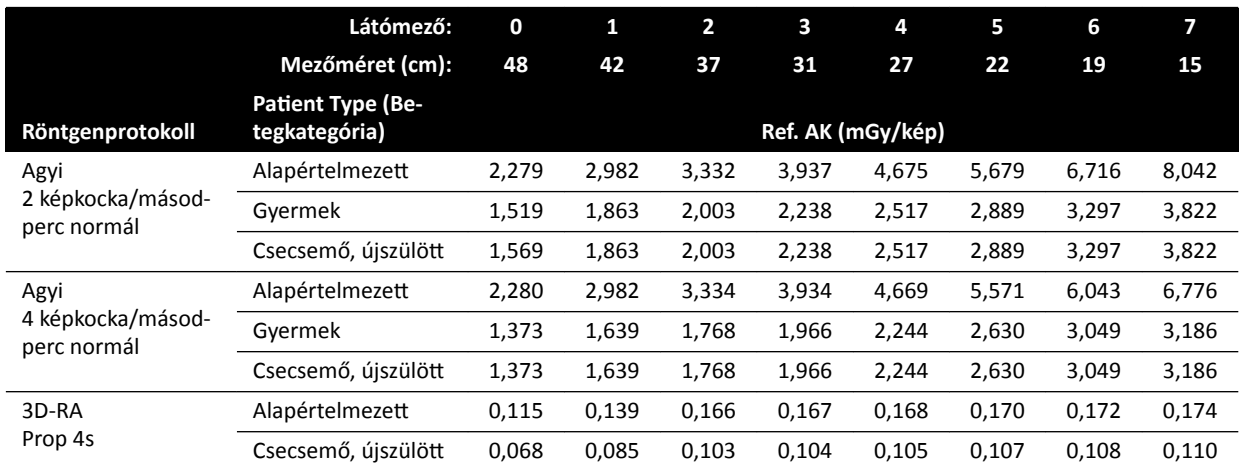

# **Expozíciós röntgenprotokollok: Fej (ClarityIQ)**

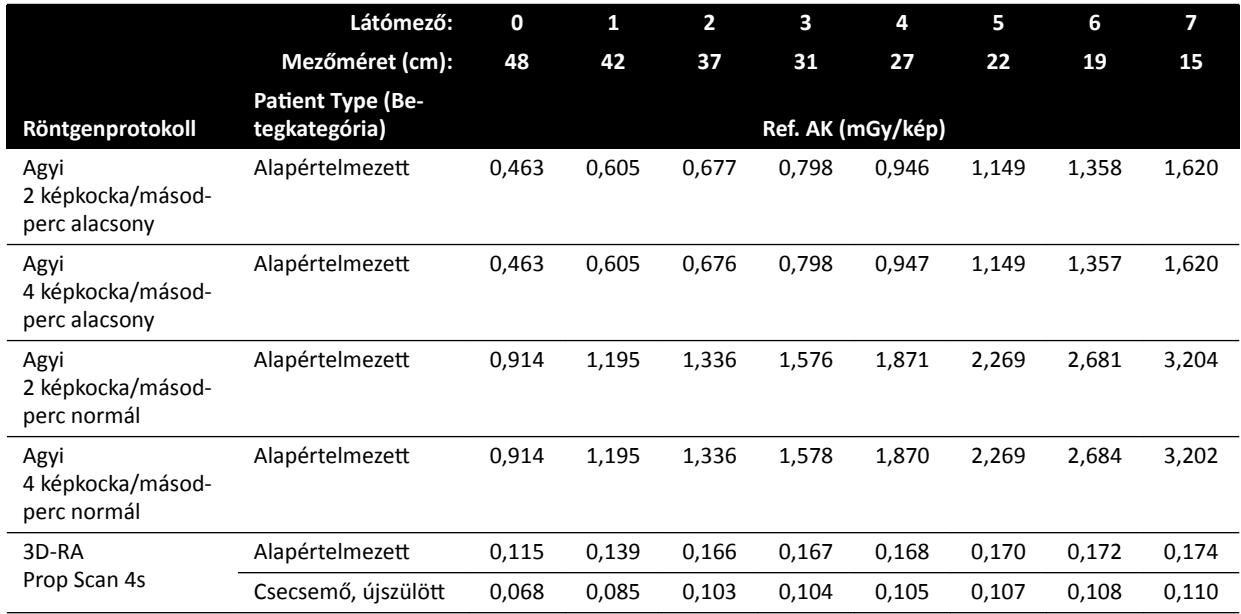

# **Expozíciós röntgenprotokollok: Thorax (Mellkasi)**

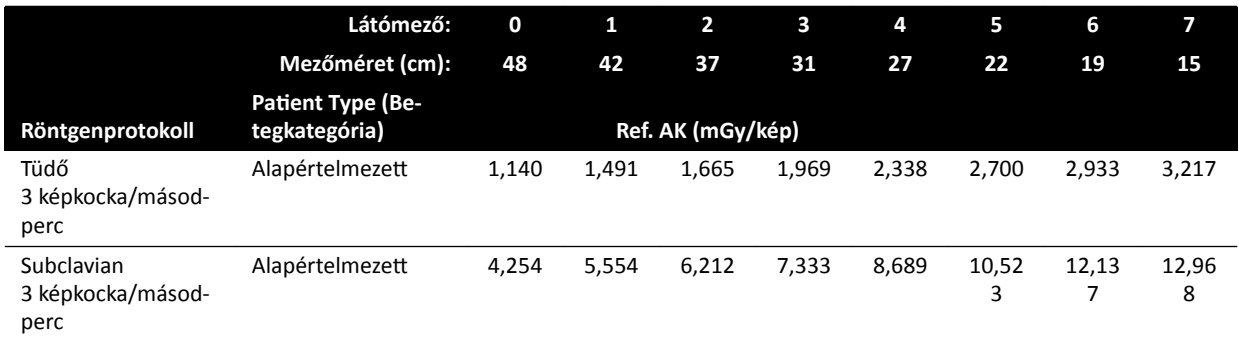

## **Expozíciós röntgenprotokollok: Mellkas (ClarityIQ)**

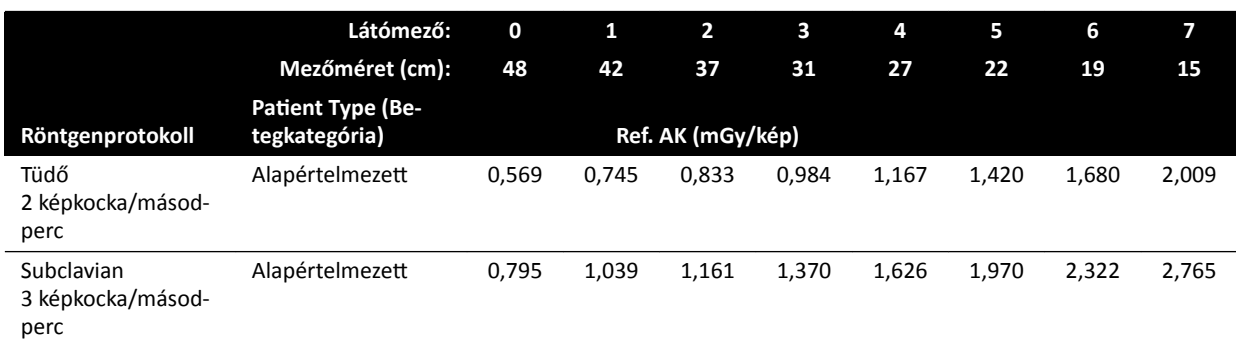

## **Expozíciós röntgenprotokollok: Has**

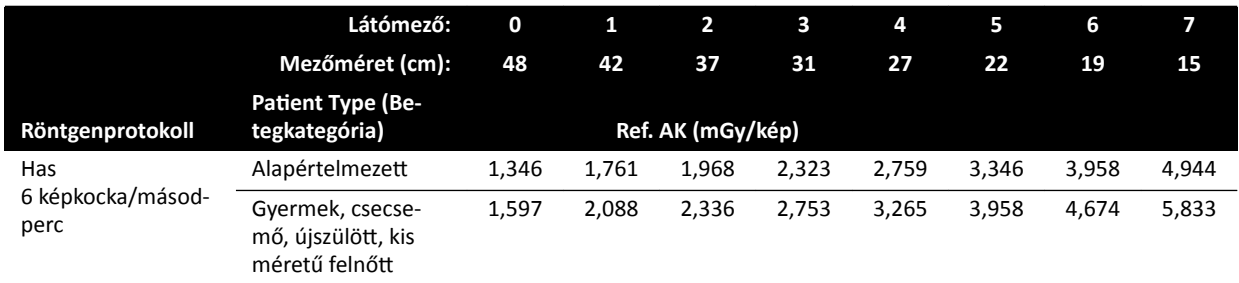

# **Expozíciós röntgenprotokollok: Has (ClarityIQ)**

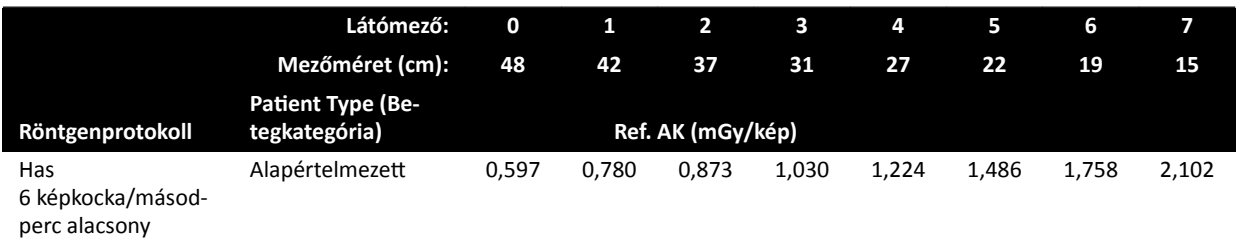

# **Expozíciós röntgenprotokollok: Peripheral**

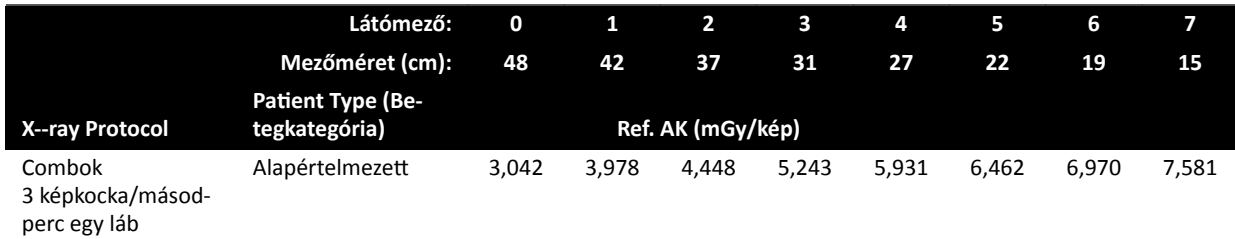

# **Expozíciós röntgenprotokollok: Perifériás (ClarityIQ)**

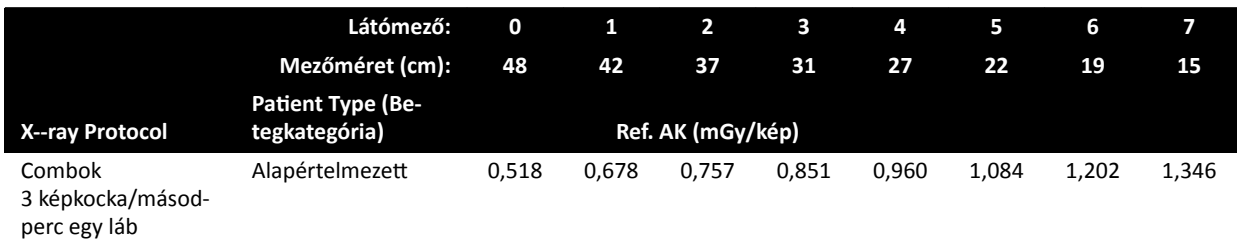

# **Átvilágítási beállításkészlet: Gyermek**

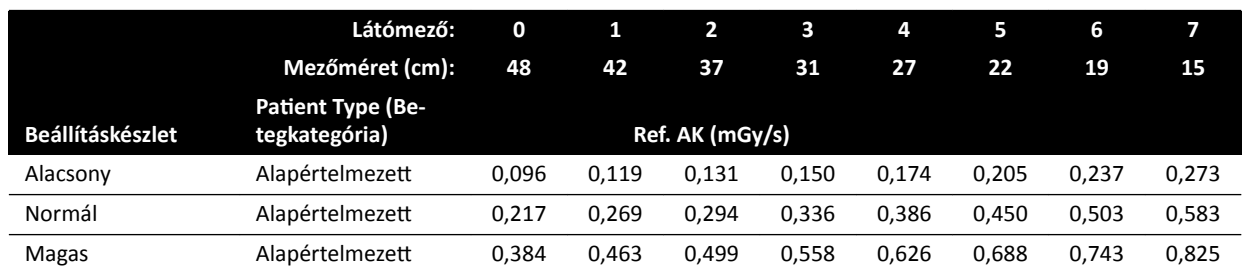

# **Átvilágítási beállításkészlet: Gyermek (ClarityIQ, <40 kg)**

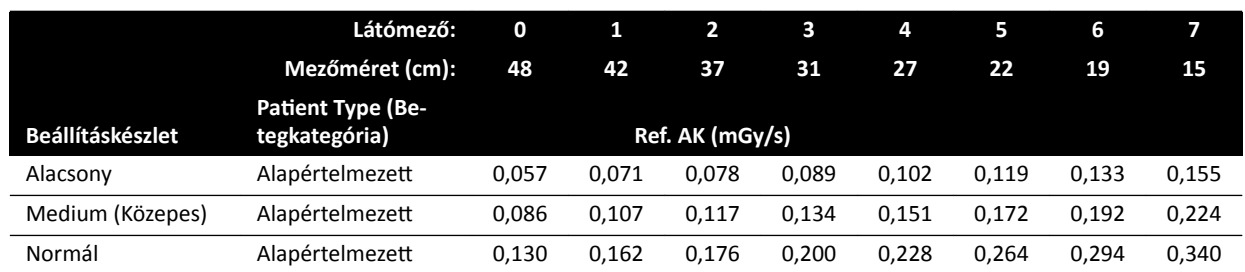

# **Átvilágítási beállításkészlet: Kardiológiai**

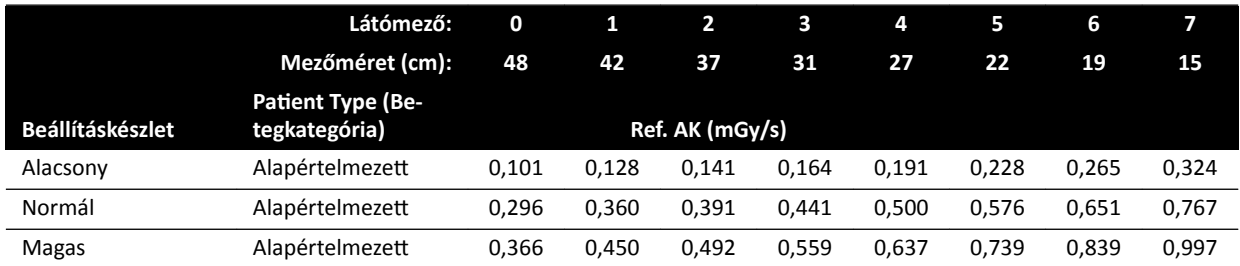

# **Átvilágítási beállításkészlet: Kardiológiai (ClarityIQ)**

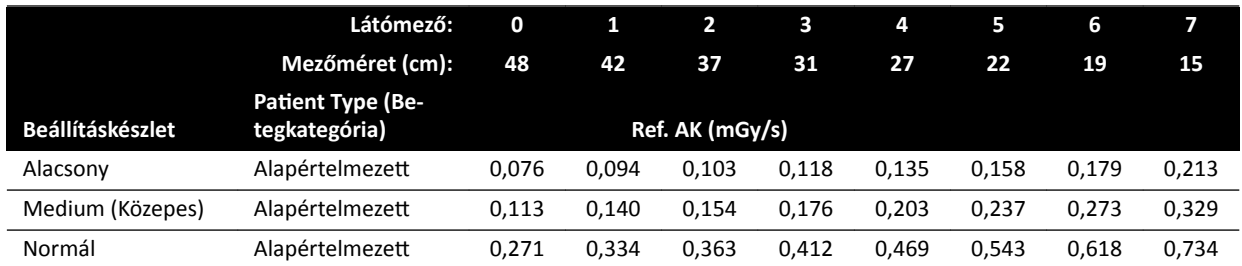

# **Átvilágítási beállításkészlet: Fej**

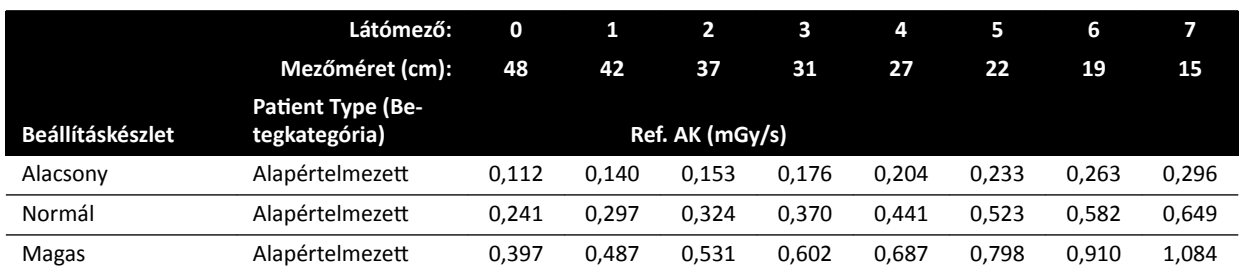

# **Átvilágítási beállításkészlet: Fej (ClarityIQ)**

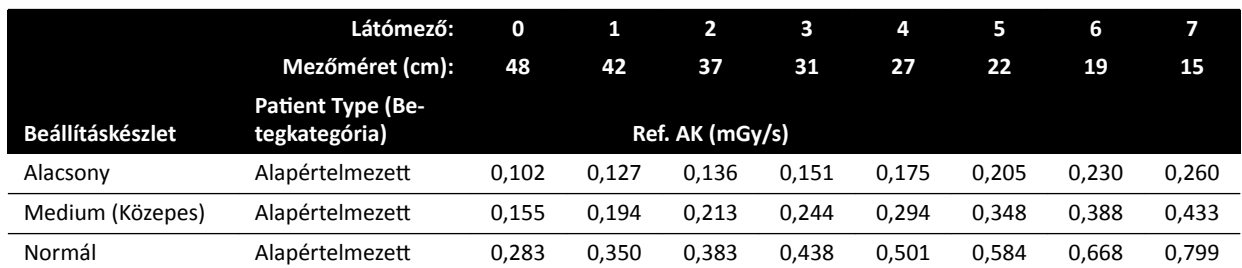

# **Útvonaltérkép‐üzemmódok (érfázis): Fej**

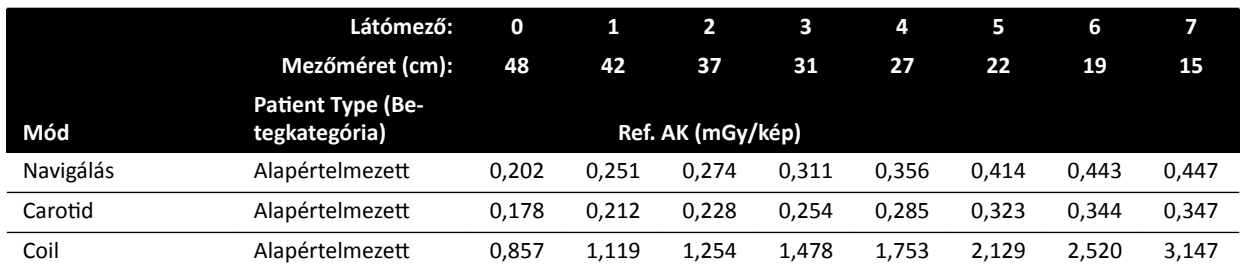

# **Útvonaltérkép‐üzemmódok (érfázis): Fej (ClarityIQ)**

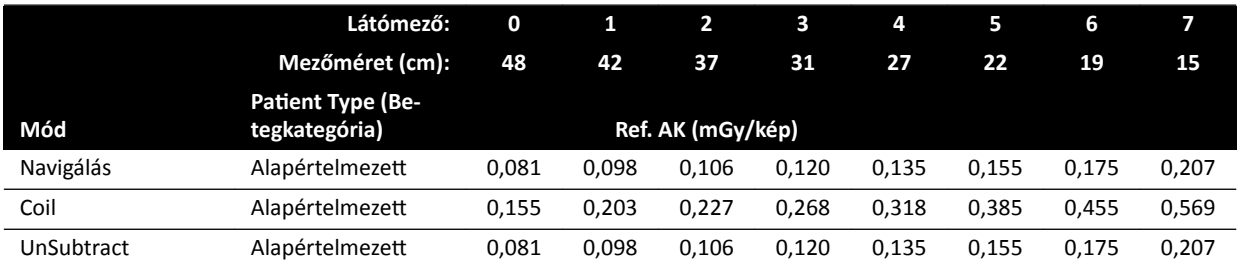

# **16.20.4 Beállítási példák viszonylag nagy levegőkerma (teljesítmény) esetén**

Az alábbi táblázat olyan expozíciós eljárásokra mutat példákat, amelyek a különböző Azurion rendszereken más eljárásokhoz képest viszonylag nagy referencia levegőkerma értékek hoznak létre (az IEC 60601-2-54:2009, 203.5.2.4.5.101b 4 szabvány szerint):

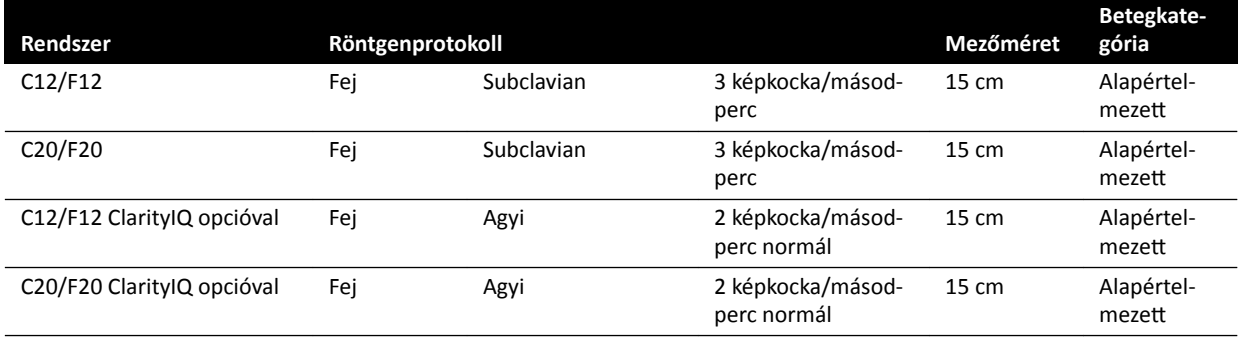

Az alábbi táblázat olyan átvilágítási beállításkészletekre mutat példákat, amelyek a különböző Azurion rendszereken más eljárásokhoz képest viszonylag nagy referencia levegőkerma értékek hoznak létre (az IEC 60601-2-54:2009, 203.5.2.4.5.101b 3 szabvány szerint):

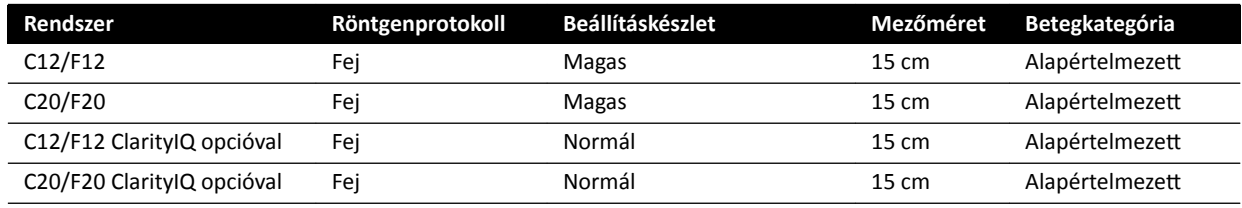

Mérési körülmények: *Referencia levegőkerma‐mérési beállítás* (oldal 331) szerint.

# **16.20.5 Referencia levegőkerma‐mérési beállítás**

# **FD12 detektort tartalmazó rendszerek**

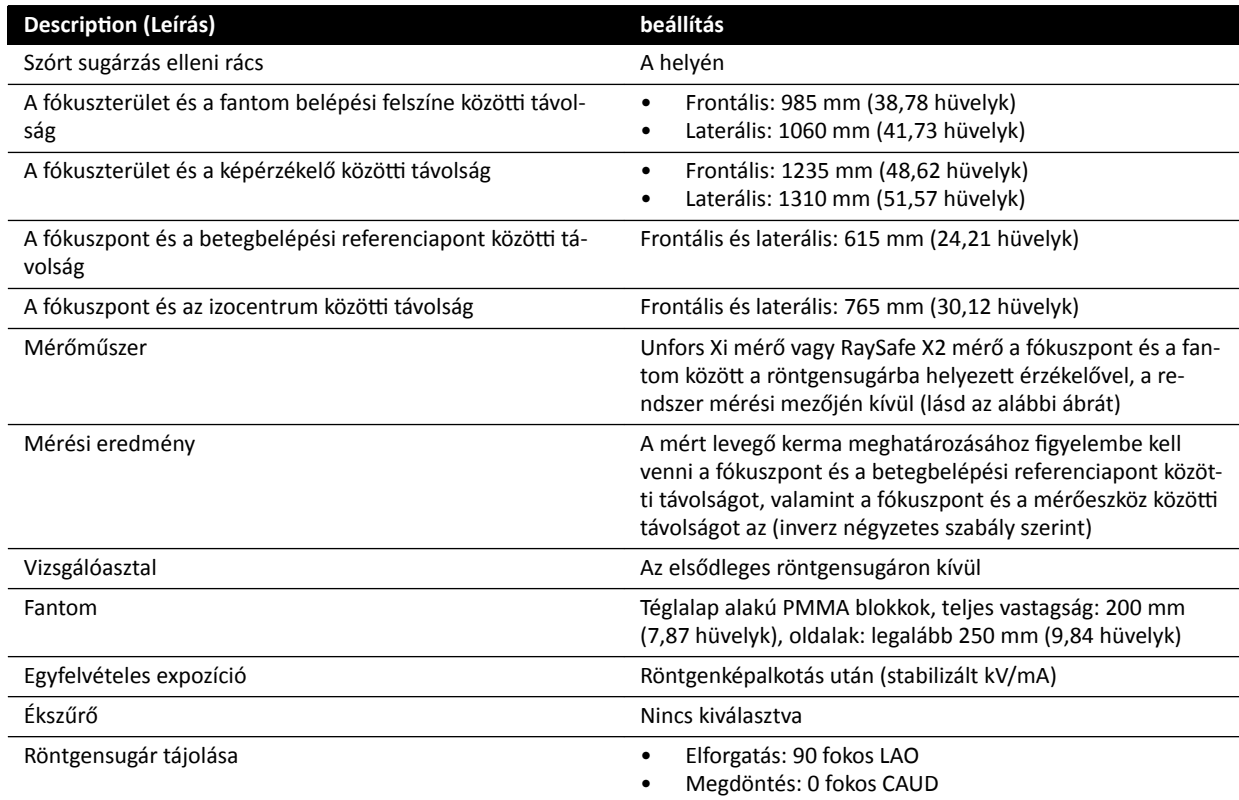

# **FD15 detektort tartalmazó rendszerek**

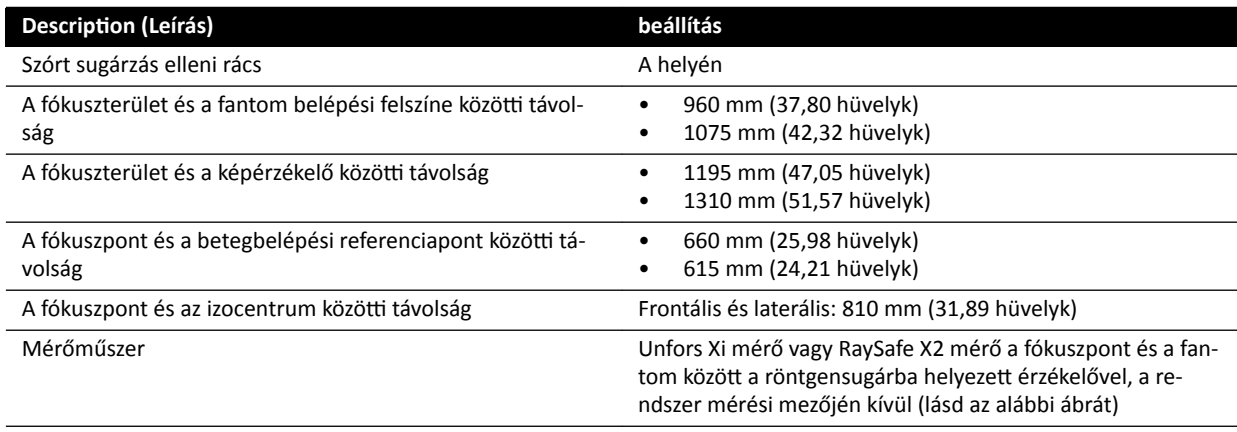

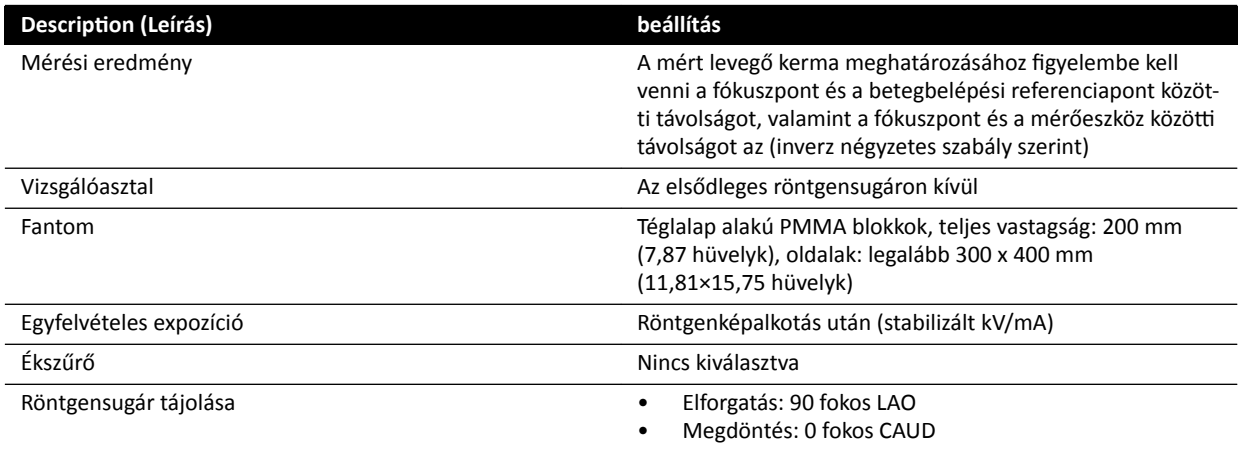

# **FD20 detektort tartalmazó rendszerek**

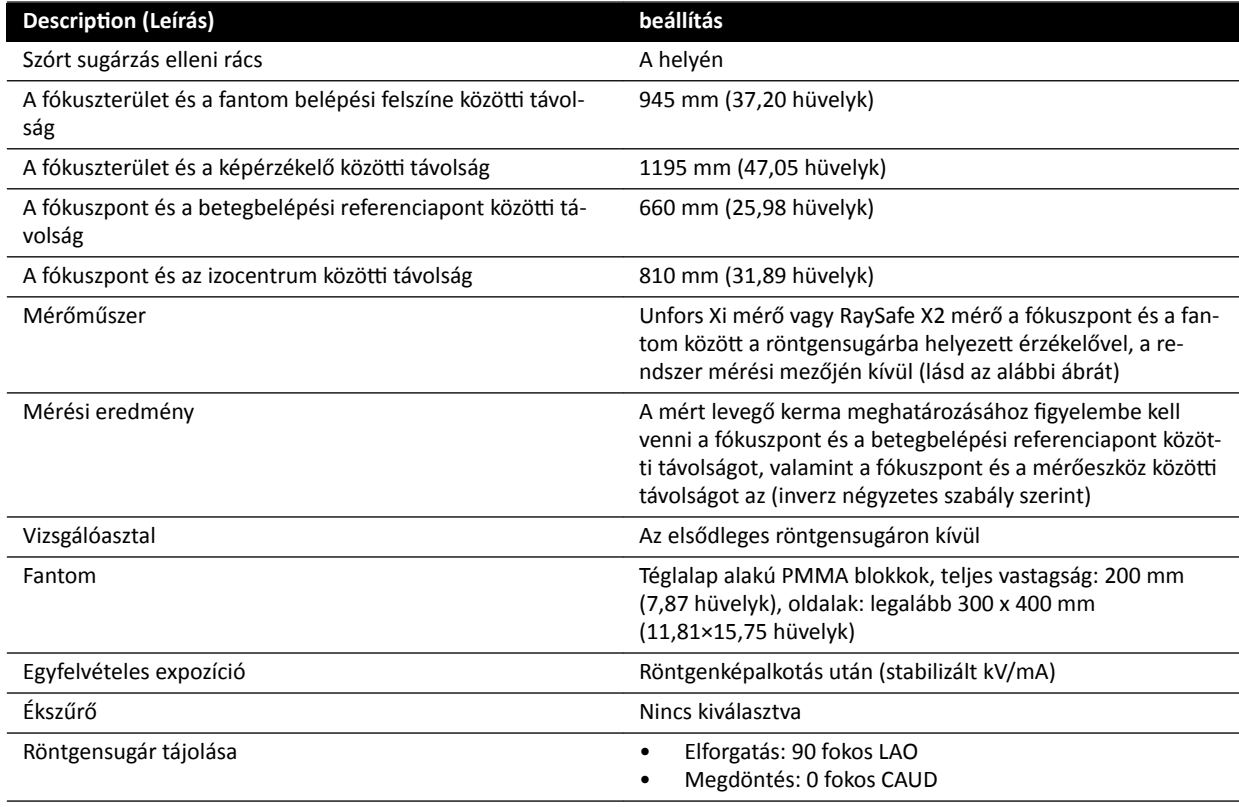

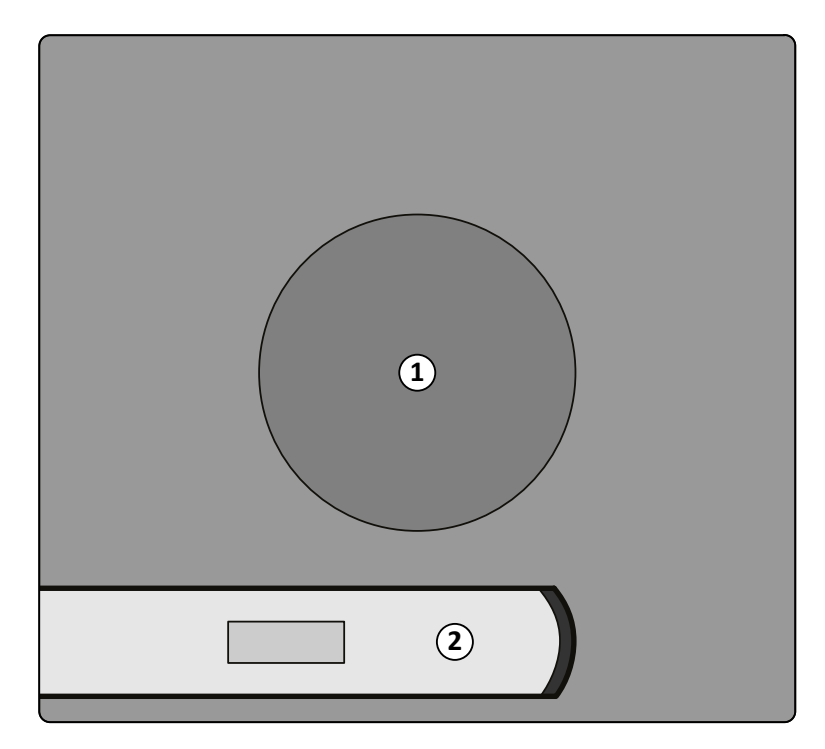

## **Ábra 134** A mérőműszer helye

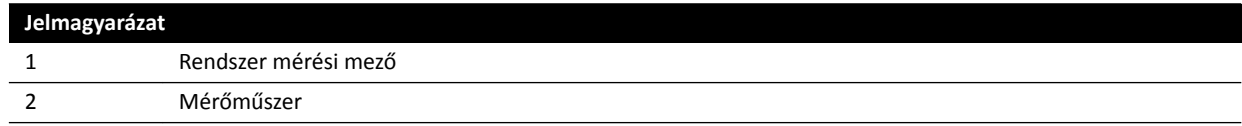

# **16.21 Szórt sugárzás elleni védelem**

Ez a rész a rendszer által a szórt sugárzás ellen nyújtott védelem szintjeit írja le.

# **16.21.1 Foglaltsági zóna**

A műszaki tényezők elérhetők a "Kézi röntgengenerátor teszttel" a "Helyszíni szerviz" módban.

A használt műszaki tényezők a következők:

- 125 kV, 10 mA
- További szűrő nélkül

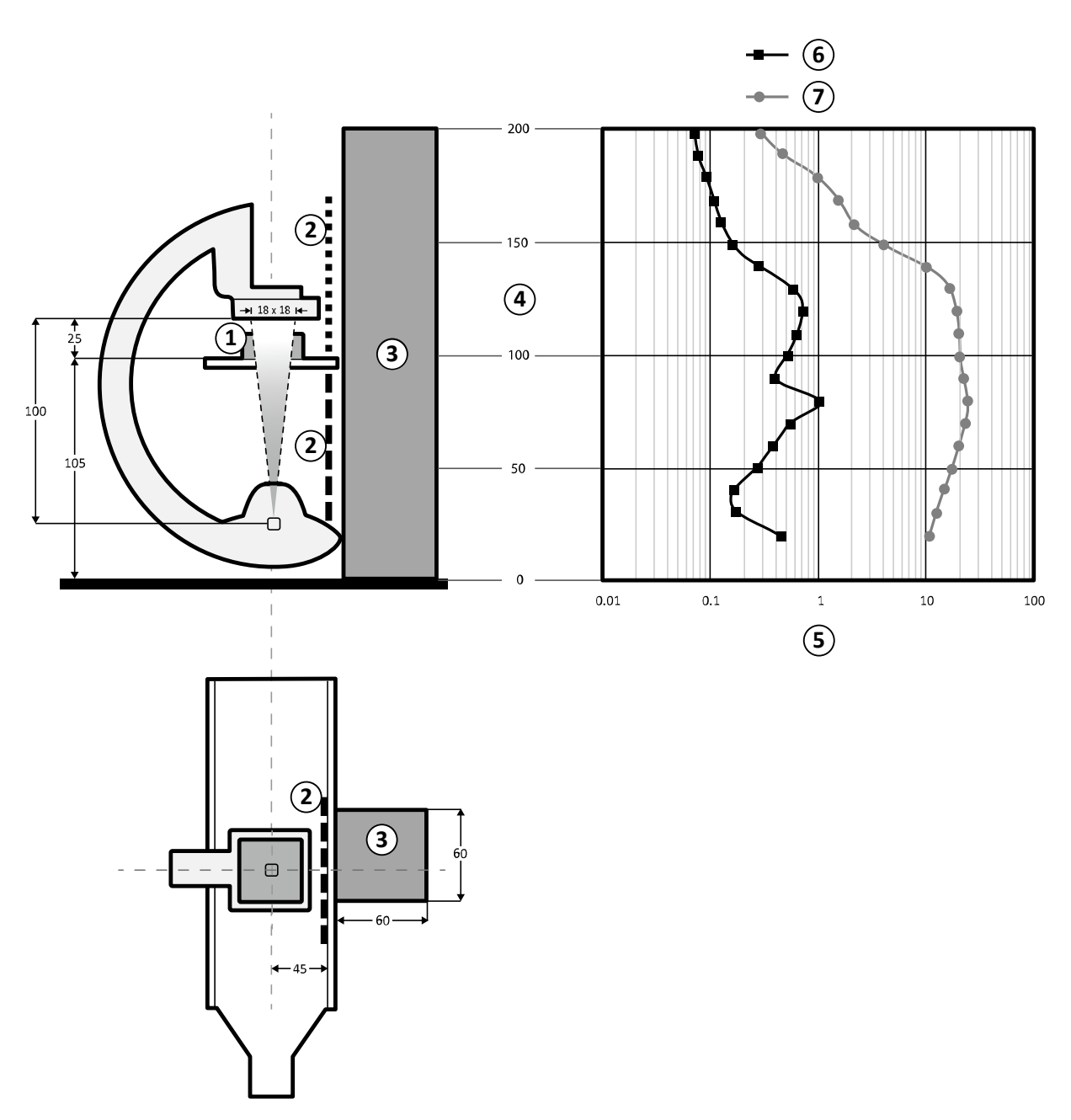

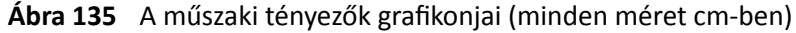

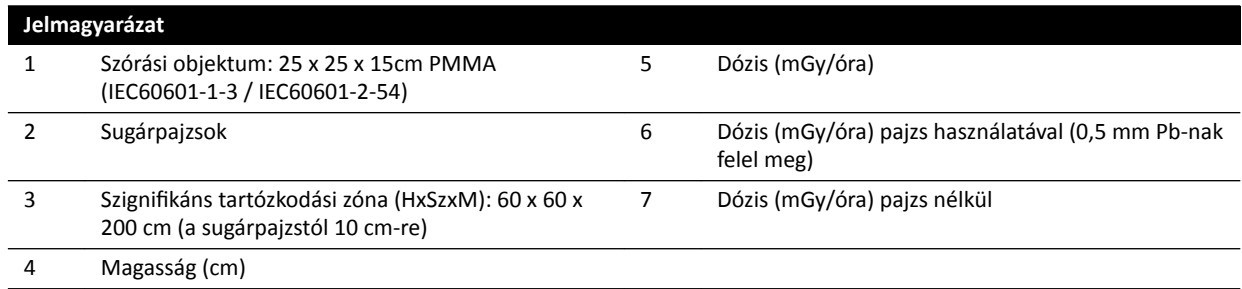

## MEGJEGYZÉS A sugárpajzsok legalább egy nagyságrenddel csökkentik a levegőkermát.

A megadott tartózkodási zóna használandó a radiológiai eljárások elvégzésére a készülék rendeltetésszerű használatának megfelelően. További részletek: *[A rendszer rendeltetésszerű](#page-15-0) [használata](#page-15-0)* (oldal 16).

# **16.21.2 Izokermatérképek C12/F12 rendszerhez**

Az alábbi ábrák a normalizált izokermatérképet mutatják a padló felett 100 cm-es (39,37 hüvelykes) és 150 cm-es (59,10 hüvelykes) magasságban; elfordítás kifelé.

A használt műszaki tényezők a következők:

- Átvilágítás: 120 kV
- Forrás-kép távolság: 100 cm
- Mezőméret: 10 x 10 cm
- További szűrő nélkül

# **Frontális röntgenirány**

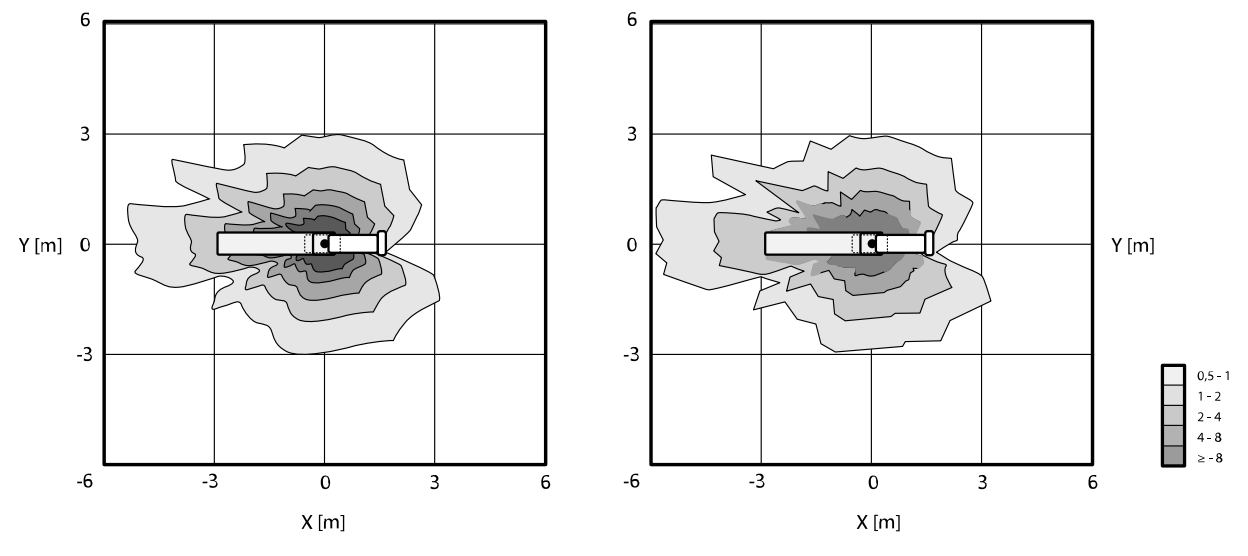

**Ábra 136** Izokermatérkép a padló felett 100 cm-es (bal) és 150 cm-es (jobb) magasságban, μGy/(Gy x cm²)

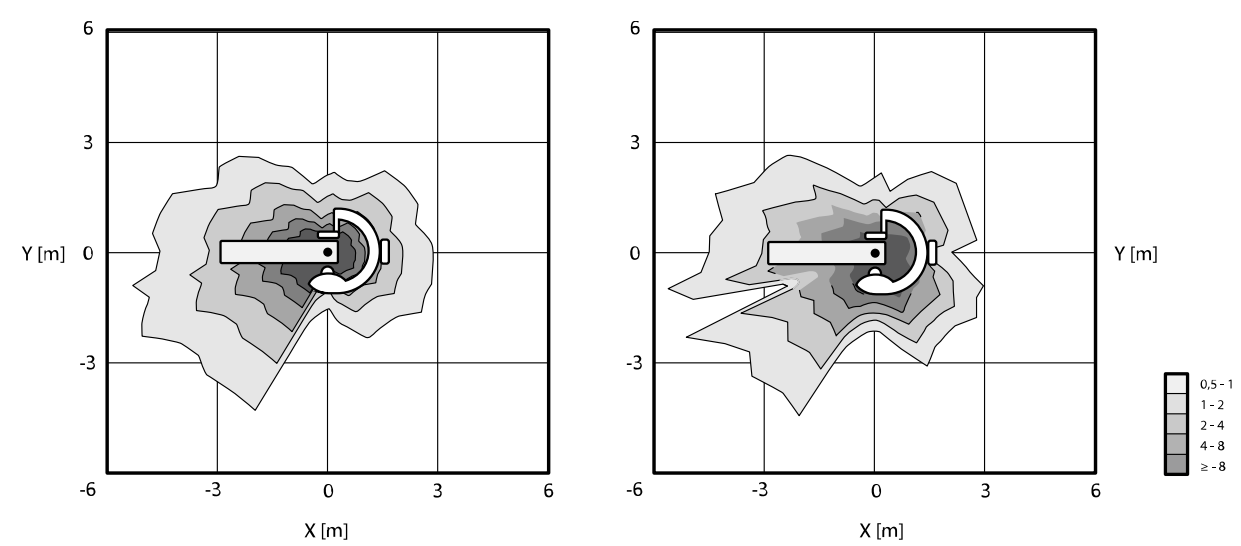

# **Ábra 137** Izokermatérkép a padló felett 100 cm-es (bal) és 150 cm-es (jobb) magasságban, μGy/(Gy x cm²)

## **Laterális röntgenirány**

# **16.21.3 Izokerma térképek F15 rendszerhez és C20/F20 rendszerhez**

Az alábbi ábrák a normalizált izokermatérképet mutatják a padló felett 100 cm-es (39,37 hüvelykes) és 150 cm-es (59,10 hüvelykes) magasságban; elfordítás kifelé.

A használt műszaki tényezők a következők:

- Átvilágítás: 120 kV
- Forrás-kép távolság: 100 cm
- Mezőméret: 10 x 10 cm
- További szűrő nélkül

# **Frontális röntgenirány**

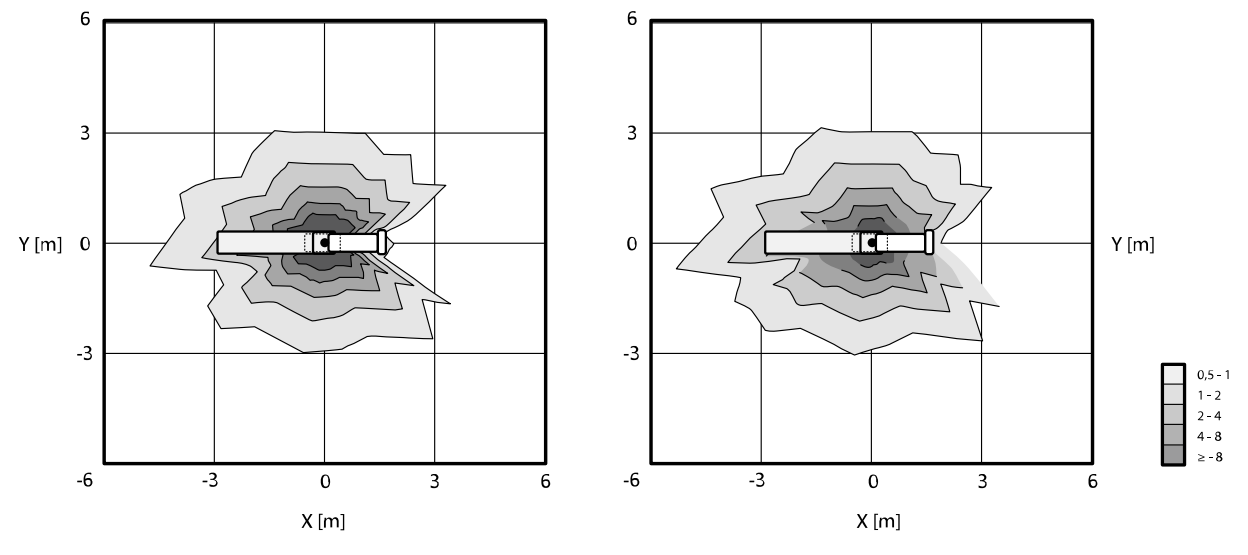

**Ábra 138** Izokermatérkép a padló felett 100 cm-es (bal) és 150 cm-es (jobb) magasságban, μGy/(Gy x cm²)

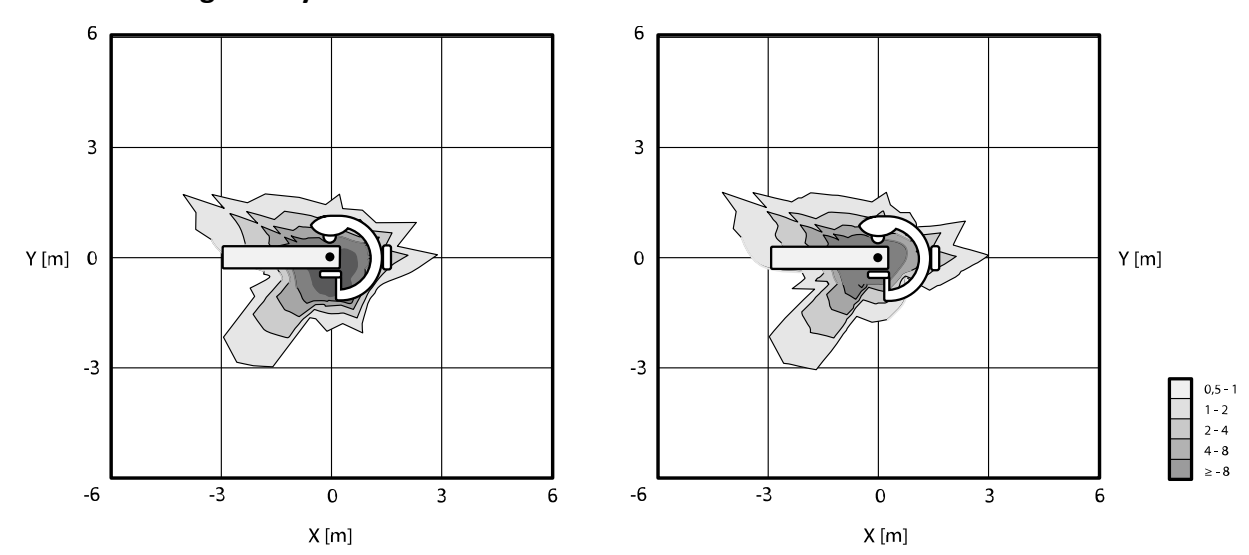

## **Laterális röntgenirány**

**Ábra 139** Izokermatérkép a padló felett 100 cm-es (bal) és 150 cm-es (jobb) magasságban, μGy/(Gy x cm²)

# **16.21.4 Izokermatérképek B20 rendszerhez**

Az alábbi ábrák a normalizált izokermatérképet mutatják a padló felett 100 cm-es (39,37 hüvelykes) és 150 cm-es (59,10 hüvelykes) magasságban; elfordítás kifelé.

A használt műszaki tényezők a következők:

- Átvilágítás: 120 kV
- Forrás-kép távolság: 100 cm
- Mezőméret: 10 x 10 cm
- További szűrő nélkül

# **Frontális röntgenirány**

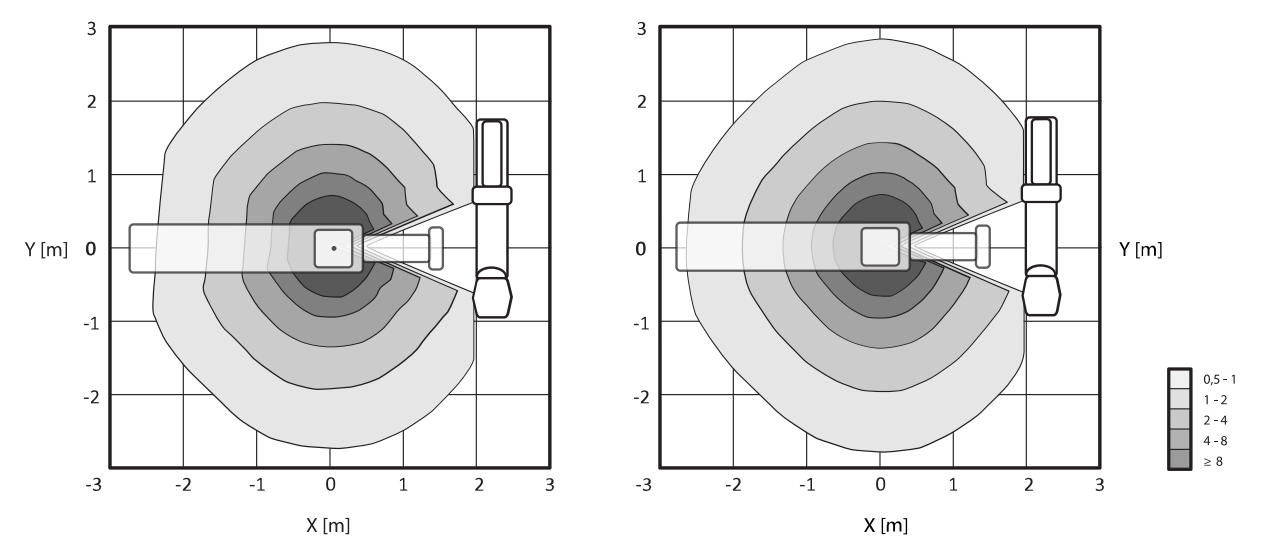

**Ábra 140** Izokermatérkép a padló felett 100 cm-es (bal) és 150 cm-es (jobb) magasságban, μGy/(Gy x cm²)

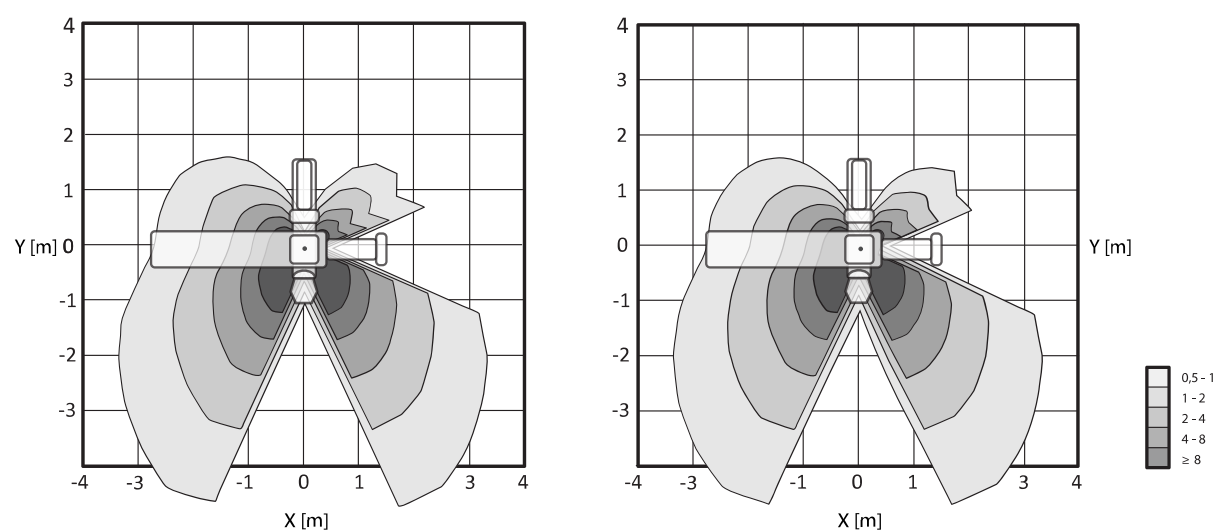

**Ábra 141** Izokermatérkép a padló felett 100 cm-es (bal) és 150 cm-es (jobb) magasságban, μGy/(Gy x cm²)

# **Laterális röntgenirány**

# **16.21.5 További szűrés**

Ez a fejezet a szűrés levegőkerma-értékekre gyakorolt hatásáról ad tájékoztatást.

Az asztallap maximális csillapítási megfelelője 1,59 mm Al (75 kV/HVL 3,5 mm Al).

A röntgencső minimális inherens szűrése (75 kV/HVL 3,5 mm Al) 2,5 mm Al.

Az egyéb anyagok csillapítási megfelelője a röntgensugárnyalábban (75 kV/HVL 3,5 mm Al) a következő: • Kollimátor: 0,1 mm Al

- Röntgencső burkolata: 0,1-0,2 mm Al
- DAP-mérő: < 0,5 mm Al.
- Ékszűrő: 1 mm sárgaréz (CuZn37 R-019; 22 mm Al-mal ekvivalens 75 kV mellett/HVL 3,5 mm Al)

A kiválasztott eljárástól függően a rendszer az alábbi értékű szűrőket is alkalmazhatja (a 9896 010 22xxx azonosítószámú sugárkorlátozó eszközök esetében):

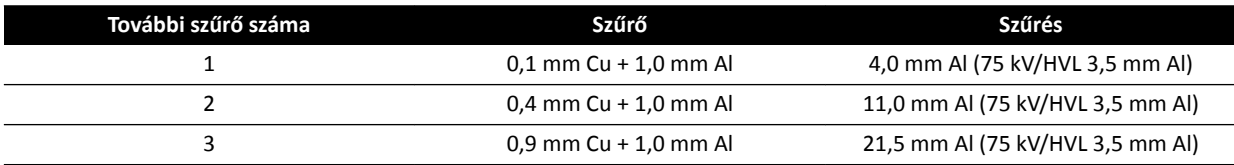

Az alábbi táblázat a levegőkerma-értékeket mutatja a kiválasztott további szűrő függvényében, a görbék százalékos értékében kifejezve.

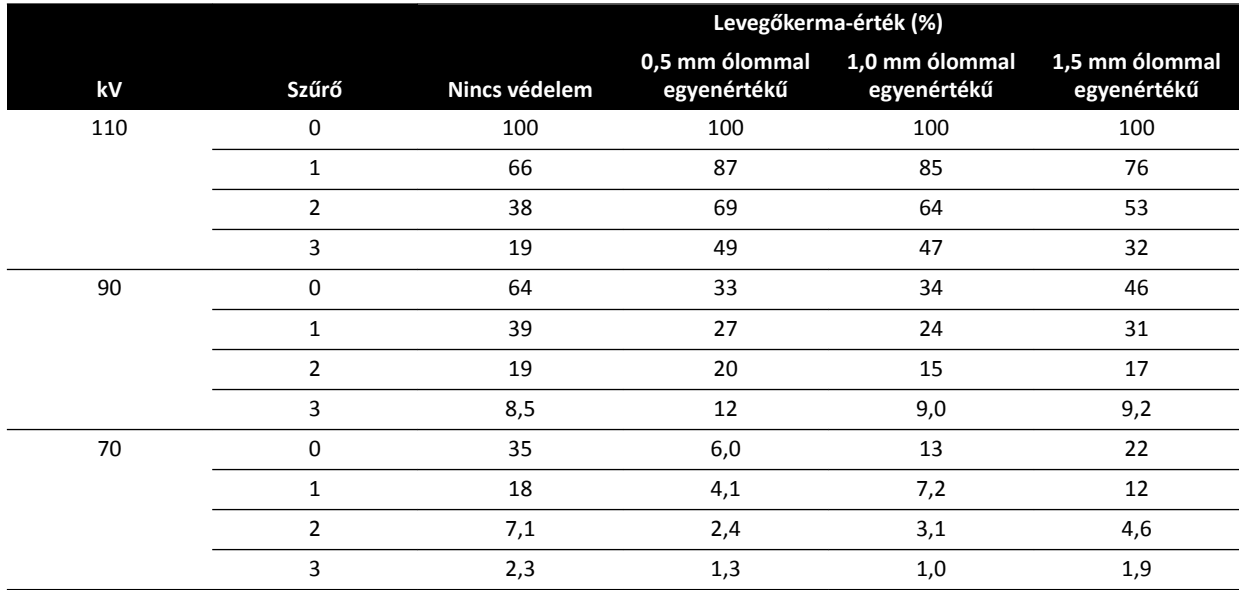

Az alábbi táblázat a normalizált levegőkerma-értékeket mutatja a kiválasztott további szűrő függvényében, a görbék százalékos értékében kifejezve.

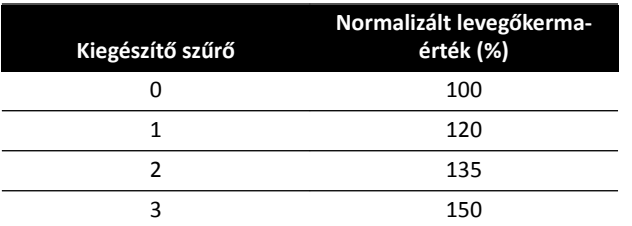

# **16.21.6 Felhasználói dózis‐ és képalkotási információ kúpsugaras CT‐rekonstrukciókhoz**

Ez a rész a kúpsugaras CT-rekonstrukcióval kapcsolatos információkat tartalmazza.

## **Fantomok és mérési módszerek**

## **dózisfantomok**

A CT dozimetriás fantom az a fantom, amely kúpsugaras CT-leképezés során a leadott dózis meghatározására szolgál. A fantomok polimetil-metakrilátból álló, 15 cm hosszú körkörös hengerek. Sűrűségük 1,19 ± 0,01 g/köbcentiméter. A test CT-képalkotásának tesztelésére szolgáló fantom átmérője 32,0 cm, a koponyafantom átmérője pedig 16,0 cm.

A fantom lehetővé teszi a doziméter(ek) elhelyezését a forgástengelye, valamint a forgástengellyel párhuzamos egyenes mentén, 1,0 cm-re a külső felszíntől, valamint a fantom belsejében.

## **dózismérések**

A tényleges dózisértékeket 10 cm hosszú, ceruza alakú ionizációs kamrával mérték.

## **A CTDI definíciója**

A súlyozott CTDI-dózis az alábbi képlettel kerül kiszámításra:

CTDI<sub>W</sub> =  $({}^{2}/_{3} (P_1 + P_2 + P_3 + P_4) / 4 + {}^{1}/_{3} P_5) / 10$ 

ahol *P<sup>i</sup>* a mérőeszközzel az *i* pozícióban mért dózis.

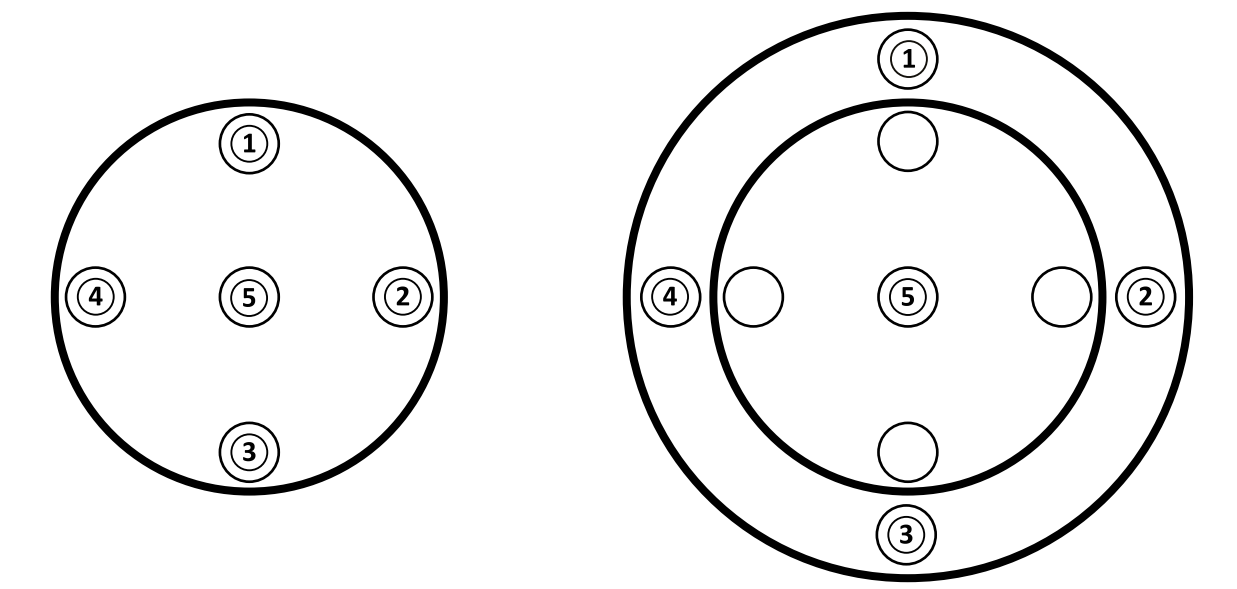

**Ábra 142** Dózismérési pozíciók a koponya (balra) és a test (jobbra) esetén

## **Képzaj**

A kontrasztfelbontás non-stacionaritását Catphan 500 fantomon végzett 3D-s rekonstrukciókkal értékelték. Ezen és hasonló képek megtekintése alapján a kontrasztfelbontás non-stacionaritása elhanyagolható.

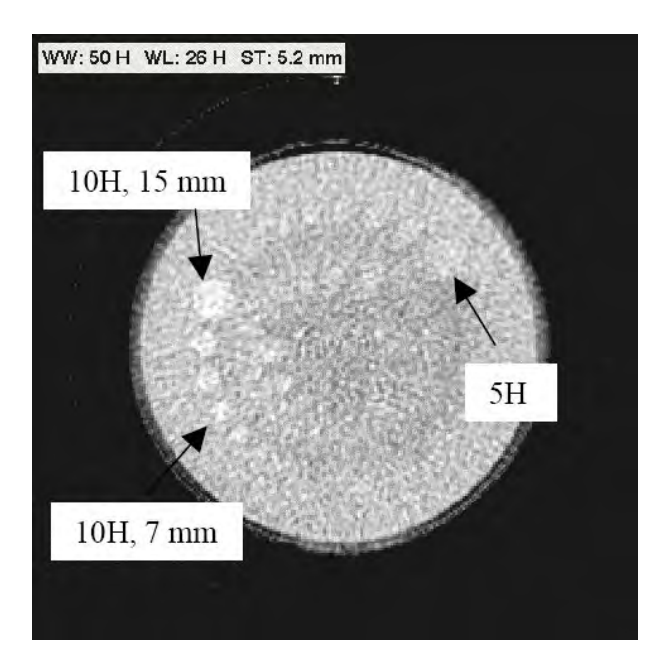

**Ábra 143** A Catphan 500 fantom XperCT rekonstrukciója, CTDIw = 50 mGy, szeletvastagság = 5,2 mm

# **Átlagos CT‐szám (XperCT)**

Az XperCT kalibrálása úgy történik, hogy a különböző kalibrálási módszerekkel a Hounsfield-skálának megfelelő értékeket adjon:

- detektorerősítés
- sugárkeményedés vízben
- beteg miatti szóródás
- detektoron belüli szóródás

A rövidítés a profilok parabolikus extrapolálásával kerül korrigálásra.

Az átlagos CT számok pontosságát főleg a szórt sugárzás elleni rács ingadozása (neurológiai és hasi vizsgálatoknál), a beteg rövidítése (hasi vizsgálatoknál), valamint a körkörös pálya nem teljes volta (ami kúpsugaras műtermékeket eredményez) korlátozza. A Philips Medical Systems a klinikai gyakorlatban (2006-tól kezdve) azt figyelte meg, hogy az átlagos CT szám pontossága körülbelül 20 H-n belüli (neurológiai vizsgálatoknál), illetve 50 H-n belüli (hasi vizsgálatoknál, a betegmérettől függően [a rövidítés miatt]). A termék rendeltetését tekintve ez a pontosság elegendő.

## **Uniformitás**

Az uniformitás egy axiális egyszeres (az elforgatás síkjához közeli) szeleten belül a szkennelt tárgy típusától függ. A Philips Medical Systems olyan vízfantomok használatával mérte az uniformitást, amelyek uniformitása 10 H-nál jobb. Ilyen szintű uniformitás figyelhető meg az XperCT Head (Koponya) esetén is. Az uniformitás az XperCT Abdomen (Has) esetén körülbelül 50 H, amit főleg a szóródás és a rövidítés korlátoz.

Az axiális szeletek közötti uniformitás kisebb, mint az axiális (az elforgatás síkjához közeli) szeleteken belüli, mivel a körülbelül 200 fokos félkörös pálya nem teljes, és ez kúpsugaras, a felhasználó által egyértelműen felismerhető műtermékeket (csíkokat) eredményez.

## **Modulációs átviteli függvény**

Az XperCT egyetlen rekonstrukciós kernelt tartalmazó lineáris rekonstrukciós algoritmust használ. Az alábbi ábra a mért modulációs átviteli függvényt mutatja egy tipikus XperCT rekonstrukció esetén.

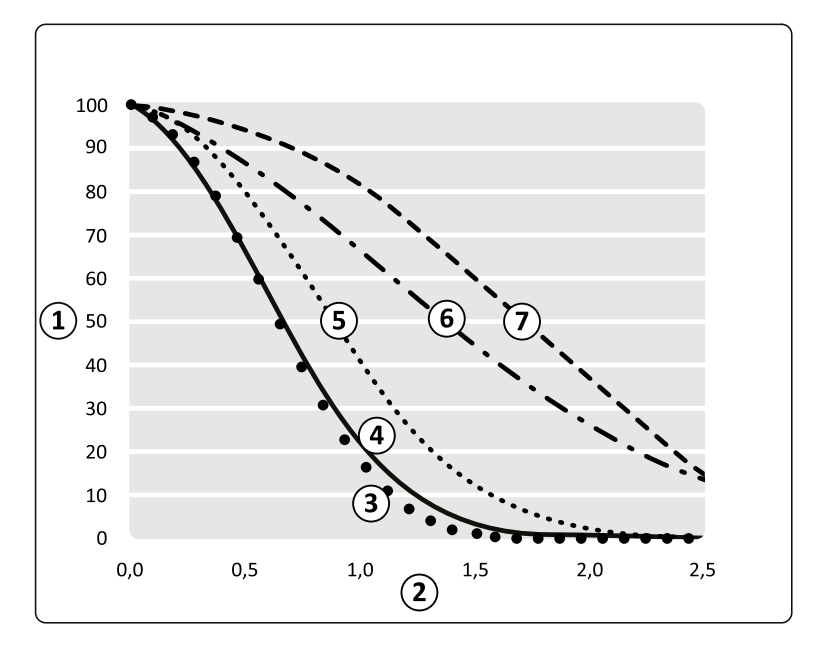

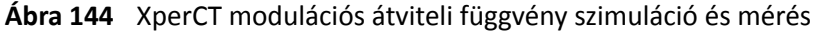

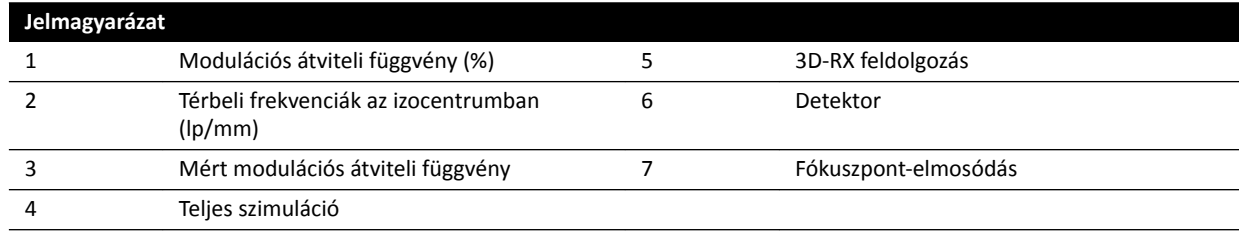

## Tomográfiás metszet vastagsága

A kúpsugaras CT-rekonstrukció négyzet alakú képpontokból álló detektorral végzett letapogatásokon alapuló izotróp térfogatokat eredményez, és ezért az MTF az elforgatási tengely mentén ugyanaz, mint az MTF az axiális szeleteken.

## **CTDi‐dózismérések**

Az alábbi táblázatban néhány jellemző kúpsugaras CT-vizsgálati protokoll dózismérése látható.

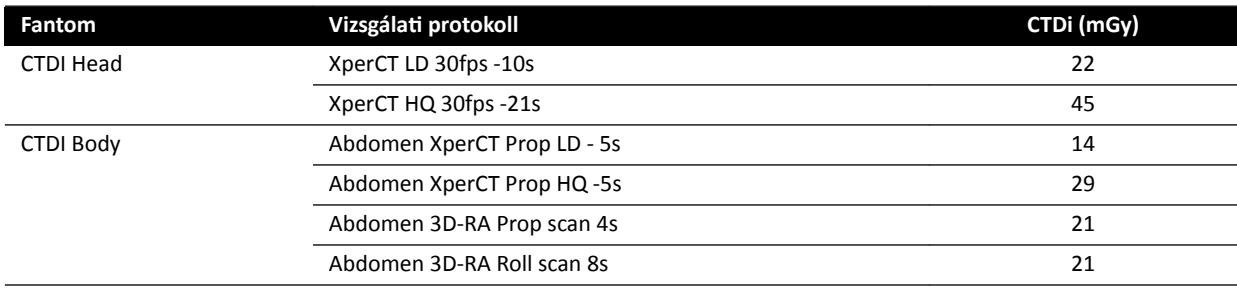

## **XperCT dózisprofil**

Az alábbi ábra egy XperCT vizsgálati protokoll dózisprofilját mutatja.

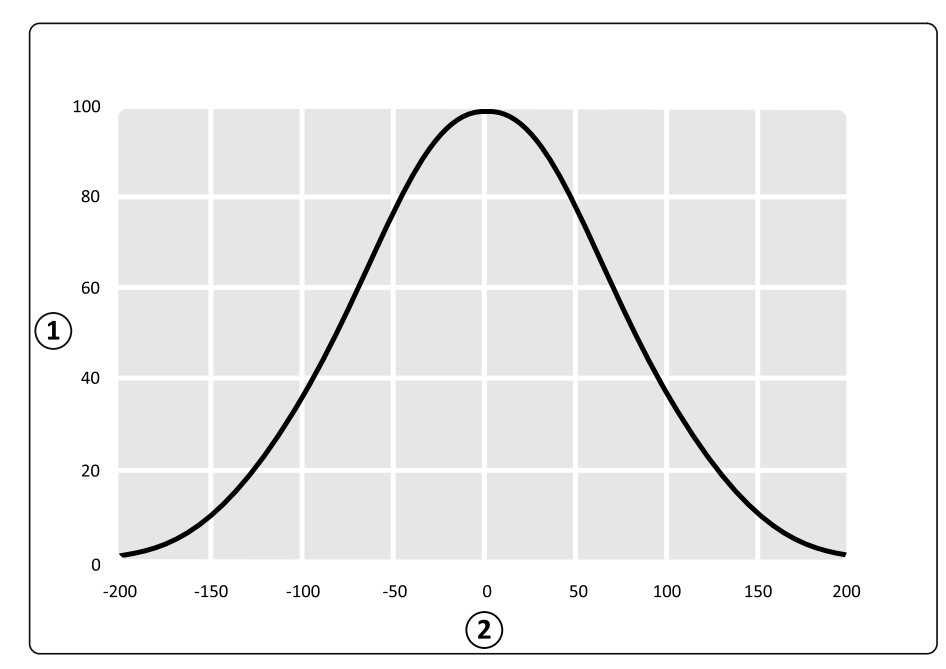

#### Ábra 145 XperCT vizsgálat dózisprofilja 48 cm-es detektormező-méret mellett

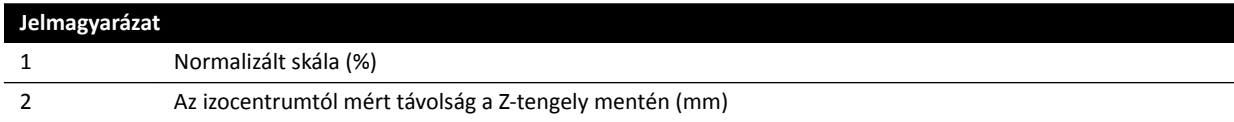

# 16.22 Elektromágneses kompatibilitás

A rendszer kizárólag az ebben a részben leírt környezethez hasonló elektromágneses környezetben használható.

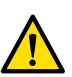

## **FIGYELEM**

*ůĞŬƚƌŽƐĞbĠƐnjĞƟ eszközök (például ĞůĞŬƚƌŽƐĞbĠƐnjĞƟ kések) vagy ƐnjşǀĚĞĮbƌŝůůĄƚŽƌ ĂŬơǀ használata közben ne készítsen röntgenfelvételeket. Az ezen eszközök által generált elektromágneses interferencia a képminőség csökkenését okozhatja, amely további expozíciós képsorok* szükségességét eredményezheti.

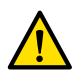

## **FIGYELEM**

A készülékhez megadottaktól eltérő tartozékok, átalakítók és kábelek használata miatt nőhet a *készülék kibocsátása és csökkenhet a zavartűrése.*

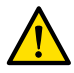

## **FIGYELEM**

A berendezés nem használható közvetlenül más berendezés mellett vagy arra helyezve. Ha mégis *más berendezés mĞůůĞƩ vagy arra helyezve kell használni, a kezelőnek ellenőriznie kell, hogy a* rendszer normálisan működik-e abban a konfigurációban, amelyikben használják.

## **Elektromágneses kibocsátás**

Az alábbi táblázat a gyártó nyilatkozatát és útmutatóját tartalmazza az elektromágneses kibocsátásra vonatkozóan.

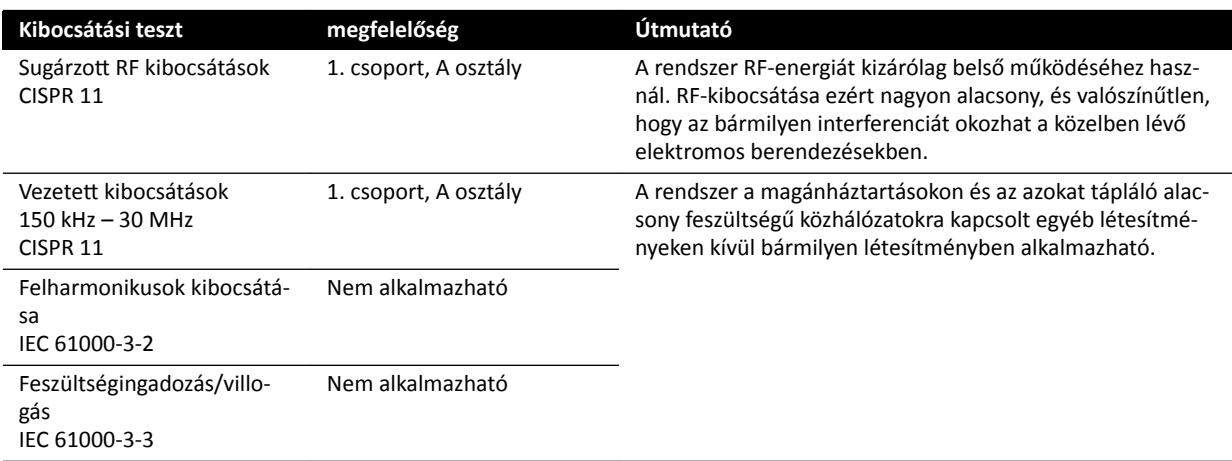

# **Elektromágneses zavartűrés**

Az alábbi táblázat a gyártó nyilatkozatát és útmutatóját tartalmazza az elektromágneses zavartűrésre vonatkozóan.

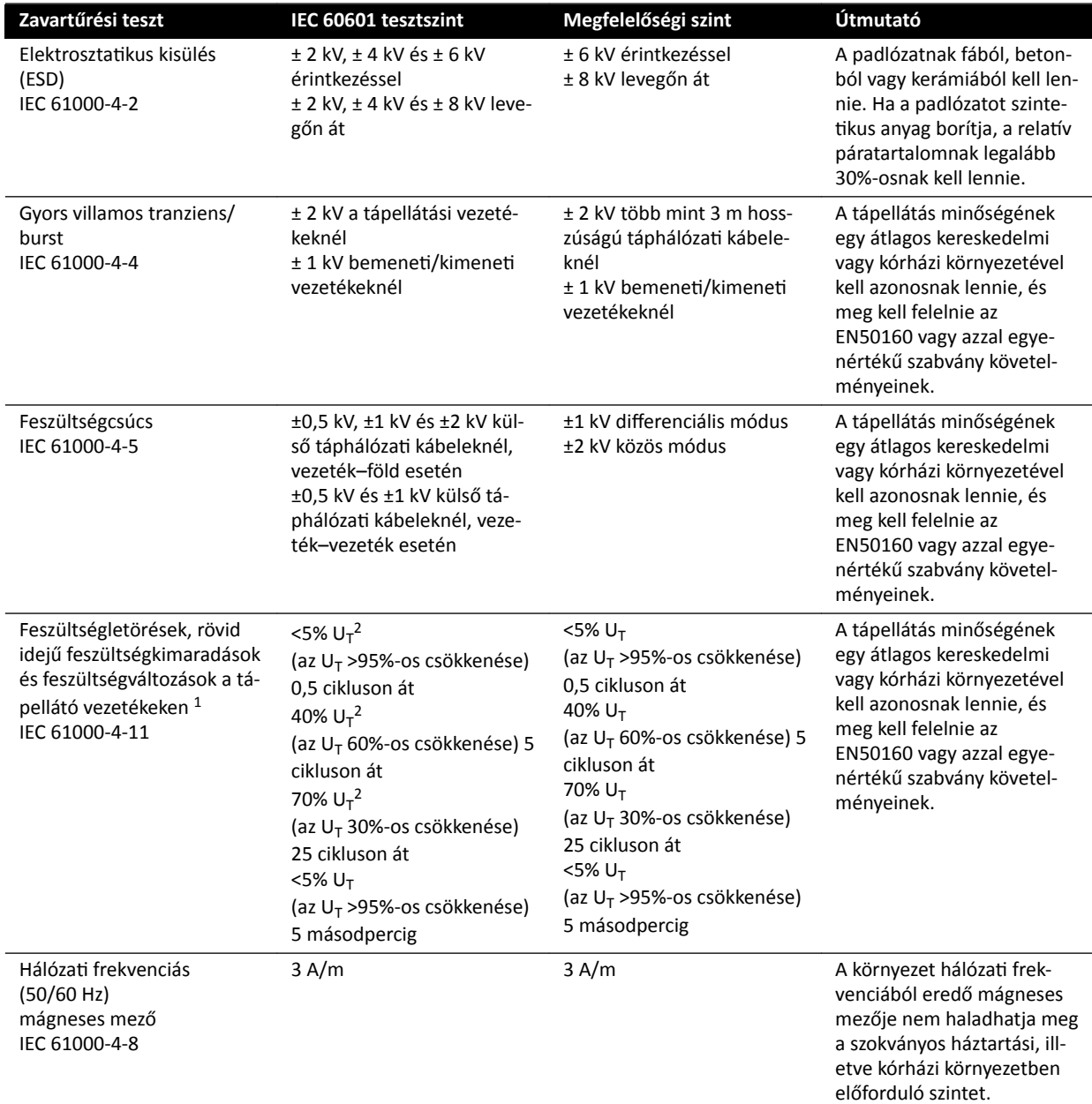

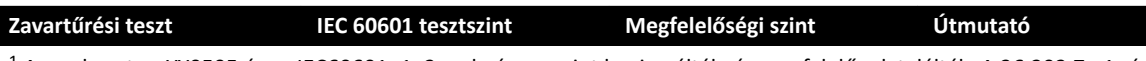

 $^1$  A rendszert az YY0505 és az IEC60601–1–2 szabvány szerint bevizsgálták, és megfelelőnek találták. A 36.202.7.a1 rész (210. táblázat) szerinti feszültségletörési és -variációs teszteket nem végezték el a rendszer 3 fázisos hálózati csatlakozóján, mivel a csatlakozót a 36.202.7.a1 rész az alábbi okok miatt mentesíti ezen tesztek alól:

- Az Azurion rendszer nem életfenntartó berendezés.
- A 3 fázisos hálózati interfész névleges bemeneti áramerőssége meghaladja a 16 A-t.
- A 36.202.7.a2 rész (211. táblázat) szerinti feszültségmegszakítási tesztet elvégezték a 3 fázisos hálózati csatlakozón, és a teszt sikeres volt.

<sup>2</sup> Kizárólag egyfázisú külső hálózati csatlakozóra érvényes, és nem érvényes 3 fázisú hálózati csatlakozóra, mivel a bemeneti áramerősség meghaladja a 16 A-t.

# **MEGJEGYZÉS** *Az U<sup>T</sup> a tesztszint alkalmazása Ğůƅƫ ŚĄůſnjĂƟ feszültséget jelöli*

#### **Hordozható és mobil rádiófrekvenciás kommunikációs berendezések**

Az elektromágneses zavartűrésre vonatkozóan a gyártó a nyilatkozata és útmutatója: A hordozható és mobil rádiófrekvenciás hírközlő berendezéseket csak a megengedettnél távolabb szabad a rendszertől, illetve a kábelektől használni. Az ajánlott legkisebb távolság a hírközlő berendezések működési frekvenciájának ismeretében használható összefüggésekkel számítható ki.

A rendszert olyan elektromágneses környezetben való használatra tervezték, amelyben a sugárzott rádiófrekvenciás zavarokat szabályozzák.

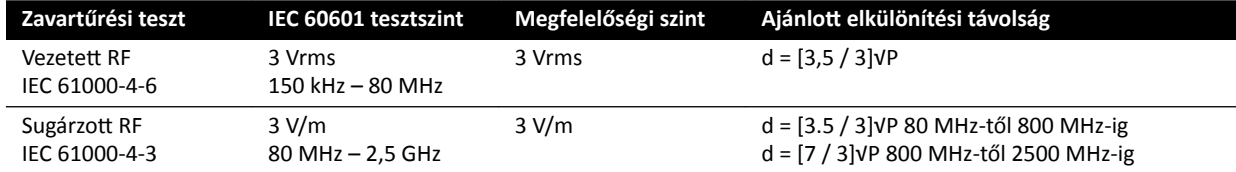

P a gyártó adatai szerint az adó maximális teljesítménye W-ban, és d az adókészülék és a monitor közötti ajánlott elválasztó távolság m-ben.

A telepített rádiófrekvenciás adókból származó, és a helyi elektromágneses mérések alapján megállapított térerőnek az egyes frekvenciatartományokban elfogadható szint alatt kell lennie.

Elméletileg nem számítható ki megfelelő pontossággal az olyan telepített adókészülékekből származó térerő, mint például a rádiós bázisállomások, a rádiótelefonok (mobil- és vezeték nélküli telefonok), a földi mobil rádiókészülékek, az amatőr rádiók, illetve az AM és FM rádió- és TV-műsorszolgáltatók adóállomásai. A telepített adók által keltett elektromágneses térerősséget helyszíni méréssel kell meghatározni. Ha a mért térerősség azon a helyen, ahol a rendszert használják, meghaladja a vonatkozó rádiófrekvenciás megfelelési szintet, akkor a rendszert figyelni kell, és meg kell győződni zavartalan működéséről. Rendellenes működés esetén további intézkedések válhatnak szükségessé, például a rendszer elforgatása vagy áthelyezése.

A 150 kHz és 80 MHz közötti frekvenciatartományban a térerősségnek 3 V/m alatt kell lennie.

A következő szimbólummal jelölt berendezések is okozhatnak interferenciát:

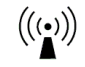

## **MEGJEGYZÉS** *Ezek az irányelvek nem érvényesek minden helyzetben. Az elektromágneses hullámok terjedése az építmények, tárgyak és emberek elnyelő és visszaverő képességétől is függ.*

Megelőzheti a hordozható és mobil rádiófrekvenciás távközlési eszközök (adók) és a rendszer közötti elektromágneses interferenciát azzal, hogy betartja az alább ajánlott, az adó maximális kimenő teljesítményének megfelelő minimális izolációs távolságot.

Az alábbi táblázat tartalmazza a hordozható és mobil rádiófrekvenciás kommunikációs berendezések és a rendszer közötti ajánlott távolságokat.

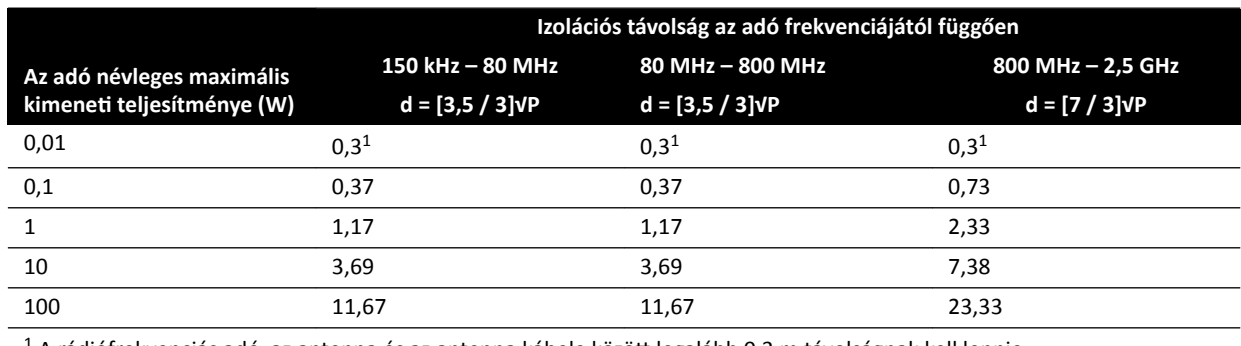

 $^1$  A rádiófrekvenciás adó, az antenna és az antenna kábele között legalább 0,3 m távolságnak kell lennie.

Olyan adók esetében, amelyek névleges maximális kimenő teljesítménye nem szerepel a fenti táblázatban, az ajánlott d távolság (méterben) az adó frekvenciájára alkalmazható egyenlettel becsülhető meg, ahol P az adó névleges maximális kimenő teljesítménye wattban (W), az adó gyártója által megadott adatok szerint.

#### **MEGJEGYZÉS** *80 MHz és 800 MHz esetében a magasabb frekvenciatartománynak megfelelő távolságot kell figyelembe venni.*

## **Az egyes berendezések frekvenciája és modulációja**

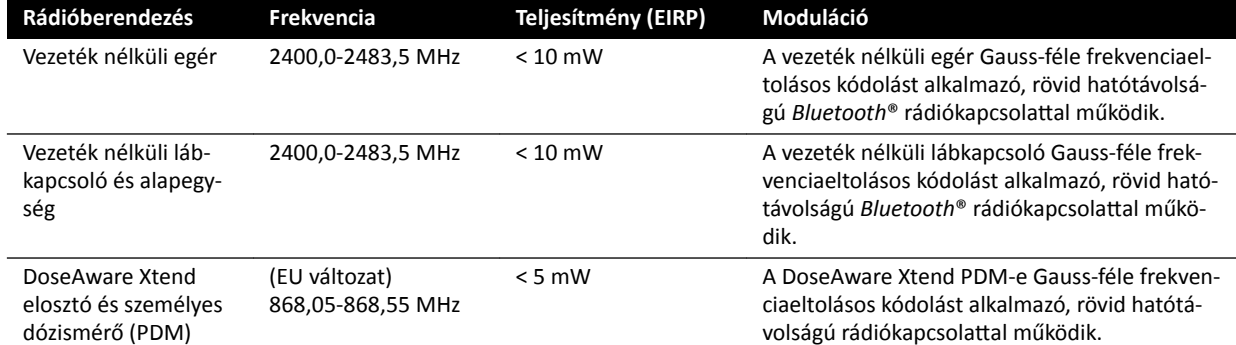

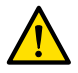

# **FIGYELEM**

*Más, a rendszerrel azonos frekvenciát használó berendezés interferenciát okozhat (lásd fentebb), még ha az adott berendezés meg is felel az orvosi eszközök kibocsátására vonatkozó előírásoknak.* 

A vizsgálat alrendszeri vizsgálati módszer alkalmazásával történt, a kiegészítő szabványtól való eltérés nélkül.

## **Megfelelőségi nyilatkozat a rádióberendezéshez**

A Philips Medical Systems Nederland B.V. ezennel kijelenti, hogy az Azurion (722 063, 722 064, 722 067, 722 068, 722 078 és 722 079) típusú rádióberendezések megfelelnek a 2014/53/EU irányelvnek.

Az EU-megfelelőségi nyilatkozat teljes szövegét illetően forduljon a gyártóhoz (lásd *[Kapcsolatba lépés a](#page-367-0) gyártóval* [\(oldal 368\)](#page-367-0)).

# **16.23 Eszközcímkék**

Ez a fejezet a rendszereszközön használt címkékkel kapcsolatos információkat tartalmazza. A címkéken használt szimbólumok magyarázatát lásd: *[A berendezésen használt szimbólumok](#page-358-0)* (oldal 359).

### **Rendszercímke**

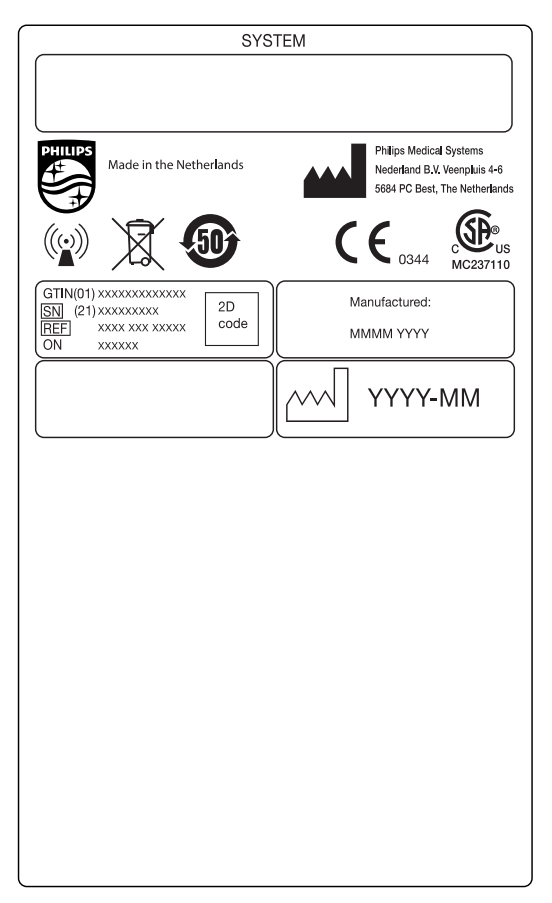

**Ábra 146** Rendszercímke

## **C‐kar állvány címkéje**

Az alábbi tételek címkéi a C-kar hátulján találhatóak:

- Röntgencsőegység
- Sugárkorlátozó eszköz (kollimátor)
- Képérzékelő (detektor)

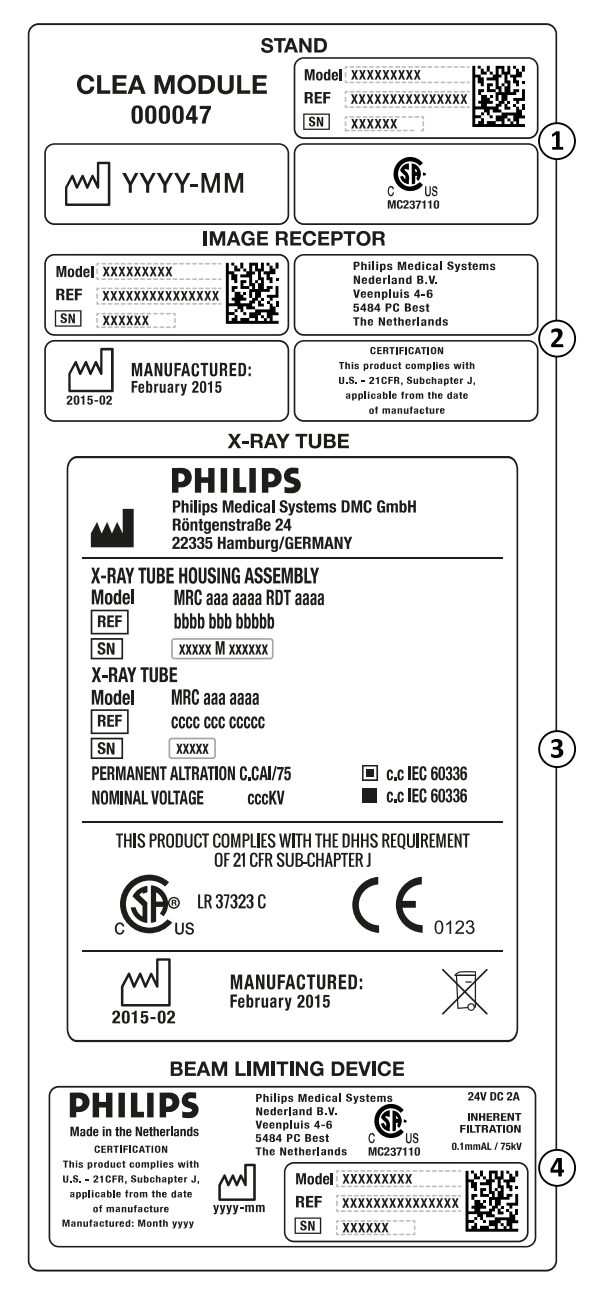

**Ábra 147** C-kar címkéje

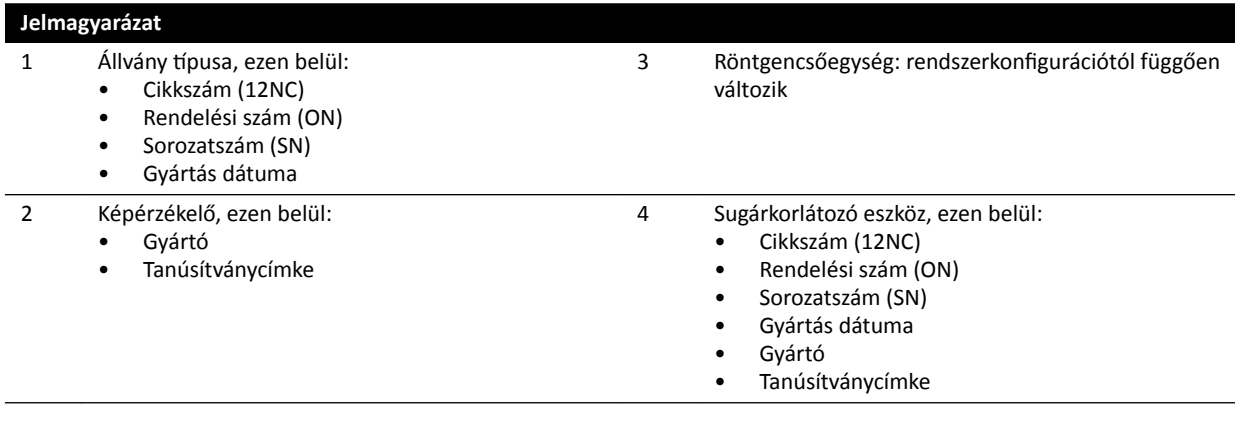

#### **Szórt sugárzás elleni rács címkéje**

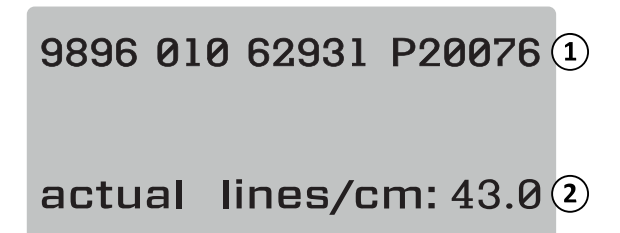

**Ábra 148** Szórt sugárzás elleni rács címkéje

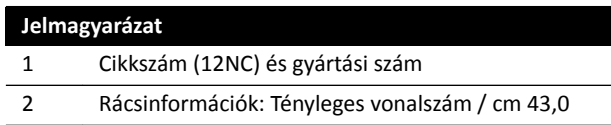

## **Vizsgálóasztal**

Az alábbi címke az asztal talapzatának csatlakozólemezén található.

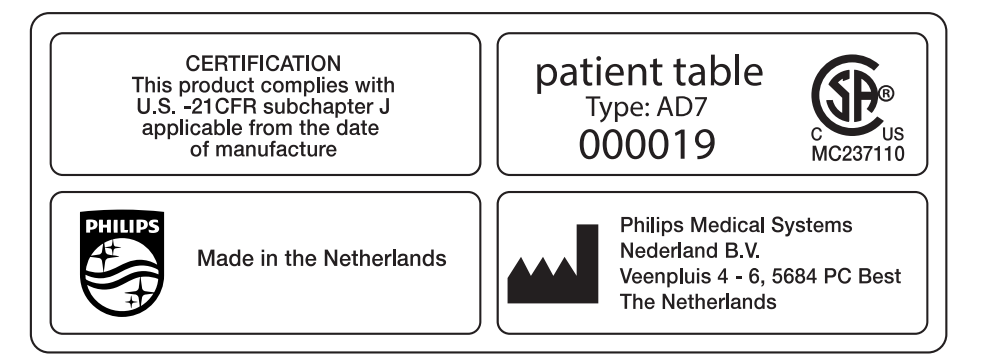

## **Ábra 149** Betegasztal címke

Az asztallap egy B típusú, beteggel érintkező alkatrész, amely a következő címkével van ellátva:

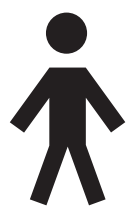

Ábra 150 B típusú, beteggel érintkező alkatrészt jelző szimbólum

Az asztalon található címke jelzi az asztalon megengedett maximális súlyt, beleértve a tartozékokat és modulokat is.

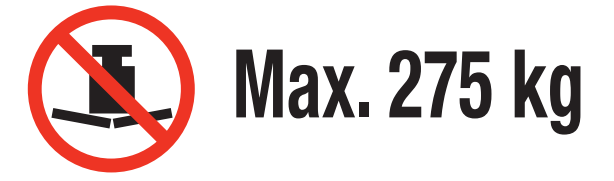

**Ábra 151** Vizsgálóasztalon megengedett maximális súlyt jelző címke

Címke szövege: Max. 275 kg

## **Az asztal másodlagos áramköri aljzata**

A másodlagos áramköri aljzatának címkéje az asztal talapzatának hátulján található.

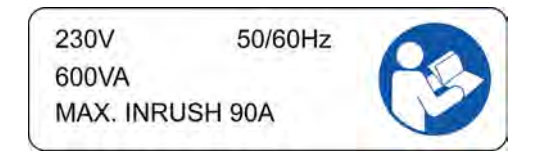

**Ábra 152** Másodlagos áramköri aljzat címkéje

A címke szövegének szerint az aljzat legfeljebb 600 VA/230 V-os (50/60 Hz) teljesítményt biztosít maximum 90 A áramerősségű bekapcsolási árammal.

#### **MEGJEGYZÉS** *A névleges teljesítmény meghaladása a rendszer károsodásához vezethet.*

A másodlagos áramköri aljzat címkéje mellett elhelyezett alábbi címke a védővezető (a felszerelés földelővezetőjének) helyét mutatja.

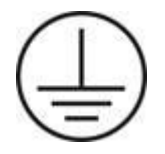

A POAG típusú potenciálkiegyenlítő terminálok mellett látható alábbi címke a fiziológiai/EKG eszköz vagy a befecskendezők potenciálkiegyenlítőjének helyét mutatja. További részletekért lásd: *[Telepítés és](#page-363-0) [berendezések csatlakoztatása](#page-363-0)* (oldal 364).

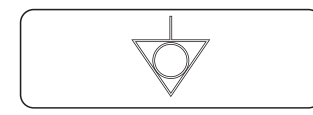

**Ábra 153** Potenciálkiegyenlítő címke

#### **Betegasztal‐tartozéksín**

Az asztal tartozéksínjén lévő címke a rögzítőhevederek helyes használatára vonatkozó információkat tartalmazza. További részletekért lásd: *[Rögzítőhevederek használata](#page-56-0)* (oldal 57).

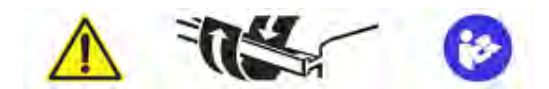

**Ábra 154** Rögzítőhevederek címkéje az asztal tartozéksínjén

## **Matrac címkéje**

A matrac címkéje alapinformációkkal szolgál a típusszámmal, cikkszámmal, sorozatszámmal és gyártóval kapcsolatban.

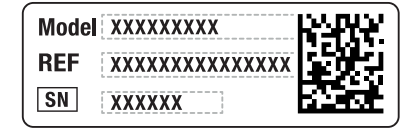

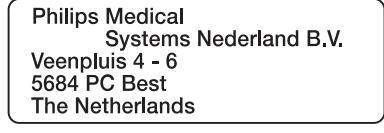

**Ábra 155** Matrac címkéje

## **Asztalra felszerelt sugárpajzs címkéje**

Az asztalra felszerelt sugárpajzs címkéje alapinformációkkal szolgál a típusszámmal, cikkszámmal, sorozatszámmal és gyártóval kapcsolatban.

| עשעט<br>Model: XXXXXXXXX<br>REF<br><b>XXXX XXX XXXXX</b><br><b>SN</b><br><b>XXXXXX</b> | <b>Philips Medical</b><br>Systems Nederland B V<br>Veenpluis 4 - 6<br>5684 PC Best<br>The Netherlands |
|----------------------------------------------------------------------------------------|----------------------------------------------------------------------------------------------------|
|----------------------------------------------------------------------------------------|----------------------------------------------------------------------------------------------------|

**Ábra 156** Asztalra felszerelt sugárpajzs címkéje

#### **Mennyezetre felfüggesztett sugárpajzs**

A mennyezeti felfüggesztésű sugárpajzson található alábbi címke figyelmezteti a felhasználót a más berendezésekkel való ütközésre.

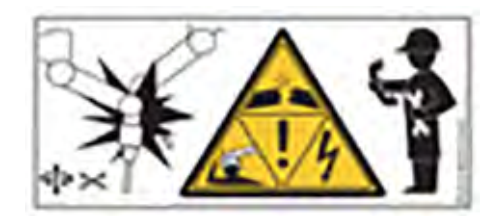

**Ábra 157** Ütközésre figyelmeztető címke

Az ütközés kárt tehet a felfüggesztőkarban, és a beteg vagy a kezelő sérülését okozhatja. Ütközés esetén képzett szervizszakemberrel kell megvizsgáltatni a felfüggesztőkart. További információkért tekintse át a sugárpajzshoz mellékelt használati útmutatót.

#### **Viewpad címkéi**

A viewpad lézeres mutatóeszközzel rendelkezik. A lézeres mutatóeszközt rendeltetésszerűen a kijelzőmonitorokon látható képekre való rámutatáshoz használhatja. Ne irányítsa az eszközt személyekre.

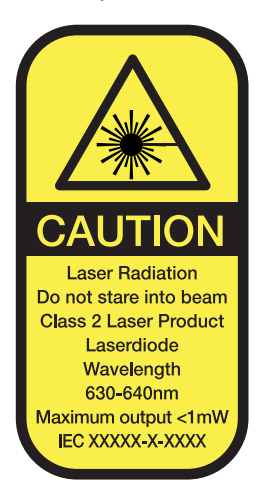

**Ábra 158** Viewpad lézer címkéje

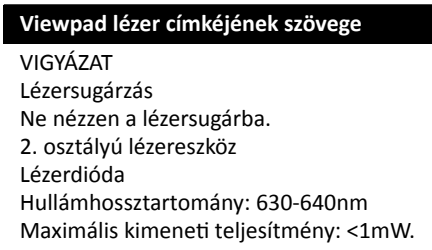

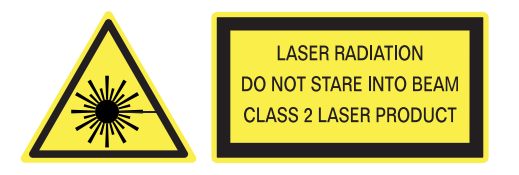

Ábra 159 Lézerre figyelmeztető címke

| Lézerre figyelmeztető címke szövege                                                                                                    |                  |
|----------------------------------------------------------------------------------------------------|------------------|
| Lézersugárzás<br>Ne nézzen a lézersugárba.<br>2. osztályú lézertermék                                                                                                    |                  |
| RAFI GmbH & Co. KG<br>Ravensburger Str.<br>$128 - 134$<br>D-88276 Berg<br>$2015 - 04$<br>Germany<br>Type 459800678182<br>REF 3.97.000.181/0000<br>15000123<br>SN  <br>Viewpad Vascular<br>2xLR06 (AA)<br>IP X <sub>2</sub> | 1<br>З<br>4<br>5 |

**Ábra 160** Viewpad termékcímke

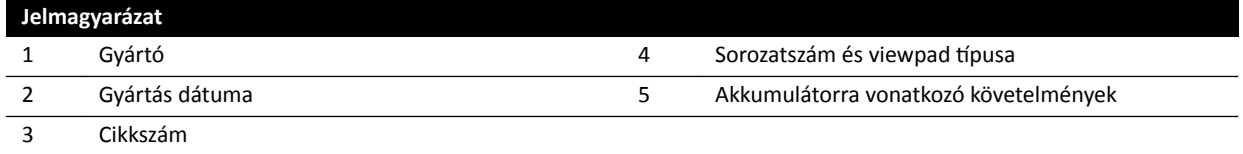

A viewpadre az alábbi megfelelőségi nyilatkozat vonatkozik:

Teljesíti az FDA lézereszközökre vonatkozó teljesítményszabványait, kivéve az 50-es számú lézertájékoztatóban (2007. június 24.) szereplő eltéréseket.

#### **Egysíkú vezeték nélküli lábkapcsoló**

Az egysíkú vezeték nélküli lábkapcsolón a következő címkék találhatóak.

| <b>PHILIPS</b>                                                                | Manufactured for<br><b>Philips Medical Systems</b><br>Best, NL by<br>Steute Schaltgeräte GmbH & Co. KG<br>Brückenstr, 91<br>32584 Löhne / Germany |
|-------------------------------------------------------------------------------|----------------------------------------------------------------------------------------------------|
| <b>Wireless Footswitch 3P</b><br>Type 4598-004-15541<br>IC: 5158A-SW100AMBINT | <b>SN VvVvvvvv</b><br><b>Manufactured Vv/Vvvv</b>                                                                                                 |
| MC180133                                                                      |                                                                                                    |
| IPX8                                                                          |                                                                                                    |

**Ábra 161** Termékcímke

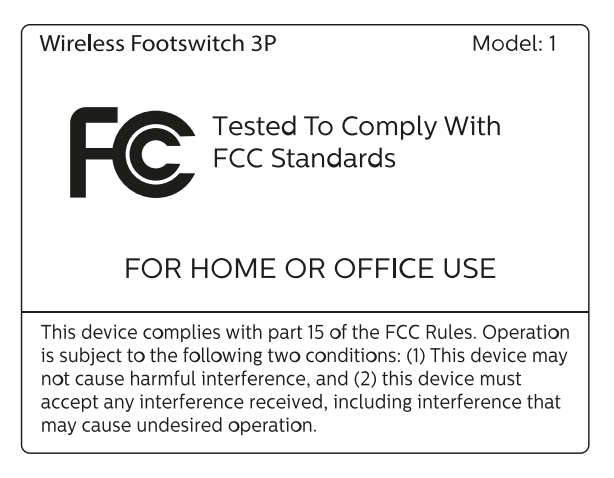

**Ábra 162** FCC szabvány címkéje

## **Kétsíkú vezeték nélküli lábkapcsoló**

A kétsíkú vezeték nélküli lábkapcsolón a következő címkék találhatóak.

| <b>PHILIPS</b>                                                           | Manufactured for<br>Philips Medical Systems<br>Best, NL by<br>Steute Schaltgeräte GmbH & Co. KG<br>Brückenstr. 91<br>32584 Löhne / Germany |
|--------------------------------------------------------------------------|----------------------------------------------------------------------------------------------------|
| Wireless Footswitch 4P+2<br>Type 4598-004-15541<br>IC: 5158A-SW100AMBINT | <b>SN VvVvvvvv</b><br>Manufactured Vv/Vvvv                                                                                                 |
| MC180133                                                                 |                                                                                                    |
| <b>IPX8</b>                                                              |                                                                                                    |

**Ábra 163** Termékcímke

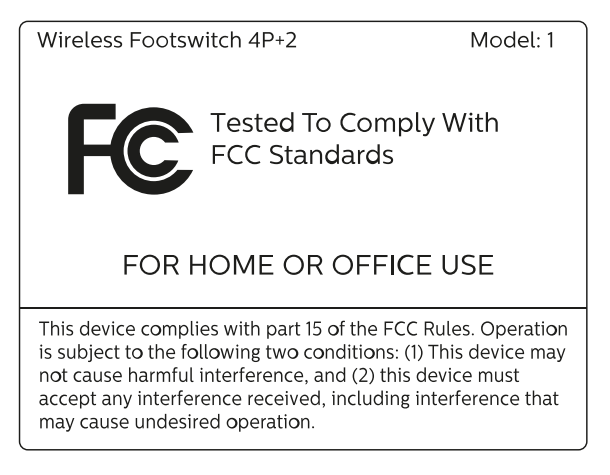

**Ábra 164** FCC szabvány címkéje

## **Vezeték nélküli lábkapcsoló alapegysége**

A vezeték nélküli alapegységen a következő címkék találhatóak.

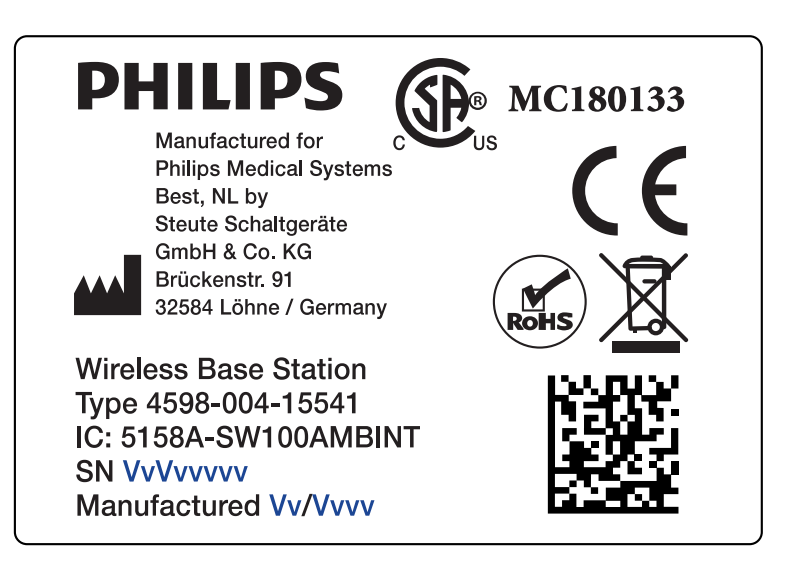

## **Ábra 165** Termékcímke

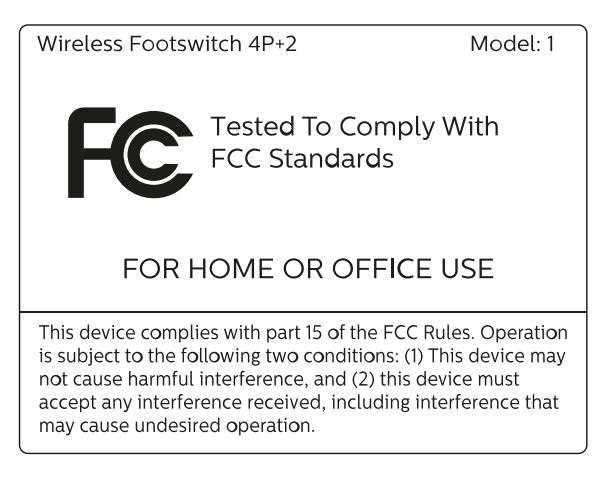

**Ábra 166** FCC szabvány címkéje

## **Vezeték nélküli lábkapcsoló töltőegysége**

A vezeték nélküli lábkapcsoló töltőegységén a következő címke található.

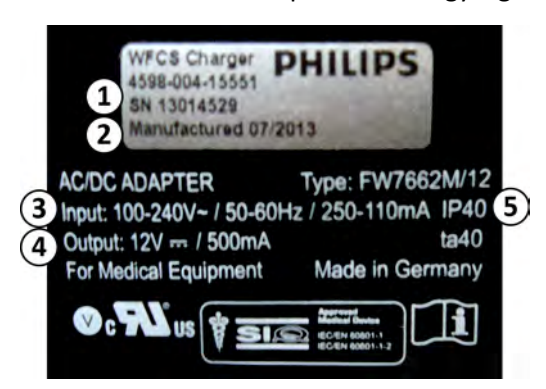

**Ábra 167** Termékcímke

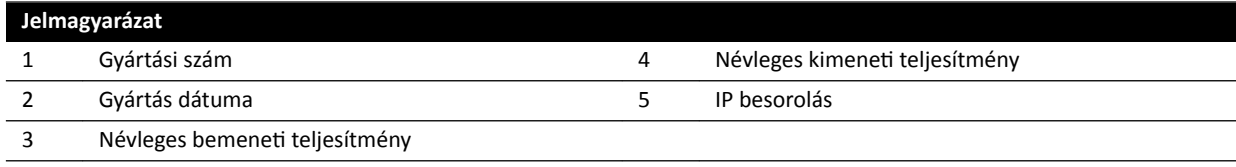

## **Fali csatlakozódoboz (Wall Connection Box)**

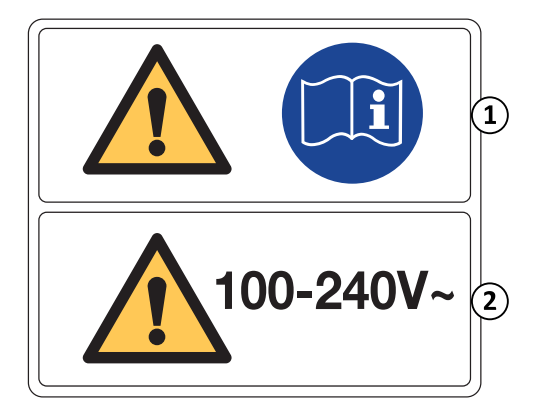

A fali csatlakozódoboz figyelmeztető címkéje a következő információkat tartalmazza:

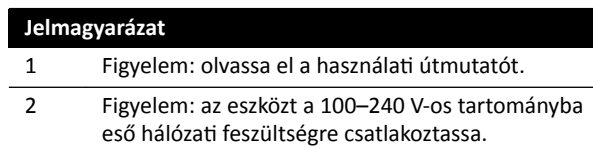

#### További információért lásd az alábbi részeket:

- *Fali csatlakozódoboz (Wall Connection Box)* (oldal 305)
- *[Telepítés és berendezések csatlakoztatása](#page-363-0)* (oldal 364)

## **Fali csatlakozódoboz WCB 2.x Tx variánsa**

A fali csatlakozódoboz WCB 2.x Tx variánsának címkéi a doboz elülső részén és oldalán találhatóak.

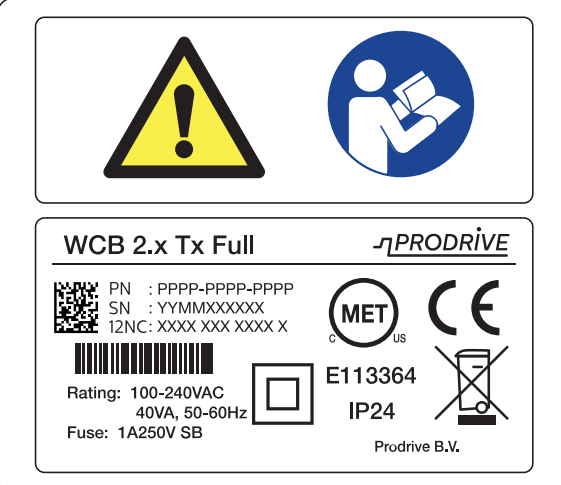

**Ábra 168** Fali csatlakozódoboz címkéi, 2.x Tx variáns

Az azonosító címke az alábbi információkat tartalmazza:

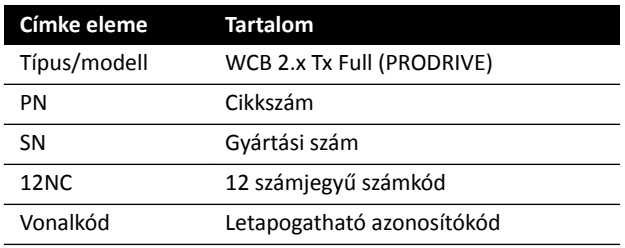

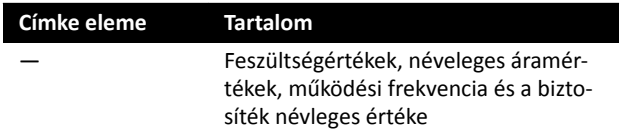

#### További információért lásd az alábbi részeket:

- *Fali csatlakozódoboz (Wall Connection Box)* (oldal 305)
- *[Telepítés és berendezések csatlakoztatása](#page-363-0)* (oldal 364)

#### **Fali csatlakozódoboz WCB‐x variánsa**

A fali csatlakozódoboz WCB-x variánsának címkéi a doboz elülső részén és oldalán találhatóak.

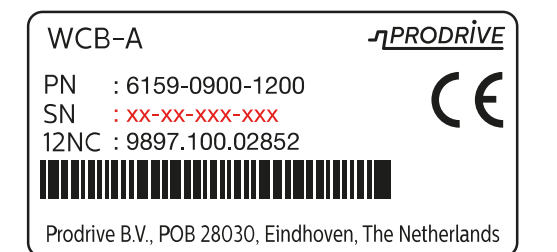

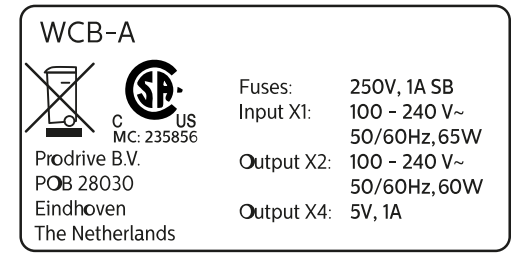

**Ábra 169** Termékazonosító címke, WCB-x variáns

Az azonosító címke az alábbi információkat tartalmazza:

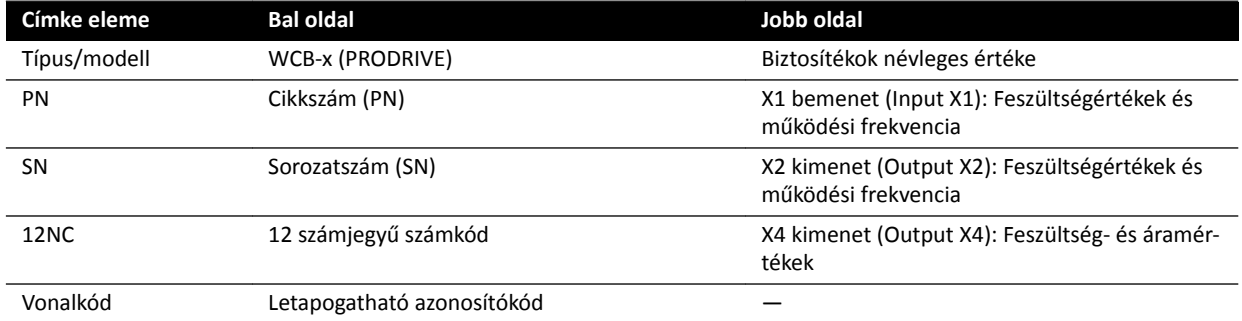

További információért lásd az alábbi részeket:

- *Fali csatlakozódoboz (Wall Connection Box)* (oldal 305)
- *[Telepítés és berendezések csatlakoztatása](#page-363-0)* (oldal 364)

#### **Szekrények**

A röntgenvezérlés címkéi az M-szekrény tetején találhatók.

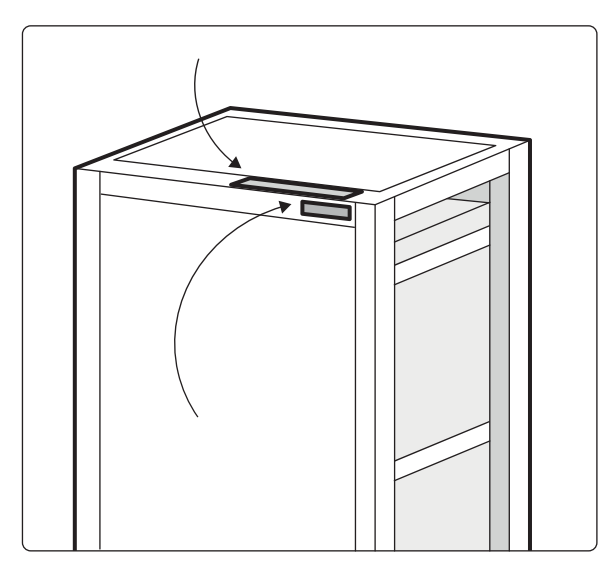

**Ábra 170** Címkék helye a röntgen vezérlőegységén

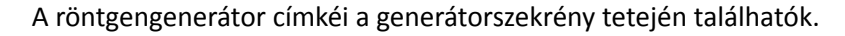

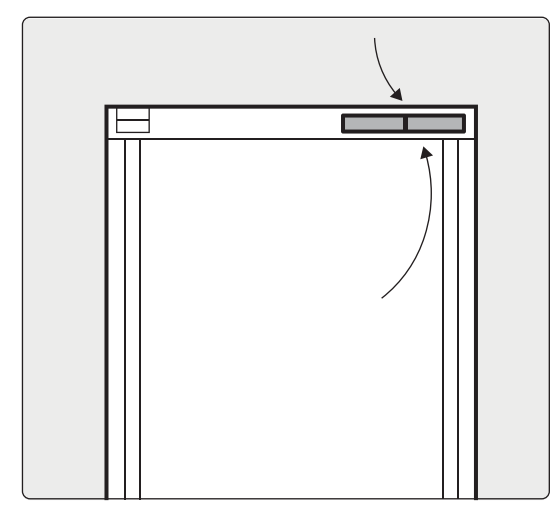

**Ábra 171** Címkék helye a röntgengenerátoron

## **XperGuide lézereszköz címkéje**

Az XperGuide lézereszköz címkéje alapinformációkkal szolgál a típusszámmal, cikkszámmal, sorozatszámmal és gyártóval kapcsolatban.

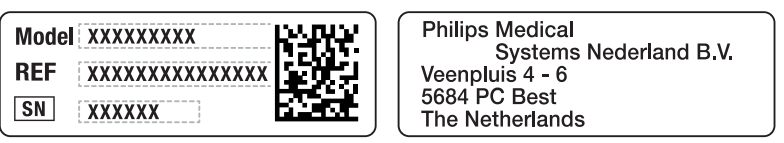

**Ábra 172** XperGuide lézereszköz címkéje

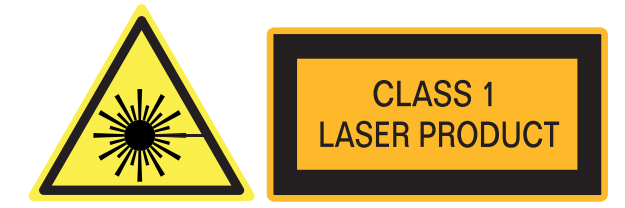

**Ábra 173** Lézereszköz címkéje

Címke szövege: 1. OSZTÁLYÚ LÉZERESZKÖZ

Az XperGuide lézereszközre az alábbi megfelelőségi nyilatkozat vonatkozik:

Teljesíti az FDA lézereszközökre vonatkozó teljesítményszabványait, kivéve az 50-es számú lézertájékoztatóban (2007. június 24.) szereplő eltéréseket.

## **Rugós karú mennyezeti monitorfelfüggesztés (MCS)**

Az alábbi címkék használatával kapcsolatos további információkat lásd a rugós karú mennyezeti monitorfelfüggesztéshez mellékelt használati útmutatóban.

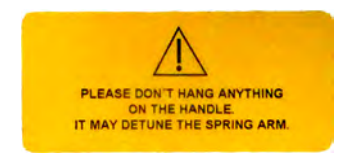

#### **Ábra 174** Rugós kar figyelmeztető címkéje

**Címkefelirat** Ne akasszon semmit a fogóra. Módosíthatja a rugós kar működését.

A rugós karon lévő alábbi címke a rugós kar váratlan ugrására figyelmeztet.

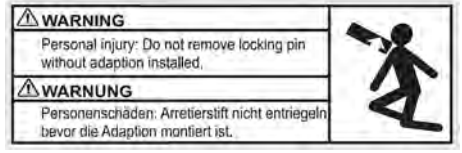

#### **Ábra 175** A reteszelőcsap figyelmeztető címkéje

#### **Címkefelirat**

Személyi sérülés: Ne távolítsa el a reteszelőcsapot, ha nincs felszerelve beállító.

## **Berendezésfoglalat**

Az alábbi címke a berendezéstartó maximális terhelhetőségére figyelmeztet. A címkén feltüntetett aktuális súly a berendezéstartóra szerelt opcióktól függ. További információkat lásd a berendezéstartóhoz mellékelt használati útmutatóban.

<span id="page-358-0"></span>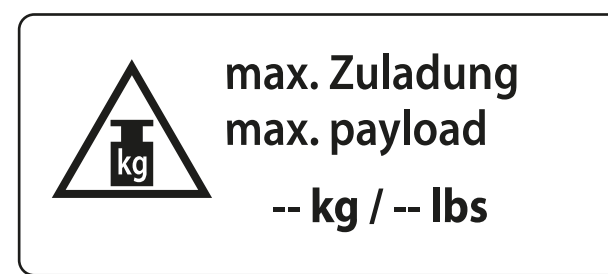

**Ábra 176** Berendezéstartó maximális terhelhetőségére figyelmeztető címke

# **16.24 A berendezésen használt szimbólumok**

# **CE jelölés**

Ez a szimbólum azt jelzi, hogy a berendezés megfelel az Európai Közösségben érvényes szabályozásoknak. A szimbólum mellett látható számsor (ha van ilyen) a tanúsítási szervezet száma.

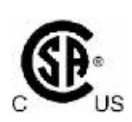

 $\mathsf{CE}_{\mathsf{max}}$ 

## **Kanadai szabványügyi testület**

Ez a szimbólum azt jelzi, hogy az alkatrészt a kanadai szabványügyi testület bevizsgálta, és tanúsítja, hogy az megfelel a vonatkozó egyesült államokbeli és kanadai szabványoknak.

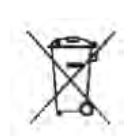

## **A termék leselejtezése**

Ez a szimbólum azt jelzi, hogy a berendezés olyan anyagot tartalmaz, amely káros a környezetre, ha nem megfelelően kezelik.

# **IPXX IPXX**

Az IP az International Protection (nemzetközi védelem) rövidítése. Az IP kód a burkolat védelmi fokát jelzi, és erre az IEC 60529 szabvány vonatkozik. Az első számjegy a por és szilárd tárgyak, a második pedig a víz bejutására vonatkozó védelmi fokot jelzi.

Például:

- Az IP00 azt jelzi, hogy a burkolat nem nyújt védelmet.
- Az IP24 azt jelzi, hogy a burkolat 12 mm-nél nagyobb tárgyak (ujjak), valamint bármilyen irányból fröcskölt víz ellen véd.

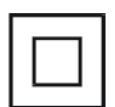

## **II. osztályú berendezés**

Ez a szimbólum azt jelzi, hogy a berendezés megfelel a II. osztályú berendezésekre vonatkozó biztonsági követelményeknek (védőföldelés használata nélkül).

## **Gyártó**

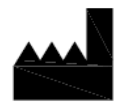

Ez a szimbólum az orvostechnikai eszköz gyártóját jelzi a 93/42/EGK irányelvnek megfelelően. A gyártási dátum, valamint a gyártó neve és címe egy szimbólumban kombinálható.

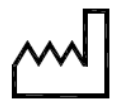

### **Gyártás dátuma**

Ez a szimbólum az orvostechnikai eszköz gyártásának dátumát jelzi.

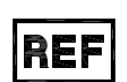

## **Katalógusszám**

A szimbólum gyártó katalógusszámát jelenti, célja az orvostechnikai eszköz azonosíthatósága. A szimbólum a keret nélkül is megjelenhet.

Ez a szimbólum azt jelzi, hogy további információ a használati útmutatóban található.

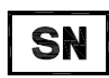

## **Gyártási szám**

Lásd a használati útmutatót

A szimbólum a gyártó gyártási számát jelenti, célja az adott orvostechnikai eszköz azonosíthatósága. A szimbólum a keret nélkül is megjelenhet.

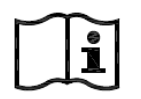

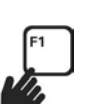

### **eIFU** Ez a szimbólum azt jelzi, hogy az F1 gomb megnyomásával elérhető a használati útmutató elektronikus változata.

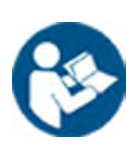

## **Vigyázat**

Ez a szimbólum azt jelzi, hogy a nem kívánatos következmények elkerülése érdekében a kezelő óvatosságára vagy beavatkozására van szükség.

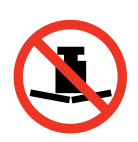

#### **Maximális tömeg**

Ez a szimbólum a vizsgálóasztalra helyezhető maximális tömeget jelzi.

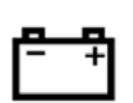

## **Akkumulátor**

A szimbólum berendezéshez használatos akkumulátorok számát és típusát jelzi.

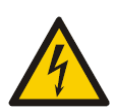

## **Veszélyes feszültség**

Ez a szimbólum azt jelzi, hogy az adott alkatrészben veszélyes feszültség van jelen. Csak képzett személyzet távolíthatja el a rendszerburkolatot, illetve férhet hozzá másképp a rendszerösszetevőkhöz. Nincsenek felhasználó által javítható alkatrészek, ezért ne kísérelje meg a készülék javítását.

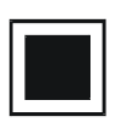

## **Közepes méretű fókuszterület**

A szimbólum melletti érték a röntgencső közepes méretű fókuszterületének a méretét adja meg.
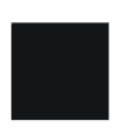

**Nagy méretű fókuszterület** A szimbólum melletti érték a röntgencső nagy méretű fókuszterületének a méretét adja meg.

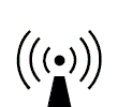

**Rádiófrekvenciás adók** Ez a szimbólum rádiófrekvenciás adók jelenlétét jelzi.

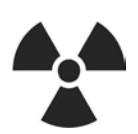

**Röntgenbesugárzás** Ez a szimbólum azt jelzi, hogy a berendezés működés közben veszélyes röntgensugarakat bocsát ki.

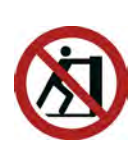

## **Ne tolja**

Ez a szimbólum azt jelzi, hogy nem szabad a berendezést tolni vagy annak nekitámaszkodni, mert könnyen kibillenhet az egyensúlyából és eldőlhet.

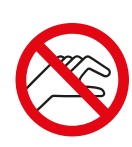

#### **Ujjak biztonsága**

Ez a szimbólum jelzi, hogy a szimbólummal jelzett helyen fennáll az ujjak becsípődésének kockázata.

# **17 Szabályozási információ**

A rendszer megfelel a vonatkozó nemzetközi és nemzeti szabványoknak és törvényi előírásoknak.

# **17.1 Gyakran használt funkciók**

A rendszer az alábbi gyakran használt funkciókkal rendelkezik:

- Kollimátormozgatások, pl. takarókeret-mozgatások hardvergombokkal
- Látómező állítása
- Átvilágítás végrehajtása, például:
	- Átvilágítási beállításkészlet kiválasztása
	- Átvilágítás bekapcsolása a lábkapcsolóval
	- Utolsó megtartott kép áttekintése
	- Átvilágítási sorozatok és képek tárolása
- Átvilágítás végrehajtása, például:
	- Röntgenprotokollok
	- Expozíció bekapcsolása a lábkapcsolóval
	- ƩĞŬŝnƚĠƐ (kép/sorozat léptetése és sorozat ismétlése)
- C-kar mozgásai
- Az asztallap vízszintes és haránt irányú mozgásai
- A forrás-kép távolság módosítása

# **17.2 A beteggel érintkező alkatrészek**

A beteggel érintkező alkatrésznek a berendezés azon alkatrészei minősülnek, amelyek a normál használat során kielégítik az alábbi feltételek egyikét:

- Az alkatrésznek fizikai kapcsolatba kell kerülnie a beteggel ahhoz, hogy a funkcióját betölthesse.
- Az alkatrész hozzáérhet a beteghez.
- Az alkatrészeket a betegnek meg kell érintenie.

A normál használat a használati útmutató meghatározása szerint a következő: "üzemeltetés, beleértve a KEZELŐ által végzett rutinellenőrzéseket és beállításokat, valamint a készenlétet is".

Az alábbi alkatrészeket tekintjük a beteggel érintkező alkatrésznek:

- Asztallap: Az asztallap beteggel érintkező részének a fejrész szélétől a láb felől végig terjedő 220 cm számít. A láb felőli véghez csatolt berendezések nem számítanak beteggel érintkező alkatrésznek.
- Matrac
- Kartámaszok
- Fejrögzítő segédeszközök
- rögzítőhevederek
- Racsnis szorító (csak pánt)
- Fogantyúk és rögzítőelemek

Az alábbi alkatrészek más gyártótól származó, beteggel érintkező alkatrészek:

- Befecskendezők (minden befecskendezőhöz kompatibilitási nyilatkozat tartozik)
- Műtőasztalok (minden műtőasztalhoz külön kompatibilitási nyilatkozat tartozik)
- Fejtartó neurológiai vizsgálathoz

Az alábbi alkatrészek hozzáférhetők a beteg számára, ezért ezeket a beteggel érintkező alkatrésznek kell tekinteni:

- Betegasztal-tartozéksín
- további betegasztal-tartozéksín
- Asztalra szerelt sugárpajzs
- Sínre szerelt tartozékrögzítő
- Asztallapra szerelt tartozékrögzítő
- Asztali sínre szerelt kábelvezetők
- Infúziós állvány
- Perifériás röntgenszűrő
- Detektor védőhuzata, beleértve a detektor felfüggesztését és a detektor bodyguard-ot is
- Detektor elülső lapja
- Szórt sugárzás elleni rács és felfüggesztése
- Röntgencső / kollimátor burkolata:
- Cerebrális szűrő
- Vezérlőmodul
- Érintőképernyő modul (Touch Screen Module)
- Pásztázási fogantyú
- Egérasztal

Az alábbi alkatrészeket más gyártó szállítja, és beteggel érintkező alkatrésznek tekintjük őket:

• Biosense/Carto keret

Az ebben a fejezetben bemutatott beteggel érintkező alkatrészek, illetve beteggel érintkező alkatrésznek tekintett alkatrészek mindegyike B típusú beteggel érintkező alkatrész. Ezt az alábbi szimbólum jelzi:

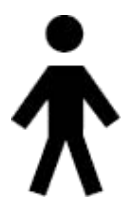

Ábra 177 B típusú, beteggel érintkező alkatrészt jelző szimbólum

# **17.3 Rendszer verziószáma**

A rendszer verziószáma a termékinformációkat megjelenítő képernyőn található.

**1** <ĂƫnƚƐŽn a **Help (Súgó)** menü **About (Névjegy)** pontjára.

Megjelenik a termékinformációkat megjelenítő képernyő.

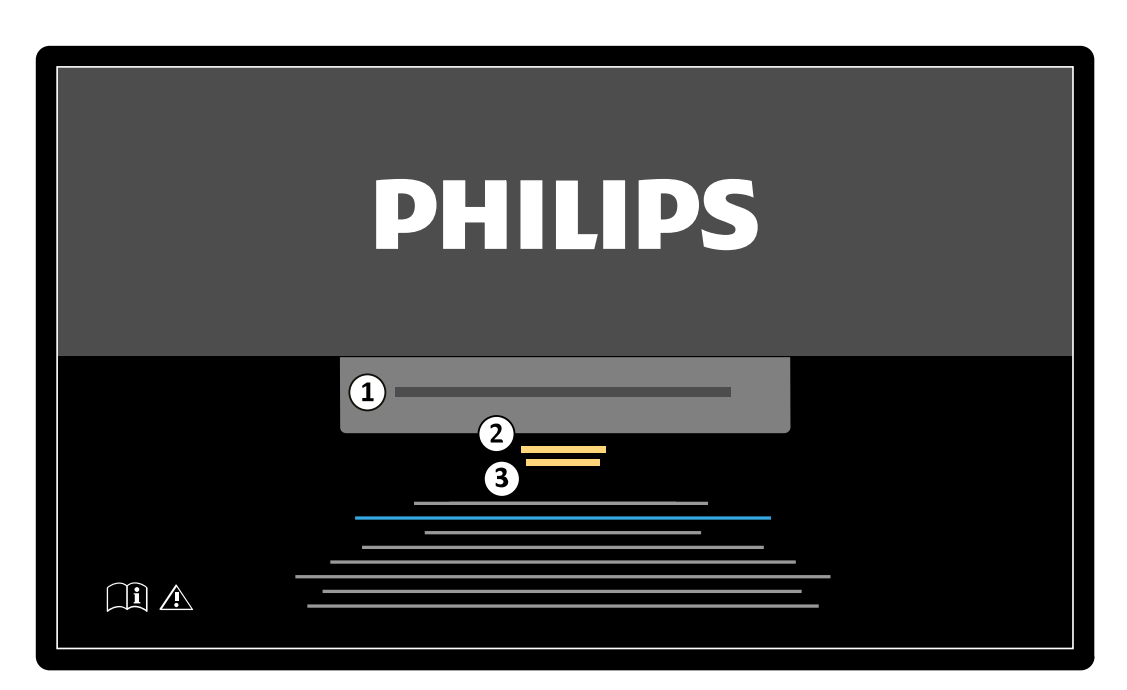

**Ábra 178** Termékinformációkat megjelenítő képernyő

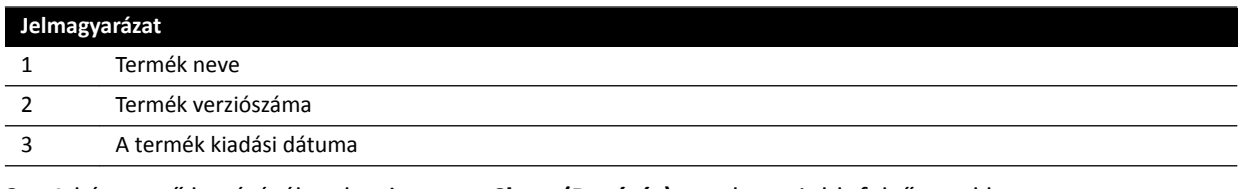

A képernyő bezárásához kattintson a **Close (Bezárás)** gombra a jobb felső sarokban.

# 17.4 Harmadik féltől származó szoftver

Ez a termék egyéb, többek közt nyílt forráskódú szoftvert is tartalmaz, az erre vonatkozó licencek és szerzői jogi nyilatkozatok a telepítési adathordozón a következő helyen találhatók:

3rd party sw\ReadMeLeaflet.txt

# **17.5 Telepítés és berendezések csatlakoztatása**

A berendezést képzett szervizmérnöknek kell telepítenie és konfigurálnia a kiszállítási és átadási eljárás részeként.

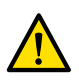

#### **FIGYELEM**

Az IEC 60950-1 szabványnak megfelelően a rendszerre csatlakozó minden kórházi hálózati kapcsolatot kettős szigeteléssel kell leválasztani a hálózati feszültségről.

A használata során, illetve a telepítés helyének megváltozása miatt szükségessé válhat a berendezés vagy a konfiguráció módosítása. Ezt képzett szervizmérnöknek vagy a Philips Medical Systems kifejezett felhatalmazásával rendelkező harmadik félnek kell elvégeznie.

A jelen fejezetben foglalt információ útmutató a berendezés helyes csatlakoztatására vonatkozóan és kötelező érvényű az IEC 60601-1 alapján.

A berendezés megfelel az IEC 60601-1 követelményeinek, és a beteg környezetében és azon kívül teljesíti az IEC 60601-1 szabványban előírt biztonsági szintet, amennyiben a berendezések telepítésénél megtették a leírt villamosbiztonsági intézkedéseket.

Az alábbi berendezések mindegyike a rendszer részét képezi.

### **Azurion röntgenkészülék**

A röntgenkészülék az alábbi fő részekből állhat, amelyek a beteg környezetében helyezkednek el:

- Betegasztal vezérlőmodulokkal
- Elülső és oldalsó állvány
	- Elülső és oldalsó röntgencsőház sugárkorlátozó eszközökkel
	- Elülső és oldalsó detektoregység
- Mennyezetre rögzített monitorok
- Opcionális sugárpajzsok
- Opcionális vizsgálófény
- Opcionális befecskendező

A röntgenkészülék az alábbi fő részekből állhat, amelyek a beteg környezetén kívül helyezkednek el:

- Monitorok
- Billentyűzet és egér
- Vezérlőmodulok
- Munkaállomások
- Elülső és oldalsó röntgengenerátorok és hűtőegységek
- Rendszervezérlő/elektromos elosztószekrények felhasználói felületekkel és megjelenítő monitorokkal

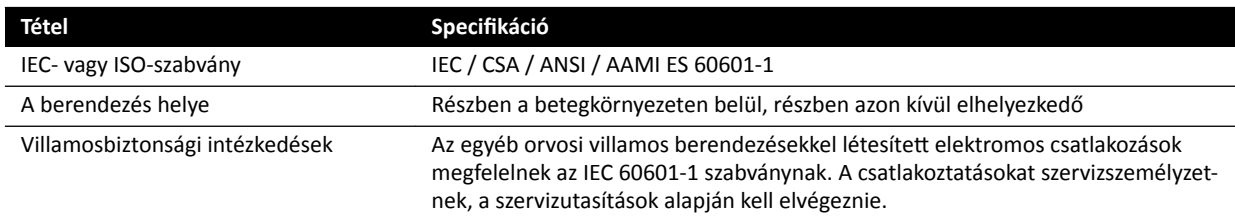

### **Hálózati munkaállomás és hálózati nyomtató**

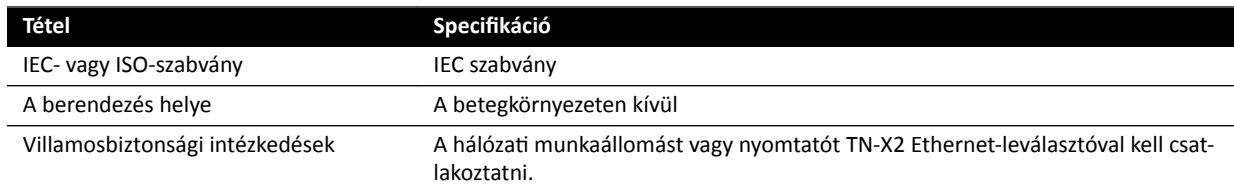

### **Helyiséginterfészek**

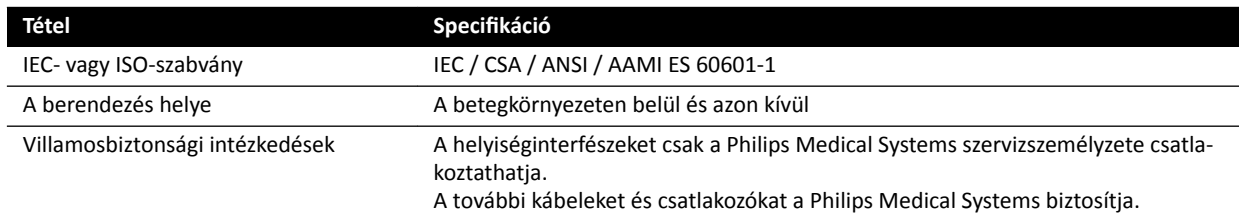

### **Orvosi DVD‐felvevő**

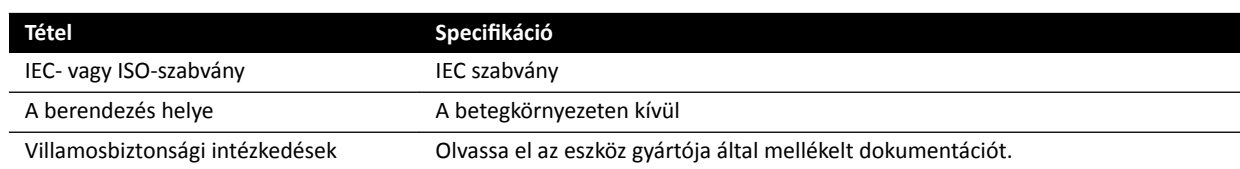

## Kimenet CVBS-bemenettel rendelkező TV-hez vagy monitorhoz

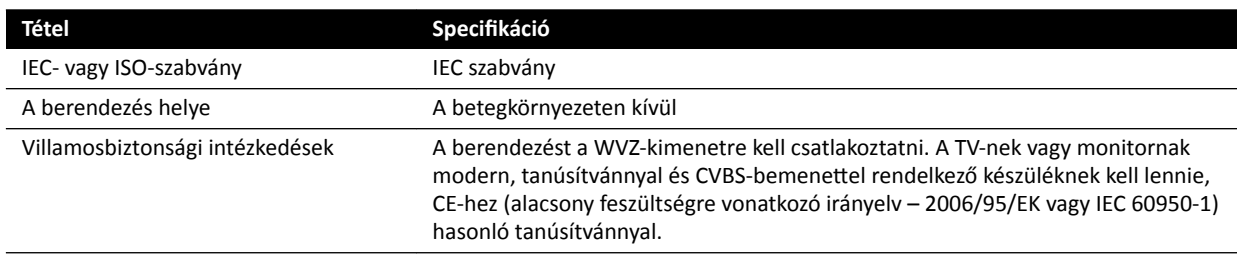

# **Fali csatlakozódoboz (Wall Connection Box)**

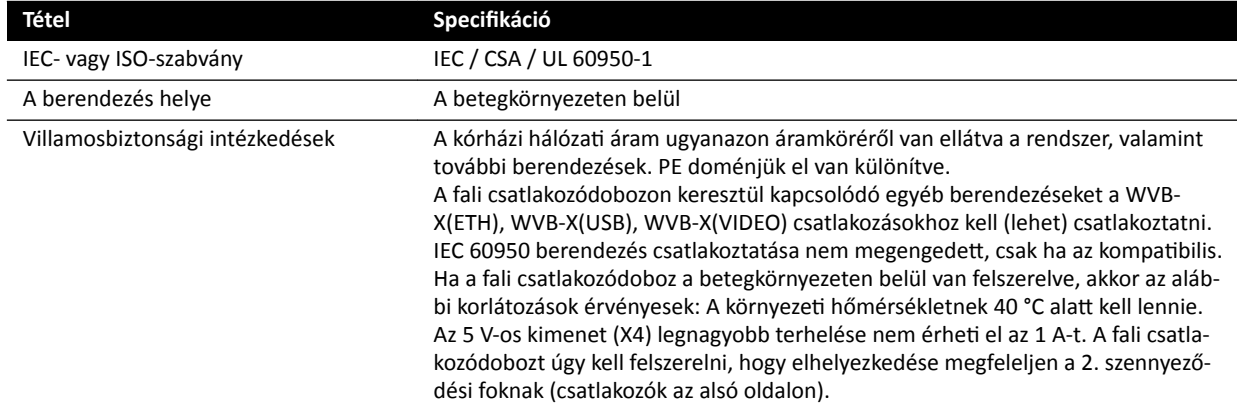

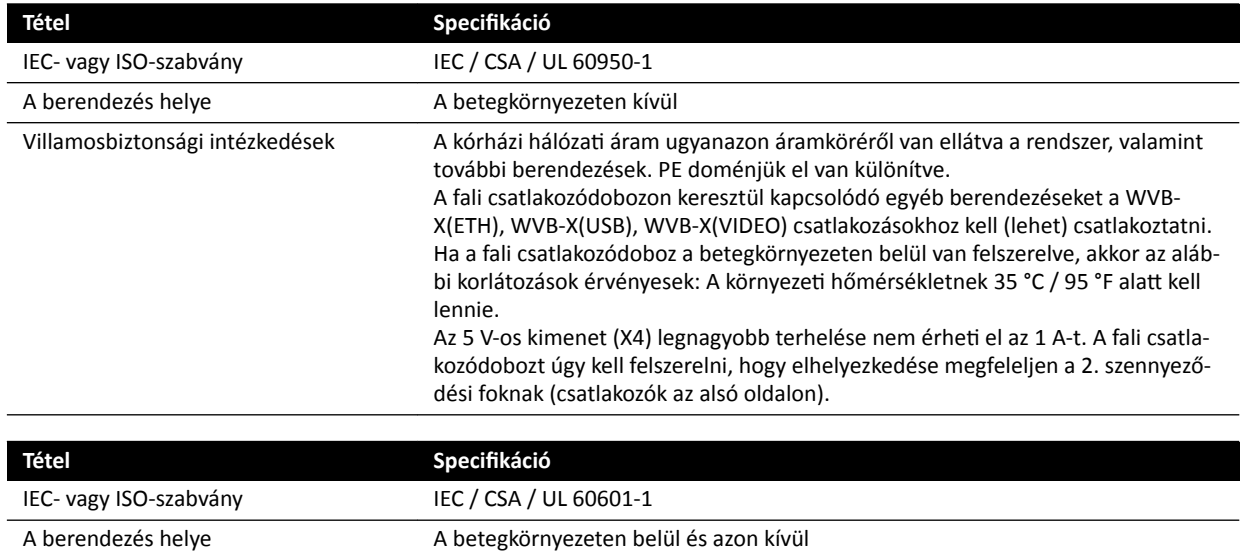

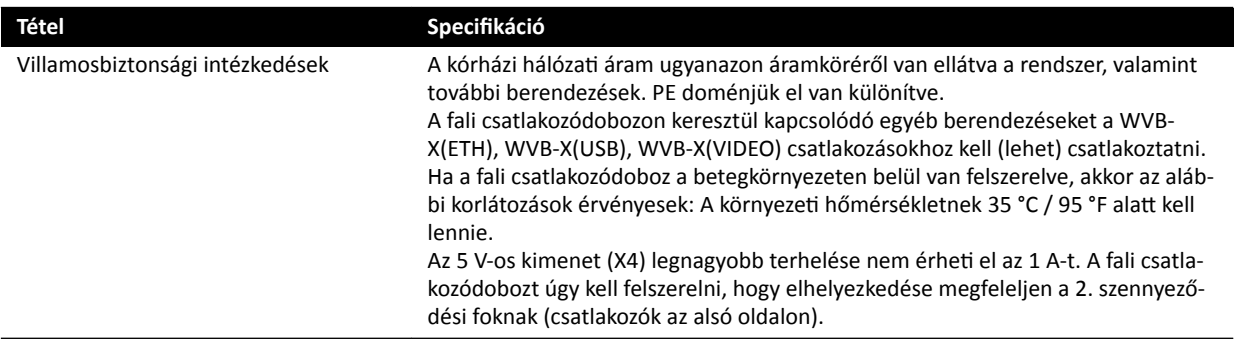

### Sebészeti fali csatlakozódoboz

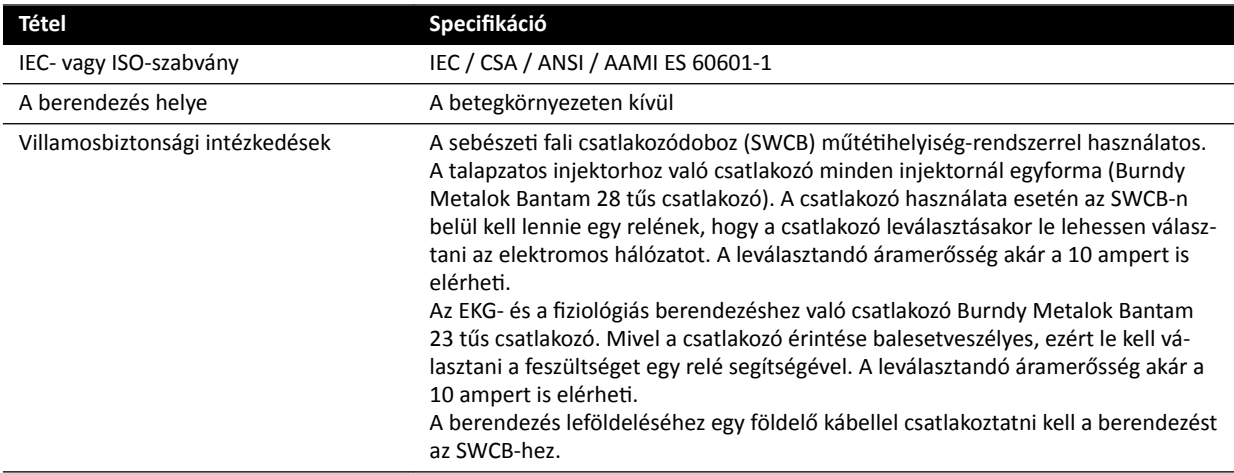

## **Berendezésfoglalat**

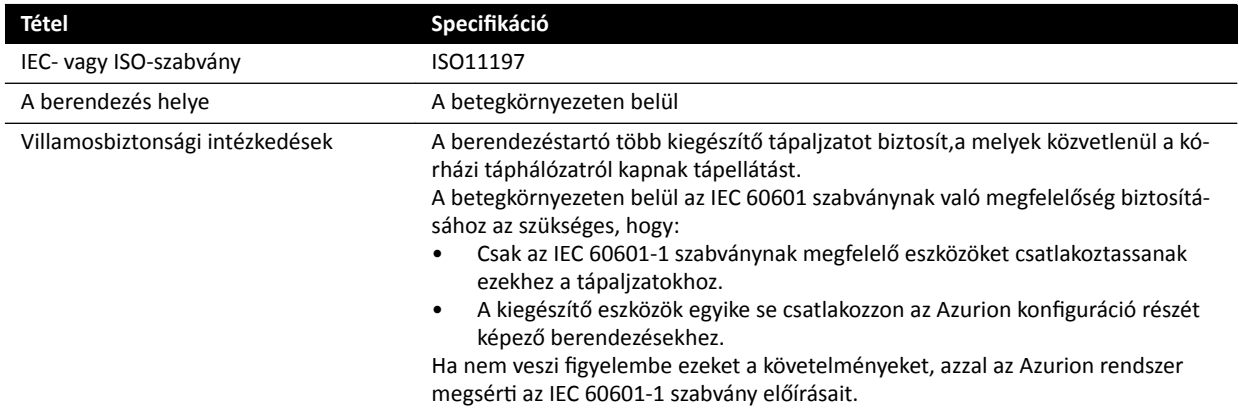

## **Intervenciós eszközök munkaállomása**

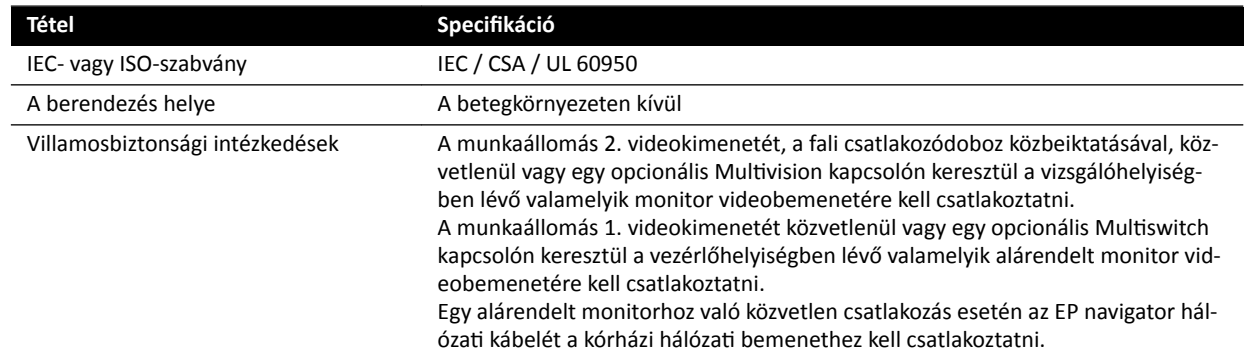

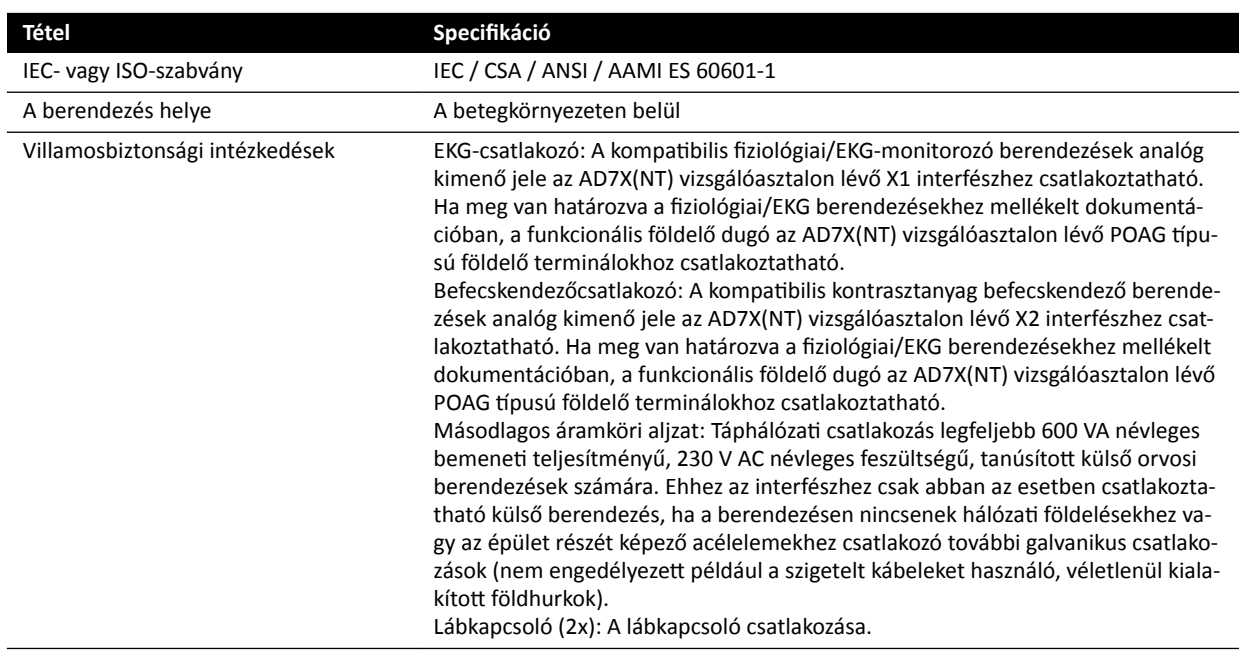

## **Vizsgálóasztal és hátsó paneli interfészek**

# **17.6 Kapcsolatba lépés a gyártóval**

A gyártót postai levélen vagy e-mailen keresztül érheti el.

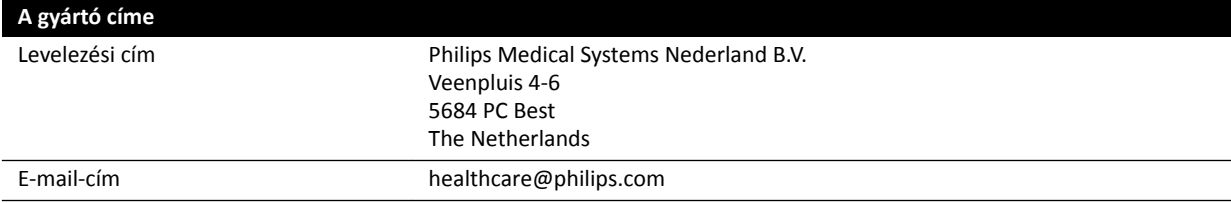

# <span id="page-368-0"></span>**18 Gyors áttekintés**

Ez a rész a rendszer azon funkcióiról nyújt áttekintést, amelyeket gyors áttekintésként használhat, ha ismeri a kapcsolódó eljárásokat.

# **18.1 Munkahely**

A WorkSpot két monitort tartalmaz: a felvételkészítési monitort és az áttekintési monitort.

A felvételkészítési monitor és az áttekintési monitor elrendezése rögzített.

A vezérlőhelyiségben egy billentyűzet és egy egér segítségével kommunikálhat mindkét monitorral. Ez lehetővé teszi egymástól független feladatok végrehajtását az egyes képernyőkön. Áttekintheti a betegről készült felvételeket az áttekintési monitoron anélkül, hogy megszakítaná a felvételkészítési monitoron zajló eljárást. Ezt nevezik azonnali párhuzamos működésnek. További részletekért lásd: *[Azonnali párhuzamos működés](#page-121-0)* (oldal 122).

## **18.1.1 Felvételkészítési monitor**

A WorkSpot konfigurációban a képfelvételi monitor megjeleníti a képfelvételi ablakot.

A képfelvételi ablak a következő területekre van felosztva:

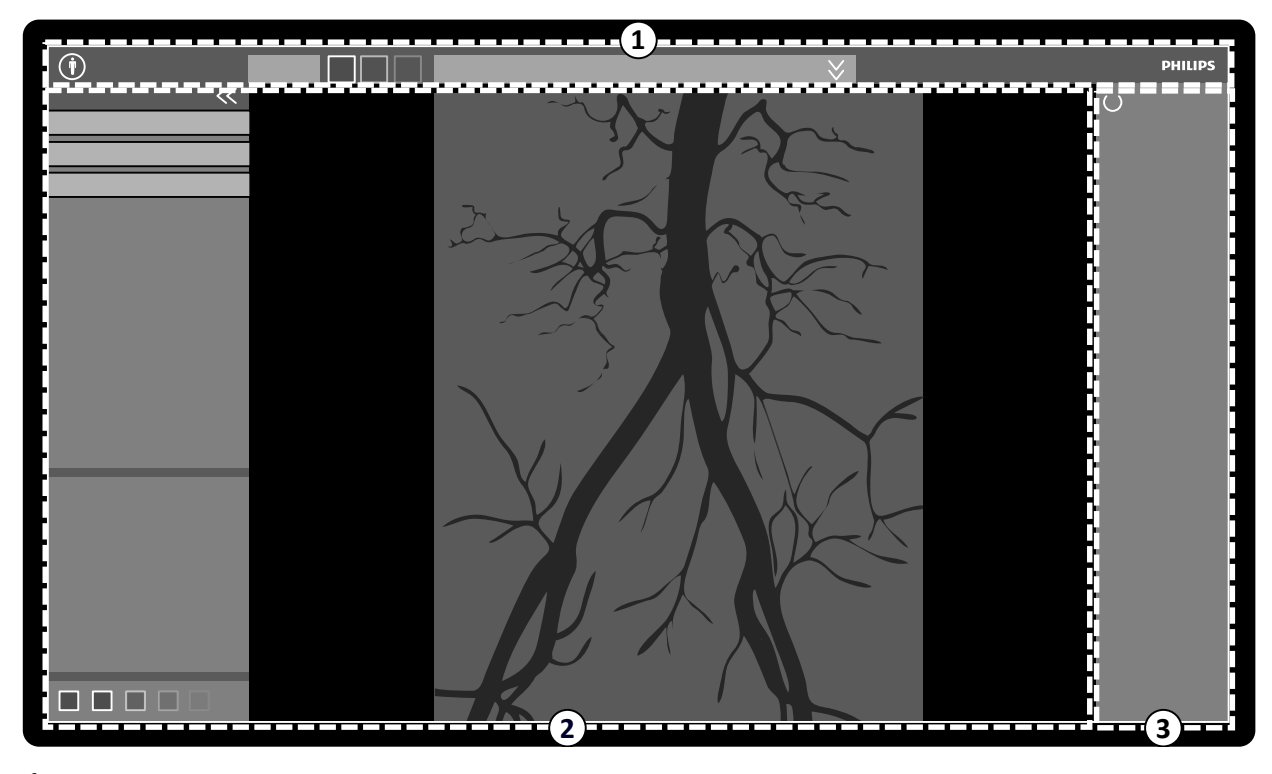

**Ábra 179** Képfelvételi ablak

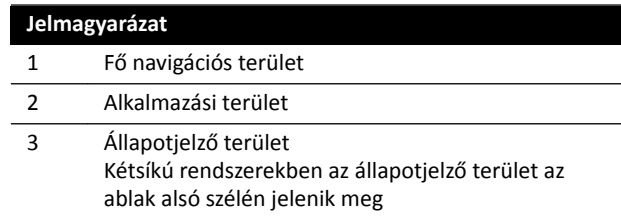

#### **Fő navigációs terület**

A fő navigációs területen a következő elemek láthatók:

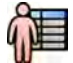

- Betegválasztó: Kattintson erre a gombra a betegadatbázis beteg- és vizsgálati adminisztráció céljából történő megnyitásához.
- Beteginformációs panel: Ez a panel a képfelvételi beteggel kapcsolatos információkat jeleníti meg. A nézetkibontó gomb egy, a vizsgálat részleteit (például a ProcedureCard-ot) tartalmazó áttekintési panelt nyit meg. A beteggel kapcsolatos figyelmeztető üzenetek – például ha a betegnek valamilyen allergiája van – szintén itt jelennek meg.
- **End Procedure (Elejárás befejezése)** gomb: <ĂƫnƚƐŽn erre a gombra az **End Procedure (Elejárás befejezése)** ablak megnyitásához, és válassza ki, hogy hogyan szeretné befejezni a képfelvételi beteg eljárását.

#### **Alkalmazási terület**

Az alkalmazási terület három fő területre oszlik:

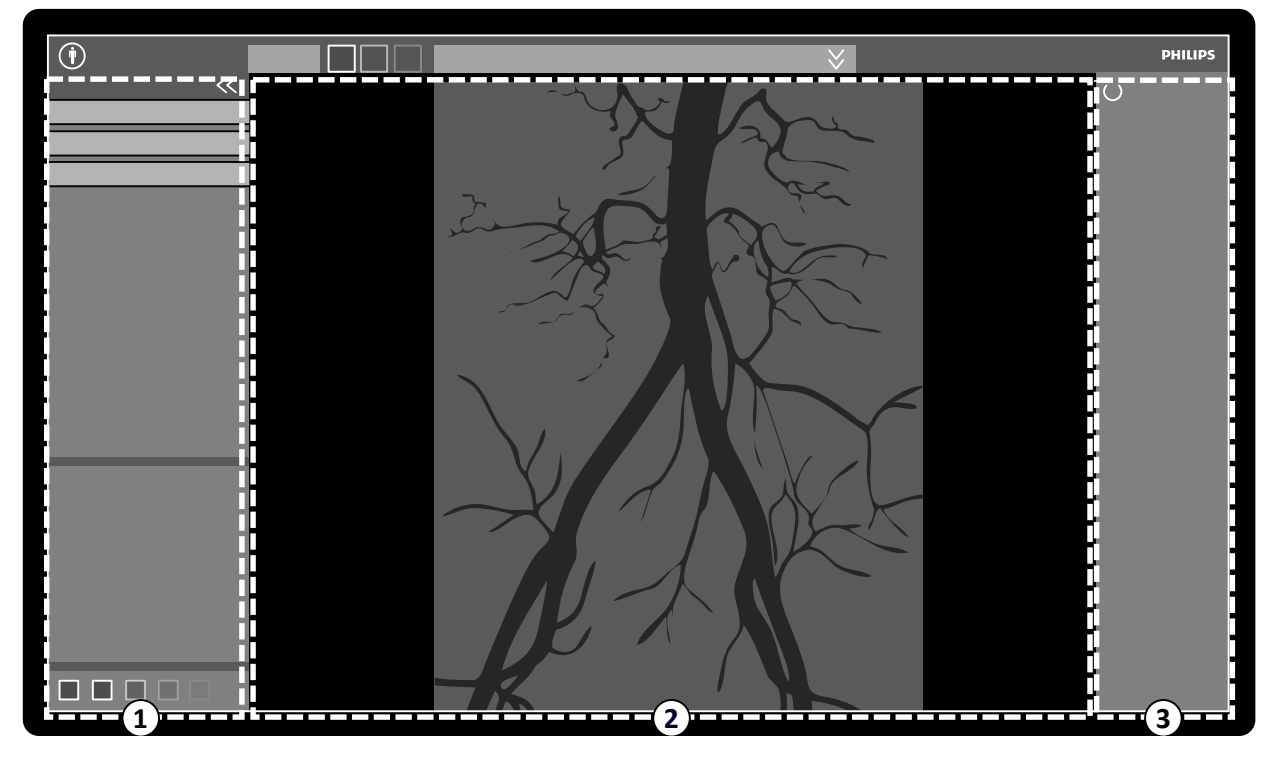

**Ábra 180** Alkalmazási terület a képfelvételi ablakban

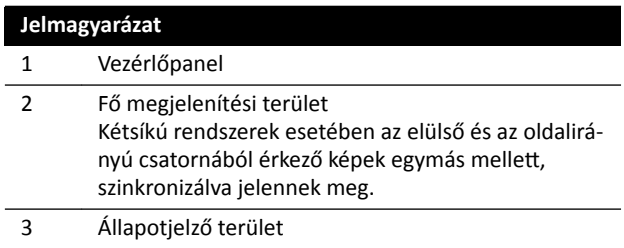

- Vezérlőpanel:
	- Ez a panel az éppen elvégzés alatt álló feladathoz társított vezérlőket és funkciókat jeleníti meg.
	- Ha másik feladatra vált, az módosítja a vezérlőpanelen elérhető vezérlőket és funkciókat.
	- A globális eszközök mindig elérhetőek az archiváláshoz, nyomtatáshoz és képinformációkhoz hasonló tevékenységekhez történő hozzáférés érdekében, feladattól függetlenül.
- Fő megjelenítési terület:
- Ez a terület jeleníti meg a kiválasztott élő és referencia röntgennézetekhez kapcsolódó képeket. A Live (Élő) nézet mindig elérhető, és a képfelvételi beteg utolsóként készített sorozatát vagy kiválasztott sorozatát jeleníti meg. Kétsíkú rendszerek esetében az elülső és az oldalirányú csatornából érkező képek egymás mellett, szinkronizálva jelennek meg. Reference (Referencia) nézetek akkor állnak rendelkezésre, ha a képfelvételi betegről képeket mentettek el referenciaként. Legfeljebb három nézetet lehet létrehozni. Az aktív nézettől függően változnak a feladatnavigációs panel és a fő megjelenítési terület opciói.
- A fő megjelenítési terület egy képek átalakításához használható eszköztárat, valamint egy képek és filmek megjelenítésének módosításához használható vezérlőpanelt tartalmaz.
- Az eszköztár és a vezérlőpanel nincs mindig a nézetben. A rendszer automatikusan elrejti ezeket, amikor nincsenek használatban, hogy a megtekintési terület így nagyobb lehessen. Húzza a kurzort a terület fölé, hogy ismét láthatóvá váljanak.

#### **Állapotjelző terület**

Az állapotjelző területen a következő elemek láthatók:

- Állapotjelző ikonok
- Expozíció/átvilágítási adatok
- Állványra és detektorra vonatkozó információk
- Asztalra vonatkozó információk
- Dózisadatok
- Felhasználói útmutatás.
- Rendszerinformációk

Az állapotjelző területen használt ikonokról szóló további információkról lásd *[Állapotjelző](#page-377-0) terület* [\(oldal 378\).](#page-377-0)

### 18.1.2 **Áttekintési monitor**

A WorkSpot konfigurációban az áttekintési monitor megjeleníti az áttekintés ablakot.

Az áttekintés ablak segítségével párhuzamosan dolgozhat a felvételkészítési betegtől származó sorozatokkal, illetve egy másik betegtől származó vizsgálatokkal és sorozatokkal. A párhuzamos működéssel kapcsolatos további információkat itt találja: *[Azonnali párhuzamos működés](#page-121-0)* (oldal 122).

Az áttekintés ablak képernyőjének elrendezése a következő területekre oszlik:

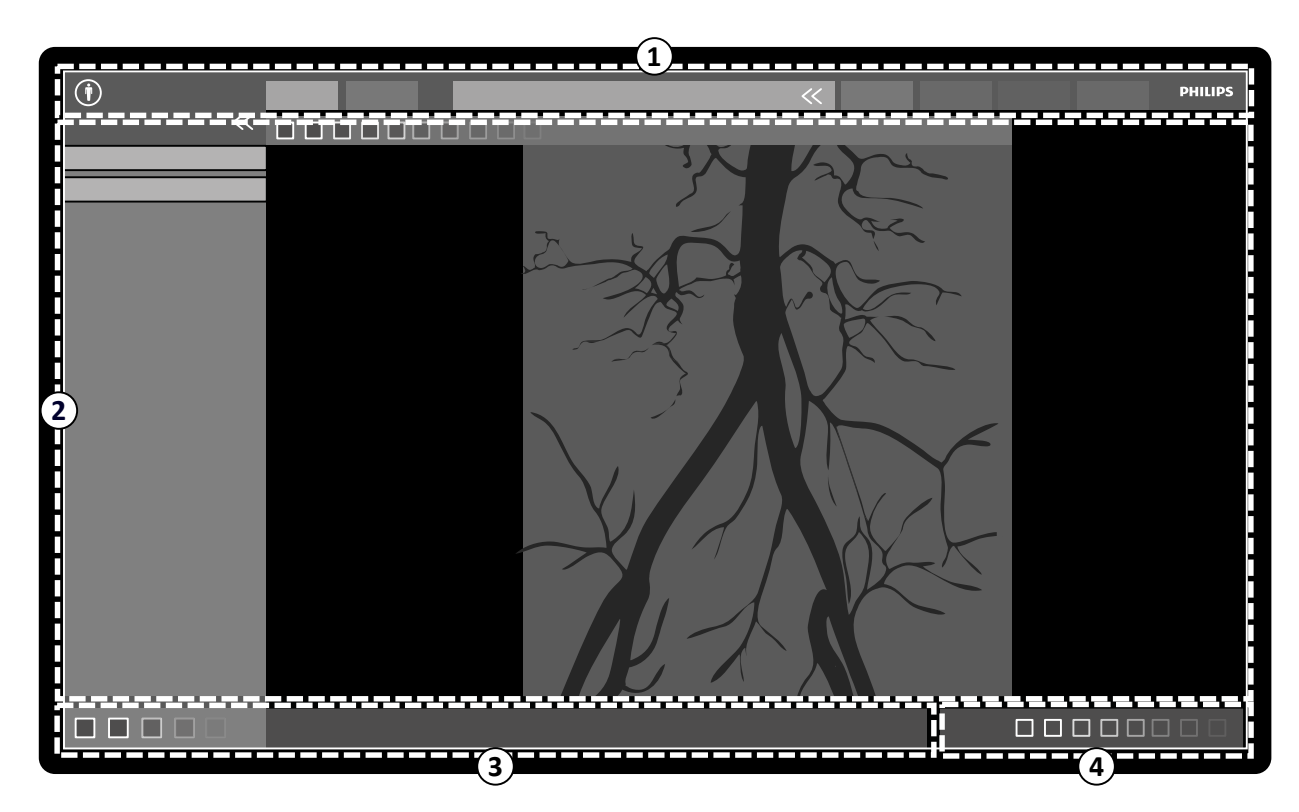

#### **Ábra 181** Áttekintés ablak

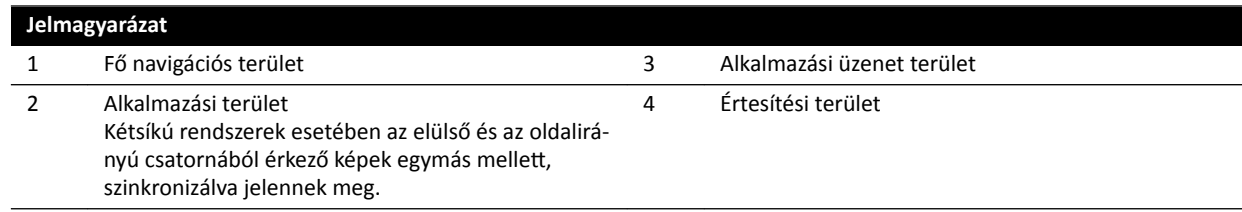

#### **Fő navigációs terület**

történő megnyitásához.

A fő navigációs területen a következő elemek láthatók:

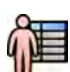

Leképezés lapok:

- Viewer (Megjelenítő) fül Kattintson erre a fülre a jelenleg áttekintés alatt álló sorozatok megtekintéséhez.
- **More Tools (További eszközök)** fül Kattintson erre a fülre az elérhető eszközök listájának megtekintéséhez. Amikor kiválaszt egy eszközt, megjelenik egy, a kiválasztott eszközhöz tartozó fül.

Betegválasztó: Kattintson erre a gombra a betegadatbázis beteg- és vizsgálati adminisztráció céljából

Beteginformációs panel:

- Ez a panel a képfelvételi beteggel kapcsolatos információkat jeleníti meg. A nézetkibontó gomb egy, a vizsgálat részleteit (például a ProcedureCard-ot) tartalmazó áttekintési panelt nyit meg.
- A beteggel kapcsolatos figyelmeztető üzenetek például ha a betegnek valamilyen allergiája van szintén itt jelennek meg.

Close Study (Vizsgálat bezárása): Kattintson erre a gombra a vizsgálat bezárásához.

System (Rendszer) menü: Ez a menü rendszerkonfigurációs lehetőségeket tartalmaz.

**Help (Súgó)** menü: Ez a menü a következőkhöz biztosít hozzáférést:

- Elektronikus használati útmutató
- Rendszerrel kapcsolatos információk

#### **Alkalmazási terület**

Az alkalmazási terület a következő területekre oszlik:

Feladatnavigációs panel: Ezen panel segítségével válthat az elérhető feladatok között.

#### **MEGJEGYZÉS** Nincs X-ray Settings (Röntgenbeállítások) feladat az áttekintés ablakban.

Vezérlőpanel:

- Ez a panel az éppen elvégzés alatt álló feladathoz társított vezérlőket és funkciókat jeleníti meg.
- Ha másik feladatra vált, az módosítja a vezérlőpanelen elérhető vezérlőket és funkciókat.
- A globális eszközök mindig elérhetőek az archiváláshoz, nyomtatáshoz és képinformációkhoz hasonló tevékenységekhez történő hozzáférés érdekében, feladattól függetlenül.

Fő megjelenítési terület:

- Ez a terület a kiválasztott leképezés laphoz kapcsolódó képeket jeleníti meg.
- A fő megjelenítési terület egy képek átalakításához használható eszköztárat, valamint egy képek és filmek megjelenítésének módosításához használható vezérlőpanelt tartalmaz.

Kétsíkú rendszerek esetében az elülső és az oldalirányú csatornából érkező képek egymás mellett. szinkronizálva jelennek meg.

#### MEGJEGYZÉS Ha az éppen áttekintett beteg eltér a felvételkészítési betegtől, egy figyelmeztető *üzenet jelenik meg.*

#### **Alkalmazási üzenet terület**

Az egyes alkalmazások ezen a területen jelenítik meg üzeneteiket.

#### **Értesítési terület**

Ezen a területen a rendszerre vonatkozó alábbi információk láthatók:

- A lemezen rendelkezésre álló tárhely.
- A rendelkezésre álló rendszerszoftver frissítések. Ez az értesítés csak olyankor jelenik meg, ha rendelkezésre állnak frissítések, illetve folyamatban van a letöltésük és telepítésük. Kattintson az értesítésre a **Software Updates (Szoftverfrissítések)** ablak megjelenítéséhez.
- A rendszer kapcsolati állapota. Kattintson az értesítésre a System Connectivity Overview **(Rendszerkapcsolatok áttekintése)** ablak megjelenítéséhez.
- A feladatmegjelenítő állapota. Kattintson az értesítésre a **Job Viewer (Feladatmegjelenítő)** ablak megjelenítéséhez.
- A távoli segítségnyújtás állapota. Ez az értesítés csak akkor jelenik meg, ha engedélyezve van és aktív a távoli segítségnyújtás. Ha a jobb gombbal rákattint az értesítésre, a megjelenő gyorsbillentyű menüben letilthatja a távoli segítségnyújtást.
- Naplófájl állapota (ez egy műszaki támogatási funkció).
- A jelenleg bejelentkezett fiók felhasználói neve.
- Dátum és idő.

# **18.2 FlexSpot (opció)**

Ha a FlexSpot opció telepítve van, a vezérlőhelyiségben lévő monitorokat legfeljebb két nagyobb, széles képernyőjű monitor (elsődleges és másodlagos monitor) helyettesíti, amelyek képesek több alkalmazás több ablakban történő megjelenítésére.

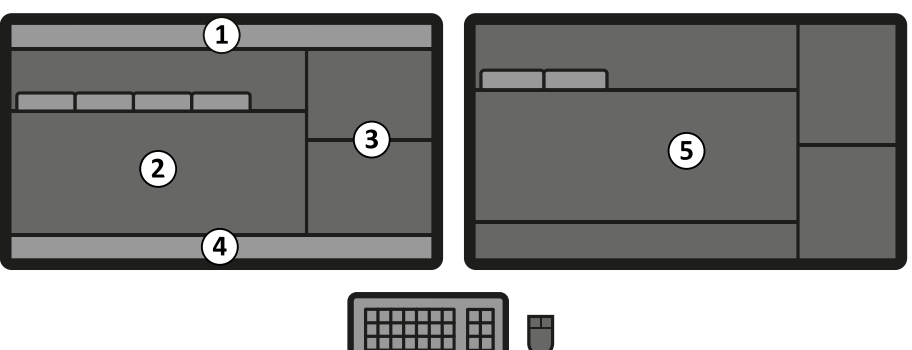

**Ábra 182** FlexSport elsődleges monitor (balra) és másodlagos monitor (jobbra)

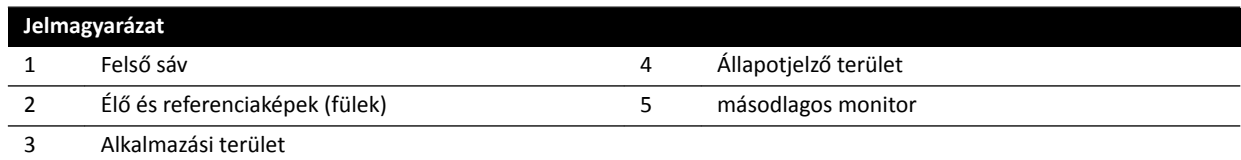

Mindkét monitor elrendezése testreszabható, és mindkét monitor ugyanazt a billentyűzetet és egeret használja. A mutatót bármelyik monitoron használhatja, így egymástól független feladatokat hajthat végre az egyes monitorokon.

Például egy eljárás folytatódhat a képfelvételi ablakban, miközben megtekinti a rögzített sorozatot vagy áttekint egy másik beteget az áttekintési ablakban. Ezt nevezik azonnali párhuzamos működésnek. További részletekért lásd: *[Azonnali párhuzamos működés](#page-121-0)* (oldal 122).

#### **MEGJEGYZÉS** *A képfelvételi ablak mindig látható, de kiválaszthatja, hogy melyik monitoron jelenjen meg.*

### **18.2.1 Elsődleges FlexSpot monitor**

Az állapotjelző terület az elsődleges FlexSpot monitoron mindig látható attól függetlenül, hogy képfelvételi ablak hol jelenik meg.

Az elsődleges monitornak három olyan rögzített területe van, ami mindig látható:

- Felső sáv
- Alkalmazási terület
- Állapotjelző terület

#### **Felső sáv**

**ƉƉůŝcĂtiŽnƐ (Alkalmazások)**: Az elérhető alkalmazásokat a felső sávból áthúzhatja a képernyőre.

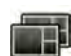

Presets (Programok): Itt láthatók az előre definiált képernyő-elrendezések, és mind az elsődleges, mind pedig a másodlagos monitor számára kiválaszthatja a képernyő-elrendezést.

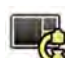

**Examination Room (Vizsgálóhelyiség)**: A vizsgálóhelyiségben használt alkalmazásokat és előbeállításokat a vezérlőhelyiségből kezelheti.

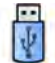

Kiválaszthat egy munkaállomást, amit vezérlőhelyiség USB-portjaihoz csatlakoztat.

A billentyűzet zárolásának állapotjelző ikonjai: csak akkor láthatók, ha a második billentyűzettel ellátott további FlexSpot opció telepítve van.

<span id="page-374-0"></span>**FlexSpot** menü: Hozzáférhet a FlexSpot és a FlexVision előzetes beállítások kezelőjéhez, a munkaállomás áramkezelési funkcióihoz és a rendszerinformációkhoz.

#### **Alkalmazási terület**

Az alkalmazási terület hasonló a FlexSpot opció nélküli rendszerek felvételkészítési monitorának alkalmazási területéhez. További részletekért lásd: *[Felvételkészítési monitor](#page-368-0)* (oldal 369).

#### **A rendszer állapotjelző területe**

Ez a terület a következő tételeket tartalmazza:

- Állapotjelző ikonok
- Expozíció/átvilágítási adatok
- Állványra és detektorra vonatkozó információk
- Asztalra vonatkozó információk
- Dózisadatok
- Felhasználói útmutatás.
- Rendszerinformációk

### **18.2.2 Másodlagos FlexSpot monitor**

A másodlagos FlexSpot monitor nem jeleníti meg a rendszermenüket a fejléc területén. A System **(Rendszer)** menü elemeinek (például **CƵƐƚŽmŝnjĂtiŽn (Testreszabás)** vagy **Manage ProcedureCards (Eljáráskártyák kezelése)**) eléréséhez ellenőrizze, hogy az ĄƩĞŬŝnƚĠƐŝ ablak látható-e a két monitor valamelyikén.

### **18.2.3 További FlexSpot**

A további FlexSpot a vezérlőhelyiségben vagy a vizsgálóhelyiségben található. Ez egy egyetlen monitorból álló WorkSpot, amely a FlexSpot konfigurációhoz adható.

Ez egy ablakot jelenít meg, amelyben egyszerre egy alkalmazás látható. A konfigurációtól függően módosíthatja az ablakban megjelenített alkalmazást.

Ehhez a monitorhoz egy billentyűzet és egy egér is tartozik.

# **18.3 FlexVision (opció)**

A FlexVision egy, a vizsgálóhelyiségben elhelyezkedő ultra-nagy felbontású monitor.

A FlexVision monitornak három olyan rögzített területe van, ami mindig látható:

- Felső sáv
- A rendszer állapotjelző területe
- Élő röntgenfelvételi ablak

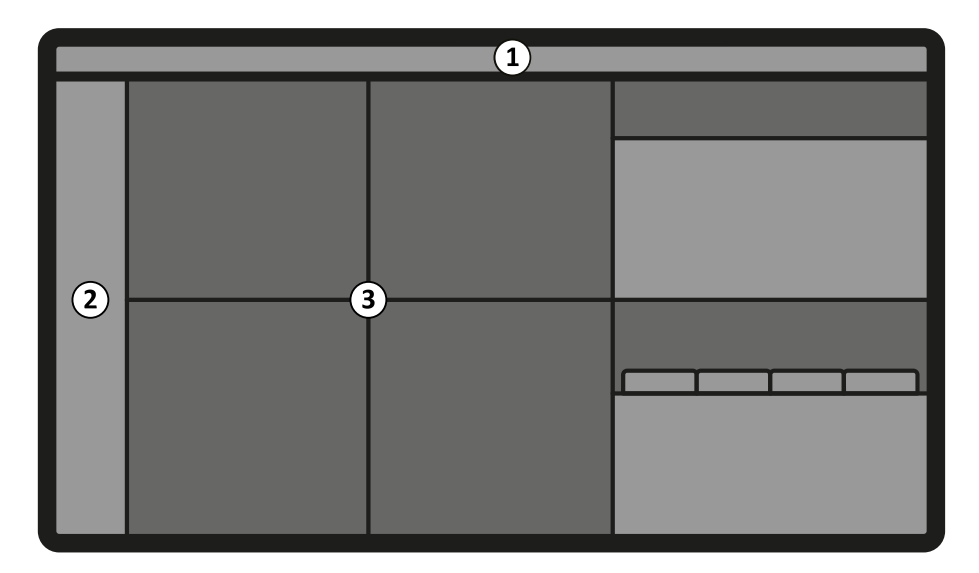

**Ábra 183** FlexVision monitor képernyőelrendezése

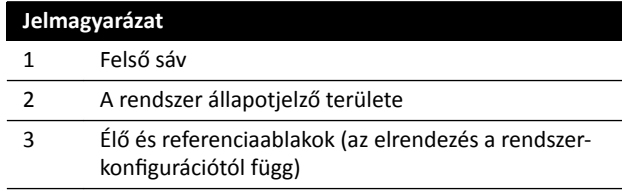

#### **Felső sáv**

**ƉƉůŝcĂtiŽnƐ (Alkalmazások)**: Az elérhető alkalmazásokat a felső sávból áthúzhatja a képernyőre.

Presets (Programok): Itt láthatók az előre definiált képernyő-elrendezések, és kiválaszthatja a képernyő-elrendezéseket.

#### **A rendszer állapotjelző területe**

Ez a terület a következő tételeket tartalmazza:

- Állapotjelző ikonok
- Expozíció/átvilágítási adatok
- Állványra és detektorra vonatkozó információk
- Asztalra vonatkozó információk
- Dózisadatok
- Felhasználói útmutatás.
- Rendszerinformációk

Kétsíkú rendszerek esetében az állapotjelző terület két oszlopra van osztva, melyek az elülső és az oldalirányú csatorna külön állapotjelző tételeit jelenítik meg. Az oszlopok tetején lévő jelzőelemek kiemelése jelzi, amikor a rendszer az egyik vagy mindkét csatornán képfelvételt végez. További részletekért lásd: *[Állapotjelző terület, FlexVision \(kétsíkú rendszer\)](#page-386-0)* (oldal 387).

#### **Élő röntgenfelvételi ablak**

Ez az ablak mindig látható a nézetben, és a képfelvételi beteg adatait jeleníti meg.

#### **Képernyőegér és billentyűzet**

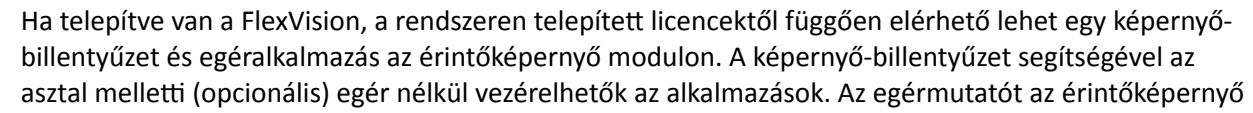

modulon lévő érintőpad segítségével lehet irányítani, ahol egye-egy gomb szolgál a bal, illetve jobb egérgombbal való kattintásra.

A képernyő-billentyűzet elrendezése a rendszer regionális beállításainál kiválasztott nyelvtől függ. További részletekért lásd: *A területi beállítások módosítása* (oldal 241).

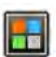

A képernyő-billentyűzet és egéralkalmazást az alkalmazásválasztó segítségével lehet aktiválni.

# **18.4 Érintőképernyő modul**

Az érintőképernyő modul segítségével lehet a képfelvétel beállításait, alkalmazásait, monitorelrendezéseit és előbeállításait vezérelni, valamint a felvett képeket áttekintésre feldolgozni és az utófeldolgozást elvégezni a képfelvételi ablakban.

Az aktív eljárástól vagy a rendszerkonfigurációtól függ, hogy milyen gombok érhetők el a modulon.

Ha a FlexVision monitor telepítve van, az érintőképernyő modul egy egeret és egy billentyűzetet is biztosít a képernyőn. További részletekért lásd: *[FlexVision \(opció\)](#page-374-0)* (oldal 375).

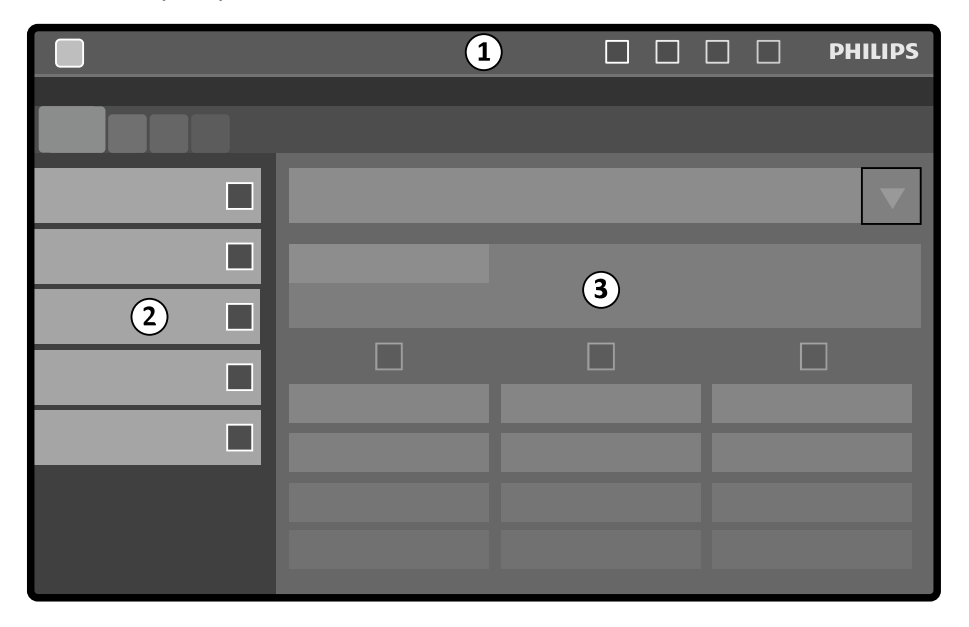

Az érintőképernyő modulon a tókövetkező területek találhatók:

**Ábra 184** Érintőképernyő modul (Touch Screen Module)

| Jelmagyarázat |                  |
|---------------|------------------|
|               | Felső sáv        |
|               | Feladatpanel     |
|               | Alkalmazás ablak |

#### **Felső sáv**

A felső sáv a menüsáv, ami a képernyő felső részén foglal helyet. Ez mindig látható, és a következő funkciók elérését biztosítja:

- Alkalmazások,
- Átvilágítások tára
- Átvilágítási idő hangjelzése (csak akkor látható, ha a hangjelzés aktív)
- Teljes rendszerzár
- Röntgensugár engedélyezése/letiltása

### <span id="page-377-0"></span>**Feladatpanel**

Ez a panel mutatja az elérhető feladatokat.

#### **Alkalmazásablak**

Kijelzőterület: A kiválasztott lépés határozza meg, hogy mely gombok aktívak az érintőképernyőn.

# **18.4.1 Érintőképernyős mozdulatok**

Az érintőképernyő modulon érintő mozdulatokat használhat.

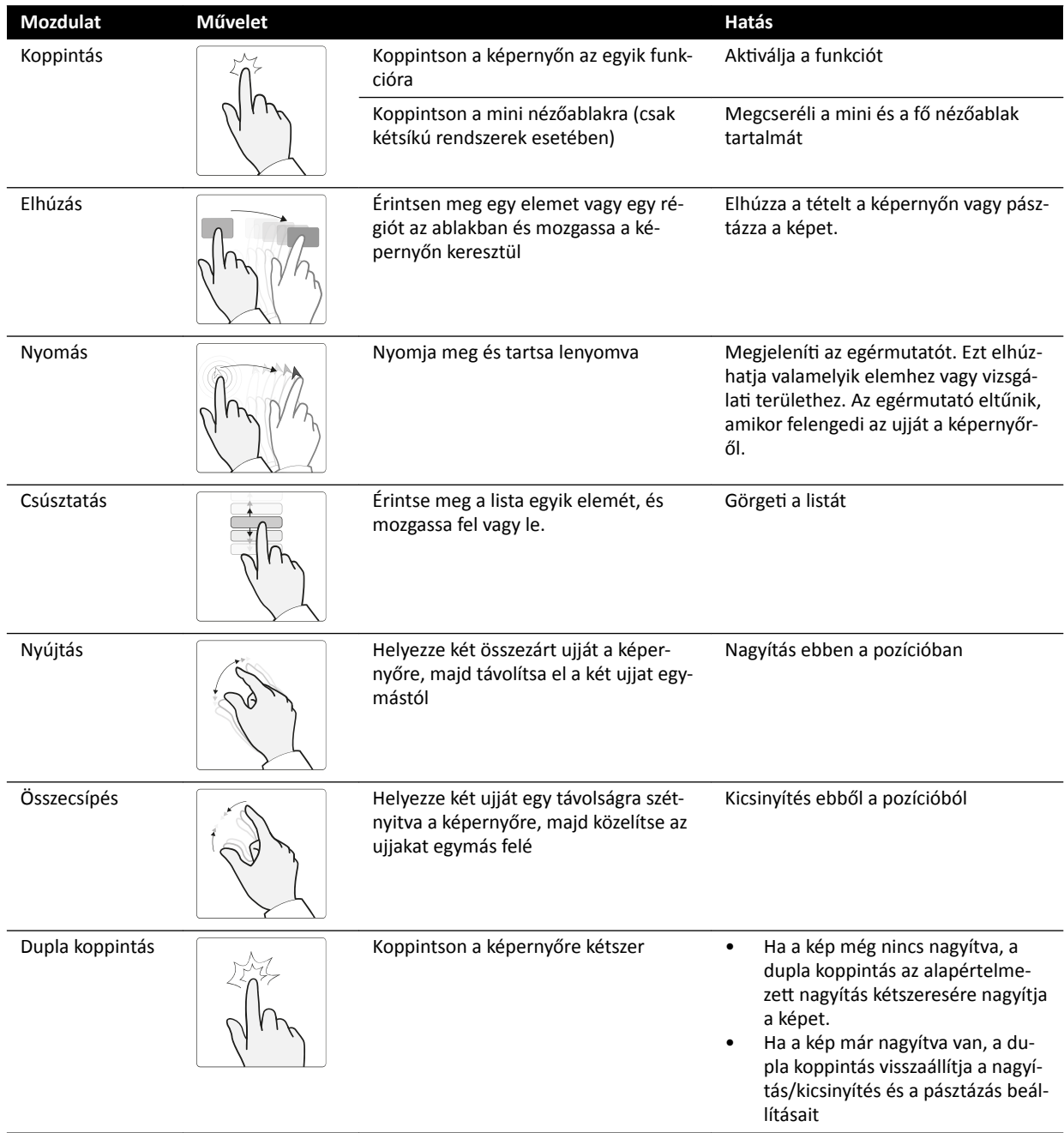

# **18.5 Állapotjelző terület**

Az állapotjelző terület a röntgenrendszer állapotáról jelenít meg információkat, beleértve a használt beállításokat és üzeneteket.

# **18.5.1 Állapotjelző terület – Egysíkú rendszer**

Az egysíkú rendszereken az állapotjelző terület látható a vezérlőhelyiség képfelvételi ablakában és a vizsgálóhelyiség élő röntgenfelvétel ablakában.

## **Állapotjelző terület a vezérlőhelyiségben (egysíkú rendszer)**

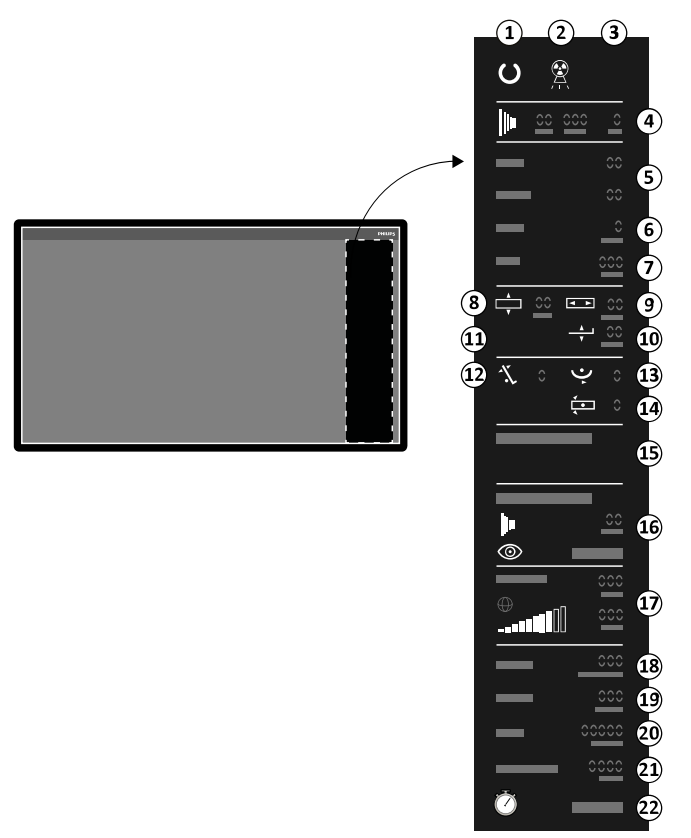

**Ábra 185** Állapotjelző terület a vezérlőhelyiség képfelvételi ablakában

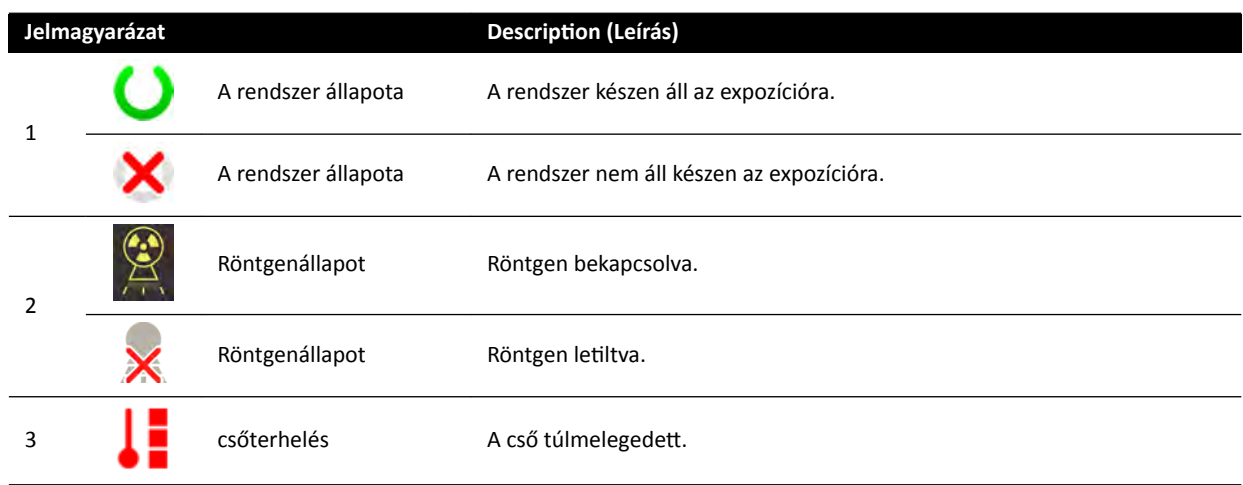

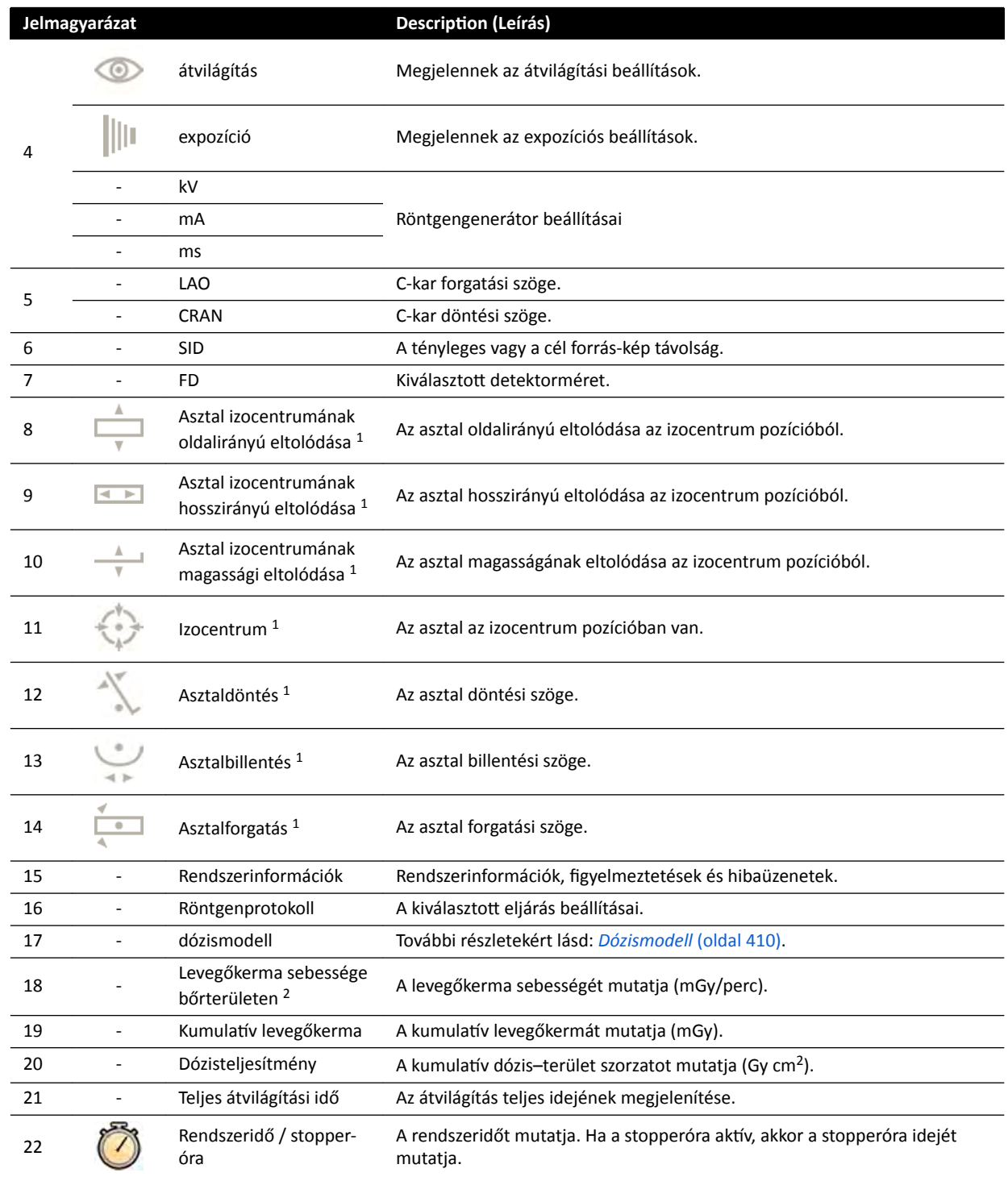

1 Ha a rendszer ütközést észlel, akkor az állapotjelző területnek ez a szakasza az ütközés észleléséről jelenít meg figyelmeztetéseket és ikonokat.

<sup>2</sup> Csak akkor látható, ha a mellkasi régió van kiválasztva.

# **Állapotjelző terület a vizsgálóhelyiségben (egysíkú rendszer)**

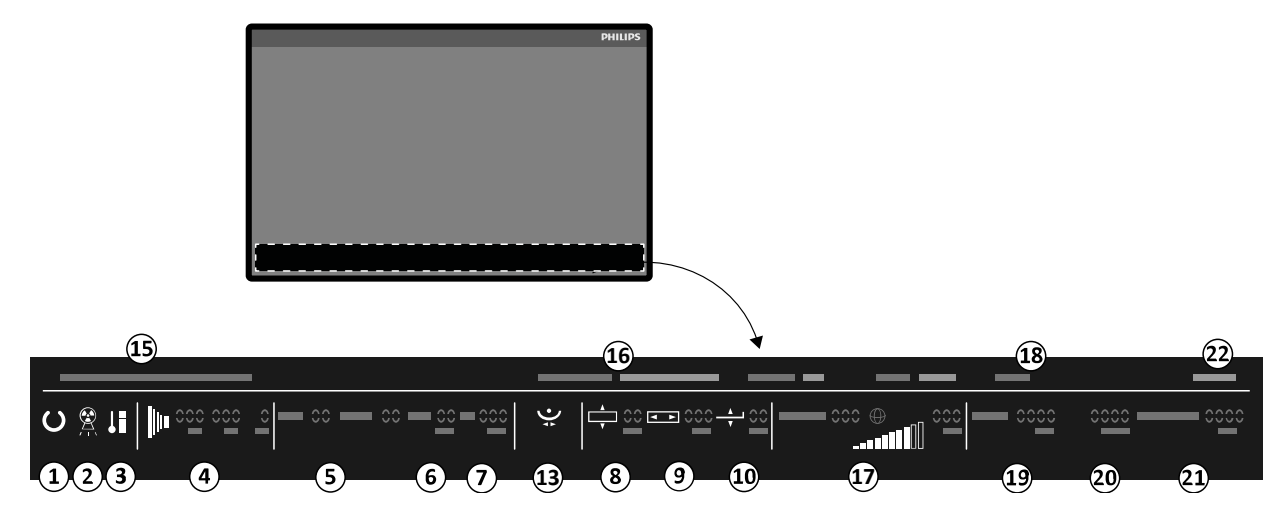

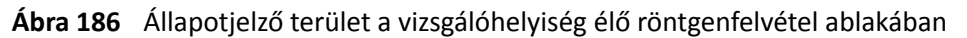

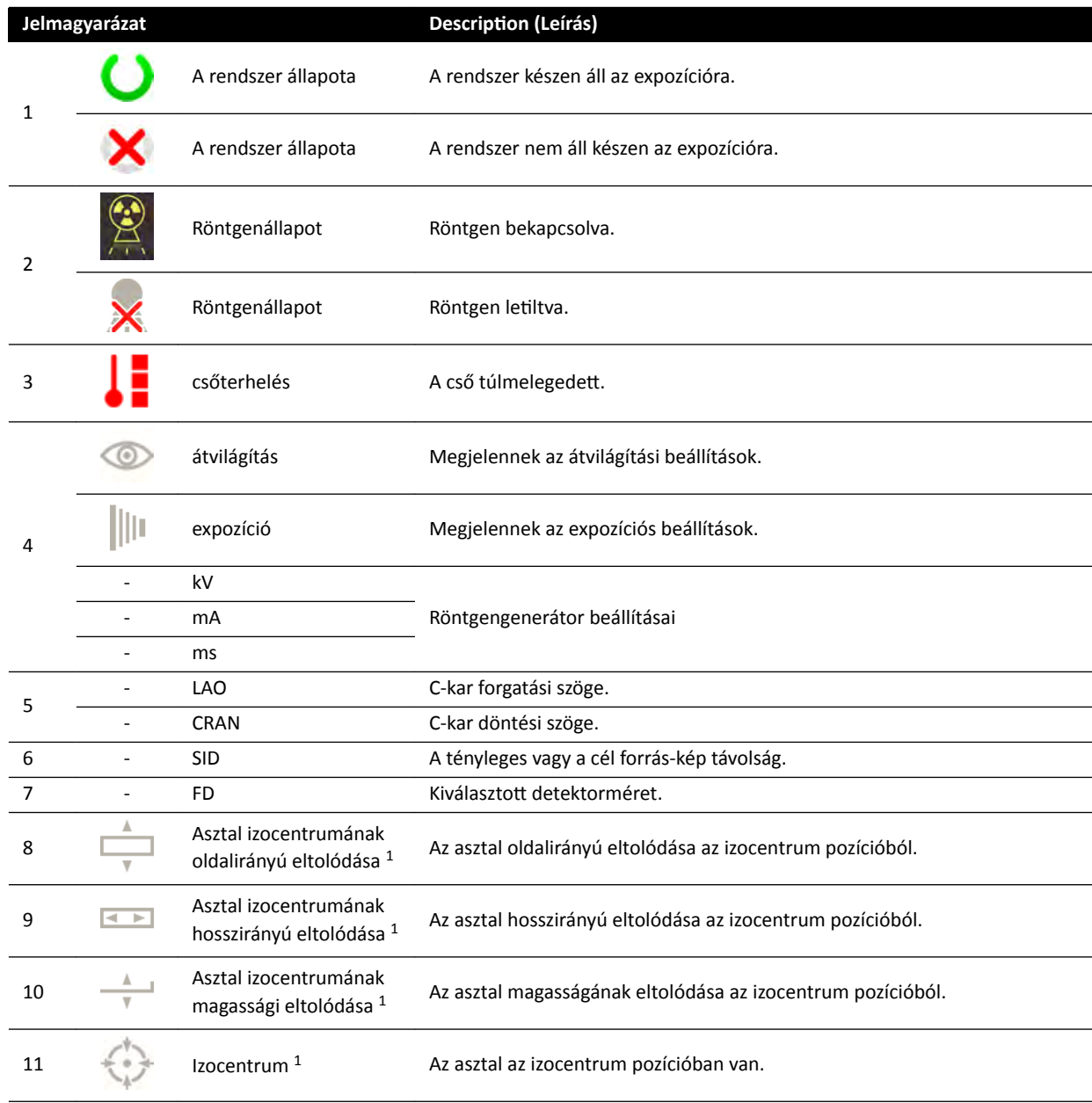

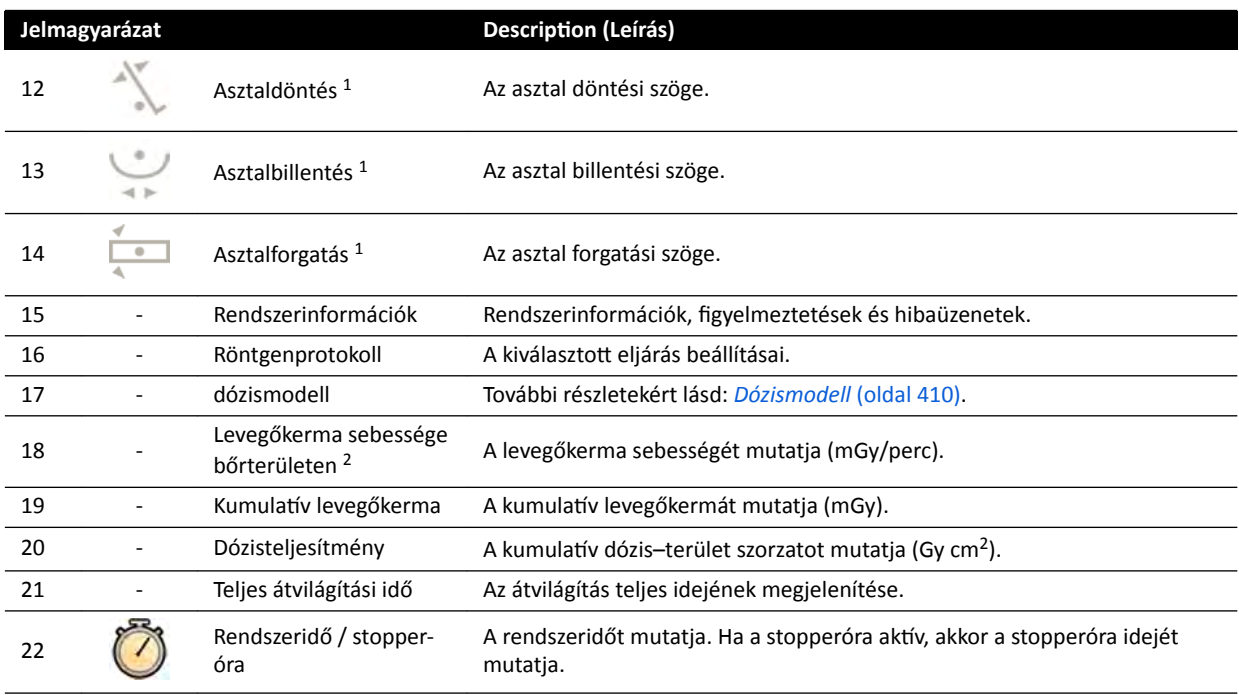

1 Ha a rendszer ütközést észlel, akkor az állapotjelző területnek ez a szakasza az ütközés észleléséről jelenít meg figyelmeztetéseket és ikonokat.

<sup>2</sup> Csak akkor látható, ha a mellkasi régió van kiválasztva.

# **18.5.2 Állapotjelző terület ‐ Kétsíkú rendszer**

A kétsíkú rendszerekben az állapotjelző terület megjelenik a vezérlőhelyiségben található képfelvételi ablakon. A vizsgálóhelyiségben az állapotsáv meg van osztva az élő röntgen ablak és a referenciaablak között.

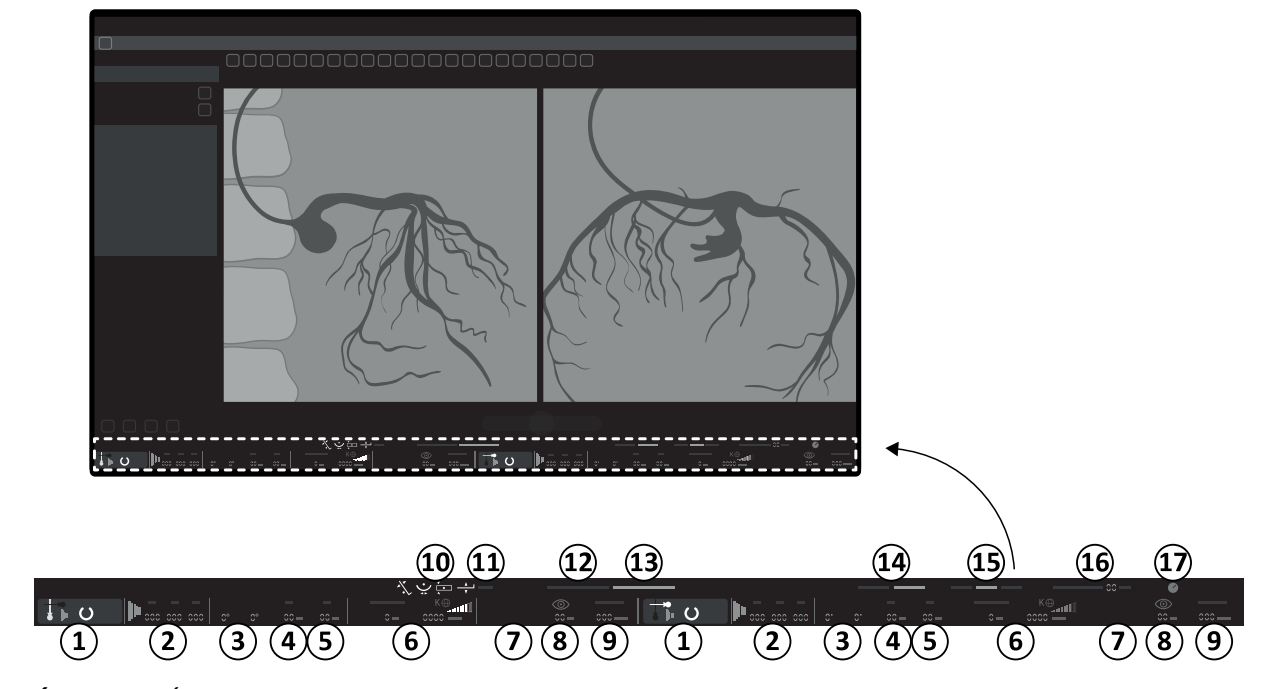

## **Állapotjelző terület a vezérlőhelyiségben (kétsíkú rendszer)**

**Ábra 187** Állapotjelző terület a vezérlőhelyiség képfelvételi ablakában

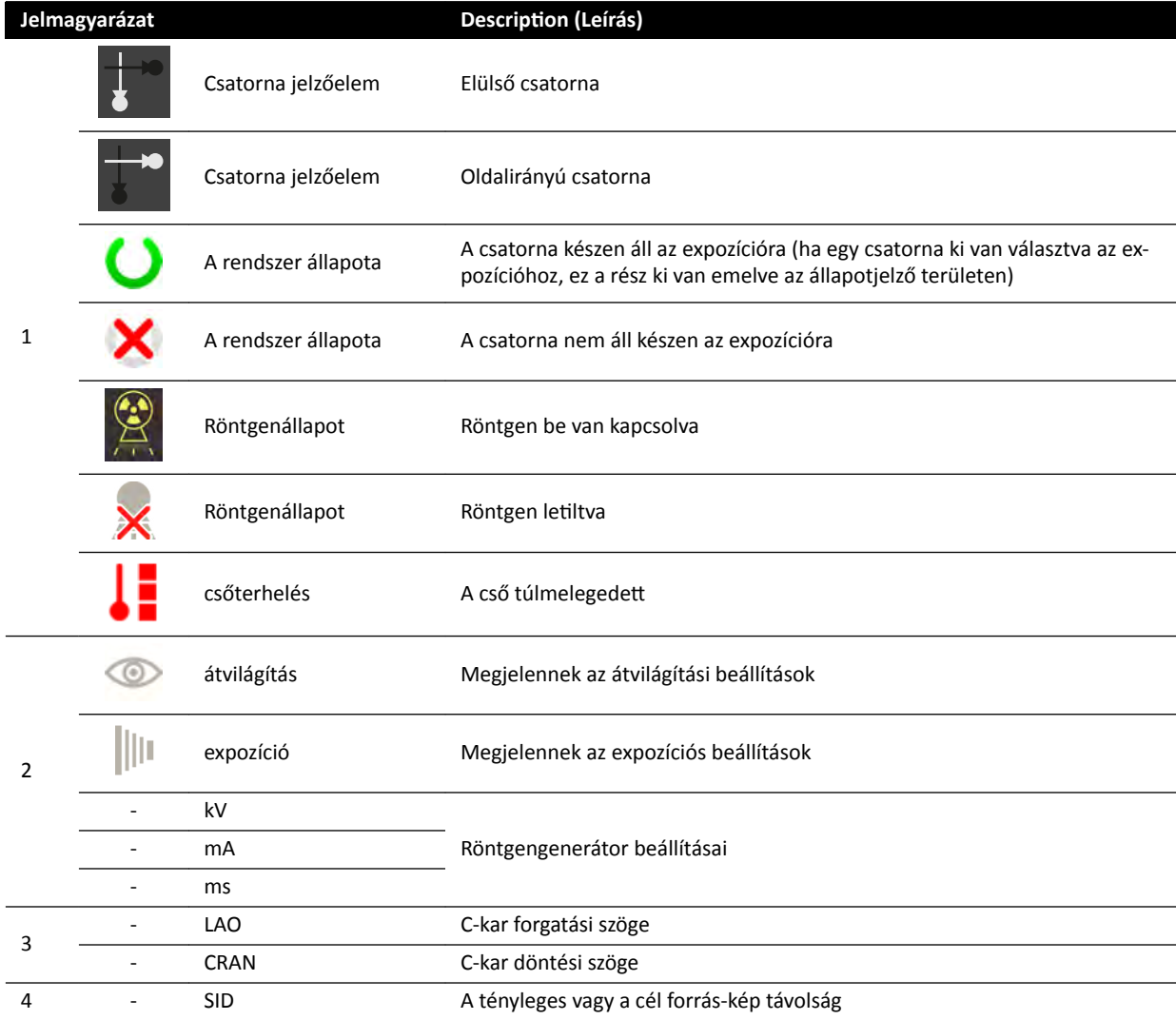

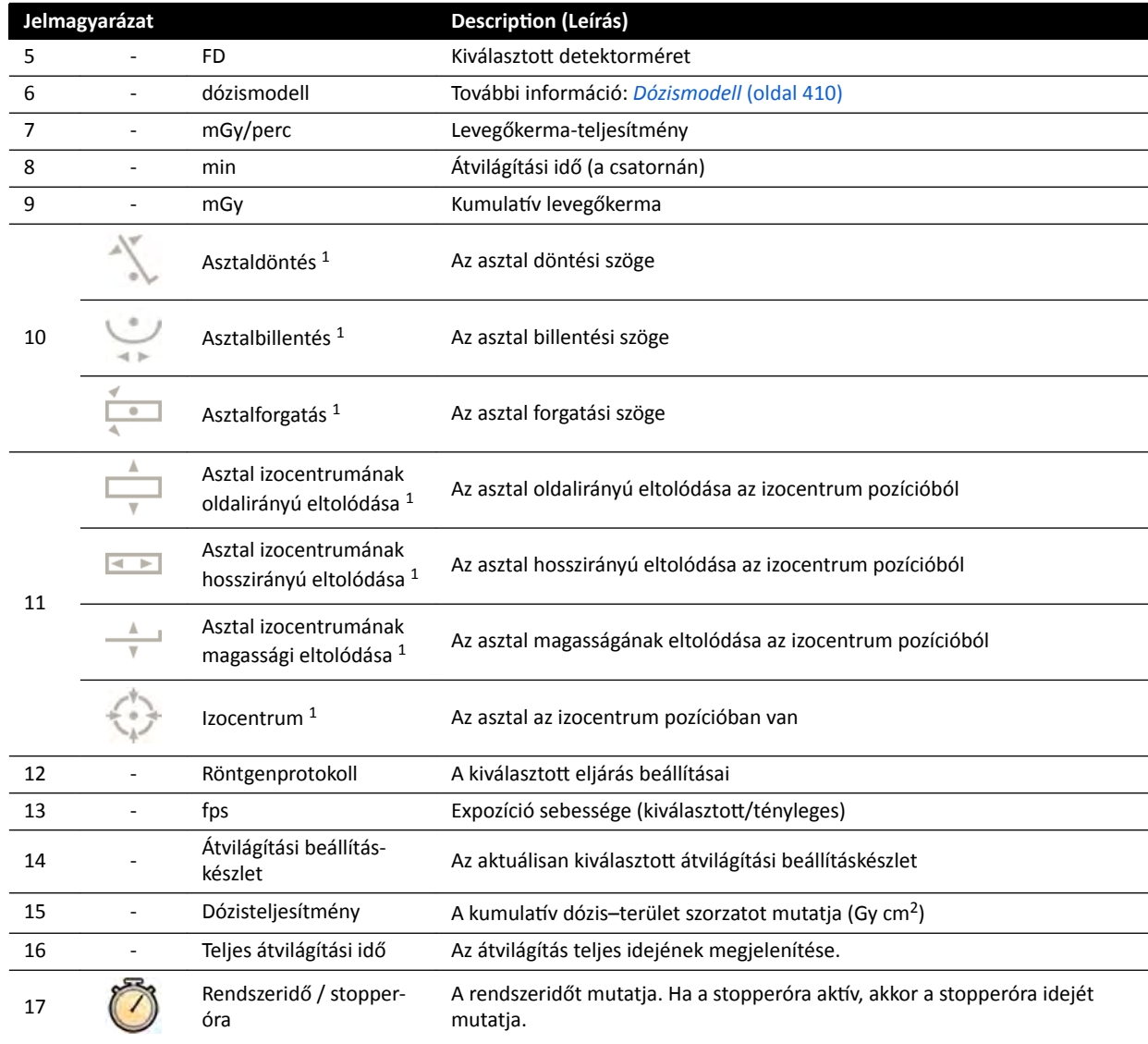

1 Ha a rendszer ütközést észlel, akkor az állapotjelző területnek ez a szakasza az ütközés észleléséről jelenít meg figyelmeztetéseket és ikonokat.

<sup>2</sup> Csak akkor látható, ha a mellkasi régió van kiválasztva.

#### $\Omega$ lin llin  $\left(3\right)$  $\left( 4\right)$  $\left[5\right]$  $\mathbf{3}$  $\left( 4\right)$  $\mathbf{5}$  $\Omega$  $\Omega$  $\Omega$  $(15)$  $\Omega$  $\Omega$ ē  $\overline{ }$ al. ñ  $\mathbb{C}^{\mathbb{C}}$  $\overline{\textbf{8}}$  $\overline{\textbf{8}}$  $\bigcirc$  $\Theta$  $\overline{40}$  $(16)$  $\overline{40}$  $(6)$  $(7)$  $\left( 6\right)$  $\left( 7\right)$

# **Állapotjelző terület a vizsgálóhelyiségben (kétsíkú rendszer)**

**Ábra 188** Állapotjelző terület a vizsgálóhelyiség élő röntgen ablakában és referenciaablakában

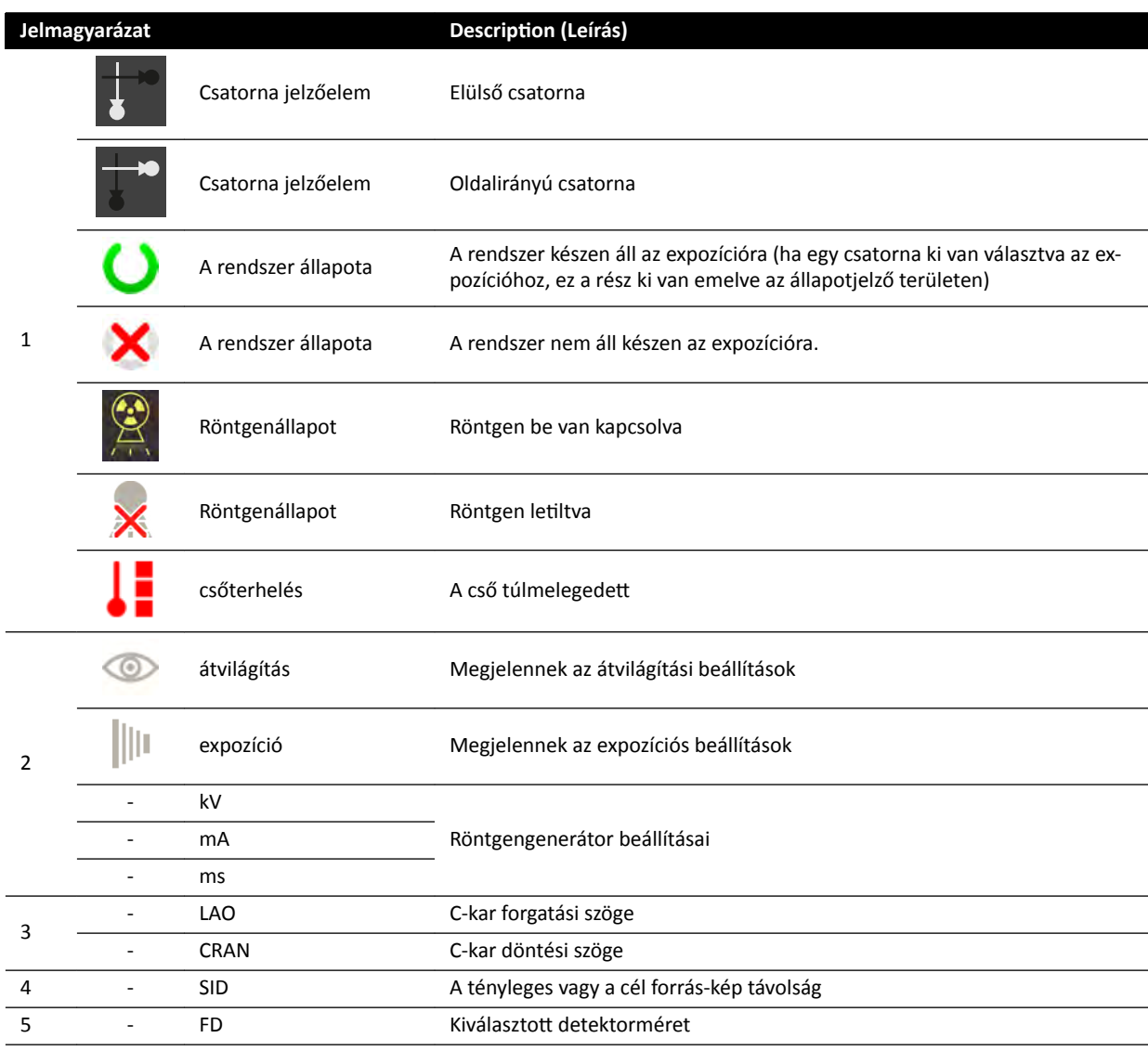

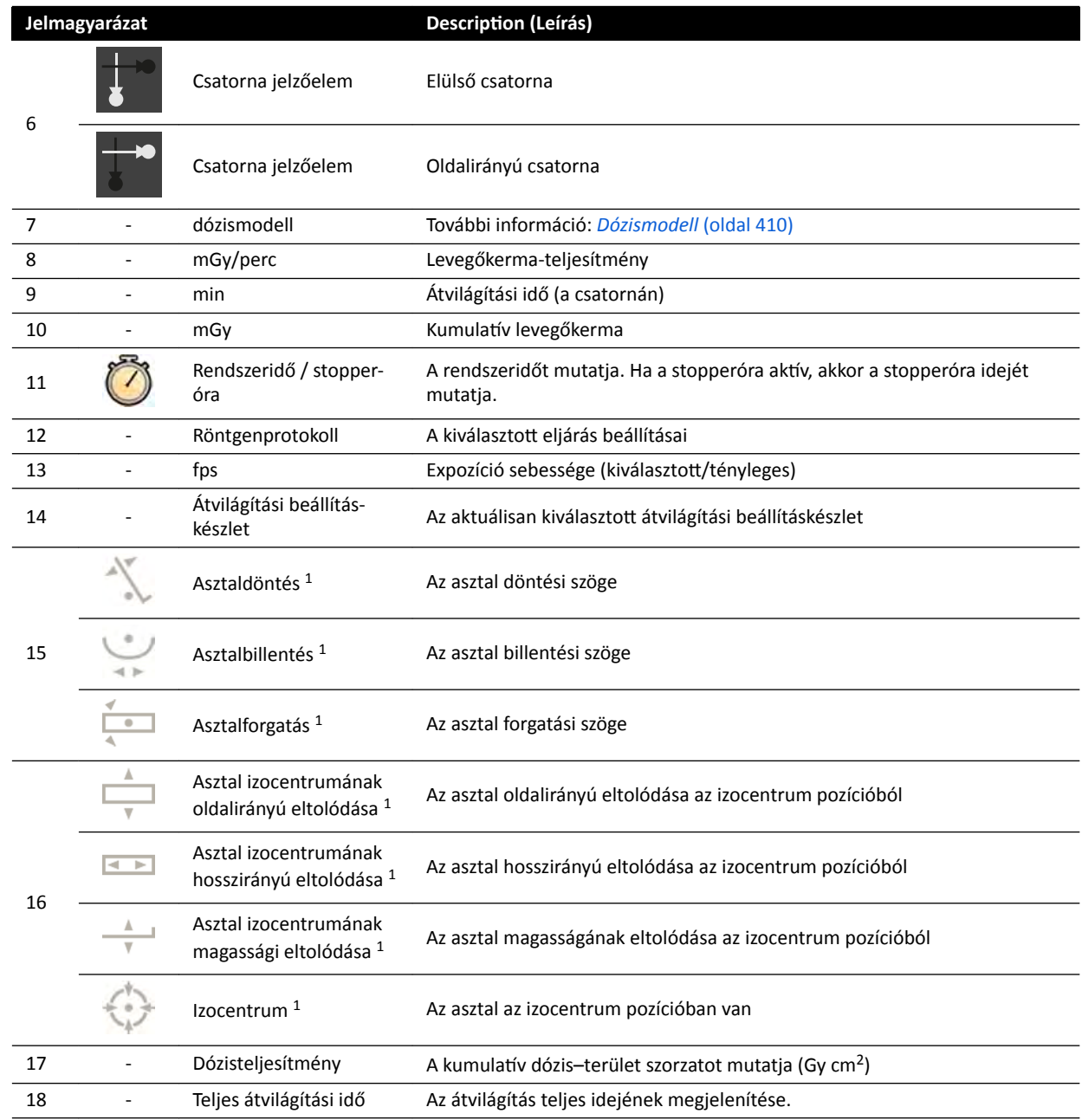

1 Ha a rendszer ütközést észlel, akkor az állapotjelző területnek ez a szakasza az ütközés észleléséről jelenít meg figyelmeztetéseket és ikonokat.

2 Csak akkor látható, ha a mellkasi régió van kiválasztva.

# **Állapotjelző terület, FlexVision (kétsíkú rendszer)**

<span id="page-386-0"></span>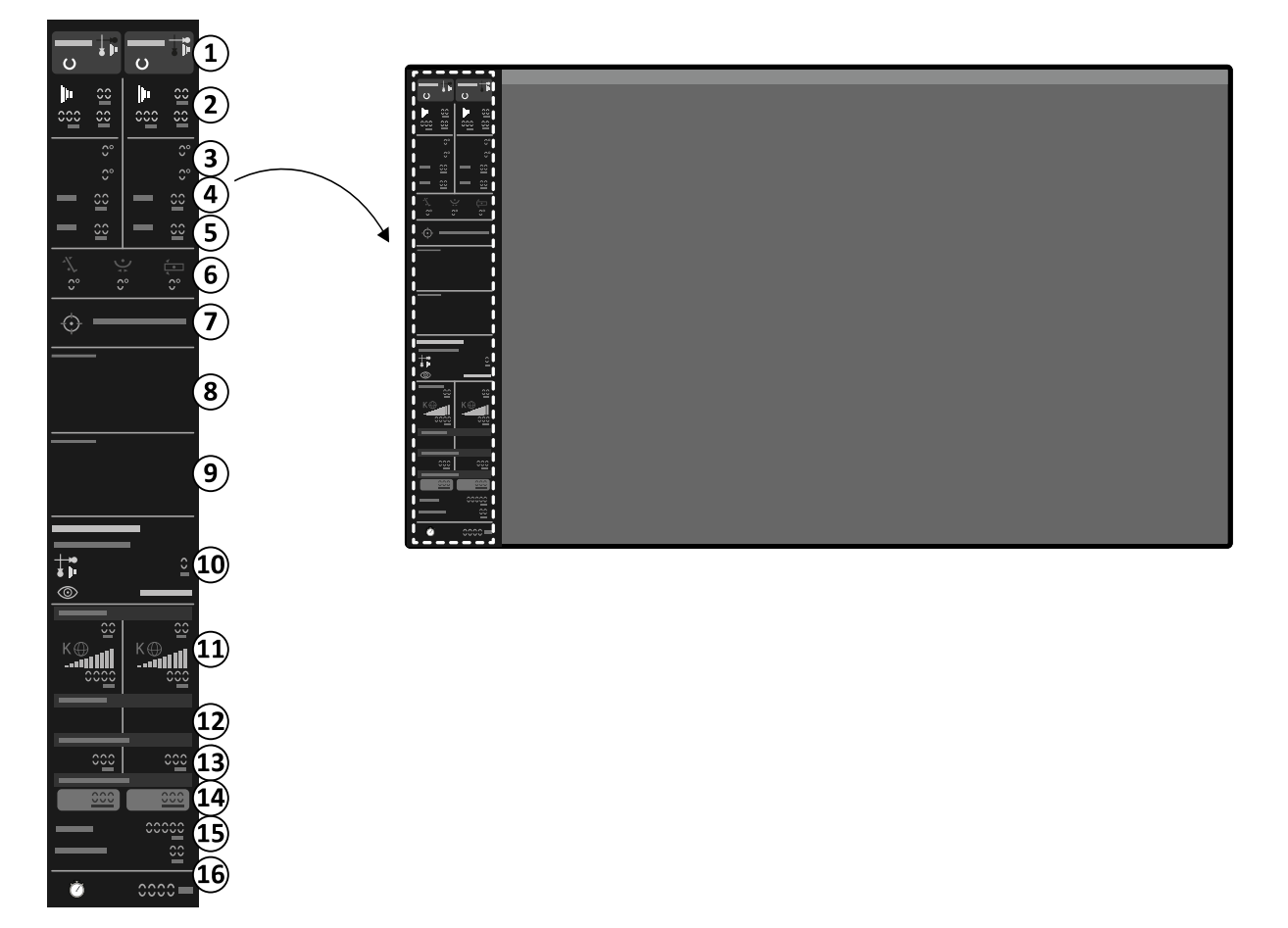

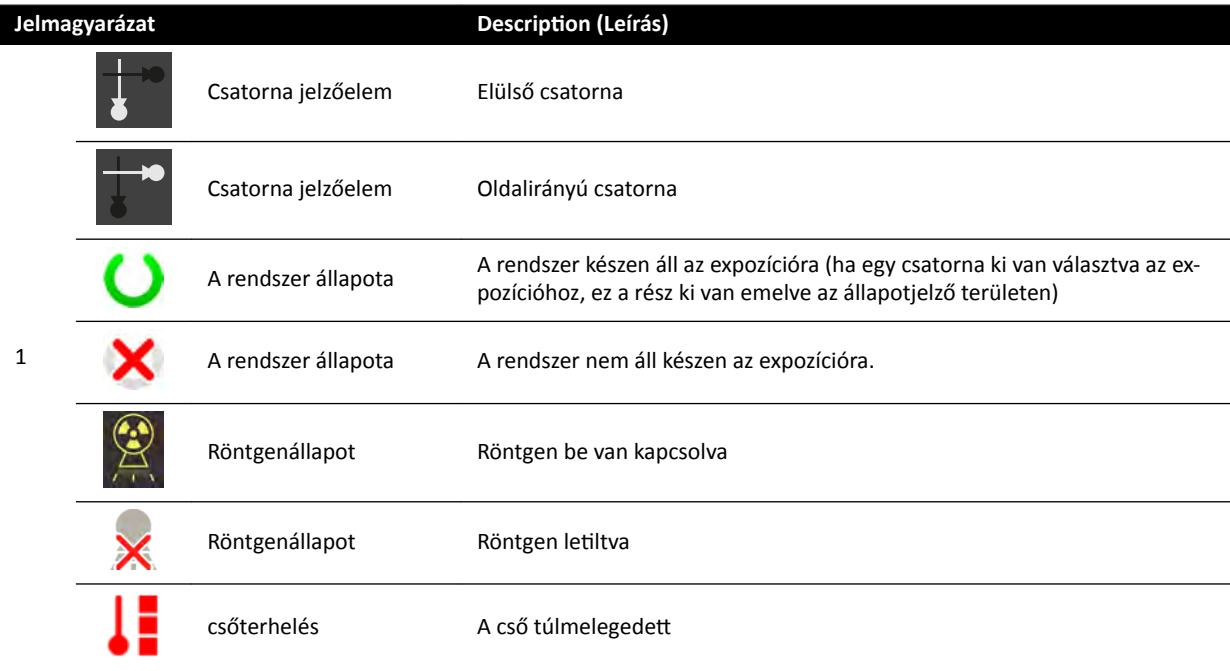

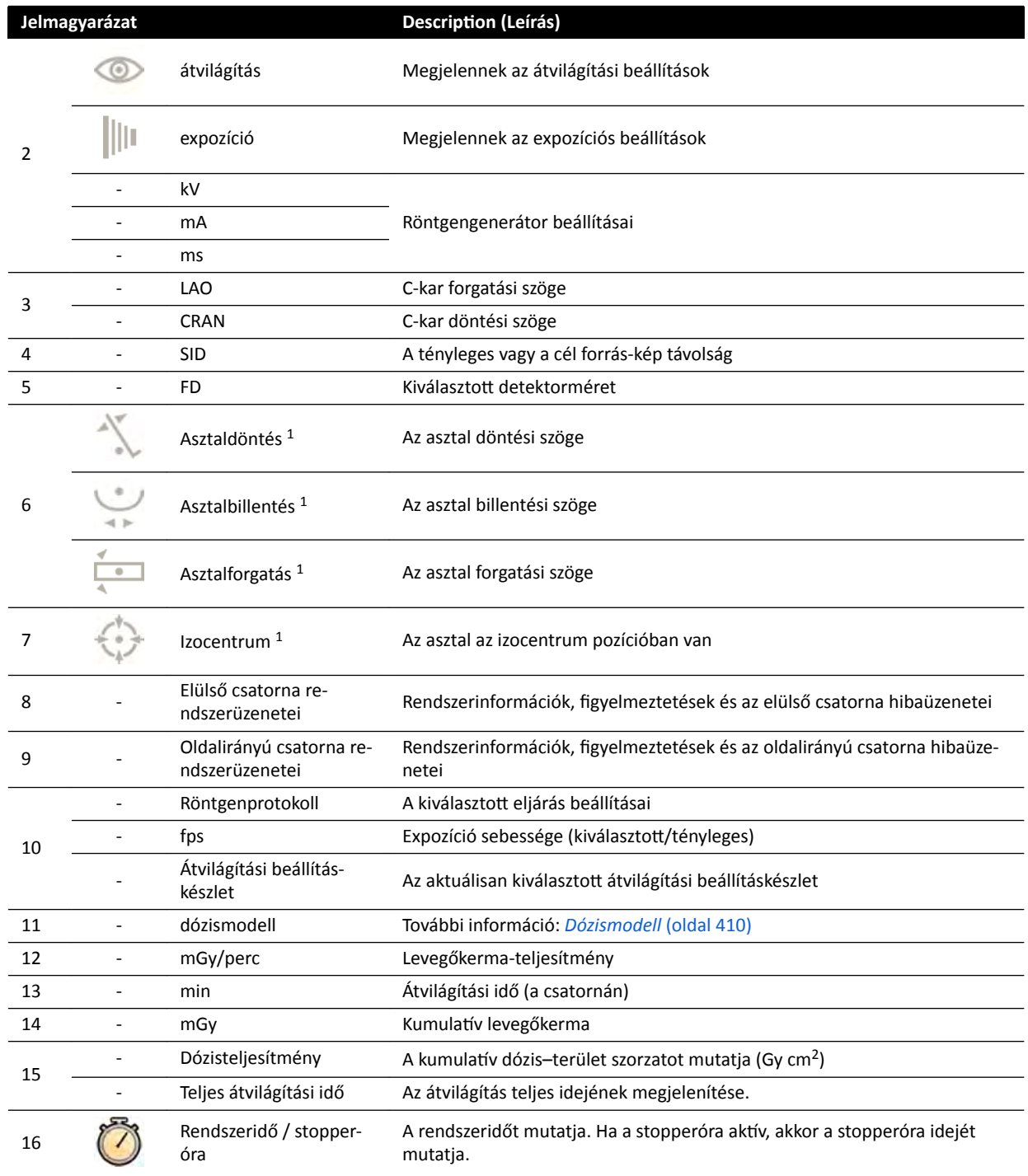

1 Ha a rendszer ütközést észlel, akkor az állapotjelző területnek ez a szakasza az ütközés észleléséről jelenít meg figyelmeztetéseket és ikonokat.

<sup>2</sup> Csak akkor látható, ha a mellkasi régió van kiválasztva.

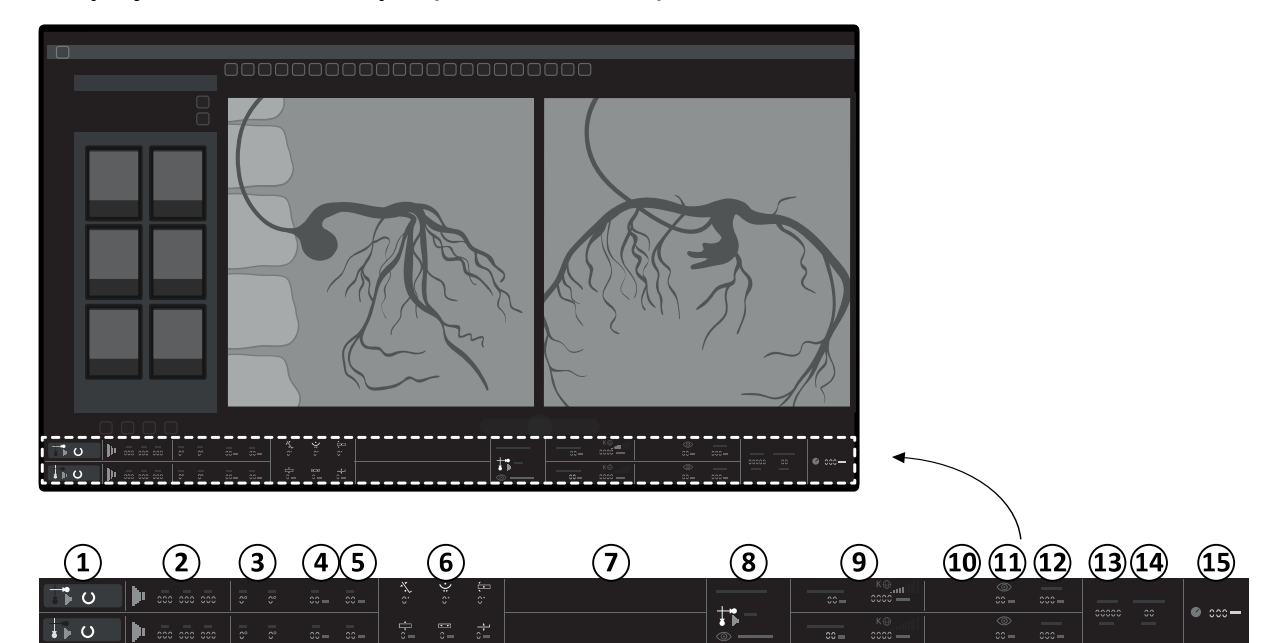

# **Állapotjelző terület, FlexSpot (kétsíkú rendszer)**

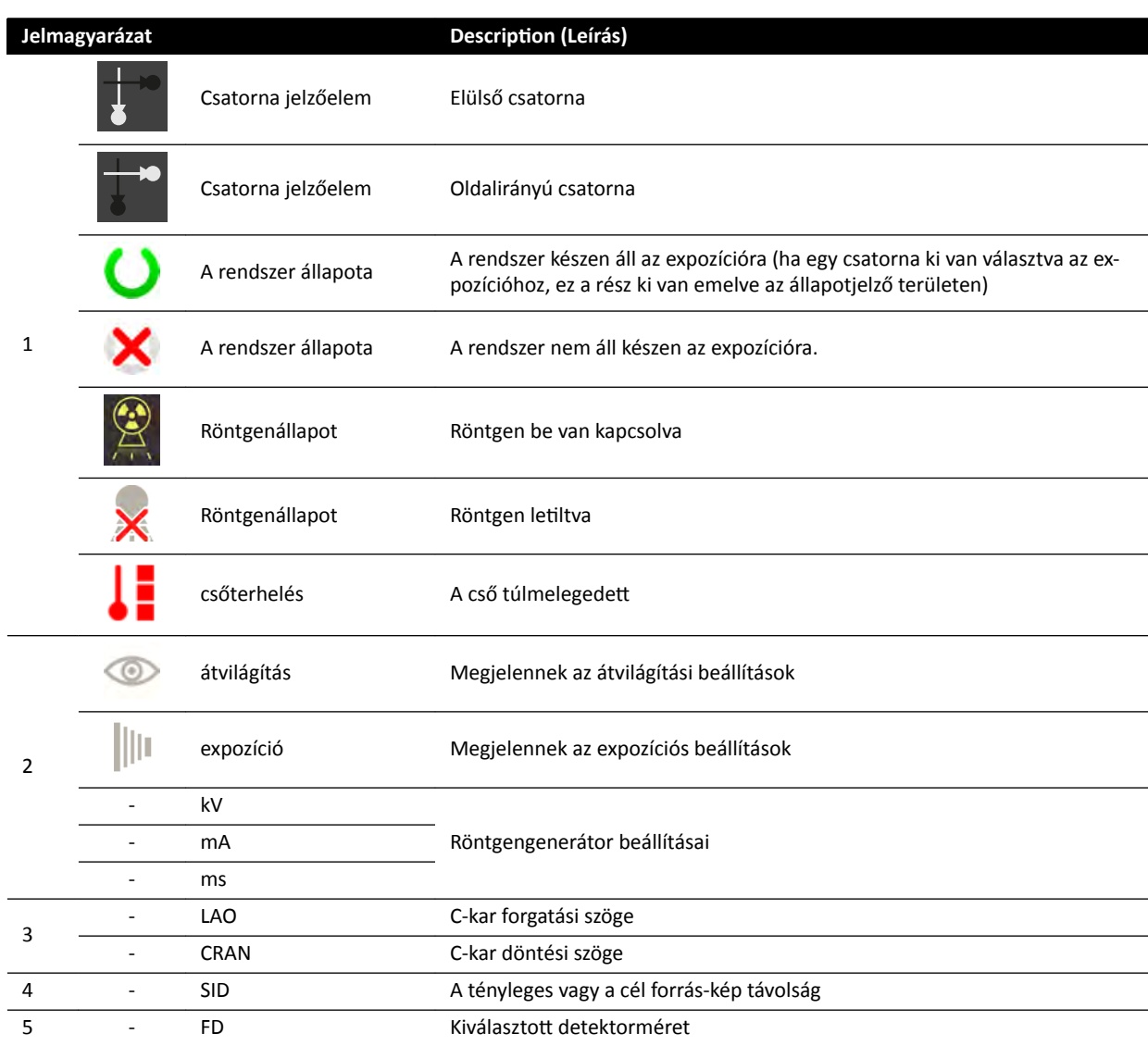

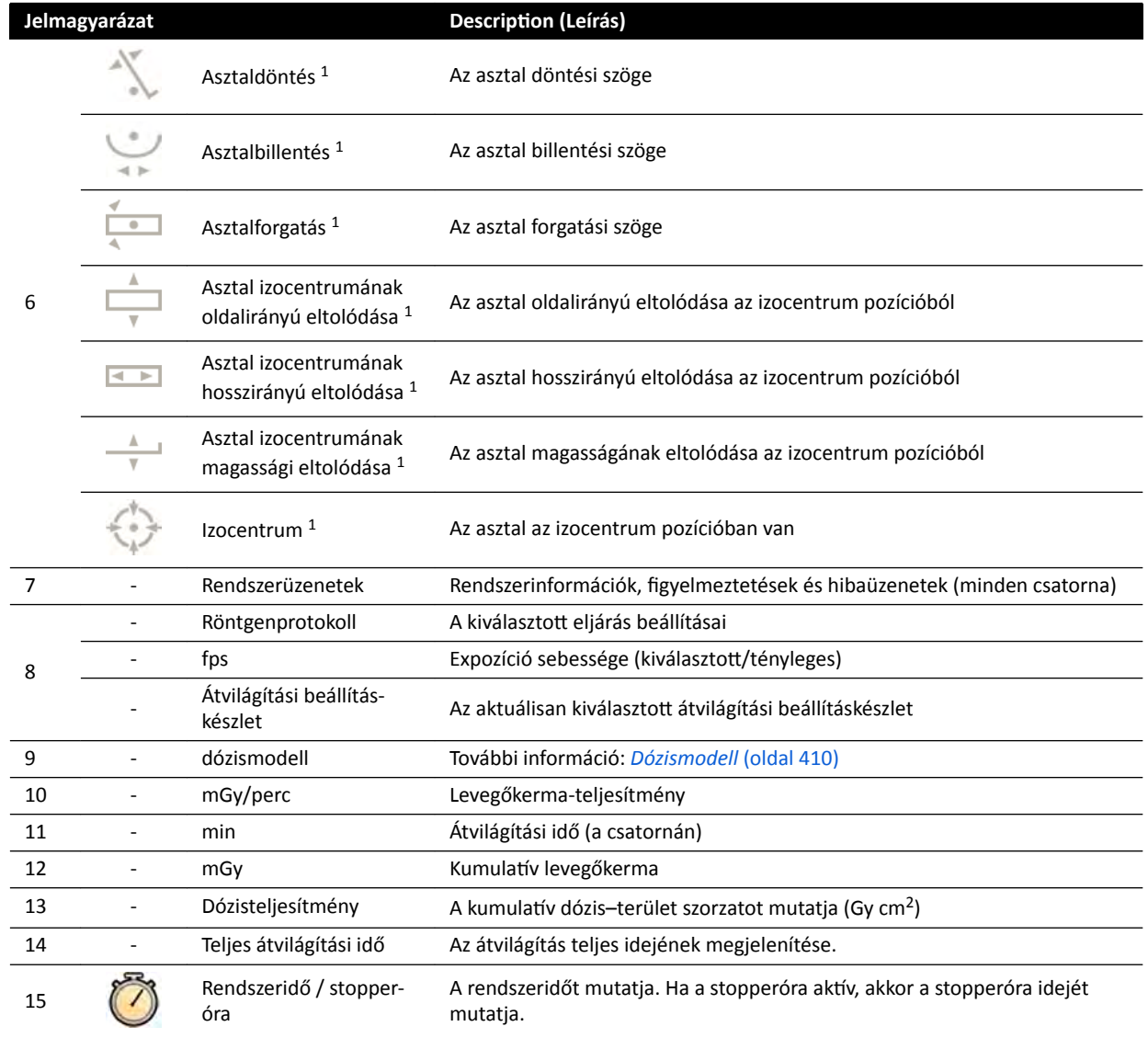

1 Ha a rendszer ütközést észlel, akkor az állapotjelző területnek ez a szakasza az ütközés észleléséről jelenít meg figyelmeztetéseket és ikonokat.

<sup>2</sup> Csak akkor látható, ha a mellkasi régió van kiválasztva.

# **18.5.3 Ütközésjelzők**

Ütközés észlelésekor az állapotjelző területen megjelenik egy ütközésjelző.

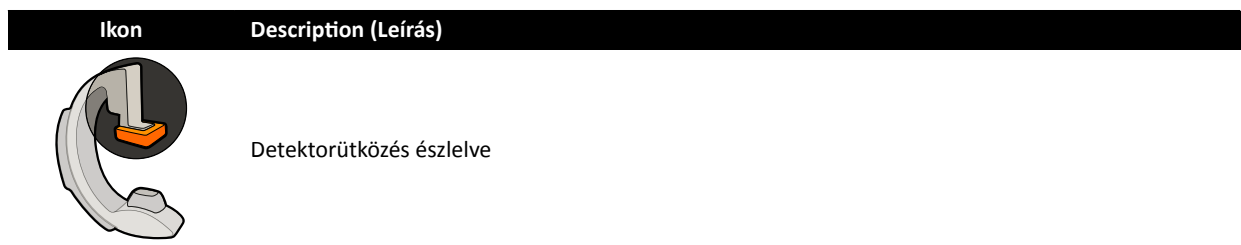

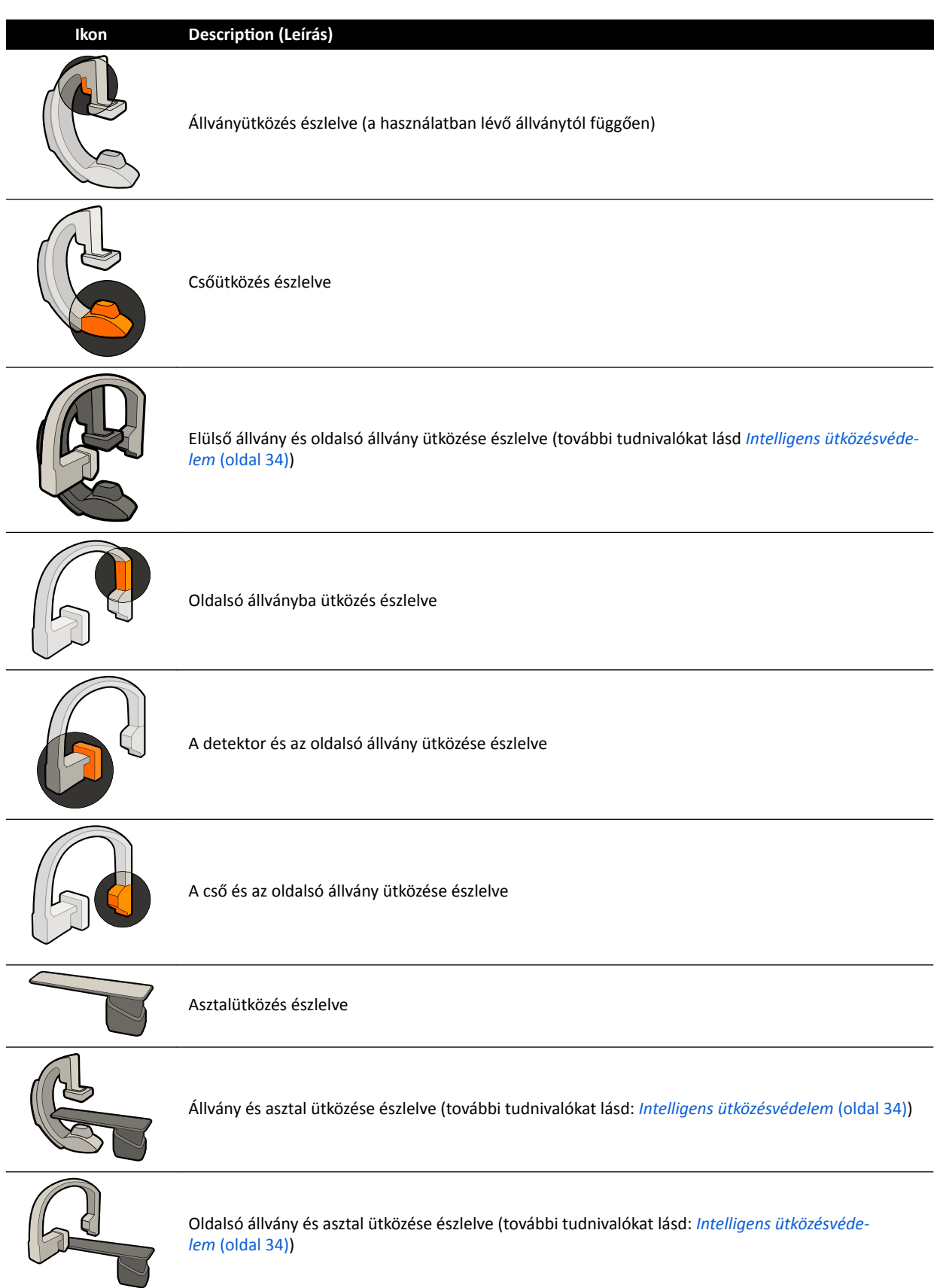

# **18.6 Eszköztárak**

# Képfelvételi és áttekintési ablakok

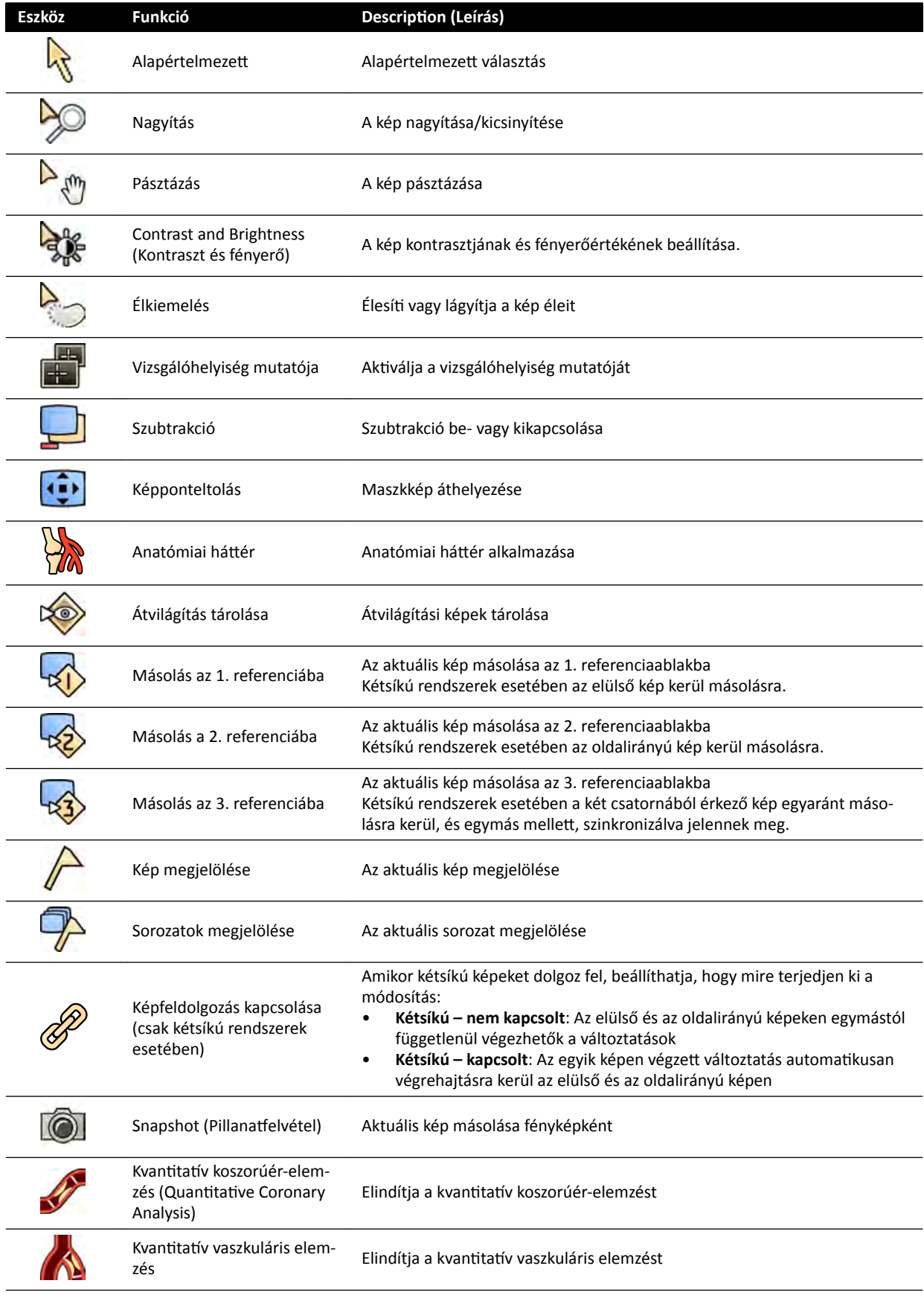

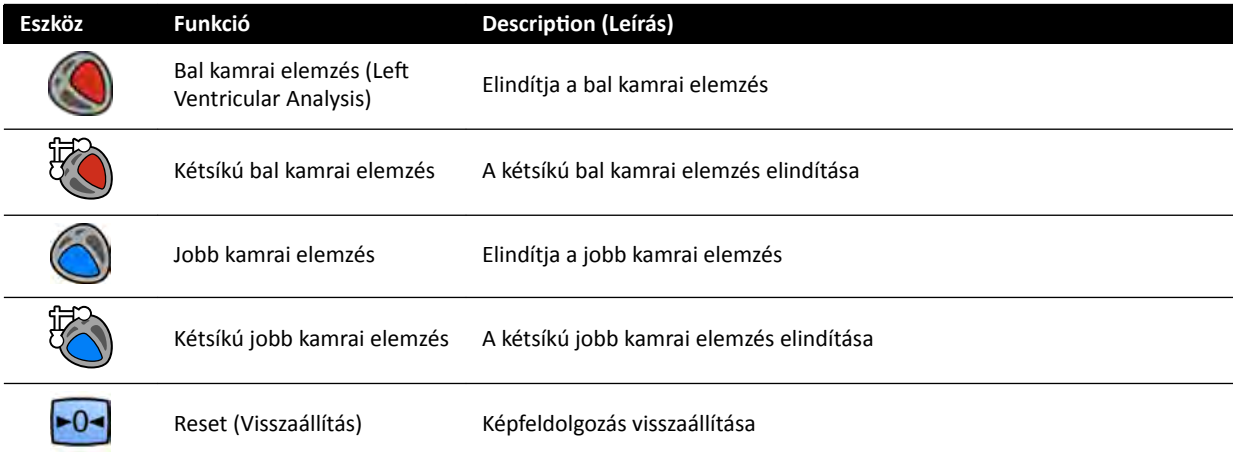

#### Sorozat áttekintése

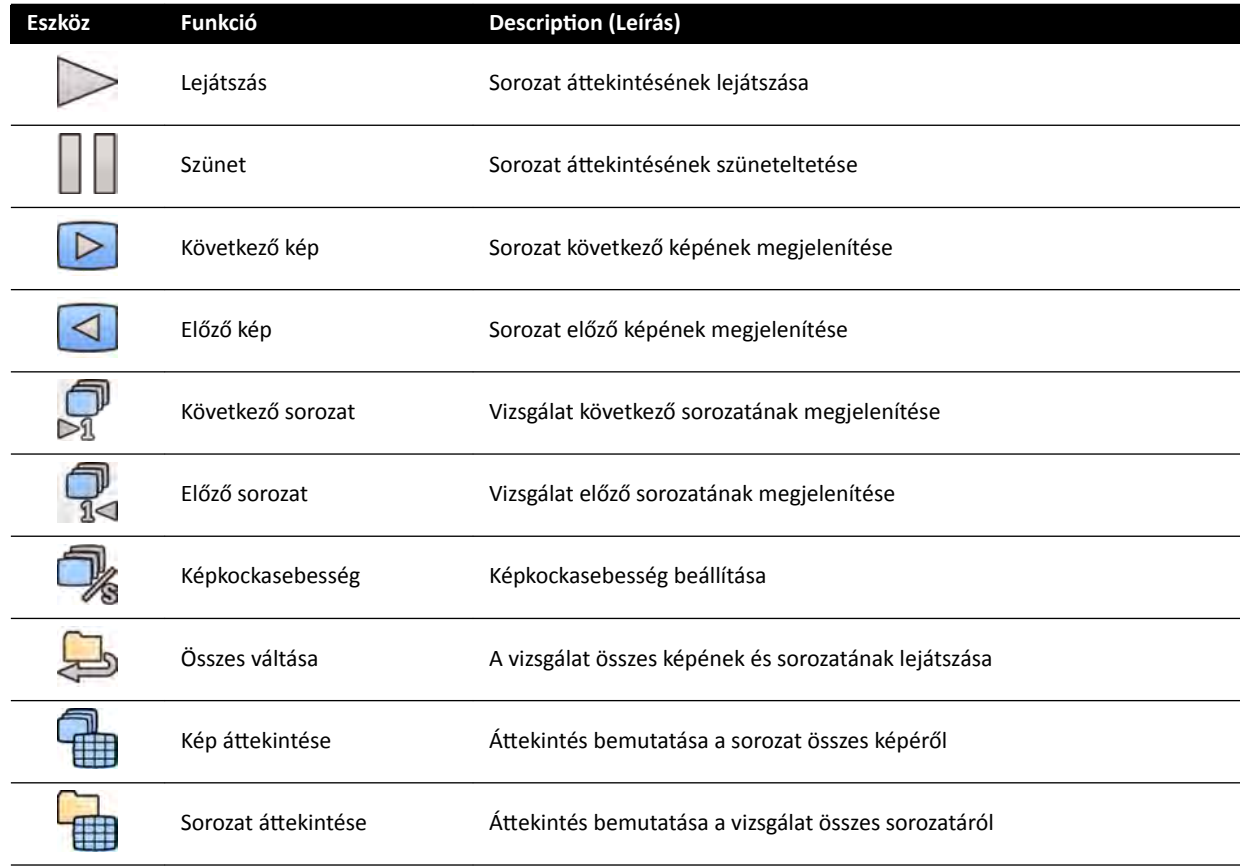

# **18.7 Globális eszközök**

A globális eszközök minden feladatban elérhetők, és a képek nyomtatásához, exportálásához, valamint a betegadatok megjelenítéséhez nyújtanak eszközöket.

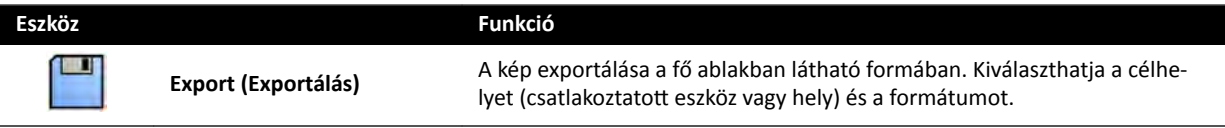

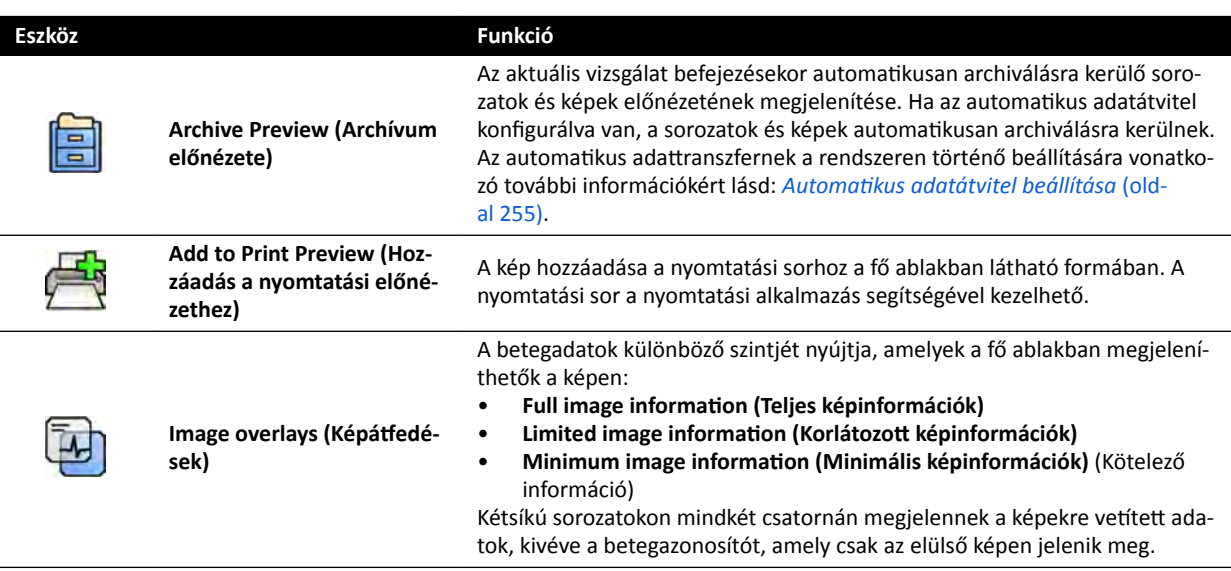

# **18.8 Egysíkú vezérlőmodul**

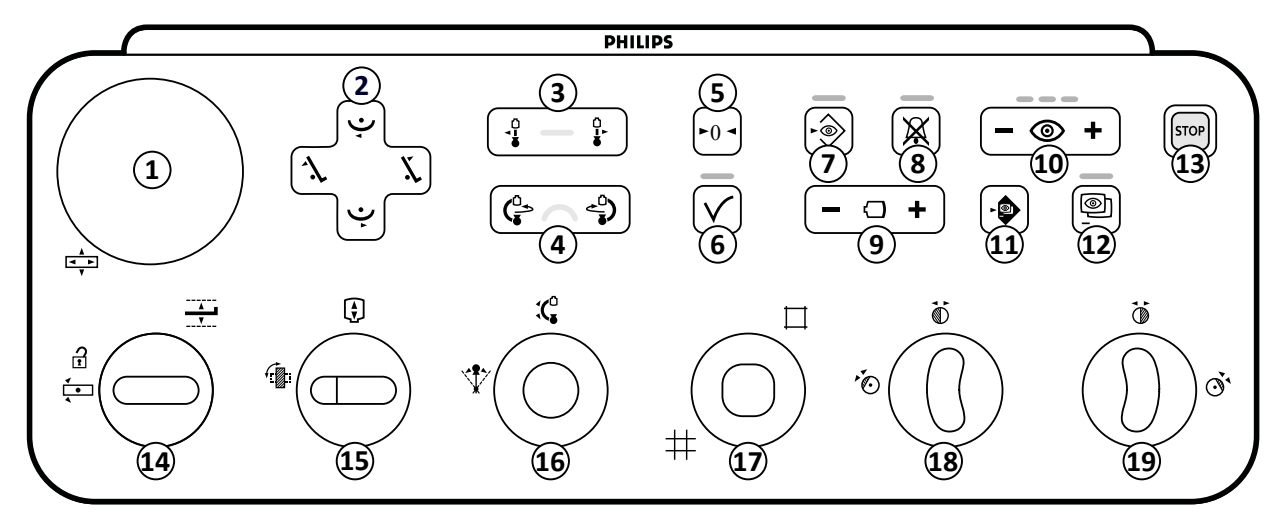

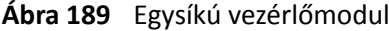

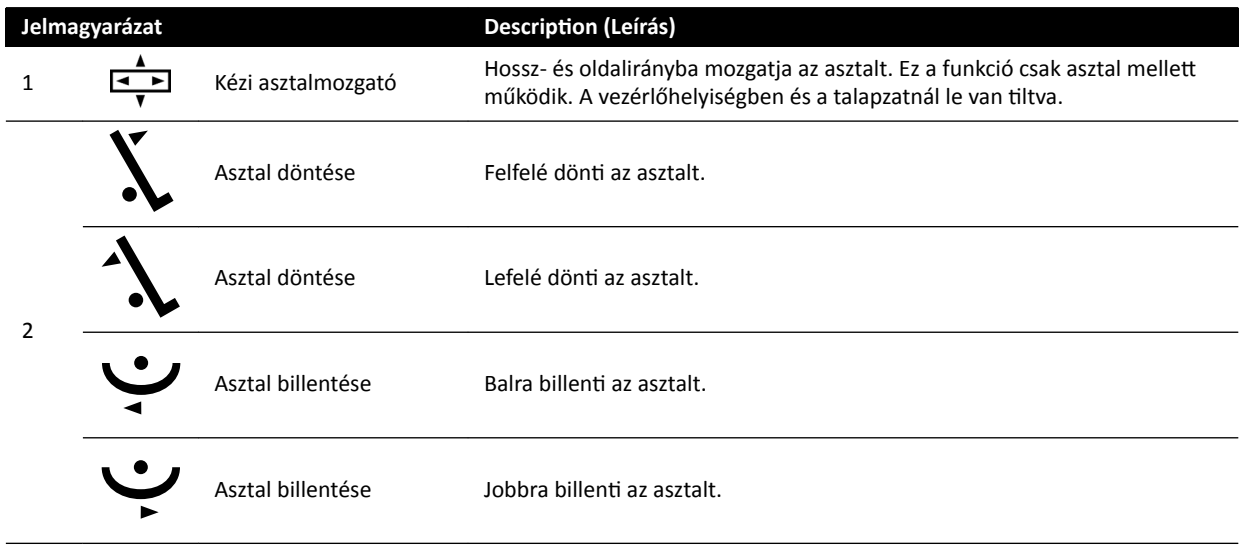

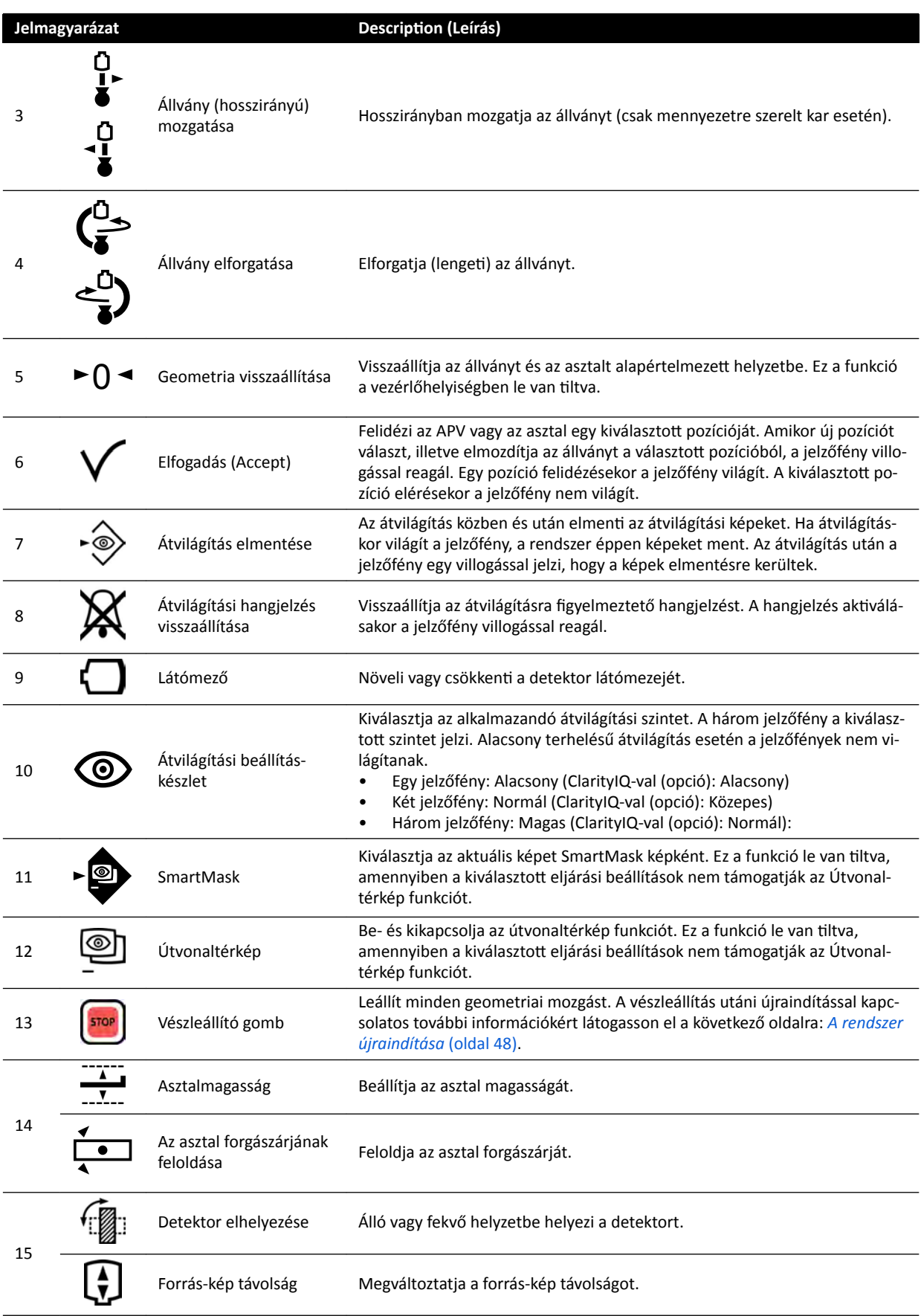

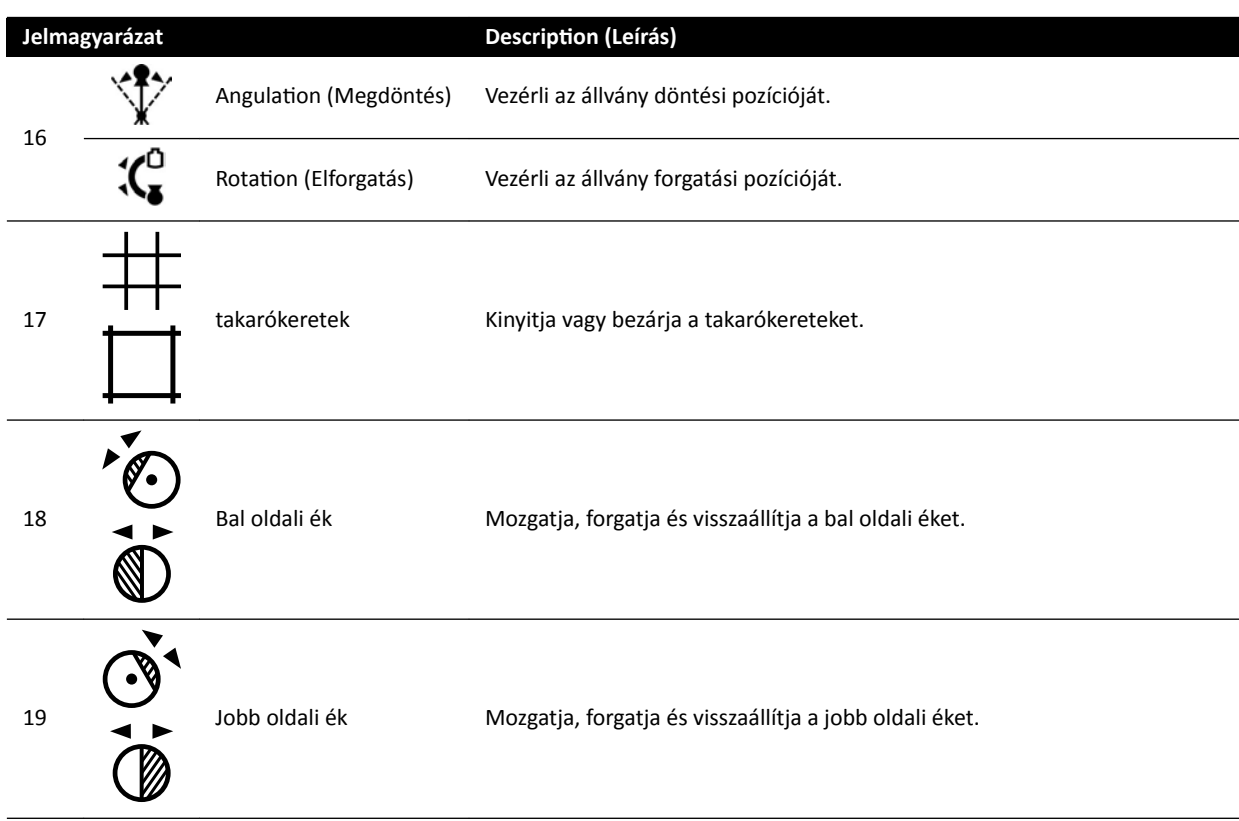
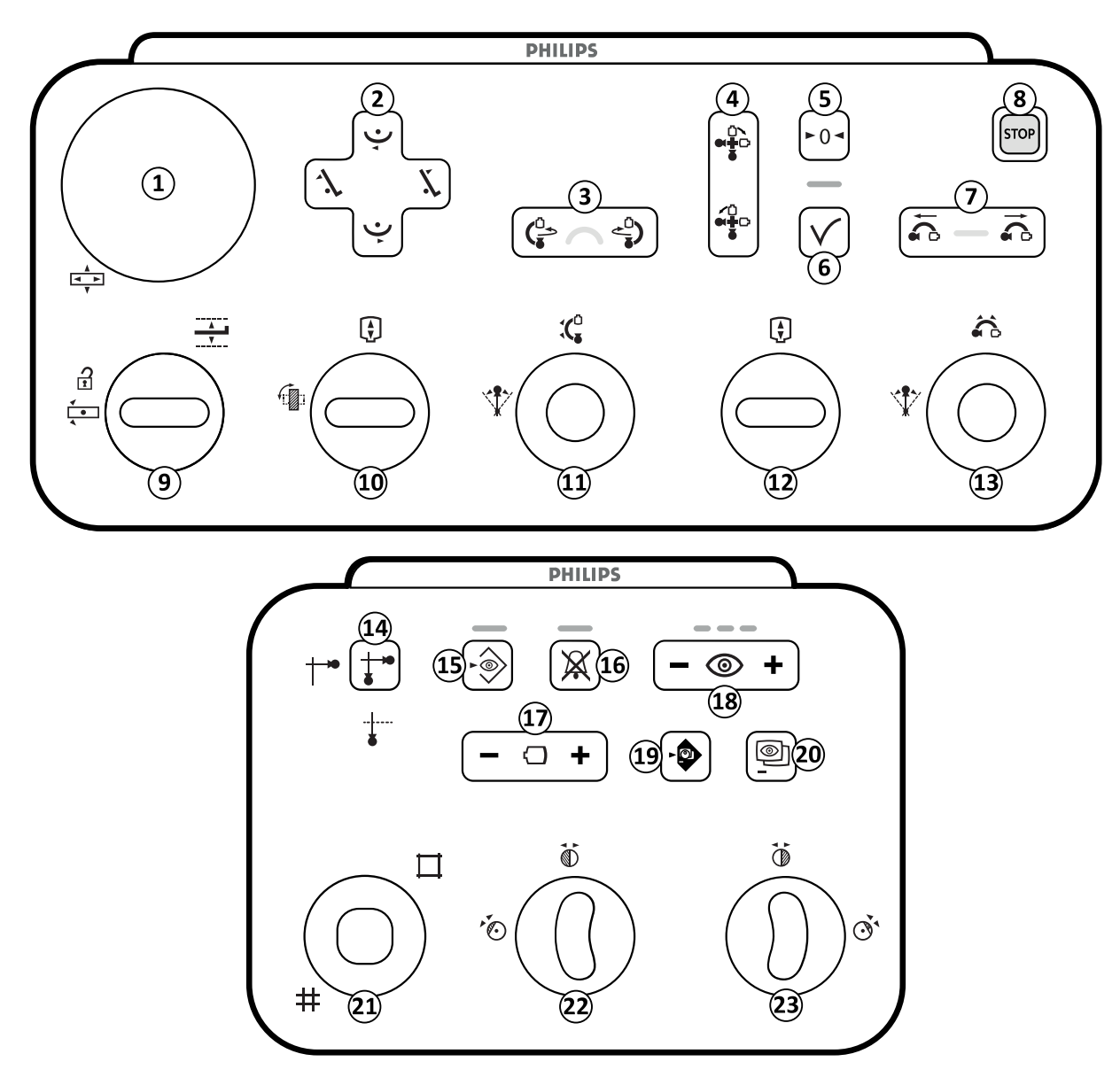

# <span id="page-396-0"></span>**18.9 Kétsíkú vezérlőmodulok**

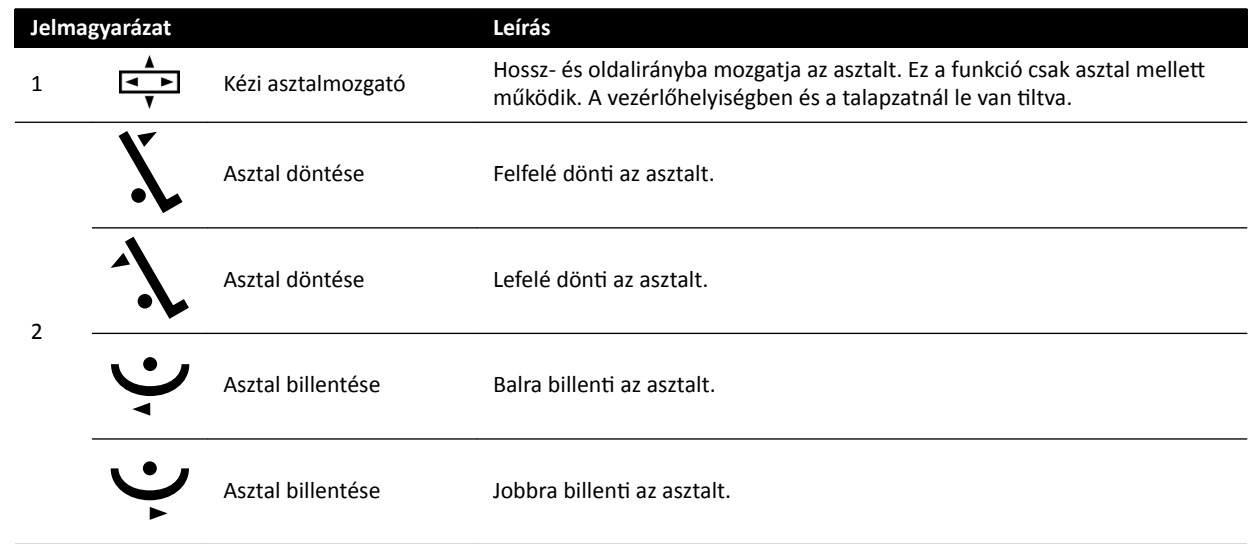

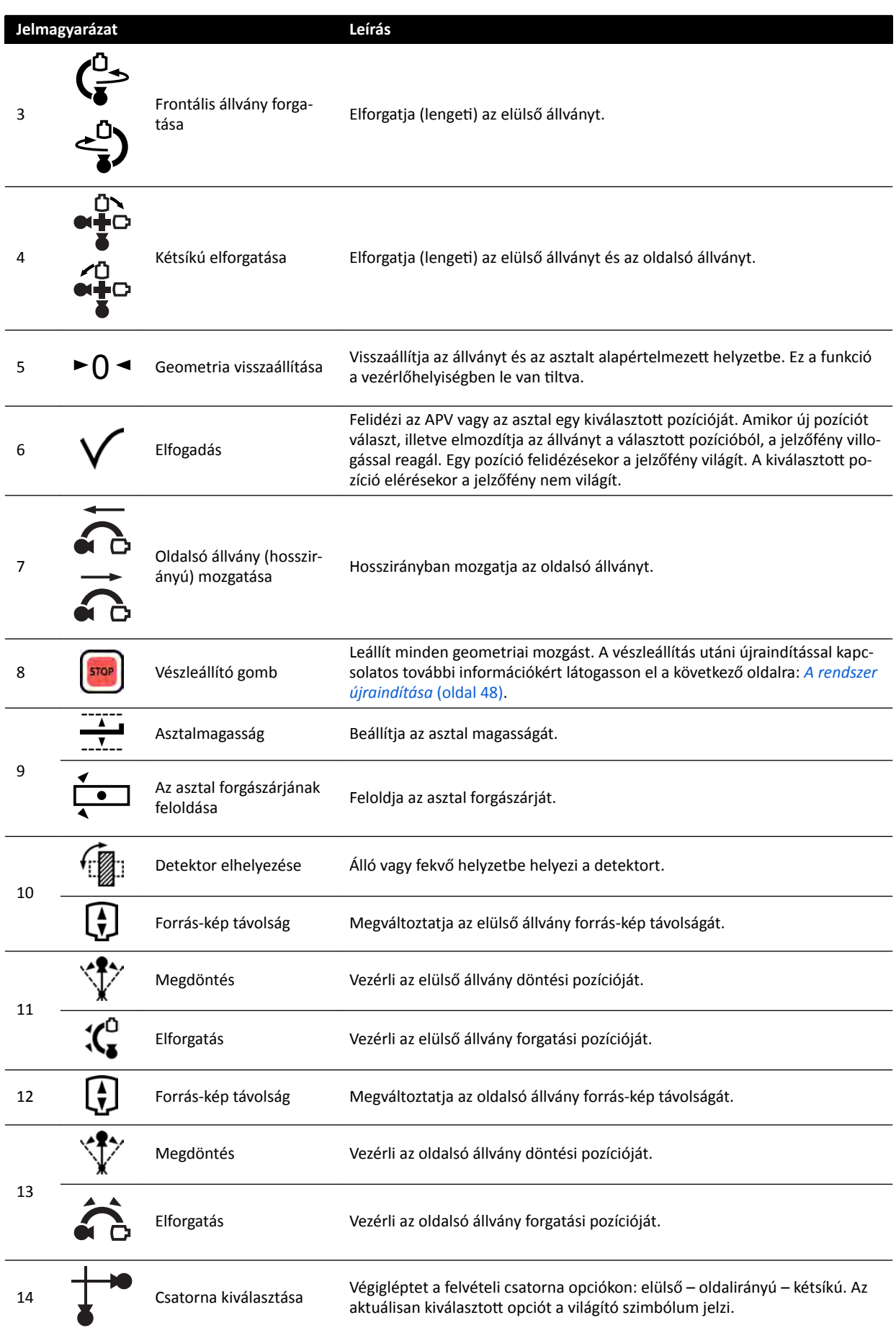

<span id="page-398-0"></span>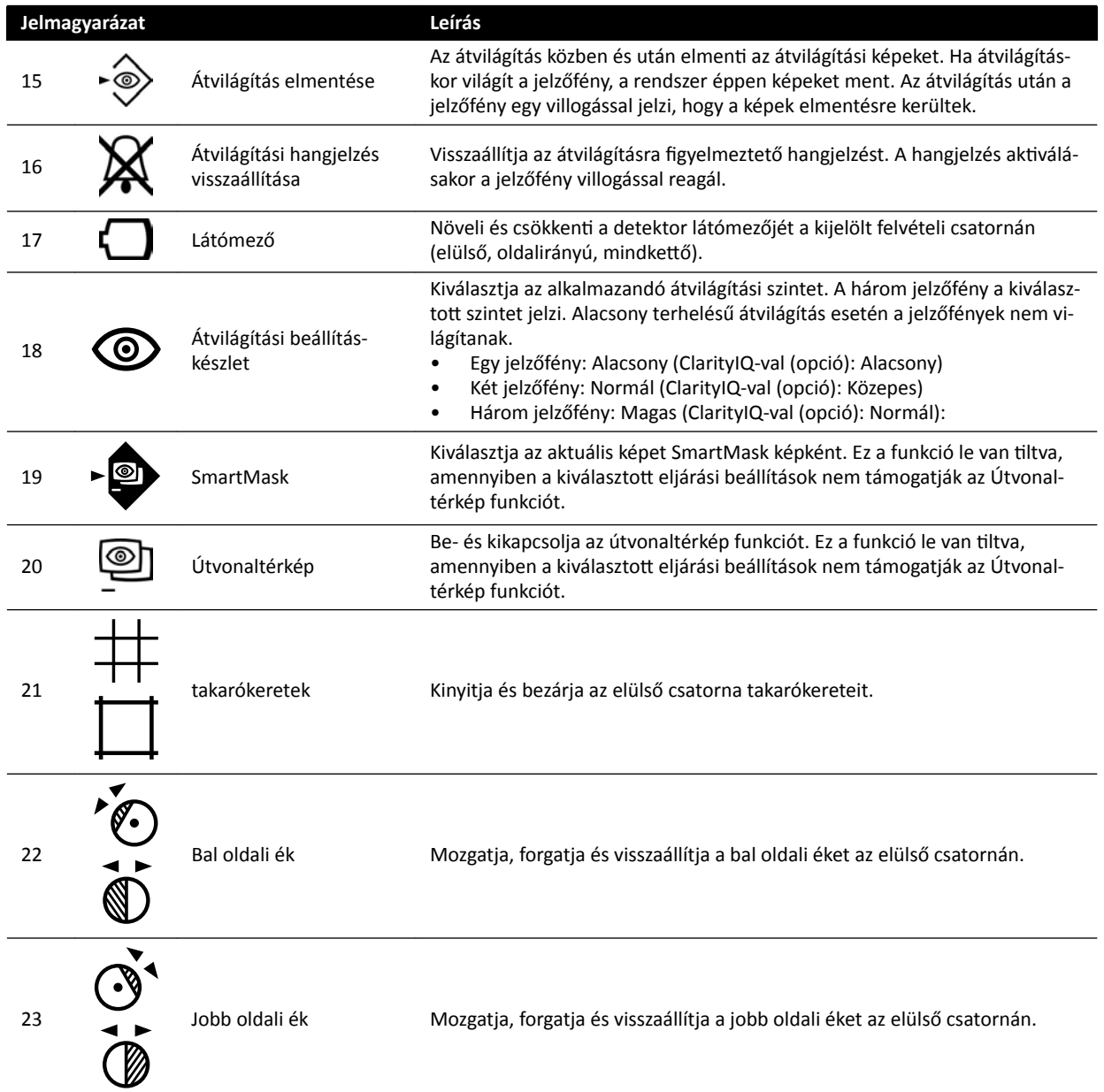

# 18.10 Áttekintési modul

Az áttekintési modul áttekintési funkciói a képfelvétel ablak aktív lapján kezelhetők.

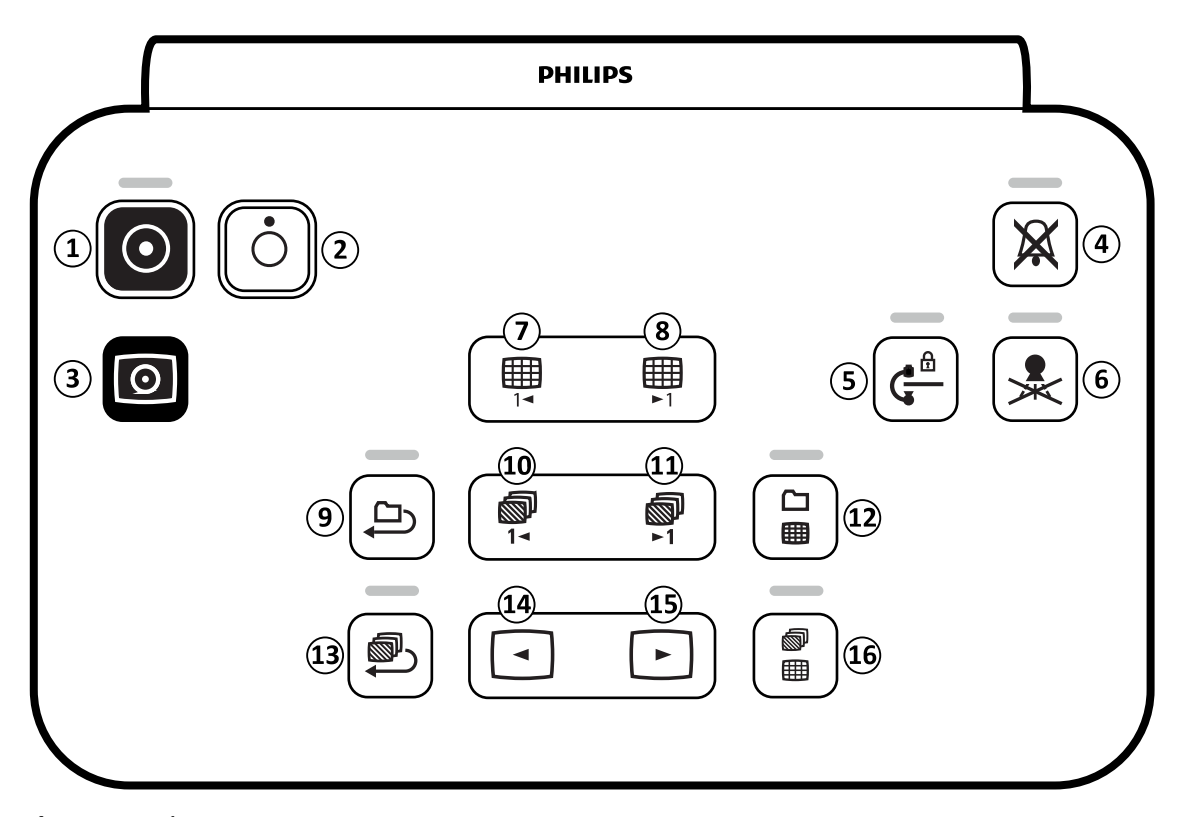

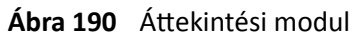

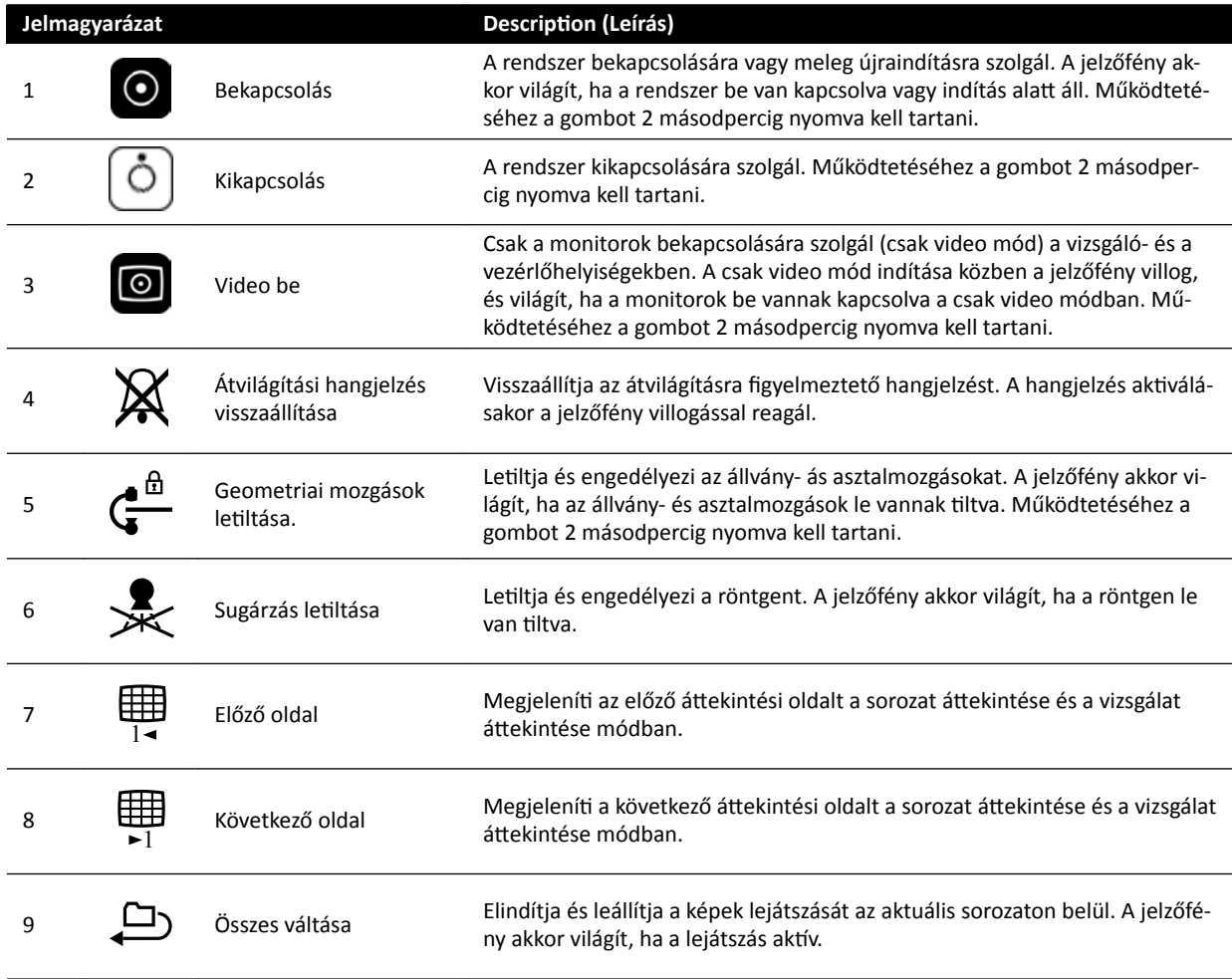

<span id="page-400-0"></span>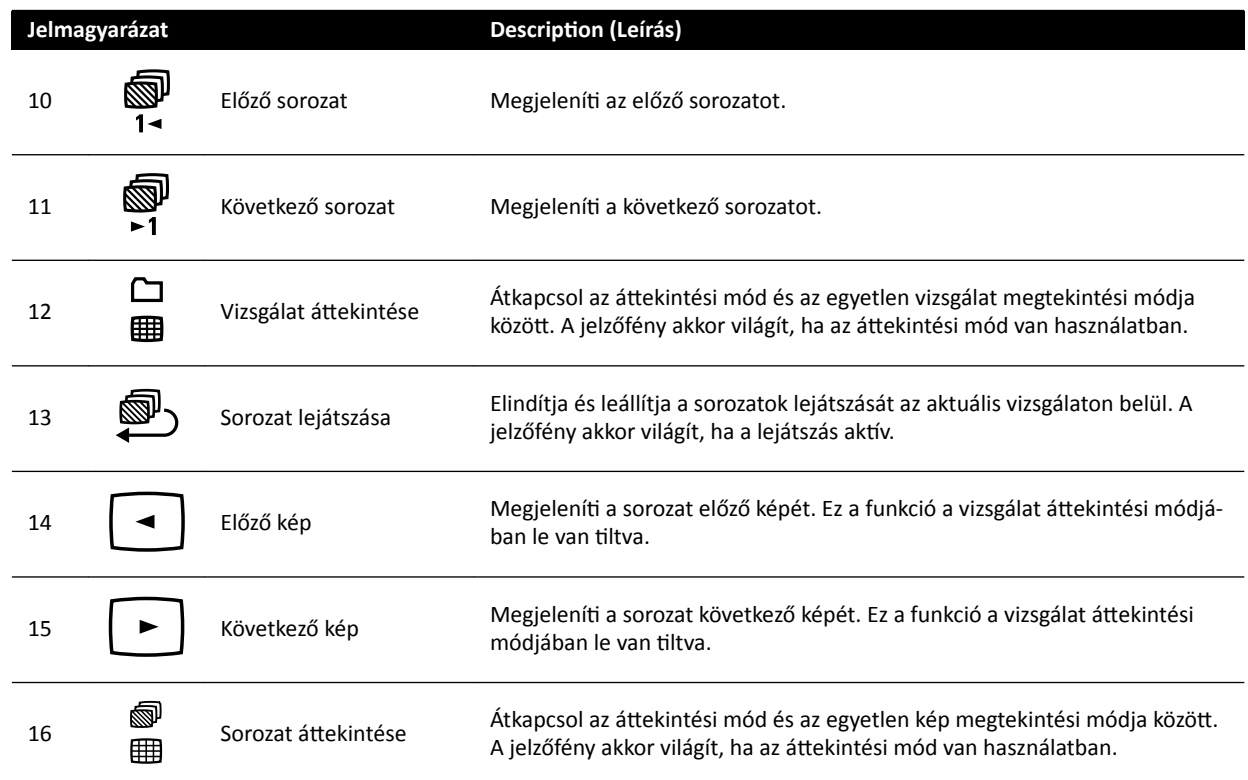

# **18.11 Az egér használata**

Az egér segítségével számos funkció gyorsbillentyűje érhető el.

Az alábbi funkciók érhetők el:

Bal gomb: Kattintson egy eszközre vagy elemre a kijelöléshez.

Egérgörgő: Görgesse egy listában lévő képek, sorozatok vagy elemek közti navigáláshoz.

**Egérgörgő gombja**: Tartsa lenyomva a WW/WL vagy fényerő/kontraszt beállítások módosításához.

Jobb gomb: Kattintson a gyorsbillentyű menü megnyitásához.

**Jobb gomb**: Húzza el (kattintson és tartsa lenyomva) a kép pásztázásához.

**Egérgörgő gombja + jobb gomb**: Húzza el (kattintson és tartsa lenyomva) a kép nagyításához vagy kicsinyítéséhez.

# **18.12 Viewpad**

A viewpadet arra használhatja, hogy vizsgálóhelyiségen belül bárhonnan végezhessen megtekintést vagy feldolgozást az élő röntgenfelvételi ablakban vagy a referenciaablakokban.

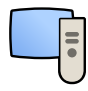

Ha aktivál egy funkciót a viewpad-en, ez a funkció a fókuszt tartalmazó nézőablakban jelenik meg. A viewpad ikon egy pillanatig megjelenik a nézőablak közepén, és a későbbiekben a nézőablak felső sávján látható.

A viewpad egy lézeres mutatóeszközt tartalmaz, amely a viewpad elülső végéről bocsátja ki a lézert, és ezt a kijelzőmonitorokra lehet irányítani. A lézeres mutatóeszközt a viewpad alján elhelyezkedő gomb segítségével tudja aktiválni.

**MEGJEGYZÉS** *Ne irányítsa a lézert mások szemébe, mert sérülést okozhat.*

Két különböző típusú viewpad kapható: Kardiológiai és vaszkuláris. A vaszkuláris viewpad-en plusz egy sor gomb található a viewpad alján.

Használaton kívül a viewpad-et az érintőképernyő modul oldalán elhelyezett tartóban kell tárolni.

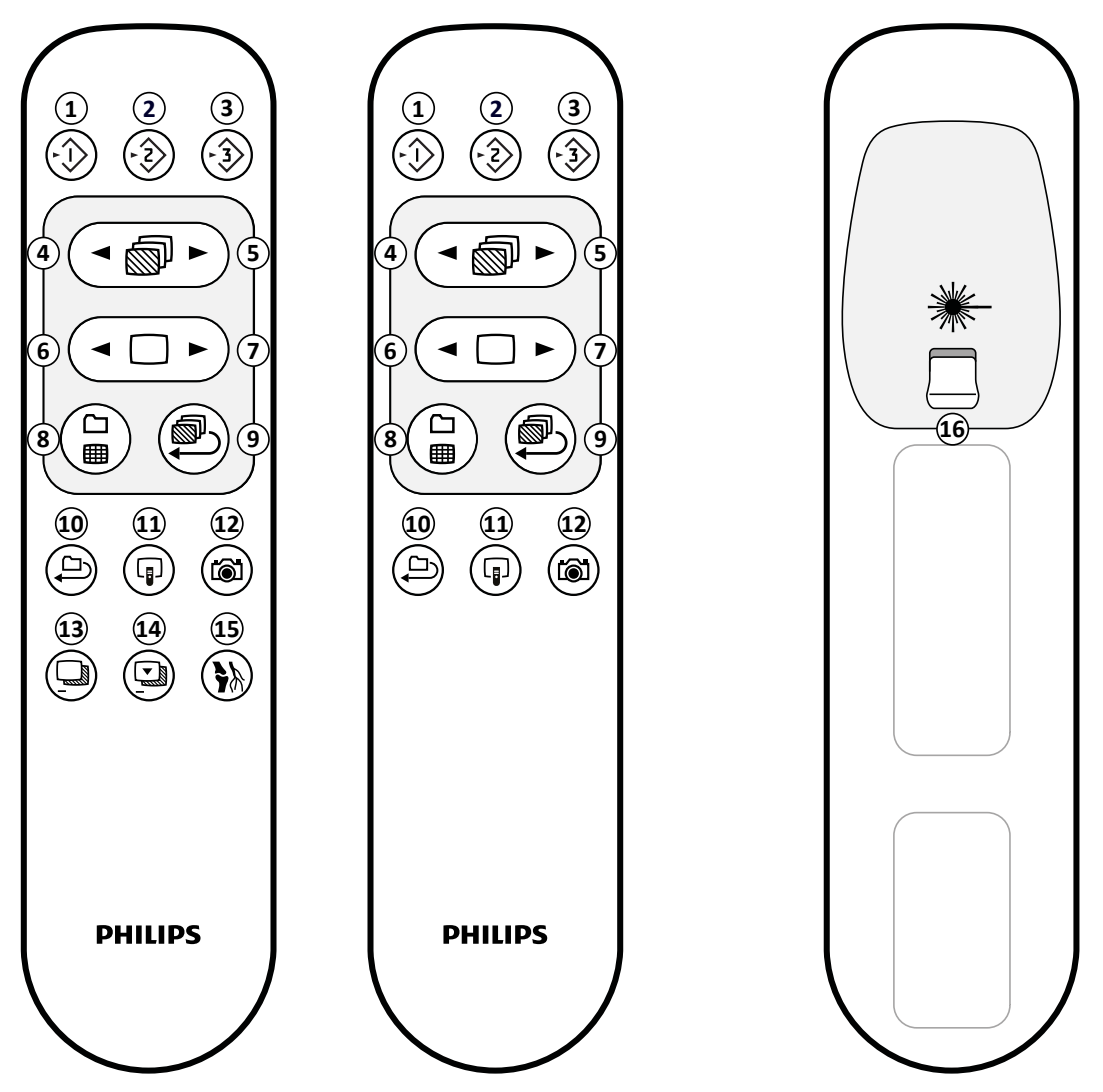

**Ábra 191** Viewpad: Vaszkuláris verzió (bal oldalon), kardiológiai verzió (középen) és alulsó oldal (jobb oldalon)

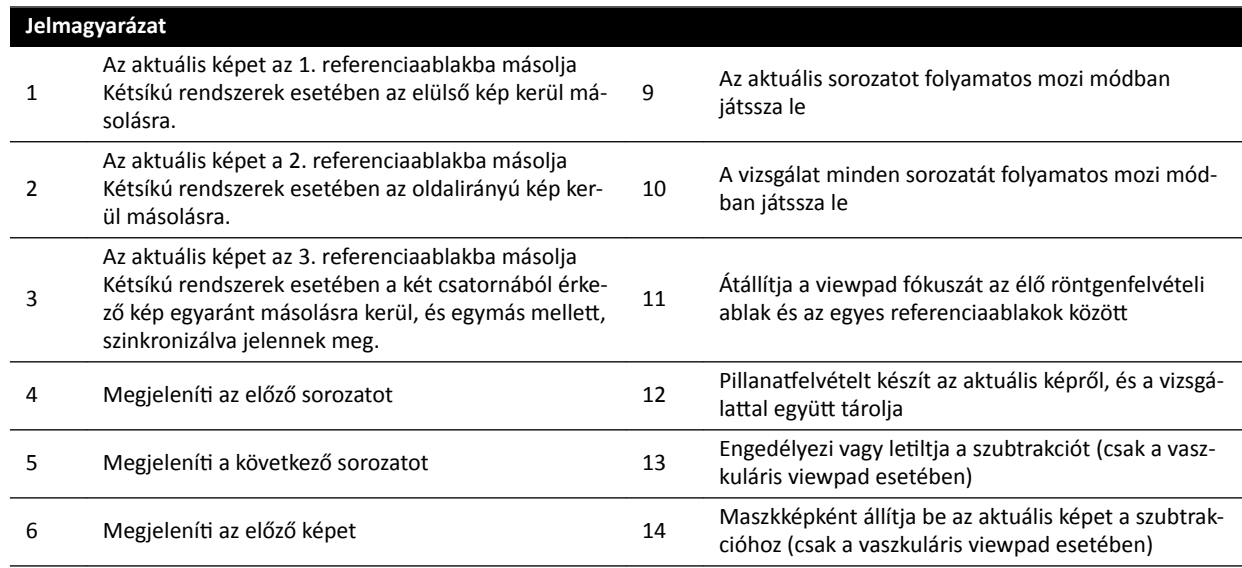

<span id="page-402-0"></span>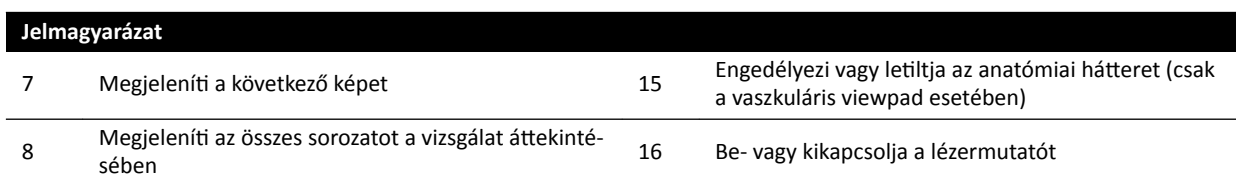

#### **Viewpad lézernyílása**

A viewpad lézernyílását nyíl jelzi az alábbi rajzon.

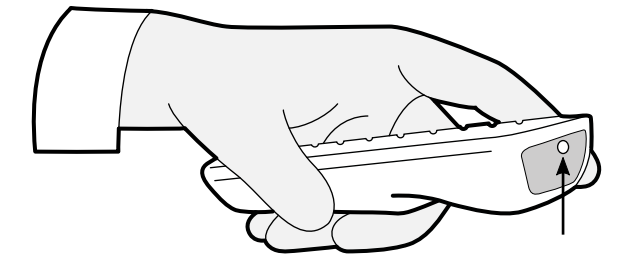

**Ábra 192** A viewpad lézernyílása

# **18.13 Kontrasztanyag‐követéses rekonstrukció fő ablakának eszköztára**

A fő ablak a kontrasztanyag-követéses képfelvétel eredeti képeit jeleníti meg.

A fő ablakhoz saját eszköztár tartozik. Navigációs eszköztár is található hozzá, amit a képek áttekintéséhez lehet használni.

#### **A fő ablak eszköztára**

A fő ablak eszköztára olyan eszközöket biztosít, amelyek az eredeti képek manipulációjára használhatók.

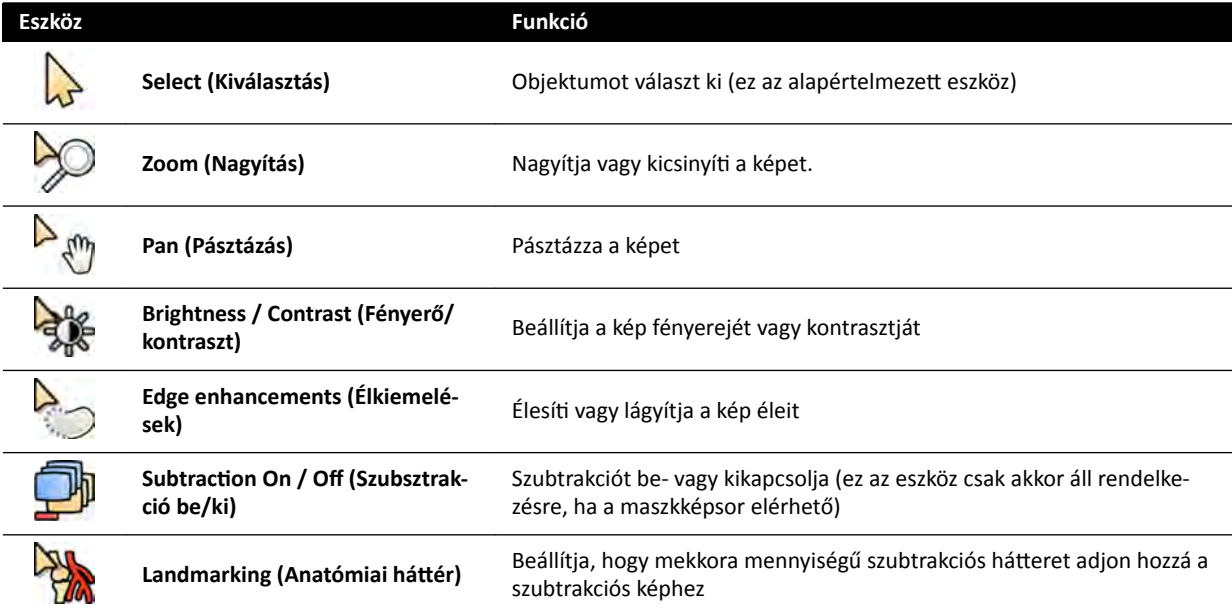

<span id="page-403-0"></span>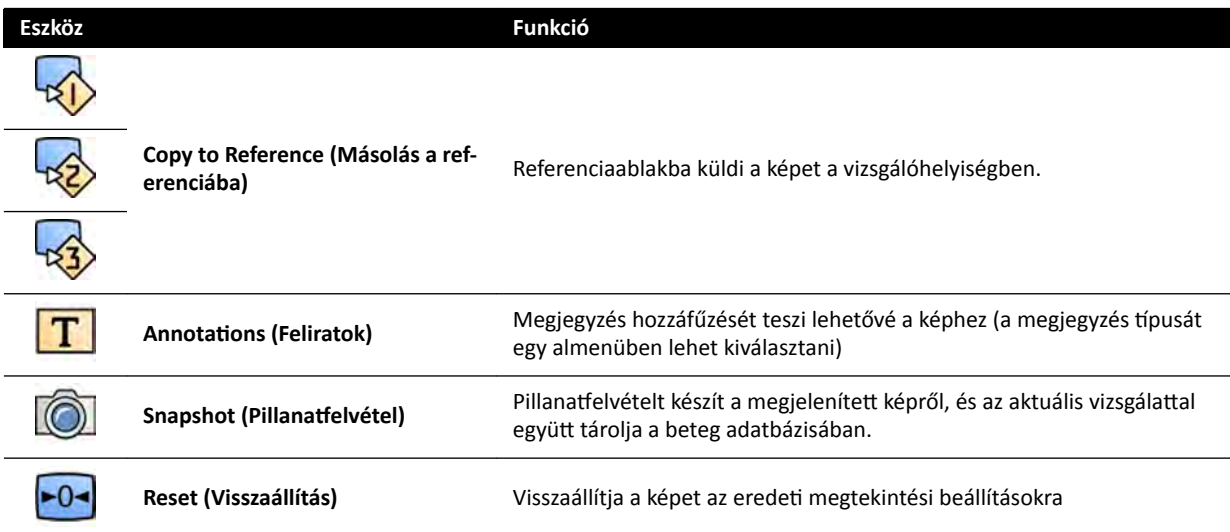

#### **Navigációs eszköztár**

A navigációs eszköztár az eredeti képek áttekintéséhez biztosít eszközöket, akár filmvetítés formájában, akár egyesével végiglépegetve a képeken.

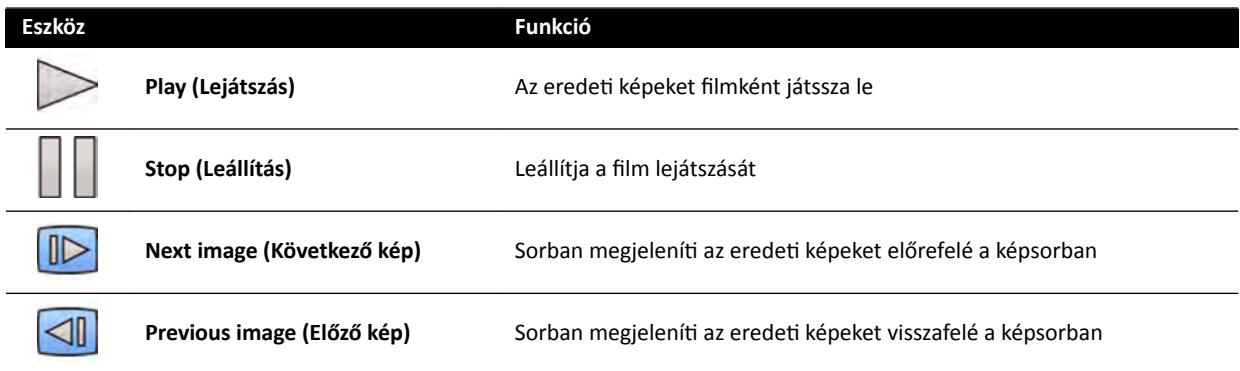

# 18.14 Kontrasztanyag-követéses rekonstrukció áttekintési **képablakának eszköztára**

A kontrasztanyag-követéses rekonstrukciós alkalmazás áttekintési képablaka azt az áttekintési képet mutatja be, amit a rendszer akkor rekonstruál, amikor kontrasztanyag-követéses képsort kap.

Ha kívánja, az áttekintési képablakot elrejtheti, hogy csak a fő ablakra tudjon összpontosítani.

Az áttekintési képablakhoz saját eszköztár tartozik, ami az áttekintési kép manipulálásához szükséges eszközöket tartalmazza.

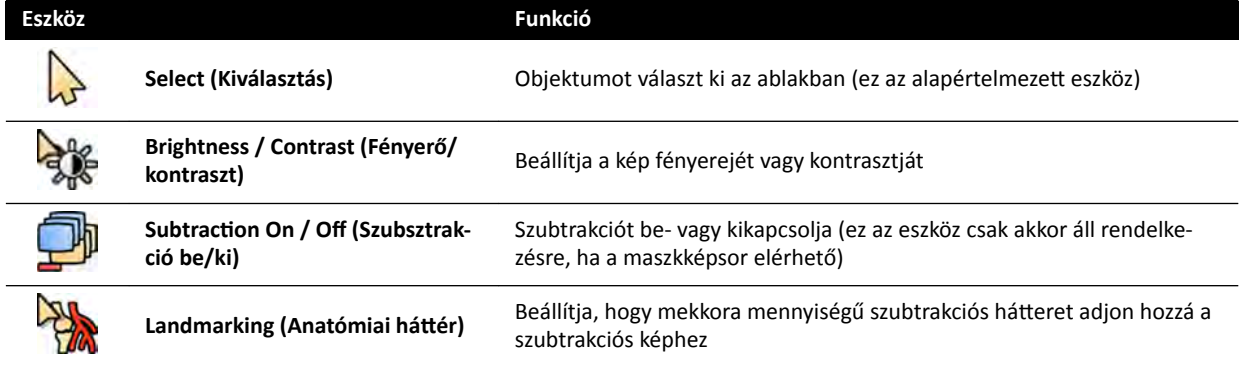

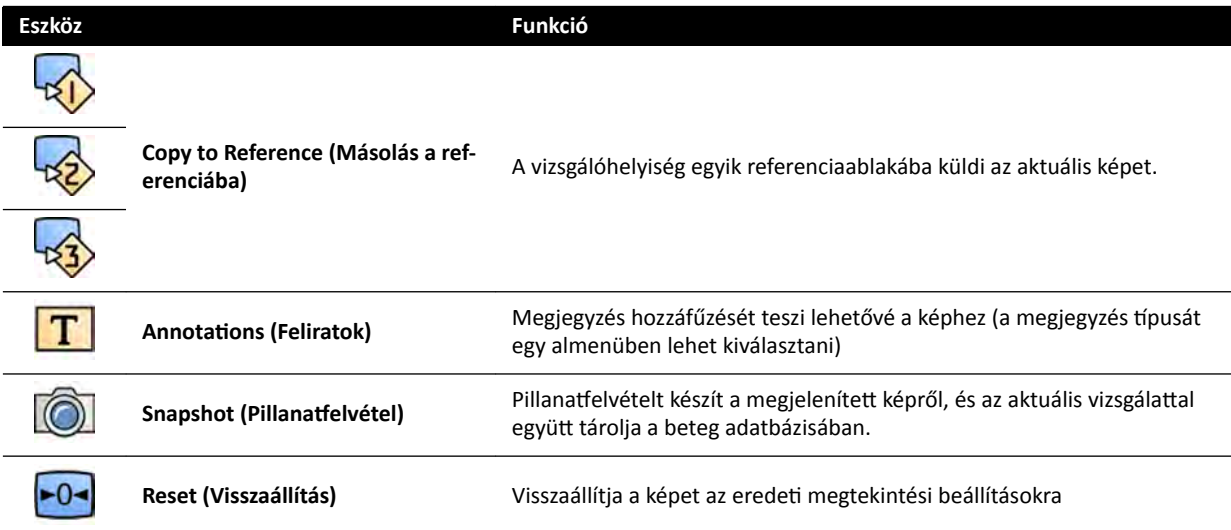

# <span id="page-405-0"></span>**19 Szójegyzék**

Ebben a részben a jelen használati útmutatóban használt kifejezések definícióit és a rövidítések magyarázatait találja.

# **19.1 Meghatározások**

Az alábbiakban megadjuk a Használati útmutatóban szereplő kifejezések meghatározását.

# **19.1.1 Ablakok, panelek, nézetek és nézőablakok**

Ezeket a kifejezéseket az alkalmazásokat megjelenítő megtekintési környezet leírására használjuk.

**Ablak**: Az ablak egy alkalmazás megtekintésére szolgáló általános tárolóegység. Az alkalmazás által biztosított összes funkciót, képet és információt tartalmazza.

Alkalmazástól függően az ablak a következő területekre oszlik:

- **Feladatkiválasztó panel**: A feladatkiválasztó panel az alkalmazás esetében használható feladatokat tartalmazza. Egy feladat kiválasztásakor megjelenik a hozzá tartozó feladatpanel.
- **Feladatpanel**: A feladatpanel a kijelölt feladat elvégzéséhez használt funkciókat tartalmazza.
- **Nézet**: A nézet az alkalmazás szempontjából releváns információkat és képeket tartalmazza.
- **Nézőablak**: A nézőablak a nézeten belül található tárolóegység, amely további, a nézet szempontjából releváns információkkal szolgál. A nézőablak tartalmazhat például grafikonokhoz és táblázatokhoz hasonló ortogonális referenciaképeket vagy számszerű információkat.

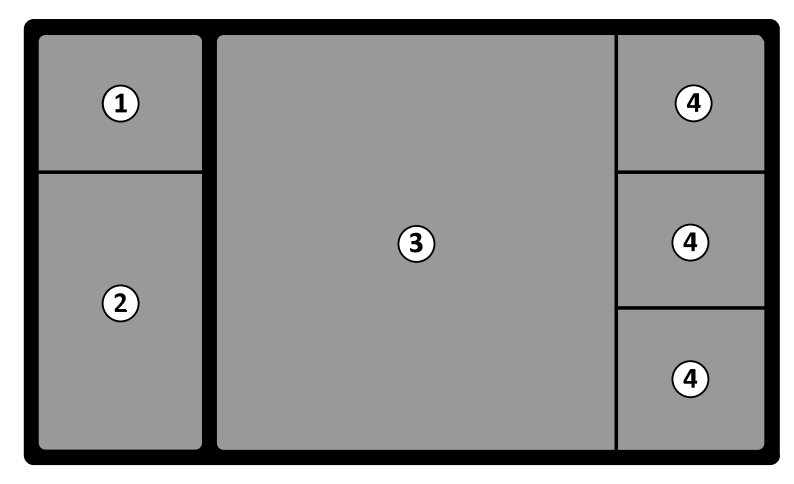

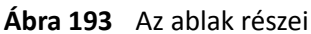

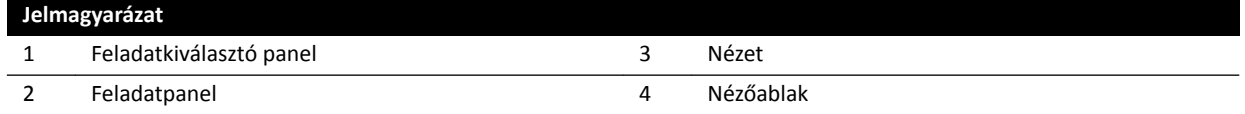

A **monitor** vagy a képernyő kifejezések nem használatosan egy szoftverfelület vagy rendszer leírása esetén. Ezen kifejezések a fizikális értelemben vett monitorra vagy képernyőegységre utalnak.

**MEGJEGYZÉS** A rendszerrel használt monitorok és képernyők rugalmas konfigurációval rendelkeznek. A jelen használati útmutatóban leírt ablak megjelenhet a *vizsgálóhelyiség vagy a vezérlőhelyiség egyik dedikált monitorán, vagy mindkét helyiségben. Ha a FlexVision vagy a FlexSpot opciók telepítve vannak, előfordulhat, hogy egy egyszerre több alkalmazás megjelenítésére képes nagyobb képernyő*

részeként jelenik meg. Következésképpen a használati útmutatóban szereplő *alkalmazásoknál nem minden esetben jelezhető, hogy az ablak pontosan milyen monitoron vagy képernyőn jelenik meg.*

#### <span id="page-406-0"></span>**Interakció az ablakokkal**

Növelheti az ablakok méretét, teljes képernyős módba állíthatja, illetve lekicsinyítheti őket legutóbbi helyzetükbe. Az ablakok méretezését manuálisan is elvégezheti az ablak szélének elhúzásával.

Az alkalmazás egy ablakban történő aktiválásához kattintson egy pontra az ablak keretein belül. Az ablak keretei sárga színűek, ezzel jelezve, hogy ez a jelenleg kiválasztott ablak. Egyszerre csak egy ablak aktív.

Ha az alkalmazásablak fölé húzza a kurzort, láthatóvá válik az eszköztár, a feladatnavigációs panel és az áttekintési eszköztár. Ha pár másodperc múltán semmilyen interakció nem történik az alkalmazásablakban, a rendszer automatikusan elrejti az eszköztárat és az áttekintési eszköztárat. Húzza a kurzort a terület fölé, hogy ismét láthatóvá váljanak.

Ha a kurzort az ablak keretein belülre húzza, megjelenik a fejléc, és elérhetővé válnak a következő interakciók:

- Kattintson ide az ablak teljes méretűre állításához.
- Kattintson ide az ablak eredeti méretének visszaállításához.
- Kattintson ide az ablak méretének az aktuális képpontmérethez igazításához.
- Kattintson ide az alkalmazás egy ablakban történő elrejtéséhez. Az elrejtett alkalmazás ikonja megjelenik az ablak közepén. Az alkalmazás ismételt megjelenítéséhez kattintson az ikonra.
- Kattintson ide pillanatfelvétel készítéséhez az ablakban futó alkalmazásról. A rendszer az aktuális felvételkészítési beteg vizsgálatával együtt menti el a pillanatfelvételt.

#### **Interakció a panelekkel**

A panelek kibontásával eszközöket és feladatokat tehet elérhetővé, összezárásukkal pedig kevésbé zsúfolt környezetet hozhat létre, például megtekintés esetén:

- Kattintson a bővítés gombra a panel vagy ablak megnyitásához.
- 

 $1:1$ 

íδI

- Kattintson a bővítés gombra a panel vagy ablak bezárásához.
- Ez az ikon további elérhető funkciókat jelez. Kattintson ide a funkciók megjelenítéséhez.
- Kattintson ide a panel vagy ablak bezárásához.

# **19.1.2 Vizsgálóasztal: Orvos felőli oldal és ápoló felőli oldal**

Ezek a definíciók feltételezik, hogy a beteg a hátán fekszik az asztalon, a lábával az asztal alapja felé.

Ilyen betegtájolás esetén az orvos felőli oldal az asztal jobb (a beteg jobb oldalának megfelelő) oldala, és az ápoló felőli oldal az asztal bal oldala. Az asztal fej felöli vége az asztal alapjától távolabbi vég, és a láb felőli vég az asztal alapjához közelebbi vég.

<span id="page-407-0"></span>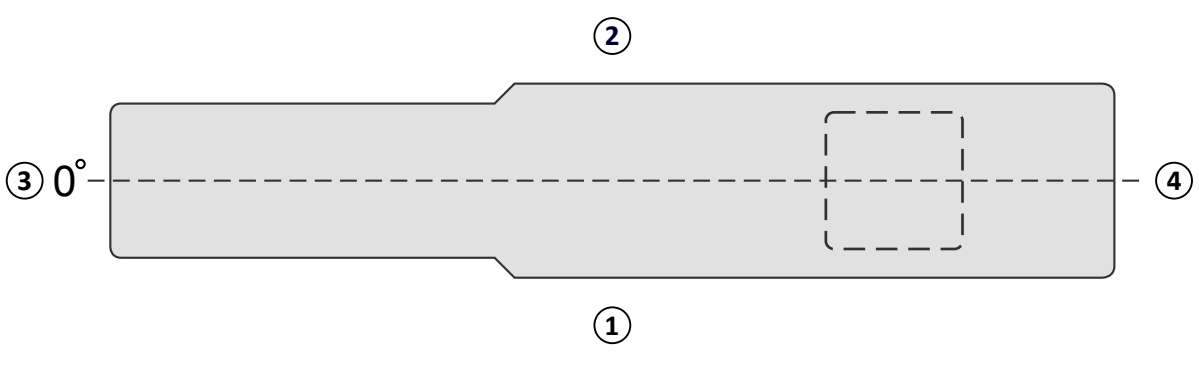

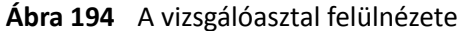

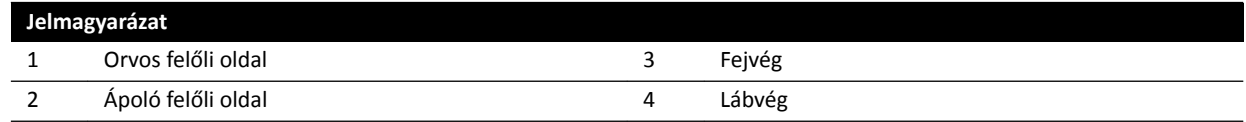

## **19.1.3 A dózissal kapcsolatos meghatározások**

Jelen használati útmutatóban az alábbi meghatározások használatosak.

#### **Betegbelépési referenciapont**

A betegbelépési referenciapont közelítő jelleggel megadja a beteg bőrének adott pontját (lásd: IEC 60601-1-3:2008, 3.43 és IEC 60601-2-43:2010, 203.5.2.4.5.101d).

#### **MEGJEGYZÉS** *A fókuszterület és az izocentrum távolsága geometriától függően eltérő lehet (lásd: 4.1), így a referencia levegőkerma-értékek is eltérőek lehetnek azonos körülmények között.*

#### **MEGJEGYZÉS** *A betegbelépési referenciapont másik elnevezése az intervenciós referenciapont.*

A röntgensugár középponti tengelyén található, az izocentrumtól a fókuszterület felé 15 cm-re. A beteg méretétől, az asztal magasságától és a röntgensugár irányától függően a PERP lehet a betegen kívül (ahogy a bal oldali ábrán), egybeeshet a bőrfelülettel, vagy lehet a betegen belül (ahogy a jobb oldali ábrán).

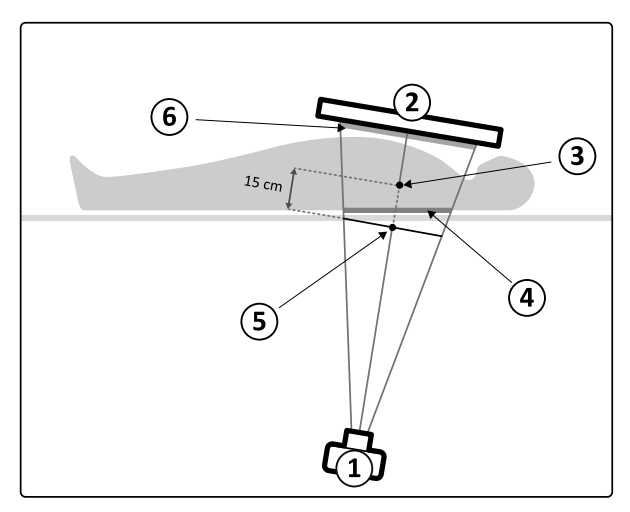

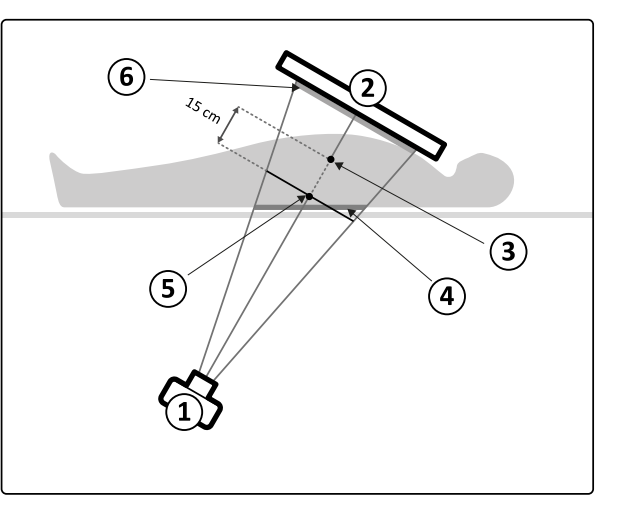

**Ábra 195** Betegbelépési referenciapont

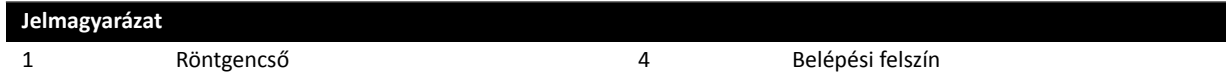

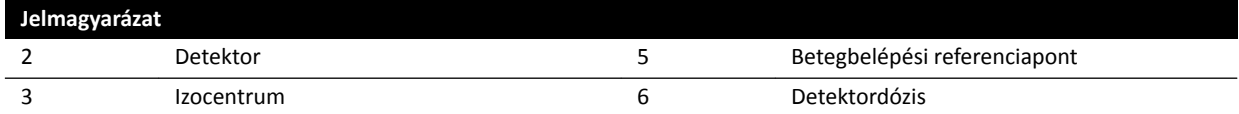

#### **Levegőkerma (AK)**

A levegőkerma az ionizáló sugárzás által a levegőnek átadott kinetikai energia. Pontosabban fogalmazva a dEtr és a dm hányadosa, ahol a dEtr a töltés nélküli részecskék által felszabadított összes töltött részecske összes kezdeti kinetikai energiája dm tömegű levegőben (lásd: IEC 60601-1-3:2008, 3.4 és ICRU 60 (1998)). Értékét mGy-ben adjuk meg, ahol 1 Gy = 1 Joule / kg (lásd: IEC 60601-2-43:2010, 203.6.4.5).

#### **Levegőkerma‐teljesítmény**

A levegőkerma időegységre vetített mennyisége, melyet mGy/perc egységben adunk meg (lásd: IEC 60601-2-43:2010, 203.6.4.5).

#### **Referencia levegőkerma**

Az elsődleges röntgensugár levegőkermáját a levegőben a *[Referencia levegőkerma‐mérési](#page-330-0)* beállítás [\(oldal 331\)](#page-330-0) részben megadott konkrét körülmények között mérik, és a "betegbelépési referenciapontban" adják meg (lásd: IEC 60601-1-3:2008, 3.70).

#### **MEGJEGYZÉS** *A referencia levegőkerma értéke azonban független a beteg tényleges helyzetétől (például az asztal magasságától), mivel azt a tér egy bizonyos pontján mérik.*

Expozíciónál a referencia levegőkermát mGy/kép egységben adjuk meg.

#### **Referencia levegőkerma‐teljesítmény**

A referencia levegőkerma időegységre vetített mennyisége. Átvilágítás esetén a referencia levegőkerma-teljesítményt mGy/perc egységben fejezik ki.

#### **A levegőkerma csúcsértéke**

Az a legnagyobb levegőkerma, amelynek egy besugárzott felület bármely pontja ki van téve.

#### **A beteg bőrét érő dózis**

Az ionizáló sugárzás által a beteg bőrére leadott elnyelt dózis a besugárzási pontban. A beteg bőrét érő dózist Gy vagy mGy egységben fejezzük ki. A referencia levegőkermával ellentétben ez az érték az adott körülmények között ténylegesen elnyelt energiát adja meg.

#### **A beteg bőrét érő dózisteljesítmény**

A beteg bőrét érő dózis időegységre vetített értéke, melyet Gy/s vagy mGy/s egységben fejezünk ki.

#### **A beteg bőrét érő dózis csúcsértéke**

A beteg bőrét érő legnagyobb dózis, amelynek a beteg bőrének bármely része ki van téve.

#### **A személyzetet érő dózis**

A személyzetet érő dózis az a tényleges dózis, amely egy egészségügyi szakembert a vizsgálat alatt ér, és amely elsősorban a beteg által kibocsátott szórt sugárzásból származik. A tényleges dózist mSv (millisievert) egységben fejezzük ki.

#### <span id="page-409-0"></span>**Dózis‐terület szorzat (Dose Area Product)**

Egy röntgensugár egy keresztmetszetének és az adott keresztmetszetbeli átlagos levegőkermának a szorzata, mGy∙cm<sup>2</sup> egységben kifejezve (lásd: IEC 60601-2-54:2009, 201.3.203 és IEC 60601-2-43:2010, 203.6.4.5).

A beteg bőrét érő dózissal és a levegőkermával ellentétben a DAP értéke független a fókuszterülettől mért távolságtól.

**MEGJEGYZÉS** *Előfordulhat, hogy más gyártók más egységeket használnak a dózis–terület szorzat* kifejezésére. Ezt vegye figyelembe, ha különböző rendszerek dózisértékeit hasonlítja *össze.*

#### **Detektordózis**

A maradék dózis a detektoron, a szórt sugárzás elleni rácson, miután a röntgensugarak elhaladtak a beteg mellett. A rendszer bemenő értékként használja a detektordózist a röntgensugárzás mennyiségének a megfelelő képminőség érdekében történő szabályozásához.

#### **Determinisztikus hatások**

Az ionizáló sugárzás determinisztikus hatásai mikrobiológiai mércével a magas sugárzási szintek okozta sejtpusztulással vannak összefüggésben. Determinisztikus hatások vagy szöveti reakciók akkor jelentkezhetnek, ha a sugárdózis meghalad egy küszöbértéket, amely függhet a besugárzott szövettől vagy szervtől és a beteg sugárzással szembeni érzékenységétől. A küszöbérték túllépése esetén a szöveti reakció súlyossága a sugárdózis növekedésével nő.

A hatások közvetlenül összefügghetnek a sugárterheléssel. Mikrobiológiai mércével ezek a hatások a magas sugárzási szintek okozta sejtpusztulással vannak összefüggésben. A dózis küszöbértéke általában 2 Gy átmeneti bőrpír (a bőr kipirulása), illetve 3 Gy átmeneti hajhullás esetén.

A levegőkerma az ionizáló sugárzás determinisztikus hatásainak megbecslésére alkalmas mérőszám.

#### Sztochasztikus hatások

Az ionizáló sugárzás sztochasztikus hatásai mikrobiológiai mércével az alacsony sugárzási szintek okozta DNS-károsodás miatti sejtmutációval vannak összefüggésben. Az ilyen mutációkat az emberi szervezet általában kordában tudja tartani, és azokat ki tudja küszöbölni, de előfordulhat, hogy hosszú távon (több év alatt) rákos megbetegedéshez vezetnek. Nehéz az egyes esetekben közvetlen kapcsolatot kimutatni a sugárterhelés és a rák között. A Nemzetközi Sugárvédelmi Bizottság azt feltételezi, hogy a sztochasztikus kockázat vagy a rák kialakulásának lehetősége egyenes arányban áll az összes kapott sugárdózissal, és hogy ebben az esetben nem létezik olyan küszöbérték, mint a determinisztikus kockázatnál. A determinisztikus kockázattal ellentétben a sztochasztikus kockázat nem változik, ha a dózis megoszlik a test különböző részei között.

A dózis-terület szorzat az ionizáló sugárzás sztochasztikus hatásainak megbecslésére alkalmas mérőszám.

#### **Beteg vastagsága**

A besugárzott szövet mélysége, cm H<sub>2</sub>O vagy cm PMMA egységben kifejezve.

## **19.1.4 Dózismodell**

A beteg különböző testrészeit érő dózis becslésére és a sugárzás determinisztikus hatásainak csökkentésére egy úgynevezett bőrdózismodellt használnak.

Ez a modell az emberi testet négy testzónára osztja.

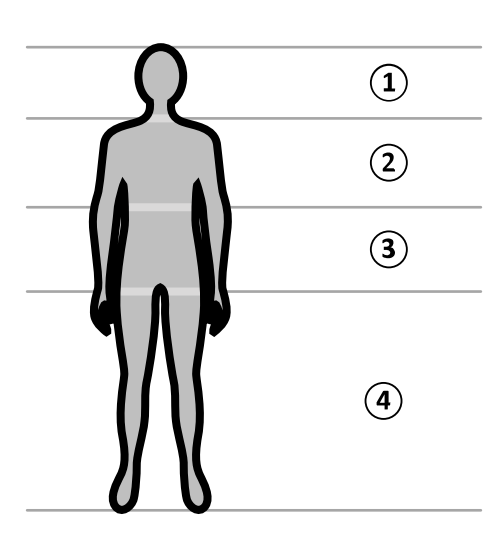

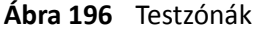

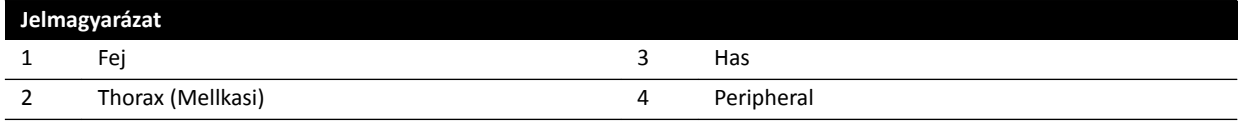

A dózismodellt tovább finomították a mellkasi testzónánál, az expozíciós eljárási röntgenprotokollban meghatározottak szerint.

A mellkasi testzóna esetén a bőrt egy 30 cm átmérőjű, a rendszer izocentruma körüli gömbként modellezik. E gömb felszínét 10 területre osztják a röntgensugár különböző vetületeinek megfelelően: ebből öt zóna a cranialis, öt pedig a caudalis oldalán található.

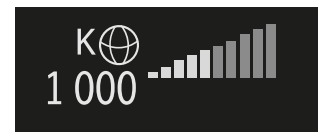

Ábra 197 Az állvány aktuális pozíciójának (elforgatás és döntés) megfelelő területen alkalmazott dózismodell

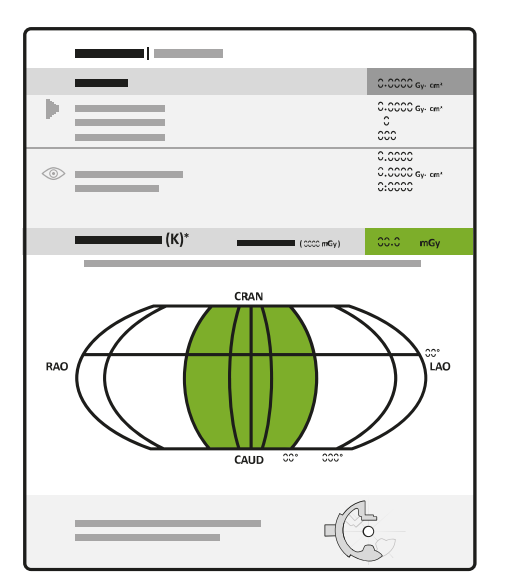

**Ábra 198** A dózisjelentésen megjelenített dózismodell

<span id="page-411-0"></span>Minden testterület több, kb. 0,5×0,5 cm nagyságú pontra van felosztva, minden pont a sugárnyaláb egy elforgatási és megdöntési fokához tartozik.

A besugárzott bőrfelület a bőrnek az éppen besugárzott részével van összefüggésben, ami a röntgensugár geometriai vetületétől és a kollimátor-takarókeretek helyzetétől függ.

Az expozíciónak kitett testterület (szürke) az a testterület, amelyet a besugárzott bőrfelület a legiobban lefed.

A rendszer nyomon követi a levegőkerma csúcsértékét, amelyet a beteget érő dózis valós idejű kiszámításával a gömb minden besugárzott testzónájára alkalmaznak.

Tekintse meg az alábbi röntgensugárdózis információkat:

- A teljes tényleges kumulatív levegőkerma az egész testre számként látható.
- Sugárzás során a levegőkerma tényleges kumulatív csúcsértéke, valamint a sugárzott testzóna legforróbb pontjának levegő kerma sebesség-csúcsértéke számként és grafikusan is látható.
- A sugárzás és a készenléti állapot során jól látható a küszöbérték eléréséig hátralévő becsült átvilágítási idő az aktuális röntgensugár vetületén.
- Vizuális visszajelzés például a szín megváltozása a képernyőn akkor, ha a sugárzott testzóna levegőkermájának tényleges kumulatív csúcsértéke túllépi a testreszabható küszöbértéket. Az alapértelmezett beállítás 2 Gy. Figyelmeztetést kap arról, hogy a sugárzás aktuális vetületen történő folytatása növelheti a determinisztikus hatás kockázatát. Ebben az esetben változtasson a röntgensugár vetületén úgy, hogy azok egy másik testrészt érjenek, vagy módosítson a rendszerbeállításokon az alábbiakban leírtak szerint: *[A röntgenprotokoll kiválasztása](#page-306-0)* (oldal 307).

A zóna dózisadatai azonnal megváltoznak, ha módosítja a mezőméretet, a forrás-kép távolságot, az átvilágítási beállításkészletet vagy a röntgensugár vetületét.

#### **19.1.5 Intervenciós eszközök**

Az intervenciós eszközök 3D-s képalkotással bővítik ki a kompatibilis röntgenberendezés működését intervenciós eljárások közben.

Az intervenciós eszközök olyan szoftvertermékekből álló csomagot alkotnak, amely segíti az orvos diagnosztikai munkáját és a betegségek kezelését. Az alkalmazások főleg a katéterlaborban használandók az intervenciós eljárás során, és az alábbi célok elérését hivatottak elősegíteni:

- A helyzet megértése
- Az intervenció megtervezése
- Az intervenció támogatása
- Az intervenció eredményének ellenőrzése

Az Interventional Workspot központi adatkezelési funkciókkal (pl. betegadminisztráció, nyomtatás és exportálás) támogatja az intervenciós eszközöket. Alap megjelenítő alkalmazást is tartalmaz. Minden intervenciós eszközhöz tartozik egy használati útmutató, amely az intervenciós eszközhöz tartozó adott képfeldolgozó eszköz használatának leírását tartalmazza.

## **19.1.6 Befecskendező irányítási módszerek**

A rendszer konfigurációjától függően használhat egy vagy két kapcsolót a kontrasztanyag befecskendezésekor, összekapcsolt vagy nem összekapcsolt módban.

Minden vezérlési módhoz kézzel kell előkészíteni a befecskendezőt az arra megfelelő időben.

Ha a befecskendező használatáról további információkra van szüksége, olvassa a befecskendező használati útmutatóját.

#### <span id="page-412-0"></span>**Össze nem kapcsolt művelet**

Mivel a kontrasztanyag-befecskendező össze nem kapcsolt műveletekor nincs kommunikáció a röntgenrendszer és a kontrasztanyag-befecskendező között, egynél több kapcsolót kell használnia a mód üzemeltetésekor. Ez azt jelenti, hogy az egyik kapcsoló működteti a befecskendezőt, a másik pedig (kézi vagy lábkapcsoló) a röntgenrendszeren a képek készítését.

#### **Összekapcsolt művelet, egykapcsolós módszer**

Ha az egykapcsolós módszert alkalmazza a kontrasztanyag befecskendezésének vezérlésére, akkor a képfelvételt és a kontrasztanyag befecskendezését ugyanazzal a kapcsolóval működteti. Az egykapcsolós művelet összekapcsolt műveleti mód. Amikor megnyomja a kézi vagy lábkapcsolót, hogy képet készítsen, a röntgenrendszer a kontrasztanyag befecskendezését is vezérli.

#### **Összekapcsolt művelet, kétkapcsolós módszer**

Ha a kétkapcsolós módszert alkalmazza az összekapcsolt módban, akkor a képfelvételt és a kontrasztanyag befecskendezését külön kapcsolókkal működteti. Amikor megnyomja a röntgenrendszer kézi vagy lábkapcsolóját, hogy elindítsa a képfelvételt, akkor ezzel egy időben meg kell nyomnia a befecskendező vezérlő kapcsolóját is, hogy megtörténjen a kontrasztanyag befecskendezése. A röntgenrendszer a beállított röntgenkésleltetés alapján összehangolja a képfelvételt a kontrasztanyag megérkezésével.

# **19.2 Rövidítések**

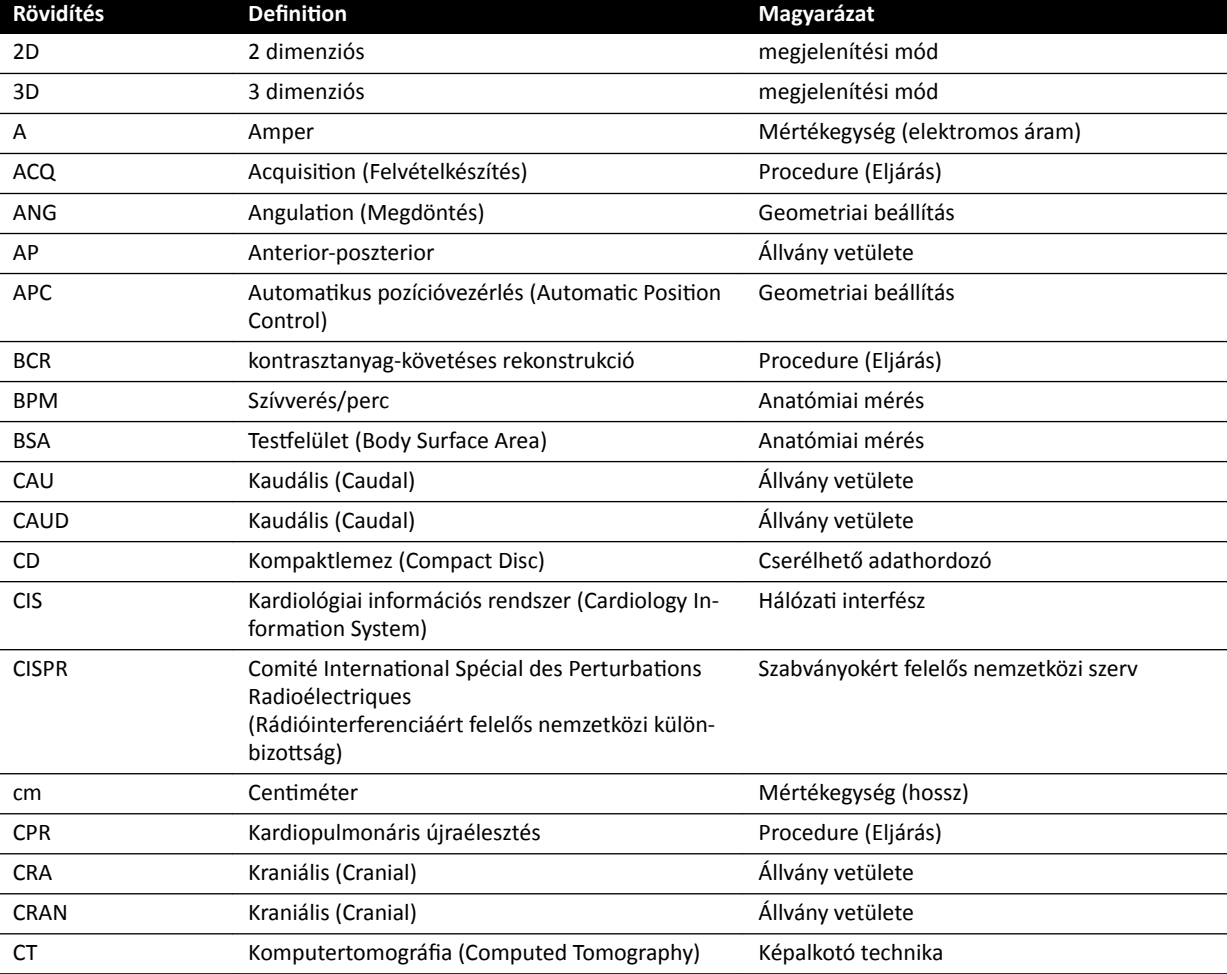

Útmutató a használati útmutatóban található rövidítésekhez.

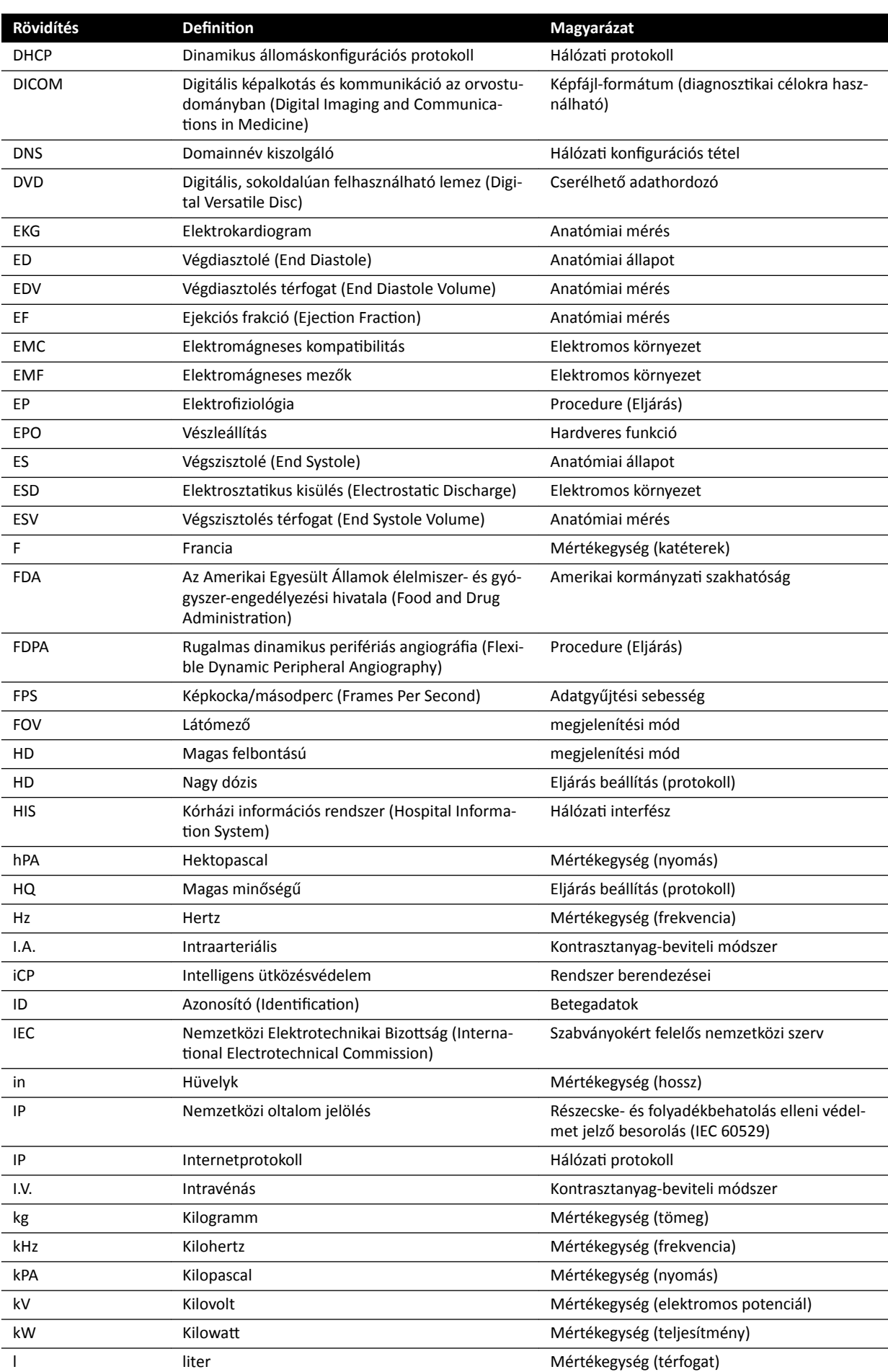

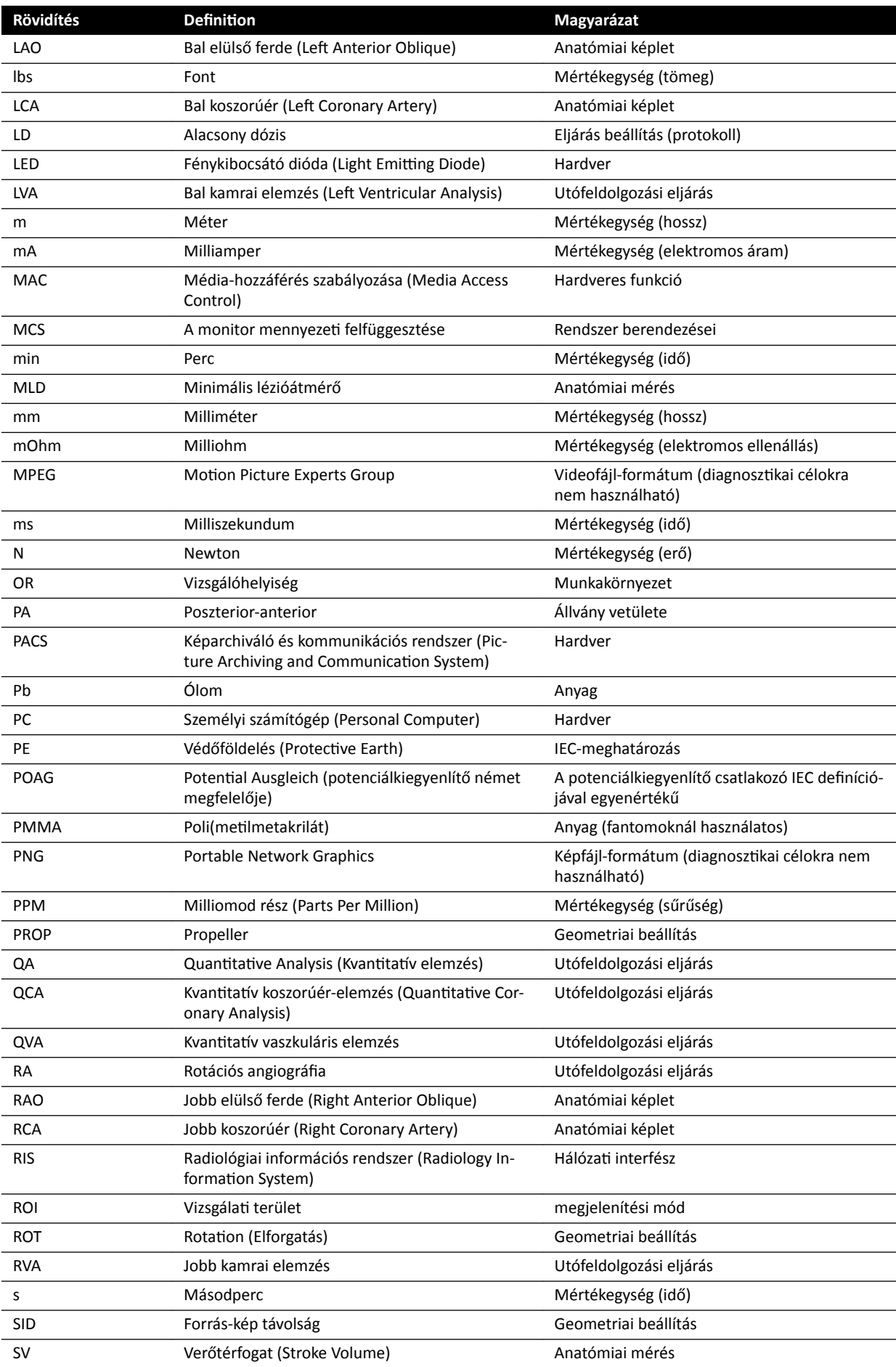

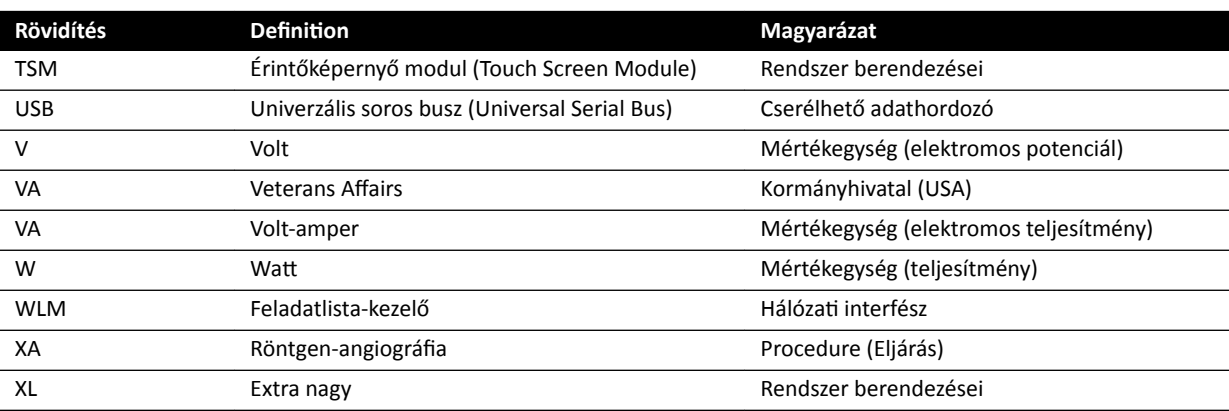

# **Tárgymutató**

## **Symbols**

"B" típusú alkalmazott alkatrészek [363](#page-362-0) 2D kvantitatív elemzés [165](#page-164-0), [167](#page-166-0) 3D rotációs angiográfia [109](#page-108-0) 3D-RA *[109](#page-108-0)* 8 méteres kábelkészlet *[219](#page-218-0)*

# **A,Á**

ablak (definíció) [406](#page-405-0) adattároló eszköz engedélyezés és letiltás [246](#page-245-0) akkumulátorok behelyezés, eltávolítás és leselejtezés *[271](#page-270-0)* alapértelmezett beállítások [265](#page-264-0) alkalmazott alkatrészek [362](#page-361-0) állapotjelző terület *[379](#page-378-0)*, *[383](#page-382-0)* egysíkú rendszer *[379](#page-378-0)*, *[383](#page-382-0)* – gyors ĄƩĞŬŝnƚĠƐ *[379](#page-378-0)*, *[383](#page-382-0)* – állvány *[30](#page-29-0)* - FlexMove [31](#page-30-0) pozicionálás *[61](#page-60-0)* – zárolási és feloldási mozdulatok *[94](#page-93-0)* – áramellátás műszaki adatai (hálózat) *[291](#page-290-0)* archiválás *[119](#page-118-0)* asztal beteg áthelyezése az asztalra *[56](#page-55-0)* – döntés *[66](#page-65-0)* – elforgatás *[69](#page-68-0)* – fordítás *[67](#page-66-0)* – hátsó interfész panelek *[219](#page-218-0)* – maximális terhelés *[56](#page-55-0)* – megtámasztás *[66](#page-65-0)* – zárolási és feloldási mozdulatok *[94](#page-93-0)* – asztal (műszaki adatok) *[301](#page-300-0)* asztallapra szerelt tartozékrögzítők *[213](#page-212-0)* asztalmagassági ütközésvédelem felülbírálása *[34](#page-33-0)* átkapcsolható monitorok *[39](#page-38-0)*, *[99](#page-98-0)* áttekintés [122](#page-121-0), [126](#page-125-0) ĄƩĞŬŝnƚĠƐŝ monitor használata *[123](#page-122-0)* – előzményadatok áttekintése [126](#page-125-0) érintőképernyő modul használata *[124](#page-123-0)* – párhuzamos működés *[122](#page-121-0)* <sup>-</sup> sorozat kiválasztása áttekintésre [123](#page-122-0), [124](#page-123-0) vizsgálat védelme *[126](#page-125-0)* – áttekintési modul [44](#page-43-0) <sup>–</sup> gyors áttekintés [399](#page-398-0) átvilágítás átvilágítás végrehajtása *[85](#page-84-0)* – átvilágítási beállításkészlet beállítása *[84](#page-83-0)* – – –

- hangjelzés *[87](#page-86-0)* –
- kettős *[87](#page-86-0)*
- sorozatok és képek beállítása *[86](#page-85-0)* –

szubtrakció *[106](#page-105-0)* – átvilágítási hangjelzés visszaállítás *[87](#page-86-0)* – átvilágítási képek gyűjtés *[84](#page-83-0)* – automatikus adatátvitel beállítások *[255](#page-254-0)* – automatikus expozícióvezérlés teszt [273](#page-272-0) automatikus kalibrálás (LVA/RVA) [178](#page-177-0) automatikus kalibrálás (QCA/QVA) [171](#page-170-0) automatikus pozícióvezérlés

testreszabás *[234](#page-233-0)* –

# **B**

beállítások <sup>-</sup> alapértelmezett beállítások visszaállítása [265](#page-264-0) exportálás *[264](#page-263-0)* – importálás *[264](#page-263-0)* – befecskendező irányítási módszerek (definíciók) [412](#page-411-0) befecskendező összekapcsolása *[100](#page-99-0)* össze nem kapcsolt operáció *[100](#page-99-0)*, *[413](#page-412-0)* – összekapcsolt operáció *[101](#page-100-0)*, *[413](#page-412-0)* – befecskendezők *[214](#page-213-0)* bejelentkezés a rendszerbe automatikus bejelentkezés engedélyezése [243](#page-242-0) bekapcsolt röntgensugárzást mutató jelzések állapotjelző terület *[82](#page-81-0)* élő képalkotás *[82](#page-81-0)* – jelzőkeret *[81](#page-80-0)* – kívül *[82](#page-81-0)* – monitor mennyezeti felfüggesztése [82](#page-81-0) berendezéstartó *[217](#page-216-0)* beteg áthelyezése az asztalra *[56](#page-55-0)* beteg pozicionálása *[56](#page-55-0)* beteg rögzítése hevederekkel *[57](#page-56-0)* betegadatbázis *[51](#page-50-0)* betegasztal *[35](#page-34-0)*, *[65](#page-64-0)* betegasztal (műszaki adatok) *[301](#page-300-0)* betegasztal alapzatán lévő tartozéksín *[221](#page-220-0)* betegbiztonság sugárzás *[24](#page-23-0)* beteggel kapcsolatos beállítások *[245](#page-244-0)* betegkeveredés korrigálása *[134](#page-133-0)* betegorientáció *[59](#page-58-0)* Biosense ElectroPhysiology *[22](#page-21-0)*, *[119](#page-118-0)* biztonság *[19](#page-18-0)*–*[24](#page-23-0)*, *[166](#page-165-0)*, *[283](#page-282-0)* betegbiztonság *[24](#page-23-0)*, *[60](#page-59-0)* – <sup>-</sup> elektromágneses kompatibilitás (EMC) [23](#page-22-0) elektromos biztonság *[21](#page-20-0)* – fehérlistás védelem *[284](#page-283-0)* – <sup>-</sup> figyelmeztetések és óvintézkedések [166](#page-165-0) - hálózati biztonság [283](#page-282-0) intézkedések vészhelyzetben *[19](#page-18-0)*, *[20](#page-19-0)* – – – – –

- javítások *[284](#page-283-0)* –
- jelszó módosítása *[222](#page-221-0)* –
- kardiopulmonáris újraélesztés (CPR) *[20](#page-19-0)* –
- kártékony programok elleni védelem *[284](#page-283-0)* –
- klinikai vészhelyzet *[19](#page-18-0)* –
- mechanikai biztonság *[22](#page-21-0)* –
- mérgező vagy veszélyes anyagok *[26](#page-25-0)* –
- rendszer alapvető teljesítménye *[23](#page-22-0)* –
- robbanásvédelem *[22](#page-21-0)* –
- sugárvédelem *[24](#page-23-0)*, *[25](#page-24-0)* –
- személyzet biztonsága *[24](#page-23-0)*, *[60](#page-59-0)* –
- tanúsítványok *[248](#page-247-0)* –
- tűzvédelem *[23](#page-22-0)* –
- ügyfélfelelősségek *[283](#page-282-0)* –
- vásárló szerepe a termékbiztonsági együttműködésben [283](#page-282-0)
- vészhelyzeti kikapcsolás *[19](#page-18-0)*
- vészleállítás *[20](#page-19-0)* –
- Biztonság
- Elektromos földelés *[21](#page-20-0)* –
- biztonságos kommunikáció *[248](#page-247-0)*
- helyi rendszer *[248](#page-247-0)* –
- BodyGuard
- ütközés megelőzése *[31](#page-30-0)* –
- ütközésjelzők *[390](#page-389-0)* –
- BodyGuard felülbírálása *[33](#page-32-0)*
- BodyGuard intelligens felülírása *[33](#page-32-0)*

### **C**

CD/DVD engedélyezés és letiltás [246](#page-245-0) cerebrális szűrő *[201](#page-200-0)* CPR *[20](#page-19-0)* CT szám *[340](#page-339-0)* **CTDI** <sup>-</sup> Definition [339](#page-338-0) CTDi-dózismérések *[341](#page-340-0)*

#### **CS**

csak videó csak a monitorok bekapcsolása *[48](#page-47-0)* – csatlakoztatás berendezés csatlakozásai *[364](#page-363-0)* – cső kimenő teljesítménye *[287](#page-286-0)*

## **D**

- dátum és idő dátum és idő beállítása *[223](#page-222-0)* – formátum *[224](#page-223-0)* – detektorok *[295](#page-294-0)* diasztolés munkafázis vége (kontúr félautomatikus meghatározása LVA módban) *[182](#page-181-0)* diasztolés munkafázis vége (LVA/RVA) *[181](#page-180-0)*, *[183](#page-182-0)*, *[186](#page-185-0)* DICOM *[247](#page-246-0)* feladatlista kezelése *[249](#page-248-0)* – MPPS kezelő *[249](#page-248-0)* – nyomtatási beállítások *[252](#page-251-0)* –
- távoli rendszerek *[250](#page-249-0)* –
- ƚĞrƺůĞti beállítások *[247](#page-246-0)* –

doziméteres jelzések pontossága *[288](#page-287-0)* Dózisfantomok *[339](#page-338-0)* dózisjelentés *[120](#page-119-0)*, *[121](#page-120-0)* Dózismérések *[339](#page-338-0)* dózismodell *[410](#page-409-0)* dózisprofil XperCT *[342](#page-341-0)* –

### **E**

egér *[43](#page-42-0)* funkciók *[401](#page-400-0)* – egérasztal *[43](#page-42-0)* ék automatikus követése [91](#page-90-0) ékek *[87](#page-86-0)*–*[90](#page-89-0)* <sup>-</sup> ék automatikus követése [91](#page-90-0) érintőképernyő modul *[90](#page-89-0)* – elektrofiziológia [22](#page-21-0), [119](#page-118-0) elektromágneses kompatibilitás (EMC) [23](#page-22-0) elektromos biztonság *[21](#page-20-0)* elektronikus használati útmutató keresés *[16](#page-15-0)* – nyelv *[15](#page-14-0)* – elemleírás *[17](#page-16-0)* elemzési munkafázis (QCA/QVA) *[173](#page-172-0)*–*[175](#page-174-0)* eljáráskártya-csoportok felügyelet *[262](#page-261-0)* – eljáráskártyák *[53](#page-52-0)*, *[257](#page-256-0)* - alapértelmezett [258](#page-257-0) áthelyezés *[261](#page-260-0)* – exportálás *[263](#page-262-0)* – gyári alapértékek visszaállítása *[263](#page-262-0)* – importálás *[263](#page-262-0)* – létrehozás *[259](#page-258-0)* – másolás *[261](#page-260-0)* – RIS-kódok hozzárendelése eljáráskártyákhoz *[246](#page-245-0)* szerkesztés *[259](#page-258-0)* törlés *[262](#page-261-0)* – ellenjavallatok *[17](#page-16-0)* előbeállítások *[225](#page-224-0)*, *[230](#page-229-0)* előírások és követelmények *[362](#page-361-0)* <sup>-</sup> alkalmazott alkatrészek [362](#page-361-0) előjegyzés feladatlistából *[53](#page-52-0)* – manuálisan *[54](#page-53-0)* – szerkesztés *[55](#page-54-0)* – előre beállított csoportok [228](#page-227-0), [233](#page-232-0) EMC *[23](#page-22-0)* EMC-megfelelőség - Ajánlott elkülönítési távolságok [344](#page-343-0) Elektromágneses kibocsátás *[342](#page-341-0)* – - elektromágneses védettség - Hordozható és mobil RF távközlési berendezések *[344](#page-343-0)* Elektromágneses zavartűrés *[343](#page-342-0)* – energiafogyasztás (mérés) *[281](#page-280-0)* energiafogyasztás jellemző értéke (mérés) *[281](#page-280-0)* eredmény munkafázis (LVA/RVA) *[186](#page-185-0)*, *[187](#page-186-0)*, *[192](#page-191-0)*, *[193](#page-192-0)* - beteg demográfiai adatainak bevitele [187](#page-186-0) falmozgás eredmények *[189](#page-188-0)* – – –

regressziós képletek *[188](#page-187-0)* – térfogateljárás *[188](#page-187-0)* – eredmény munkafázis (QCA/QVA) *[176](#page-175-0)* eredmények mentése *[192](#page-191-0)* eredmények pontossága (QCA/QVA) *[176](#page-175-0)* eredményoldal eredmények mentése *[192](#page-191-0)* – érintőképernyő modul *[37](#page-36-0)*, *[45](#page-44-0)*, *[377](#page-376-0)* mozdulatok *[378](#page-377-0)* – eszköztárak *[392](#page-391-0)*, *[393](#page-392-0)* kontrasztanyag-követéses rekonstrukció *[403](#page-402-0)*, *[404](#page-403-0)* – exportálás adatok *[155](#page-154-0)* – CD/DVD *[158](#page-157-0)* – engedélyezés és letiltás [246](#page-245-0) exportálási protokollok *[253](#page-252-0)* – fogd és vidd *[161](#page-160-0)* – PACS *[159](#page-158-0)* –

- rendszerbeállítások *[264](#page-263-0)* –
- USB *[155](#page-154-0)* –
- expozíciós képek
- gyűjtés *[91](#page-90-0)* –

#### **F**

fali csatlakozódoboz *[216](#page-215-0)* fali csatlakozódoboz (műszaki adatok) *[305](#page-304-0)* fehérlistás védelem *[284](#page-283-0)* fejtámasz *[203](#page-202-0)* fejvég (definíció) [407](#page-406-0) feladatlista kezelése beállítások *[249](#page-248-0)* – feldolgozás *[135](#page-134-0)*–*[151](#page-150-0)* – anatómiai háttér *[146](#page-145-0)* feliratok *[139](#page-138-0)*–*[142](#page-141-0)* – képek invertálása *[139](#page-138-0)* – képek másolása a referenciaablakokba *[147](#page-146-0)* – képek megjelölése *[148](#page-147-0)* – képek vágása *[143](#page-142-0)* – kontraszt és fényerő *[138](#page-137-0)*, *[139](#page-138-0)* – mérések *[149](#page-148-0)*–*[151](#page-150-0)* –

- nagyítás/kicsinyítés *[136](#page-135-0)* –
- nyomvonal megjelenítése *[147](#page-146-0)* –
- pásztázás *[137](#page-136-0)* –
- <sup>-</sup> pillanatfelvételek [148](#page-147-0)
- szubtrakció *[144](#page-143-0)*, *[145](#page-144-0)* –

felhasználó-ellenőrző teszt *[273](#page-272-0)*

felhasználók kezelése *[243](#page-242-0)*

- felhasználó jelszavának megváltoztatása *[244](#page-243-0)* –
- felhasználók hozzáadása és törlése *[243](#page-242-0)* –

feliratok *[139](#page-138-0)*–*[142](#page-141-0)*

figyelmeztetések és óvintézkedések [166](#page-165-0)

FlexMove *[31](#page-30-0)*, *[62](#page-61-0)*

- FlexSpot *[46](#page-45-0)*, *[374](#page-373-0)*
- előbeállítások kezelése *[225](#page-224-0)* –
- előzetesen beállított csoportok kezelése [228](#page-227-0)
- elsődleges monitor *[374](#page-373-0)* –
- másodlagos monitor *[375](#page-374-0)* –
- további FlexSpot *[46](#page-45-0)*, *[375](#page-374-0)* –

FlexVision *[30](#page-29-0)*, *[39](#page-38-0)*, *[375](#page-374-0)* előbeállítás kiválasztása *[97](#page-96-0)* – előbeállítások kezelése *[225](#page-224-0)*, *[230](#page-229-0)* – előzetesen beállított csoportok kezelése [228](#page-227-0), [233](#page-232-0) érintőképernyő modul *[230](#page-229-0)*, *[233](#page-232-0)* – képernyővédő *[98](#page-97-0)* – <sup>-</sup> módosított előbeállítás mentése [98](#page-97-0) fogantyú és rögzítőkészlet *[205](#page-204-0)* foglaltsági zóna *[333](#page-332-0)* funkciók gyakran használt *[362](#page-361-0)* –

#### **G**

generátor (röntgen) *[288](#page-287-0)* geometria *[60](#page-59-0)* geometria beállítása *[60](#page-59-0)* – geometria pozicionálása *[60](#page-59-0)* – zárolási és feloldási mozdulatok *[94](#page-93-0)* – geometria beállítása *[60](#page-59-0)* geometria pozicionálása C-kar *[61](#page-60-0)* – FlexMove *[62](#page-61-0)* –

 $-$  monitor mennyezeti felfüggesztése [64](#page-63-0) gömbkalibrálás *[173](#page-172-0)*, *[180](#page-179-0)*

#### **GY**

gyakran használt funkciók *[362](#page-361-0)* gyártó - kapcsolatfelvétel [368](#page-367-0)

#### **H**

hálózati adatok [306](#page-305-0) hálózati biztonság biztonság és adatvédelem *[283](#page-282-0)* – hálózati kapcsolatok megtekintés és vizsgálat *[275](#page-274-0)* – harmadik féltől származó interfészek *[213](#page-212-0)*–*[215](#page-214-0)* befecskendezők *[214](#page-213-0)* – videobemenetek *[215](#page-214-0)* – harmadik féltől származó szoftver [364](#page-363-0) harmadik féltől származó termékek (kompatibilitás) *[213](#page-212-0)* használati útmutató általános információk *[15](#page-14-0)* – eIFU *[15](#page-14-0)* – helyiség mutatója *[125](#page-124-0)* hevederek (a beteg rögzítésére) *[57](#page-56-0)*

#### **I**

importálás

- DICOM adatok *[127](#page-126-0)* engedélyezés és letiltás [246](#page-245-0)
- hálózatról *[127](#page-126-0)* –
- rendszerbeállítások *[264](#page-263-0)* –
- tanúsítványok *[248](#page-247-0)* –
- USB eszközről, CD-ről vagy DVD-ről *[128](#page-127-0)* –
- infúziós állvány *[201](#page-200-0)*

intelligens ütközésvédelem (ICP) *[34](#page-33-0)* Intervenciós eszközök (Interventional Workspot) [412](#page-411-0) intézkedések vészhelyzetben *[19](#page-18-0)*, *[20](#page-19-0)*

- CPR *[20](#page-19-0)* –
- klinikai vészhelyzet *[19](#page-18-0)*, *[20](#page-19-0)* –
- vészhelyzeti kikapcsolás *[19](#page-18-0)*
- vészleállítás *[20](#page-19-0)* –
- izocentrum *[95](#page-94-0)*
- izocentrum pozíció előhívása *[96](#page-95-0)* izokermatérképek *[335](#page-334-0)*–*[337](#page-336-0)*

#### **J**

jellemző energiafogyasztás mérése *[281](#page-280-0)* jelszavak

- felhasználó jelszavának visszaállítása *[244](#page-243-0)* –
- jelszó módosítása *[222](#page-221-0)* –
- jelszóhasználat *[243](#page-242-0)* –

#### **K**

kábelkészlet (8 méter) *[219](#page-218-0)*

- kalibrálás *[152](#page-151-0)*, *[153](#page-152-0)*, *[171](#page-170-0)*–*[173](#page-172-0)*, *[179](#page-178-0)*, *[180](#page-179-0)*
- gömbkalibrálás *[173](#page-172-0)*, *[180](#page-179-0)* –
- katéteres kalibrálás *[152](#page-151-0)*, *[171](#page-170-0)*, *[179](#page-178-0)* –
- manuális kalibrálás *[152](#page-151-0)*, *[171](#page-170-0)*, *[179](#page-178-0)* –
- távolságkalibrálás *[172](#page-171-0)*, *[180](#page-179-0)* –
- XperCT kalibrálás *[280](#page-279-0)*, *[281](#page-280-0)* –
- kalibrálás (LVA/RVA) *[178](#page-177-0)*
- <del>–</del> automatikus kalibrálás [178](#page-177-0)
- kalibrálás (QCA/QVA) *[170](#page-169-0)*, *[171](#page-170-0)*
- <sup>-</sup> automatikus kalibrálás [171](#page-170-0)

kapcsolatba lépés a gyártóval *[368](#page-367-0)*

- karbantartás *[267](#page-266-0)*, *[268](#page-267-0)*, *[271](#page-270-0)*, *[273](#page-272-0)*, *[281](#page-280-0)*, *[282](#page-281-0)*
- ĂƵƚŽmĂtiŬƵƐ expozícióvezérlés teszt *[273](#page-272-0)* –
- felhasználó-ellenőrző teszt *[273](#page-272-0)* –
- rendszer fertőtlenítése *[267](#page-266-0)*, *[268](#page-267-0)* –
- rendszer leselejtezése *[281](#page-280-0)* –
- <sup>-</sup> rendszer tisztítása *[267](#page-266-0), [268](#page-267-0)*
- rendszer továbbadása más felhasználó részére *[282](#page-281-0)*
- sugárkorlátozás ellenőrzése *[273](#page-272-0)* –
- $-$  tervezett karbantartási program [271](#page-270-0) kardiopulmonáris újraélesztés (CPR) *[20](#page-19-0)* kartámaszok *[198](#page-197-0)*
- állítható magasságú kartámasz *[199](#page-198-0)* –
- kartámasztó tábla *[198](#page-197-0)* –
- könyöktámasz *[198](#page-197-0)* –
- válltámasztó tábla *[201](#page-200-0)* –

kártékony programok elleni védelem *[284](#page-283-0)*

fehérlistás védelem *[284](#page-283-0)* –

katéteres kalibrálás *[152](#page-151-0)*, *[171](#page-170-0)*, *[179](#page-178-0)*

kép tájolása *[97](#page-96-0)*

képalkotó lánc *[295](#page-294-0)* képek

- gyűjtés *[83](#page-82-0)* –
- megjelölés *[148](#page-147-0)* –
- újrapozicionálás *[92](#page-91-0)* –

képek előnézete az automatikus archiváláshoz [119](#page-118-0) képek megjelölése *[148](#page-147-0)*

képek rögzítése *[83](#page-82-0)*, *[166](#page-165-0)* általános munkafolyamat *[80](#page-79-0)* – átvilágítás *[84](#page-83-0)* – expozíció *[91](#page-90-0)* – többfázisú *[101](#page-100-0)* – vészhelyzet *[93](#page-92-0)* – képernyővédő *[98](#page-97-0)*, *[275](#page-274-0)* FlexVision *[98](#page-97-0)* – képzaj *[339](#page-338-0)* képzés *[17](#page-16-0)* keresés gyors keresés *[52](#page-51-0)* – kettős átvilágítás [87](#page-86-0) kézikapcsoló expozíciós kézikapcsoló *[42](#page-41-0)* – forgatható kézikapcsoló *[41](#page-40-0)* – sebességvezérlő *[42](#page-41-0)* – kézikapcsolók *[41](#page-40-0)* kifejezések és definíciók [406](#page-405-0) kijelentkezés *[50](#page-49-0)* kijelzőbeállítások *[238](#page-237-0)* klinikai vészhelyzet *[19](#page-18-0)*, *[20](#page-19-0)* kollimáció *[87](#page-86-0)*, *[88](#page-87-0)* <sup>-</sup> ék automatikus követése [91](#page-90-0) kompatibilitás [17](#page-16-0), [213](#page-212-0) - kompatibilitási nyilatkozat idegen gyártóktól származó termékekhez *[213](#page-212-0)* kontrasztanyag-követés *[102](#page-101-0)* kontrasztanyag-követéses rekonstrukció *[129](#page-128-0)*, *[130](#page-129-0)*, *[133](#page-132-0)* - kontrasztanyagos futtatás [103](#page-102-0) - maszkolás futtatása [105](#page-104-0) kontúr szerkesztése (LVA/RVA) *[186](#page-185-0)* kontúr szerkesztése (QCA/QVA) *[174](#page-173-0)*

környezeti feltételek [285](#page-284-0)

#### **L**

- lábkapcsoló *[39](#page-38-0)*, *[40](#page-39-0)* további lábkapcsoló *[41](#page-40-0)* – vezeték nélküli lábkapcsoló *[41](#page-40-0)* – lábvégállás (definíció) [407](#page-406-0) leképezés előtti kalibrálás (XperCT) [281](#page-280-0) levehető tartozékok és kellékek *[197](#page-196-0)* lézereszköz *[206](#page-205-0)* LVA *[167](#page-166-0)*, *[177](#page-176-0)* beállítások testreszabása *[193](#page-192-0)*, *[194](#page-193-0)* – eredmény munkafázis *[186](#page-185-0)*–*[189](#page-188-0)*, *[192](#page-191-0)*, *[193](#page-192-0)* – - eredmény munkafázis (beteg demográfiai adatainak beállítása) *[187](#page-186-0)* falmozgás eredmények *[189](#page-188-0)* – félautomata kontúrmeghatározás *[182](#page-181-0)*, *[184](#page-183-0)* – körvonal szerkesztése *[186](#page-185-0)* – manuális kontúr meghatározása *[183](#page-182-0)*, *[185](#page-184-0)* orvosi referenciák *[191](#page-190-0)* – –
- regressziós képletek *[188](#page-187-0)* –
- sorozat kiválasztása munkafázis *[177](#page-176-0)* –
- térfogateljárás *[188](#page-187-0)* –
- végdiasztolé munkafázis *[181](#page-180-0)*, *[182](#page-181-0)*, *[186](#page-185-0)* –

végszisztolé munkafázis *[183](#page-182-0)*, *[184](#page-183-0)*, *[186](#page-185-0)* –

#### **M**

manuális kalibrálás *[152](#page-151-0)*, *[153](#page-152-0)*, *[171](#page-170-0)*–*[173](#page-172-0)*, *[179](#page-178-0)*, *[180](#page-179-0)* másodlagos áramköri aljzatok *[219](#page-218-0)* matrac *[203](#page-202-0)* mechanikai biztonság *[22](#page-21-0)* megfelelőségi nyilatkozat a rádióberendezéshez *[345](#page-344-0)* meghatározások és kifejezések *[406](#page-405-0)* dózismodell *[410](#page-409-0)* – dózissal kapcsolatos meghatározások *[408](#page-407-0)* – megjelenítési beállítások *[237](#page-236-0)* mennyezeten rögzített orvosi monitor [295](#page-294-0) mennyezetre függesztett sugárpajzs (műszaki adatok) *[305](#page-304-0)* mérések *[149](#page-148-0)*–*[151](#page-150-0)* mérések (QCA/QVA) *[175](#page-174-0)* mérgező anyagok *[26](#page-25-0)* modulációs átviteli függvény *[341](#page-340-0)* monitor konfigurációja [38](#page-37-0) monitor mennyezeti felfüggesztése [22](#page-21-0), [64](#page-63-0) - Springarm MCS [294](#page-293-0) monitor mennyezeti felfüggesztése (műszaki adatok) *[292](#page-291-0)*–*[294](#page-293-0)* monitorok átkapcsolható monitorok *[39](#page-38-0)*, *[99](#page-98-0)* – csak a monitorok bekapcsolása *[48](#page-47-0)* – FlexSpot *[374](#page-373-0)*, *[375](#page-374-0)* – FlexVision *[30](#page-29-0)*, *[39](#page-38-0)* – SMPTE tesztkép *[280](#page-279-0)* – monitorok (műszaki adatok) *[292](#page-291-0)*–*[294](#page-293-0)* mozdulatok (érintőképernyő modul) *[378](#page-377-0)* MPPS kezelő beállítások *[249](#page-248-0)* – MultiSwitch [215](#page-214-0) munkafolyamat általános felvételkészítési munkafolyamat *[80](#page-79-0)* – munkafolyamat beállítások *[245](#page-244-0)* munkahely *[369](#page-368-0)* műszaki támogatás információ mentése *[276](#page-275-0)* – kép mentése *[276](#page-275-0)* – naplófájl mentése *[277](#page-276-0)* – távoli segítségnyújtás *[277](#page-276-0)* – műszaki tényezők *[333](#page-332-0)* műveletek, folyamatok eljárások végrehajtása *[80](#page-79-0)* – **N** naplófájlok naplófájlok megtekintése *[276](#page-275-0)* –

nyomon követés *[242](#page-241-0)* – neurológiai ék *[204](#page-203-0)* nézőablak (definíció) [406](#page-405-0) nővéroldal (definíció) [407](#page-406-0) nulla dózisú pozicionálás *[92](#page-91-0)*

#### **NY**

nyelvi beállítások *[241](#page-240-0)* nyomon követés auditálási napló beállításai *[242](#page-241-0)* – naplófájlok megtekintése *[276](#page-275-0)* – nyomtatás *[161](#page-160-0)* nyomtatási beállítások *[240](#page-239-0)*, *[252](#page-251-0)*

# **O**

opciók berendezéstartó *[217](#page-216-0)* – - MultiSwitch [215](#page-214-0) talapzat *[217](#page-216-0)* – távbeszélő *[216](#page-215-0)* – orvosi felőli oldal (definíció) [407](#page-406-0) orvosi referenciák (LVA) *[191](#page-190-0)* orvosi referenciák (QCA/QVA) *[176](#page-175-0)* orvosi referenciák (RVA) *[191](#page-190-0)* orvoslista *[224](#page-223-0)*

## **P**

panel (definíció) [406](#page-405-0) párhuzamos működés *[122](#page-121-0)* pásztázás nulla dózisú pozicionálás *[92](#page-91-0)* – pásztázó fogantyú *[218](#page-217-0)* perifériás röntgenszűrők *[202](#page-201-0)*

# **Q**

QCA *[166](#page-165-0)*, *[167](#page-166-0)*, *[169](#page-168-0)*, *[170](#page-169-0)* beállítások testreszabása *[193](#page-192-0)*, *[194](#page-193-0)* – elemzési munkafázis *[173](#page-172-0)*–*[175](#page-174-0)* – eredmény munkafázis *[176](#page-175-0)* – eredmények pontossága *[176](#page-175-0)* – körvonal szerkesztése *[174](#page-173-0)* – mérések *[175](#page-174-0)* – orvosi referenciák *[176](#page-175-0)* – sorozat kiválasztása munkafázis *[170](#page-169-0)* –

<sup>-</sup> vizsgálati terület meghatározása [173](#page-172-0), [174](#page-173-0) QVA *[166](#page-165-0)*, *[167](#page-166-0)*, *[169](#page-168-0)*, *[170](#page-169-0)*

- beállítások testreszabása *[193](#page-192-0)*, *[194](#page-193-0)* –
- elemzési munkafázis *[173](#page-172-0)*–*[175](#page-174-0)* –
- eredmény munkafázis *[176](#page-175-0)* –
- eredmények pontossága *[176](#page-175-0)* –
- körvonal szerkesztése *[174](#page-173-0)* –
- mérések *[175](#page-174-0)* –
- orvosi referenciák *[176](#page-175-0)* –
- sorozat kiválasztása munkafázis *[170](#page-169-0)* –
- <sup>-</sup> vizsgálati terület meghatározása [173](#page-172-0), [174](#page-173-0)

#### **R**

rács (szórásgátló) *[269](#page-268-0)*, *[270](#page-269-0)*, *[291](#page-290-0)* racsnis kompresszor *[204](#page-203-0)* rádióberendezés, megfelelőségi nyilatkozat *[345](#page-344-0)* referencia levegőkerma *[314](#page-313-0)*, *[318](#page-317-0)*, *[319](#page-318-0)*, *[323](#page-322-0)*–*[325](#page-324-0)*, *[329](#page-328-0)*–*[333](#page-332-0)*

mérési összeállítás *[331](#page-330-0)*–*[333](#page-332-0)* – referenciák (LVA) *[191](#page-190-0)* referenciák (QCA/QVA) *[176](#page-175-0)* referenciák (RVA) *[191](#page-190-0)* rendszer rendszerről *[28](#page-27-0)*, *[363](#page-362-0)* – rendszer alapvető teljesítménye *[23](#page-22-0)* rendszer állapota *[83](#page-82-0)*, *[379](#page-378-0)*, *[383](#page-382-0)* állapotjelző terület, egy sík *[379](#page-378-0)*, *[383](#page-382-0)* – rendszer berendezései <sup>–</sup> gyors áttekintés [369](#page-368-0) rendszer fertőtlenítése *[267](#page-266-0)*, *[268](#page-267-0)* rendszer funkciói <sup>–</sup> gyors áttekintés [369](#page-368-0) rendszer környezeti hatása [281](#page-280-0) rendszer leállítása *[47](#page-46-0)* kijelentkezés *[50](#page-49-0)* – vészleállítás *[20](#page-19-0)* – rendszer leselejtezése *[281](#page-280-0)* rendszer rendelkezésre állása *[83](#page-82-0)* rendszer rendeltetésszerű használata *[16](#page-15-0)* rendszer testreszabása *[222](#page-221-0)* rendszer továbbadása más felhasználó részére *[282](#page-281-0)* rendszer újraindítása *[48](#page-47-0)* <sup>-</sup> újraindítás vészhelyzeti leállás után [20](#page-19-0) <sup>-</sup> újraindítás vészhelyzeti lekapcsolás után [50](#page-49-0) rendszer verziószáma *[363](#page-362-0)* rendszeradminisztráció *[241](#page-240-0)* rendszerindítás *[47](#page-46-0)* bejelentkezés vészhelyzetben *[48](#page-47-0)*, *[93](#page-92-0)* – rendszer bekapcsolása *[47](#page-46-0)* – rendszerinformáció *[363](#page-362-0)* licencek *[223](#page-222-0)* – rendszerkonfiguráció (röntgen) [285](#page-284-0) cső kimenő teljesítménye *[287](#page-286-0)* – doziméteres jelzések pontossága *[288](#page-287-0)* – rendszerösszetevők vezérlőhelyiség *[44](#page-43-0)* – vizsgálóhelyiség *[29](#page-28-0)* – rendszerszoftver frissítése [277](#page-276-0) RIS-kódok RIS-kódok hozzárendelése eljáráskártyákhoz *[246](#page-245-0)* – Roadmap pro *[106](#page-105-0)* robbanásvédelem *[22](#page-21-0)* rotációs szkennelés - rögzített rotációs szkennelés *[109](#page-108-0)* szabad rotációs szkennelés *[110](#page-109-0)* – rotációs szkennelések *[109](#page-108-0)* CardiacSwing *[113](#page-112-0)*, *[114](#page-113-0)* – XperCT *[111](#page-110-0)* – XperCT Dual *[112](#page-111-0)* – rögzített rotációs szkennelés *[109](#page-108-0)* rögzítőhevederek *[57](#page-56-0)* rögzítők asztallapra szerelt tartozékrögzítők *[213](#page-212-0)* – tartozéksín-rögzítők *[205](#page-204-0)* – röntgen röntgen engedélyezése *[81](#page-80-0)* – röntgen-leképezés *[166](#page-165-0)*

röntgengenerátor *[288](#page-287-0)* röntgenprotokollok testreszabás *[236](#page-235-0)* – röntgenrendszer konfigurációja [285](#page-284-0) cső kimenő teljesítménye *[287](#page-286-0)* – doziméteres jelzések pontossága *[288](#page-287-0)* röntgenrendszer-vezérlők OR asztal esetén *[76](#page-75-0)* rövidítések *[413](#page-412-0)* RVA *[167](#page-166-0)*, *[177](#page-176-0)* beállítások testreszabása *[193](#page-192-0)*–*[195](#page-194-0)* – eredmény munkafázis *[186](#page-185-0)*–*[189](#page-188-0)*, *[192](#page-191-0)*, *[193](#page-192-0)* – – eredmény munkafázis (beteg demográfiai adatainak beállítása) *[187](#page-186-0)* falmozgás eredmények *[189](#page-188-0)* – körvonal szerkesztése *[186](#page-185-0)* manuális kontúr meghatározása *[183](#page-182-0)*, *[185](#page-184-0)* orvosi referenciák *[191](#page-190-0)* – regressziós képletek *[188](#page-187-0)* – sorozat kiválasztása munkafázis *[177](#page-176-0)* – térfogateljárás *[188](#page-187-0)* – végdiasztolé munkafázis *[181](#page-180-0)*, *[186](#page-185-0)* – végszisztolé munkafázis *[183](#page-182-0)*, *[186](#page-185-0)* – **S** sebességvezérlő *[42](#page-41-0)* SmartMask *[107](#page-106-0)* sorozat munkafázis kiválasztása (LVA/RVA) *[177](#page-176-0)* sorozat munkafázis kiválasztása (QCA/QVA) *[170](#page-169-0)* sorozatos feladatok *[122](#page-121-0)*–*[124](#page-123-0)* sorozatok kiválasztása *[123](#page-122-0)*, *[124](#page-123-0)* – Springarm monitor mennyezeti felfüggesztése [294](#page-293-0) steril védőhuzatok *[43](#page-42-0)*, *[72](#page-71-0)* sugárdózist befolyásoló rendszerbeállítások *[306](#page-305-0)* sugárkorlátozás ellenőrzése *[273](#page-272-0)* sugárpajzsok *[69](#page-68-0)*, *[305](#page-304-0)* asztalra szerelt *[70](#page-69-0)* – - mennyezetre függesztett [72](#page-71-0) műszaki adatok *[305](#page-304-0)* sugártovábbítók *[297](#page-296-0)*, *[300](#page-299-0)* FlexMove *[300](#page-299-0)* – sugárvédelem *[24](#page-23-0)*, *[69](#page-68-0)* szórt sugárzás *[335](#page-334-0)*–*[337](#page-336-0)* – további szűrők *[338](#page-337-0)* – sugárzás elleni védelem *[69](#page-68-0)* sugárpajzsok *[69](#page-68-0)* – súgó *[17](#page-16-0)* sürgősségi hozzáférés bejelentkezés vészhelyzetben *[48](#page-47-0)*, *[93](#page-92-0)* – – – – –

- engedélyezés és letiltás [243](#page-242-0)
- képek rögzítése *[93](#page-92-0)* –

#### **SZ**

szabad rotációs szkennelés *[110](#page-109-0)* szabályozási információ *[362](#page-361-0)*

szállítási követelmények *[285](#page-284-0)* személyzet biztonsága sugárzás *[24](#page-23-0)* – szimbólumok mérés *[241](#page-240-0)* – testreszabás *[241](#page-240-0)* – szisztolés munkafázis vége (kontúr félautomatikus meghatározása LVA módban) *[184](#page-183-0)* szisztolés munkafázis vége (LVA/RVA) *[183](#page-182-0)*, *[185](#page-184-0)*, *[186](#page-185-0)* szív viewpad *[401](#page-400-0)* szoftver biztonsági javítások *[284](#page-283-0)* – <sup>-</sup> engedélyezett címlista összeállítása [284](#page-283-0) frissítés *[277](#page-276-0)* –  $-$  harmadik féltől származó szoftver [364](#page-363-0) kártékony programok elleni védelem *[284](#page-283-0)* – szójegyzék *[406](#page-405-0)*, *[413](#page-412-0)* meghatározások és kifejezések *[406](#page-405-0)* – rövidítések *[413](#page-412-0)* – szórt sugárzás *[333](#page-332-0)*, *[335](#page-334-0)*–*[338](#page-337-0)* izokermatérképek *[335](#page-334-0)*–*[337](#page-336-0)* – műszaki tényezők *[333](#page-332-0)* – további szűrők *[338](#page-337-0)* –

szórt sugárzás elleni rács *[269](#page-268-0)*, *[270](#page-269-0)*, *[291](#page-290-0)* szubtrakció *[106](#page-105-0)*, *[144](#page-143-0)*, *[145](#page-144-0)* szünetmentes tápegység *[49](#page-48-0)*

#### **T**

tájolás betegorientáció *[59](#page-58-0)* – kép tájolása *[97](#page-96-0)* – vezérlőmodul *[64](#page-63-0)* – takarókeretek *[87](#page-86-0)*, *[88](#page-87-0)* érintőképernyő modul *[88](#page-87-0)* – talapzat *[217](#page-216-0)* tápellátási hiba *[49](#page-48-0)* szünetmentes tápegység *[49](#page-48-0)* – tárolási követelmények *[285](#page-284-0)* tartozékok és levehető részek *[197](#page-196-0)*, *[303](#page-302-0)* tartozéksín betegasztal alapzatán lévő tartozéksín *[221](#page-220-0)* – további betegasztal-tartozéksín *[197](#page-196-0)* – tartozéksín-rögzítők *[205](#page-204-0)* távbeszélő *[216](#page-215-0)* távoli rendszerek beállítások *[250](#page-249-0)* – távoli segítségnyújtás *[277](#page-276-0)* távolságkalibrálás *[172](#page-171-0)*, *[180](#page-179-0)* telepítés és berendezések csatlakoztatása *[364](#page-363-0)* területi beállítások [241](#page-240-0) dátum és idő *[224](#page-223-0)* – nyelv *[241](#page-240-0)* – tervezett karbantartási program [271](#page-270-0) tisztítás <sup>-</sup> mennyezeti sínek [269](#page-268-0) rendszer *[267](#page-266-0)*, *[268](#page-267-0)* – Tomográfiás metszet vastagsága [341](#page-340-0) további FlexSpot *[46](#page-45-0)*, *[375](#page-374-0)*

további készülékek *[215](#page-214-0)* további lábkapcsoló *[41](#page-40-0)* további szűrők *[338](#page-337-0)* többfázisú leképezés *[101](#page-100-0)*, *[102](#page-101-0)* beállítások módosítása *[102](#page-101-0)* – tűzvédelem *[23](#page-22-0)*

## **U,Ú**

Uniformitás *[340](#page-339-0)* USB engedélyezés és letiltás [246](#page-245-0) útmutató *[17](#page-16-0)*

# **Ü**

ütközés megelőzése *[31](#page-30-0)* felülbírálás *[33](#page-32-0)*, *[34](#page-33-0)* – intelligens ütközésvédelem (ICP) *[34](#page-33-0)* – ütközésjelzők *[390](#page-389-0)* – ütközésjelzők *[32](#page-31-0)* <sup>-</sup> gyors áttekintés [390](#page-389-0)

### **V**

váltóáram műszaki adatok *[291](#page-290-0)* verifikálási vizsgálat (felhasználó) [273](#page-272-0) veszélyes anyagok *[26](#page-25-0)* vészhelyzeti kikapcsolás [19](#page-18-0) vészleállítás *[20](#page-19-0)* vezérlőhelyiség rendszerösszetevők *[44](#page-43-0)* – vezérlőmodul *[36](#page-35-0)*, *[63](#page-62-0)*, *[394](#page-393-0)*, *[397](#page-396-0)* <sup>-</sup> gyors áttekintés [394](#page-393-0), [397](#page-396-0) pozicionálás/újrapozicionálás *[63](#page-62-0)* – tájolás *[64](#page-63-0)* – vezeték nélküli lábkapcsoló *[41](#page-40-0)*, *[209](#page-208-0)*, *[304](#page-303-0)* be- és kikapcsolás *[211](#page-210-0)* – töltés *[212](#page-211-0)* – videobemenetek (harmadik féltől származó) *[215](#page-214-0)* Viewpad *[42](#page-41-0)*, *[401](#page-400-0)* ér viewpad *[401](#page-400-0)* – szív viewpad *[401](#page-400-0)* – vírusvédelem *[284](#page-283-0)* vizsgálat állapot *[51](#page-50-0)* – betegvizsgálat előkészítése *[51](#page-50-0)*  $-$  előjegyzett vizsgálat szerkesztése [55](#page-54-0) vizsgálat elkezdése *[55](#page-54-0)* – vizsgálat előjegyzése a feladatlistából *[53](#page-52-0)* – vizsgálat előjegyzése kézi üzemmódban *[54](#page-53-0)* – vizsgálat befejezése *[119](#page-118-0)* vizsgálat védelme *[126](#page-125-0)* vizsgálati terület meghatározása (QCA/QVA) [173](#page-172-0), *[174](#page-173-0)* vizsgálófény *[295](#page-294-0)* vizsgálóhelyiség rendszerösszetevők *[29](#page-28-0)* – Vizsgálóhelyiség mutatója *[125](#page-124-0)* –

# **X**

XperCT *[340](#page-339-0)* XperCT kalibrálás *[280](#page-279-0)*, *[281](#page-280-0)* leképezés Ğůƅƫ kalibrálás *[281](#page-280-0)* – XperGuide lézereszköz *[206](#page-205-0)*, *[304](#page-303-0)*

#### **A Philips Healthcare a következő csoport tagja:**

Royal Philips

www.philips.com/healthcare healthcare@philips.com

**A gyártó címe** Philips Medical Systems Nederland B.V. Veenpluis 4-6 5684 PC Best The Netherlands

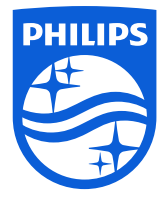

© 2017 Koninklijke Philips N.V. Minden jog fenntartva. A szerzői jog tulajdonosának előzetes írásbeli engedélye nélkül a dokumentumot tilos részben vagy egészben, bármilyen formában vagy módszerrel reprodukálni.

Nyomtatva Hollandiában 4522 203 52521 \* 2017-07

# $\mathsf{CE}_{0344}$

ŀĦ

Ez az orvosi eszköz a származási országában eleget tesz a 93/42/EGK orvosi eszközökről szóló EU-irányelv vonatkozó követelményeinek az eszközzel kapcsolatos minősítő testület szerint.